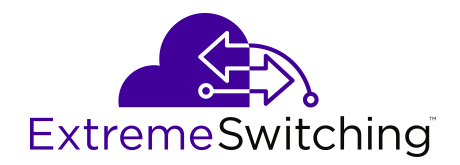

# **Configuring Security for VOSS**

Release 8.1 (VOSS) 9035883 Rev AB November 2019

#### © 2017-2019, Extreme Networks, Inc. All Rights Reserved.

#### **Legal Notice**

Extreme Networks, Inc. reserves the right to make changes in specifications and other information contained in this document and its website without prior notice. The reader should in all cases consult representatives of Extreme Networks to determine whether any such changes have been made.

The hardware, firmware, software or any specifications described or referred to in this document are subject to change without notice.

#### **Trademarks**

Extreme Networks and the Extreme Networks logo are trademarks or registered trademarks of Extreme Networks, Inc. in the United States and/or other countries.

All other names (including any product names) mentioned in this document are the property of their respective owners and may be trademarks or registered trademarks of their respective companies/ owners.

For additional information on Extreme Networks trademarks, please see: [www.extremenetworks.com/company/legal/trademarks](http://www.extremenetworks.com/company/legal/trademarks)

#### **Open Source Declarations**

Some software files have been licensed under certain open source or third-party licenses. End-user license agreements and open source declarations can be found at: [www.extremenetworks.com/support/](http://www.extremenetworks.com/support/policies/software-licensing) [policies/software-licensing](http://www.extremenetworks.com/support/policies/software-licensing)

# **Contents**

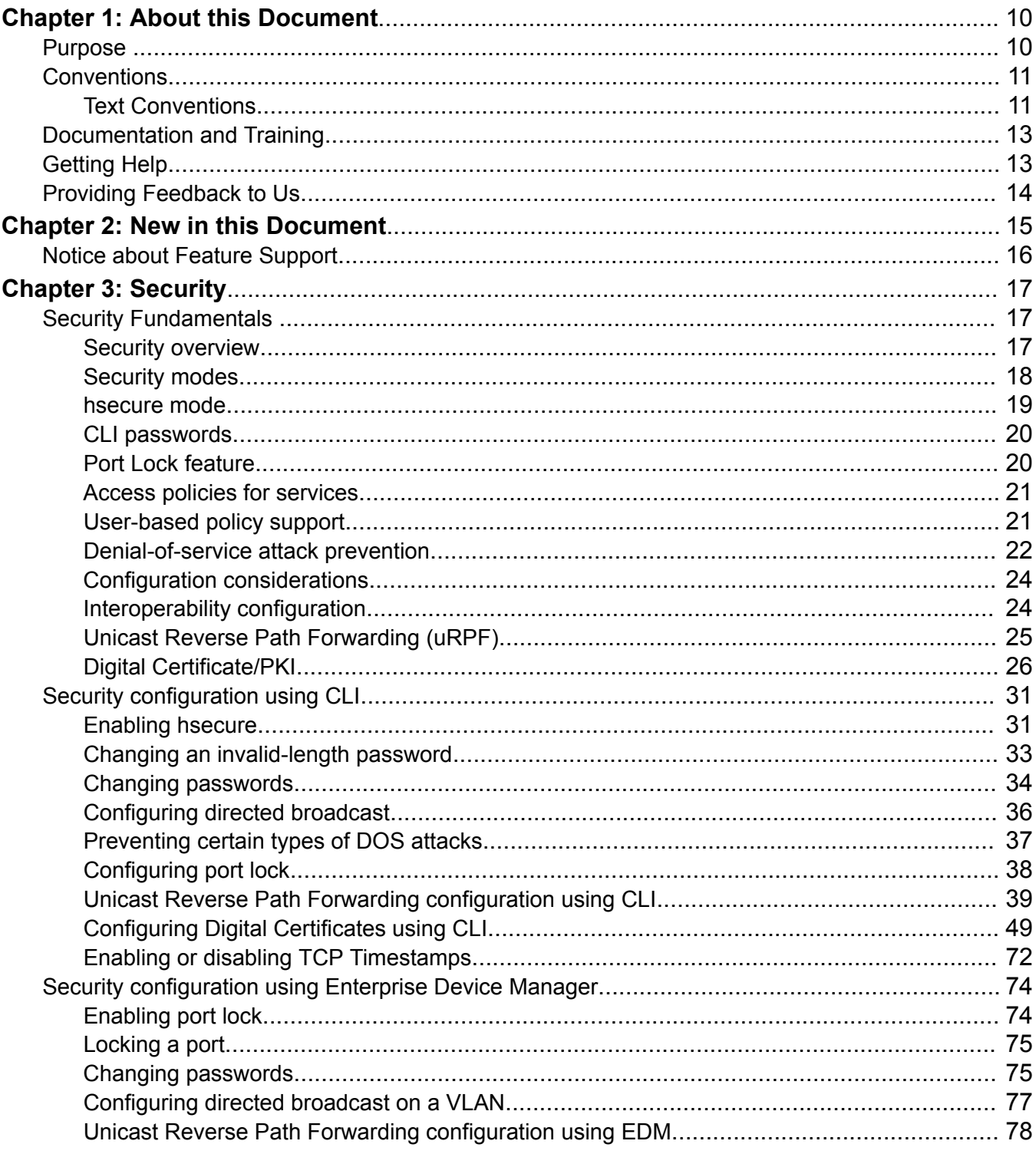

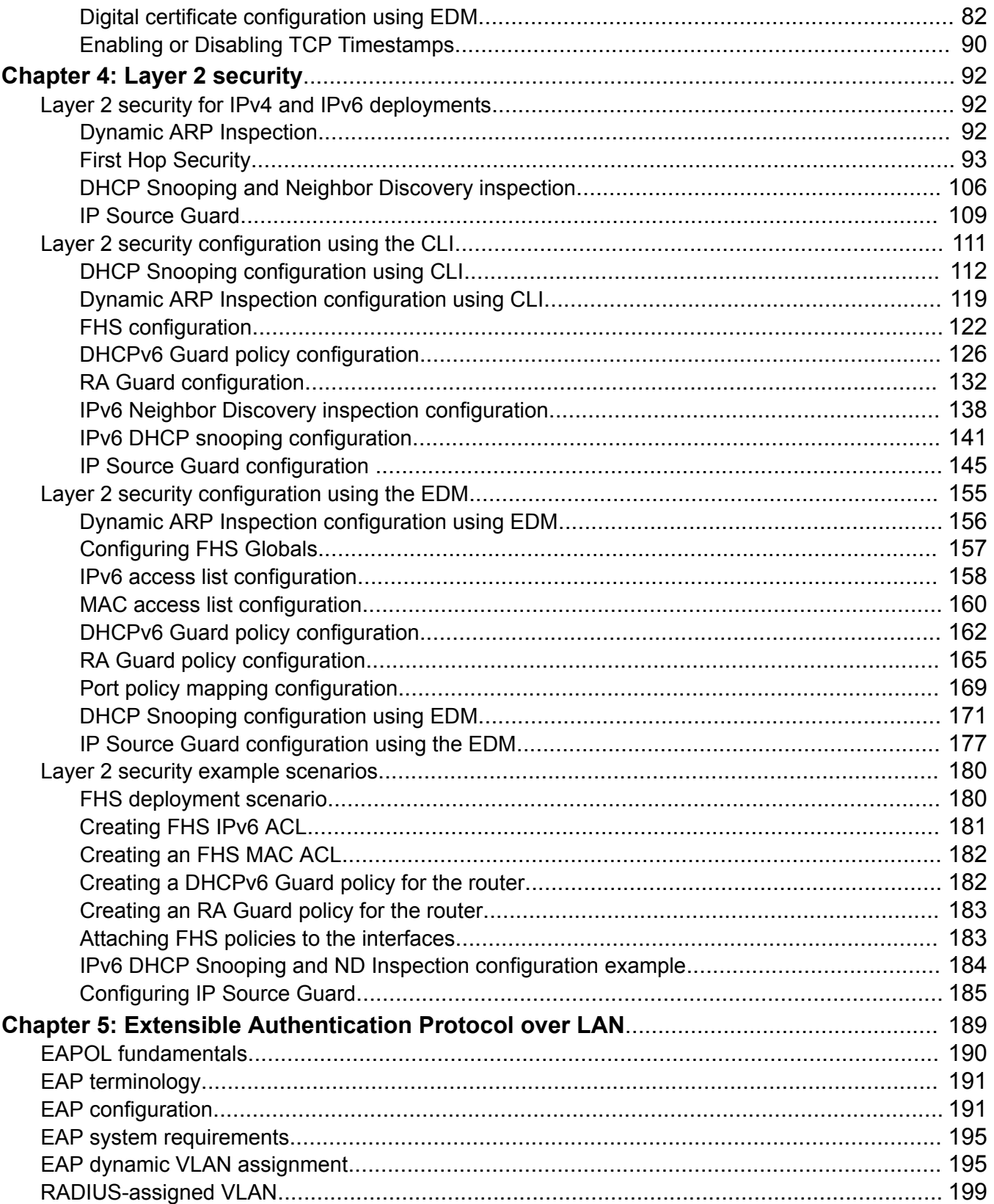

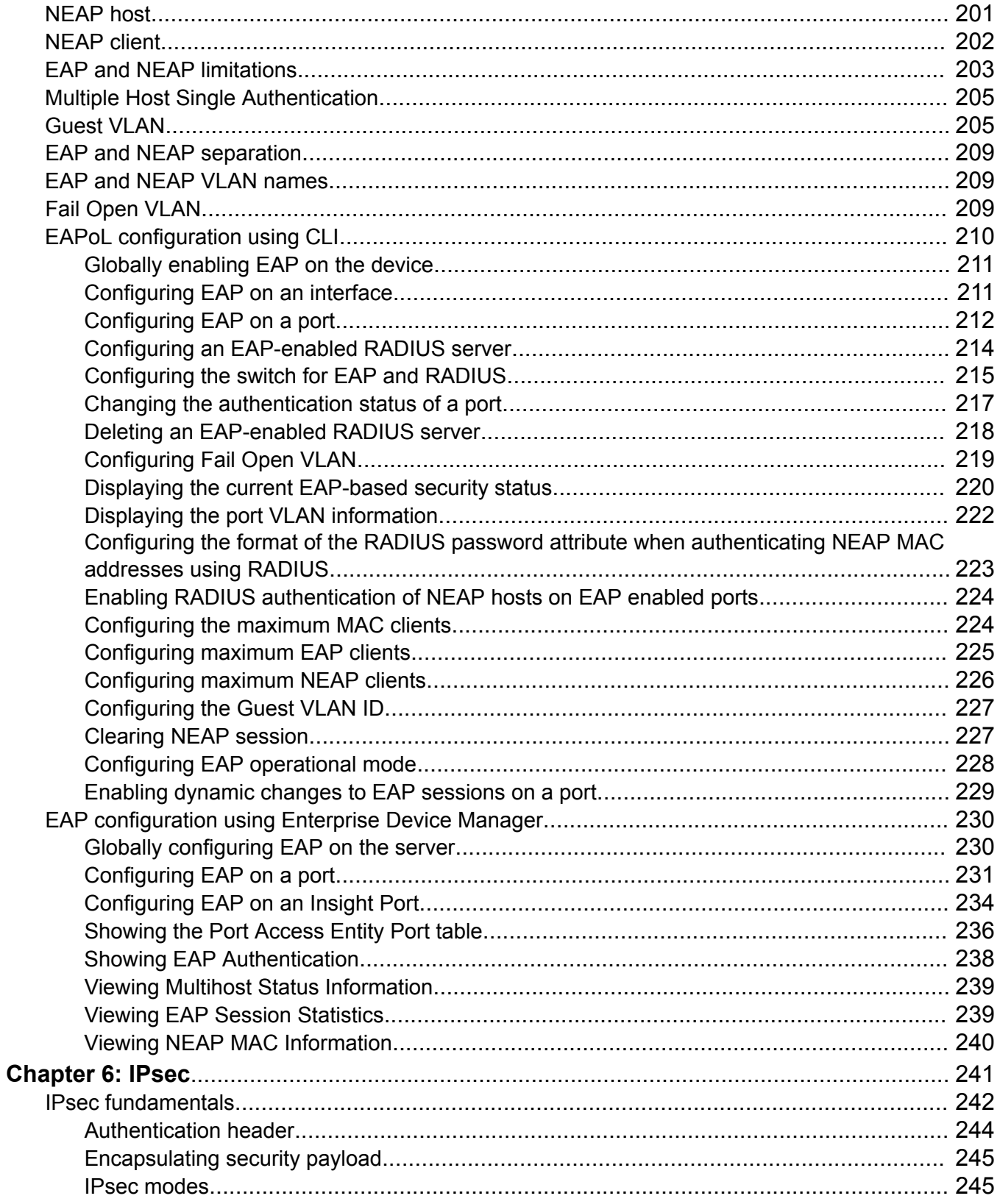

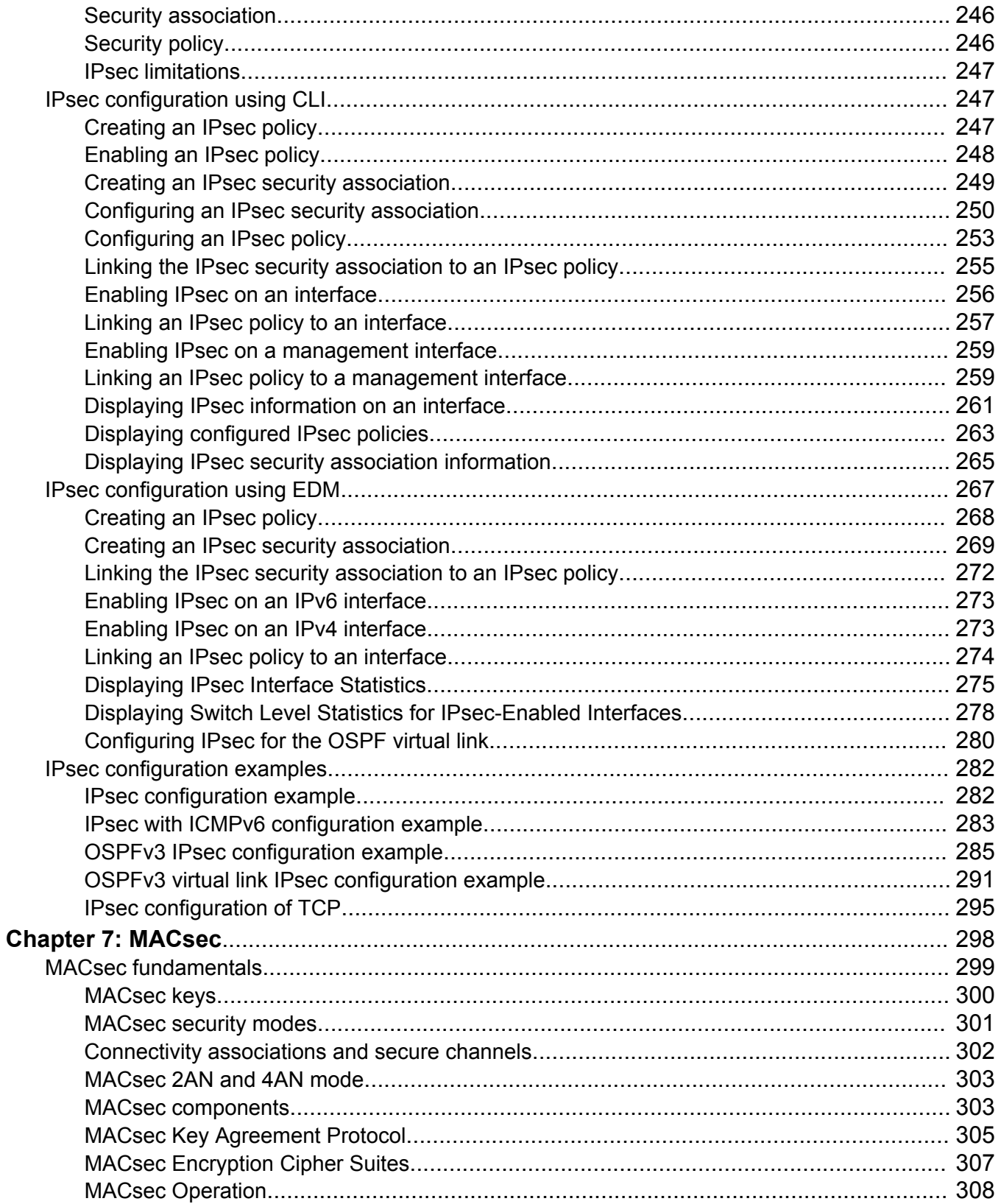

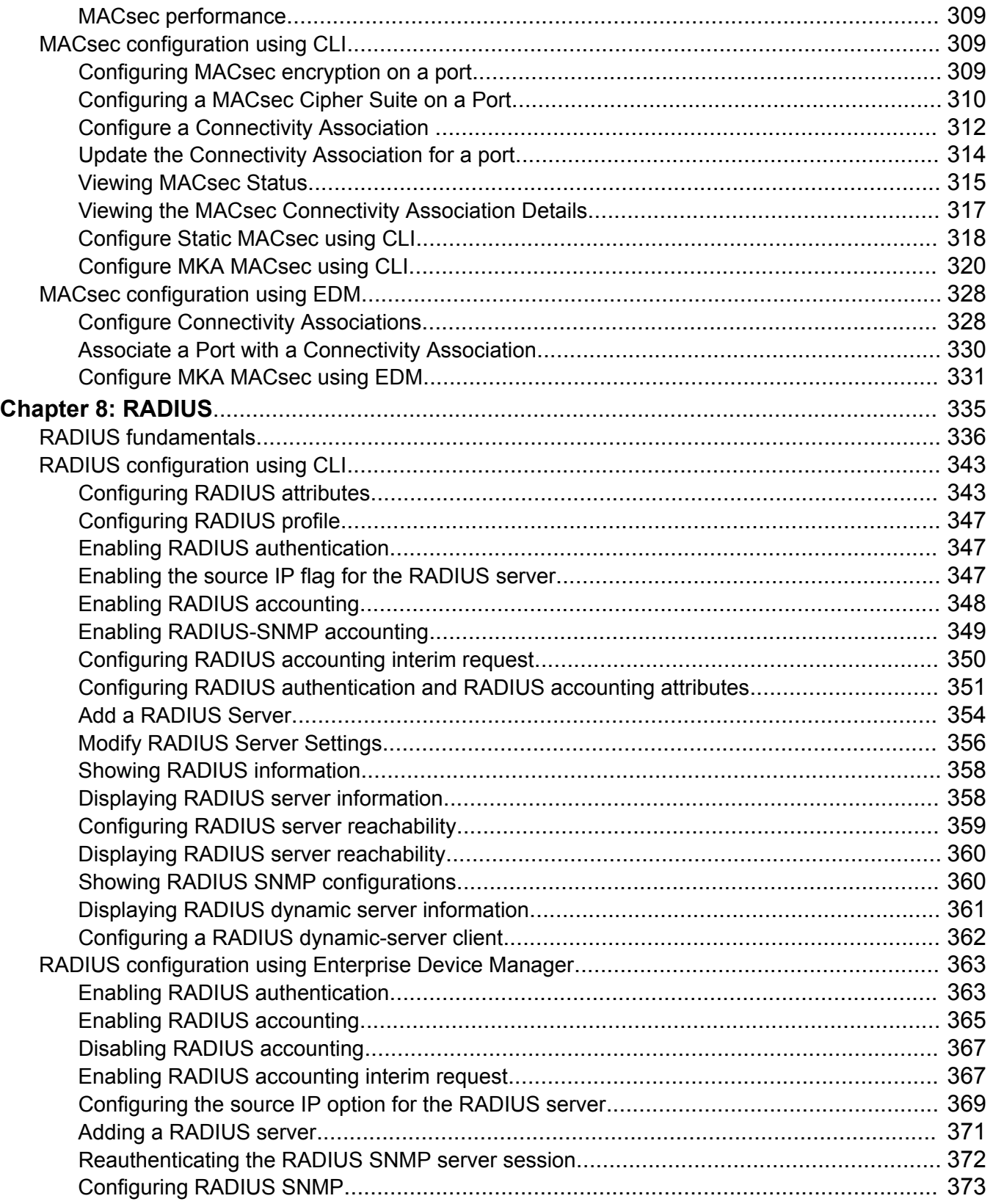

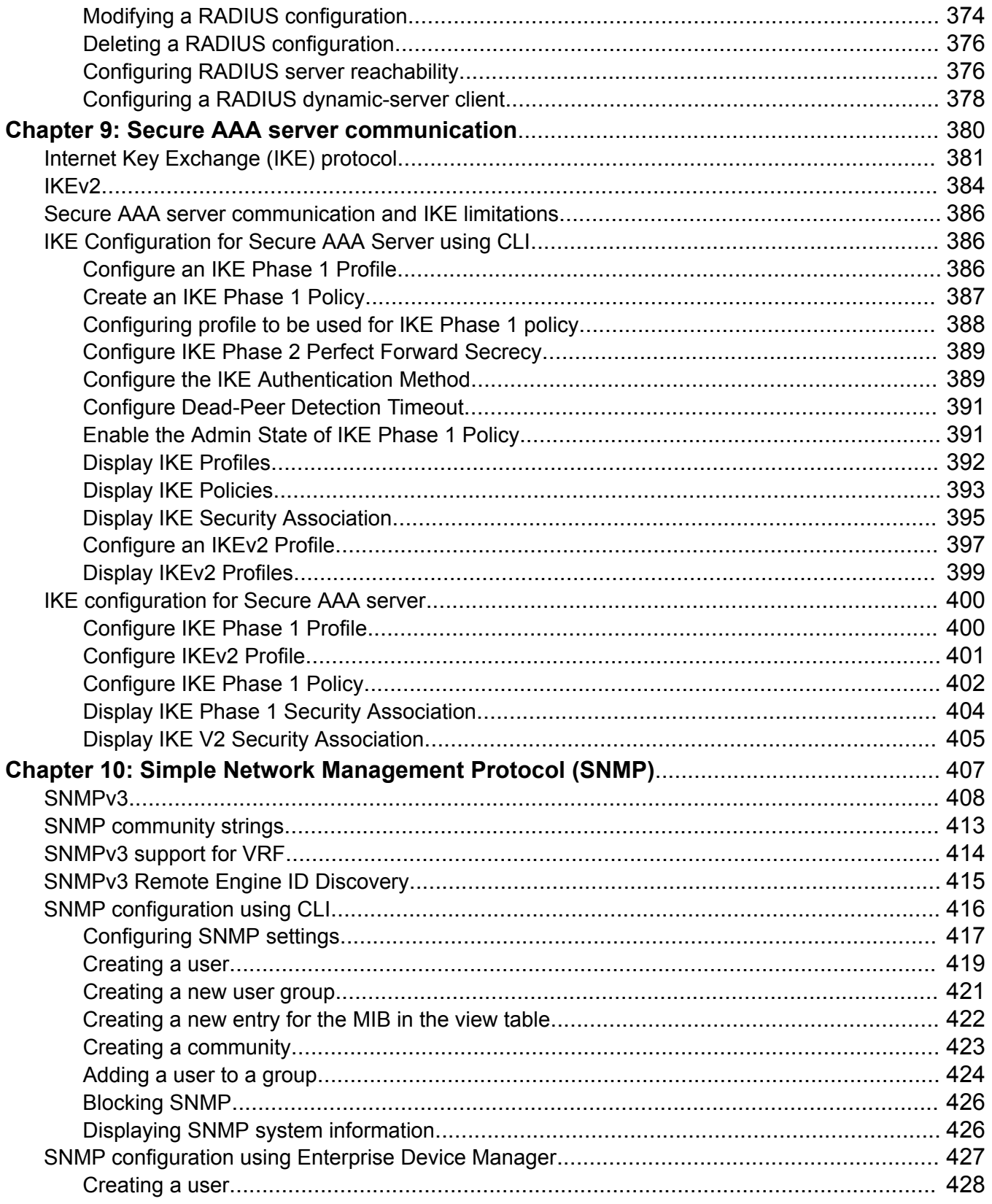

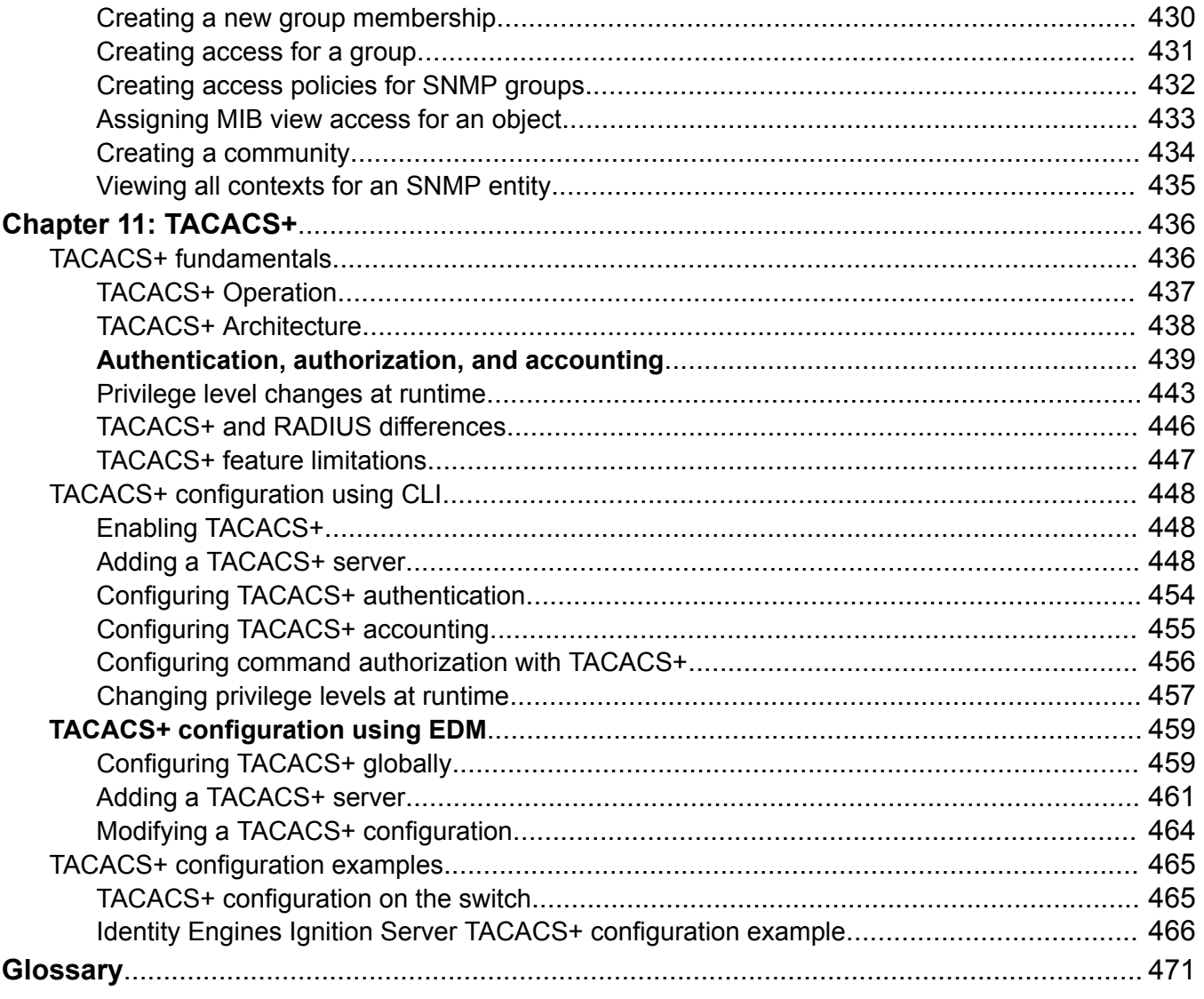

# <span id="page-9-0"></span>**Chapter 1: About this Document**

This section discusses the purpose of this document, the conventions used, ways to provide feedback, additional help, and information regarding other Extreme Networks publications.

# **Purpose**

This document provides information on features in VSP Operating System Software (VOSS). VOSS runs on the following product families:

- Extreme Networks VSP 4000 Series (includes VSP 4450 Series)
- Extreme Networks VSP 4900 Series
- Extreme Networks VSP 7200 Series
- Extreme Networks VSP 7400 Series
- Extreme Networks VSP 8000 Series (includes VSP 8200 Series and VSP 8400 Series)
- Extreme Networks VSP 8600 Series
- Extreme Networks XA1400 Series

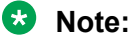

VOSS is licensed on the XA1400 Series as a Fabric Connect VPN (FCVPN) application, which includes a subset of VOSS features. FCVPN transparently extends Fabric Connect services over third-party provider networks.

This security documentation provides conceptual information and procedures that you can use to administer and configure the security features for the VOSS switches.

The security function includes tasks related to product security such as the management and protection of resources from unauthorized or detrimental access and use. This document includes information that supports the configuration and ongoing management of the following:

- communications
- data security
- user security
- access

<span id="page-10-0"></span>Examples and network illustrations in this document may illustrate only one of the supported platforms. Unless otherwise noted, the concept illustrated applies to all supported platforms.

# **Conventions**

This section discusses the conventions used in this guide.

# **Text Conventions**

The following tables list text conventions that can be used throughout this document.

#### **Table 1: Notice Icons**

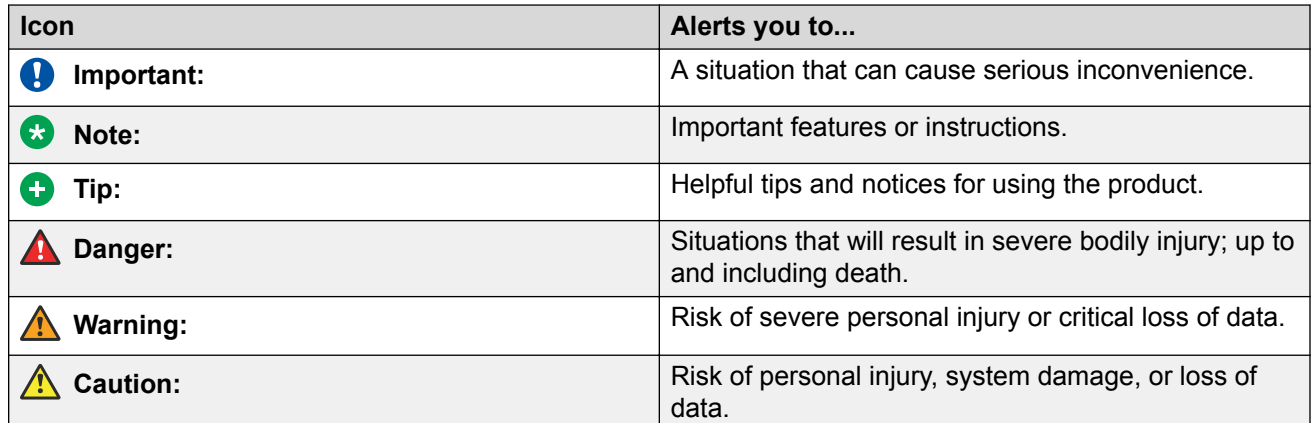

# **Table 2: Text Conventions**

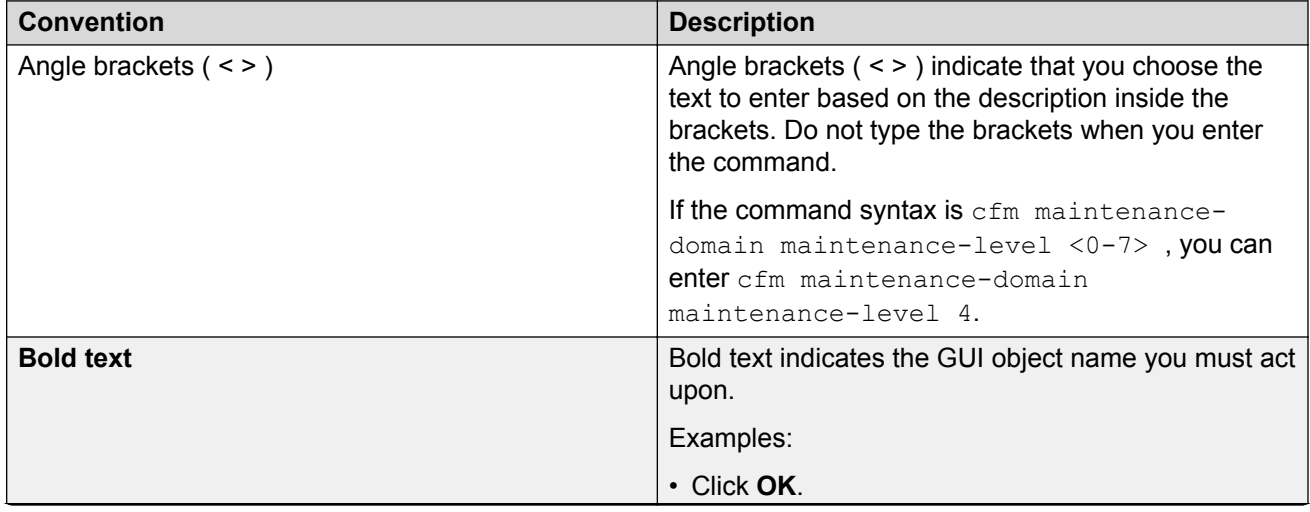

*Table continues…*

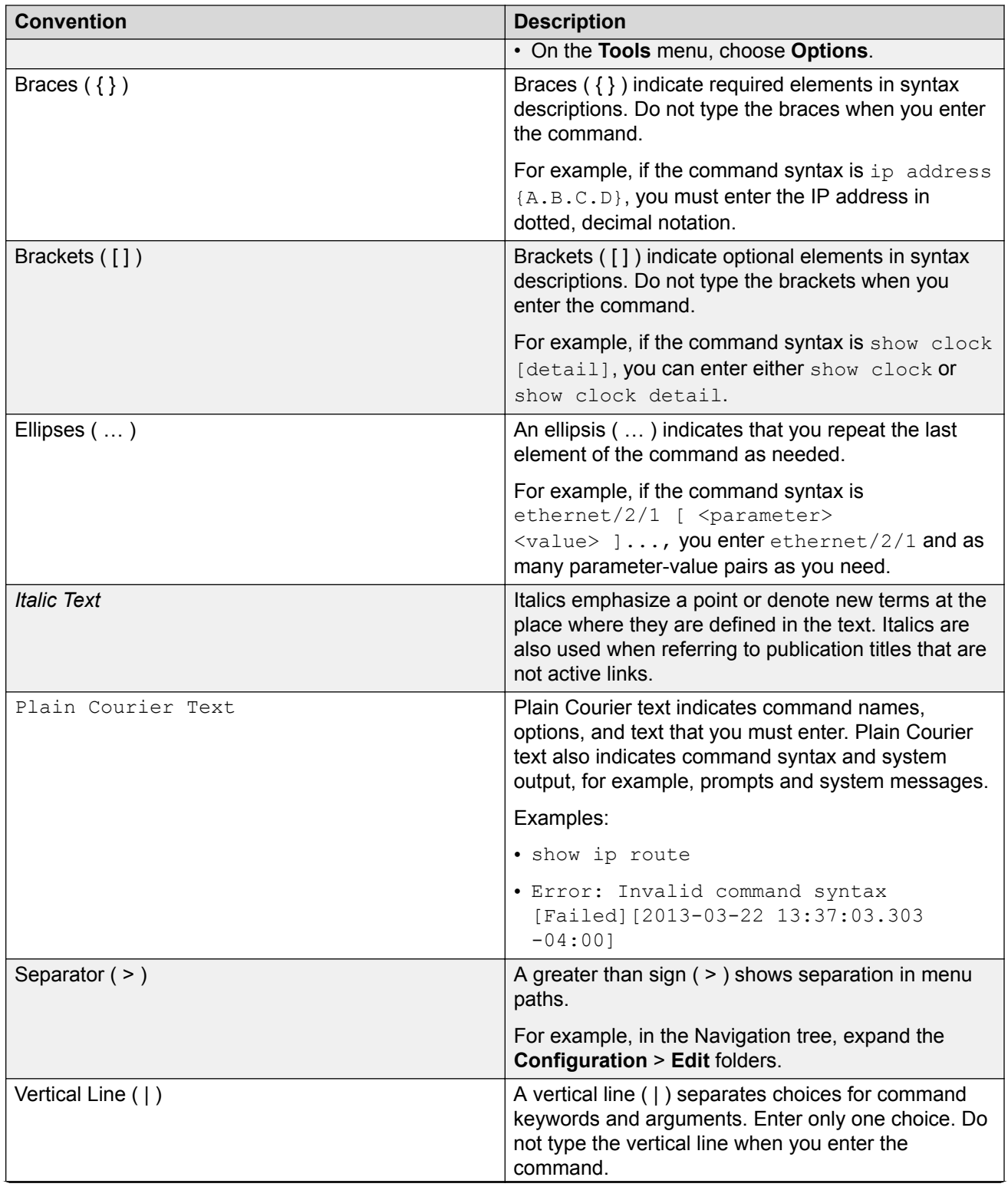

*Table continues…*

<span id="page-12-0"></span>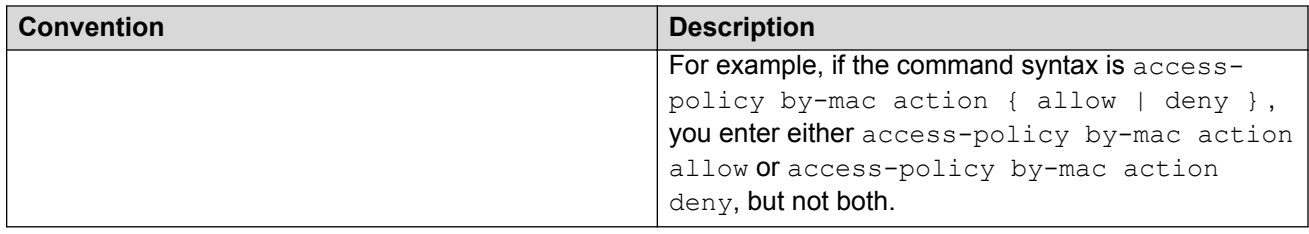

# **Documentation and Training**

Find Extreme Networks product information at the following locations:

[Current Product Documentation](http://www.extremenetworks.com/documentation/) [Archived Documentation](https://www.extremenetworks.com/support/documentation-archives/) (for earlier versions and legacy products) [Release Notes](https://www.extremenetworks.com/support/release-notes/) [Hardware/software compatibility matrices](https://www.extremenetworks.com/support/compatibility-matrices/) for Campus and Edge products [Supported transceivers and cables](https://cloud.kapostcontent.net/pub/a070d154-d6f1-400b-b2f0-3d039ae2f604/data-center-ethernet-optics-data-sheet) for Data Center products [Other resources](https://www.extremenetworks.com/resources/), like white papers, data sheets, and case studies

Extreme Networks offers product training courses, both online and in person, as well as specialized certifications. For details, visit [www.extremenetworks.com/education/](https://www.extremenetworks.com/education/).

# **Getting Help**

If you require assistance, contact Extreme Networks using one of the following methods:

- **[Extreme](https://extremeportal.force.com/ExtrSupportHome) [Portal](https://extremeportal.force.com/ExtrSupportHome)** Search the GTAC (Global Technical Assistance Center) knowledge base, manage support cases and service contracts, download software, and obtain product licensing, training, and certifications.
- **[The Hub](https://community.extremenetworks.com/)** A forum for Extreme Networks customers to connect with one another, answer questions, and share ideas and feedback. This community is monitored by Extreme Networks employees, but is not intended to replace specific guidance from GTAC.
- **[Call GTAC](http://www.extremenetworks.com/support/contact)** For immediate support: 1-800-998-2408 (toll-free in U.S. and Canada) or +1 408-579-2826. For the support phone number in your country, visit: [www.extremenetworks.com/support/contact](http://www.extremenetworks.com/support/contact)

Before contacting Extreme Networks for technical support, have the following information ready:

- Your Extreme Networks service contract number and/or serial numbers for all involved Extreme Networks products
- A description of the failure
- <span id="page-13-0"></span>• A description of any action(s) already taken to resolve the problem
- A description of your network environment (such as layout, cable type, other relevant environmental information)
- Network load at the time of trouble (if known)
- The device history (for example, if you have returned the device before, or if this is a recurring problem)
- Any related RMA (Return Material Authorization) numbers

# **Subscribing to Service Notifications**

You can subscribe to email notifications for product and software release announcements, Vulnerability Notices, and Service Notifications.

- 1. Go to [www.extremenetworks.com/support/service-notification-form](http://www.extremenetworks.com/support/service-notification-form).
- 2. Complete the form with your information (all fields are required).
- 3. Select the products for which you would like to receive notifications.

# **Note:**

You can modify your product selections or unsubscribe at any time.

4. Click **Submit**.

# **Providing Feedback to Us**

Quality is our first concern at Extreme Networks, and we have made every effort to ensure the accuracy and completeness of this document. We are always striving to improve our documentation and help you work better, so we want to hear from you! We welcome all feedback but especially want to know about:

- Content errors or confusing or conflicting information.
- Ideas for improvements to our documentation so you can find the information you need faster.
- Broken links or usability issues.

If you would like to provide feedback to the Extreme Networks Information Development team, you can do so in two ways:

- Use our short online feedback form at [https://www.extremenetworks.com/documentation](https://www.extremenetworks.com/documentation-feedback/)[feedback/](https://www.extremenetworks.com/documentation-feedback/).
- Email us at [documentation@extremenetworks.com.](mailto:documentation@extremenetworks.com)

Please provide the publication title, part number, and as much detail as possible, including the topic heading and page number if applicable, as well as your suggestions for improvement.

# <span id="page-14-0"></span>**Chapter 2: New in this Document**

The following sections detail what is new in this document.

# **Digital Certificate/PKI Enhancements**

Digital Certificate/PKI support adds the following enhancements:

- Supports subject alternative names
- Supports relaxed mode for certificate signing request (CSR) generation
- Supports relaxed mode for offline subject certificate installation and Public-Key Cryptography Standards 12 (PKCS12) format certificates

For more information, see the following sections:

- [Digital Certificate/PKI](#page-25-0) on page 26
- [Configuring Digital Certificates using CLI](#page-48-0) on page 49

# **Endpoint Tracking**

# **B** Note:

DEMO FEATURE - Endpoint Tracking is a demonstration feature. Demonstration features are provided for testing purposes. Demonstration features are for lab use only and are not for use in a production environment.

This release adds support for Endpoint Tracking, which provides dynamic assignment of virtual machines (VMs) to IP subnets as they move within a Shortest Path Bridging (SPB) cloud. Extreme Management Center is integral to the Endpoint Tracking solution. Extreme Management Center's ExtremeConnect module integrates with third-party virtualization software (such as VMware or Microsoft HyperV) and communicates with the ExtremeControl module, which provides the RADIUS authentication functionality.

For more information, see [RADIUS fundamentals](#page-335-0) on page 336.

# **MACsec Key Agreement Protocol**

This feature is specific to VSP 8400 Series platform.

MACsec Key Agreement (MKA) protocol discovers mutually authenticated MACsec peers, and elects one as a key server. The key server generates and distributes Secure Association Keys (SAK), which are used at both ends of an ethernet link to encrypt and decrypt frames. The key server periodically generates and distributes SAKs to maintain the link for as long as MACsec is enabled.

For more information, see the following sections:

• [MACsec Key Agreement Protocol](#page-304-0) on page 305

- <span id="page-15-0"></span>• [MACsec configuration using CLI](#page-308-0) on page 309
- [MACsec configuration using EDM](#page-327-0) on page 328

## **SNMPv3 Remote Engine ID**

Simple Network Management Protocol (SNMP) Inform packets must contain the management (remote) SNMP engine ID. In previous releases, manual configuration of the management SNMP engine ID was required. Remote engine ID discovery provides automatic discovery of manager SNMP engine IDs and removes the need for manual configuration. If the manager SNMP engine ID changes, the discovery process updates the engine table with the new manager SNMP engine ID.

For more information, see the following sections: [SNMPv3 Remote Engine ID Discovery](#page-414-0) on page 415

# **Notice about Feature Support**

This document includes content for multiple hardware platforms across different software releases. As a result, the content can include features not supported by your hardware in the current software release.

If a documented command, parameter, tab, or field does not appear on your hardware, it is not supported.

For information about physical hardware restrictions, see your hardware documentation.

# <span id="page-16-0"></span>**Chapter 3: Security**

# **Security Fundamentals**

This section provides conceptual content to help you configure and customize the security services on the switch.

# **Security overview**

Security is a critical attribute of networking devices. Security features are split into two main areas:

- Control path—protects the access to the device from a management perspective.
- Data path—protects the network from malicious users by controlling access authorization to the network resources (such as servers and stations). This protection is primarily accomplished by using filters or access lists.

You can protect the control path using the following mechanism:

- logon and passwords
- access policies to specify the network and address that can use a service or daemon
- secure protocols, such as Secure Shell (SSH), Secure Copy (SCP), and the Simple Network Management Protocol version 3 (SNMPv3)
- the Message Digest 5 Algorithm (MD5) to protect routing updates, Open Shortest Path First (OSPF), and Border Gateway Protocol (BGP)

You can protect the data path using the following mechanism

- Media Access Control (MAC) address filtering
- Layer 3 filtering, such as Internet Protocol (IP) and User Datagram Protocol (UDP)/ Transmission Control Protocol (TCP) filtering
- routing policies to prevent users from accessing restricted areas of the network
- mechanisms to prevent denial-of-service (DOS) attacks

# <span id="page-17-0"></span>**Security modes**

The switch support three security modes:

- Enhanced secure
- Hsecure
- SSH secure

Enable SSH secure mode to allow only SSH to be used and disable all other protocols which include Telnet, rlogin, FTP, SNMP, TFTP, HTTP, and HTTPS. Enabling this mode disables Telnet, rlogin, FTP, SNMP, TFTP, HTTP, and HTTPS by setting the boot flags for these protocols to off. You can over-ride the configuration and enable required protocols individually for run-time use. The administrator must enable required protocols individually for run-time use again following a reboot even if you save the configuration. This is because the SSH secure mode enable takes precedence at the time of reboot and the other protocols will be disabled even though the configuration file has them set to enabled.

# **Note:**

Disabling SSH secure mode will not automatically enable the OA&M protocols that were disabled. The boot flags for the required protocols will have to be individually set to enabled.

The following table lists the differences between enhanced secure mode and hsecure mode.

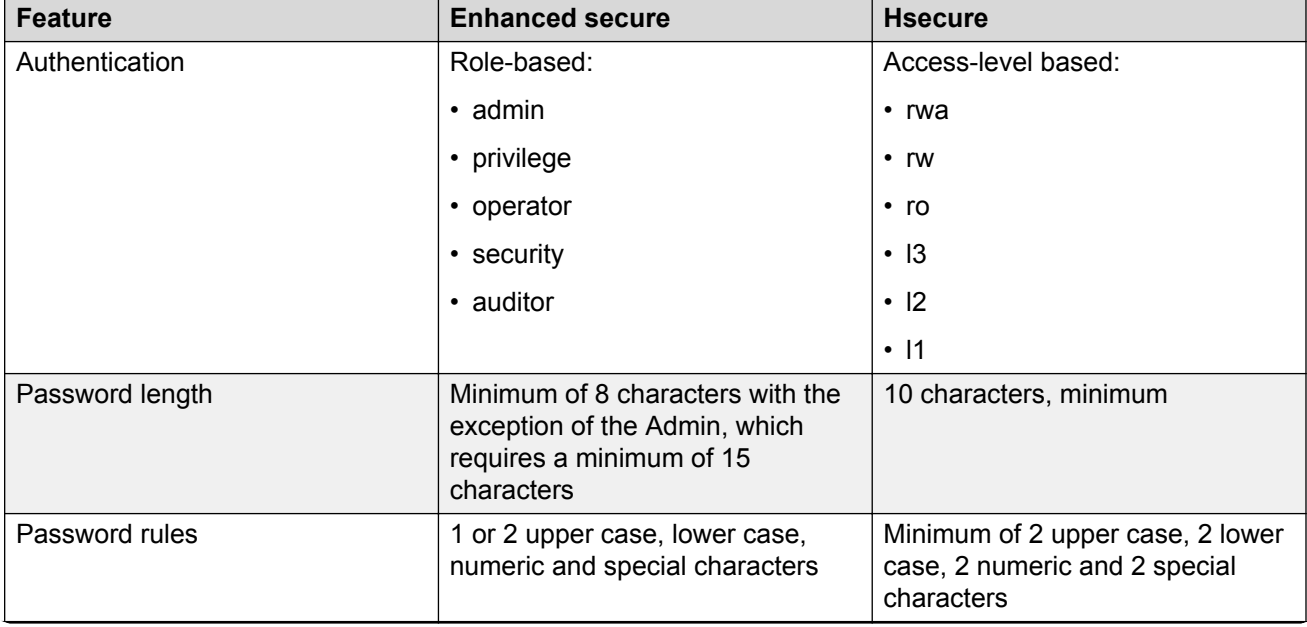

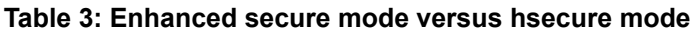

*Table continues…*

<span id="page-18-0"></span>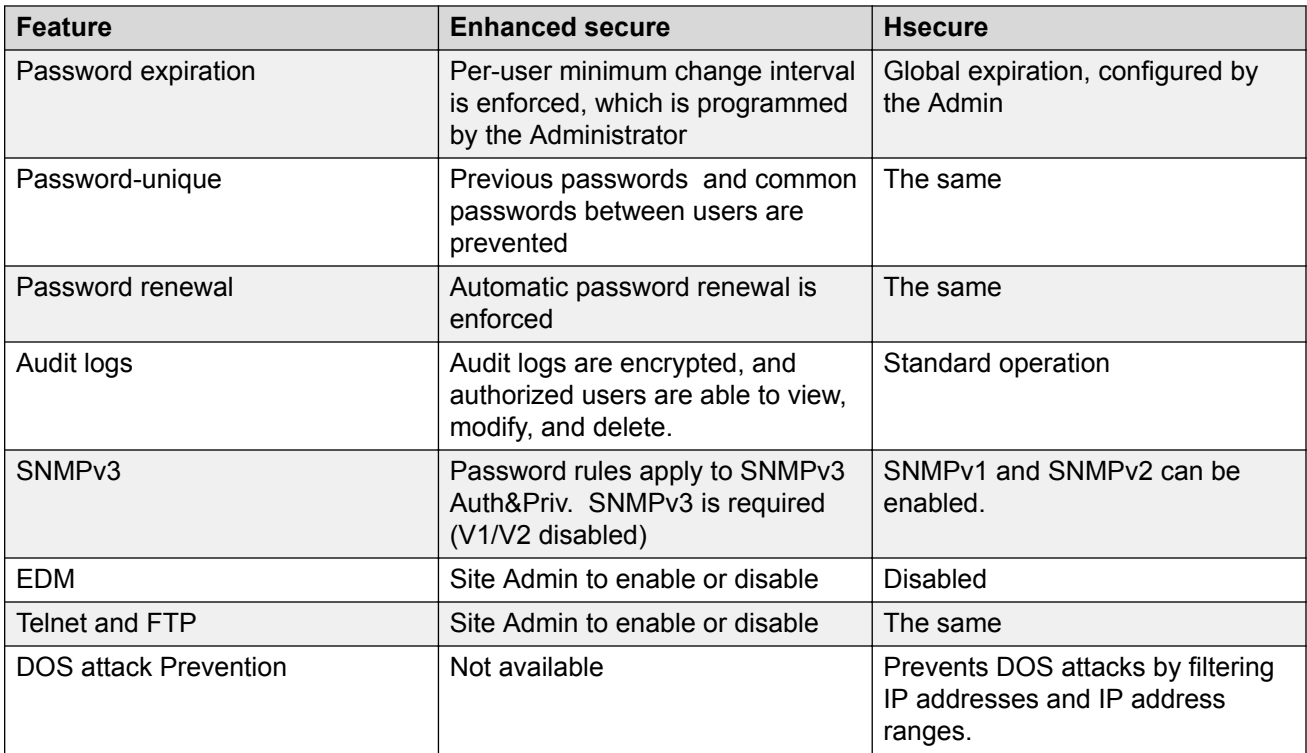

For information on Enhanced secure mode and SSH, see [Administering VOSS.](http://documentation.extremenetworks.com/VOSS/SW/81x/9035882_AdminVOSS_8.1_ADG.pdf)

# **hsecure mode**

The switch supports a flag called high secure (hsecure). hsecure introduces the following behaviors for passwords:

- 10-character enforcement
- aging time
- limitation of failed logon attempts
- protection mechanism to filter certain IP addresses

After you enable the hsecure flag, the software enforces the 10-character rule for all passwords. This password must contain a minimum of two uppercase characters, two lowercase characters, two numbers, and two special characters.

After you enable hsecure, the system requires you to save the configuration file and reboot the system for hsecure to take effect. If the existing password does not meet the minimum requirements for hsecure, the system prompts you to change the password during the first login.

The default username is rwa and the default password is rwa. In hsecure, the system prompts you to change these during first login because they do not meet the minimum requirements for hsecure.

When you enable hsecure, the system disables Simple Network Management Protocol (SNMP) v1, SNMPv2 and SNMPv3. If you want to use SNMP, you must re-enable SNMP, using the command **no boot config flag block-snmp**.

# <span id="page-19-0"></span>**Aging enforcement**

After you enable the hsecure flag, you can configure a duration after which you must change your password. You configure the duration by using the aging parameter.

For SNMP and File Transfer Protocol (FTP), after a password expires, access is denied. Before you access the system, you must change a community string to a new string consisting of more than eight characters.

# **Important:**

Consider the following after you enable the hsecure flag:

- You cannot enable the Web server for Enterprise Device Manager (EDM) access.
- You cannot enable the Secure Shell (SSH) password authentication.

For more information, see [Administering VOSS](http://documentation.extremenetworks.com/VOSS/SW/81x/9035882_AdminVOSS_8.1_ADG.pdf).

## **Filtering mechanism**

Incorrect IP source addresses as network or broadcast addresses are filtered at the virtual router interface. Source addresses 192.168.168.0 and 192.168.168.255 are discarded.

This change is valid for all IP subnets, not only for /24.

You can filter addresses only if you enable the hsecure mode.

# **CLI passwords**

The switch ships with default passwords assigned for access to Command Line Interface (CLI) through a console or management session. If you have read/write/all access authority, and you are using SNMPv3, you can change passwords that are in an encrypted format. If you are using Enterprise Device Manager (EDM), you can also specify the number of available Telnet sessions and rlogin sessions.

## *<u>D* Important:</u>

The default passwords are documented and well known. Change the default passwords and community strings immediately after you first log on.

If you enable enhanced secure mode with the **boot config flags enhancedsecure-mode** command, you enable different access levels, along with stronger password complexity, length, and minimum change intervals. For more information on system access fundamentals and configuration, see [Administering VOSS](http://documentation.extremenetworks.com/VOSS/SW/81x/9035882_AdminVOSS_8.1_ADG.pdf).

# **Port Lock feature**

You can use the Port Lock feature to administratively lock a port or ports to prevent other users from changing port parameters or modifying port action. You cannot modify locked ports until the ports are first unlocked.

# <span id="page-20-0"></span>**Access policies for services**

You can control access to the switch by creating an access policy. An access policy specifies the hosts or networks that can access the device through various services, such as Telnet, SNMP, Trivial File Transfer Protocol (TFTP), File Transfer Protocol (FTP), Hypertext Transfer Protocol (HTTP), Remote Shell (RSH), and remote login (rlogin). You can enable or disable access services by setting flags from CLI.

You can define network stations that can explicitly access the switch or stations that cannot access it. For each service you can also specify the level of access, such as read-only or read-write-all.

# **Important:**

A third-party security scan shows the switch service ports open and in the listen state. No connections are accepted on these ports unless you enable the particular daemon. The switch does not dynamically start and stop the daemons at runtime and needs to keep them running from system startup.

For more information about configuring access policies, see [Administering VOSS.](http://documentation.extremenetworks.com/VOSS/SW/81x/9035882_AdminVOSS_8.1_ADG.pdf)

# **User-based policy support**

You can set up a user-based policy (UBP) system by using Enterprise Policy Manager (EPM), a RADIUS server.

EPM is an application designed to manage the traffic prioritization and network access security for business applications. It provides centralized control of advanced packet classification and the ability to priority mark, police, meter, or block traffic.

EPM 5.0 supports UBPs, which allow security administrators to establish and enforce roles and conditions for each user for all access ports in the network. The UBP feature in EPM works in conjunction with Extensible Access Protocol (EAP) technology to enhance the security of the network. Users log on to the networks and are authenticated as the network connection is established.

The UBP feature works as an extension to the Roles feature in EPM. In a UBP environment, role objects are linked directly to specific users (as RADIUS attributes), as opposed to being linked simply to device interfaces. The role object then links the usersOh, Ito specific policies that control the user's access to the network.

When the RADIUS server successfully authenticates a user, the device sends an EAP session start event to the EPM policy server. The policy server then sends user-based policy configuration information for the new user roles to the interface, based on the role attribute that was assigned to that user on the RADIUS server.

# <span id="page-21-0"></span>**Denial-of-service attack prevention**

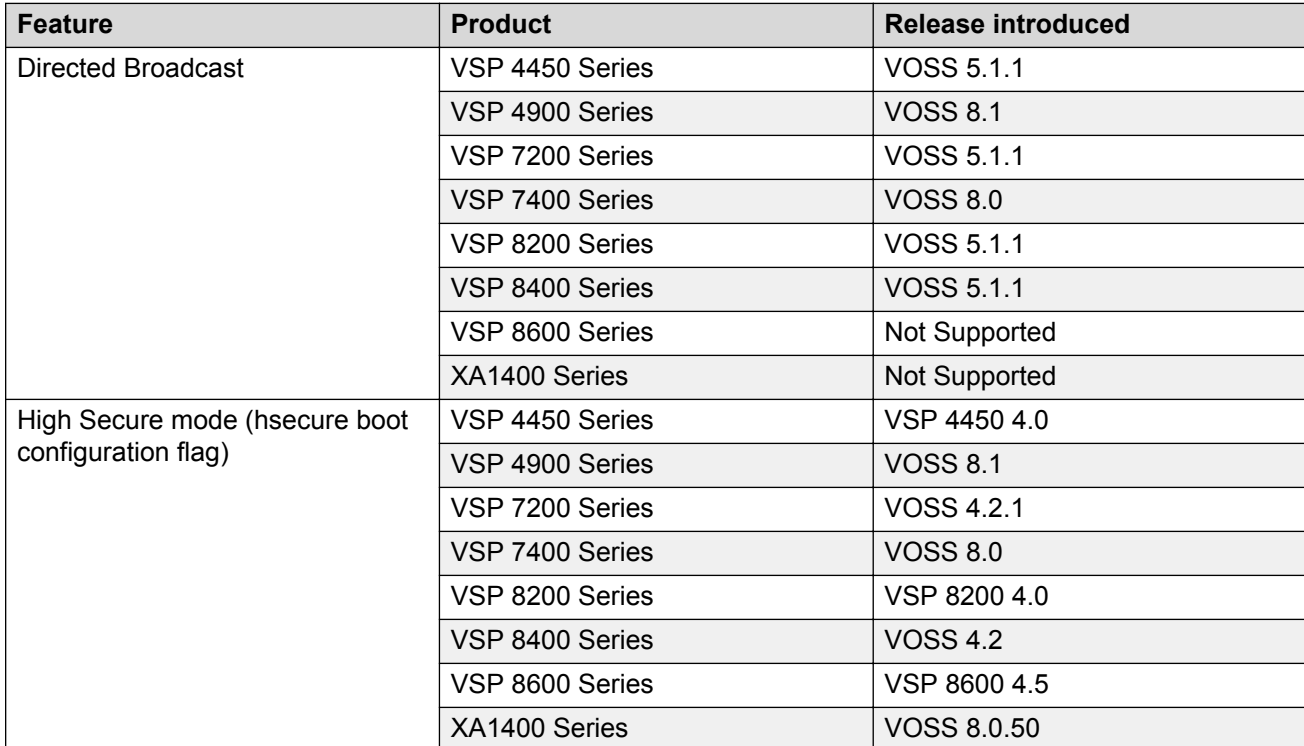

#### **Table 4: Denial-of-service attack prevention product support**

# **Hsecure**

The switch supports a configurable flag, called high secure (hsecure). High secure mode introduces a protection mechanism to filter certain IP addresses, and two restrictions on passwords: 10 character enforcement and aging time.

If the device starts in hsecure mode with default factory settings, and no previously configured password, the system will prompt you to change the password. The new password must follow the rules mandated by high secure mode. After you enable hsecure and restart the system, if you have an invalid-length password you must change the password.

If you enable hsecure for the first time and the password file does not exist, then the device creates a normal default username (rwa) and password (rwa). In this case, the password does not meet the minimum requirements for hsecure and as a result the system prompts you to change the password.

The following information describes hsecure mode operations:

- When you enable the hsecure flag, after a certain duration you are asked to change your password. If not configured, the aging parameter defaults to 90 days.
- For SNMP and FTP, access is denied when a password expires. You must change the community strings to a new string made up of more than eight characters before accessing the system.
- You cannot enable the Web server at any time.
- You cannot enable the SSH password-authentication feature at any time.

Hsecure is disabled by default. When you enable hsecure, the desired behavior applies to all ports.

For more information, see [Preventing certain types of DOS attacks](#page-36-0) on page 37.

# **Prioritization of control traffic**

The switch uses a sophisticated prioritization scheme to schedule control packets on physical ports. This scheme involves two levels with both hardware and software queues to guarantee proper handling of control packets regardless of the switch load. In turn, this scheme guarantees the stability of the network. Prioritization also guarantees that applications that use many broadcasts are handled with lower priority.

You cannot view, configure, or modify control-traffic queues.

# **Directed broadcast suppression**

You can enable or disable forwarding for directed broadcast traffic on an IP-interface basis. A directed broadcast is a frame sent to the subnet broadcast address on a remote IP subnet. By disabling or suppressing directed broadcasts on an interface, you cause all frames sent to the subnet broadcast address for a local router interface to be dropped. Directed broadcast suppression protects hosts from possible DoS attacks.

To prevent the flooding of other networks with DoS attacks, such as the Smurf attack, the switch is protected by directed broadcast suppression. This feature is enabled by default. It is recommended not disable it.

For more information, see [Configuring directed broadcast](#page-35-0) on page 36.

# **ARP request threshold recommendations**

The Address Resolution Protocol (ARP) request threshold defines the maximum number of outstanding unresolved ARP requests. The default value for this function is 500 ARP requests. To avoid excessive amounts of subnet scanning that a virus can cause, It is recommended that you change the ARP request threshold to a value between 100 and 50. This configuration protects the CPU from causing excessive ARP requests, protects the network, and lessens the spread of the virus to other PCs. The following list provides further recommended ARP threshold values:

- Default: 500
- Severe conditions: 50
- Continuous scanning conditions: 100
- Moderate: 200
- Relaxed: 500

For more information about how to configure the ARP threshold, see [Configuring IPv4 Routing for](http://documentation.extremenetworks.com/VOSS/SW/81x/9035876_ConfigIPv4VOSS_8.1_CG.pdf) [VOSS.](http://documentation.extremenetworks.com/VOSS/SW/81x/9035876_ConfigIPv4VOSS_8.1_CG.pdf)

# **Multicast Learning Limitation**

The Multicast Learning Limitation feature protects the CPU from multicast data packet bursts generated by malicious applications. If more than a certain number of multicast streams enter the CPU through a port during a sampling interval, the port is shut down until the user or administrator takes the appropriate action.

<span id="page-23-0"></span>For more information, see [Configuring IP Multicast Routing Protocols for VOSS.](http://documentation.extremenetworks.com/VOSS/SW/81x/9035875_ConfigIPMultiVOSS_8.1_CG.pdf)

# **Configuration considerations**

Use the information in this section to understand the limitations of some security functions such as BSAC RADIUS servers and Layer 2 protocols before you attempt to configure security.

# **Single profile enhancement for BSAC RADIUS servers**

Before enabling Remote Access Dial-In User Services (RADIUS) accounting on the device, you must configure at least one RADIUS server.

The switch software supports Microsoft Radius Servers (NPS Windows 2008, Windows 2003 IAS Server), BaySecure Access Control (BSAC), Merit Network servers and Linux based servers. To use these servers, you must first obtain the software for the server. You must also make changes to one or more configuration files for these servers.

Single Profile is a feature that is specific to BSAC RADIUS servers. In a BSAC RADIUS server, when you create a client profile, you can specify all the returnable attributes. When you use the same profile for different products (Virtual Services Platform 8000 Series and Baystack 450, for example) you specify all the returnable attributes in the single profile.

# **Attribute format for a third-party RADIUS server**

If you use a third-party RADIUS server and need to modify the dictionary files, you must add a vendor-specific attribute (attribute #26) and use 1584 as vendor code for all the devices and then send back access-priority vendor-assigned attribute number 192 with a decimal value of 1 to 6, depending upon whether you want read only to read-write-all.

# **RADIUS on management ports**

The management port supports the RADIUS protocol. When RADIUS packets are sent out of the management port, the SRC-IP address is properly entered in the RADIUS header.

For more information about the supported RADIUS servers, see the documentation of the RADIUS server.

## **SNMP cloned user considerations**

If the user from which you are cloning has authentication, you can choose for the new user to either have the same authentication protocol as the user from which it was cloned, or no authentication. If you choose authentication for the new user, you must provide a password for that user. If you want a new user to have authentication, you must indicate that at the time you create the new user. You can assign a privacy protocol only to a user that has authentication.

If the user from which you are cloning has no authentication, then the new user has no authentication.

# **Interoperability configuration**

The switch is compatible with RADIUS servers.

# <span id="page-24-0"></span>**Unicast Reverse Path Forwarding (uRPF)**

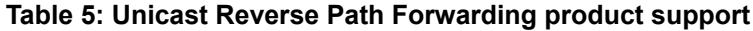

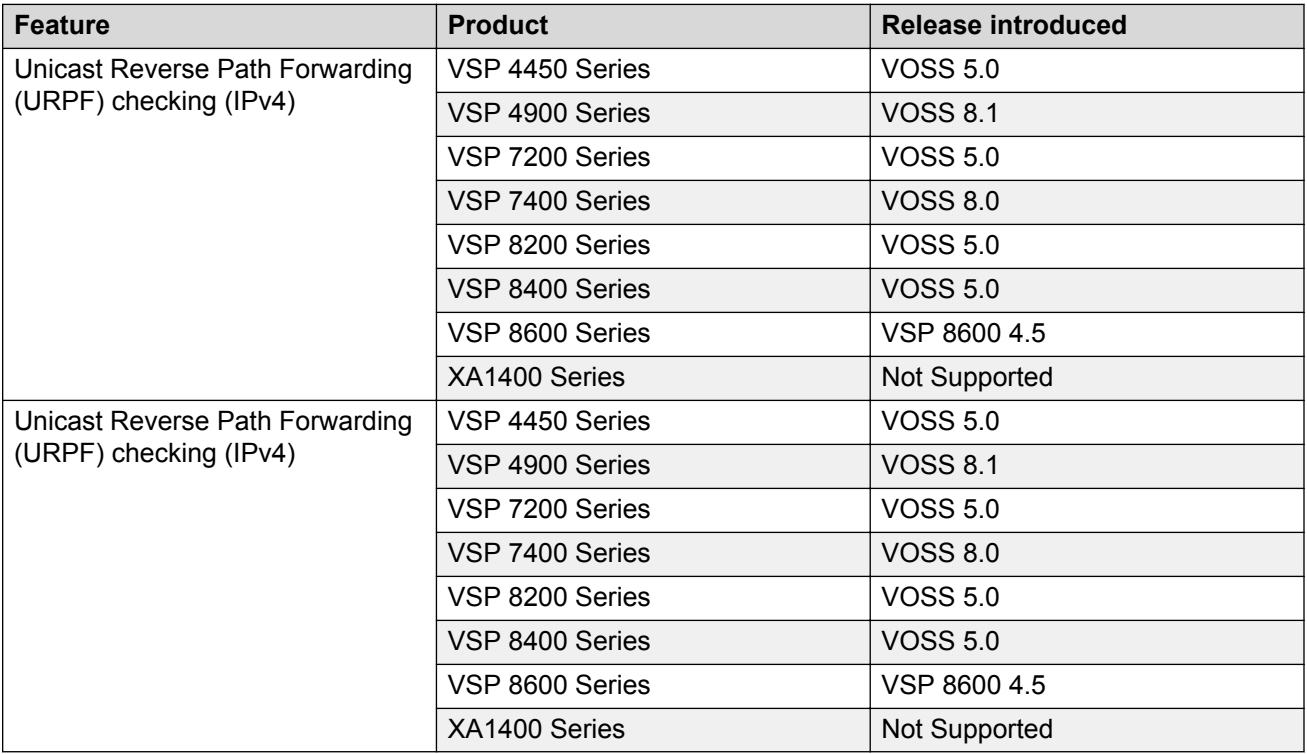

The Unicast Reverse Path Forwarding (uRPF) feature prevents packet forwarding for incoming unicast IP packets that have incorrect or forged (spoofed) IP addresses. The uRPF feature checks that the traffic received on an interface comes from a valid IP address, thereby preventing address spoofing. On a reverse path check, if the source IP address of the received packet at the interface is not reacheable using the FIB, the system drops the packet as the packet may have originated from a misconfigured or a malicious source.

You can configure uRPF for each IP interface or VLAN. When uRPF is enabled on an interface, the switch checks all routing packets that come through that interface. It ensures that the source address and source interface appear in the routing table, and that it matches the interface, on which the packet was received.

You can use one of two modes for uRPF:

• Strict mode: In strict mode, uRPF checks whether the source IP address of the incoming packet exists in the FIB. If the incoming interface is not the best reverse path, the packet check fails and uRPF drops the packet. If the routing engine finds the source IP entry, uRPF further checks if the source IP interface matches the incoming interface of the packet. If they match, the system forwards the packet as usual, otherwise, the system discards the packet.

# <span id="page-25-0"></span>**Note:**

The number of packets dropped due to uRPF check on the ingress interface gets incremented along with other general dropped statistics under the IN-DISCARD column in the output of the command show interfaces gigabitEthernet error <collision|verbose> {slot/port[-slot/port][,...]}.

• Loose mode: In loose mode, uRPF checks whether the source IP address of the incoming packet exists in the FIB. The packet is dropped only if the source address is not reachable via any interface on that router.

uRPF can be enabled independently for IPv4 and IPv6. However, on a given interface, if uRPF is enabled for both IPv4 and IPv6, the urpf-mode can be either strict-mode or loose-mode for both IPv4 and IPv6. That means we cannot have IPv4 urpf-mode configured differently than that of IPv6.

# **Note:**

When you enable uRPF mode the MTU values for both IPv4 and IPv6 packets on the same VLAN are matched. Different Layer 3 MTU sizes on the same VLAN are not allowed in uRPF mode.

# **B** Note:

uRPF check cannot detect spoofed source IP address if the source IP address belongs to a known subnet.

# **Digital Certificate/PKI**

## **Table 6: Digital Certificate/PKI product support**

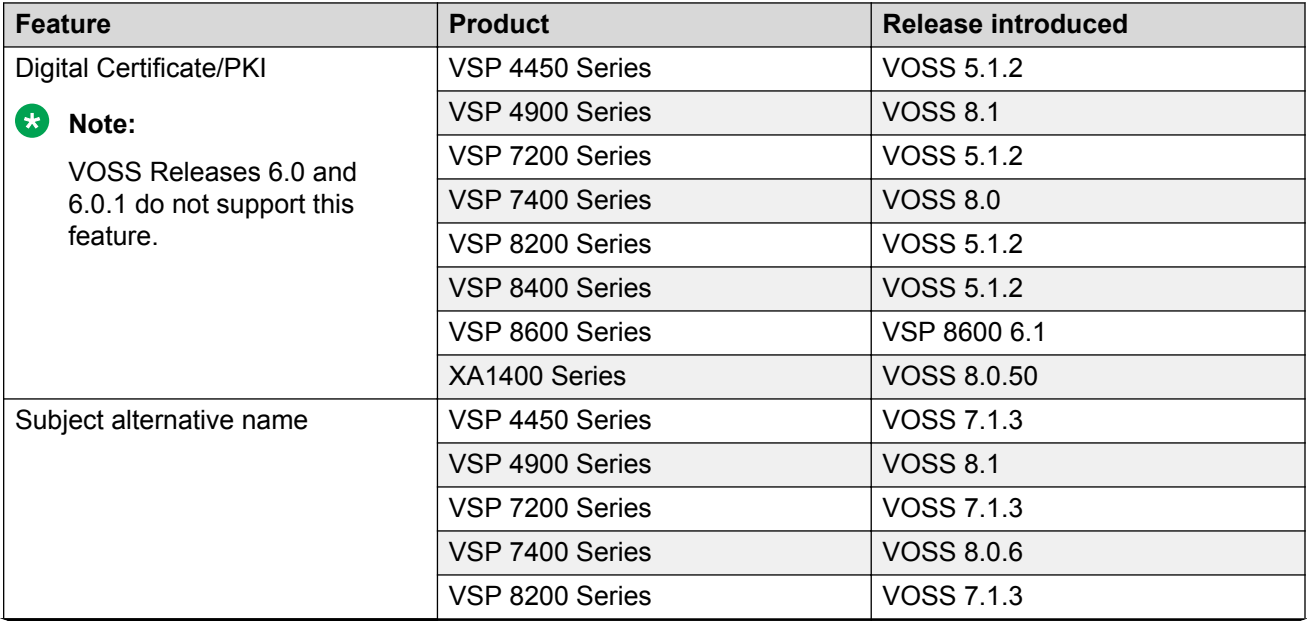

*Table continues…*

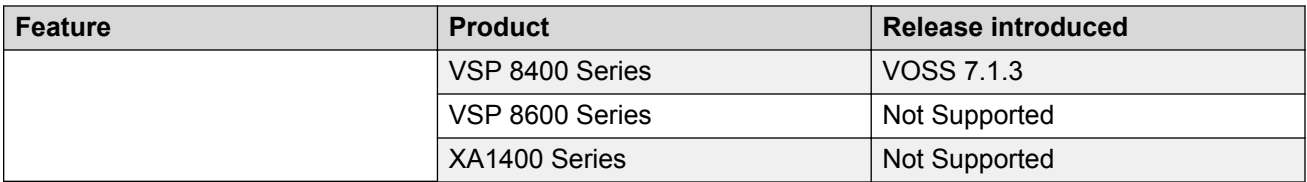

This section provides information on the digital certificate framework and offline certificate management.

A digital certificate is an electronic document that identifies the subject, proves the ownership of a public key, and is digitally signed by a certification authority (CA) that certifies the validity of the information in the certificate. A digital certificate is valid for a specific time period.

The switch uses Public Key Infrastructure (PKI) support to obtain and use digital certificates for secure communication in the network.

To be certified, a switch performs the following tasks:

- Generate a certificate signing request.
- Verify that a present certificate has not been revoked.
- Validate the certificate.
- Renew the certificate before it expires.
- Remove the certificate, if required.

### **Subject**

An administrator configures the subject parameters such as common name, organization name, organization unit, locality, state, and country for requesting the identity certificate.

## **Subject Alternative Name**

A subject alternative name associates host name values such as an email address, an IP address, or a fully qualified domain name (FQDN) with a security certificate. You can protect these additional host names with a single certificate.

#### **Challenge Password**

A password is required for Simple Certificate Enrollment Protocol (SCEP) operations such as the enrollment and renewal of identity certificates. This password is given offline by the CA during end entity registration. The administrator provides this password during enroll and renew operations.

## **UsePost**

There are different types of CAs such as EJBCA, Win2012, and others. The usePost parameter enables you to choose the style of HTTP request. The value for the usePost parameter can be True or False.

For example, if Win2012 SCEP does not support the POST mode of HTTP request, configure the usePost as False for Win2012 and configure usePost as True for EJBCA.

## **Root CA Certificate**

The Root CA certificate obtained offline from a CA must be installed for SCEP operations. This Root CA certificate is transferred to the device during the certificate installation. The system does not allow any SCEP operations if the offline Root CA certificate is not installed and if error messages are logged.

# **Key Generation**

The supported key type is RSA with RSA key of size 2048. There can be only one active key-pair associated with the trustpoint CA and digital certificate. The system does not allow generating a new key-pair if there is a key-pair already associated with the active digital certificate. The system logs the error message if such new key generation is attempted. In such a case, the certificate must be revoked before a new key-pair is generated.

# **Trustpoint CA**

Use trustpoints to manage and track CAs and certificates. A trustpoint is a representation of a CA or of an identity pair. A trustpoint contains the identity of the CA, CA-specific configuration parameters, and an association with one generated key. The switch can enroll with a trustpoint to obtain an identity certificate. Trustpoint is configured after the RSA key pair is generated and the CA identity and other configuration parameters are available. The CA name to configure a trustpoint should be unique.

# **Certificate Enrollment**

Certificate enrolment involves generating a certificate signing request (CSR). Before certificate enrollment, the trustpoint CA must be configured and the user configuration parameters should be available. The key usage extension parameter is required as an input; it indicates the purpose of the key contained in the certificate, that the key can be used for encipherment, digital signature, certificate signing and so on.

The certificate enrollment is not allowed if there is an active certificate already available. If new certificate enrollment is required, the existing active certificate must be revoked first. The system logs the enrollment success or failure responses.

# **Certificate Renewal**

The administrator must renew the certificate before it expires. A trap is configured for a pre-defined period before the expiry date of the certificate, and the system logs the certificate renewal due warning message. The system does not allow a certificate renewal request if an active certificate is not available. The system replaces the existing certificate with the newly obtained certificate on successful renewal. The system logs the renewal success or failure responses.

# **Certificate Revocation or Removal**

The certificate can be revoked or withdrawn from the specific device for a specific reason at any time. The system does not allow a certificate revocation request if an active certificate is not available. The system releases the existing certificate on successful revocation. The system logs the revocation success or failure responses.

During boot up, the system checks whether an active installed certificate is available. If a valid certificate is not available, the system logs the warning message.

# **Offline Certificate Management**

Offline certificate management supports switches that cannot communicate with the Certificate Authority to obtain the identity certificate online by certificate enrollment operation.

Configure the subject and RSA key-pair to obtain the offline identity certificate. The configured subject parameters and RSA key are used to generate the CSR. This CSR is used to obtain the offline identity certificate.

You must install the Root CA certificate and all the intermediate CA certificates of the certificate chain in the device before installing the offline identity or device certificate. All the intermediate and Root CA certificates are stored in the certificate store and are used for CA certificate chain validation. The CA certificate chain validation is performed starting from the issuing CA certificate to the Root CA certificate during the installation of offline identity certificate. The offline identity certificate is installed only if the CA certificate chain validation, subject, and key match.

## **Storage**

The system stores all of the configurations of the digital certificate module in  $/$ intflash $/$ .cert in a file named cert.info.cfg. After a reboot, the system loads the configuration directly from this file. As a result, no digital certificate configuration is visible if you use the **show running-config** command. Instead, use the commands appropriate for displaying digital certificate information. For more information, see [Viewing the certificate details](#page-55-0) on page 56.

# **Certificate Order Priority**

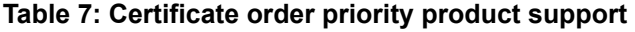

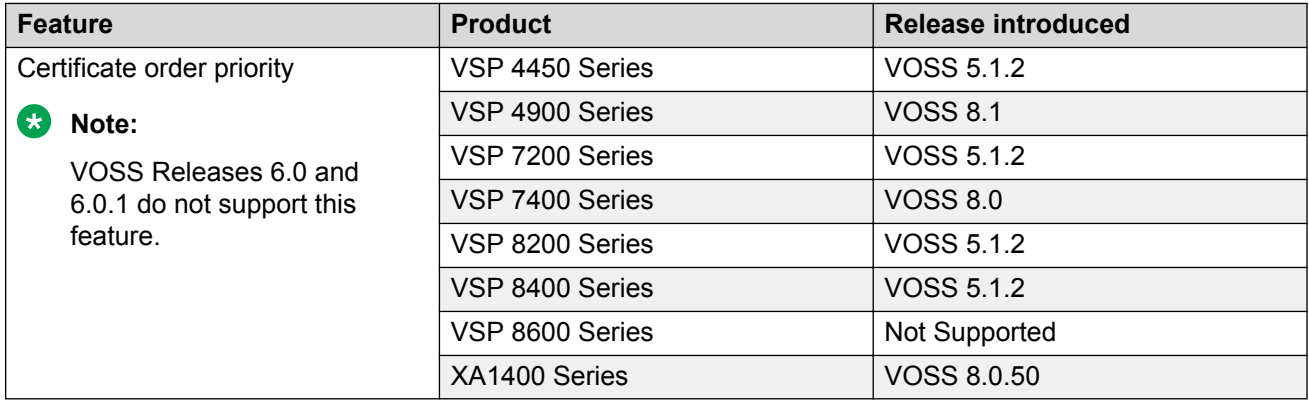

Use the following information to understand the certificate order priority when the Transport Layer Security (TLS) server and switch connect.

The TLS server selects the server certificate in the following order:

- 1. A certification authority (CA)-signed certificate if the certificate is already present in the / intflash/.cert/ folder on the switch.
- 2. A self-signed certificate if the certificate is already present in the  $/$ intflash $/$ .cert/folder on the switch.

If the server certificates are not available, the TLS server generates a new self-signed certificate at startup and uses that by default. The self-signed certificate is available

in /.intflash/.cert/.ssl. You can choose to use an online or offline CA-signed certificate, which will take precedence over the self-signed certificate.

# **SSL-Based Self-Signed Certificate**

Some earlier releases use the default certificate available in the  $/$ intflash $/$ .ssh folder, which is the open SSL-based self-signed certificate that is named host.cert.

To use the Mocana stack-based self-signed certificate, delete the open SSL self-signed certificate prior to upgrading your software release. The Mocana certificate offers better and stronger encryption than open SSL-based certificates.

If you do not delete the host.cert file in the /intflash/.ssh folder used in earlier releases, you must generate a self-signed certificate automatically during upgrade or post upgrade using the command **config ssl certificate**.

If you have a subscribed CA-signed certificate renamed as host.cert in folder /intflash/.ssh in a previous release, it cannot be reused.

To use your subscribed CA-signed certificate, upgrade with the Mocana-based self-signed certificate, and then use the digital certificates feature to install a CA-signed certificate through the online or offline method.

You cannot obtain a CA-signed certificate and rename the certificate as host.cert. You must use the online or offline method to obtain a certificate.

# **Two Factor Authentication for SSH**

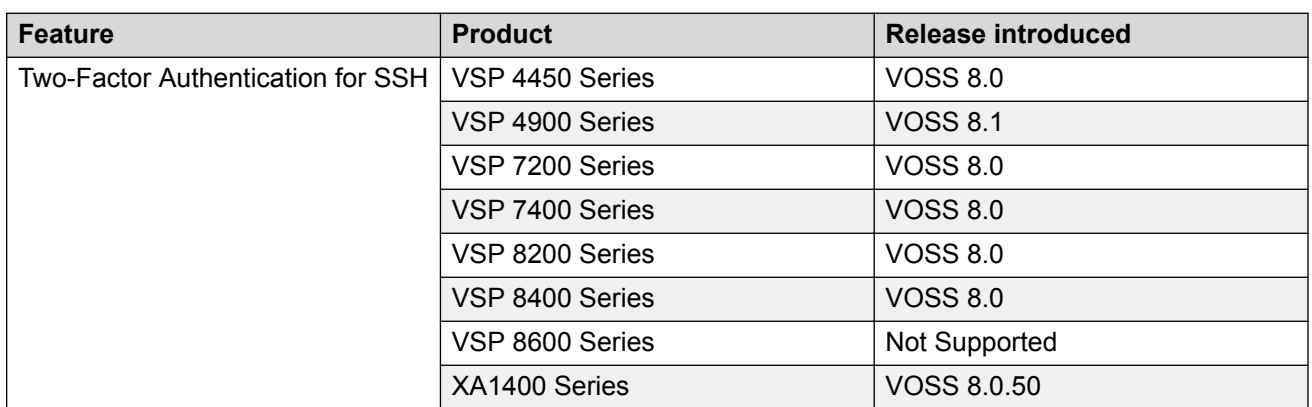

**Table 8: Two-Factor Authentication for SSH product support**

Use the following information to understand the Two Factor Authentication feature.

Two Factor Authentication uses smart card technology for remote device management. Two Factor Authentication requires enhanced secure mode with Secure Shell (SSH) and X.509 V3 authorization enabled on the switch. You must provide the digital certificates to enable the identity management for the SSH client and SSH server. Two Factor Authentication requires the following items:

- a VSP Operating System Software (VOSS) switch
- a computer with Secure CRT 8.3.2 or 8.3.3 as the SSH client
- a smart card reader
- a Common Access Card (CAC) or Personal Identity Verification (PIV) card for each configured user

You can also use a Windows Server 2008, or newer, configured with a Remote Access Dial-In User Services (RADIUS) server and Active Directory.

Digital certificates in the X.509 V3 format provide identity management. A chain of signatures by a trusted certification authority (CA) and its intermediate certificate CAs binds a given public signing key to a given digital identity. For user authentication, the SSH client sends the user certificate stored on the CAC or PIV card to the SSH server for verification. The SSH server validates the incoming user certificate using Public Key Infrastructure (PKI) trust-store.

<span id="page-30-0"></span>After the switch validates the SSH certificate, the system parses for a username to forward to the RADIUS server for authorization. The switch prompts you to enter a password for the username. If the RADIUS server is unreachable or not configured, the authorization occurs locally on the switch for the username and password.

Two Factor Authentication on the switch uses SSH and the X.509 V3 certificates stored on the smart card. X.509 V3 digital certificates are documented in RFC5280.

# **Smart Card Authentication Process**

The process for PIV or CAC card authentication is as follows:

- 1. The PIV Authentication or the Card Authentication certificate is read from the PIV Card Application.
- 2. The relying system validates the PIV Authentication certificate from the PIV Card Application using standards-compliant PKI path validation to ensure that the certificate is valid and from a trusted source.
- 3. The cardholder is prompted to submit a PIN to activate the card.
- 4. The relying system issues a challenge string to the card and requests an asymmetric operation in response.
- 5. The card responds to the previously issued challenge by signing using the PIV Authentication private key.
- 6. The relying system verifies that the response from the card is expected for the issued challenge.
- 7. A unique identifier from the PIV Authentication certificate is extracted and passed as input to the access control decision.

# **Security configuration using CLI**

Configure security information used on the control and data paths to protect the network from uncontrolled access to network resources.

For more information about how to configure passwords and access policies, see [Administering](http://documentation.extremenetworks.com/VOSS/SW/81x/9035882_AdminVOSS_8.1_ADG.pdf) [VOSS.](http://documentation.extremenetworks.com/VOSS/SW/81x/9035882_AdminVOSS_8.1_ADG.pdf)

# **Enabling hsecure**

The hsecure flag is disabled by default. When you enable it, the software enforces the 10 character rule for all passwords.

# **About this task**

When you upgrade from a previous release, if the password does not have at least 10 characters, you receive a prompt to change your password to the mandatory 10-character length.

If you enable hsecure for the first time and the password file does not exist, then the device creates a normal default username (rwa) and password (rwa). In this case, the password does not meet the minimum requirements for hsecure and as a result the system prompts you to change the password.

## **Procedure**

1. Enter Global Configuration mode:

enable

configure terminal

2. Enable or disable hsecure mode:

boot config flags hsecure

The following warning messages appear:

```
Warning: For security purposes, all unsecure services - TFTP, FTP, Rlogin, Telnet,
SNMP are disabled. Individually enable the required services.
Warning: Please save boot configuration and reboot the switch for this to take 
effect.
```
3. Save the configuration and restart the device for the change to take effect.

## **Example**

Switch:1> enable

Switch:1# configure terminal

#### Enable hsecure mode:

Switch:1(config)# boot config flags hsecure

Warning: For security purposes, all unsecure services - TFTP, FTP, Rlogin, Telnet, SNMP are disabled. Individually enable the required services. Warning: Please save boot configuration and reboot the switch for this to take effect.

### Save the configuration:

Switch:1(config)# save config

Restart the switch:

Switch:1(config)# reset

Are you sure you want to reset the switch  $(y/n)$ ? y

# <span id="page-32-0"></span>**Changing an invalid-length password**

# **Before you begin**

## *<u>I</u>* Important:

When you enable hsecure, passwords must contain a minimum of 10 characters or numbers with a maximum of 20. The password must contain a minimum of: two uppercase characters, two lowercase characters, two numbers, and two special characters.

# **About this task**

After you enable **hsecure** and restart the system, change your password if you have an invalidlength password.

## **Procedure**

- 1. At the CLI prompt, log on to the system.
- 2. Enter the password.

When you have an invalid-length password, the following message appears:

Your password is valid but less than mandatory 10 characters. Please change the password to continue.

- 3. When prompted, enter the new password.
- 4. When prompted, reenter the new password.

## **Example**

Log on to the switch:

Login: rwa

#### Enter the password:

Password: \*\*\*

Your password is valid but less than mandatory 10 characters. Please chnage the password to continue.

#### Enter the new password:

Enter the new password: \*\*\*\*\*\*\*\*\*\*

#### Re-enter the new password:

Re-enter the new password: \*\*\*\*\*\*\*\*\*\*

Password successfully changed.

# <span id="page-33-0"></span>**Changing passwords**

Configure new passwords for each access level, or change the logon or password for the different access levels of the switch. After you receive the switch, use default passwords to initially access CLI. If you use Simple Network Management Protocol version 3 (SNMPv3), you can change encrypted passwords.

# **Before you begin**

• You must use an account with read-write-all privileges to change passwords. For security, the switch saves passwords to a hidden file.

# **About this task**

If you enable the hsecure flag, after the aging time expires, the system prompts you to change your password. If you do not configure the aging time, the default is 90 days.

# **Procedure**

1. Enter Global Configuration mode:

enable

configure terminal

2. Change a password:

```
cli password WORD<1–20> {layer1|layer2|layer3|read-only|read-write|
read-write-all}
```
- 3. Enter the old password.
- 4. Enter the new password.
- 5. Enter the new password a second time.
- 6. Configure password options:

```
password access-level WORD<2–8>
password aging-time day <1-365>
password default-lockout-time <60-65000>
password lockout WORD<0–46> [time <60-65000>]
password min-passwd-len <10-20>
password password-history <3-32>
```
# **Example**

Switch:1>enable

Switch:1#configure terminal

## Change a password:

Switch:1(config)# password smith read-write-all

Enter the old password:

Switch:1(config)#\*\*\*\*\*\*\*\*\*

Enter the new password:

Switch:1(config)#\*\*\*\*\*\*\*\*\*

Enter the new password a second time:

Switch:1(config)#\*\*\*\*\*\*\*\*\*

Set password to an access level of read-write-all and the expiration period for the password to 60 days:

Switch:1(config)#access-level rwa aging-time 60

# **Variable definitions**

Use the data in the following table to use the clipassword command.

## **Table 9: Variable definitions**

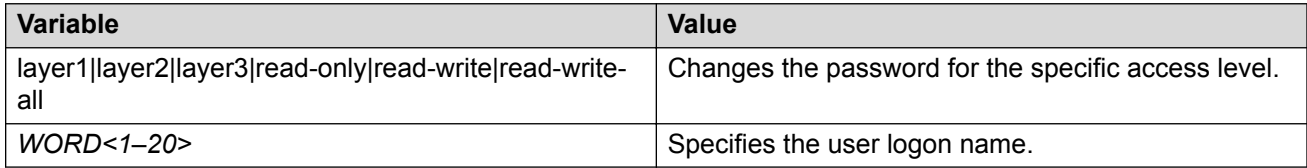

Use the data in the following table to use the password command.

### **Table 10: Variable definitions**

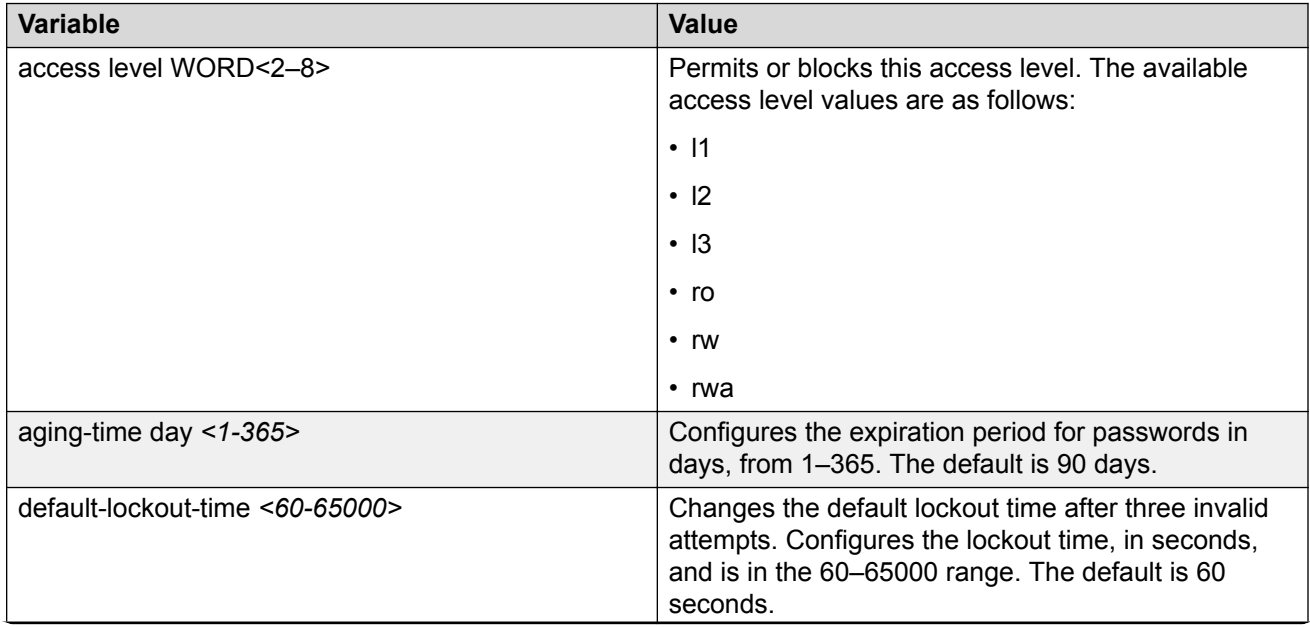

*Table continues…*

<span id="page-35-0"></span>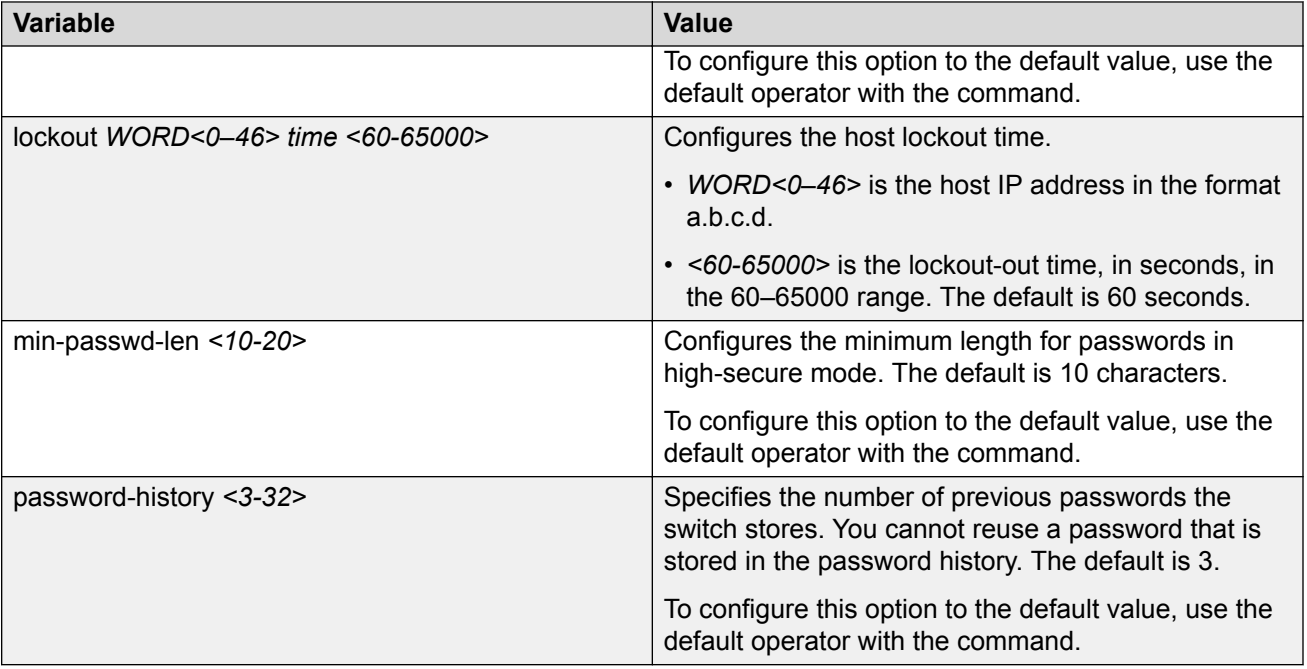

# **Configuring directed broadcast**

A directed broadcast is a frame sent to the subnet broadcast address on a remote IP subnet. When you disable (or suppress) directed broadcasts on an interface, all frames sent to the subnet broadcast address for a local router interface are dropped. Disabling directed broadcasts protects hosts from possible denial-of-service (DOS) attacks. By default, this feature is enabled on the device.

# **Procedure**

1. Enter VLAN Interface Configuration mode:

enable configure terminal interface vlan *<1–4059>*

2. Configure the switch to forward directed broadcasts for a VLAN:

ip directed-broadcast enable

## **Example**

Enable directed broadcast on a VLAN:

```
Switch:1>enable
Switch:1#configure terminal
Switch:1(config)#interface vlan 2
Switch:1(config-if)#ip directed-broadcast enable
```
## Display VLAN IDs with directed broadcast enabled:

```
Switch:1>show ip directed-broadcast vlan
                                                Vlan Directed-Broadcast
                   ==========================================================================================
       VLAN ID DIRECTED-BROADCAST
   ------------------------------------------------------------------------------------------
          2 true
```
# **Variable definitions**

Use the data in the following table to use the ip directed-broadcast command.

#### **Table 11: Variable definitions**

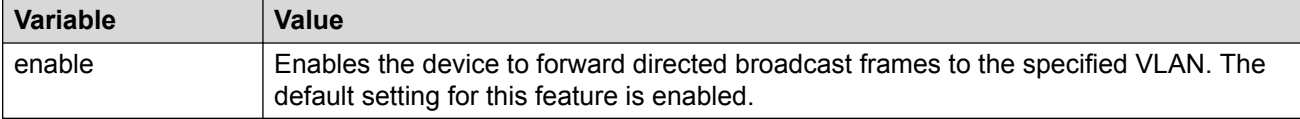

# **Preventing certain types of DOS attacks**

Protect the switch against IP packets with illegal IP addresses such as loopback addresses or a source IP address of ones, or Class D or Class E addresses from being routed. The switch supports high-secure configurable flag.

## **About this task**

## **Important:**

After you enable this flag, the desired behavior (not routing source packets with an IP address of 255.255.255.255) applies to all ports that belong to the same port.

#### **Important:**

The setting to enable hsecure only takes effect for packets going to the CP; not to datapath traffic.

## **Procedure**

1. Enter GigabitEthernet Interface Configuration mode:

```
enable
```
configure terminal

```
interface GigabitEthernet {slot/port[/sub-port][-slot/port[/sub-
port]][,...]}
```
### **Note:**

If your platform supports channelization and the port is channelized, you must also specify the sub-port in the format slot/port/sub-port.

2. Enable high-secure mode:

```
high-secure [port {slot/port[/sub-port] [-slot/port[/sub-port]]
[,...]}] enable
```
## **Example**

Switch:1> enable Switch:1# configure terminal Switch:1(config)# interface GigabitEthernet 1/16 Switch:1(config-if)# high-secure enable

# **Variable definitions**

Use the data in the following table to use the **high-secure** command.

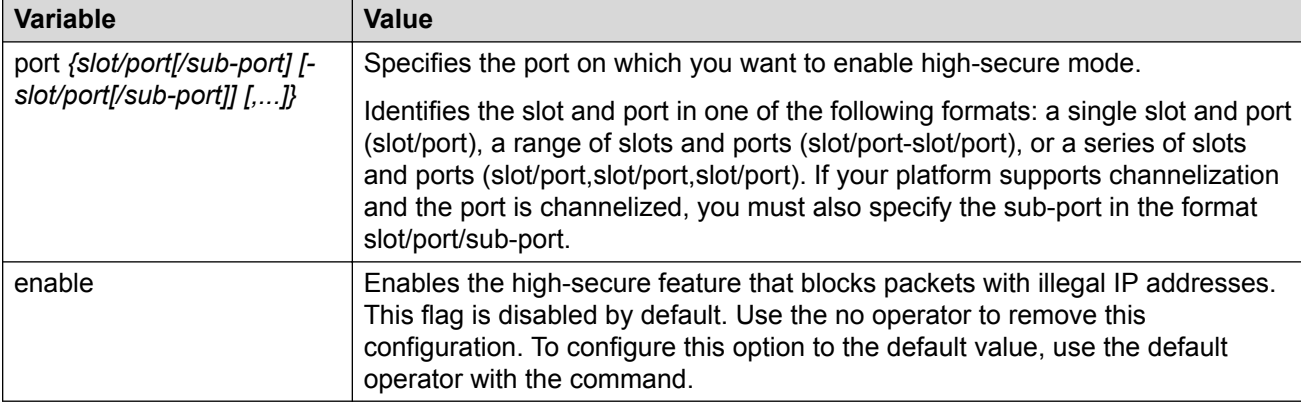

# **Configuring port lock**

Configure port lock to administratively lock a port or ports to prevent other users from changing port parameters or modifying port action. You cannot modify a locked port until you unlock the port.

## **Procedure**

1. Enter Global Configuration mode:

```
enable
configure terminal
```
2. Enable port lock globally:

portlock enable

3. Enter GigabitEthernet Interface Configuration mode:

```
interface gigabitethernet {slot/port[/sub-port] [-slot/port[/sub-
port]] [,...]}
```
4. Lock a port:

lock [port *{slot/port[/sub-port] [-slot/port[/sub-port]] [,...]}*] enable

## **Example**

Switch:1> enable

Switch:1# configure terminal

Log on to GigabitEthernet Interface Configuration mode:

Switch:1(config)# interface GigabitEthernet 1/1

Lock port 1/1:

Switch:1(config-if)# lock port 1/1 enable

Unlock port 1/1:

Switch:1(config-if)# no lock port 1/1 enable

## **Variable definitions**

Use the data in the following table to use the **interface gigabitethernet** command.

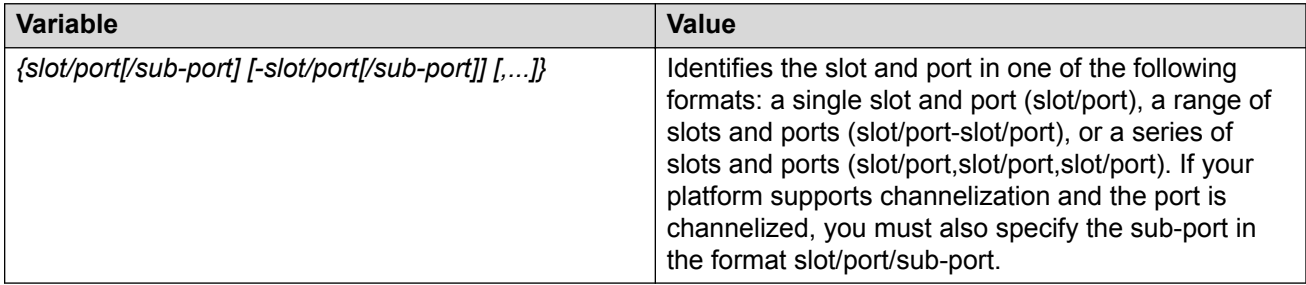

Use the data in the following table to use the **lock port** command.

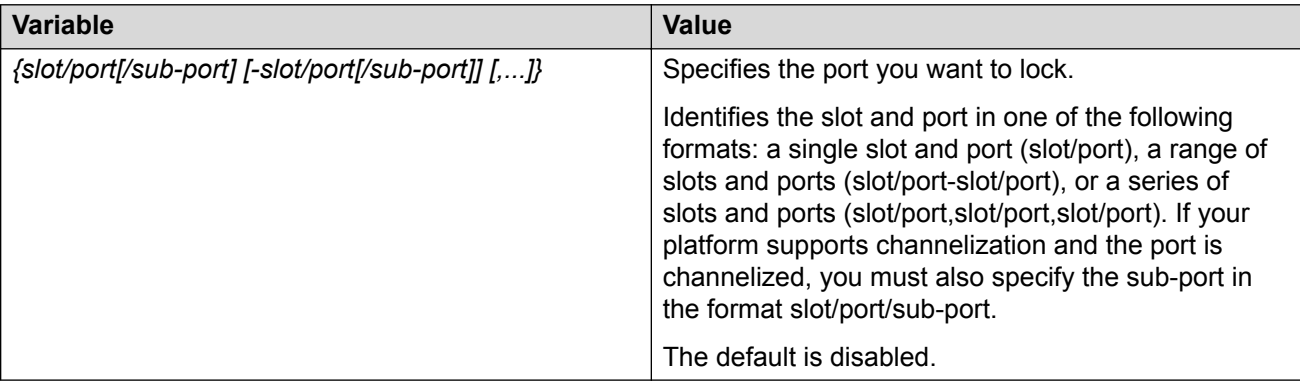

# **Unicast Reverse Path Forwarding configuration using CLI**

This section provides CLI procedures for Unicast Reverse Path Forwarding configuration.

# <span id="page-39-0"></span>**Enabling urpf-mode boot flag**

To configure Unicast Reverse Path Forwarding on a port or VLAN, you are required to enable the urpf-mode boot flag. If you try to configure uRPF on an interface, that is, enable or change the urpf operating mode with the urpf-mode boot flag disabled, a consistency check error message is displayed: Unicast Reverse Path Forwarding configuration is not supported when urpf-mode boot flag is disabled.

#### **About this task**

Use the following procedure to enable the urpf-mode boot flag. By default, urpf-mode is disabled.

#### **Procedure**

1. Enter Global Configuration mode:

enable

configure terminal

2. Enable the urpf-mode boot flag:

boot config flags urpf-mode

3. When you get the following prompt to reboot the switch, enter  $\gamma$  to reboot.

The new setting requires a reboot to take effect!

The configuration will be saved and rebooted.

Are you sure you want to re-boot the switch  $(y/n)$ ?

### **Note:**

If you enter n, the following message is displayed: Warning: Please save the configuration and reboot the switch for this configuration to take effect.

4. Check the status of the urpf-mode boot flag:

show boot config flags

#### **Example**

Enable the urpf-mode boot flag:

```
Switch:1> enable
Switch:1# configure terminal
Switch:1(config)# boot config flags urpf-mode
The new setting requires a reboot to take effect!
The configuration will be saved and rebooted.
Are you sure you want to re-boot the switch (y/n)? y
```
View the status of the urpf-boot flag:

## **B** Note:

Flag support can vary across hardware models.

```
Switch:1#show boot config flags
flags advanced-feature-bandwidth-reservation low
```
flags block-snmp false flags debug-config false flags debugmode false flags dvr-leaf-mode false flags enhancedsecure-mode false flags factorydefaults false flags flow-control-mode true flags ftpd true flags ha-cpu true flags hsecure false flags insight-port-connect-type vtd flags ipv6-egress-filter true flags ipv6-mode false flags linerate-directed-broadcast false flags logging true flags nni-mstp false flags reboot true flags rlogind false flags savetostandby true flags spanning-tree-mode mstp flags spbm-config-mode true flags sshd true flags syslog-rfc5424-format true flags telnetd true flags tftpd true flags trace-logging false flags urpf-mode true flags verify-config true flags vrf-scaling true flags vxlan-gw-full-interworking-mode false

# **Configuring unicast reverse path forwarding on a port**

## **About this task**

You can use the Unicast Reverse Path Forwarding (uRPF) feature to reduce the problems that are caused by the introduction of malformed or forged (spoofed) IP source addresses into a network. When you enable uRPF, the switch performs a check to determine if the source IP address of the packet is verifiable. If the address is not verifiable, the system drops the packet.

uRPF runs in two modes:

- strict mode
- loose mode (exist-only mode)

## **Before you begin**

• You must enable the urpf-mode boot flag. See **[Enabling urpf-mode boot flag](#page-39-0) on page 40**.

**Mote:** 

When you try to configure uRPF on an interface, that is, enable or change the urpf operating mode with the urpf-mode boot flag disabled, a consistency check error message is displayed: Unicast Reverse Path Forwarding configuration is not supported when urpf-mode boot flag is disabled.

• You must log on to the GigabitEthernet Interface Configuration mode in CLI.

## **Procedure**

1. Enter GigabitEthernet Interface Configuration mode:

#### **Security**

enable configure terminal interface GigabitEthernet {slot/port[/sub-port][-slot/port[/subport]][,...]}

## **Note:**

If your platform supports channelization and the port is channelized, you must also specify the sub-port in the format slot/port/sub-port.

2. Set or change the urpf operating mode on a port:

For IPv4, enter: ip rvs-path-chk mode {strict|exist-only}

For IPv6, enter: ipv6 rvs-path-chk mode {strict|exist-only}

3. Verify the configuration on the port:

For IPv4, enter: show ip interface gigabitethernet

For IPv6, enter: show ipv6 interface gigabitethernet

#### **Example**

#### Example for IPv4:

```
Switch:1> enable
Switch:1# configure terminal
Switch:1(config)# interface GigabitEthernet 1/10
```
Check whether the source IP address of the incoming packet exists in the FIB table:

Switch:1(config-if)# ip rvs-path-chk mode strict

#### Verify the configuration on the port:

Switch:1(config-if)# show ip interface gigabitethernet

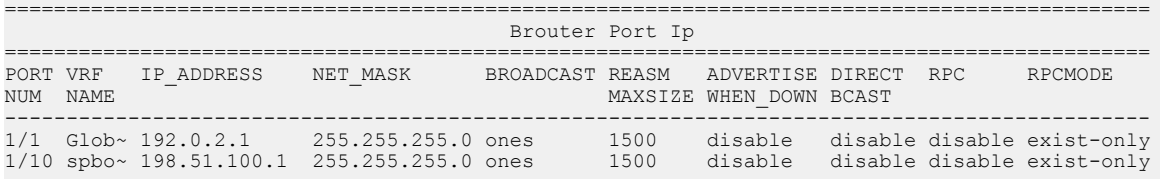

PORT VRF<br>NUM NAMI  $\mathsf{NAME}$ -------------------------------------------------------------------------------- 1/1 GlobalRouter 1/10 spboip

#### Example for IPv6:

```
Switch:1> enable
Switch:1# configure terminal
Switch:1(config)# interface GigabitEthernet 4/16
```
Check whether the source IP address of the incoming packet exists in the FIB table:

Switch:1(config-if)# ipv6 rvs-path-chk mode strict

### Verify the configuration on the port:

Switch:1(config-if)#show ipv6 interface gigabitethernet

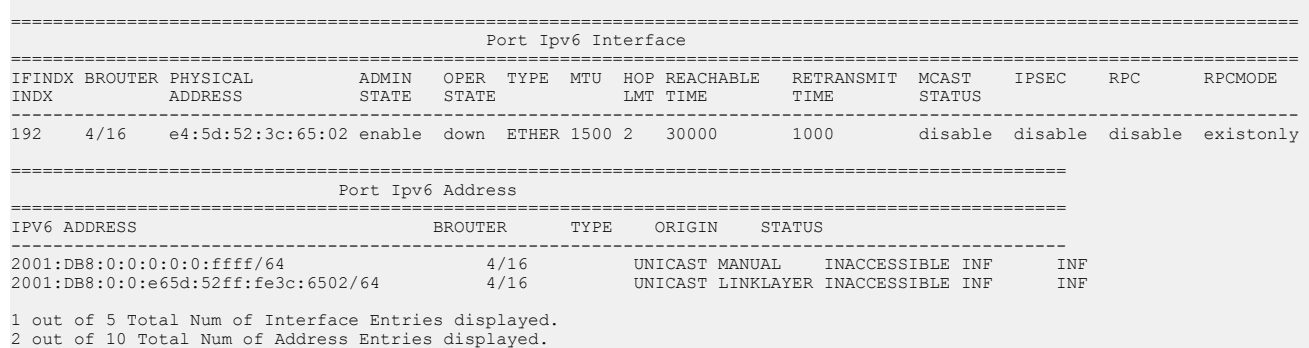

### **Variable definitions**

Use the data in the following table to use the ip rvs-path-chk mode and ipv6 rvs-path-chk mode commands.

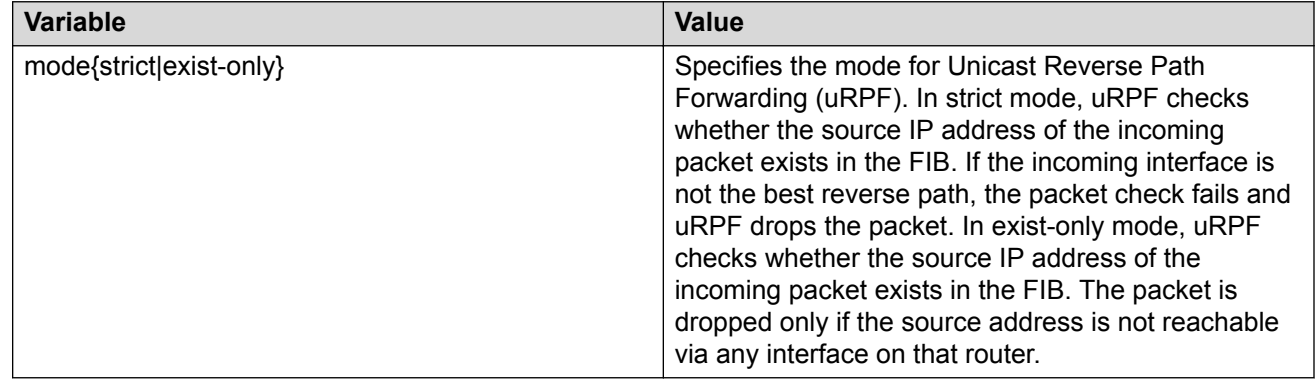

## **Configuring unicast reverse path forwarding on a VLAN**

#### **About this task**

Use the Unicast Reverse Path Forwarding (uRPF) feature to reduce the problems that are caused by the introduction of malformed or forged (spoofed) IP source addresses into a network. When you enable uRPF, the switch performs a check to determine if the source IP address of the packet is verifiable. If the address is not verifiable, the system drops the packet.

uRPF runs in two modes:

- strict mode
- loose mode (exist-only mode)

#### **Before you begin**

• You must enable the urpf-mode boot flag.

**Note:**

When you try to configure uRPF on an interface, that is, enable or change the urpf operating mode with the urpf-mode boot flag disabled, a consistency check error message is displayed: Unicast Reverse Path Forwarding configuration is not supported when urpf-mode boot flag is disabled.

• You must log on to the VLAN Interface Configuration mode in CLI.

#### *<u>I</u>* Important:

You must assign a valid IP address to the selected port.

#### **Procedure**

1. Enter VLAN Interface Configuration mode:

```
enable
configure terminal
interface vlan <1–4059>
```
2. Set or change the urpf operating mode on a VLAN:

For IPv4, enter: ip rvs-path-chk mode {strict|exist-only}

For IPv6, enter: ipv6 rvs-path-chk mode {strict|exist-only}

3. Verify the configuration on the VLAN:

For IPv4, enter: show interfaces vlan ip

For IPv6, enter: show ipv6 interface vlan

#### **Example**

#### Example for IPv4:

Switch:1> enable Switch:1# configure terminal Switch:1(config)# interface vlan 2

Check whether the source IP address of the incoming packet exists in the FIB table:

Switch:1(config-if)# ip rvs-path-chk mode exist-only

#### Verify the configuration on the VLAN:

Switch:1(config-if)# show interfaces vlan ip ============================================================================================================== Vlan Ip ============================================================================================================== VLAN VRF IP NET BCASTADDR REASM ADVERTISE DIRECTED RPC RPCMODE RMON ID NAME ADDRESS MASK FORMAT MAXSIZE WHEN\_DOWN BROADCAST ---------------------------------------------------------------------------------------------------- 1050 Globa~ 192.0.2.9 255.255.255.0 ones 1500 disable disable disable exist-only disable 1102 Globa~ 198.51.100.1 255.255.255.0 ones 1500 disable disable disable exist-only disable 1133 iir3 192.0.2.10 255.255.255.0 ones 1500 disable disable disable exist-only disable 1500 spboip 192.0.2.11 255.255.255.0 ones 1500 disable disable disable exist-only disable 1590 spboip 198.51.100.2 255.255.255.0 ones 1500 disable disable disable exist-only disable 4057 Globa~ 192.0.2.12 255.255.255.0 ones 1500 disable disable disable exist-only disable All 16 out of 16 Total Num of Vlan Ip Entries displayed VLAN VRF ID NAME -------------------------------------------------------------------------------- 1050 GlobalRouter 1102 GlobalRouter 1133 iir3

1500 spboip

1590 spboip 4057 GlobalRouter

All 16 out of 16 Total Num of Vlan Ip Entries displayed

#### Example for IPv6:

Switch:1> enable Switch:1# configure terminal Switch:1(config)# interface vlan 2

Check whether the source IP address of the incoming packet exists in the FIB table:

Switch:1(config-if)# ipv6 rvs-path-chk mode exist-only

#### Verify the configuration on the VLAN:

Switch:1(config-if)# show ipv6 interface vlan

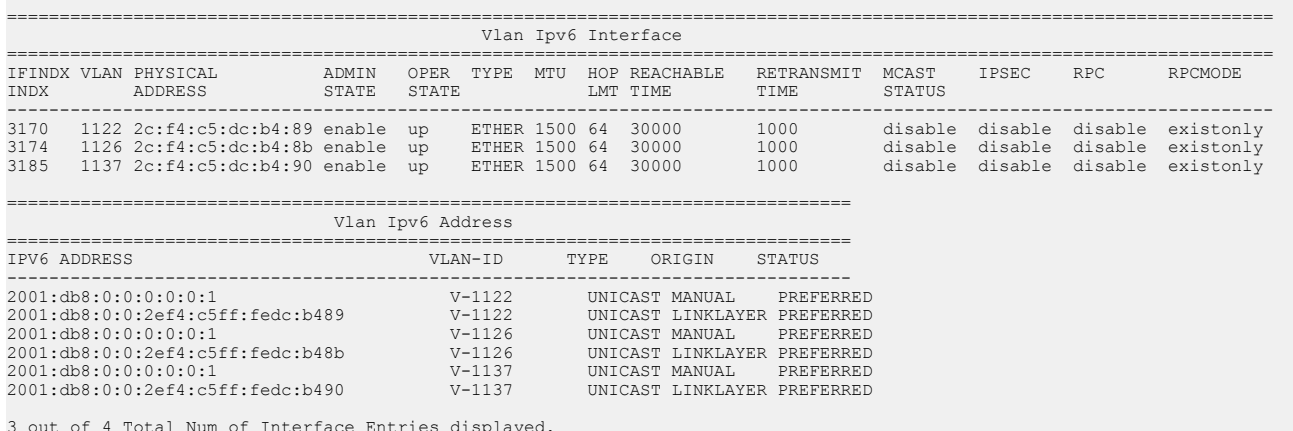

3 out of 4 Total Num of Interface Entries displayed. 6 out of 7 Total Num of Address Entries displayed.

## **Variable definitions**

Use the data in the following table to use the ip rvs-path-chk mode and ipv6 rvs-path-chk mode commands.

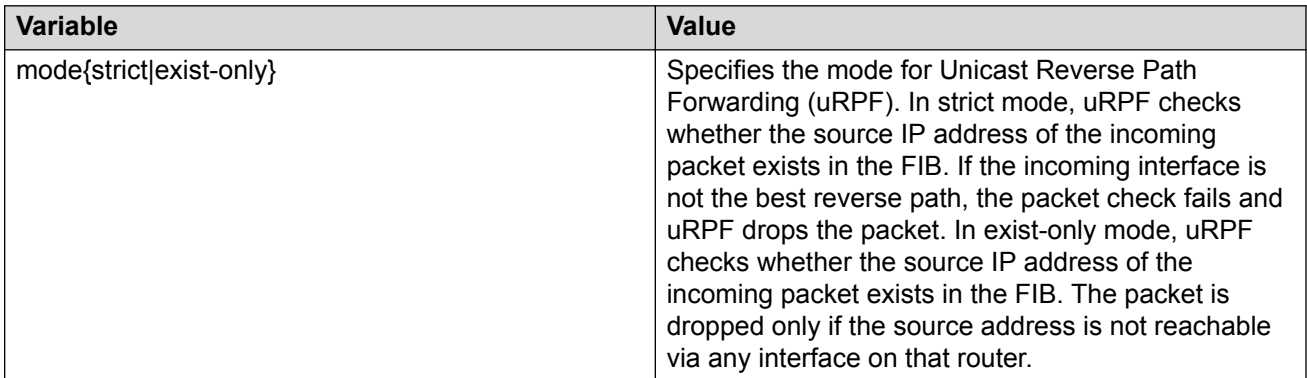

# **Viewing unicast reverse path forwarding configuration on a port**

## **About this task**

Use the following procedure to view the status of the uRPF configuration on a port.

#### **Before you begin**

• You must enable the urpf-mode boot flag.

#### **Security**

## **Note:**

When you try to configure uRPF on an interface, that is, enable or change the urpf operating mode with the urpf-mode boot flag disabled, a consistency check error message is displayed: Unicast Reverse Path Forwarding configuration is not supported when urpf-mode boot flag is disabled.

- You must log on to the GigabitEthernet Interface Configuration mode in CLI.
- You must configure unicast reverse path forwarding on a port.

#### **Procedure**

1. Enter GigabitEthernet Interface Configuration mode:

```
enable
configure terminal
interface GigabitEthernet {slot/port[/sub-port][-slot/port[/sub-
port]][,...]}
```
## **Note:**

If your platform supports channelization and the port is channelized, you must also specify the sub-port in the format slot/port/sub-port.

2. Verify the configuration on the port:

For IPv4, enter: show ip interface gigabitethernet

For IPv6, enter: show ipv6 interface gigabitethernet

#### **Example**

#### Example for IPv4:

Switch:1> enable Switch:1# configure terminal Switch:1(config)# interface GigabitEthernet 1/10

#### Verify the configuration on the port:

Switch:1(config-if)# show ip interface gigabitethernet

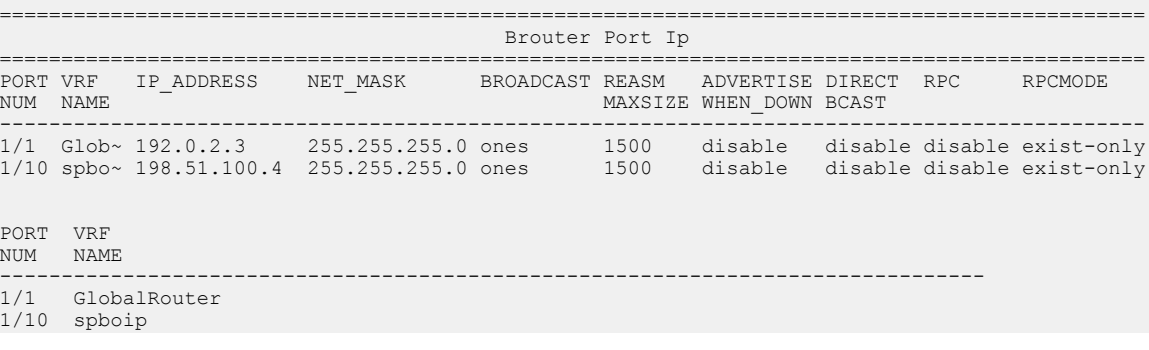

### Example for IPv6:

```
Switch:1> enable
Switch:1# configure terminal
Switch:1(config)# interface GigabitEthernet 4/16
```
## Verify the configuration on the port:

Switch:1(config-if)#show ipv6 interface gigabitethernet

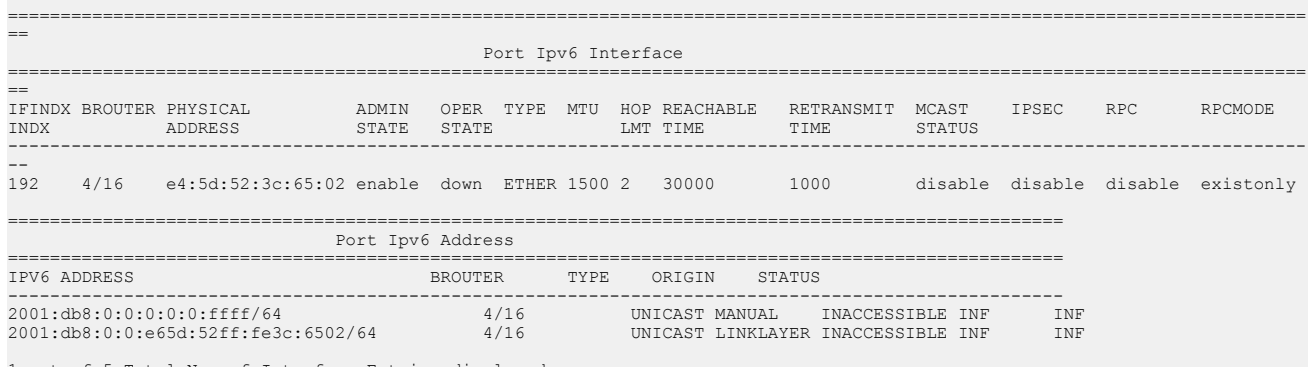

1 out of 5 Total Num of Interface Entries displayed. 2 out of 10 Total Num of Address Entries displayed.

# **Viewing unicast reverse path forwarding configuration on a VLAN**

## **About this task**

Use the following procedure to view the status of the uRPF configuration on a VLAN.

#### **Before you begin**

- You must enable the urpf-mode boot flag.
	- **Note:**

When you try to configure uRPF on an interface, that is, enable or change the urpf operating mode with the urpf-mode boot flag disabled, a consistency check error message is displayed: Unicast Reverse Path Forwarding configuration is not supported when urpf-mode boot flag is disabled.

• You must log on to the VLAN Interface Configuration mode in CLI.

### *Important:*

You must assign a valid IP address to the selected port.

• You must configure unicast reverse path forwarding on a VLAN.

#### **Procedure**

1. Enter VLAN Interface Configuration mode:

```
enable
configure terminal
interface vlan <1–4059>
```
2. Verify the configuration on the VLAN:

For IPv4, enter: show interfaces vlan ip

For IPv6, enter: show ipv6 interface vlan

## **Example**

#### Example for IPv4:

Switch:1> enable Switch:1# configure terminal Switch:1(config)# interface vlan 2

#### Verify the configuration on the VLAN:

Switch:1(config-if)# show interfaces vlan ip

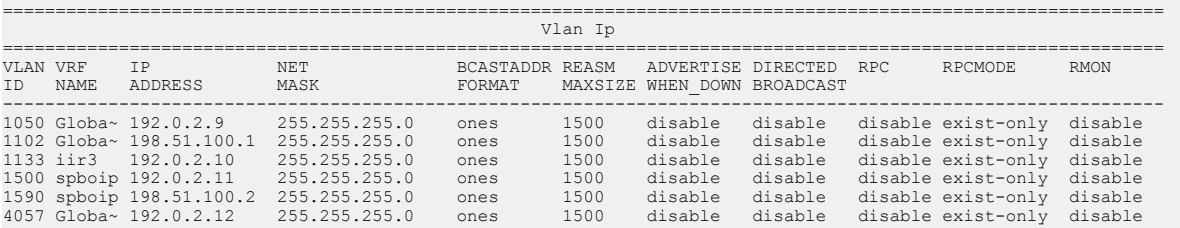

All 16 out of 16 Total Num of Vlan Ip Entries displayed

VLAN VRF

ID NAME -------------------------------------------------------------------------------- 1050 GlobalRouter 1102 GlobalRouter 1133 iir3 1500 spboip 1590 spboip 4057 GlobalRouter

All 16 out of 16 Total Num of Vlan Ip Entries displayed

#### Example for IPv6:

Switch:1> enable Switch:1# configure terminal Switch:1(config)# interface vlan 2

#### Verify the configuration on the VLAN:

Switch:1(config-if)# show ipv6 interface vlan

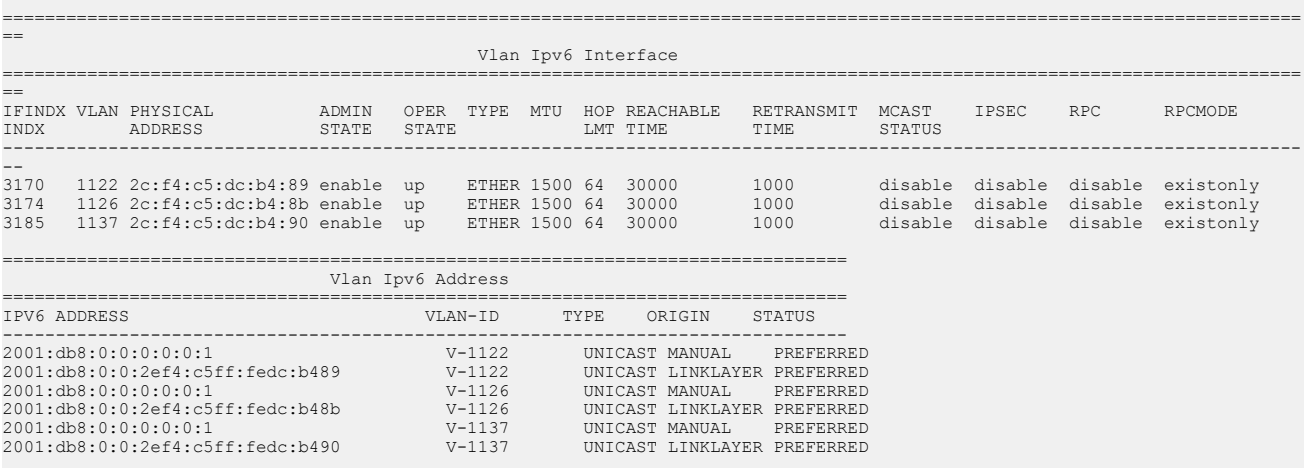

3 out of 4 Total Num of Interface Entries displayed. 6 out of 7 Total Num of Address Entries displayed.

# **Configuring Digital Certificates using CLI**

The following section provides procedures to configure digital certificates using CLI.

# **Configure Device Subject Parameters**

## **About this task**

Use this procedure to configure the device subject parameters to identify the device, such as the name, Email ID, company, department, and location.

## **Procedure**

1. Enter Global Configuration mode:

enable

configure terminal

2. Configure the subject parameters of the device:

```
certificate subject {[common-name WORD<0–64>] [e-mail WORD<0-254>]
[unit WORD<0-64>] [organization WORD<0-64>] [locality WORD<0-128>]
[province WORD<0-128>] [country WORD<2-2>]}
```
3. **(Optional)** Delete a subject parameter:

```
no certificate subject {[common-name] [e-mail] [unit] [organization]
[locality] [province] [country]}
```
4. **(Optional)** Configure the default subject parameters of the device:

default certificate subject

#### **Example**

Configuring subject parameters:

```
Switch:1>enable
Switch:1#configure terminal
Switch:1(config)# certificate subject common-name Self e-mail example@company.com unit 
Engineering organization Company locality SanFrancisco province California country US
```
## **Variable definitions**

Use the data in the following table to use the **Certificate Subject** command.

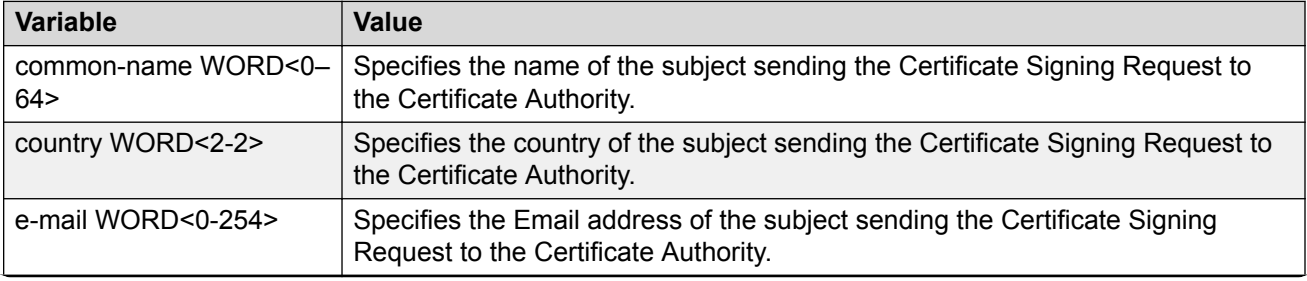

*Table continues…*

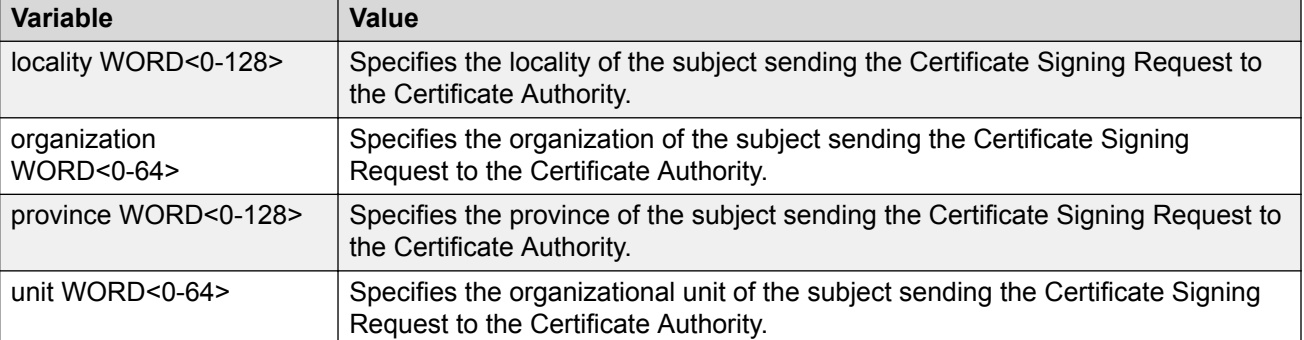

# **Configure Subject Alternative Names**

## **About this task**

Use this procedure to protect additional host names with a single certificate.

## **Note:**

The switch supports 100 subject alternative names.

## **Procedure**

1. Enter Global Configuration mode:

enable

configure terminal

2. Configure a subject alternative name for the entity:

```
certificate subject-alternative-name <dns | e-mail | ip> WORD<1-255>
```
3. View the subject alternative names configured on the switch:

show certificate subject-alternative-name

#### **Examples**

Configure a subject alternative name for an email address and an IP address.

```
Switch:1>enable
Switch:1#configure terminal
Enter configuration commands, one per line. End with CNTL/Z.
Switch:1(config)#certificate subject-alternative-name e-mail name@company.com
Switch:1(config)#certificate subject-alternative-name ip 192.0.2.22
```
#### View the configuration.

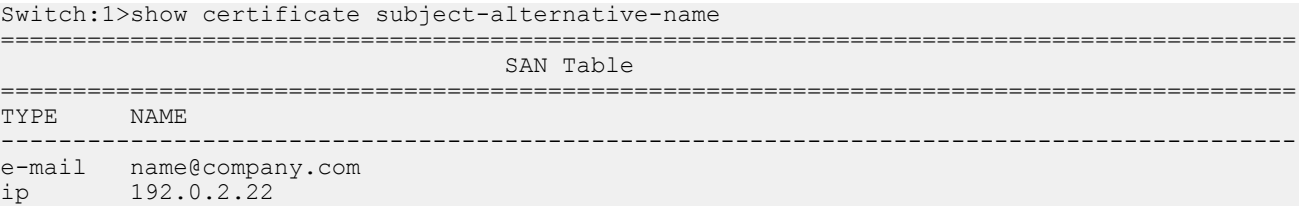

## **Variable Definitions**

Use the data in the following table to use the **certificate subject-alternative-name** command.

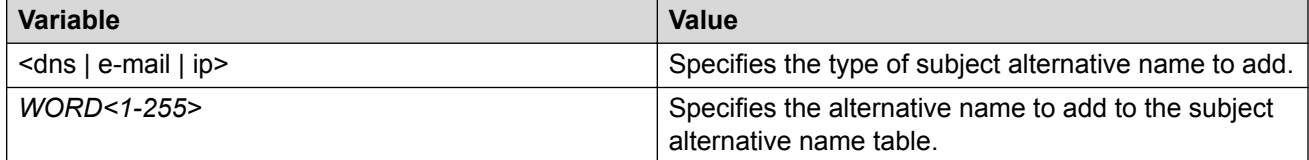

# **Generate key pair**

## **About this task**

Use the following procedure to generate the private and public key pair for the specific cryptography type.

## **Procedure**

1. Enter Global Configuration mode:

enable

configure terminal

2. Generate the key pair:

certificate generate-keypair {type rsa size 2048}

3. **(Optional)** Delete a key pair:

no certificate generate-keypair

4. **(Optional)** Generate default key pair:

default certificate generate-keypair

## **Example**

Generating the key pair:

```
Switch:1>enable
Switch:1#configure terminal
Switch:1(config)#certificate generate-keypair type rsa size 2048
```
## **Variable definition**

Use the data in the following table to use the certificate **generate-keypair** command.

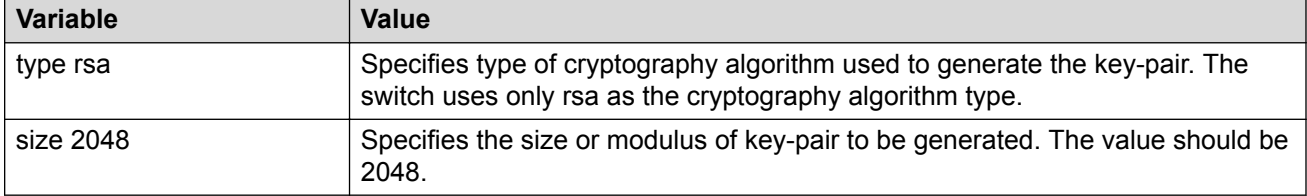

# **Configure a Trustpoint CA**

## **About this task**

Use this procedure to configure the certificate authority and perform related actions. You can configure only one CA in a device at a time.

## **Procedure**

1. Enter Global Configuration mode:

enable

configure terminal

2. Configure the trustpoint by getting CA specific configuration parameters and perform related actions:

```
certificate ca WORD<1–45> [common-name WORD<0–64>] [key-name WORD<0–
45>] [ca-url WORD<0–1000>] [use-post <true|false>] [action <noop |
caauth | {enroll [validity-days <7–1185>] | } | {renew [validity-
days <7–1185>] | install | remove | get-crl>] [install-file {root-
ca-filename WORD<1–80>}]
```
a. Configure the trustpoint and associate it with the generated key pair:

```
certificate ca WORD<1–45> {[common-name WORD<0–64>] [key-name
WORD<0–45>] [ca-url WORD<0–1000>] [use-post <true|false>]}
```
b. Configure trustpoint and perform no other operation:

certificate ca WORD<1–45> action noop

c. Configure trustpoint, authenticate the trustpoint CA by getting the certificate of the CA, and store the CA certificate locally:

certificate ca WORD<1–45> action caauth

d. Generate certificate signing request to obtain identity certificate from configured trustpoint CA, get the digital certificate, and store it locally, associating with the trustpoint CA:

```
certificate ca WORD<1–45> {action enroll [validity-days <7–
1185>]}
```
e. Generate certificate renew request for given trustpoint CA, get the new digital certificate, and store it locally by replacing the old certificate with the new one:

```
certificate ca WORD<1–45> {action renew [validity-days <7–
1185>]}
```
f. Release the locally stored certificate associated with the trustpoint CA post revocation.

certificate ca WORD<1–45> action remove

g. Install the subject certificate obtained from the given trustpoint CA:

```
certificate ca WORD<1–45> action install
```
h. Get the Certificate Revocation List from the CDP and store into a file.

```
certificate ca WORD<1–45> action get-crl
```
3. Install the Root Certificate Authority's certificate obtained offline:

```
certificate ca WORD<1–45> install–file {root-ca-filename WORD<1–80>}
```
4. Set the HTTP request type to support the type of CA:

```
certificate ca WORD<1–45> use-post <false | true>
```
5. **(Optional)** Delete a trustpoint CA:

```
no certificate ca WORD<1–45> [[common-name] | [key-name] | [ca-url]
| [use-post] | [action]]
```
6. **(Optional)** Configure default trustpoint CA:

default certificate ca WORD<1–45>

#### **Example**

Switch:1>enable Switch:1#configure terminal Switch:1(config)#certificate ca ej common-name subca5 key-name rsa\_2048 Switch:1(config)#certificate ca ej action enroll Switch:1(config)#CP1 [07/21/16 12:22:11.992:CEST] 0x003a8604 00000000 GlobalRouter DIGITALCERT INFO Digital Certificate Module : Configuration Saved CP1 [07/21/16 12:22:12.284:CEST] 0x003a8639 00000000 GlobalRouter DIGITALCERT INFO Sent SCEP Request To CA : ej CP1 [07/21/16 12:22:12.504:CEST] 0x003a8615 00000000 GlobalRouter DIGITALCERT INFO Received SCEP Response With SUCCESS status! CP1 [07/21/16 12:22:12.508:CEST] 0x003a8611 00000000 GlobalRouter DIGITALCERT INFO Enroll Certificate Successful! CP1 [07/21/16 12:22:12.509:CEST] 0x003a8604 00000000 GlobalRouter DIGITALCERT INFO Digital Certificate Module : Configuration Saved

## **Variable definition**

Use the data in the following table to use the **certificate ca** command.

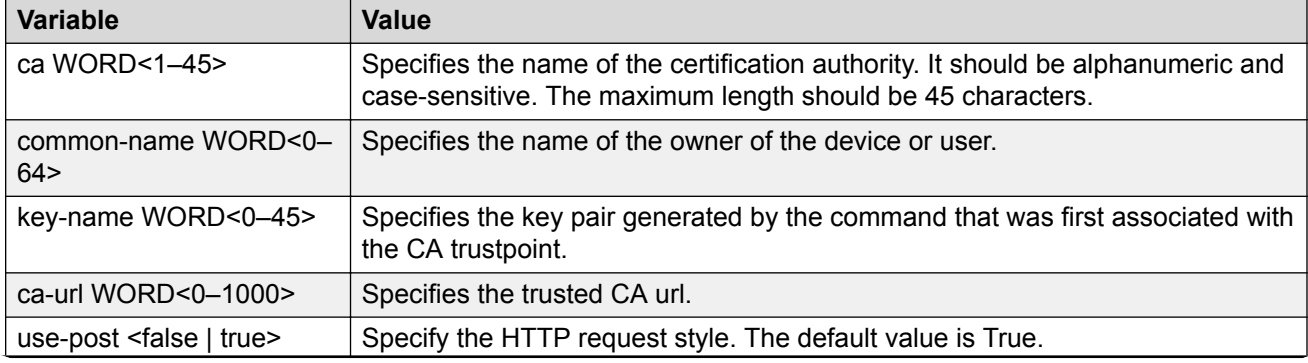

*Table continues…*

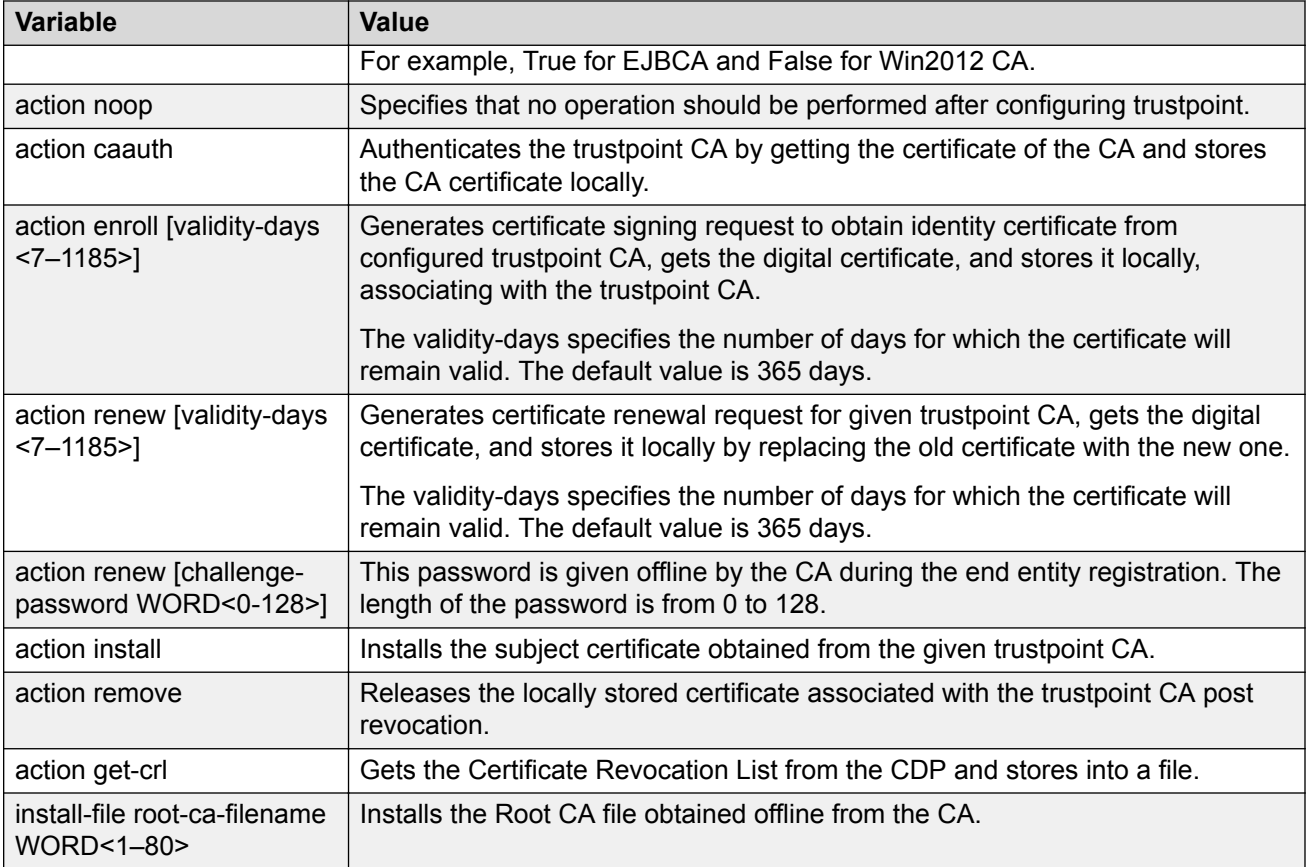

# **Install the Certificate**

## **About this task**

Use this procedure to install one of the following:

- certification authority (CA) certificate
- root CA certificate
- subject certificate
- Certificate Revocation List (CRL) file obtained offline from the CA

## **Procedure**

1. Enter Global Configuration mode:

```
enable
```
configure terminal

2. Install the offline CA certificate:

certificate install-file offline-ca-filename WORD<1-80>

3. Install the CRL offline file:

```
certificate install-file offline-crl-filename WORD<1-80>
```
4. Install the root CA offline certificate:

certificate install-file offline-root-ca-filename WORD<1-80>

5. Install the subject offline certificate:

```
certificate install-file offline-subject-filename WORD<1-80>
[relaxed]
```
6. **(Optional)** Install the subject offline certificate with PKCS12-format:

```
certificate install-file offline-subject-filename WORD<1-80> relaxed
pkcs12-password WORD<1-128>
```
### **Variable Definitions**

Use the data in the following table to use the **certificate install-file** command.

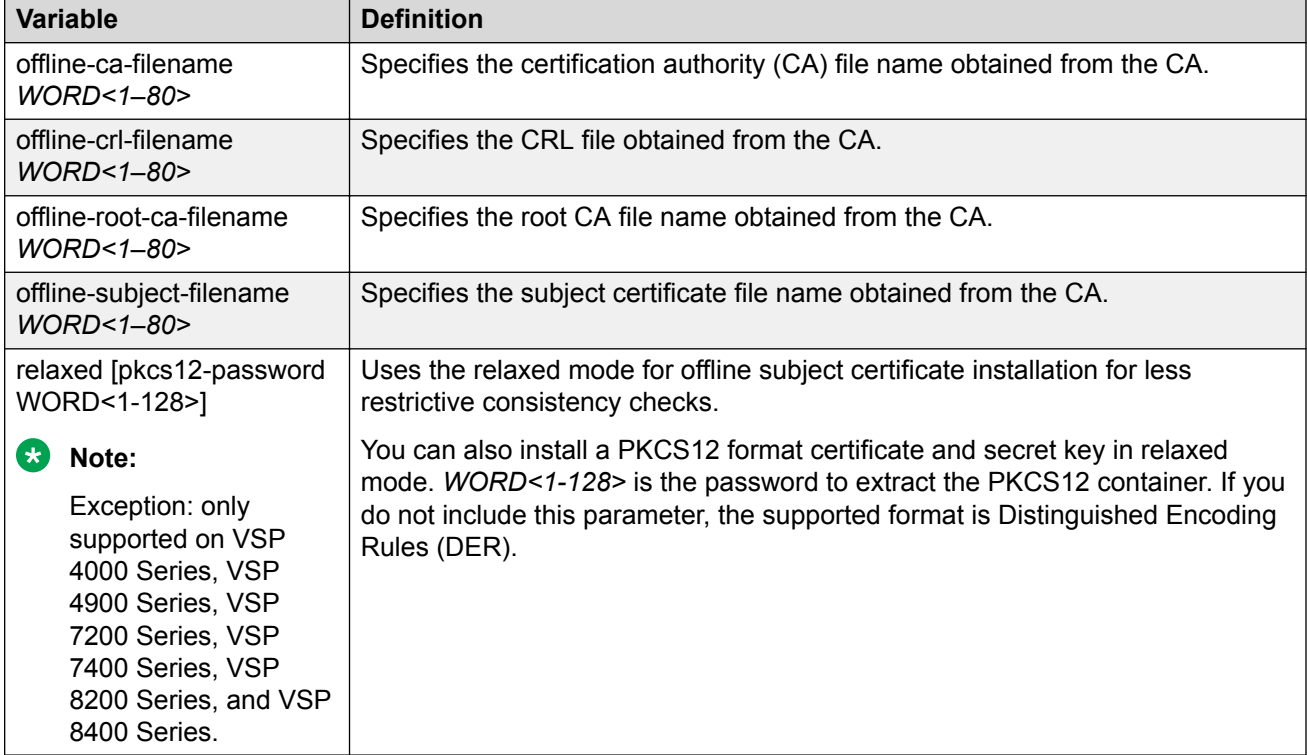

# **Generate the Certificate Signing Request**

## **About this task**

Use this procedure to generate a certificate signing request (CSR) and store it into a file. This CSR is required to obtain the offline subject certificate.

#### **Procedure**

1. Enter Global Configuration mode:

enable

configure terminal

2. Generate certificate signing request:

```
certificate generate-csr [relaxed]
```
## **Viewing the certificate details**

## **About this task**

Use this procedure for the following tasks:

- Displaying the digital certificate for given certificate type or list all the certificate details from the local store for given certificate type.
- Displaying the CA details for a given trustpoint CA name or listing all the CA details from the local store if the CA name is not specified.
- Displaying the configured key details for given key name.
- Displaying the configured subject details.

#### **Procedure**

1. Enter Privileged EXEC mode:

enable

2. Display the digital certificate for given certificate type:

```
show certificate cert-type [default-tls-certificate] [online-ca-
cert] | [online-subject-cert] | [offline-ca-cert] | [offline-
subject-cert] | [intermediate-ca-cert WORD<1-80>] | [root-ca-cert
WORD<1-80>]]
```
3. Display the certificate authority details:

```
show certificate ca WORD<1–45>
```
4. Display the name and public key of all the key-pairs:

show certificate key-name

5. Display the details of the configured subject:

show certificate subject

#### **Example**

#### Enter privileged exec mode:

Switch:1>en

#### Display the CA certificate details:

```
Switch:1(config)#show certificate ca
CA table entry<br>Name
                          : caica2<br>: caica2
CommonName
KeyName : rsa_2048<br>CaUrl : http://1
                         : h \text{ttp}://192.51.100.9:8080/ejbca/publicweb/apply/scep/test/
pkiclient.exe
UsePost : 0
SubjectCertValidityDays : 365
```
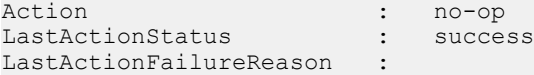

#### Display the name and public key of all the key-pairs:

Switch:1(config)#show certificate key-name

```
Key Name: rsa_2048
Public Key Value:
00000000000000010000000102000000000301000100000100bcb8339f794b7ce8a90a7f3a238f07e176a48337
512173153ba5f6a2b33700db07957c4a1a7e6adb918ed046c2235e074fff4fcf15aa2e66c670ad14cee5d88a90
23d666798943d58ab793578438291532a700037d9b5cf97ce1321c63e16462bbb7c0f8fafa1e386d651caf6b6a
8b4e707d1f7c247900d21f711acf1eba9e293aff7de0dbc30b9733d26179827676044ea04b77412142dc6cd8fe
9fc4ebc5173a6d7c82cbf52090046efec0efb0356282208c94b5b954c9fca38d3e39e0778474cb423a1c8d9feb
4e64a1600a43d7d7d7b1db48dfa7b536772855b081c8d63aecd3f94832fa558565b8e9bf1f1b67121aa7d4a381
ff2c3dde78d65c271b83a9
```
#### Display the details of the configured subject:

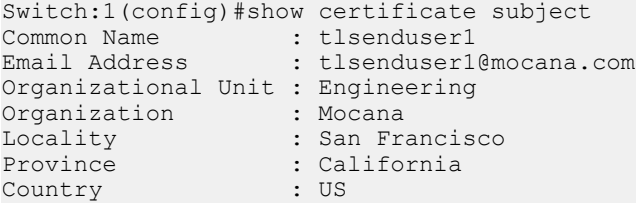

#### Display the Root CA certificate:

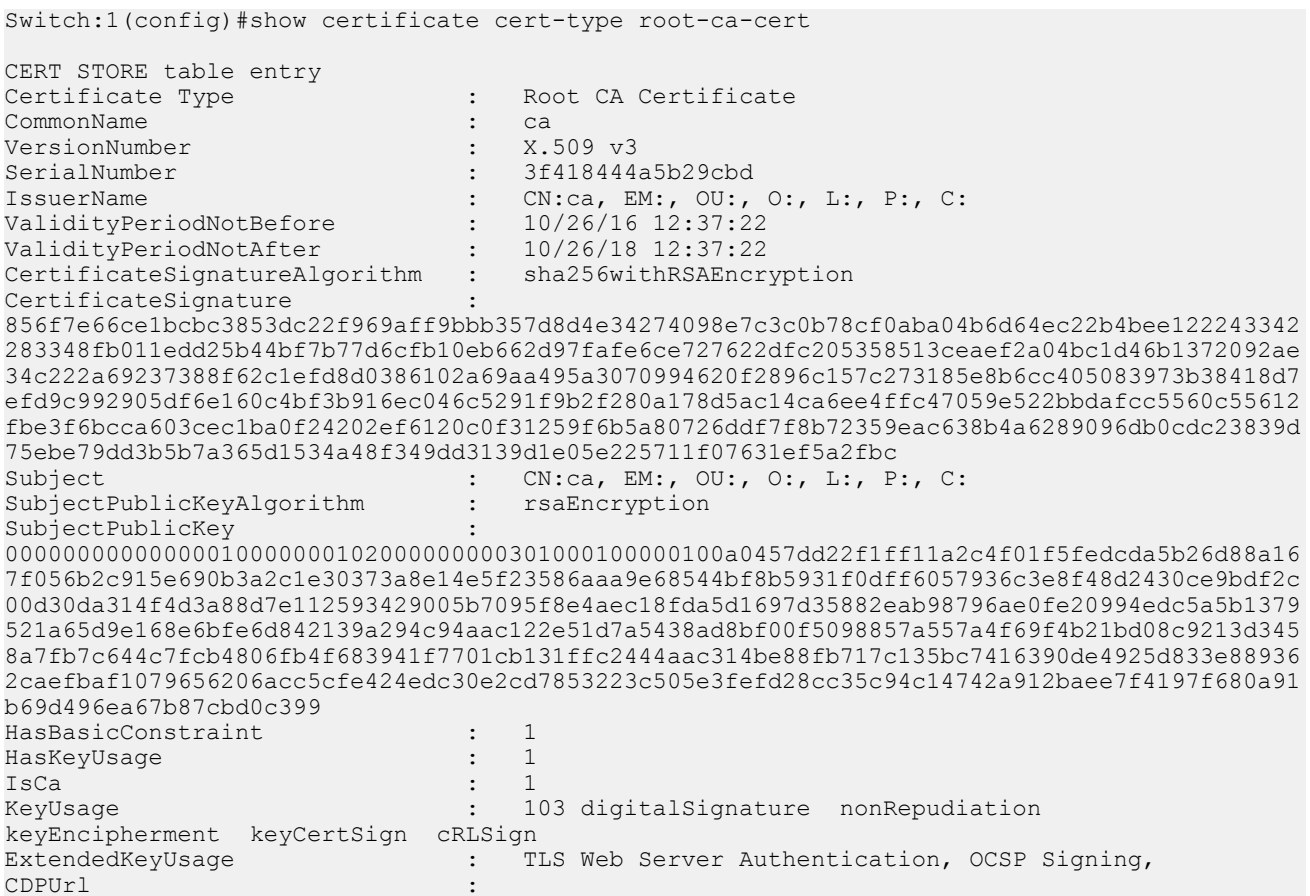

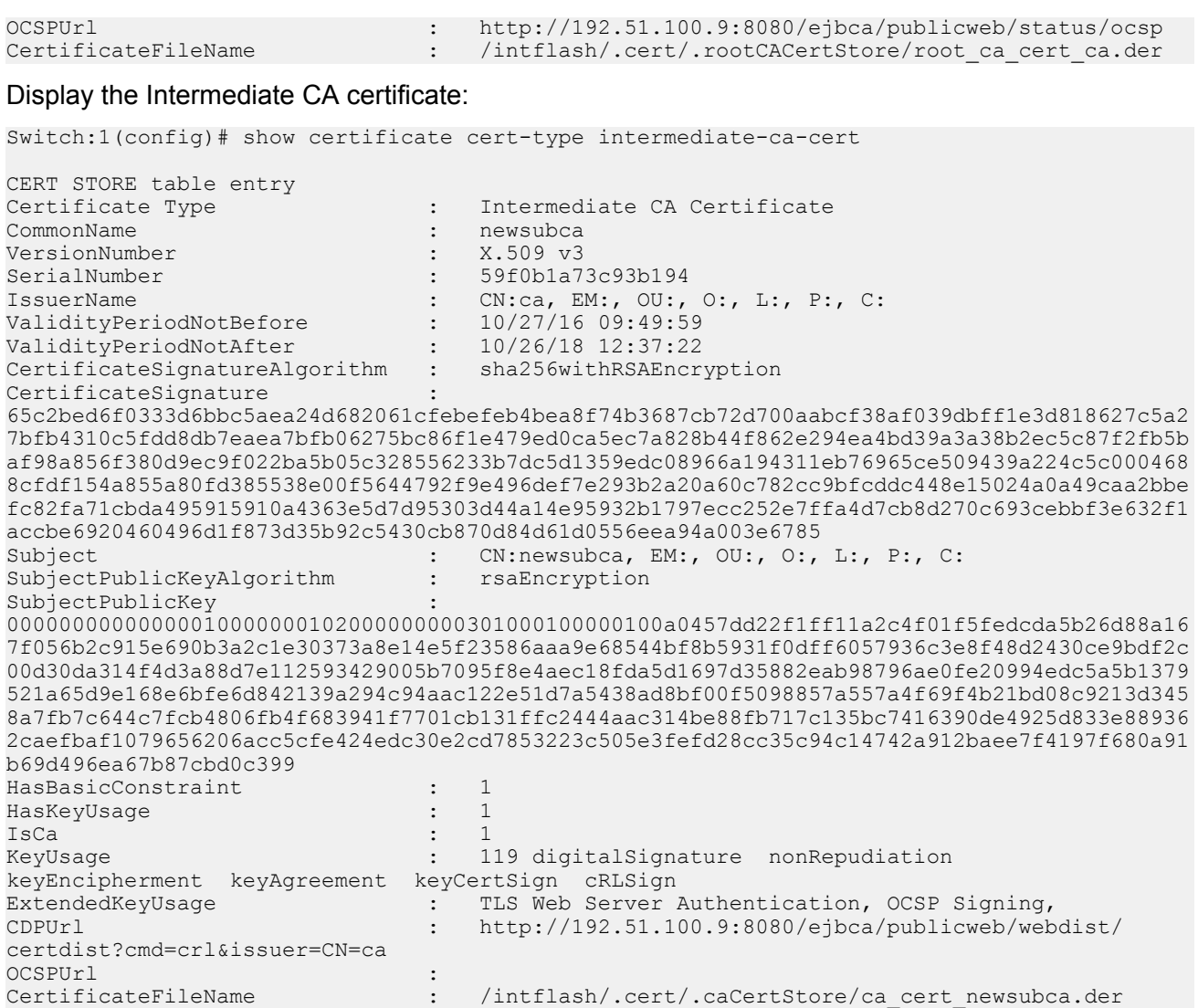

## Display the offline CA certificate:

Switch:1(config)#show certificate cert-type offline-ca-cert

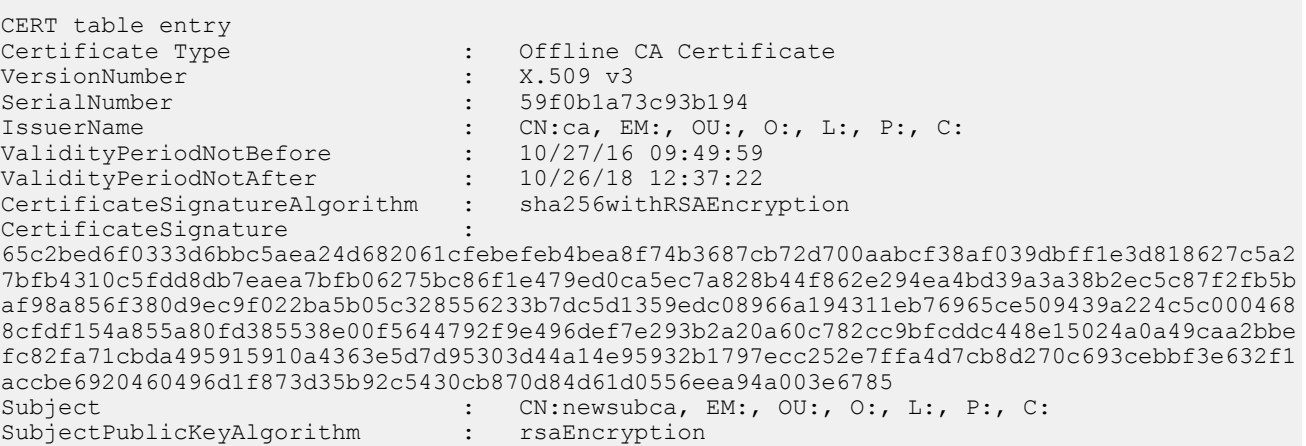

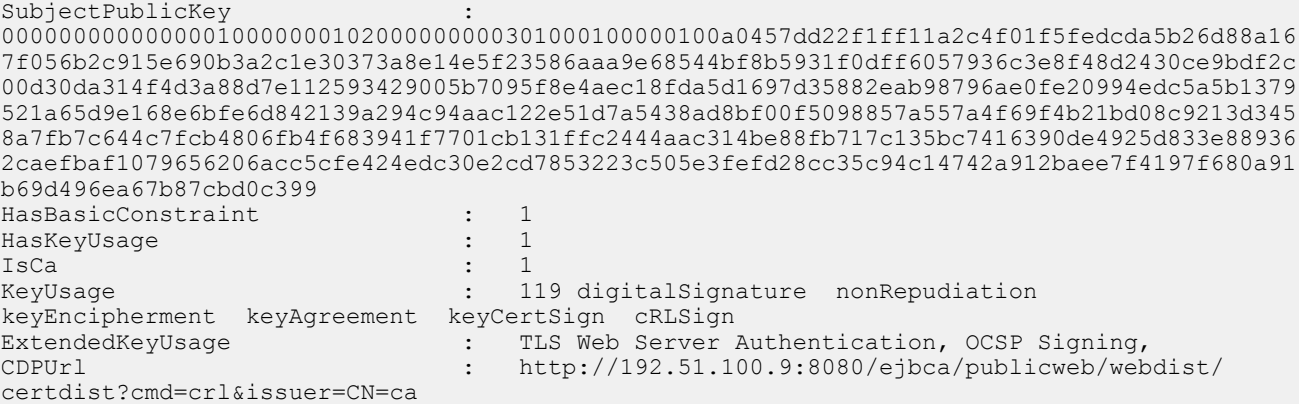

## Display the offline subject certificate:

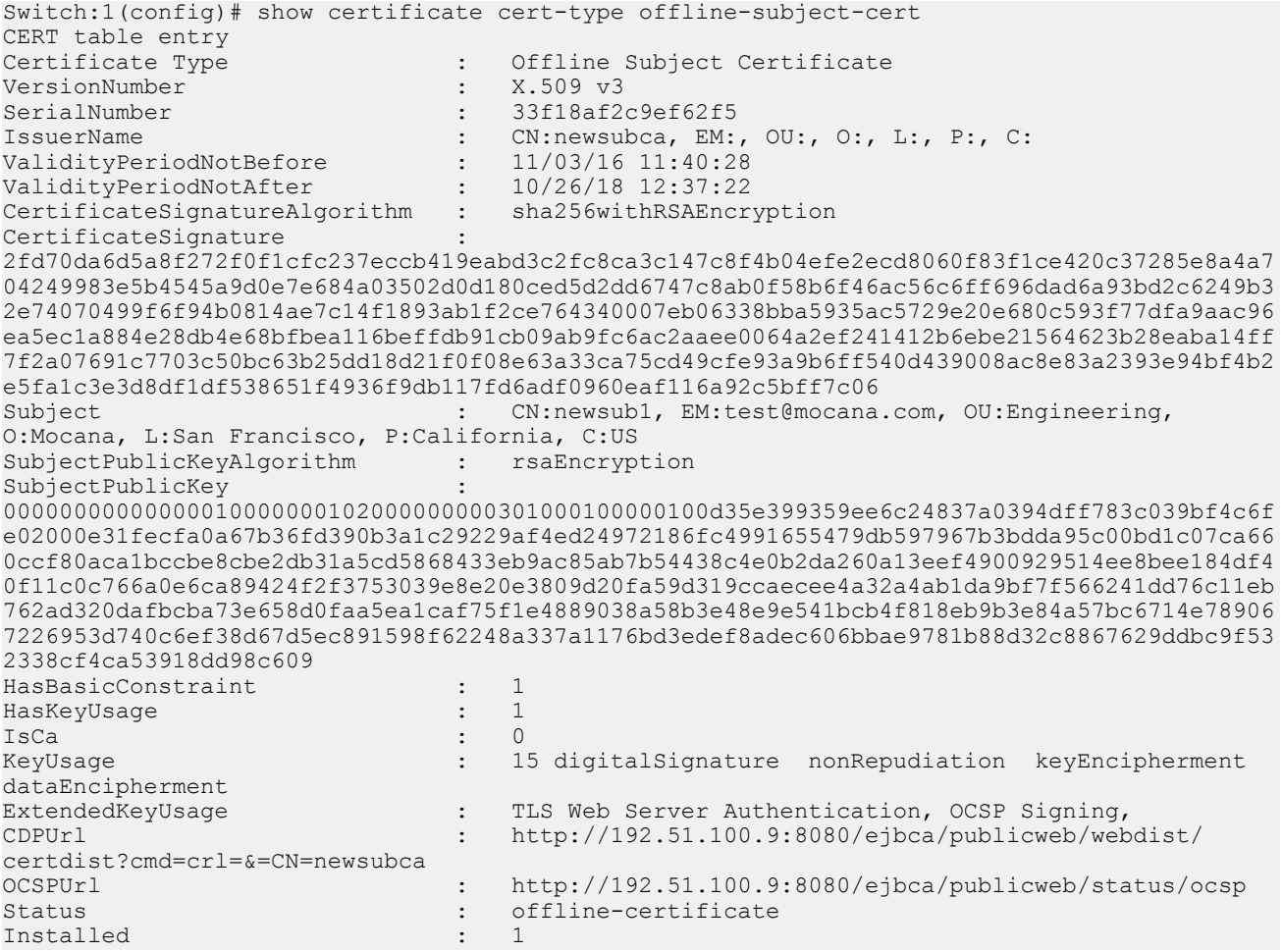

## Display the online CA certificate:

Switch:1(config)#show certificate cert-type online-ca-cert

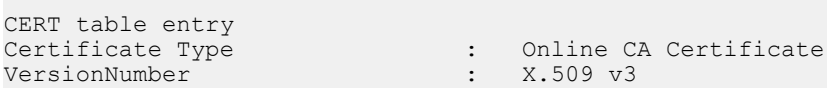

SerialNumber : 59f0b1a73c93b194 IssuerName : CN:ca, EM:, OU:, O:, L:, P:, C:<br>
ValidityPeriodNotBefore : 10/27/16 09:49:59<br>
ValidityPeriodNotAfter : 10/26/18 12:37:22<br>
CECLERSAFRONTION ValidityPeriodNotBefore : 10/27/16 09:49:59 ValidityPeriodNotAfter : 10/26/18 12:37:22 CertificateSignatureAlgorithm : sha256withRSAEncryption CertificateSignature : 65c2bed6f0333d6bbc5aea24d682061cfebefeb4bea8f74b3687cb72d700aabcf38af039dbff1e3d818627c5a2 7bfb4310c5fdd8db7eaea7bfb06275bc86f1e479ed0ca5ec7a828b44f862e294ea4bd39a3a38b2ec5c87f2fb5b af98a856f380d9ec9f022ba5b05c328556233b7dc5d1359edc08966a194311eb76965ce509439a224c5c000468 8cfdf154a855a80fd385538e00f5644792f9e496def7e293b2a20a60c782cc9bfcddc448e15024a0a49caa2bbe fc82fa71cbda495915910a4363e5d7d95303d44a14e95932b1797ecc252e7ffa4d7cb8d270c693cebbf3e632f1 accbe6920460496d1f873d35b92c5430cb870d84d61d0556eea94a003e6785<br>Subject : CN:newsubca, EM:, OU:, O:, : CN:newsubca, EM:, OU:, O:, L:, P:, C: SubjectPublicKeyAlgorithm : rsaEncryption SubjectPublicKey : 00000000000000010000000102000000000301000100000100a0457dd22f1ff11a2c4f01f5fedcda5b26d88a16 7f056b2c915e690b3a2c1e30373a8e14e5f23586aaa9e68544bf8b5931f0dff6057936c3e8f48d2430ce9bdf2c 00d30da314f4d3a88d7e112593429005b7095f8e4aec18fda5d1697d35882eab98796ae0fe20994edc5a5b1379 521a65d9e168e6bfe6d842139a294c94aac122e51d7a5438ad8bf00f5098857a557a4f69f4b21bd08c9213d345 8a7fb7c644c7fcb4806fb4f683941f7701cb131ffc2444aac314be88fb717c135bc7416390de4925d833e88936 2caefbaf1079656206acc5cfe424edc30e2cd7853223c505e3fefd28cc35c94c14742a912baee7f4197f680a91 b69d496ea67b87cbd0c399 HasBasicConstraint : 1<br>HasKevUsage : 1 HasKeyUsage : 1<br>IsCa : 1 IsCa : 1 KeyUsage : 119 digitalSignature nonRepudiation<br>keyEncipherment keyAgreement keyCertSign cRLSign keyEncipherment keyAgreement ExtendedKeyUsage : TLS Web Server Authentication, OCSP Signing, CDPUrl : http://192.51.100.9:8080/ejbca/publicweb/webdist/ certdist?cmd=crl=&=CN=ca OCSPUrl :

#### Display the online subject certificate:

Switch:1(config)#show certificate cert-type online-subject-cert

CERT table entry<br>Certificate Type : Online Subject Certificate<br>: X.509 v3 VersionNumber SerialNumber : 18684a25b80768f9<br>IssuerName : CN:ca. EM:. OU:. : CN:ca, EM:, OU:, O:, L:, P:, C:<br>: 11/07/16 12:36:43<br>: 10/26/18 12:37:22 ValidityPeriodNotBefore : 11/07/16 12:36:43 ValidityPeriodNotAfter : 10/26/18 12:37:22 CertificateSignatureAlgorithm : sha256withRSAEncryption CertificateSignature 6efc5c0fe4f054e9800b029a08b4d2b2f205692379a74818c6c57baba49a2efce1f622397d3b31aa81d55e2fb2 22610116e975900887d0e80d48718e080413c8d661a73503481a810f1559c97335a16bb53d1b08024fa6d568b1 56788670cf9d5cb34bdb10b1a8eb936869d4a2d2eeb96241865d685b018d0e094fea7b5a28f3e8d03c15e1bafe 2ba7ce18aaaddc22b6928e597756067758412d283c187123fbedf55c252fabd22ee85cbe558aed6070db3aa8db 117f923d6509d543895c7510843c77b2b438de10e8bea2b76375e27641a6e6aaffd2003b58802a5c3d1b91e5f5 f2d5a68fea4a82c95745b954cc93924aa451458db1707594c871d14511e6cd : CN:192.51.100.9, EM:test@mocana.com, OU:Engineering, O:Mocana, L:San Francisco, P:California, C:US<br>SubjectPublicKeyAlgorithm : rsaEncryption SubjectPublicKeyAlgorithm SubjectPublicKey : 00000000000000010000000102000000000301000100000100928124a0e780954494d384b15276bb6fc6b9a88b b200bae0f7e8b9ce5fbea7387eff897e571362028b4678a491cbc9e74a2f985807c8ca48c5300cd17f349d9805 5f1a6868cd24956efa80ffd9013ce448ab58f31ce6fa0aae1faf9b6b2347d046af754cac7deb75c55eea7c5828 24d3f4fff9632d7044b532657777824105c1fd62584276be63c940effe5e307de1fe38fc50727cfdb6799f3575 e13451901ee16dbfcf7d18b6a78574f7230a90021b5b977571358871925239725044604e74edc4ee236243682b db30541cc8369580177179c92bec6891473827dcecb3046cadd78530a3b7cb3aad5126a95daaae919f9355a232 ad1611b897ac22a08b7ff7 HasBasicConstraint : 1<br>HasKevUsage : 1 HasKeyUsage : 1 IsCa : 0

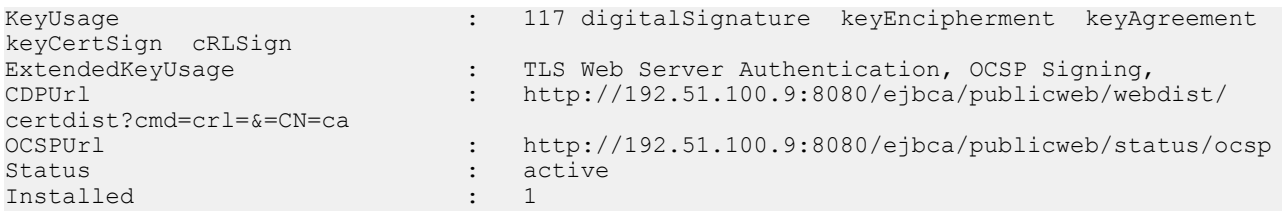

## **Variable definition**

Use the data in the following table to use the **show certificate** command.

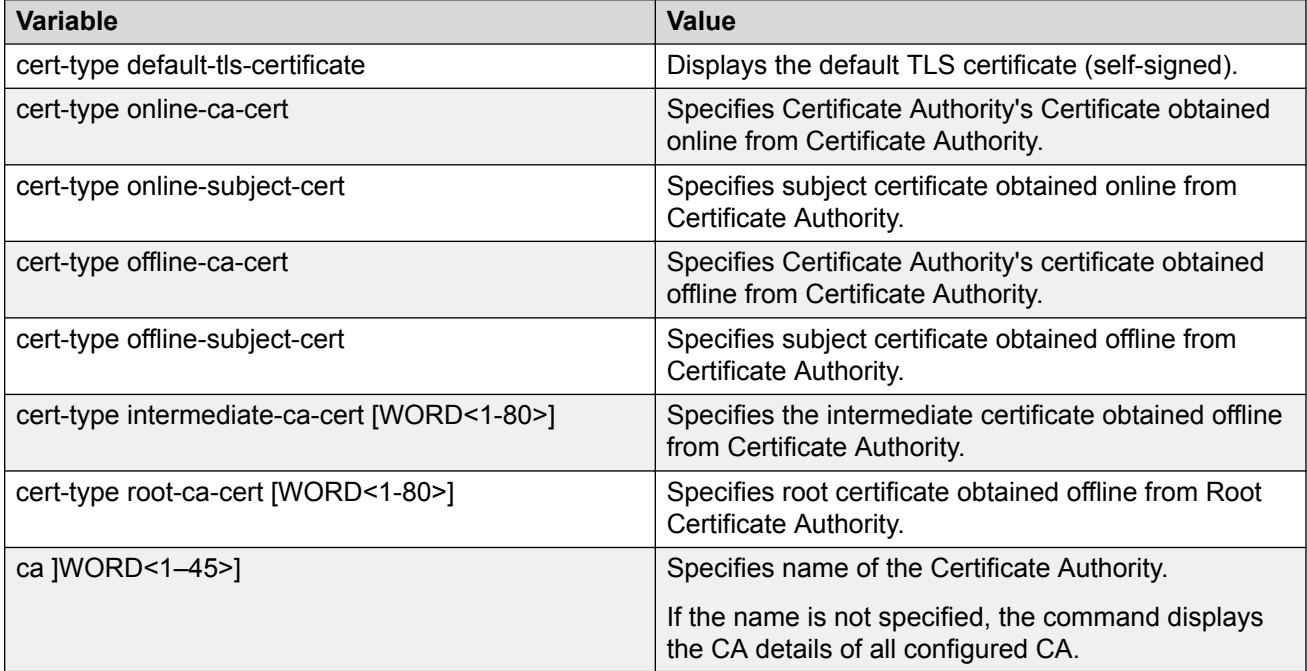

## **Job aid**

This section describes the fields in the output for the different **show certificate** commands.

The following table describes the fields in the output for the **show certificate cert-type** command

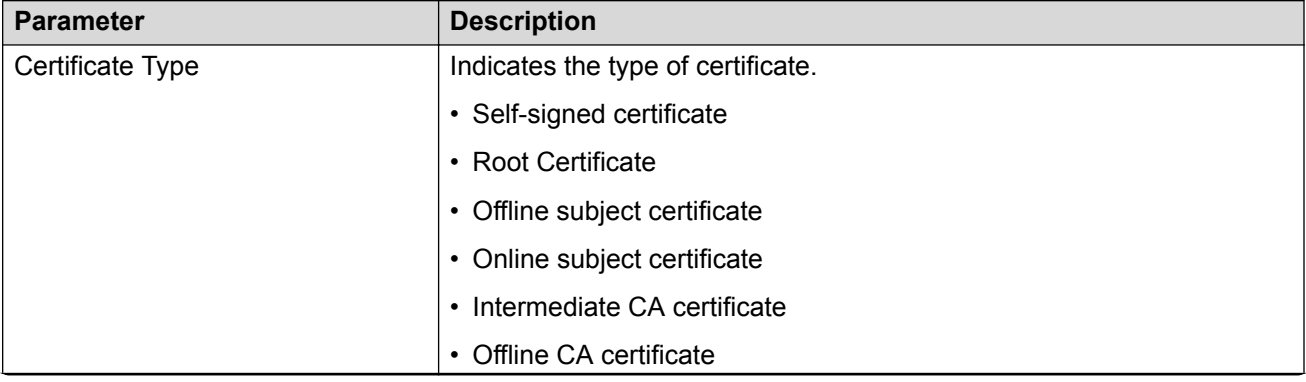

*Table continues…*

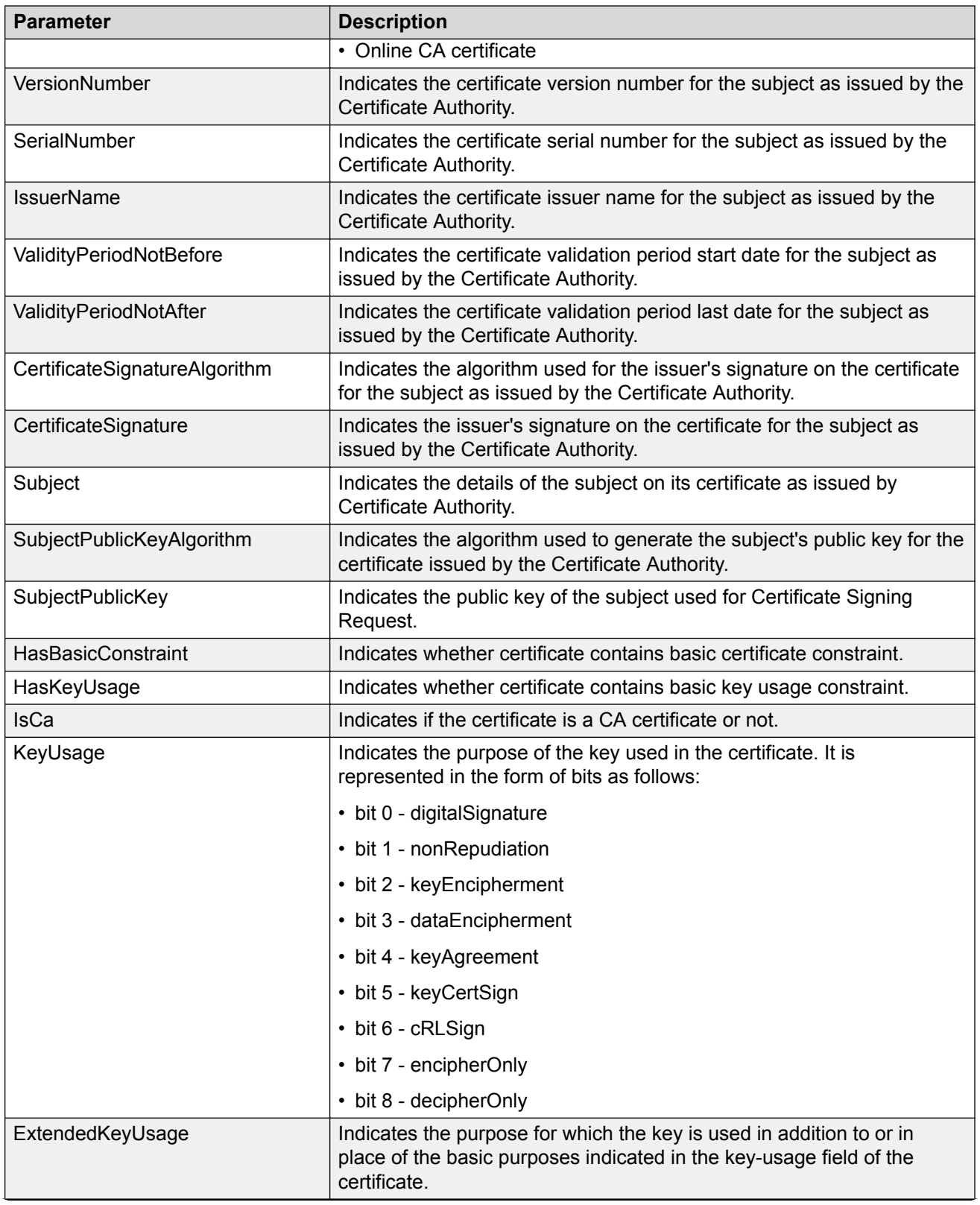

*Table continues…*

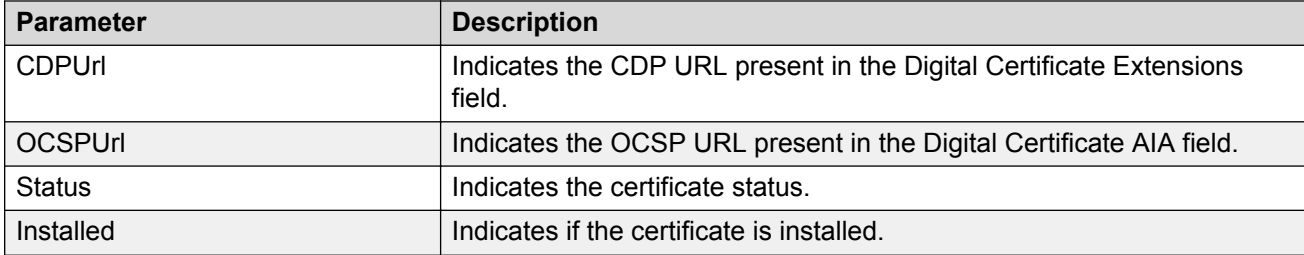

The following table describes the fields in the output for the **show certificate ca** command

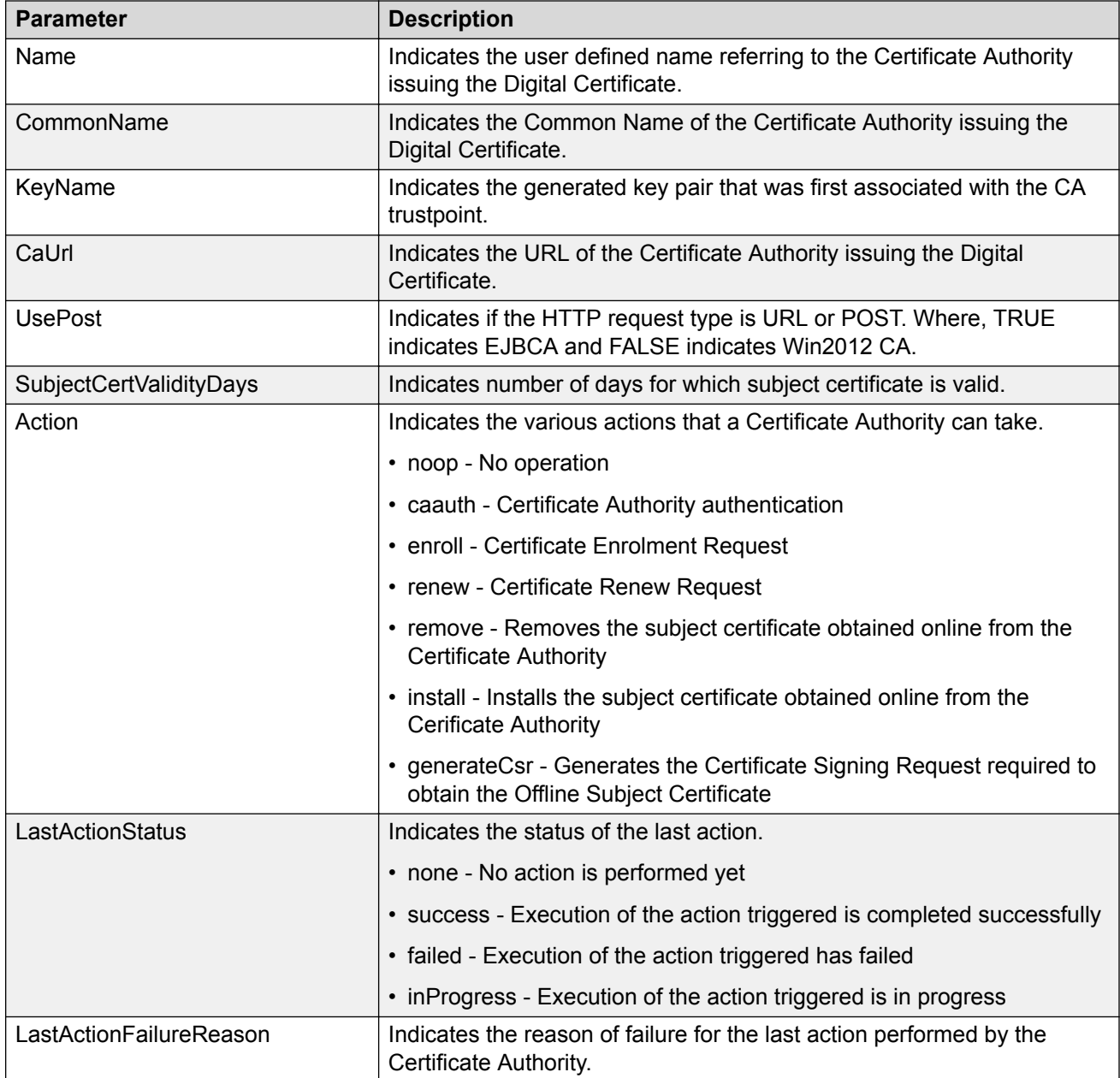

The following table describes the fields in the output for the **show certificate key-name** command

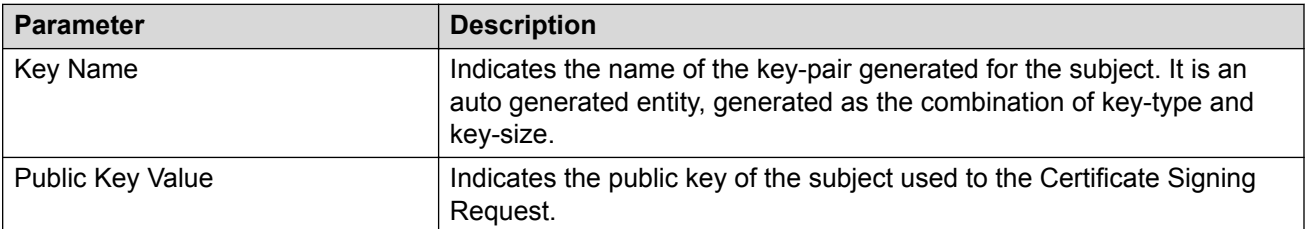

The following table describes the fields in the output for the **show certificate subject** command

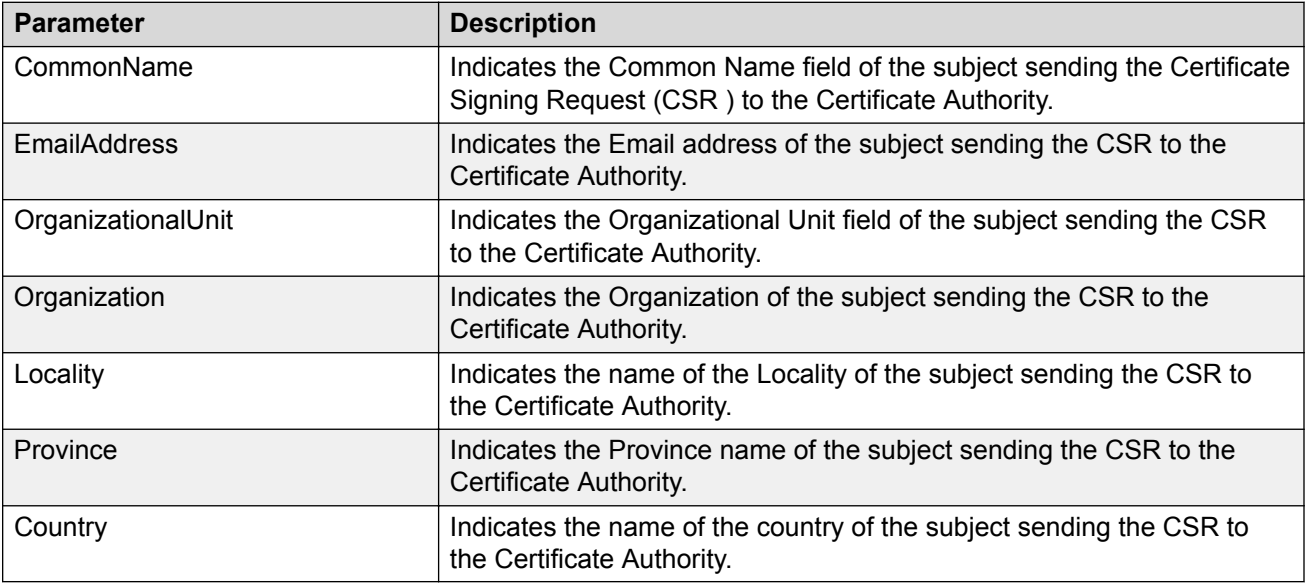

## **Digital certificate configuration examples**

This section shows how to obtain an online CA signed certificate, remove the expired certificate, renew the certificate, and install an offline subject certificate.

## **Obtaining an online CA-signed subject certificate**

Use the following procedure as an example to obtain an online CA signed subject certificate that the application can use.

## **About this task**

In the following commands, the variable *WORD<1-45>* refers to the name of the certificate authority and the variable *WORD<1-80>* refers to the certificate filename.

#### **Procedure**

1. Enter Global Configuration mode:

enable configure terminal 2. Configure the subject:

```
certificate subject common-name scepsub 
certificate subject e-mail test@mocana.com 
certificate subject unit Engineering 
certificate subject organization "Mocana Corporation" 
certificate subject locality "San Francisco" 
certificate subject country US
certificate subject province California
```
**RD** Note:

The values mentioned are for example only.

3. Generate the key pair:

certificate generate-keypair type rsa size 2048

4. Configure the certificate authority (CA):

```
certificate ca ej common-name subca5 
certificate ca ej key-name rsa_2048 
certificate ca ej ca-url http://192.51.100.9:8080/ejbca/publicweb/apply/scep/test/
pkiclient.exe 
certificate ca ej use-post true
```
## **Note:**

The values mentioned are for example.

- 5. Copy and paste the Root CA certificate to: /intflash/.cert/.offlineRootCACert/.
- 6. Install the Root CA certificate:

certificate ca WORD<1-45> install-file root-ca-filename WORD<1-80>

7. Authenticate the CA:

certificate ca WORD<1-45> action caauth

8. Enroll the subject certificate by the CA:

certificate ca WORD<1-45> action enroll

9. Install the certificate:

certificate ca WORD<1-45> action install

10. **(Optional)** If the certificate expires, remove the enrolled subject certificate:

certificate ca WORD<1-45> action remove

The certificate is removed from /intflash/.cert and / intflash/.cert/.installedCert/.

11. **(Optional)** To obtain the new certificate before the old certificate expires, enter the following command to renew the certificate:

certificate ca WORD<1-45> action renew

The Certificate Authority generates a new certificate for the subject.

## **Installing an offline CA certificate**

Use the following procedure as an example to install the offline CA certificate.

#### **About this task**

In the following commands, the variable *WORD<1-80>* refers to the certificate filename.

#### **Procedure**

1. Enter Global Configuration mode:

```
enable
configure terminal
```
2. Configure the subject:

```
certificate subject common-name scepsub 
certificate subject e-mail test@mocana.com 
certificate subject unit Engineering 
certificate subject organization "Mocana Corporation" 
certificate subject locality "San Francisco" 
certificate subject country US
certificate subject province California
```
#### **Note:**

The values mentioned are for example only.

3. Generate the certificate signing request using the command:

certificate generate-csr

- 4. Use the generated CSR file to enroll the certificate on the server.
- 5. Copy and paste the enrolled certificate along with Root to: / intflash/.cert/.offlineRootCACert/.
- 6. Install the Root CA certificate:

certificate install-file offline-root-ca-filename WORD<1-80>

#### **Note:**

If the subject certificate issuer is directly the Root, then Step 7 and 8 are optional. If the subject is issued by Intermediate CA, then Step 7 and 8 are mandatory, also in the certificate chain between Root and Subject, all the Intermediates must be installed using these steps.

- 7. Copy and paste the Intermediate CA certificate to: / intflash/.cert/.offlineCACert/.
- 8. Install the intermediate CA:

certificate install-file offline-ca-filename WORD<1-80>

- 9. Copy and paste the Offline subject certificate to: /intflash/.cert/.offlineCert/.
- 10. Install the offline subject filename:

certificate install-file offline-subject-filename WORD<1-80>

## **Configuring X.509 V3 certificates for SSH Two Factor Authentication**

Use the following procedure as an example to configure the SSH server on the VOSS switch, and the SSH client Secure CRT for two factor authentication using X.509 V3 certificates.

## **Before you begin**

The following certificates must be loaded on the SSH server and SSH client:

- For the Secure CRT (SSH client):
	- subject certificate from the PIV card.
- For the VOSS switch (SSH server):
	- CAC-server.pem the subject certificate
	- ca.cert.pem the root CA certificate
	- Self-signedTrustAnchorCertificate.cer the root CA certificate that signed the intermediate certificate
	- RSA2048IssuingCACertificate.cer the intermediate certificate signed by the pervious root CA that signed the subject certificate.

### **About this task**

Use the following steps as an example to configure the SSH server on the VOSS switch, the RADIUS Windows server, and the SSH client Secure CRT.

### **Procedure**

1. Enter Global Configuration mode:

enable

configure terminal

2. Ensure the switch is running in Enhanced Secure Mode:

```
Switch:1(config)#show boot config flags
flags enhancedsecure-mode true
```
**RD** Note:

This shows a partial output of only the relevant entry.

3. Ensure the switch clock is synchronized:

```
Switch:1#show clock
System Clock time : Fri Oct 12 19:36:36 2018 UTC
```
4. Generate the key pair:

```
Switch:1(config)#certificate generate-keypair type rsa size 2048
Switch(config)#show certificate key-name
Key Name: rsa_2048
Public Key Value: ...
```
5. Configure the certificate subject parameters:

```
Switch:1(config)#certificate subject common-name CAC-server
Switch:1(config)#certificate subject e-mail user@companyname.com
Switch:1(config)#certificate subject unit CAC-project
Switch:1(config)#certificate subject organization Extreme
```

```
Switch:1(config)#certificate subject locality Salem
Switch:1(config)#certificate subject province New Hampshire
Switch:1(config)#certificate subject country US
Switch:1(config)#show certificate subject
Common-name : CAC-server
E-mail : jsmith@extremenetworks.com
Organizational unit : CAC-project
Organization : Extreme
Locality : Salem
State/Province : New Hampshire
Country : US
```
## **Note:**

The values mentioned are for example.

6. Generate the Certificate Signing Request (CSR):

Switch:1(config)#certificate generate-csr

- 7. Export the csr file from /intflash/.cert/.
- 8. Create a subject certificate using the exported csr file.
- 9. Import the root certificate .der file to /intflash/.cert/.offlineRootCACert.
- 10. Import the intermediate certificate .der file to  $/$ intflash $/$ .cert $/$ .offlineCACert.
- 11. Import the subject certificate .der file to /intflash/.cert/.offlineCert.
- 12. Install the Root certificate:

```
Switch:1(config)#certificate install-file offline-root-ca-filename 
<SUBJECT_ROOT_CERTIFICATE_NAME>
Switch:1(config)#show certificate cert-type root-ca-cert
CERT STORE table entry
Certificate Type : Root CA Certificate
CommonName : ca_cert
VersionNumber : X.509 v3
SerialNumber : 00fb084e6b97f3f72a
IssuerName : CN:ca_cert, EM:none@none.com, OU:SSH, O:LUX, L:BUC, P:RO, C:RO
ValidityPeriodNotBefore : 06/15/2018 05:46:58
ValidityPeriodNotAfter : 06/10/2038 05:46:58
CertificateSignatureAlgorithm : sha256withRSAEncryption
CertificateSignature : …
Subject : CN:ca_cert, EM:none@none.com, OU:SSH, O:LUX, L:BUC, P:RO, C:RO
SubjectPublicKeyAlgorithm : rsaEncryption
SubjectPublicKey : …
HasBasicConstraint : 1
HasKeyUsage : 1
IsCa : 1
KeyUsage : 97 digitalSignature keyCertSign cRLSign
ExtendedKeyUsage :
CDPUrl :
OCSPUrl :
CertificateFileName : /intflash/.cert/.rootCACertStore/root_ca_cert_ca_cert.der
```
#### 13. Install the Intermediate certificate:

```
Switch:1(config)#certificate install-file offline-ca-filename 
<INTERMEDIATE_CERTIFICATE_NAME>
Switch:1(config)#show certificate cert-type intermediate-ca-cert
CERT STORE table entry
Certificate Type : Intermediate CA Certificate
CommonName : intermediate_csr
```

```
VersionNumber : X.509 v3
SerialNumber : 1000
IssuerName : CN:ca_cert, EM:none@none.com, OU:SSH, O:LUX, L:BUC, P:RO, C:RO
ValidityPeriodNotBefore : 06/15/2018 05:56:10
ValidityPeriodNotAfter : 06/12/2028 05:56:10
CertificateSignatureAlgorithm : sha256withRSAEncryption
CertificateSignature : …
Subject : CN:intermediate_csr, EM:none@none.com, OU:SSH, O:LUX, L:, P:RO, C:RO
SubjectPublicKeyAlgorithm : rsaEncryption
SubjectPublicKey : …
HasBasicConstraint : 1
HasKeyUsage : 1
IsCa : 1
KeyUsage : 97 digitalSignature keyCertSign cRLSign
ExtendedKeyUsage :
CDPUrl :
OCSPUrl :
CertificateFileName : /intflash/.cert/.caCertStore/ca_cert_intermediate_csr.der
```
#### 14. Install the Subject certificate:

```
Switch:1(config)# certificate install-file offline-subject-filename 
<SUBJECT_CERTIFICATE_NAME>
Switch:1(config)#show certificate cert-type offline-subject-cert
CERT table entry
Certificate Type : Offline Subject Certificate
VersionNumber : X.509 v3
SerialNumber : 1006
IssuerName : CN:intermediate_csr, EM:none@none.com, OU:SSH, O:LUX, L:, P:RO, C:RO
ValidityPeriodNotBefore : 07\overline{7}26/2018 10:17:24
ValidityPeriodNotAfter : 08/05/2019 10:17:24
CertificateSignatureAlgorithm : sha256withRSAEncryption
CertificateSignature : …
Subject : CN:issue1, EM:issue1@none.com, OU:SSH1, O:LUX1, L:BUC1, P:BUC1, C:RO1
SubjectPublicKeyAlgorithm : rsaEncryption
SubjectPublicKey : …
HasBasicConstraint : 1
HasKeyUsage : 1
IsCa : 0
KeyUsage : 7 digitalSignature nonRepudiation keyEncipherment
ExtendedKeyUsage : TLS Web Client Authentication, Email Protection,
CDPUrl :
OCSPUrl : http://10.2.38.240:3141
Status : offline-certificate
Installed : 1
```
- 15. Import the Root CA certificate .der file that signed the client certificate chain to / intflash/.cert/.offlineRootCACert.
- 16. Install the Root CA certificate that signed the client certificate chain:

```
Switch:1(config)#certificate install-file offline-root-ca-filename 
<CLIENT_ROOT_CERTIFICATE_NAME>
Switch:1(config)#show certificate cert-type root-ca-cert
CERT STORE table entry
Certificate Type : Root CA Certificate
CommonName : ca_cert
VersionNumber : X.509 v3
SerialNumber : 00fb084e6b97f3f72a
IssuerName : CN:ca_cert, EM:none@none.com, OU:SSH, O:LUX, L:BUC, P:RO, C:RO
ValidityPeriodNotBefore : 06/15/2018 05:46:58
ValidityPeriodNotAfter : 06/10/2038 05:46:58
CertificateSignatureAlgorithm : sha256withRSAEncryption
CertificateSignature : …
Subject : CN:ca_cert, EM:none@none.com, OU:SSH, O:LUX, L:BUC, P:RO, C:RO
```
#### **Security**

```
SubjectPublicKeyAlgorithm : rsaEncryption
SubjectPublicKey : …
HasBasicConstraint : 1
HasKeyUsage : 1
IsCa : 1
KeyUsage : 97 digitalSignature keyCertSign cRLSign
ExtendedKeyUsage :
CDPUrl :
OCSPUrl :
CertificateFileName : /intflash/.cert/.rootCACertStore/root_ca_cert_ca_cert.der
Switch:1(config)#no ssh rsa-auth
Switch:1(config)#no ssh dsa-auth
Switch:1(config)#no ssh pass-auth
Switch:1(config)#ssh x509v3-auth enable
Switch:1(config)#show ssh global
Total Active Sessions : 0
version : v2only
port : 22
max-sessions : 4
timeout : 60
action rsa-host key : rsa-hostkeysize 2048
action dsa-host key : dsa-hostkeysize 1024
rsa-auth : false
dsa-auth : false
pass-auth : false
keyboard-interactive-auth : false
x509-auth : true
x509-auth overwrite : false
x509-auth strip-domain : false
x509-auth use-domain : -
x509-auth revocation-check-method : OCSP
sftp enable : true
client enable : true
enable : true
authentication-type : aead-aes-128-gcm-ssh aead-aes-256-gcm-ssh hmac-sha1 hmac-
sha2-256
encryption-type : 3des-cbc aead-aes-128-gcm-ssh aead-aes-256-gcm-ssh aes128-cbc 
aes128-ctr
aes192-cbc aes192-ctr aes256-cbc aes256-ctr blowfish-cbc rijndael128-cbc 
rijndael192-cbc
key-exchange-method : diffie-hellman-group1-sha1 diffie-hellman-group14-sha1
```
#### **ED** Note:

Disable all other SSH authentication methods except X.509 V3 on the VOSS switch because the SSH client Secure CRT always prefers SSH RSA over X.509 V3 authentication. You can also force Secure CRT to negotiate X.509 V3 SSH RSA only.

- 17. From the RADIUS server, configure a username that is the same as the principal-name from the PIV card certificate with an empty password, or with a specific password. Enable the network policy.
- 18. From the RADIUS server, configure one standard attribute and one Vendor-specific attribute with a username and password policy.
- 19. From the SSH client Secure CRT, import the External Root CA certificate ca.cert.pem.
- 20. Connect a card reader to your computer and insert the smart card.
- 21. From the SSH client Secure CRT, open an SSH session with the username from the subject certificate as configured on the RADIUS server. Select the proper certificate from the smart card.
- 22. Enter the PIN for the smart card.

The username is sent to the RADIUS server for authorization after you enter the PIN.

23. Enter the password for the cardholder user.

#### *X.509 Authentication Username Option Example*

Use the following procedure as an example to configure username authentication options using X. 509 V3 certificates.

### **Procedure**

1. Enable X.509 V3 authentication username override:

Switch:1(config)# ssh x509v3-auth username overwrite

The switch disregards the username sent by the SSH client and uses the principal name from the client's certificate for authentication. If RADIUS authentication is configured, the username is sent after you type the RADIUS password. For example, if you configure the SSH client with the username "John" and enable x509v3-auth username overwrite on the device, the switch sends the principal name 1403824387@mil to the RADIUS server for authorization.

```
Test CAC John Smith
 Issuer: CN=DOD JITC ID CA-49, OU=PKI, OU=DoD, O=U.S. Government, C=US
 NotBefore: 12/19/2017 7:00 PM
 NotAfter: 12/19/2020 6:59 PM
 Subject: CN=SMITH.JOHN.1403824387, OU=USAF, OU=PKI, OU=DoD, O=U.S.
 Government, C=US
 Serial: 019ab3
 SubjectAltName: Other Name:Principal Name=1403824387@mil, Other
 Name:2.16.840.1.101.3.6.6=04 19 d4 f8 10 da 08 26 6c 10 e7 22 e5 83 68 5a 04 0e 
44 82 64 5c 85 78 10 93 ee
 Cert: 8066aec3484d3740d7d99ec2f5ed1983365bb1
```
2. Enable X.509 V3 authentication username strip:

```
Switch:1(config)#ssh x509v3-auth username strip-domain
```
If x509v3-auth username strip-domain is configured, the switch sends the principal name without the domain to the RADIUS for authorization. The username is sent after you type the RADIUS password. For example: If you select principal name 1403824387@mil, the switch sends the principal name 1403824387 without the domain to the RADIUS server for authorization.

```
Test CAC John Smith
 Issuer: CN=DOD JITC ID CA-49, OU=PKI, OU=DoD, O=U.S. Government, C=US
 NotBefore: 12/19/2017 7:00 PM
 NotAfter: 12/19/2020 6:59
PM Subject: CN=SMITH.JOHN.1403824387, OU=USAF, OU=PKI, OU=DoD, O=U.S.
 Government, C=US
 Serial: 019ab3
 SubjectAltName: Other Name:Principal Name=1403824387@mil, Other
 Name:2.16.840.1.101.3.6.6=04 19 d4 f8 10 da 08 26 6c 10 e7 22 e5 83 68 5a 04 0e
```
44 82 64 5c 85 78 10 93 ee Cert: 8066aec3484d3740d7d99ec2f5ed1983365bb129

3. Enable X.509 V3 authentication username use-domain:

Switch:1(config)ssh x509v3-auth username use-domain extreme.com

If you select the username as the principal name, the switch sends the principal name from the certificate with the domain configured on the switch to the RADIUS for authorization. The username is sent after typing the RADIUS password. For example: If you configure usedomain "extreme.com" on the switch and you configure the username to be the principal name 1403824387@mil, the switch sends the username 1403824387@extreme.com to the RADIUS server for authorization.

```
Test CAC John Smith
 Issuer: CN=DOD JITC ID CA-49, OU=PKI, OU=DoD, O=U.S. Government, C=US
 NotBefore: 12/19/2017 7:00 PM
 NotAfter: 12/19/2020 6:59 PM
 Subject: CN=SMITH.JOHN.1403824387, OU=USAF, OU=PKI, OU=DoD, O=U.S.
 Government, C=US
 Serial: 019ab3
 SubjectAltName: Other Name:Principal Name=1403824387@mil, Other
 Name:2.16.840.1.101.3.6.6=04 19 d4 f8 10 da 08 26 6c 10 e7 22 e5 83 68 5a 04 0e 
44 82 64 5c 85 78 10 93 ee
 Cert: 8066aec3484d3740d7d99ec2f5ed1983365bb129
```
4. RADIUS server is not configured:

If the Radius server is not configured, the authorization fallbacks locally on the switch, for the username. You must configure the usernames on the switch. You are prompted for the password. For example: If you select the principal name 1403824387@mil, the switch authorizes locally the username as 1403824387@mil or 1403824387 if strip domain is enabled. You are prompted for the password.

```
Test CAC John Smith
 Issuer: CN=DOD JITC ID CA-49, OU=PKI, OU=DoD, O=U.S. Government, C=US
 NotBefore: 12/19/2017 7:00 PM
 NotAfter: 12/19/2020 6:59 PM
 Subject: CN=SMITH.JOHN.1403824387, OU=USAF, OU=PKI, OU=DoD, O=U.S.
 Government, C=US
 Serial: 019ab3
 SubjectAltName: Other Name:Principal Name=1403824387@mil, Other
 Name:2.16.840.1.101.3.6.6=04 19 d4 f8 10 da 08 26 6c 10 e7 22 e5 83 68 5a 04 0e 
44 82 64 5c 85 78 10 93 ee
 Cert: 8066aec3484d3740d7d99ec2f5ed1983365bb129
```
# **Enabling or disabling TCP Timestamps**

## **About this task**

TCP Timestamp option (RFC 1323) allows TCP to determine the order in which the packets are sent. The TCP Timestamp provides protection against Wrapped Seqence numbers. However, it is possible to calculate the system uptime when the Timestamp option is enabled. The analysis of timestamp behaviour can provide information on the system identity, which poses security threats and can cause a potential attack.

The TCP Timestamp option is enabled by default. You can disable the timestamp to avoid any security risks.
### **Note:**

The configuration will be applied only to the new TCP connections and the existing connections are not affected. You must perform a **config save** and **reboot** to apply the new configuration to all TCP connections.

### **Procedure**

1. Enter Global Configuration mode:

enable

configure terminal

2. Enable the TCP Timestamp:

sys control tcp-timestamp

### **CB** Note:

The following warning message appears:

```
Warning: Existing TCP connections won't be affected. A config
save and reboot is required to apply this configuration for all
TCP connections.
```
3. Disable the TCP Timestamp:

```
no sys control tcp-timestamp
```
4. View the status of TCP Timestamp:

show sys control

### **Example**

#### Disable TCP Timestamp:

```
Switch:1>enable
Switch:1#configure terminal
Switch:1(config)#no sys control tcp-timestamp
```
Warning: Existing TCP connections won't be affected. A config save and reboot is required to apply this configuration for all TCP connections

#### Display the status of the TCP Timestamp:

```
Switch:1(config)#show sys control
=========================================================================================
                            System Control Settings
=========================================================================================
               tcp-timestamp : disable
```
### **Variable Definitions**

Use data in the following table to use the **sys control** command.

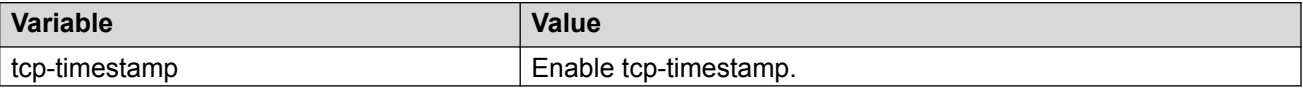

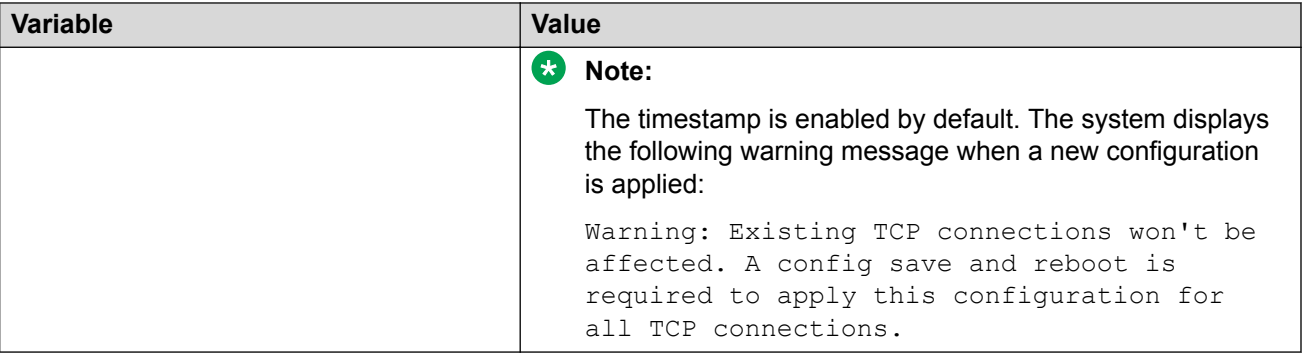

# **Security configuration using Enterprise Device Manager**

Configure security information used on the control and data paths to protect the network from uncontrolled access to network resources.

For more information about how to configure passwords and access policies, see [Administering](http://documentation.extremenetworks.com/VOSS/SW/81x/9035882_AdminVOSS_8.1_ADG.pdf) [VOSS.](http://documentation.extremenetworks.com/VOSS/SW/81x/9035882_AdminVOSS_8.1_ADG.pdf)

# **Enabling port lock**

### **About this task**

Use the port lock feature to administratively lock a port or ports to prevent other users from changing port parameters or modifying port action. You cannot modify locked ports until you first unlock the port.

### **Procedure**

- 1. In the navigation tree, open the following folders: **Configuration** > **Security** > **Control Path**.
- 2. Click **General**.
- 3. Click the **Port Lock** tab.
- 4. To enable port lock, select the **Enable** check box.
- 5. Click **Apply**.

### **Port Lock field descriptions**

Use the data in the following table to use the **Port Lock** tab.

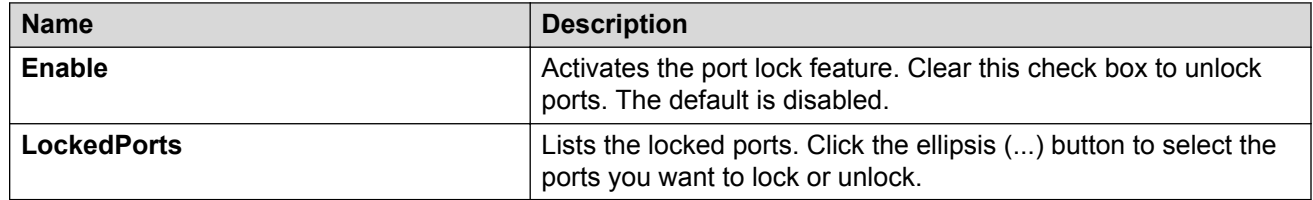

# **Locking a port**

### **Before you begin**

• You must enable port lock before you lock or unlock a port.

### **About this task**

Use the port lock feature to administratively lock a port or ports to prevent other users from changing port parameters or modifying port action. You cannot modify locked ports until you first unlock the port.

### **Procedure**

- 1. In the navigation tree, open the following folders: **Configuration** > **Security** > **Control Path**.
- 2. Click **General**.
- 3. Click the **Port Lock** tab.
- 4. In the **LockedPorts** box, click the ellipsis **(...)** button.
- 5. Click the desired port or ports.
- 6. Click **Ok**.
- 7. In the Port Lock tab, click **Apply**.

### **Port Lock field descriptions**

Use the data in the following table to use the **Port Lock** tab.

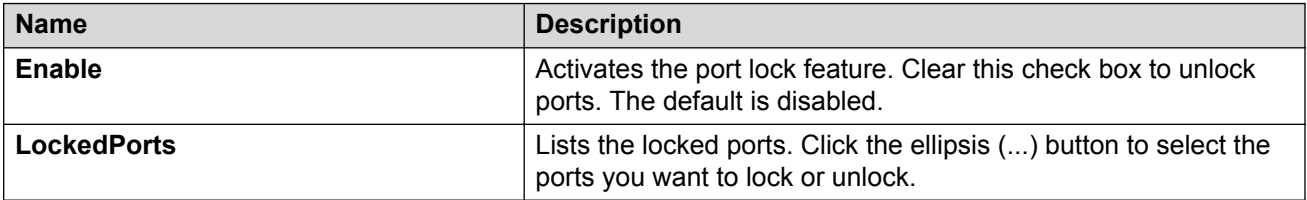

# **Changing passwords**

#### **About this task**

Configure new passwords for each access level, or change the logon or password for the different access levels of the system to prevent unauthorized access. After you receive the switch, use default passwords to initially access CLI. If you use Simple Network Management Protocol version 3 (SNMPv3), you can change passwords in encrypted format.

### **Procedure**

- 1. In the navigation tree, open the following folders: **Configuration** > **Security** > **Control Path**.
- 2. Click **General**.
- 3. Click the **CLI** tab.
- 4. Specify the username and password for the appropriate access level.
- 5. Click **Apply**.

### **CLI field descriptions**

Use the data in the following table to use the **CLI** tab.

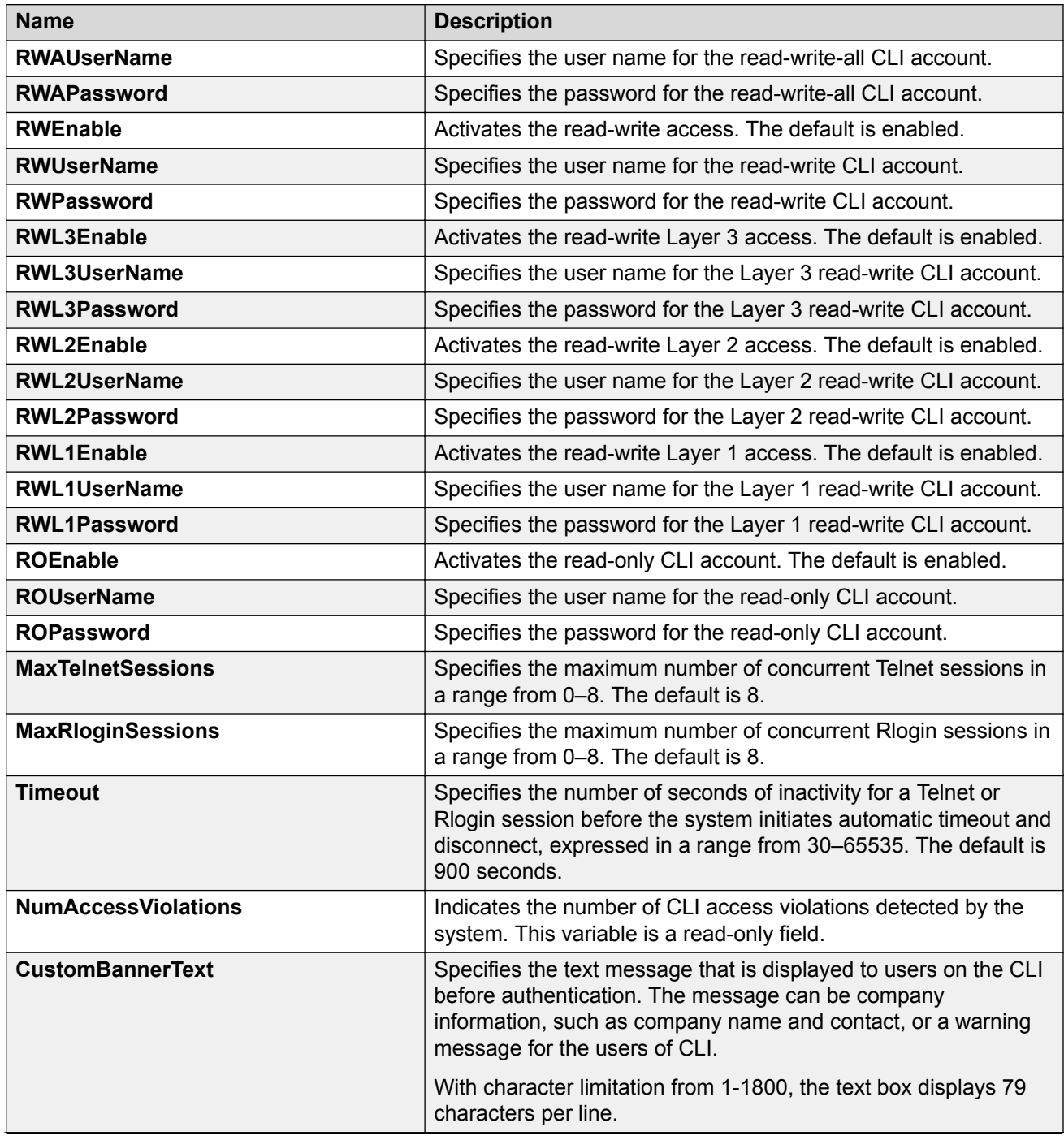

*Table continues…*

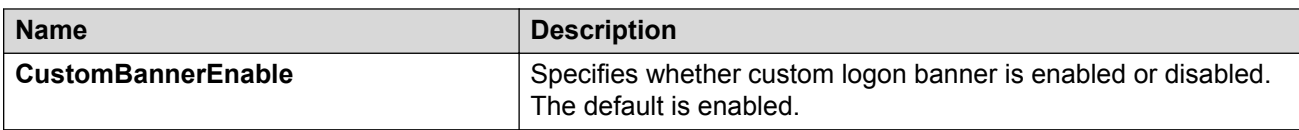

# **Configuring directed broadcast on a VLAN**

Configure directed broadcast on a VLAN to enable or disable directed broadcast traffic forwarding for an IP interface.

### **Procedure**

- 1. In the navigation pane, expand the **Configuration** > **VLAN** folders.
- 2. Click **VLANs**.
- 3. Select the **Basic** tab.
- 4. Select a VLAN.
- 5. Click **IP**.
- 6. Click the **Direct Broadcast** tab.
- 7. Select **DirectBroadcastEnable**.

#### *<u>D* Important:</u>

Configure multiple VLANs or IPs in the same subnet but in different systems simultaneously.

8. Click **Apply**.

### **Direct Broadcast field descriptions**

Use the data in the following table to use the **Direct Broadcast** tab.

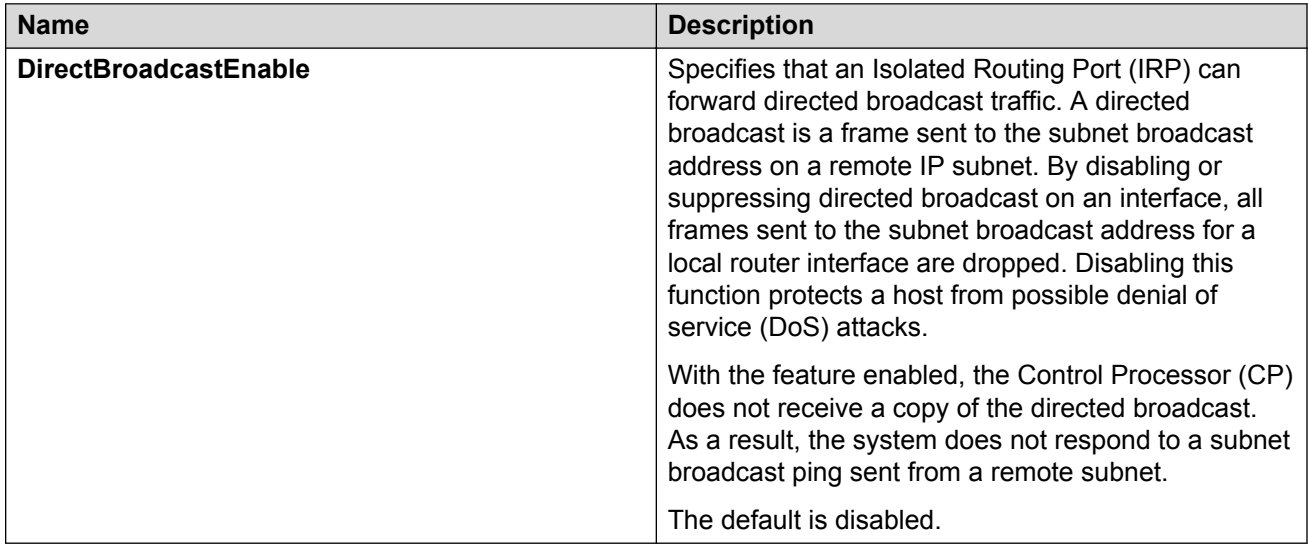

# **Unicast Reverse Path Forwarding configuration using EDM**

This section provides EDM procedures for Unicast Reverse Path Forwarding configuration.

### **Configuring reverse path checking on a port**

### **Before you begin**

• The system supports reverse path checking only on ports that have a valid IP address.

### **About this task**

Configure reverse path checking on a port to determine if a packet IP address is verifiable. Use reverse path checking to reduce the problems that are caused by the introduction of malformed or forged (spoofed) IP source addresses into a network. After you enable reverse path checking, the switch performs a reverse path check to determine if the packet IP address is verifiable. If the address is not verifiable, the system discards the packet.

Reverse path checking operates in one of two modes:

- exist-only mode
- strict mode

### **Procedure**

- 1. In the Device Physical View tab, select a port.
- 2. In the navigation tree, open the following folders: **Configuration** > **Edit** > **Port**.
- 3. Click **IP**.
- 4. Click the **Reverse Path Checking** tab.
- 5. Select the **Enable** check box to enable reverse path checking.
- 6. Select **exist-only** or **strict**.
- 7. Click **Apply**.

### **Reverse Path Checking field descriptions**

Use the data in the following table to use the **Reverse Path Checking** tab.

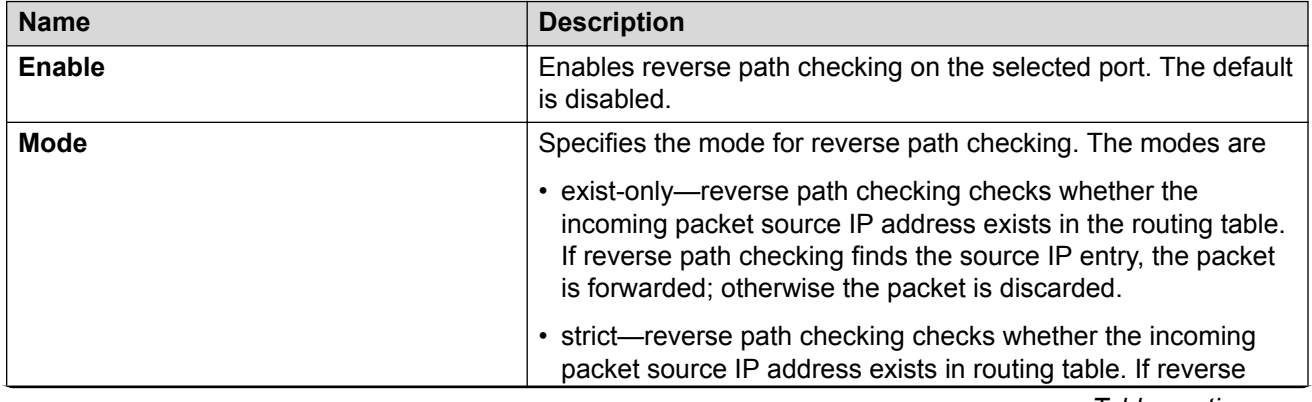

*Table continues…*

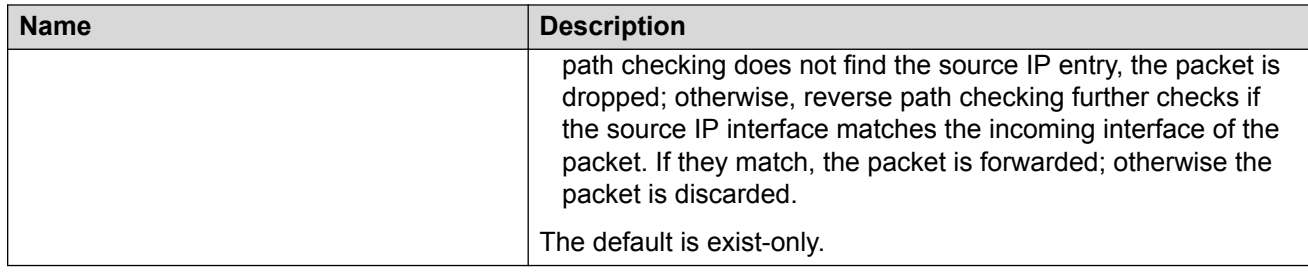

### **Configuring reverse path checking on an IPv6 port**

### **Before you begin**

• The system supports reverse path checking only on ports that have a valid IP address.

### **About this task**

Configure reverse path checking on a port to determine if a packet IP address is verifiable. Use reverse path checking to reduce the problems that are caused by the introduction of malformed or forged (spoofed) IP source addresses into a network. After you enable reverse path checking, the switch performs a reverse path check to determine if the packet IP address is verifiable. If the address is not verifiable, the system discards the packet.

Reverse path checking operates in one of two modes:

- exist-only mode
- strict mode

### **Procedure**

- 1. In the Device Physical View tab, select a port.
- 2. In the navigation pane, expand the : **Configuration** > **Edit** > **Port** folders.
- 3. Click **IPv6**.
- 4. Click the **Reverse Path Checking** tab.
- 5. Select the**ReversePathCheckEnable** check box to enable reverse path checking.
- 6. Select **exist-only** or **strict**.
- 7. Click **Apply**.

### **Reverse Path Checking field descriptions**

Use the data in the following table to use the **Reverse Path Checking** tab.

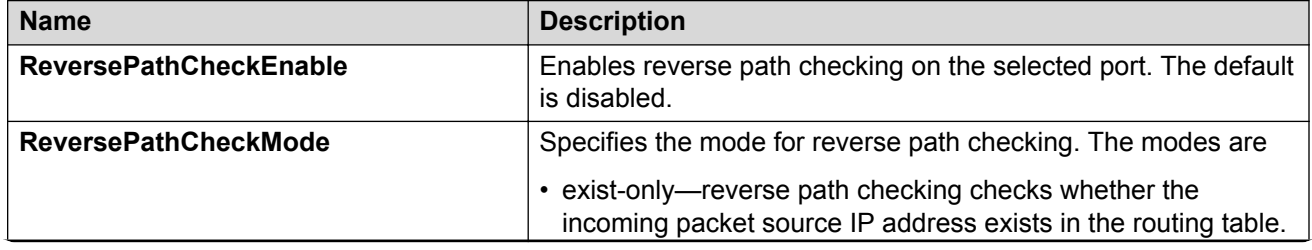

*Table continues…*

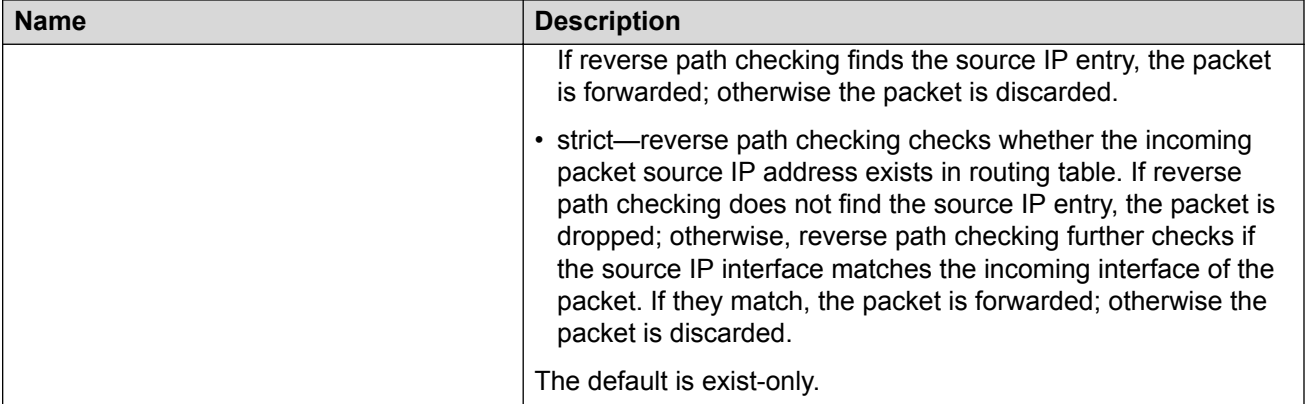

### **Configuring reverse path checking on a VLAN**

### **Before you begin**

• Before you can configure reverse path checking on a VLAN, you must assign a valid IP address to the selected VLAN.

### **About this task**

Configure reverse path checking on a VLAN to determine if a packet IP address is verifiable. Use reverse path checking to reduce the problems that are caused by the introduction of malformed or forged (spoofed) IP source addresses into a network. After you enable reverse path checking, the switch performs a reverse path check to determine if the packet IP address is verifiable. If the address is not verifiable, the system discards the packet.

Reverse path checking operates in one of two modes:

- exist-only mode
- strict mode

### **Procedure**

- 1. In the navigation tree, open the following folders: **Configuration** > **VLAN**.
- 2. Click **VLANs**.
- 3. Click the VLAN on which you want to configure reverse path checking.
- 4. In the toolbar, click **IP**.
- 5. Click the **Reverse Path Checking** tab.
- 6. Select the **Enable** box to enable reverse path checking.
- 7. Select **exist-only** or **strict**.
- 8. Click **Apply**.

### **Reverse Path Checking field descriptions**

Use the data in the following table to use the **Reverse Path Checking** tab.

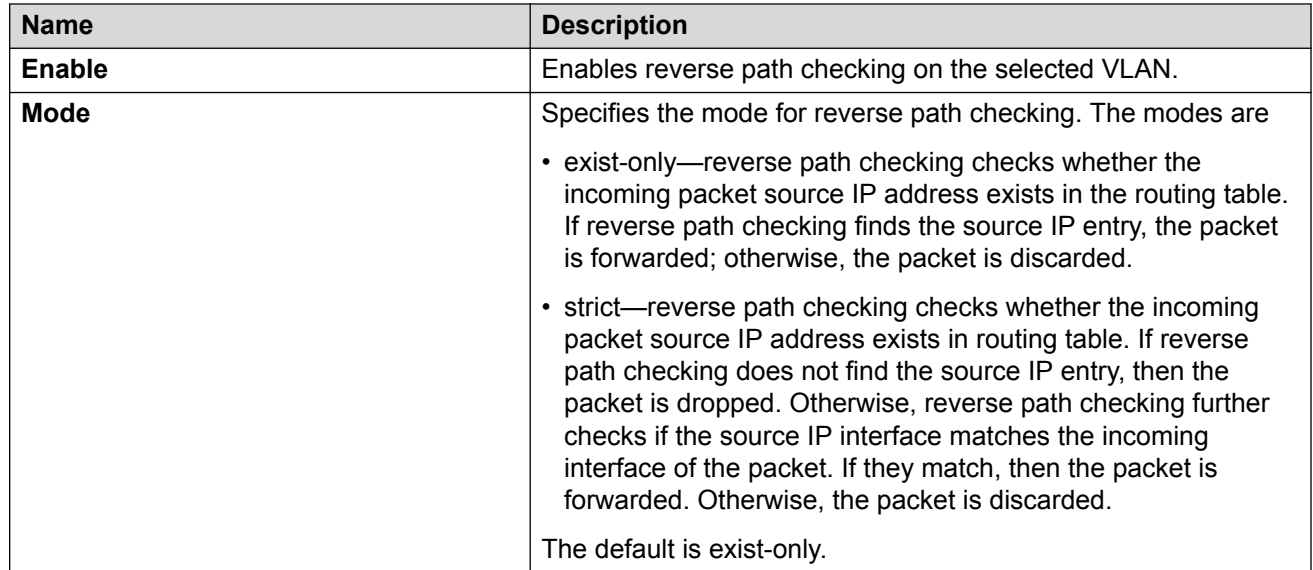

### **Configuring reverse path checking on an IPv6 VLAN**

### **Before you begin**

• Before you can configure reverse path checking on a VLAN, you must assign a valid IP address to the selected VLAN.

### **About this task**

Configure reverse path checking on a VLAN to determine if a packet IP address is verifiable. Use reverse path checking to reduce the problems that are caused by the introduction of malformed or forged (spoofed) IP source addresses into a network. After you enable reverse path checking, the switch performs a reverse path check to determine if the packet IP address is verifiable. If the address is not verifiable, the system discards the packet.

Reverse path checking operates in one of two modes:

- exist-only mode
- strict mode

### **Procedure**

- 1. In the navigation pane, expand the **Configuration** > **VLAN** folders.
- 2. Click **VLANs**.
- 3. Click the **Basic** tab.
- 4. Click the VLAN on which you want to configure reverse path checking.
- 5. Click **IPv6**.
- 6. Click the **Reverse Path Checking** tab.
- 7. Select the **ReversePathCheckEnable** box to enable reverse path checking.
- 8. Select **exist-only** or **strict**.

#### 9. Click **Apply**.

### **Reverse Path Checking field descriptions**

Use the data in the following table to use the **Reverse Path Checking** tab.

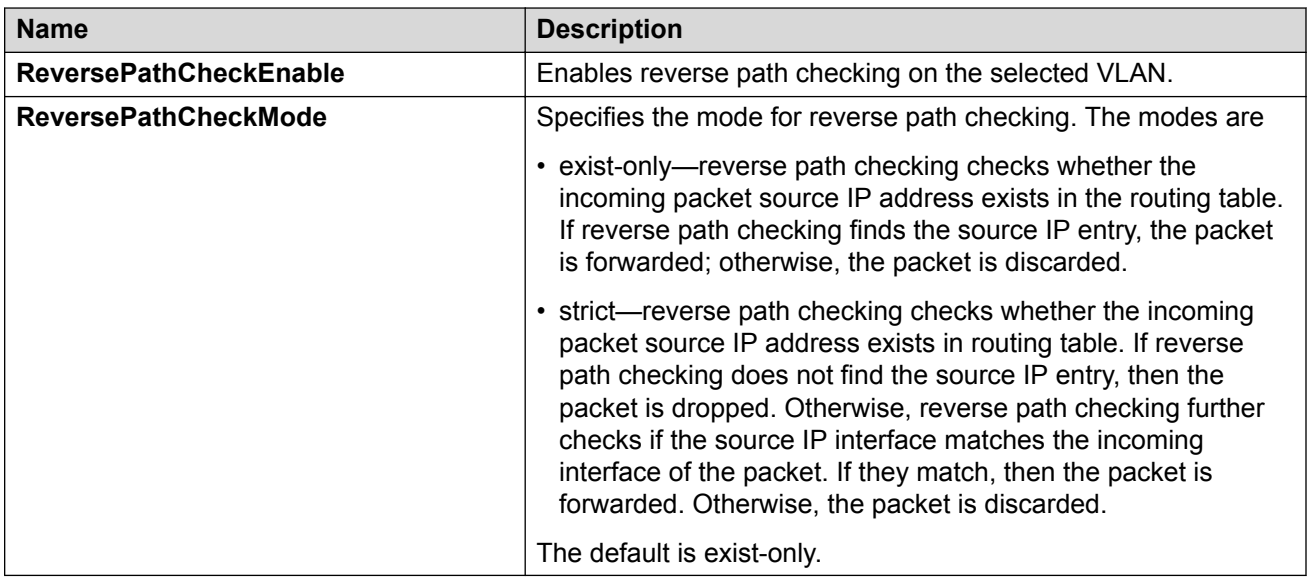

## **Digital certificate configuration using EDM**

The following section provides procedures to configure digital certificates using EDM.

### **Configuring device subject parameters**

Use this procedure to configure the device subject parameters to identify the device. The parameters include name, Email ID, company, department, and location of the subject.

### **Procedure**

- 1. In the navigation pane, expand the following folders: **Configuration** > **Security** > **Control Path**.
- 2. Click **Certificate**.
- 3. Click the **Subject** tab.
- 4. In the **CommonName** field, type the name of the subject.
- 5. Complete the remaining optional configuration to customize the policy.
- 6. Click **Apply**.

### **Subject field descriptions**

Use the data in the following table to use the Subject tab.

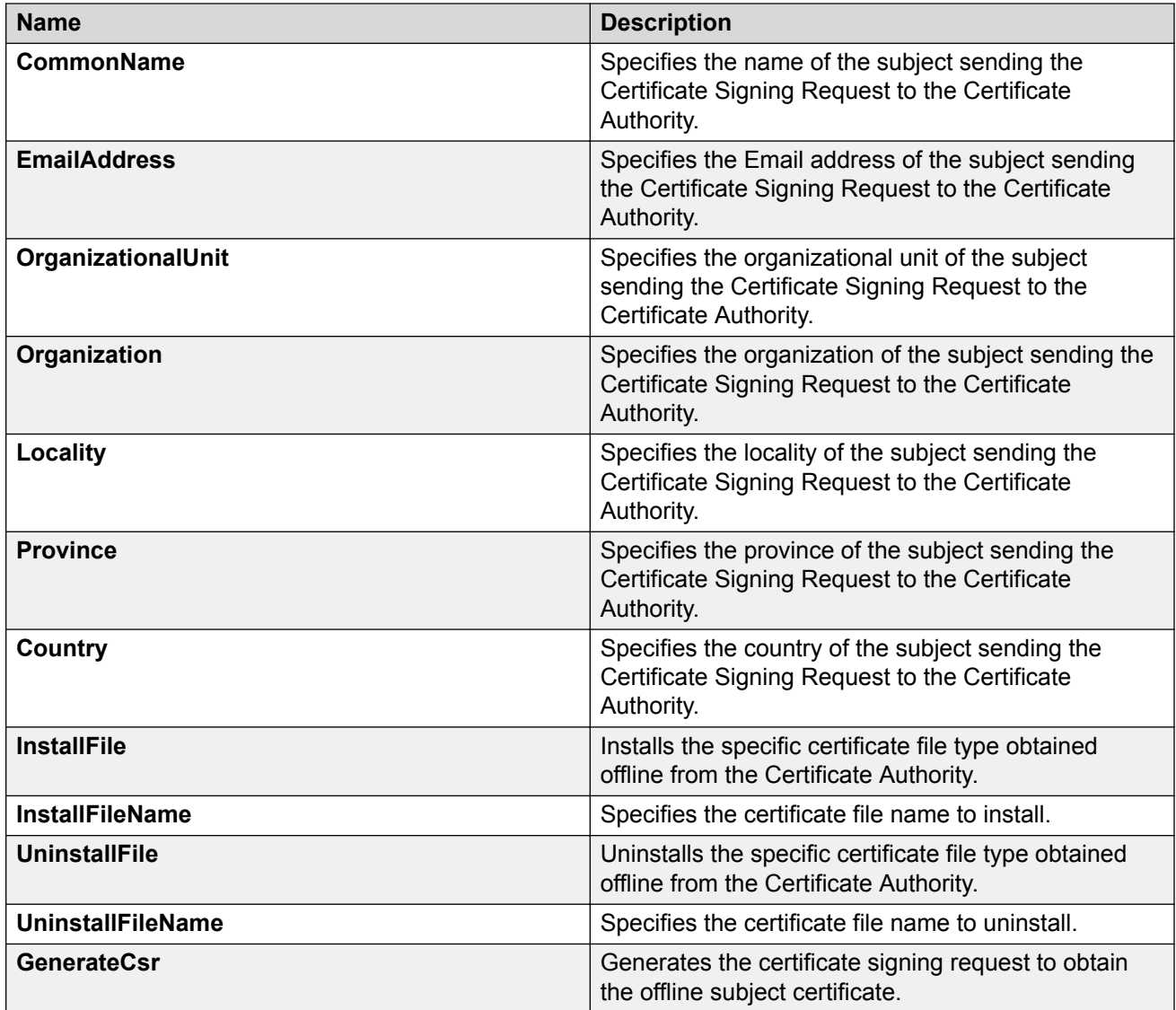

# **Generating key pair**

Use the following procedure to generate the private and public key pair for the specific cryptography type.

### **Procedure**

- 1. In the navigation pane, expand the following folders: **Configuration** > **Security** > **Control Path**.
- 2. Click **Certificate**.
- 3. Click the **Key-pair** tab.
- 4. Click **Insert**.
- 5. In the **Type** field, select the cryptography type.

This software supports RSA only.

- 6. In the **Size** field, enter the size of the key.
- 7. Click **Insert**.

### **Certificate key-pair field description**

Use the data in the following table to use the **Certificate** > **Key-Pair** tab.

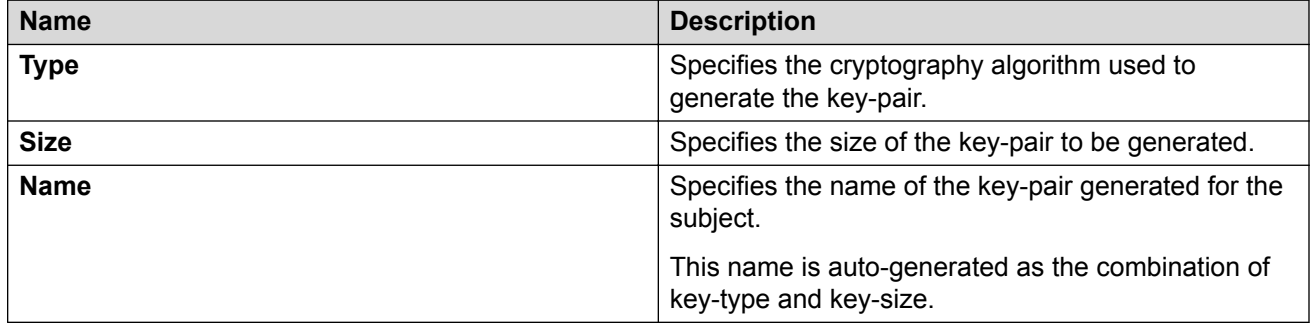

### **Configuring certificate authority**

Use this procedure to configure the certificate authority (CA) and perform related actions. You can configure only one CA in a device at a time.

### **Procedure**

- 1. In the navigation pane, expand the following folders: **Configuration** > **Security** > **Control Path**.
- 2. Click **Certificate**.
- 3. Click the **CA** tab.
- 4. Click **Insert**.
- 5. In the **Name** field, type a user-defined name of the CA.
- 6. In the **CommonName** field, type the common name of the CA.
- 7. In the **KeyName** field, type the name of the associated key pair.
- 8. Complete the remaining optional configuration to customize the policy.
- 9. Click **Insert**.
- 10. **(Optional)** Click **Retry Action** if the trustpoint CA certificate authentication fails or takes time for authentication. This can be done only when the selected Action is caauth.

### **CA field descriptions**

Use the data in the following table to use the CA tab.

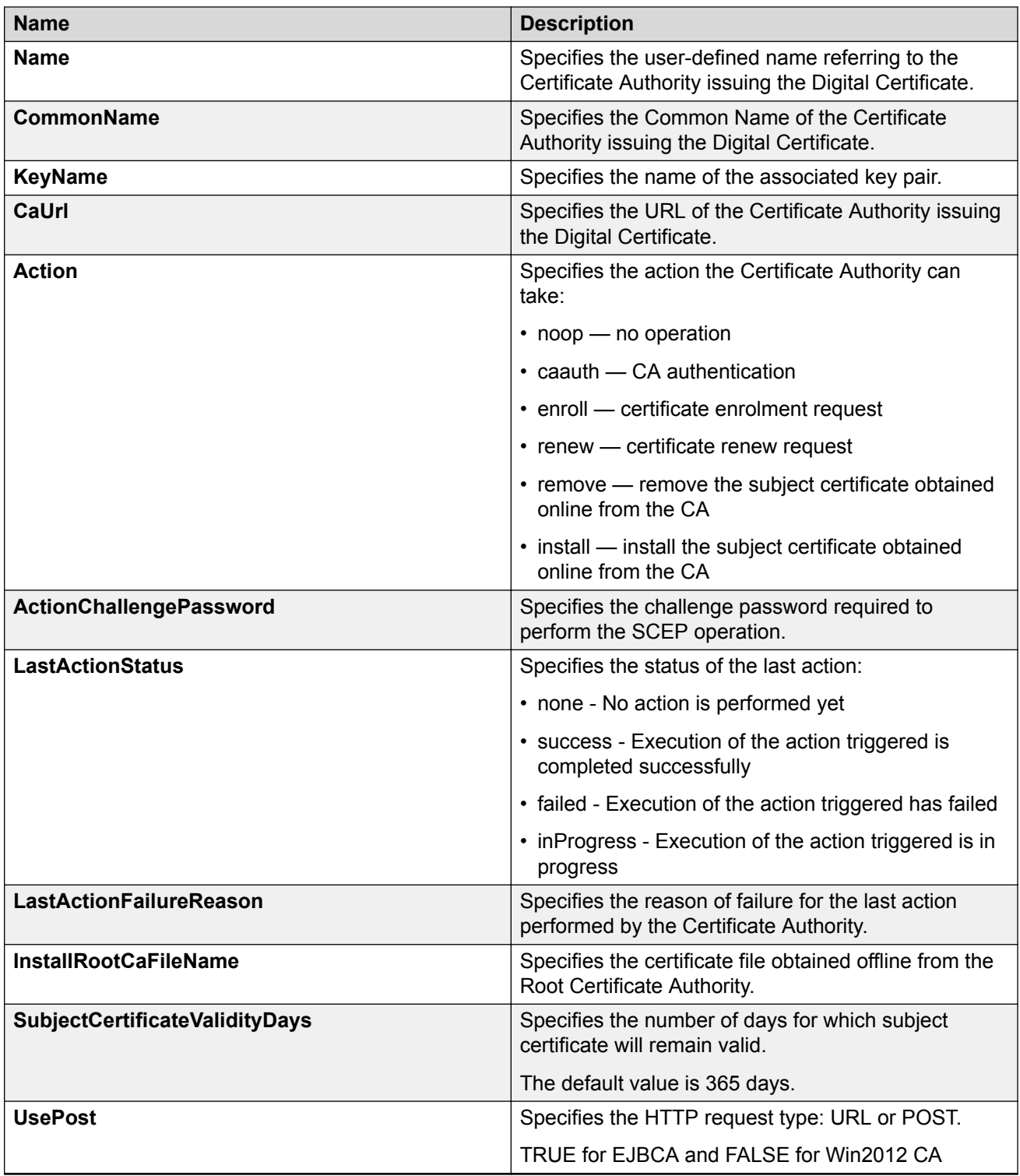

### **Viewing the certificate details**

Use this procedure to:

- display the configured key details for given key name.
- display the digital certificate for the given certificate index or list all the certificate details from the local store if the certificate index is not specified.
- display the CA details for given trustpoint CA name or list all the CA details from the local store if the CA name is not specified.

### **Procedure**

- 1. In the navigation pane, expand the following folders: **Configuration** > **Security** > **Control Path**.
- 2. Click **Certificate**.
- 3. Click the **Certificate** tab.

### **Certificate field descriptions**

Use the data in the following table to use the **Certificate** tab.

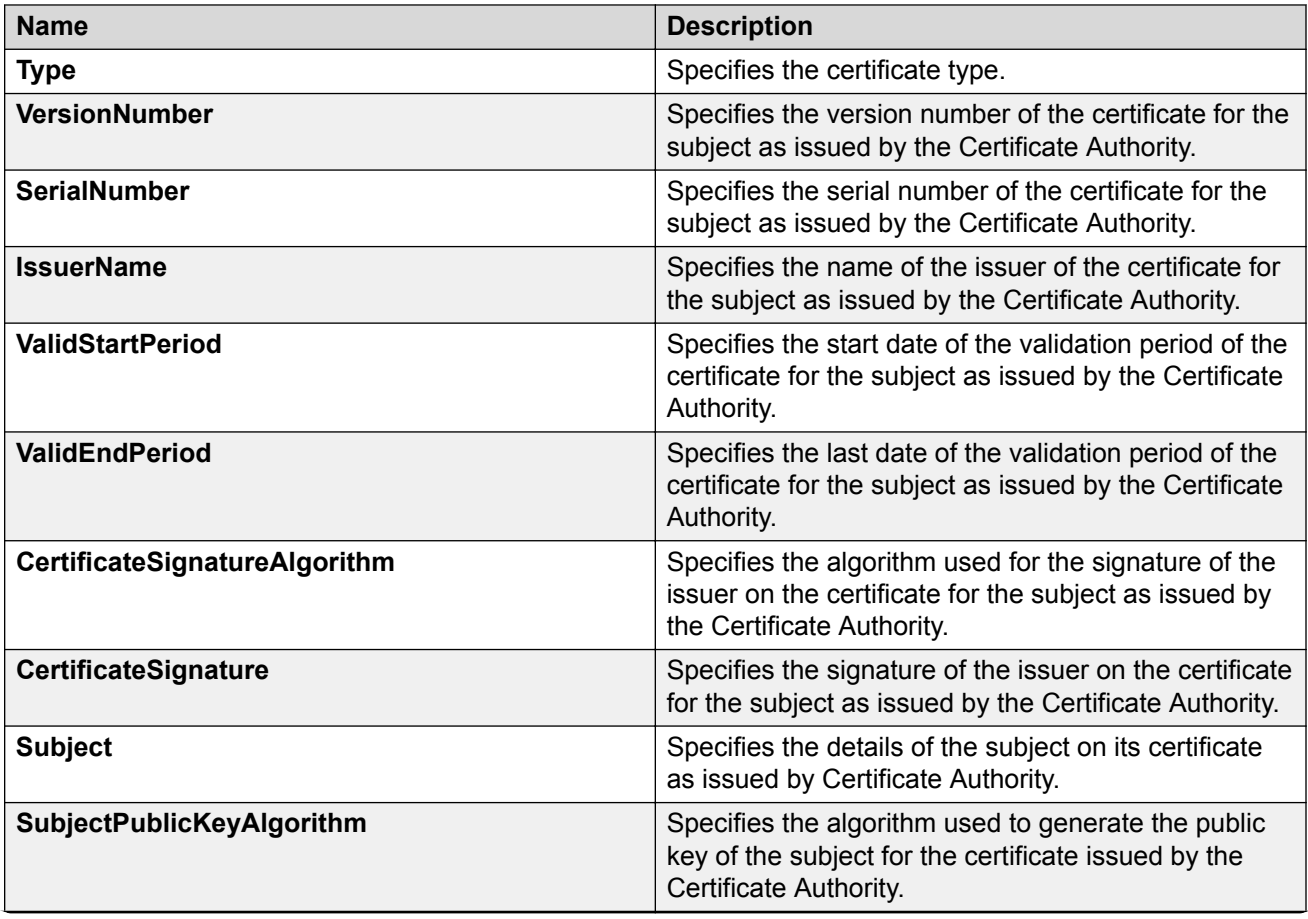

*Table continues…*

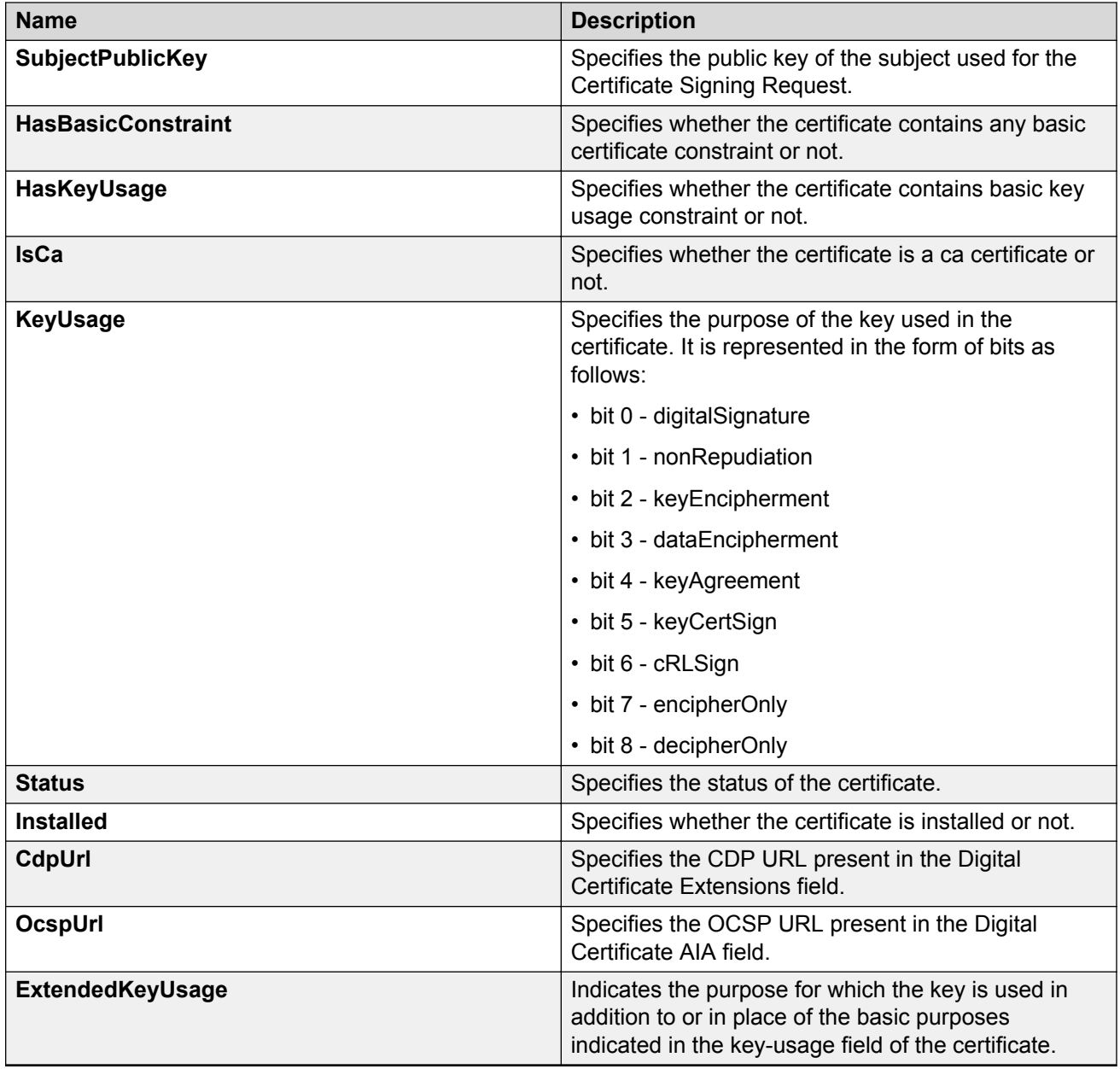

### **Installing Root CA certificate**

Use the following procedure to install the Root CA certificate obtained offline.

### **Procedure**

- 1. In the navigation pane, expand the following folders: **Configuration** > **Edit** > **Diagnostics**.
- 2. Click **System Log**.
- 3. Click **Root Certificate Table** tab.
- 4. Click **Insert**.
- 5. In the **Filename** field, enter the filename obtained offline from the CA.
- 6. In the **Action** field, select the action.
- 7. Click **Insert**.

### **Root Certificate Table field description**

Use the data in the following table to use the **System Log** > **Root Certificate Table** tab.

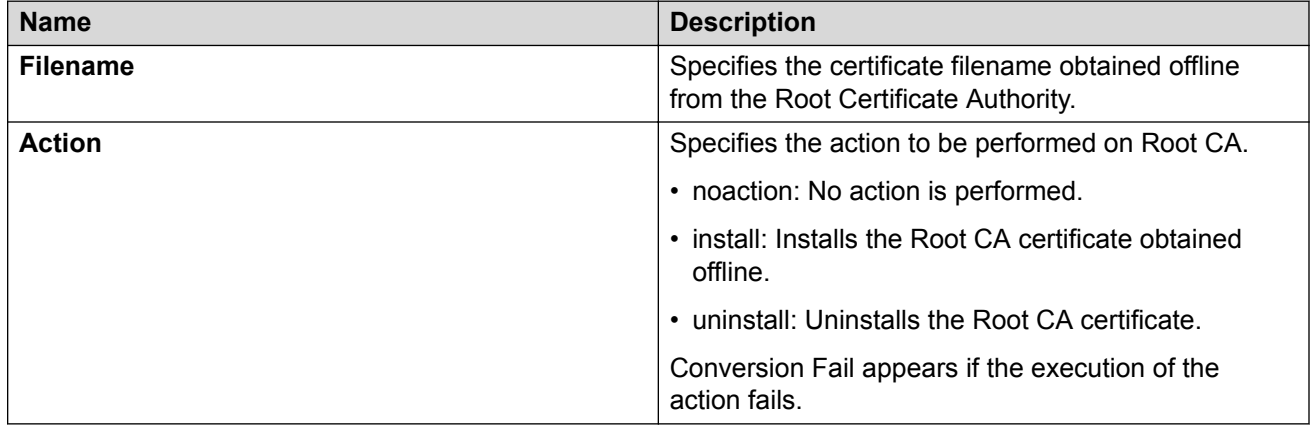

### **Viewing Certificate Store**

Use the following procedure to view the online, offline and root certificates in the local store.

#### **Procedure**

- 1. In the navigation pane, expand the following folders: **Configuration** > **Security** > **Control Path**.
- 2. Click **Certificate**.
- 3. Click the **Certificate Store** tab.

#### **Certificate Store field descriptions**

Use the data in the following table to use the **Certificate Store** tab.

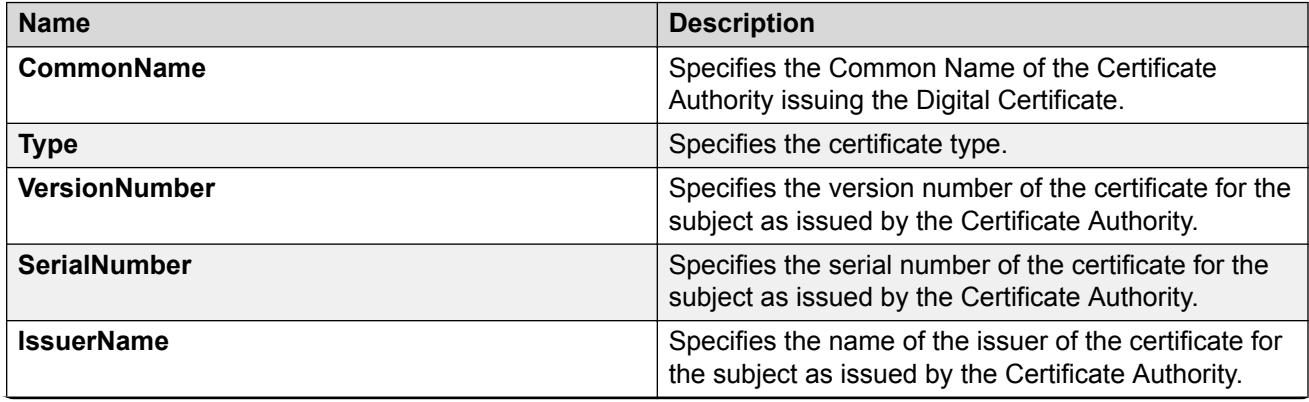

*Table continues…*

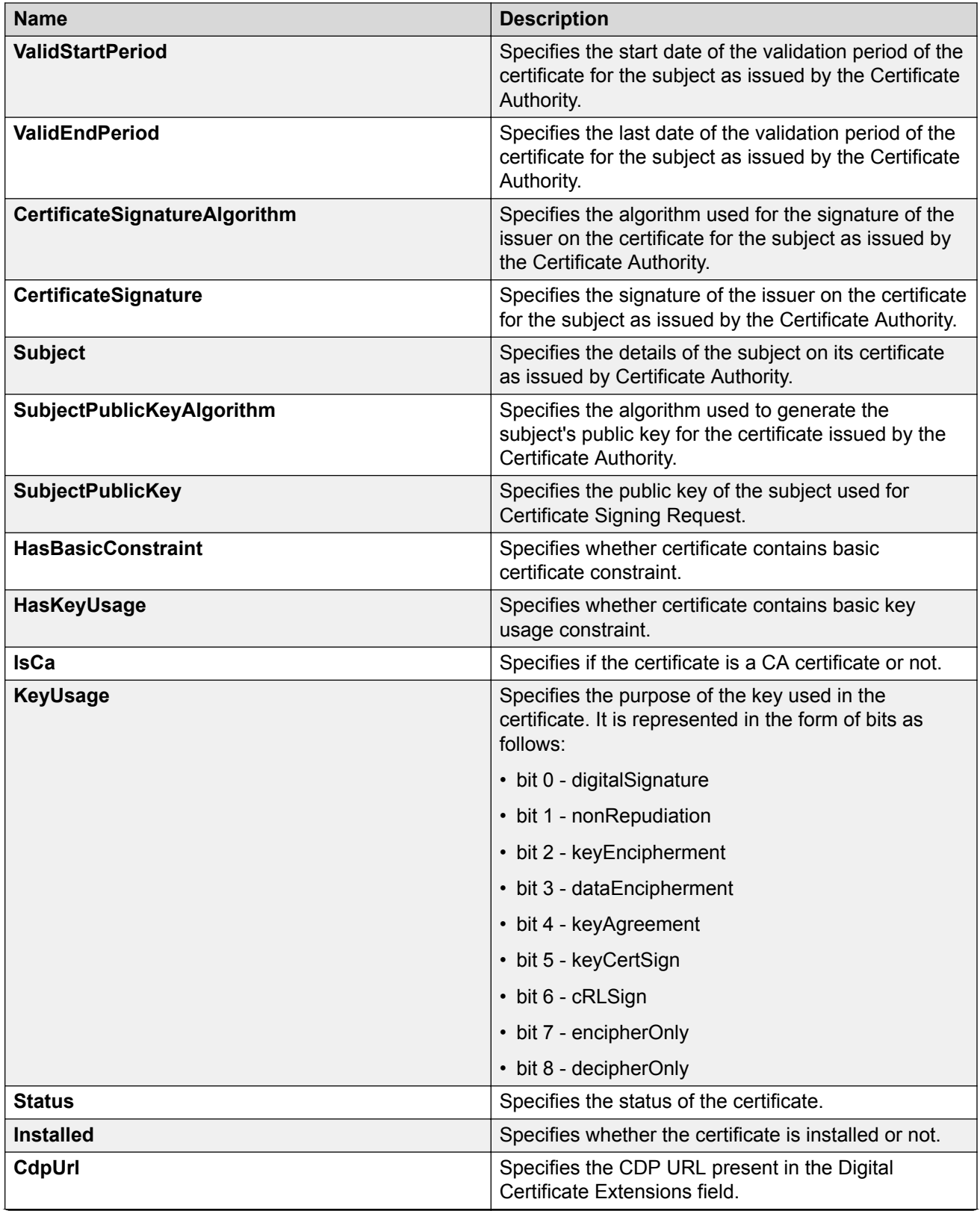

*Table continues…*

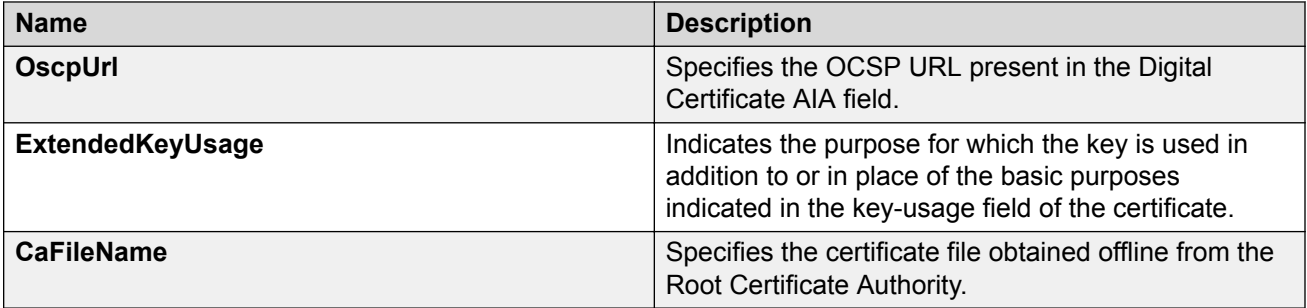

# **Enabling or Disabling TCP Timestamps**

### **About this task**

TCP Timestamp option (RFC 1323) allows TCP to determine the order in which the packets are sent. The TCP Timestamp provides protection against Wrapped Seqence numbers. However, it is possible to calculate the system uptime when the Timestamp option is enabled. The analysis of timestamp behaviour can provide information on the system identity, which poses security threats and can cause a potential attack.

The TCP Timestamp option is enabled by default. You can disable the timestamp to avoid any security risks.

### **Note:**

The configuration will be applied only to the new TCP connections and the existing connections are not affected. You must save the configuration and reboot the switch to apply the new configuration to all TCP connections.

### **Procedure**

- 1. In the navigation pane, expand the **Configuration** > **Edit** folders.
- 2. Click **Chassis**.
- 3. Click the **System Control** tab.
- 4. Configure the TCP timestamp by performing one of the following actions:
	- a. Select the **TcpTimestamp** check box to enable the TCP timestamp.
	- b. Clear the **TcpTimestamp** check box to disable the TCP timestamp.
- 5. Click **Apply**.

### **System Control field descriptions**

Use the data in the following table to use the System Control tab.

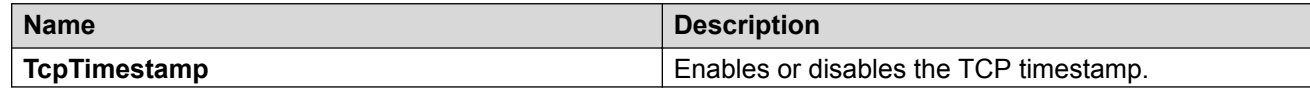

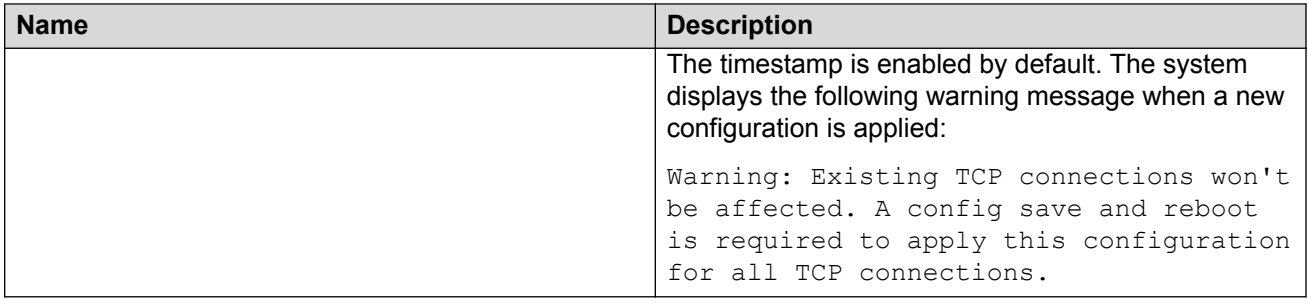

# **Chapter 4: Layer 2 security**

# **Layer 2 security for IPv4 and IPv6 deployments**

This chapter describes Layer 2 security concerns and the security features you can use to mitigate them.

#### **Security features for IPv4 deployments:**

- DHCP Snooping
- Dynamic ARP Inspection
- IP Source Guard for IPv4 addresses

### **Security features for IPv6 deployments:**

- First Hop Security (FHS)
- DHCP Snooping and IPv6 Neighbor Discovery Inspection
- IP Source Guard for IPv6 addresses

# **Dynamic ARP Inspection**

#### **Table 12: Dynamic ARP Inspection (DAI) product support**

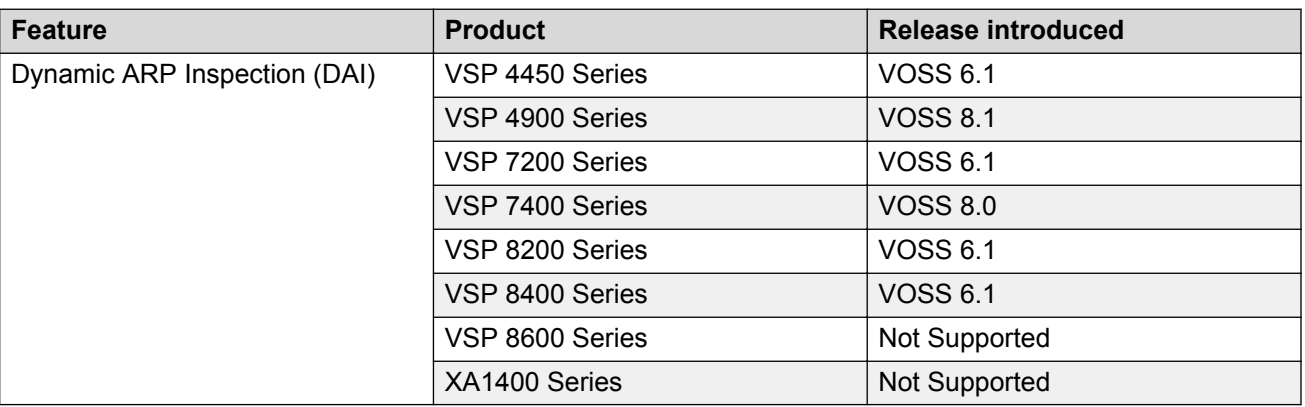

Dynamic ARP Inspection (DAI) is a security feature that validates ARP packets in the network.

Without DAI, a malicious user can attack hosts, switches, and routers connected to the Layer 2 network by poisoning the ARP caches of systems connected to the subnet, and intercepting traffic intended for other hosts on the subnet. DAI prevents these attacks by intercepting, logging, and discarding the ARP packets with invalid IP to MAC address bindings.

The switch dynamically builds the address binding table from the information gathered from the DHCP requests and replies when DHCP Snooping is enabled. The switch pairs the MAC address from the DHCP request with the IP address from the DHCP reply to create an entry in the DHCP binding table. For more information, see [Creating DHCP binding table entries](#page-172-0) on page 173.

When you enable DAI, the switch filters ARP packets on untrusted ports based on the source MAC and IP addresses seen on the switch port. The switch forwards an ARP packet when the source MAC and IP address matches an entry in the address binding table. Otherwise, the switch drops the ARP packet.

### **Note:**

- For DAI to function, you must enable DHCP Snooping globally.
- Configure DAI on a VLAN to VLAN basis.

DAI cannot be enabled on:

- Private VLANs (Etree)
- SPBM B-VLANs
- MLT port members

# **First Hop Security**

First Hop Security (FHS) improves local network security by employing a number of mitigation techniques. This section describes the base set functionality which provides protection from a wide host of rogue or mis-configured users, and this can be extended with additional features for different deployment scenarios. For example, see the following topology.

### **Sample topology**

In the following topology, Layer 2 switch SW-1 is connected to another Layer 2 switch SW-2. SW-2 is connected to three hosts and SW-1 is connected to two hosts.

In this network, if FHS is enabled only on SW-1, then it can only save the nodes which are directly connected to it. To protect the good node connected to SW-2, the FHS must be enabled on SW-2.

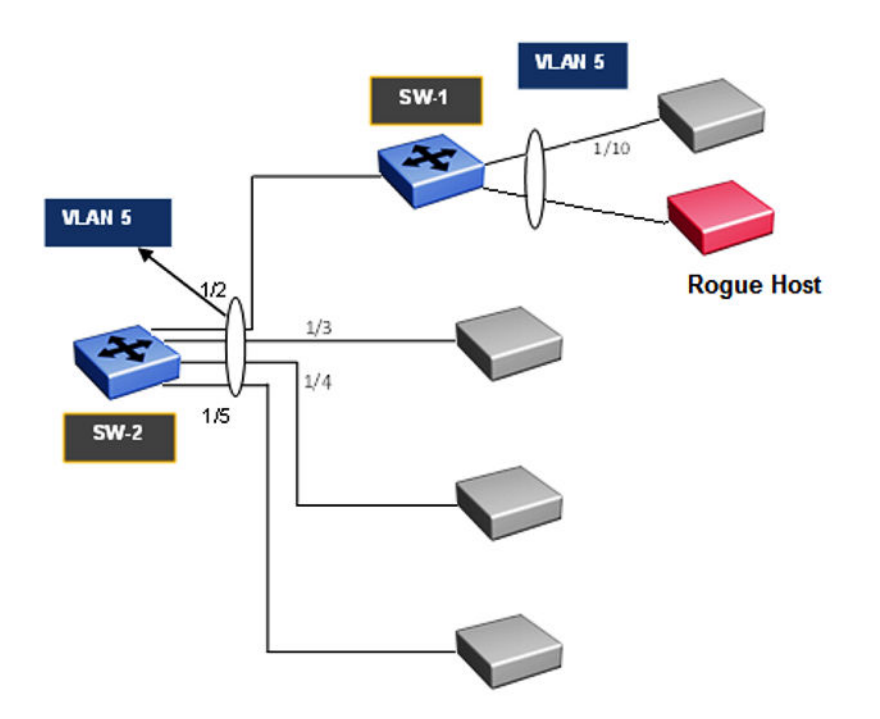

#### **Figure 1: First Hop Security topology**

First Hop Security contains the majority of the RIPE 554 mandatory requirements for Layer 2 switches. This includes the following:

- DHCPv6 Guard or DHCPv6 filtering
- RA Guard or Router Advertisement filtering

### **DHCPv6 security concerns**

The enhancements in IPv6 provide better security in certain areas, but some of these areas are still open to exploitation by attackers. This section identifies the IPv6 FHS concerns associated with Dynamic Host Configuration Protocol version 6 (DHCPv6).

DHCPv6 (RFC 3315) describes how a host can acquire an IPv6 address and other configuration options from a server that is available on its local link. DHCPv6 is described as a stateful protocol. In other words, DHCPv6 can operate in a stateless fashion where it provides configuration information to nodes and does not perform address assignments (RFC 3736). In addition, it can operate in a stateful manner, where it assigns IPv6 addresses and configuration information to hosts that request it.

As in IPv4 DHCP, DHCPv6 is susceptible to rogue server attacks. In other words, if DHCPv6 is used to provide IPv6 addresses to the hosts, an attacker that managed to insert a rogue DHCPv6 server in the link can potentially assign addresses and configuration options to the link hosts. In turn, the attacker can deploy man-in-the-middle, traffic interception, or blackhole traffic, similar to those in the stateless address autoconfiguration scenario. Therefore, it is important to use DHCP protections for both IPv4 and IPv6.

### **DHCPv6 Guard**

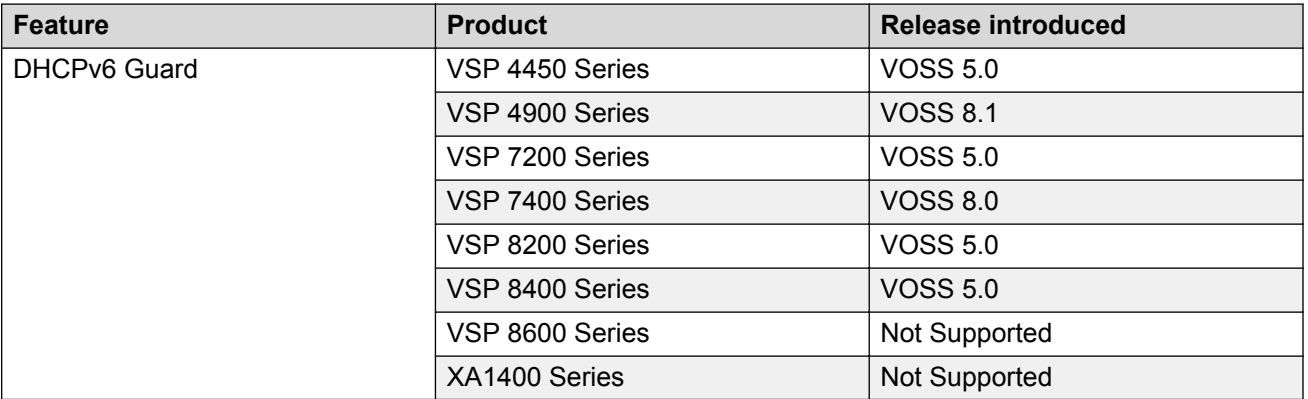

#### **Table 13: DHCPv6 Guard product support**

DHCPv6 Guard is a type of security for IPv6 deployments in an enterprise environment, it provides Layer 2 security to DHCPv6 clients by protecting them against rogue DHCPv6 servers. The basic concept of DHCPv6 Guard is that a Layer 2 device filters DHCPv6 messages meant to DHCPv6 clients, based on a number of different criteria. The basic filtering criterion is, the DHCPv6 server generated packets which are received on non-server ports or from an untrusted server will be dropped by the Layer 2 device.

Various levels of granularity are provided. Following are the policies that are supported:

- Port based filtering using device role (server or client)
- Server or relay agent IPv6 address based filtering
- Advertising IPv6 prefix based filtering
- DHCPv6 packet filtering based on Server Preference checks

The following are DHCPv6 topology samples:

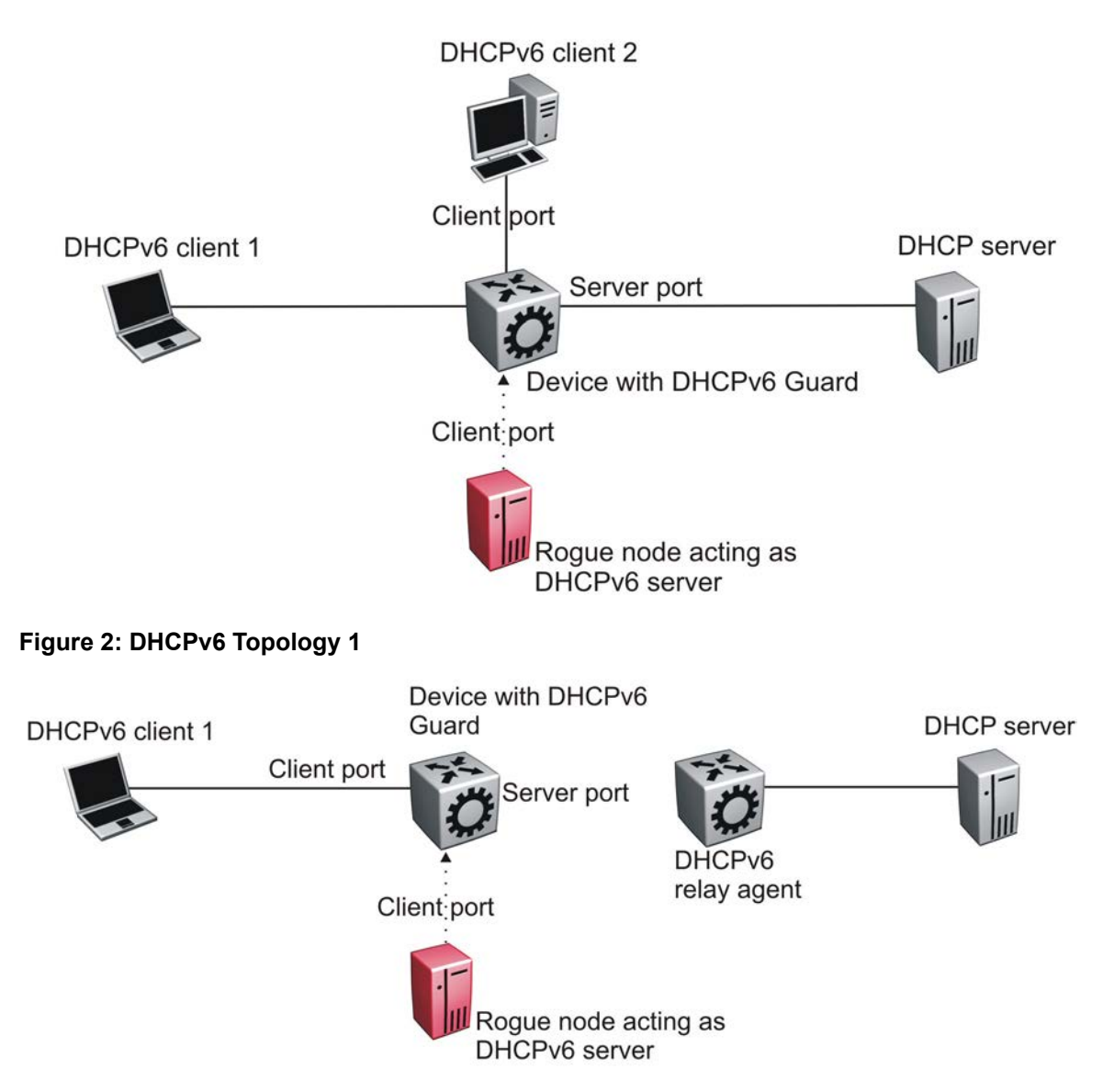

### **Figure 3: DHCPv6 Topology 2**

### **DHCPv6 Guard policies configuration**

You can configure DHCPv6 Guard policies using CLI, SNMP and EDM. The following policies are supported for DHCPv6 Guard.

### *Port-based filtering using device-role*

Port-based filtering using device-role is an interface-level configuration. Only a DHCPv6 server or relay agent can send a DHCPv6 advertisement or reply. By configuring the device-role attached to the port (whether it is a client or server), the rogue server generating DHCPv6 advertisement or reply packets can be blocked if these packets are received on a port configured as a client. Devicerole can be applied only on port, and not on MLT, SMLT, or VLAN. If you configure device-role on an MLT, SMLT, or VLAN, you must configure same device-role on all the MLT, SMLT, or VLAN member ports.

In DHCPv6 Guard Topology 1, only DHCPv6 server packets (that is, advertisement, reply) received on a port configured as a Server port accept the packets and process them for security validation and forwarding. The Client port drops the packets if it receives packets generated from a DHCPv6 roque server.

### *Server or relay agent IPv6 address based filtering*

Server or relay agent IPv6 address-based filtering enables the verification of the advertised DHCPv6 server and relay address in messages with the configured authorized server access list. In DHCPv6 Guard Topology 1 and Topology 2, you can configure the access list to accept DHCPv6 server packets from a specific Source IPv6 address such as a DHCPv6 server or DHCPv6 relay IPv6 address.

### *Advertising IPv6 prefix-based filtering*

Advertising IPv6 prefix-based filtering enables verification of the advertised prefixes in DHCPv6 reply messages with the configured authorized prefix list.

#### *Server preference-based filtering*

Server preference-based filtering enables verification by checking if the advertised preference (in preference option) is greater than or less than the specified limit.

### **RA Guard**

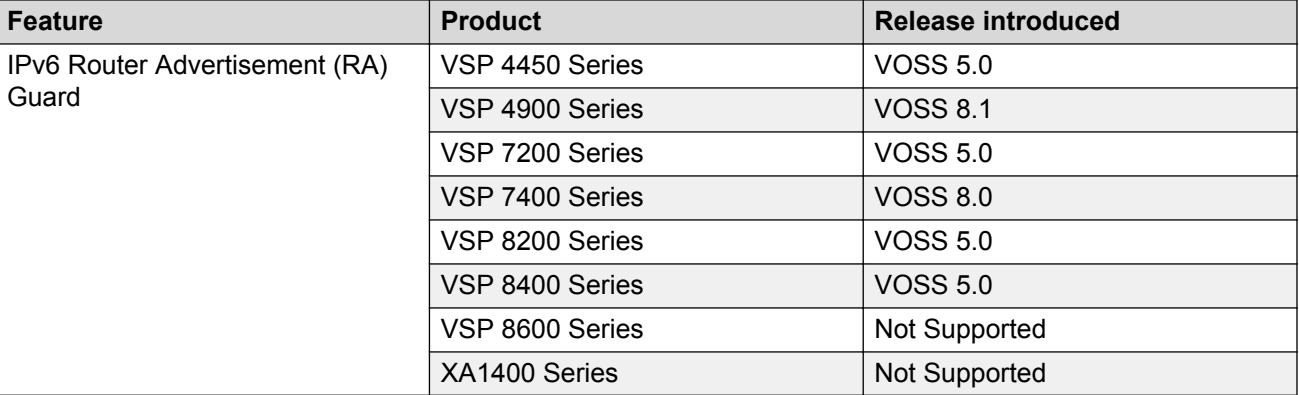

**Table 14: IPv6 Router Advertisement (RA) Guard product support**

IPv6 hosts can configure themselves automatically when connected to a routed IPv6 network through ICMPv6 router discovery messages. When the host is connected to the network for the first time, it sends a link-local router solicitation multicast request for its configuration parameters. If the host is configured correctly, routers respond to the request with a Router Advertisement (RA) packet. The RA packet contains network-layer configuration parameters.

In addition to filtering RAs, RA Guard introduces the concept of router authorization proxy. Instead of each node on the link analyzing RAs and making an individual decision, a legitimate *node-in-themiddle* performs the analysis on behalf of all other nodes on the link.

Stateless and statefull RA Guard functions are available. The switch supports only the stateless RA Guard function.

Stateless RA Guard examines incoming RAs and decides whether to forward or block them based on the information found in the message or in the Layer 2 device configuration. The following list identifies the typical information available in the received frames that are used for RA validation:

- Port on which the frame is received
- Source IPv6 address
- Prefix list which RA carries
- Link-Layer address of the sender

After the Layer 2 device successfully validates the RA packet content against the configuration, the RA is forwarded to its destination, whether unicast or multicast. If the validation fails, the RA is dropped at the Layer 2 device.

### **RA Guard policies description**

This section describes the RA Guard policies. The following policies are supported for RA Guard:

- Port-based filtering using device role (host or router)
- Source IPv6 based filtering
- Advertised IPv6 prefix-based filtering
- Source MAC address-based filtering
- RA packet for managed address configuration flag validation
- RA packet for hop count limit validation
- RA packet for Router Preference validation

### *Port-based filtering using device-role*

This configuration is an interface-level configuration. According to Neighbor Discovery (ND) RFC 4861, only the IPv6 router can generate the RA packets. By configuring the device-role attached to the port whether it is a host or router, the rogue host which is generating RA packets can be blocked. Device-role can be applied only on a port, and not on an MLT, SMLT, or VLAN. If you configure device-role on an MLT, SMLT, or VLAN, you must configure the same device-role on all the MLT, SMLT, or VLAN member ports.

In the following topology, the switch is connected to a Layer 3 router and three hosts. Because the router is directly connected to port 1/2, the device-role of the port 1/2 is configured in Router mode. The other hosts are connected to ports 1/3, 1/4, and 1/5, and the device-role of ports 1/3, 1/4, and 1/5 are configured in Host Mode.

The host connected to the port 1/4 is a rogue host and if it is trying to send RA packets, then the switch drops those RA packets received on the interface 1/4 as the device-role of this port is Host Mode.

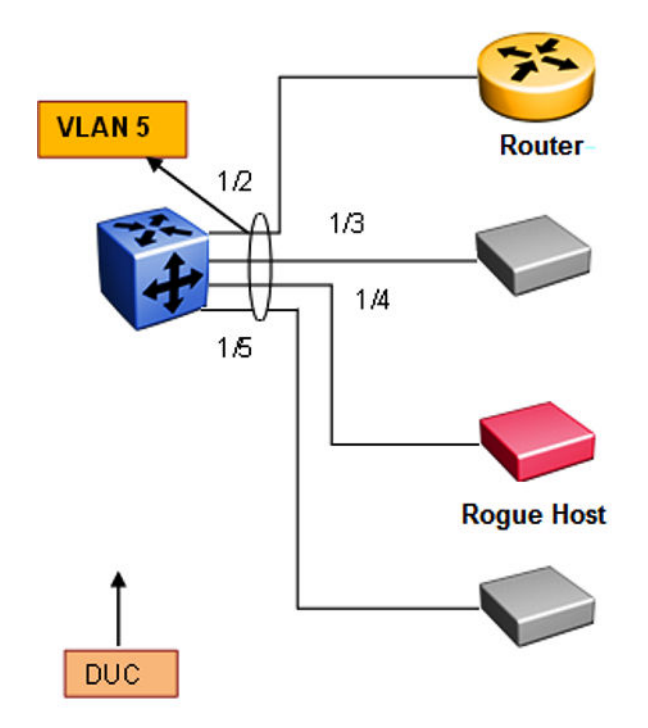

#### **Figure 4: RA Guard Topology1**

#### *IPv6 source address based filtering*

An IPv6 source address based filtering policy enables the source IPv6 address verification of the RA packets against the configured RA source IPv6 list.

The following figure shows the RA packet format. RA Guard policy verifies the IPv6 source address (SrcIP) in the IPv6 Header against the configured RA source IPv6 list.

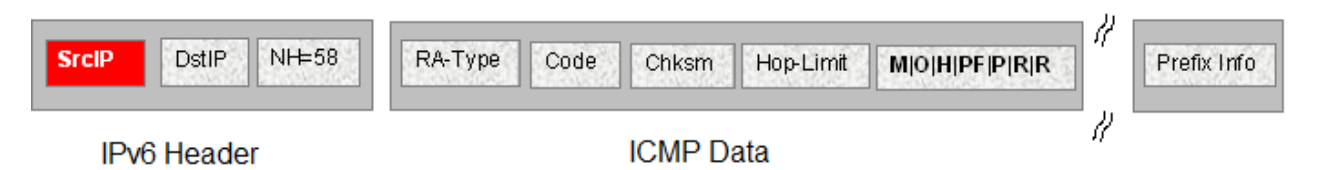

#### **Figure 5: IPv6 ICMP RA data packet online**

#### *Advertised IPv6 prefix-based filtering*

Advertised IPv6 prefix-based filtering enables verification of the advertised prefixes in inspected messages against the configured RA prefix list.

The following figure illustrates the IPv6 ICMP RA data packet outline. This RA Guard policy verifies the RA (Prefix Information) in ICMPv6 data against the configured RA prefix list.

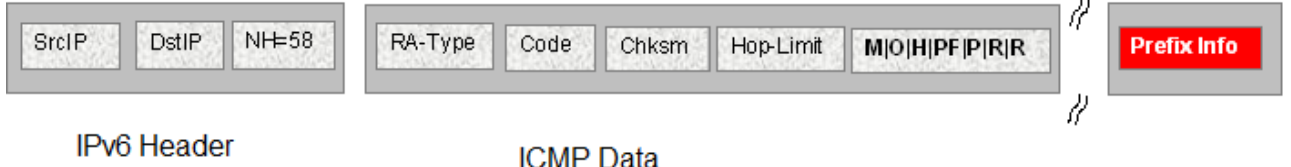

**Figure 6: IPv6 ICMP RA data packet outline**

#### *Source MAC address-based filtering*

Source MAC address-based filtering enables the source MAC address of the RA packets verification against the configured authorized MAC list.

The following figure illustrates the IPv6 Ethernet packet. This RA Guard policy verifies the received RA packets source MAC address against the configured authorized MAC access list.

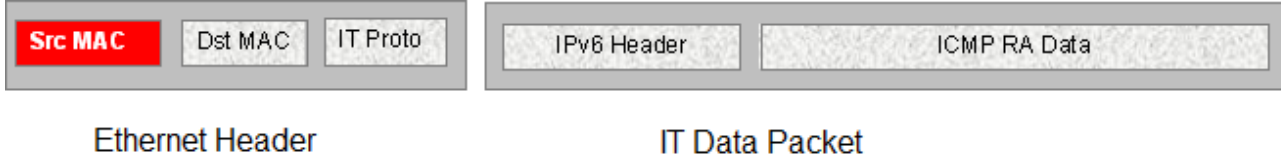

**Figure 7: IPv6 Ethernet packet**

#### *RA packet for managed address configuration flag validation*

In the RA packets, there is an "M" flag (managed address configuration flag) that can be configured to indicate that the address assignments are available through DHCPv6. This means that DHCPv6 takes care of the interface address assignment in that LAN segment. If a filtering policy is enabled, then all the RA packets without an "M" flag are dropped. By default, this validation is not performed.

The following figure illustrates IPv6 ICMP RA data packet outline for managed address configuration.

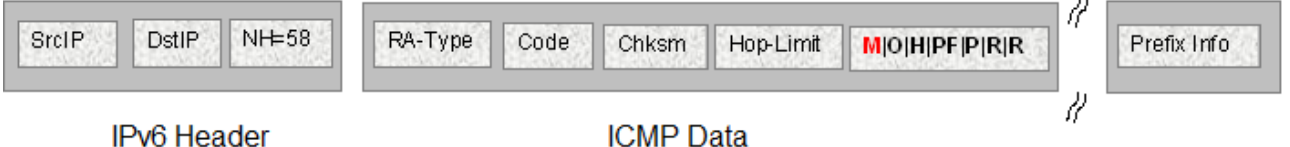

**Figure 8: IPv6 ICMP RA data packet outline**

#### *RA packet for hop count limit validation*

RA packet for hop count limit validation policy verifies the advertised RA message if the hop count limit is within the configured hop count limit. If the received hop count limit is not within the configured limit, then those RA packets are dropped.

The following figure illustrates IPv6 ICMP RA data packet outline for hop count limit validation.

 $\mathbf{r}$ 

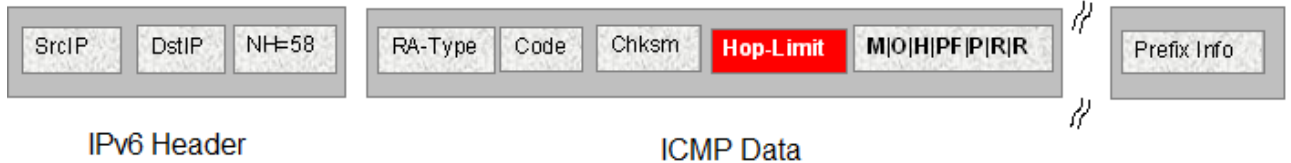

**Figure 9: IPv6 ICMP RA data packet outline**

#### *RA packet for router preference validation*

The RA packet contains the Router Preference as part of the flags field. This can be high, medium, or low. This filtering policy option verifies if the advertised default router preference parameter value is lower than or equal to a specified limit.

The following figure illustrates IPv6 ICMP RA data packet outline for router preference validation.

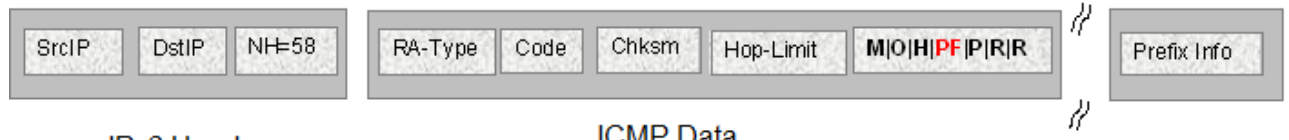

**IPv6** Header

**IGMP Data** 

**Figure 10: IPv6 ICMP RA data packet outline for router preference validation**

### **Capturing and verifying FHS specific packets against the configured policies**

First Hop Security filters can be installed only if FHS is enabled globally. The DHCPv6 Guard or RA Guard filters are created as a part of First Hop Security filter with port bit mask "0".

The following list identifies the high-level tasks to capture DHCPv6 packets received on a physical port:

- 1. Enable FHS globally.
- 2. Enable DHCPv6 Guard or RA Guard globally.
- 3. Create a DHCPv6 Guard or an RA Guard policy.
- 4. Configure RA Guard or DHCPv6 Guard device role on the port.
- 5. Attach DHCPv6 Guard and/or RA Guard policy to a physical port if needed.

On configuring RA Guard or DHCPv6 Guard device role on the port, the appropriate port bitmask for that port will be updated in the data path filter.

The RA or DHCPv6 sever initiated packets received on trusted ports (router or server ports) will be sent to the local CPU for further validations. If these packets pass the RA Guard and DHCPv6 Guard validation, they will be forwarded towards the intended host or DHCPv6 client; if not, they will be dropped by the switch.

### **FHS limitations**

The following limitations exist in First Hop Security:

- Fragmented RA and DHCPv6 server initiated packets are dropped on the FHS enabled switch.
- DHCPv6 Guard and RA Guard do not work on devices connected on shared media or on tunneled interfaces.
- DHCPv6 Guard or RA Guard policies are not VLAN or MLT based.
- FHS is not supported on the Out Of Band (OOB) port on the switch.
- Packets received on FHS ports with more than one extension header, and if they are destined to link-local unicast or link-scope multicast address, are dropped as they cannot be classified as RA or DHCPv6 reply packets.
- The FHS functionality can be bypassed at the first hop switch, if the malicious packets are destined to global address, and have more than one extension header.
- If the FHS rules and IPv6 filters match for a packet, the IPv6 filter has precedence.
- In a Layer 2 VSN, packets are not filtered based on FHS rules. Enable FHS on the required UNI ports to protect the connected devices from FHS attacks.

### **Guidelines for FHS configuration**

Some of the FHS configurations need details on how they work and how they should be used. Following are the details:

1. FHS IPv6 Access lists are generic access/prefix lists which can be applied on IPv6 source address or the prefixes advertised in RA or DHCPv6 messages. If you filter on the basis of a particular IPv6 source address, you must configure the access list entry with complete source address with prefix-length value of 128. If you allow a group of source addresses within a prefix range, you must configure the IPv6 ACL entry with an appropriate prefix length and attach this IPv6 ACL to the appropriate match parameters in RA Guard or DHCPv6 Guard policies.

If you filter a particular prefix, you must configure an IPv6 access list entry with appropriate prefix and prefix-lengths. To filter based on prefix, prefix-lengths should be less than 128. Following is an example of IPv6 access list entry:

**ipv6 fhs ipv6-access-list match\_src\_allow fe80:0:0:0:0:ff:fe00:113/128 mode allow**

### **Note:**

- a. If no IPv6 ACL is attached to an RA Guard or DHCPv6 Guard policy as a source ACL, then IPv6 source address in the incoming RA packets or packets from DHCP server will not be validated, and such packets will not be dropped due to source address validations.
- b. If no IPv6 ACL is attached to an RA Guard or DHCPv6 Guard policy as a prefix ACL, then prefix information in incoming RA packets or packets from DHCP server will not be validated and these packets will not be dropped due to prefix validations.
- c. The FHS access or prefix lists are different from IPv6 prefix lists. For FHS, the switch maintains a separate list (cannot reuse IPv6 prefix lists) as IPv6 prefix lists do not have any action associated with them, whereas FHS has an action associated with each ACL entry.
- 2. When an IPv6 ACL is attached to an RA Guard or DHCPv6 Guard policy and the address or prefix in the incoming RA Guard or DHCPv6 server packets received on port to which this RA Guard or DHCPv6 Guard policy is attached does not match any of the entries in that IPv6 ACL, the packet will be dropped by default. If you want to change this behavior to default (allow, for IPv6 ACLs), you can add an entry that matches all the packets and set the action as allow. To do this, use the following command:

**ipv6 fhs ipv6-access-list no\_match\_src\_def\_allow 0:0:0:0:0:0:0:0/0 mode allow**

- 3. IPv6 ACL entries with conflicting prefixes within an IPv6 ACLs are not allowed, and such configuration will fail with appropriate error message. Conflicting entries can be present in two or more different IPv6 ACLs.
- 4. The entries within an IPv6 ACL will be sorted in increasing order of IPv6 prefixes. If there are two entries with same prefix address within an ACL, then such entries will be ordered with increasing value of their prefix-lengths.
- 5. MAC ACL entries are ordered in the increasing order of MAC addresses within a MAC ACL. If none of the entries in the MAC ACL match the source MAC address of RA packet, then the packet will be dropped by default. If no MAC ACL is attached to an RA Guard policy, then the source MAC address of RA packets is not validated.
- 6. When matching for a prefix using IPv6 ACL entry, if you advertise a prefix with matching prefix but prefix-length lesser than configured prefix-length, then the packet has to be considered as no match and prefix matching process has to continue with remaining IPv6 ACL entries in that ACL.

The rationale behind this functionality is to avoid wrong configuration of access side devices. This functionality safeguards the devices in an access network if a wrongly configured IPv6 prefix is advertised or a malicious user is sending invalid (wrong) prefixes. For example, consider the following scenario:

Configure the prefix in ACL entry (without ge and le values): **ipv6 fhs ipv6-accesslist ipv6\_acl\_entry\_1 2000:0123:4567:89ab::/64 mode allow**

Advertise the prefix in RA packet: **2001:0123:4567:89ab::/48**

This advertised prefix matches the configured IPv6 ACL entry and without this prefix-length check functionality, the packet is allowed to pass through. But, actually it is configuring all access devices in that network with wrong IPv6 configurations in different IPv6 network (**2001:0123:4567::/48**)

With prefix-length check functionality (explained above), this configuration is not allowed as advertised prefix length is not equal to configured prefix length. So, the wrong configurations of access devices is avoided.

7. Importance of "ge" and "le" parameters in an IPv6 ACL entry:

A user can optionally configure "ge" (greater than or equal to) and "le" (lesser than or equal to) parameters while configuring an IPv6 ACL entry. If the prefix advertised in a packet matches the configured prefix in an IPv6 ACL entry, and "ge" and "le" values are configured (not default) for that IPv6 ACL entry:

- The packet will be allowed to go through only if the prefix-length in the packet is within the range of configured "ge" and "le" values.
- If prefix lengths in the packet are not within the configured range of "ge" and "le" values (non-default values), then the packets would be considered as no match for that IPv6 ACL entry and search for matching IPv6 ACL entry continues within that IPv6 ACL.
- If no ge and le values are configured, those values by default are set to configured prefix length in that IPv6 ACL entry.
- ge and le values are allowed only if they are greater than configured prefix.
- When both are configured (not default values), ge value should always be smaller than le value.

These configurations provide more control over the advertised prefixes in RA or DHCPv6 packets.

- 8. As "ge" and "le" values are valid only for advertised prefixes, they will not be applied to IPv6 addresses, which are not prefixes. For such addresses, prefix match is considered as match for that IPv6 ACL entry and the corresponding action of that ACL entry is applied on that packet. "ge" and "le" configurations are irrelevant for the following:
	- IPv6 source address in RA packet
	- IPv6 source address in packets from DHCPv6 server (like DHCPv6 advertise, DHCPv6 reply)
	- IPv6 address (temporary or non-temporary) advertised in packets from DHCPv6 server. For example, IPv6 addresses advertised in IANA option of DHCPv6 reply packets
- 9. Order of packet validations:

In RA or DHCPv6 packets received at the CP for FHS processing, the following order of processing is carried out:

- a. Packet parsing
- b. Checking for presence of IPv6 fragment header
- c. Checking if packets are RA packets or DHCPv6 packets from server (Advertise, Reply, Reconfigure, Relay-Reply)
- d. Basic validations:
	- Non-Link-Local source IPv6 address (only for RA packets)
	- L4 length validations
	- Checksum validations
- e. If an RA Guard or DHCPv6 Guard policy is attached to a port:
	- MAC ACL validations (if configured) (Only for RA packets)
	- IPv6 source address ACL validation (if configured)
	- IPv6 prefix ACL validations (if configured)
	- Other packet parameter validations like:
		- Managed config flag (RA)
		- ICMP hop limit (RA)
		- Router preference (RA)
		- Server preference (DHCPv6)

If any of these validations fail or if action associated with a match ACL entry indicates to DROP (or default drop if ACL is attached to corresponding policy but packet does not match any ACL entry in that ACL), then the packets are dropped and corresponding statistics are updated. If all these pass or actions related to all matched ACL entries are PERMIT, then the packet is allowed to go through.

- 10. Longest prefix match: If a packet matches multiple entries in an ACL, then the action associated with an entry with longest prefix match would be applied on the packet.
- 11. If a port is configured as untrusted ("host" as device role for RA Guard or "client" as device role for DHCPv6 Guard), all the FHS trusted traffic (RA packets for RA Guard or packets from DHCPv6 server for DHCPv6 Guard) are dropped in data path itself. Also for such drops, statistics are not incremented.

If a port is neither configured as trusted nor untrusted, then the FHS traffic (RA packets or DHCPv6 packets from DHCPv6 server) is switched as if FHS is not present.

12. Creation of FHS port policy mappings:

Until, and unless, any of the FHS parameters are configured on a port, port policy mappings are not created and thus with no port to policy mapping configured, no entries appear while listing port policy mappings using the command **show ipv6 fhs port-policy**.

- 13. If a RA Guard or DHCPv6 Guard policy is attached to any of the ports, deletion of such policy is not allowed. In the contrary, to delete an RA Guard or DHCPv6 Guard policy, those policies need to be detached from all the ports in the switch. However, modification of an RA Guard or DHCPv6 Guard policy is allowed even if it is attached to ports.
- 14. If a MAC or IPv6 ACL is attached to an RA Guard or DHCPv6 Guard policy, you cannot delete the ACL itself. You can delete the entries from this policy even if it is attached to any policy. At least one entry needs to exist in a MAC or IPv6 ACL; you cannot delete the last entry in that ACL if that ACL is attached to any RA Guard or DHCPv6 Guard policy. You must detach that ACL from all the policies to delete that ACL. However, you can update the entries in that ACL even if it is attached to a policy.

If a port is configured as trusted ("Server" port for DHCPv6 Guard and "Router" port for RA Guard), then only one can attach a DHCPv6 Guard or RA Guard policy to that port. In the contrary, if any policy is attached to a port, the port role cannot be changed from trusted ("Server" port for DHCPv6 Guard and "Router" port for RA Guard) to other role ("Client" port for DHCPv6 Guard, "Host" port for RA Guard or "None" for both) until that policy is not detached from port.

# **DHCP Snooping and Neighbor Discovery inspection**

**Table 15: Dynamic Host Configuration Protocol Snooping and Neighbor Discovery Inspection product support**

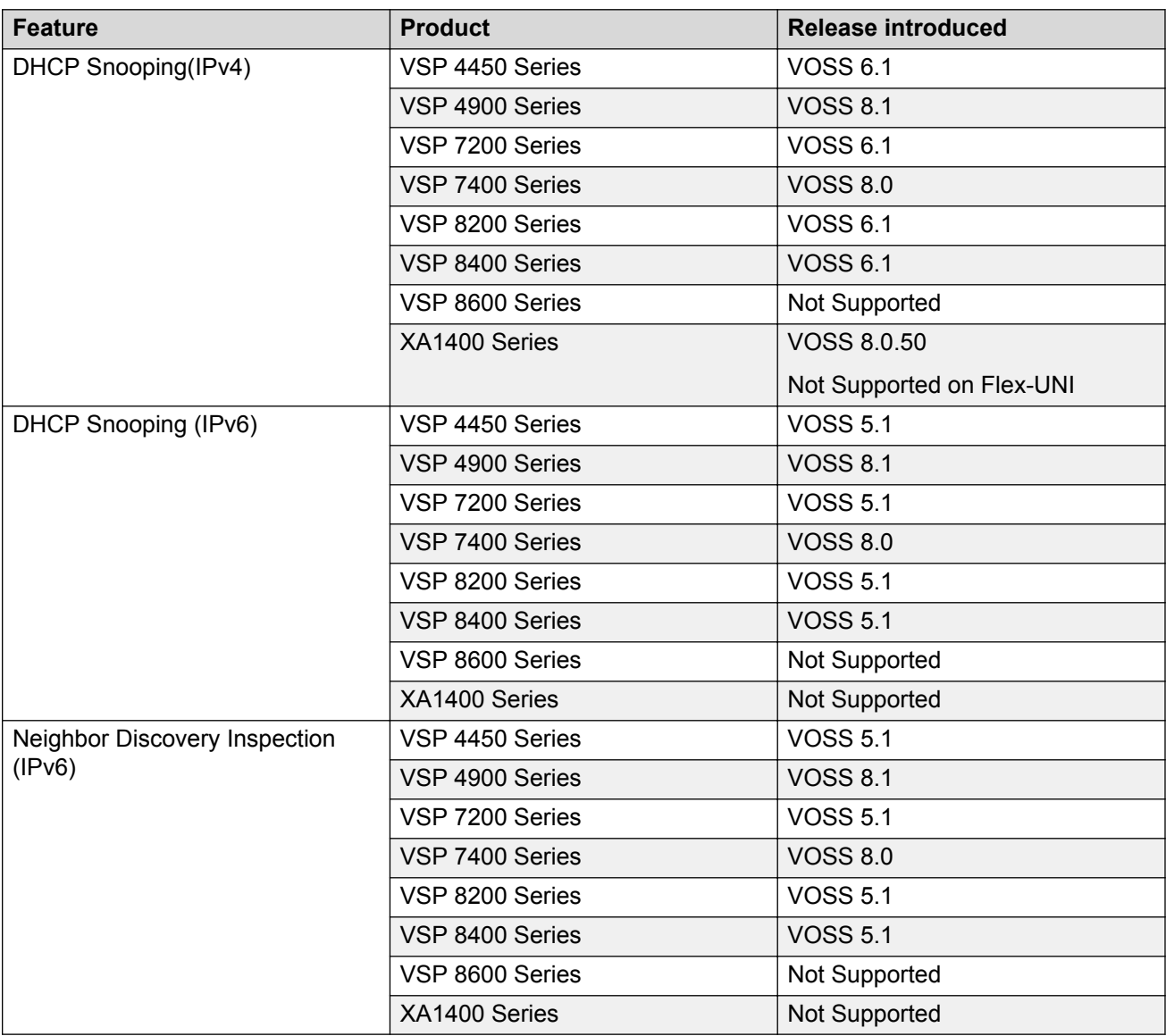

### **DHCP Snooping**

DHCP Snooping is a Layer 2 security feature, that provides network security by filtering untrusted DHCP messages received from the external network causing traffic attacks within the network.

DHCP Snooping is based on the concept of trusted versus untrusted switch ports. Switch ports configured as trusted can forward DHCP Replies, and the untrusted switch ports cannot. DHCP Snooping acts like a firewall between untrusted hosts and DHCP servers.

### **Note:**

The switch supports:

- DHCP Snooping for both IPv4 and IPv6.
- Neighbor Discovery (ND) inspection for IPv6.

Security is critically important in an access network because various devices can connect to an access network that may not be administratively controlled by a single administrator. Stateless Address Autoconfiguration (SLAAC) and Duplicate Address Detection (DAD) mechanisms used by IPv6 are more vulnerable to attacks from a malicious user. If any person, intentionally or unintentionally, configures an IP address on the device interface wrongly and advertises that IP address as one's own address during DAD mechanism initiated by other device, DAD initiated devices cannot assign this address. If a malicious user replies to all the DAD IP addresses as own address, none of the devices in the access network can assign any IP addresses to their interfaces. Thus, DoS attacks can be easily carried out by the malicious user making the entire network unfunctional. In another kind of attack, a malicious user can try to poison the neighbor cache of a host by sending ND packets with bogus MAC address which is learnt by other hosts into their neighbor table. Due to the infiltration of the bogus MAC address in the host's neighbor table, the packets destined to its neighbor is sent to the bogus MAC address and is eventually dropped or received by an unintended host.

In general, these kinds of attacks are carried out by sending different Neighbor Discovery (ND) packets – either through solicited ND packet exchanges or as a result of unsolicited ND packet exchanges triggered due to an event like the expiry of ND timers. These packets carry interface IP address information and link-layer address information. Other devices use this information to build their neighbor table for forwarding traffic to or through the malicious device. As part of ND inspection mechanism, ND (specifically, NS, NA, and redirect) packets from only trusted hosts are allowed to pass through and the packets from un-trusted hosts are dropped in the switch itself. Other network devices can safely use ND mechanisms for correctly assigning IP address to their interfaces resulting in a smooth traffic flow.

For validating the ND packets, the switch must first learn the trusted information by various mechanisms and store the information in a DHCP binding table. If the switch receives ND packets on an untrusted port, the packets are validated against entries in the DHCP binding table. If the ND packets pass the validation, the packets are forwarded. If the packets fail the validation, they are dropped in the switch itself. This process avoids invalid NA packets from propagating beyond the access switch.

DHCP Snooping and ND inspection feature protects the network from the following types of attacks:

- **User misconfigurations**: Host assigns an address which should not be used by the recipient device. ND inspection blocks this address in the access switch because binding entry does not exist for that address for that host.
- **DAD spoofing**: Malicious user claims that the address is taken even if it is not.
- **NUD spoofing**: Malicious host responds to NUD NS packets indicating that the address is still reachable via that host even if that neighbor is actually not reachable.

• **ND cache poisoning**: Malicious user sends different (invalid) link-layer addresses for a target IP address causing other hosts in the network to program bogus MAC for a given IP neighbor, as a result of which, the traffic gets black-holed or misused by malicious host.

### **DHCP binding table**

DHCP Snooping builds and maintains a binding table, this binding table contains the MAC address, IP address, lease time, binding type, VLAN number, and port information that correspond to the local untrusted ports of the switch. When the switch receives a DHCPRELEASE or DHCPDECLINE broadcast message, DHCP Snooping performs a lookup of the MAC address in the binding table to determine if the port information in the binding table matches the port on which the message was received. If the port information matches, the DHCP packet is forwarded, otherwise it is dropped.

### **Trust bindings**

A switch enabled with the Neighbor Discovery inspection feature allows NA packets through, if the packets are from a trusted host. To allow or deny Neighbor Advertisement (NA) packets, trust bindings must be established using following methods:

- Configuring the port connected to a device (or host) as trusted.
- Building a DHCP binding table which contains entries from trusted devices (or hosts) only. This DHCP binding table is used for validating NA packets.

This method of trust binding involves 2 processes:

- IP address learning (snooping) process

In this process an IP address is learnt through a trusted means and a DHCP binding table is built. The switch supports the DHCP binding table entry learning by:

- Statically configuring the entries
- Dynamically learning by DHCP Snooping packets
- NA packet validation (inspection) process

This process uses the DHCP binding table entries which are populated as part of IP address learning process to validate the incoming NA packets.

After the DHCP binding tables are built, the information gathered using trust binding is used to validate the ND packets. If the ND packets cannot be validated using this information, they are considered as packets received from an un-trusted host and are dropped by the switch.

### **Restrictions**

In addition to the FHS restrictions, DHCP Snooping and ND inspection have the following restrictions:

- Link-local address validation is not supported under ND inspection. Thus, an FHS enabled switch is vulnerable to attackers who try to attack with link-local addresses.
- As a 5-second timer is used to cleanup expired DHCP binding table entries, the expired DHCP binding table entries may remain in the DHCP binding table for up to 5 seconds after they expire.
- If a FHS-enabled switch gets rebooted, all the dynamically-learned binding entries get flushed and those entries need to be re-learned for ND inspection to pass. However, when the switch is rebooted, DHCP clients connected to it do not re-initiate DHCP learning, due to which, the switch cannot learn these assigned IP addresses. As a result, ND inspection fails for these
addresses. To overcome this problem either DHCP client must learn the IP address again through DHCP mechanisms or the administrator must add static entries for these addresses.

- For IPv6, DHCP binding table entries learned through DHCP are not removed from the DHCP table on DHCP clients that release these addresses. The administrator must manually remove these entries once the addresses are released.
- A dynamic DHCP binding table entry is learned only using the DHCP mechanism. For other modes of address configuration on the host, a relevant DHCP binding table entry must be configured on the FHS switch so that ND packets from such host are not blocked due to ND inspection processing.
- DHCP Snooping is not supported on:
	- DHCP Relay
	- Etree
	- Private VLANs
	- Split Multi-Link Trunking (SMLT)

# **IP Source Guard**

#### **Table 16: IP Source Guard product support**

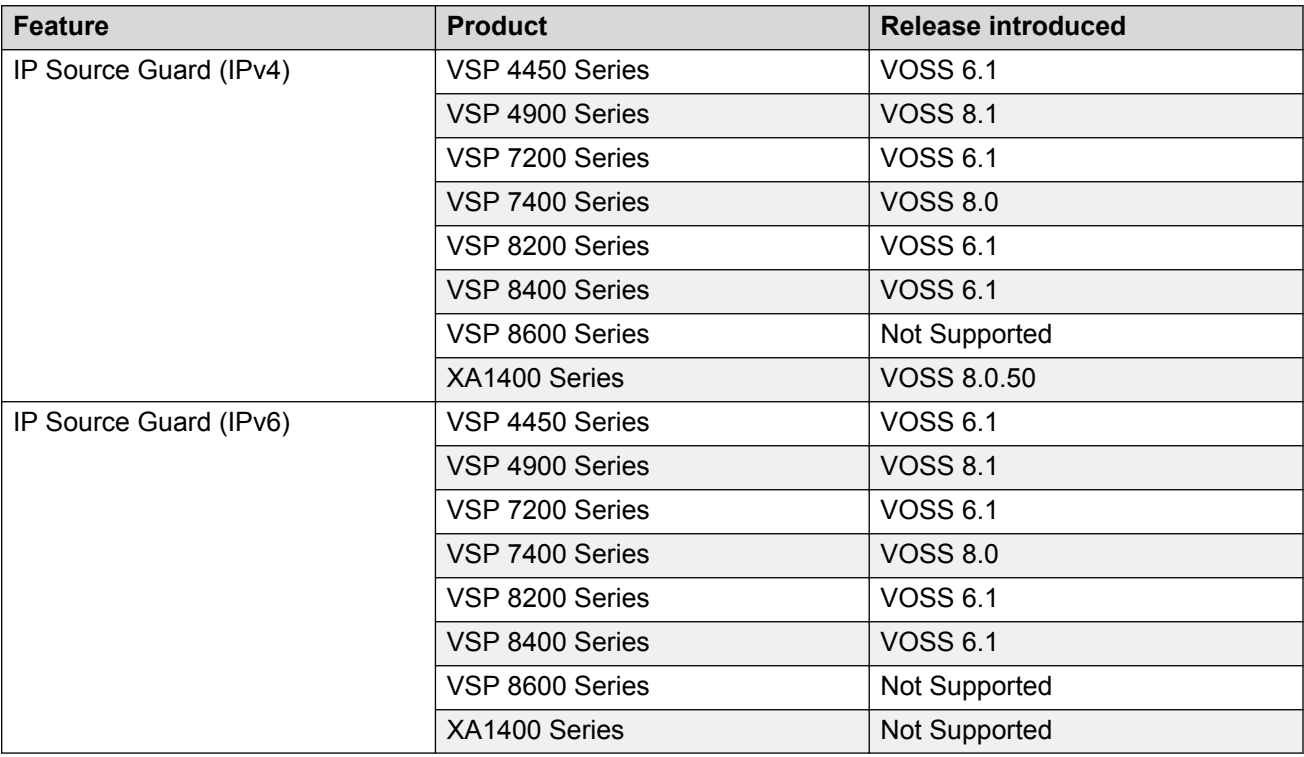

IP Source Guard (IPSG) is a Layer 2 port-to-port feature that works closely with DHCP Snooping. It prevents IP spoofing by allowing only IP addresses obtained using DHCP Snooping.When you enable IPSG on an untrusted port with DHCP Snooping enabled, an IP filter is automatically created or deleted for that port based on the information stored in the corresponding DHCP Snooping

binding table entry. When a connecting client receives a valid IP address from the DHCP server, the filter installed on the port allows traffic only from that assigned IP address.

You can configure IPSG on a port using the command line interface (CLI), the Enterprise Device Manager (EDM), or SNMP.

## **Note:**

The switch supports configuration of IP Source Guard for both IPv4 and IPv6 addresses.

#### *<u></u>* Important:

If you enable Application Telemetry, IPv6 Source Guard commands and configurations are blocked and not available on VSP 4000, VSP 4900, VSP 7200, and VSP 8000 Series switches.

The following table shows you how IPSG works with DHCP Snooping.

**Table 17: IP Source Guard and DHCP snooping**

| <b>IP Source Guard</b><br>configuration state | <b>DHCP snooping</b><br>configuration state | <b>DHCP snooping</b><br><b>Binding Entry action</b><br>(untrusted ports)  | <b>IP Source Guard action</b>                                                                      |
|-----------------------------------------------|---------------------------------------------|---------------------------------------------------------------------------|----------------------------------------------------------------------------------------------------|
| change from disabled to<br>enabled            | enabled                                     | creates a binding entry                                                   | creates a filter for the IP<br>address using the IP<br>address from the binding<br>table entry     |
| enabled                                       | enabled                                     | creates a binding entry                                                   | creates a filter for the IP<br>address using the IP<br>address from the binding<br>table entry     |
| enabled                                       | enabled                                     | deletes a binding entry                                                   | deletes the IP filter and<br>installs a default filter to<br>block all IP traffic on the<br>port   |
| enabled                                       | enabled                                     | deletes binding entries<br>when one of the following<br>conditions occur: | deletes the<br>corresponding IP filter<br>and installs a default filter<br>to block all IP traffic |
|                                               |                                             | • a DHCP release packet<br>is received                                    |                                                                                                    |
|                                               |                                             | • the port link is down                                                   |                                                                                                    |
|                                               |                                             | • the lease time has<br>expired                                           |                                                                                                    |
|                                               |                                             | • the port is removed<br>from the VLAN                                    |                                                                                                    |
|                                               |                                             | • the VLAN is deleted                                                     |                                                                                                    |
|                                               |                                             | • the port is set as<br>trusted                                           |                                                                                                    |

*Table continues…*

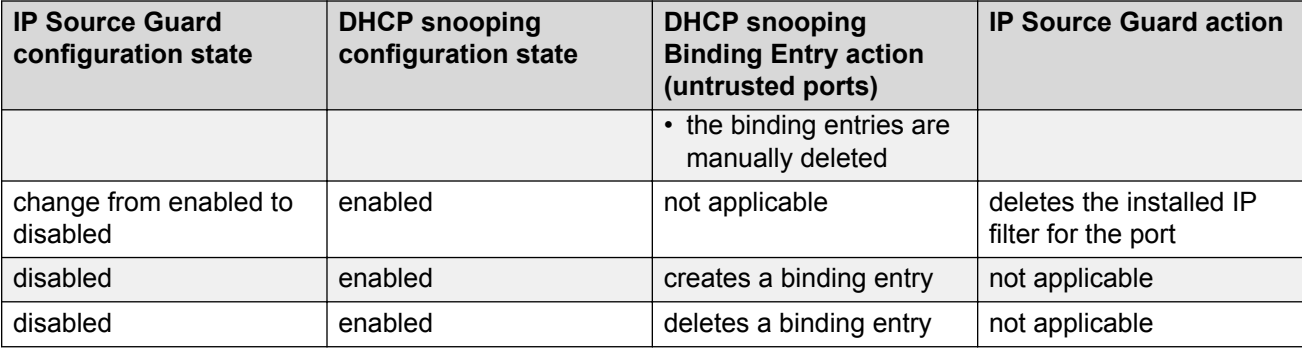

# **IPSG limitations**

- You can enable IP Source Guard (IPSG) only on a port that is DHCP Snooping and Dynamic ARP Inspection untrusted.
- The port must be a member of a VLAN. DHCP Snooping must be enabled globally and on the VLAN. You must also enable Dynamic ARP Inspection on the same VLAN.
- You cannot enable IPSG on MLT, SMLT, DMLT or LAG ports.
- You cannot enable IPSG on a brouter port.
- You cannot enable IPSG on ports that are members of a private VLAN.
- You cannot remove a port that is IPSG enabled from a VLAN. Similarly, you cannot delete a VLAN that has at least one port that is IPSG enabled.
- A maximum of 10 IP addresses are allowed on each IPSG enabled port. Correspondingly, a maximum of 10 IP filters are automatically created for each of those ports. When this number is reached, no more filters are set up and all traffic is dropped.
- On the switch, the total number of IP filters must not exceed 256. This limit includes both IP filters that are automatically created on IPSG ports and the manually created ACLs.
- IPv6 Security Filters and IPv6 Source Guard cannot coexist with Application Telemetry:
	- If there are IPv6 Security Filters or IPv6 Source Guard configurations on the system, the switch blocks you from enabling Application Telemetry.
	- If you do enable Application Telemetry, the switch blocks you from configuring IPv6 Security Filters or IPv6 Source Guard.

**Note:**

This restriction applies to the VSP 4000, 7200, and 8000 platforms only.

# **Layer 2 security configuration using the CLI**

Use the following sections to help you configure Layer 2 security features and protect the network by mitigating various types of attacks, using the Command Line Interface (CLI).

### **For IPv4 deployments, configure:**

- DHCP Snooping
- Dynamic ARP Inspection
- IP Source Guard for IPv4 addresses

#### **For IPv6 deployments, configure:**

• First Hop Security (FHS)

## **Note:**

FHS does not solve all cases of denial of services like blocking flooding of the IPv6 messages.

- DHCP Snooping and IPv6 Neighbor Discovery Inspection
- IP Source Guard for IPv6 addresses

# **DHCP Snooping configuration using CLI**

The following section provides procedures to configure DHCP Snooping using the CLI.

# **Enabling or disabling DHCP Snooping globally**

Use the following procedure to enable DHCP Snooping globally. If DHCP Snooping is globally disabled, the switch forwards DHCP reply packets to all required ports, both trusted or untrusted.

#### **Procedure**

1. Enter Global Configuration mode:

enable

configure terminal

2. Enable DHCP Snooping globally:

ip dhcp-snooping enable

- 3. Disable DHCP Snooping globally:
	- no ip dhcp-snooping enable

#### **Example**

```
Switch:1>enable
Switch:1#configure terminal
Switch:1(config)#ip dhcp-snooping enable
```
## **Variable definitions**

Use the data in the following table to use the **ip dhcp-snooping** command.

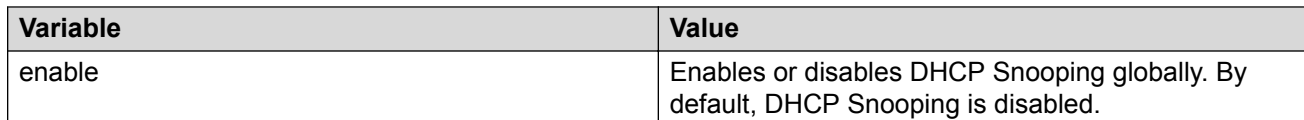

# **Enabling or disabling DHCP Snooping on a VLAN**

Use the following procedure to configure DHCP Snooping on a specific VLAN. If DHCP Snooping is globally disabled, the switch forwards DHCP reply packets (received on trusted or untrusted ports) to all ports.

If you enable DHCP Snooping globally, the agent determines whether to forward DHCP reply packets based on the DHCP Snooping mode of the VLAN and trusted state of the port.

# **Note:**

You cannot enable DHCP Snooping on Private VLANs (E-Tree) and SPBM B-VLANs.

## **Before you begin**

You must enable DHCP Snooping globally.

### **Procedure**

1. Enter VLAN Interface Configuration mode:

enable configure terminal interface vlan *<1–4059>*

2. Enable DHCP Snooping on the VLAN:

ip dhcp-snooping enable

3. Disable DHCP Snooping on the VLAN:

```
no ip dhcp-snooping enable
```
#### **Example**

```
Switch:1>enable
Switch:1#configure terminal
Switch:1(config)#interface vlan 5
Switch:1(config-if)#ip dhcp-snooping enable
```
#### **Variable definitions**

Use the data in the following table to use the **ip dhcp-snooping** command.

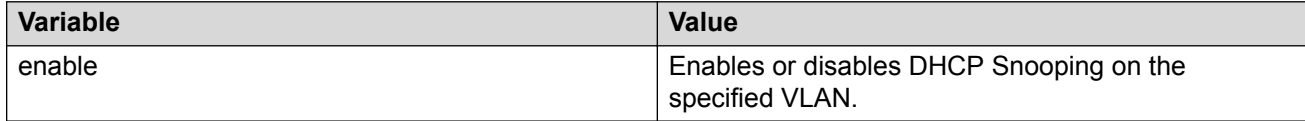

# **Configuring trusted and untrusted ports**

Use the following procedure to set the trust factor associated with a port for DHCP Snooping. By default, the trust factor is set to untrusted.

# **Note:**

For ports that are members of an MLT, DHCP Snooping must be configured using the MLT configuration mode.

#### **Before you begin**

You must enable DHCP Snooping globally.

#### **Procedure**

1. Enter Interface Configuration mode:

enable

configure terminal

```
interface GigabitEthernet {slot/port[/sub-port][-slot/port[/sub-
port]][,...]} or interface mlt <1-512>
```
## **Note:**

If your platform supports channelization and the port is channelized, you must also specify the sub-port in the format slot/port/sub-port.

2. Set the trust factor for the port:

```
ip dhcp—snooping <trusted|untrusted>
```
#### **Example**

```
Switch:1>enable
Switch:1#configure terminal
Switch:1(config)#interface gigabitEthernet 1/2
Switch:1(config-if)#ip dhcp-snooping trusted
```
## **Variable definitions**

Use the data in the following table to use the **ip dhcp-snooping** command.

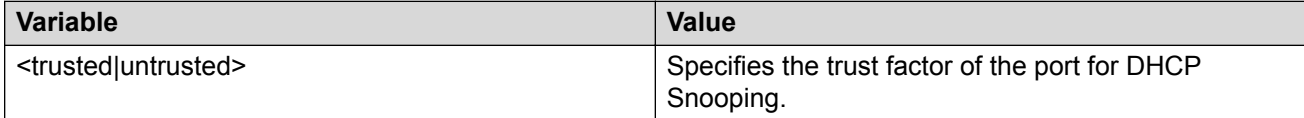

# **Displaying DHCP Snooping global configuration**

Use the following procedure to display the global status of DHCP Snooping configuration.

### **Procedure**

- 1. To enter User EXEC mode, log on to the switch.
- 2. Display the global configuration:

show ip dhcp-snooping

#### **Example**

```
Switch:1>show ip dhcp-snooping
================================================================================
                          Dhcp Snooping General Info
================================================================================
      Dhcp Snooping : Enabled
--------------------------------------------------------------------------------
```
# **Displaying DHCP Snooping interface information**

Use the following procedure to view the DHCP Snooping interface information.

#### **Procedure**

- 1. To enter User EXEC mode, log on to the switch.
- 2. Display DHCP Snooping brouter port information:

```
show ip dhcp-snooping interface [ gigabitEthernet [ {slot/port[/sub-
port] [-slot/port[/sub-port]] [,...]} [ vrf WORD<1-16> | vrfids
WORD<0-512> ] | <1-4059> [ {slot/port[/sub-port] [-slot/port[/sub-
port]] [,...]} [ vrf WORD<1-16> | vrfids WORD<0-512> ] | vrf
WORD<1-16> | vrfids WORD<0-512> ] | vrf WORD<1-16> | vrfids
WORD<0-512> ] ]
```
3. Display DHCP Snooping VLAN information:

show ip dhcp-snooping vlan *<1-4059>*

4. Display DHCP Snooping information for specific VRF name:

show ip dhcp-snooping vrf WORD<1-16>

5. Display DHCP Snooping information for specific VRF ID:

show ip dhcp-snooping vrfids WORD<0-512>

#### **Example**

```
Switch:1>show ip dhcp-snooping interface gigabitEthernet
```
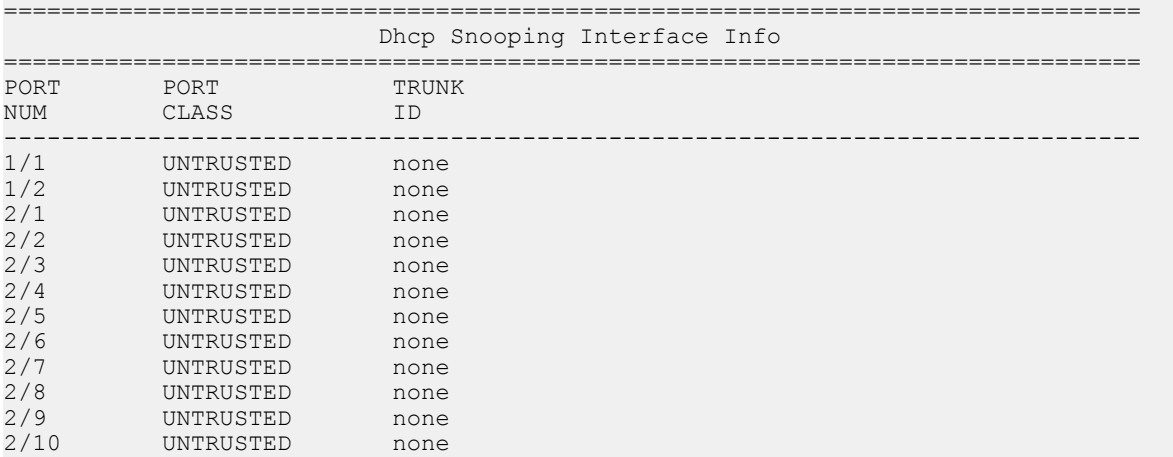

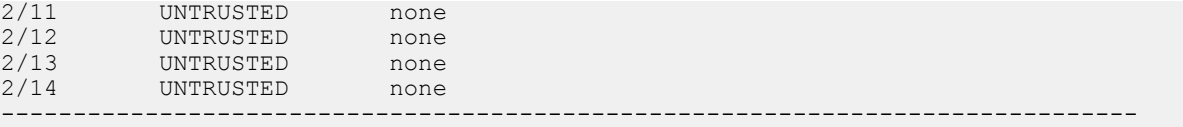

All 16 out of 16 Total Num of Dhcp Snooping entries displayed

Switch:1>show ip dhcp-snooping vlan

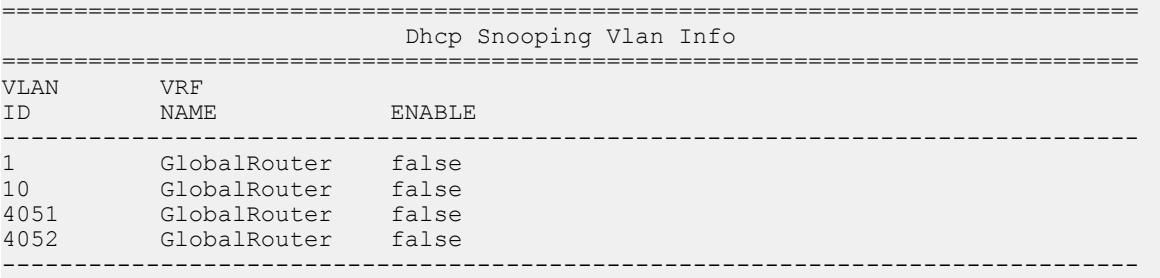

All 4 out of 4 Total Num of Dhcp Snooping entries displayed

Switch:1>show ip dhcp-snooping binding vrfids 0

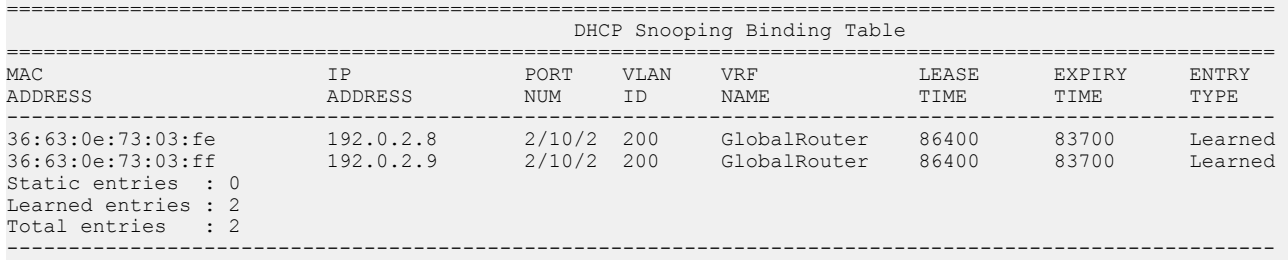

All 2 out of 2 Total DHCP Snooping binding entries displayed

Switch:1>show ip dhcp-snooping binding vrf vrf100

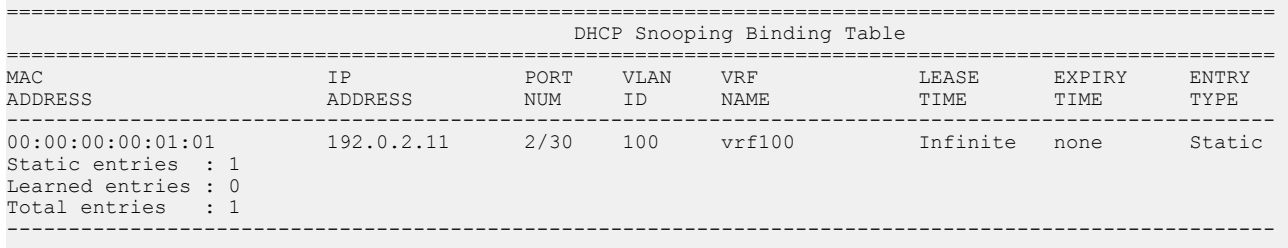

All 1 out of 3 Total DHCP Snooping binding entries displayed

# **Adding static entries to DHCP Snooping binding table**

Use the following procedure to add devices with a specified MAC address to the DHCP Snooping binding table.

#### **Procedure**

1. Enter Global Configuration mode:

enable

configure terminal

2. Add the static entry to the DHCP Snooping binding table:

```
ip dhcp-snooping binding <1-4059> 0x00:0x00:0x00:0x00:0x00:0x00 ip
{A.B.C.D} port {slot/port[sub-port]} [expiry <0-2147483646>]
```
#### **Example**

```
Switch:1>enable
Switch:1#configure terminal
Switch:1(config)# ip dhcp-snooping binding 1 00-14-22-01-23-45 ip 10.10.10.01 port 1/2 
expiry 2
```
#### **Variable definitions**

Use the data in the following table to use the **ip dhcp-snooping binding** command.

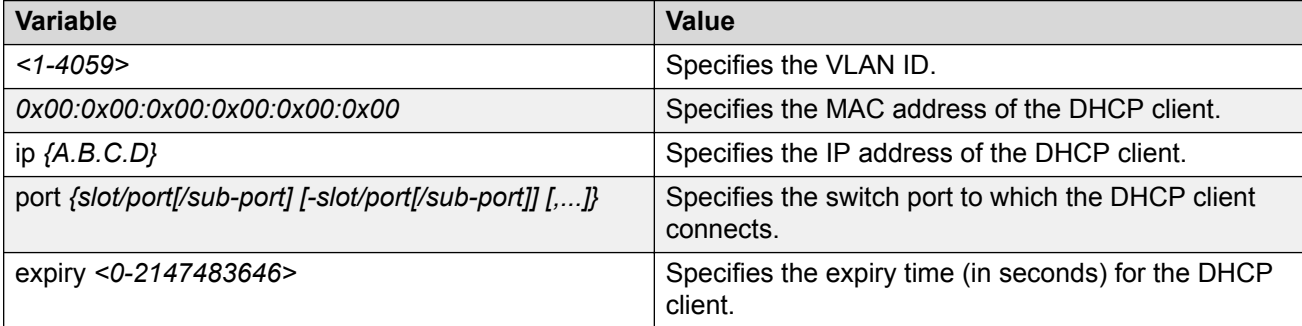

# **Clearing entries from DHCP Snooping binding table**

Use the following procedure to clear entries (static or dynamic) from the DHCP Snooping binding table.

#### **Procedure**

1. Enter Privileged EXEC mode:

enable

2. Enter:

clear ip dhcp-snooping binding [dynamic|static]

#### **Example**

```
Switch:1>enable
Switch:1#clear ip dhcp-snooping binding static
```
#### **Variable definitions**

Use the data in the following table to use the **clear ip dhcp-snooping binding** command.

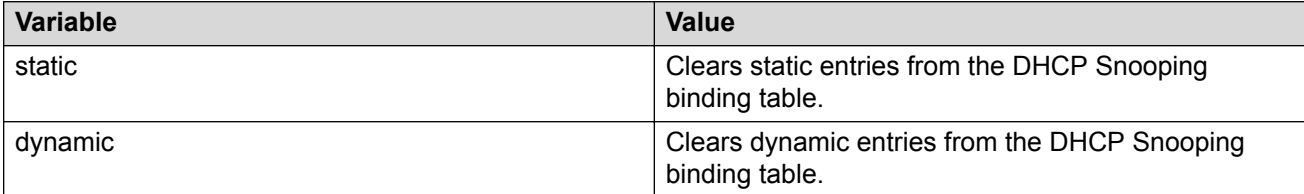

# **Displaying DHCP Snooping binding table information**

Use the following procedure to display the DHCP Snooping binding table, you can filter the entries displayed based on the type, port, or VLAN.

#### **Procedure**

- 1. To enter User EXEC mode, log on to the switch.
- 2. Display all binding entries:

show ip dhcp-snooping binding

3. Display binding entries based on the MAC address or IP address:

```
show ip dhcp-snooping binding address
[0x00:0x00:0x00:0x00:0x00:0x00|{A.B.C.D}]
```
4. Display binding entries configured on the ports:

```
show ip dhcp-snooping binding interface [gigabitEthernet{slot/port[/
sub-port] [-slot/port[/sub-port]] [,...]}]
```
5. Display binding entries configured on the VLANs:

show ip dhcp-snooping binding vlan *<1-4059>*

6. Display binding entries configured on a specific VRF:

show ip dhcp-snooping binding vrf WORD<1-16>

7. Display binding entries configured on a specific VRF ID:

show ip dhcp-snooping binding vrfids WORD<0-512>

8. Display a summary of the DHCP Snooping binding table:

```
show ip dhcp-snooping binding summary [<1-4059>] [vrf WORD<1-16>]
[vrfids WORD<0-512>] [{slot/port[/sub-port] [-slot/port[/sub-port]]
[,...]}]
```
9. Display binding entries based on the type of entry:

show ip dhcp-snooping binding type [dynamic|static]

#### **Example**

Switch:1>show ip dhcp-snooping binding

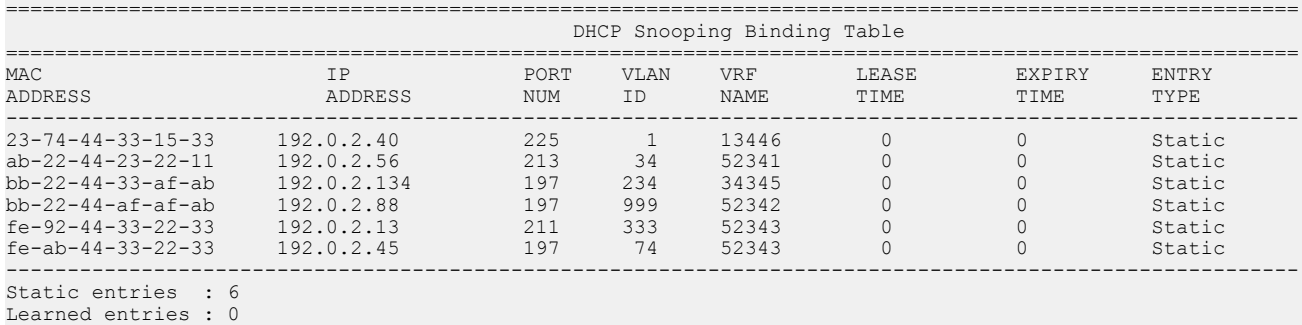

Total entries : 6 ----------------------------------------------------------------------------------------------------

# **Dynamic ARP Inspection configuration using CLI**

The following section provides procedures to configure Dynamic ARP Inspection (DAI) using CLI.

# **Enabling or disabling Dynamic ARP Inspection on a VLAN**

You must enable DAI separately for each VLAN. When you enable DAI on a specific VLAN, the ARP packets are captured and inspected on that VLAN. DAI is disabled by default.

## **Note:**

DAI cannot be enabled on Private VLANs (E-Tree) and SPBM B-VLANs.

#### **Before you begin**

You must enable DHCP Snooping globally.

#### **Procedure**

1. Enter VLAN Interface Configuration mode:

```
enable
configure terminal
interface vlan <1–4059>
```
2. Enable DAI on the VLAN:

ip arp-inspection enable

3. Disable DAI on the VLAN:

```
no ip arp-inspection enable
```
#### **Example**

```
Switch:1>enable
Switch:1#configure terminal
Switch:1(config)#interface vlan 5
Switch:1(config-if)#ip arp-inspection enable
```
#### **Variable definitions**

Use the data in the following table to use the **ip arp-inspection** command.

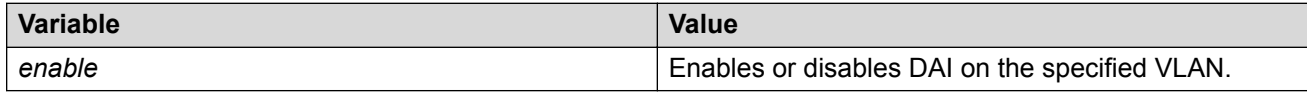

# **Configuring trusted and untrusted ports**

Use the following procedure to set the trust factor associated with a port for DAI. By default, the trust factor is set to untrusted.

## **Note:**

For ports that are part of an MLT, DAI must be configured using the MLT configuration mode.

#### **Before you begin**

You must enable DHCP Snooping globally.

#### **Procedure**

1. Enter Interface Configuration mode:

```
enable
configure terminal
interface GigabitEthernet {slot/port[/sub-port][-slot/port[/sub-
port]][,...]} or interface mlt <1-512>
```
#### **Note:**

If your platform supports channelization and the port is channelized, you must also specify the sub-port in the format slot/port/sub-port.

2. Set the trust factor for the port:

```
ip arp-inspection <trusted|untrusted>
```
#### **Example**

```
Switch:1>enable
Switch:1#configure terminal
Switch:1(config)#interface gigabitEthernet 1/2
Switch:1(config-if)#ip arp-inspection trusted
```
#### **Variable definitions**

Use the data in the following table to use the **ip arp-inspection** command.

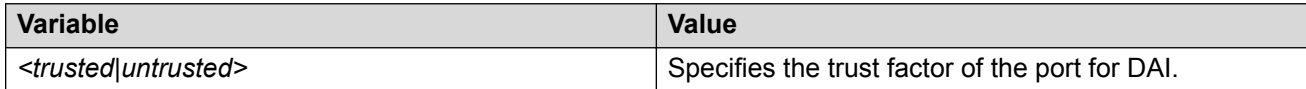

# **Displaying Dynamic ARP Inspection interface information**

Use the following procedure to view the DAI interface information.

### **Procedure**

- 1. To enter User EXEC mode, log on to the switch.
- 2. Display DAI brouter port information:

```
show ip arp-inspection interface [ gigabitEthernet [ {slot/port[/
sub-port] [-slot/port[/sub-port]] [,...]} [ vrf WORD<1-16> | vrfids
WORD<0-512> ] | <1-4059> [ {slot/port[/sub-port] [-slot/port[/sub-
port]] [,...]} [ vrf WORD<1-16> | vrfids WORD<0-512> ] | vrf
WORD<1-16> | vrfids WORD<0-512> ] | vrf WORD<1-16> | vrfids
WORD<0-512> ] ]
```
3. Display DAI VLAN information:

show ip arp-inspection vlan *<1-4059>*

4. Display DAI information for specific VRF name:

show ip arp-inspection vrf WORD<1-16>

5. Display DAI information for specific VRF ID:

show ip arp-inspection vrfids WORD<0-512>

#### **Example**

Switch:1>show ip arp-inspection interface gigabitEthernet 1/2

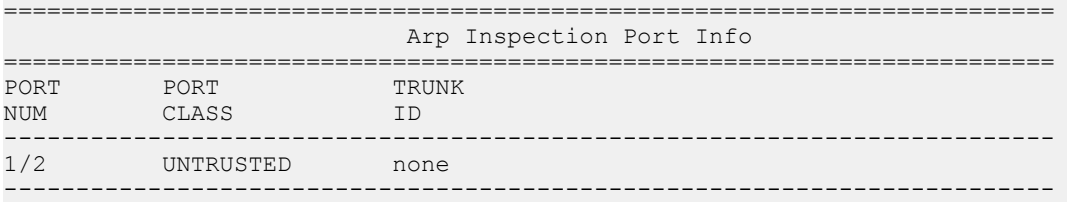

All 1 out of 1 Total Num of Arp Inspection entries displayed

```
Switch:1>show ip arp-inspection vlan
```
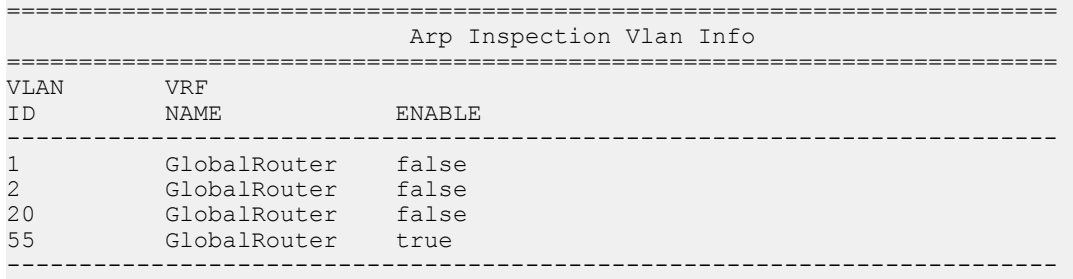

All 4 out of 4 Total Num of Arp Inspection entries displayed

Switch:1>show ip arp-inspection vrfids 5

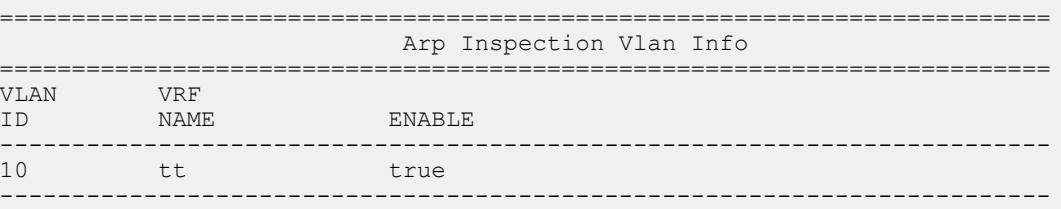

Switch:1>show ip arp-inspection vrf TT

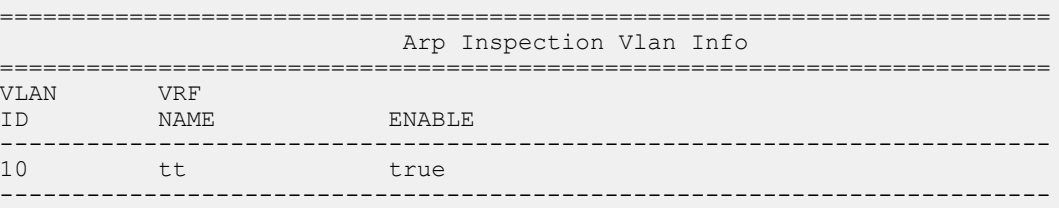

# **FHS configuration**

Configure IPv6 FHS features to enable IPv6 link security and management over the Layer 2 links.

# **Enabling or disabling FHS globally**

#### **About this task**

You must enable First Hop Security globally for RA Guard or DHCPv6 Guard to be operational.

Enabling FHS globally installs the required filters for FHS. Disabling FHS, uninstalls these filters. By default, FHS is disabled.

### **Procedure**

1. Enter Global Configuration mode:

enable

configure terminal

2. Enable First Hop Security globally:

ipv6 fhs enable

3. Disable First Hop Security globally:

no ipv6 fhs enable

OR

default ipv6 fhs enable

# **Managing the FHS IPv6 access list**

#### **About this task**

You can create an FHS IPv6 access list or add IPv6 prefixes to an existing IPv6 access list.

#### **Procedure**

1. Enter Global Configuration mode:

enable

configure terminal

2. Create an FHS IPv6 access list or add IPv6 prefixes to an existing IPv6 access list:

```
ipv6 fhs ipv6–access-list [WORD<1-64>] [WORD<0-46>] [ge<0-128>] [le
<0-128>] [mode <allow | deny>]
```
3. Delete an FHS IPv6 access list or delete a particular IPv6 prefix from the IPv6 access list:

```
no ipv6 fhs ipv6–access-list [WORD<1-64>] [WORD<0-46>]
```
4. Set the ge/le values and mode of the FHS IPv6 access list to default value:

```
default ipv6 fhs ipv6–access-list [WORD<1-64>] [WORD<0-46>] [ge|le|
mode]
```
#### **Example**

```
Switch>enable
Switch#config t
Enter configuration commands, one per line. End with CNTL/Z.
Switch(config)#ipv6 fhs ipv6–access-list ipv6_acl_1 fe80::221:2fff:fe31:5376/64
Switch(config)#
```
### **Variable definitions**

Use the data in the following table to use the **ipv6** fhs **ipv6-access-list** command.

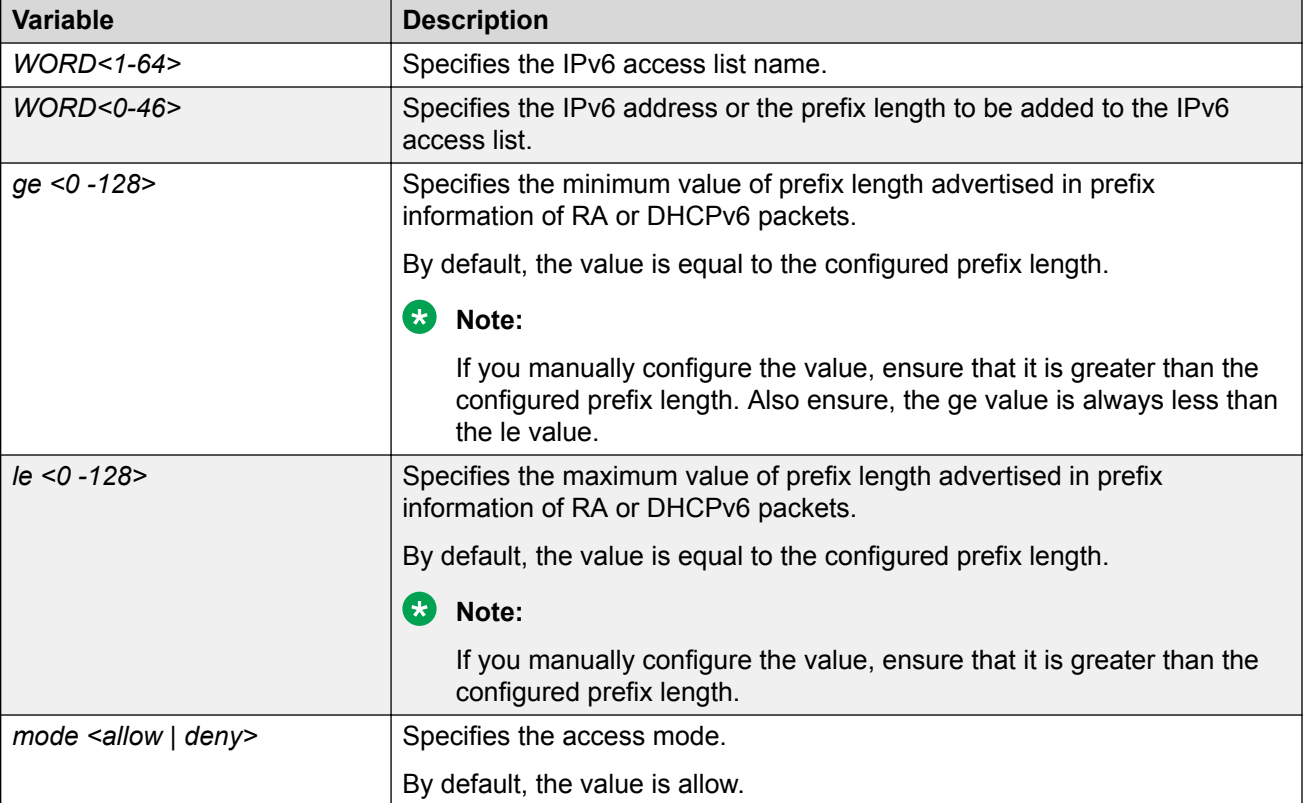

# **Displaying FHS IPv6 access list information**

#### **About this task**

Displays the current FHS IPv6 access list information.

#### **Procedure**

1. Enter Privileged EXEC mode:

enable

2. Display the current FHS IPv6 access list information:

```
show ipv6 fhs ipv6-access-list [WORD<1–64>]
```
### **Example**

Switch:1# show ipv6 fhs ipv6-access-list ================================================================================ IPv6 FHS Access List Table Info ================================================================================ MASK-RANGE ACC-LIST-NAME IPV6-PREFIX MASK FROM TO MODE ------------------------------------------------------------------------------- v6\_acl1 1:0:0:0:0:0:0:1 64 64 64 Allow v6\_acl2 1:0:0:0:0:0:0:1 64 64 64 Allow --------------------------------------------------------------------------------

All 2 out of 2 Total Num of ipv6 access list entries displayed

#### **Job aid**

The following table shows the field descriptions for the **show ipv6 fhs ipv6-access-list** command.

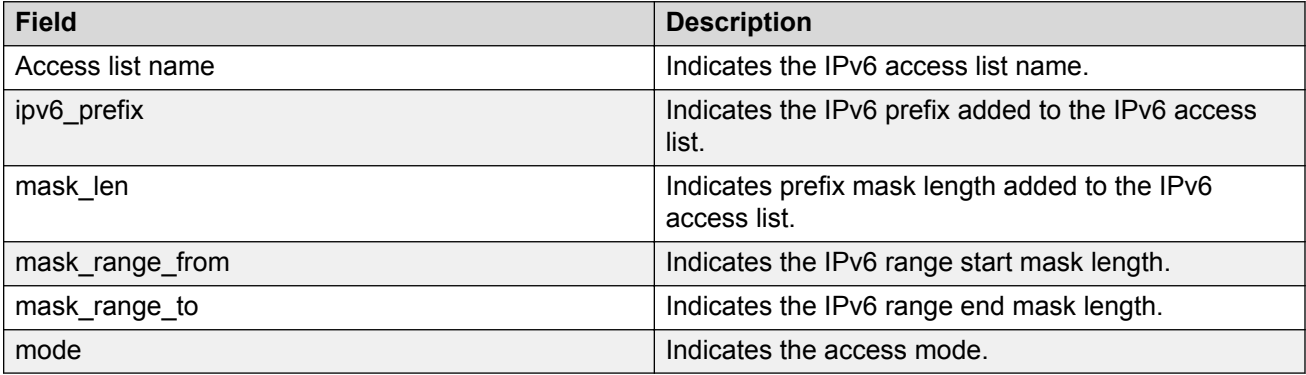

# **Managing the FHS MAC access list**

#### **About this task**

You can create an FHS MAC access list or add MAC addresses to an existing MAC access list.

#### **Procedure**

1. Enter Global Configuration mode:

enable

configure terminal

2. Create an FHS MAC access list or add MAC addresses to an existing MAC access list:

```
ipv6 fhs mac–access-list WORD<1-64> <0x00:0x00:0x00:0x00:0x00:0x00>
[mode <allow | deny>]
```
3. Delete an FHS MAC access list or delete a particular MAC address from the MAC access list:

```
no ipv6 fhs mac–access-list WORD<1-64>
<0x00:0x00:0x00:0x00:0x00:0x00>
```
#### 4. Set the MAC ACL mode to its default value:

```
default ipv6 fhs mac–access-list WORD<1-64>
<0x00:0x00:0x00:0x00:0x00:0x00> [mode]
```
### **Variable definitions**

Use the data in the following table to use the **ipv6 fhs mac–access-list** command.

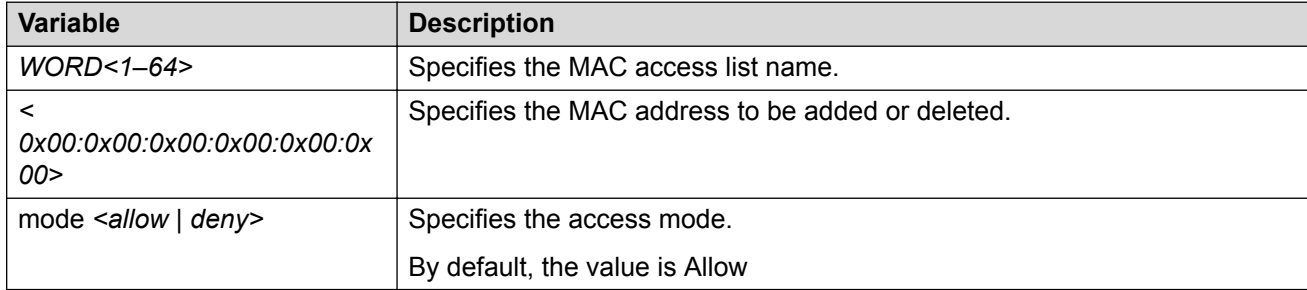

# **Displaying FHS MAC access list information**

#### **About this task**

Displays the current FHS MAC access list information.

#### **Procedure**

1. Enter Privileged EXEC mode:

enable

2. Display the current FHS MAC access list information:

```
show ipv6 fhs mac–access-list [WORD<1–64>]
```
#### **Example**

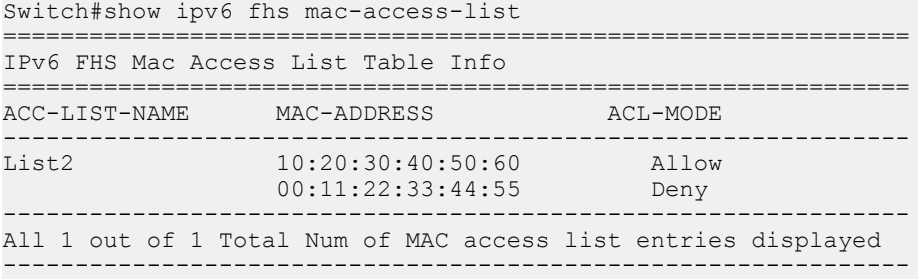

### **Job aid**

The following table shows the field descriptions for the **show ipv6 fhs mac–access-list** command.

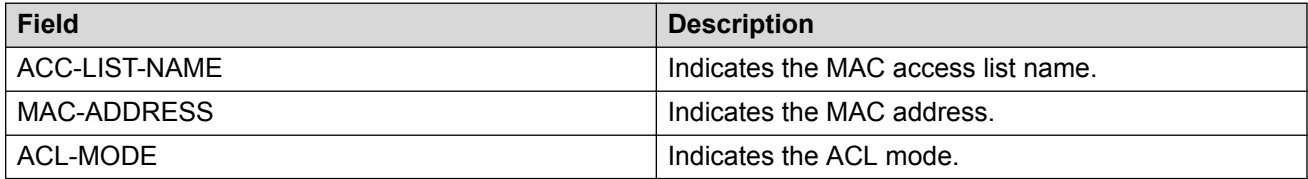

# <span id="page-125-0"></span>**Displaying current FHS configuration**

### **About this task**

Displays the current FHS configuration.

### **Procedure**

1. Enter Privileged EXEC mode:

enable

2. Display the current FHS configuration:

```
show ipv6 fhs port-policy {slot/port[/sub-port][-slot/port[/sub-
port]][,...]}
```
#### **Example**

```
Switch:1#show ipv6 fhs port-policy
```
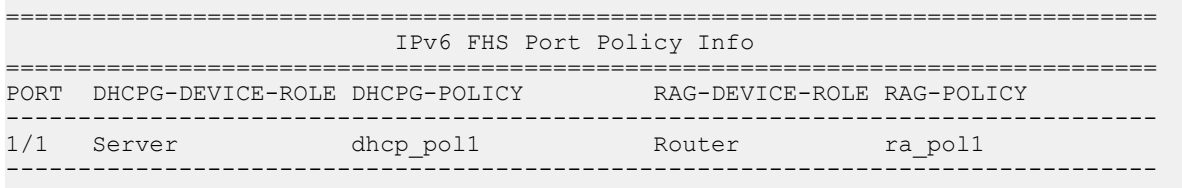

All 1 out of 1 Total Num of fhs port policy entries displayed

#### **Job aid**

The following table shows the field descriptions for the **show ipv6 fhs port-policy** command.

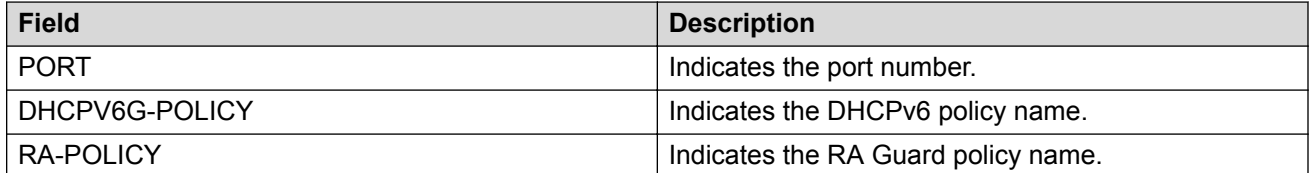

# **DHCPv6 Guard policy configuration**

DHCPv6 Guard policy blocks DHCPv6 reply and advertisement messages that originate from unauthorized DHCPv6 servers and relay agents that forward DHCPv6 packets from servers to clients.

# **Enabling or disabling DHCPv6 Guard globally**

## **About this task**

Enabling DHCPv6 Guard globally installs filters on the configured interfaces. By default, DHCPv6 Guard is disabled.

#### **Procedure**

1. Enter Global Configuration mode:

```
enable
configure terminal
```
- 2. Enable FHS globally: ipv6 fhs enable
- 3. Enable DHCPv6 Guard globally: ipv6 dhcp-guard enable
- 4. Disable DHCPv6 Guard globally: no ipv6 dhcp-guard enable
- 5. Set DHCPv6 Guard to its default value:

default ipv6 dhcp-guard enable

# **Managing the DHCPv6 Guard policy**

### **About this task**

Configure or modify the DHCPv6 Guard policy.

### **Procedure**

1. Enter Global Configuration mode:

enable

configure terminal

2. Create a DHCPv6 Guard policy:

ipv6 dhcp-guard policy *WORD<1-64>*

3. Delete a DHCPv6 Guard policy:

no ipv6 dhcp-guard policy *WORD<1-64>*

### **Note:**

You cannot delete a policy that is already attached to a port.

#### **Variable definitions**

Use the data in the following table to use the **ipv6 dhcp-guard policy** command.

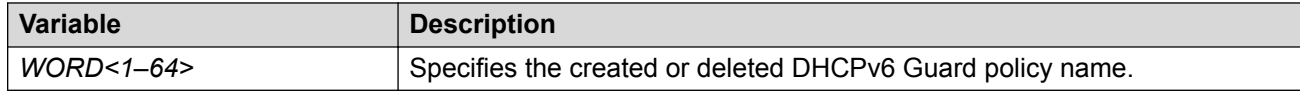

# **Attaching a DHCPv6 Guard policy to a port**

### **About this task**

Applies a DHCPv6 Guard policy to a specific interface.

### **Procedure**

1. Enter Interface Configuration mode:

enable

configure terminal

```
interface GigabitEthernet {slot/port[/sub-port][-slot/port[/sub-
port]][,...]} or interface vlan <1–4059>
```
### **B** Note:

If your platform supports channelization and the port is channelized, you must also specify the sub-port in the format slot/port/sub-port.

2. Apply a DHCPv6 Guard policy.

ipv6 fhs dhcp-guard attach-policy *WORD<1–64>*

3. Detach a DHCPv6 Guard policy from an interface.

no ipv6 fhs dhcp-guard attach-policy

OR

default ipv6 dhcp-guard attach-policy

4. Enable device role verification attached to the port. By default, router is selected.

```
ipv6 fhs dhcp-guard device-role {client|server} attach-policy
WORD < 1-64
```
#### **Note:**

A DHCPv6 Guard policy can be attached to a port only if the device-role configured on that port is 'server'.

#### **Variable definitions**

Use the data in the following table to use the **ipv6 fhs dhcp-guard attach-policy** and **ipv6 fhs dhcp-guard device-role** command.

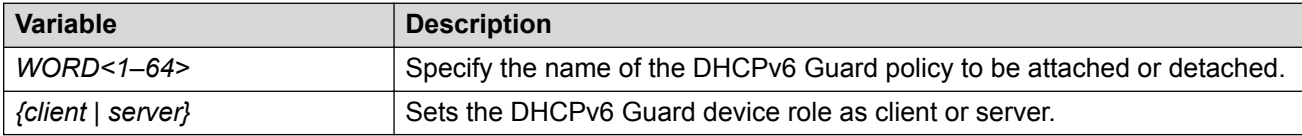

# **Configuring DHCPv6 Guard in dhcp-guard mode**

#### **About this task**

Configures DHCPv6 Guard under dhcp-guard mode.

#### **Procedure**

1. Enter DHCP-guard Configuration mode.

```
enable
configure terminal
ipv6 fhs dhcp-guard policy WORD<1-64>
```
2. Specify IPv6 access list to verify IPv6 source address of DHCPv6 packets..

```
match server access-list <ipv6-access-list-name>
```
3. Remove DHCPv6 Guard filtering for the sender's IPv6 addresses.

```
no match server access-list
```
OR

default match server access-list

4. Specify IPv6 prefix list to verify advertised prefixes.

```
match reply prefix-list <ipv6–prefix-list-name>
```
5. Remove DHCPv6 Guard filtering for advertised prefixes.

```
no match reply prefix-list
```
OR

default match reply prefix-list

6. Specify the minimum limit for verification of the advertised preference.

preference min-limit <*0–255*>

- 7. Set the minimum limit for verification of the advertised preference to its default value. default preference min-limit
- 8. Specify the maximum limit for verification of the advertised preference.

```
preference max-limit <0–255>
```
9. Set the maximum limit for verification of the advertised preference to its default value. default preference max-limit

### **Variable definitions**

Use the data in the following table to use the **dhcp-guard** configuration mode commands.

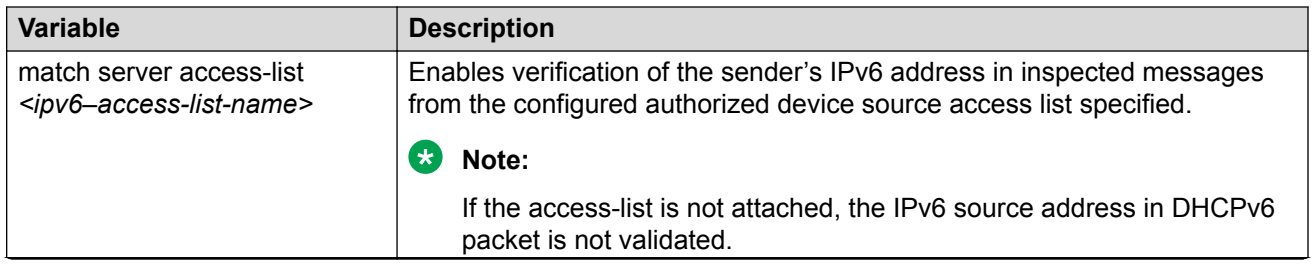

*Table continues…*

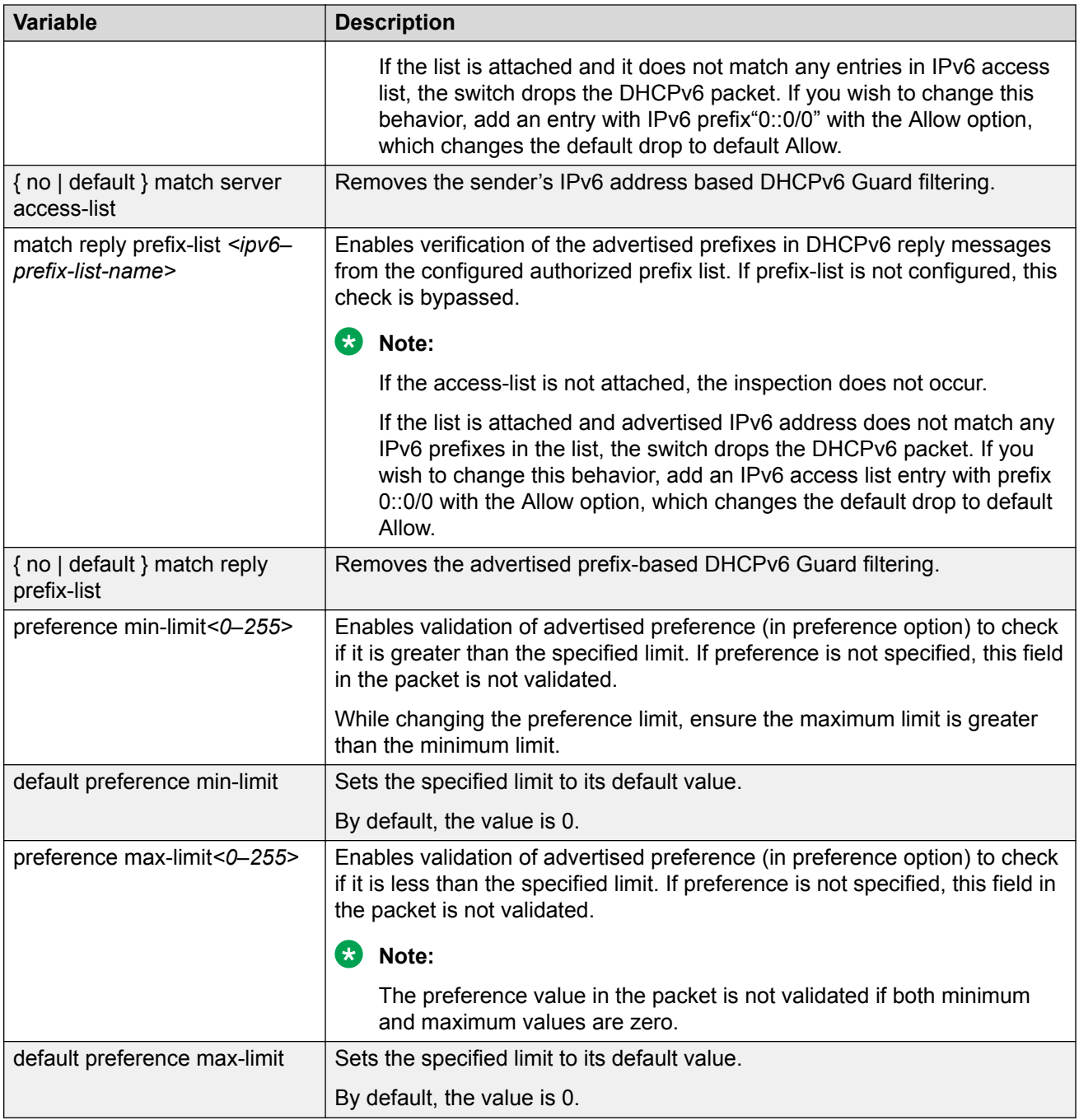

# **Displaying DHCPv6 Guard policy**

# **About this task**

Displays DHCPv6 Guard policy information for all the configured DHCPv6 Guard policies or a particular policy.

### **Procedure**

- 1. To enter User EXEC mode, log on to the switch.
- 2. Display DHCPv6 Guard policy information:

```
show ipv6 fhs dhcp-guard policy WORD<1–64>
```
#### **Example**

```
Switch:1# show ipv6 fhs dhcp-guard policy
```
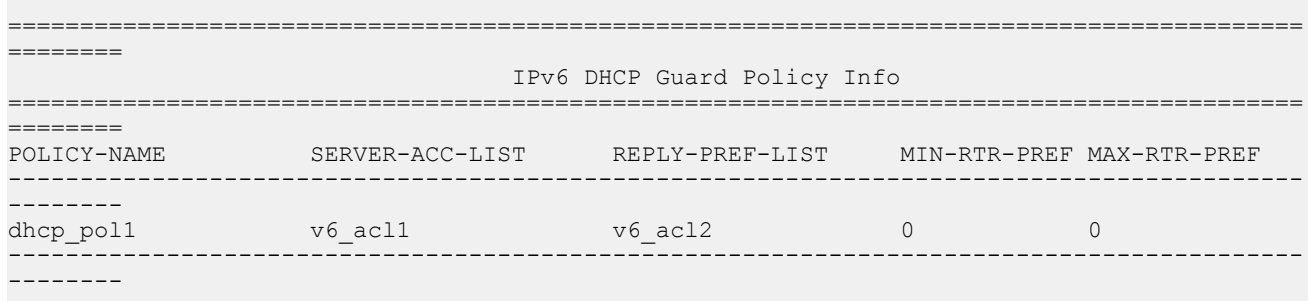

All 1 out of 1 Total Num of dhcp-guard stats entries displayed

## **Variable definitions**

Use the data in the following table to use the show ipv6 dhcp-guard policy command.

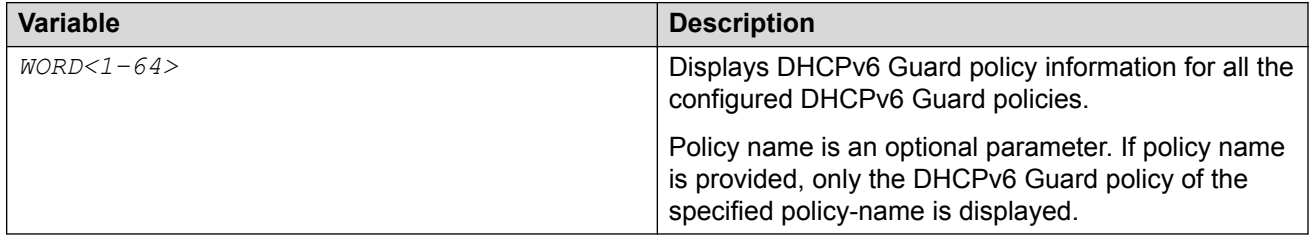

## **Job aid**

The following table shows the field descriptions for the **show ipv6 dhcp-guard policy** command.

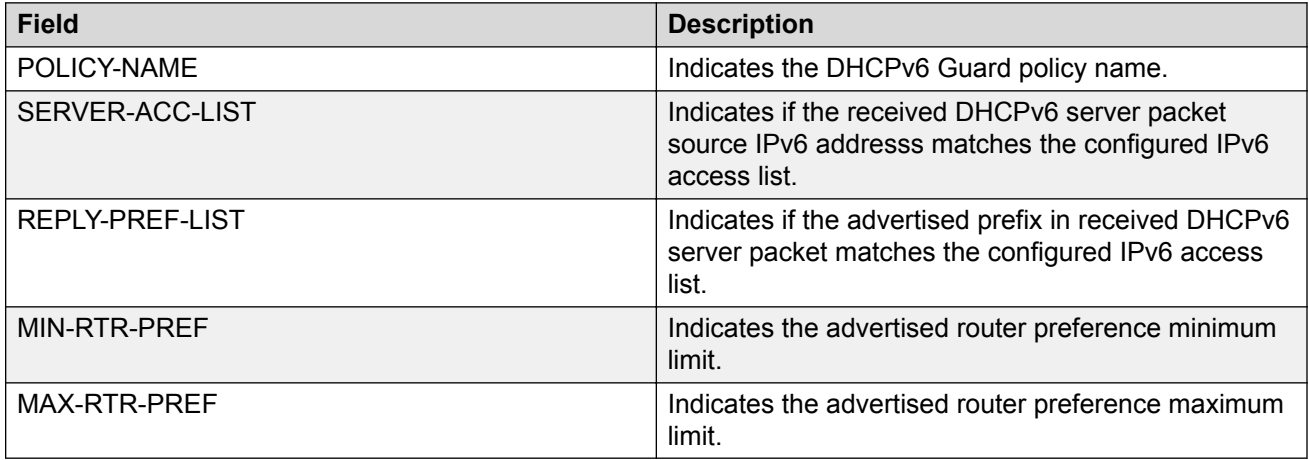

# **RA Guard configuration**

IPv6 RA Guard provides support to the administrator to block or reject unwanted RA Guard messages that arrive at the network switch platform. The routers use Router Advertisements (RAs) to announce themselves on the link. The RA Guard feature analyzes these RAs and filters out bogus RAs sent by unauthorized routers. The RA Guard feature compares configuration information on the Layer 2 device with the information found in the received RA frame. After the Layer 2 device validates the content of the RA packet against the configuration, it forwards the RA to its destination. If the RA packet validation fails, the RA is dropped.

# **Enabling or disabling RA Guard globally**

#### **About this task**

Enables RA Guard globally. By default, RA Guard is disabled.

#### **Procedure**

1. Enter Global Configuration mode:

enable

configure terminal

2. Enable FHS globally:

ipv6 fhs enable

3. Enable RA Guard globally:

ipv6 fhs ra-guard enable

4. Disable RA Guard globally:

no ipv6 fhs ra-guard enable

5. Set the RA Guard to its default value:

default ipv6 fhs ra-guard enable

# **Managing the RA Guard policy**

#### **About this task**

Configure or modify RA Guard policy. This command also enables the RA Guard configuration mode.

#### **Procedure**

1. Enter Global Configuration mode:

enable

configure terminal

2. Create the RA Guard policy:

ipv6 fhs ra-guard policy *WORD<1-64>*

3. Delete the RA Guard policy:

no ipv6 fhs ra-guard policy *WORD<1-64>*

**Note:**

You cannot delete a policy that is attached to a port.

#### **Variable definitions**

Use the data in the following table to use the **ipv6 fhs ra-guard policy** command.

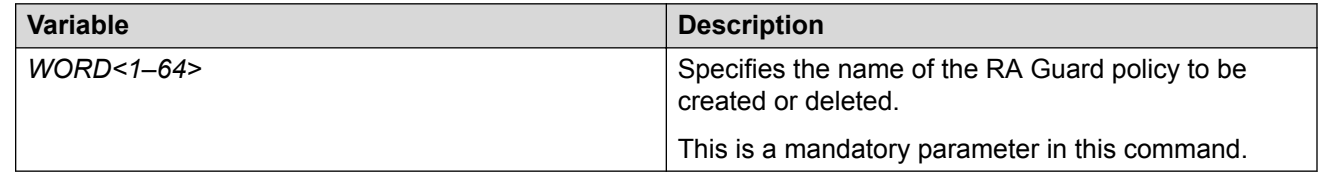

# **Configuring RA Guard on an interface**

#### **About this task**

Attaches or detaches a RA Guard policy on the specific interface.

#### **Procedure**

1. Enter GigabitEthernet Interface Configuration mode:

```
enable
configure terminal
interface GigabitEthernet {slot/port[/sub-port][-slot/port[/sub-
port]][,...]}
```
### **Note:**

If your platform supports channelization and the port is channelized, you must also specify the sub-port in the format slot/port/sub-port.

2. Apply a RA Guard policy.

ipv6 fhs ra-guard attach-policy *WORD<1–64>*

**Note:**

RA Guard device-role on the port has to be configured as 'router' before attaching any RA Guard policy to the port. If device-role on the port is not 'router', this command will fail with an appropriate error message.

3. Detach a RA Guard policy from an interface.

no ipv6 fhs ra-guard attach-policy

OR

default ipv6 fhs ra-guard attach-policy

4. Enable device role verification attached to the port.

```
ipv6 fhs ra-guard device-role {router|host} attach-policy WORD<1-64>
```
**Note:**

A DHCPv6 Guard policy can be attached to a port only if the device-role configured on that port is 'server'.

#### **Variable definitions**

Use the data in the following table to use the **ipv6 fhs ra-guard attach-policy** and **ipv6 fhs ra-guard device-role** command.

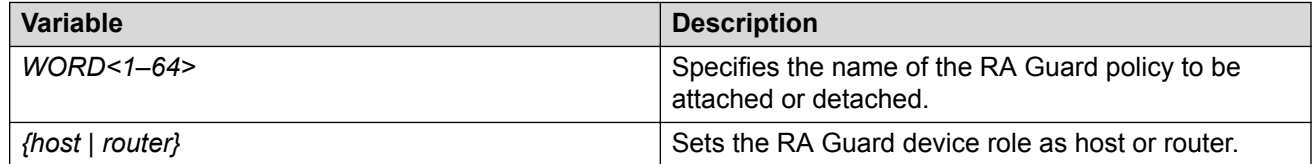

# **Configuring RA Guard in RA Guard mode**

#### **About this task**

Configures RA Guard in the RA Guard configuration mode.

#### **Procedure**

1. Enter RA Guard Configuration mode.

enable

configure terminal

ipv6 fhs ra-guard policy WORD<1-64>

2. Configure the filter to match the IPv6 prefixes advertised in RA packets.

match ra-prefix-list *WORD<1–64>*

3. Remove RA Guard filtering for the advertised prefixes.

```
no match ra-prefix-list
```
OR

default match ra-prefix-list

4. Configure the filter to match the source MAC address of RA packets.

match ra-macaddr-list *WORD<1–64>*

5. Remove the source MAC address-based RA Guard filtering.

no match ra-macaddr-list

OR

default match ra-macaddr-list

6. Configure the filter to match source IPv6 address of RA packets.

match ra-srcaddr-list *WORD<1–64>*

7. Remove the source IPv6 address based RA Guard filtering.

no match ra-srcaddr-list

OR

default match ra-srcaddr-list

8. Enable managed address configuration flag verification in the advertised RA packet.

managed-config-flag <*none |on | off*>

9. Enable advertised hop count limit verification.

hop-limit {maximum | minimum} <*0–255*>

10. Enable the advertised default router-preference parameter value verification.

router-preference maximum {none | high | low | medium}

### **Variable definitions**

Use the data in the following table to configure RA Guard policy.

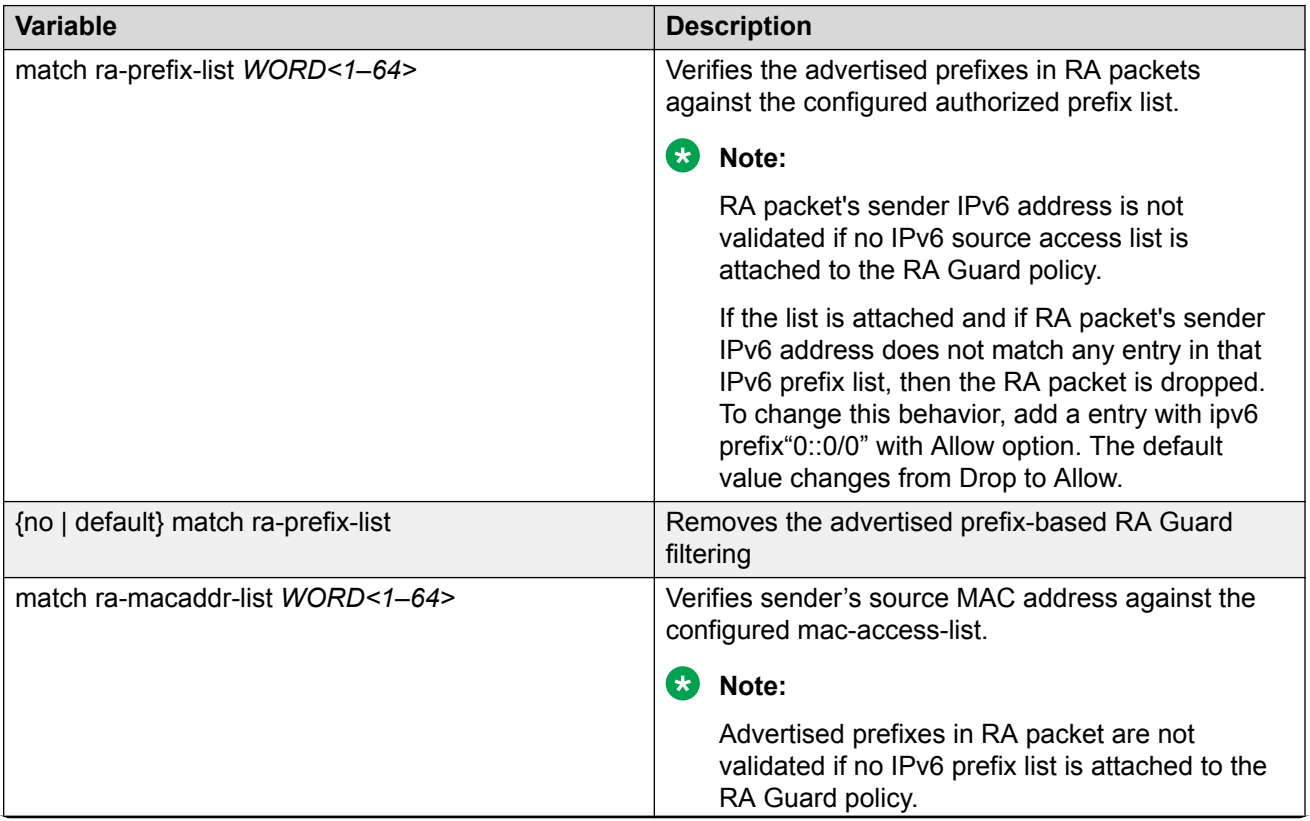

*Table continues…*

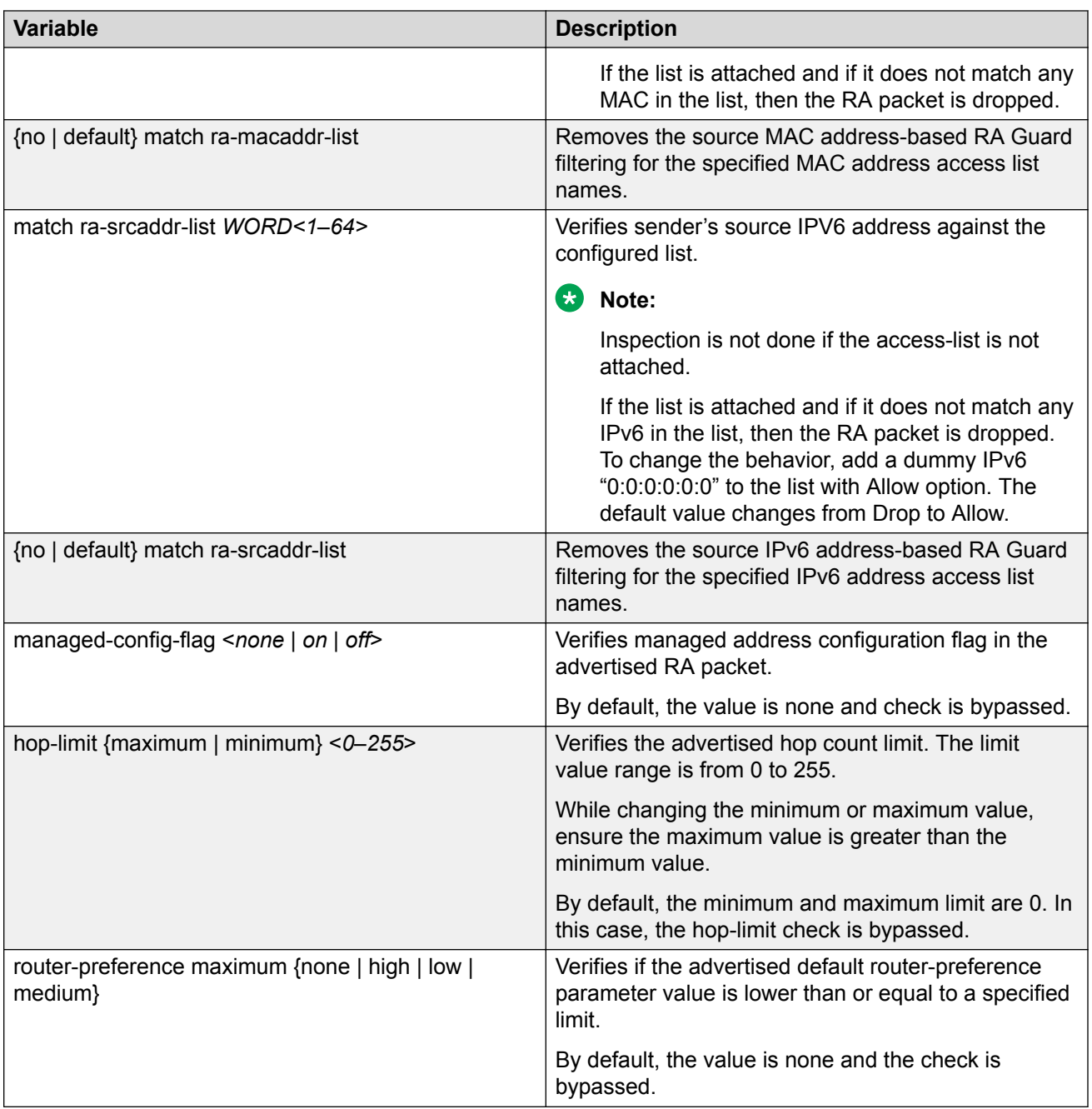

# **Displaying RA Guard configuration**

# **About this task**

Display configured RA Guard policy information.

# **Procedure**

- 1. To enter User EXEC mode, log on to the switch.
- 2. Display configured RA Guard policy information:

show ipv6 fhs ra-guard policy *WORD<1–64>*

#### **Example**

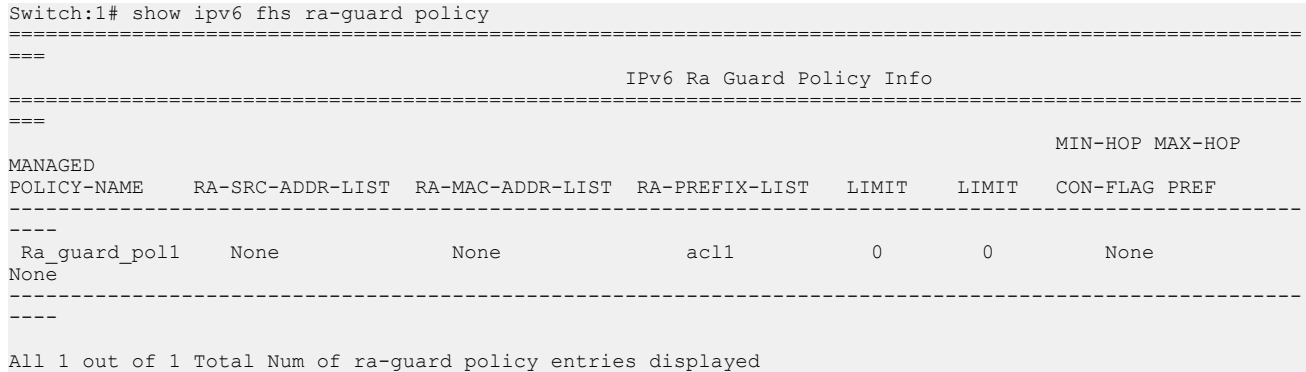

#### **Variable definitions**

Use the data in the following table to use the **show ipv6 fhs ra-guard policy** command.

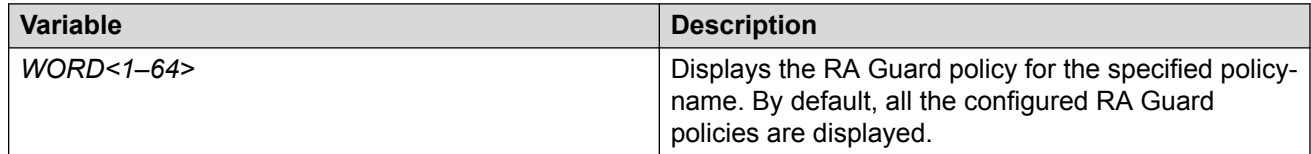

### **Job aid**

The following table shows the field descriptions for the **show ipv6 fhs ra-guard policy** command.

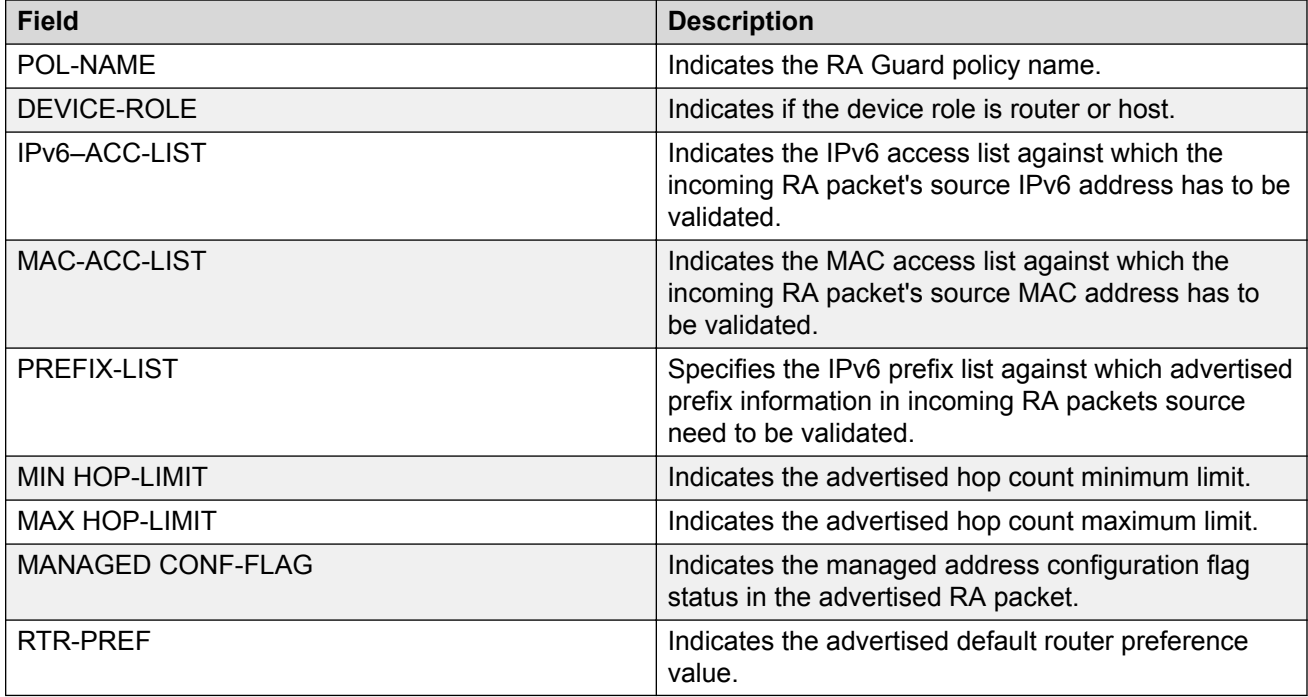

# **IPv6 Neighbor Discovery inspection configuration**

This section describes how to configure ND inspection on the switch and protect the network by mitigating the various types of attacks.

### **Important:**

Enable FHS globally before enabling ND inspection.

# **Enabling ND inspection globally**

#### **Before you begin**

Enable FHS globally for ND inspection to work.

#### **About this task**

Use this procedure to enable Neighbor Discovery (ND) inspection globally.

#### **Procedure**

1. Enter Global Configuration mode:

enable

configure terminal

2. Enable ND inspection globally:

ipv6 fhs nd-inspection enable

# **Clearing Neighbor Discovery inspection statistics**

#### **About this task**

Use this procedure to clear the Neighbor Discovery inspection statistics.

### **Procedure**

1. Enter Privileged EXEC mode:

enable

2. Clear the Neighbor Discovery inspection statistics:

```
clear ipv6 fhs statistics nd-inspection [{slot/port[/sub-port] [-
slot/port[/sub-port]] [,...]}]
```
#### **Note:**

Alternatively, you can use the command clear ipv6 fhs statistics all to clear the ND inspection statistics along with RA guard statistics and DHCPv6 Guard statistics.

#### **Variable definitions**

Use the data in the following table to use the **clear ipv6 fhs statistics nd-inspection** command.

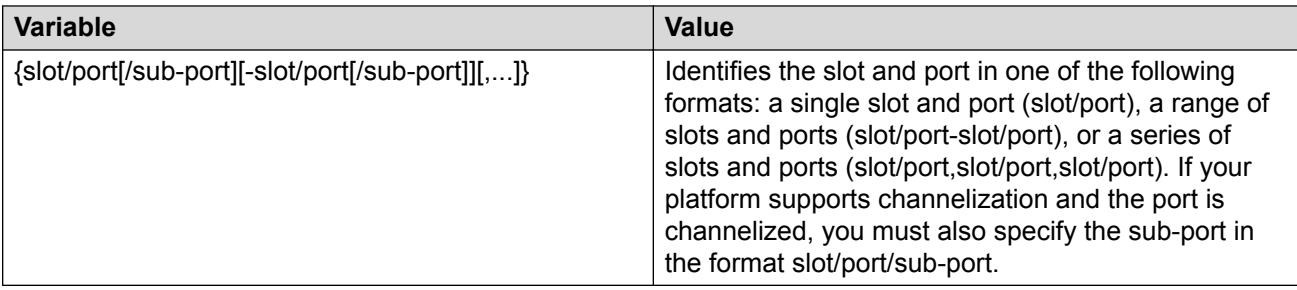

# **Enabling Neighbor Discovery inspection on a VLAN**

## **Before you begin**

Enable FHS globally for ND inspection to work.

## **About this task**

Use this procedure to enable Neighbor Discovery inspection on a VLAN.

## **Procedure**

1. Enter VLAN Interface Configuration mode:

```
enable
configure terminal
interface vlan <1–4059>
```
2. Enable Neighbor Discovery inspection on the VLAN:

```
ipv6 fhs nd-inspection enable
```
# **Enabling Neighbor Discovery inspection on a port**

## **Before you begin**

Enable FHS globally for ND inspection to work.

## **About this task**

Use this procedure to enable Neighbor Discovery inspection on a port

## **Procedure**

1. Enter GigabitEthernet Interface Configuration mode:

```
enable
configure terminal
interface GigabitEthernet {slot/port[/sub-port][-slot/port[/sub-
port]][,...]}
```
## **Note:**

If your platform supports channelization and the port is channelized, you must also specify the sub-port in the format slot/port/sub-port.

2. Enable Neighbor Discovery inspection on the port:

ipv6 fhs nd-inspection enable

## **Viewing Neighbor Discovery inspection status globally**

#### **About this task**

Use this procedure to view the Neighbor Discovery inspection status globally

### **Procedure**

1. Enter Privileged EXEC mode:

enable

2. Display the ND inspection status globally:

show ipv6 fhs status

# **Viewing Neighbor Discovery inspection status on a port**

### **About this task**

Use this procedure to view Neighbor Discovery inspection status on a port.

#### **Procedure**

1. Enter Privileged EXEC mode:

enable

2. Display port-wise ND inspection status:

show ipv6 fhs port-policy

## **Viewing Neighbor Discovery inspection statistics on a port**

#### **About this task**

Use this procedure to view the Neighbor Discovery inspection statistics on a port or set of ports.

#### **Procedure**

1. Enter Privileged EXEC mode:

enable

2. Display ND inspection statistics on a port or a set of ports:

```
show ipv6 fhs statistics nd-inspection {slot/port[/sub-port] [-slot/
port[/sub-port]] [,...]}
```
#### **Variable definitions**

Use the data in the following table to use the **show ipv6 fhs statistics nd-inspection** command.

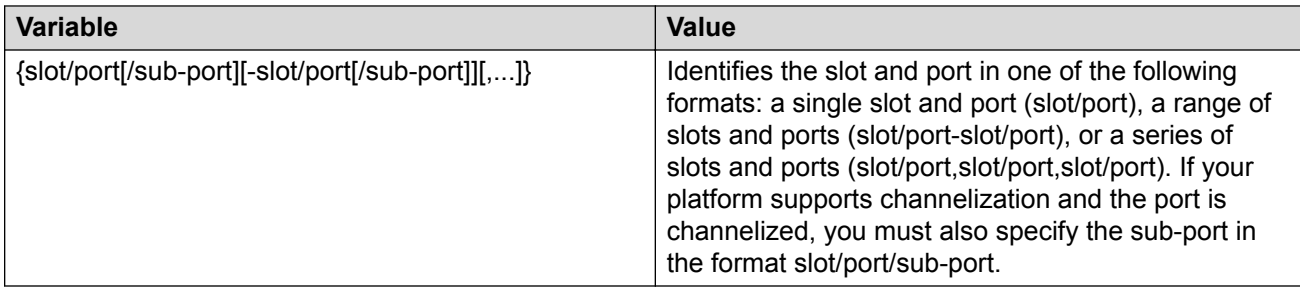

# **IPv6 DHCP snooping configuration**

This section describes how to configure IPv6 DHCP snooping on the switch and protect the network by mitigating the various types of attacks.

### **Important:**

Configure DHCPv6 Guard before enabling IPv6 DHCP snooping. DHCPv6 Guard classifies the ports as trusted or untrusted and extracts DHCPv6 reply packets received on trusted ports to the control path. For more information on how to configure DHCPv6 Guard, see [DHCPv6 Guard](#page-125-0) [policy configuration](#page-125-0) on page 126.

# **Creating a static Security Binding Table entry**

Use this procedure to enable learning Security Binding Table (SBT) entries on all the VLANs where IPv6 DHCP snooping is configured.

#### **About this task**

Use this procedure to create a static SBT entry.

#### **Procedure**

1. Enter Global Configuration mode:

enable

configure terminal

2. Add a static SBT entry:

```
ipv6 fhs snooping static-binding ipv6-address WORD<0-46> vlan
<1-4059> mac-address 0x00:0x00:0x00 port {slot/port[/sub-port]}
```
**B** Note:

To delete an SBT entry, use the command no ipv6 fhs snooping staticbinding.

#### **Example**

#### Add a static SBT entry.

```
Switch:1> enable
Switch:1# configure terminal
```

```
Switch:1(config)#ipv6 fhs snooping static-binding ipv6-address 2001:DB8:89ab:cdef:
0123:4567:89ab:cdef vlan 1000 mac-address 00:11:22:33:44:55 port 1/2
```
## **Variable definitions**

Use the data in the following table to use the **ipv6 fhs snooping static-binding ipv6 address** command.

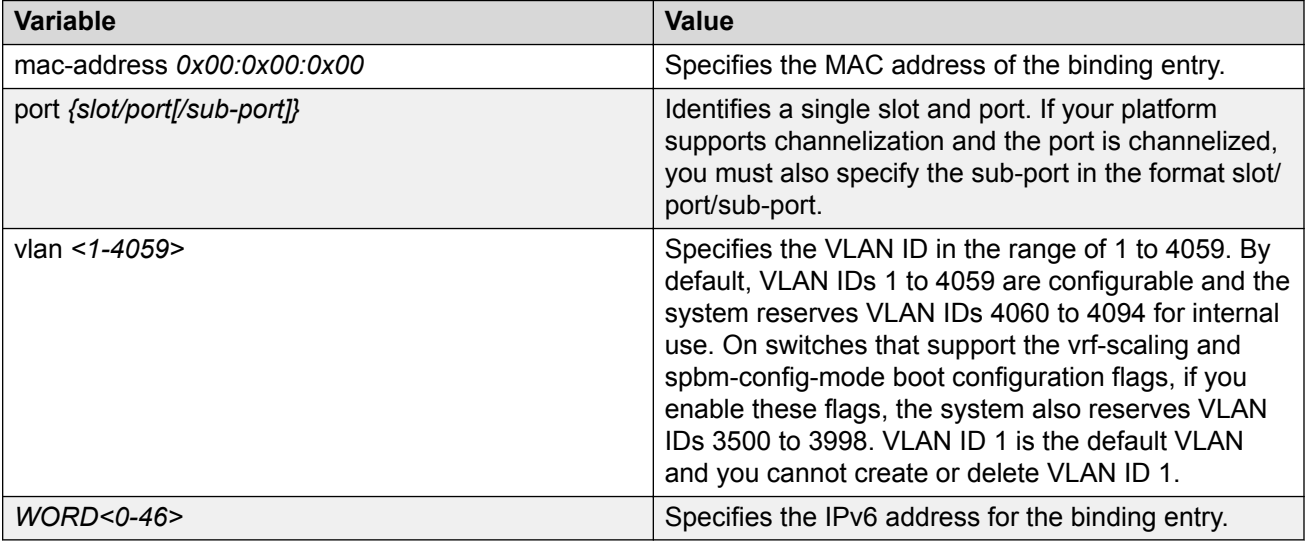

# **Clearing a dynamic SBT entry**

#### **About this task**

Use this procedure to clear all or a particular dynamic SBT entry.

#### **Procedure**

1. Enter Privileged EXEC mode:

enable

2. Clear a dynamic SBT entry:

clear ipv6 fhs snooping [vlan *<1-4059>*][ipv6-address *WORD<0-46>*]

#### **Example**

Clear a dynamic SBT entry on a VLAN.

```
Switch:1> enable
Switch:1>clear ipv6 fhs snooping vlan 1000 ipv6-address 2001:DB8:89ab:cdef:
0123:4567:89ab:cdef
```
#### **Variable definitions**

Use the data in the following table to use the **clear ipv6 fhs snooping** command.

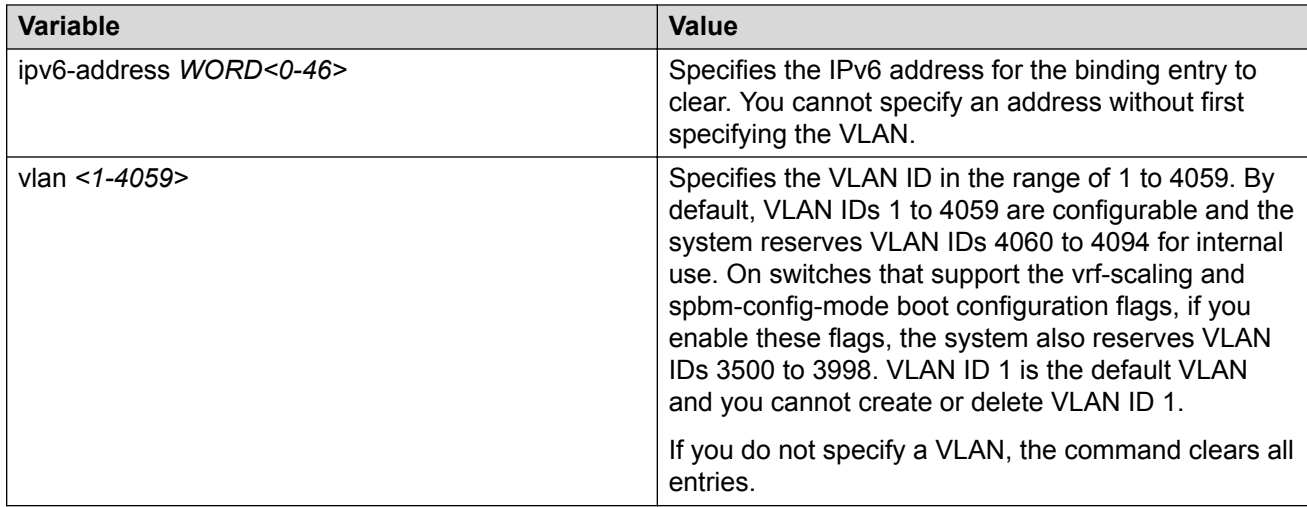

# **Enabling IPv6 DHCP snooping on a VLAN**

## **Before you begin**

Enable IPv6 DHCPv6 Guard for IPv6 DHCP snooping to work.

### **About this task**

Use this procedure to configure IPv6 DHCP snooping on a VLAN.

### **Procedure**

1. Enter VLAN Interface Configuration mode:

```
enable
configure terminal
interface vlan <1–4059>
```
2. Configure IPv6 DHCP snooping on the VLAN:

ipv6 fhs snooping dhcp enable

# **Viewing IPv6 DHCP snooping and ND inspection status on a VLAN**

## **About this task**

Use this procedure to view IPv6 DHCP snooping and ND inspection status on a VLAN.

## **Procedure**

1. Enter Privileged EXEC mode:

enable

2. View the IPv6 DHCP snooping and ND inspection status on a VLAN:

```
show ipv6 fhs status vlan [<1-4059>]
```
## **Example**

### View the status for all VLANs.

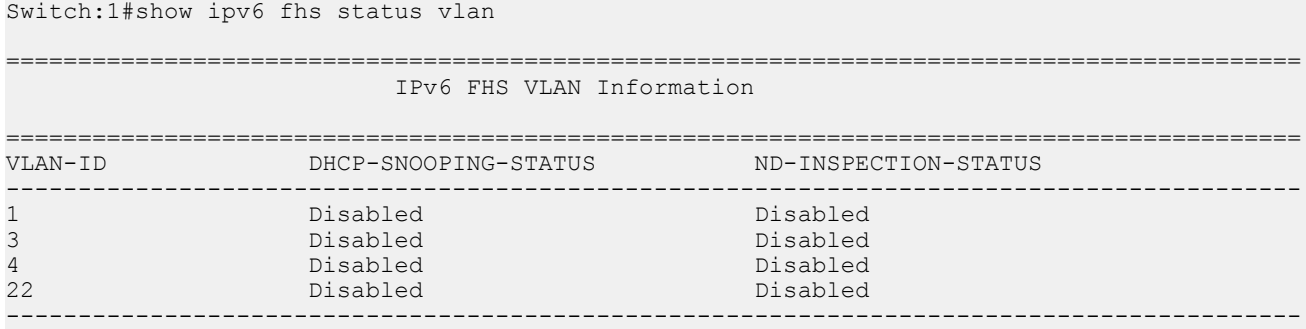

All 4 out of 4 Total Num of FHS VLAN entries displayed

#### **Variable definitions**

Use the data in the following table to use the **show ipv6 fhs status vlan** command.

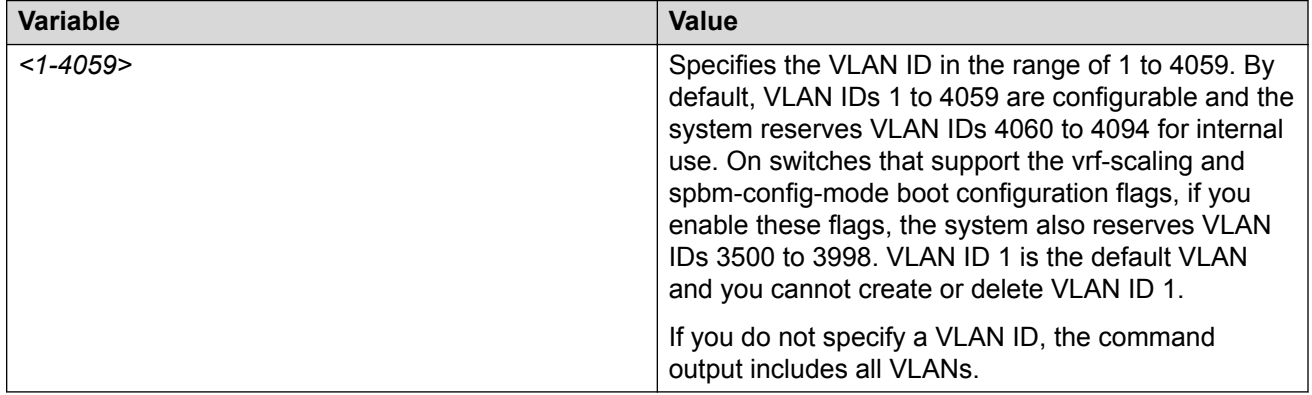

# **Viewing SBT entries**

#### **About this task**

Use this procedure to view SBT entries.

#### **Procedure**

1. Enter Privileged EXEC mode:

enable

2. View all SBT entries:

show ipv6 fhs snooping binding

3. View the SBT entries by type:

show ipv6 fhs snooping binding type {dynamic | static}

4. View the SBT entries by VLAN:
```
show ipv6 fhs snooping binding vlan <1-4059>[ipv6-address
WORD<0-46>]
```
### **Variable definitions**

Use the data in the following table to use the **show ipv6 fhs snooping binding** command.

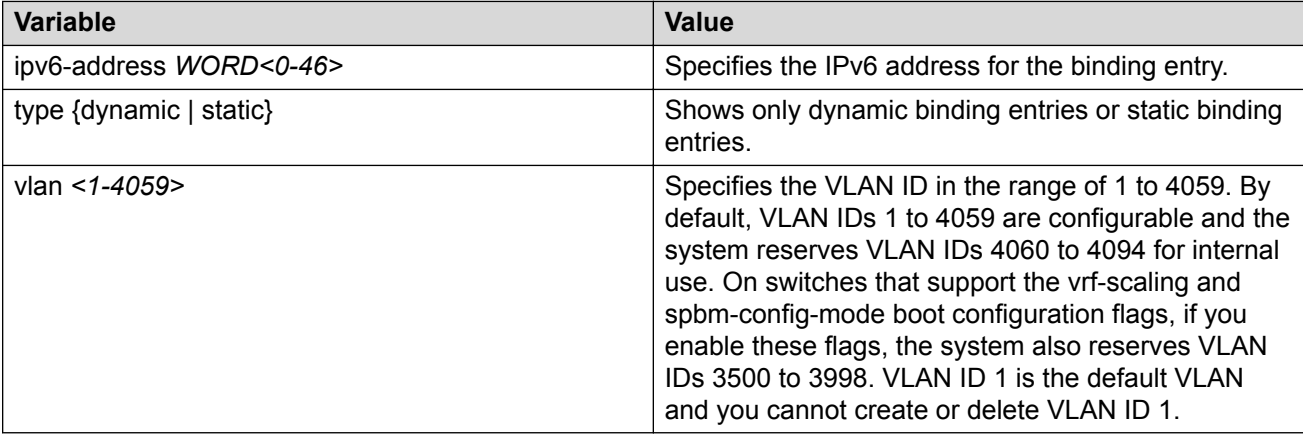

# **IP Source Guard configuration**

The following sections provide procedural information you can use to configure IP Source Guard (IPSG) using the Command Line Interface (CLI).

## **Note:**

The switch supports configuration of IP Source Guard for both IPv4 and IPv6 addresses.

## **Enabling IP Source Guard on a port for IPv4 addresses**

### **About this task**

Enable IP Source Guard (IPSG) on a port to add a higher level of security to the port by preventing IP spoofing. When you enable IPSG on the interface, filters are automatically installed for the IPv4 addresses that are already learned on that interface.

### **Important:**

Do not enable IPSG on MLT, DMLT, SMLT, LAG, trunk ports or ports that are a part of private VLANs.

### **Before you begin**

Ensure that the following conditions are *all* satisfied, before you enable IPSG on a port. Otherwise, the system displays error messages.

- DHCP Snooping is enabled globally.
- The port is a member of a VLAN that is configured with both DHCP Snooping and Dynamic ARP Inspection.
- The port is an untrusted port enabled with both DHCP Snooping and Dynamic ARP Inspection.

• The port has enough resources allocated, to support the maximum number of 10 IP addresses allowed for IPSG.

### **Procedure**

1. Enter GigabitEthernet Interface Configuration mode:

```
enable
configure terminal
interface GigabitEthernet {slot/port[/sub-port][-slot/port[/sub-
port]][,...]}
```
## **Note:**

If your platform supports channelization and the port is channelized, you must also specify the sub-port in the format slot/port/sub-port.

2. Enable IPSG on the port:

ip source verify enable

3. Verify IPSG configuration:

```
show ip source verify interface gigabitethernet [{slot/port[/sub-
port] [-slot/port[/sub-port]] [,...]}]
```
### **Example**

Configure IPSG on port 4/1.

```
Switch:1>enable
Switch:1#configure terminal
Enter configuration commands, one per line. End with CNTL/Z.
Switch:1(config)#interface gigabitEthernet 4/1
Switch:1(config-if)#ip source verify enable
```
### Verify the configuration.

Switch:1(config-if)#show ip source verify interface gigabitEthernet

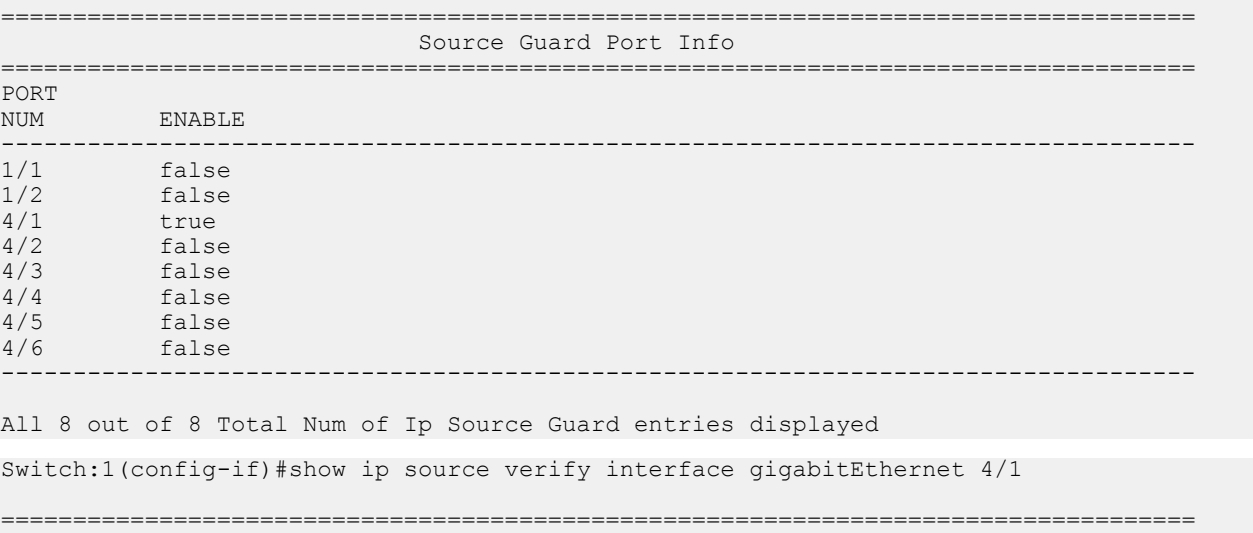

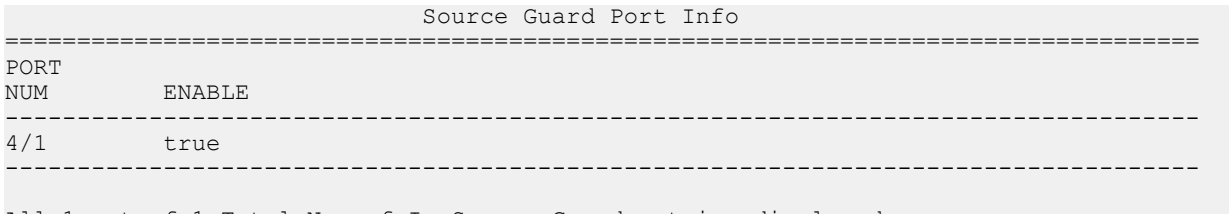

## All 1 out of 1 Total Num of Ip Source Guard entries displayed

### **Variable definitions**

Use the data in the following table to use the **ip source verify** command.

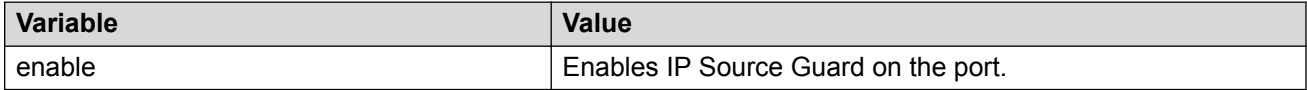

# **Disabling IP Source Guard for IPv4 addresses**

### **About this task**

Disable IP Source Guard (IPSG) on a port to allow traffic from all IPv4 addresses to go through the port without being filtered.

#### **Procedure**

1. Enter GigabitEthernet Interface Configuration mode:

```
enable
configure terminal
interface GigabitEthernet {slot/port[/sub-port][-slot/port[/sub-
port]][,...]}
```
### **Note:**

If your platform supports channelization and the port is channelized, you must also specify the sub-port in the format slot/port/sub-port.

2. Disable IPSG for IPv4 addresses:

no ip source verify

3. Verify IPSG configuration:

```
show ip source verify interface gigabitethernet [{slot/port[/sub-
port] [-slot/port[/sub-port]] [,...]}]
```
#### **Example**

Disable IPSG on port 4/1.

```
Switch:1>enable
Switch:1#configure terminal
Enter configuration commands, one per line. End with CNTL/Z.
Switch:1(config)#interface gigabitEthernet 4/1
Switch:1(config-if)#no ip source verify
```
### Verify the configuration.

Switch:1(config-if)#show ip source verify interface gigabitEthernet 4/1

```
===================================================================================
                      Source Guard Port Info
===================================================================================
PORT
NUM ENABLE
-----------------------------------------------------------------------------------
4/1 false
-----------------------------------------------------------------------------------
```
All 1 out of 1 Total Num of Ip Source Guard entries displayed

## **Viewing IP Source Guard configuration on a port**

### **About this task**

View IP Source Guard (IPSG) configuration on a port, with filters for IPv4 addresses.

### **Procedure**

- 1. To enter User EXEC mode, log on to the switch.
- 2. View IPSG configuration:

```
show ip source verify interface gigabitEthernet [{slot/port[/sub-
port] [-slot/port[/sub-port]] [,...]}]
```
#### **Example**

```
Switch:1>show ip source verify interface gigabitEthernet 4/1
```

```
====================================================================================
                              Source Guard Port Info
====================================================================================
PORT
NUM ENABLE
------------------------------------------------------------------------------------
4/1 true
 ------------------------------------------------------------------------------------
```
All 1 out of 1 Total Num of Ip Source Guard entries displayed

### **Variable definitions**

Use the data in the following table to use the **show ip source verify interface gigabitEthernet** command.

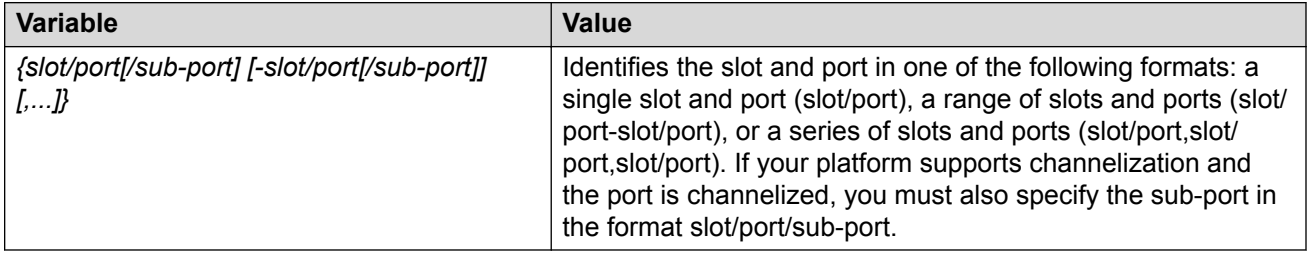

# **Viewing IPv4 address bindings**

### **About this task**

View the IPv4 address bindings that IP Source Guard (IPSG) allows.

### **Procedure**

- 1. To enter User EXEC mode, log on to the switch.
- 2. View the allowed IPv4 address bindings for a specific interface:

```
show ip source binding [interface gigabitEthernet {slot/port[/sub-
port] [-slot/port[/sub-port]] [,...]}]|[vlan <1-4059>]|[vrf
WORD<1-16>]|[vrfids WORD<0-512>]
```
3. View the allowed IPv4 address bindings for a specific IP address:

```
show ip source binding {A.B.C.D}
```
### **Example**

#### View the allowed IPv4 address bindings for the port 4/1.

Switch:1>show ip source binding interface gigabitEthernet 4/1

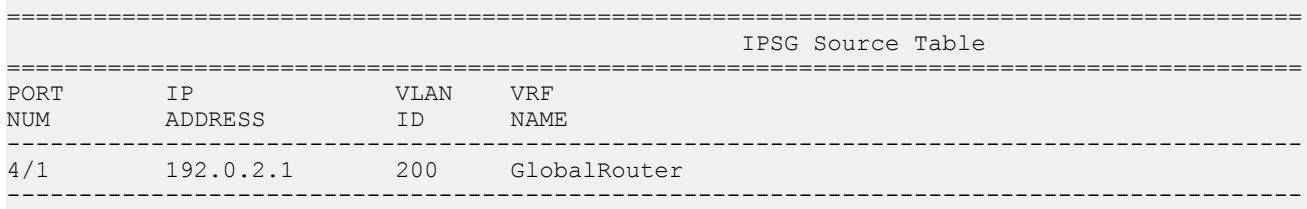

All 1 out of 1 Total IP Source Guard entries displayed

View the IPv4 address bindings for a specific IP address.

```
Switch:1>show ip source binding 192.0.2.1
```
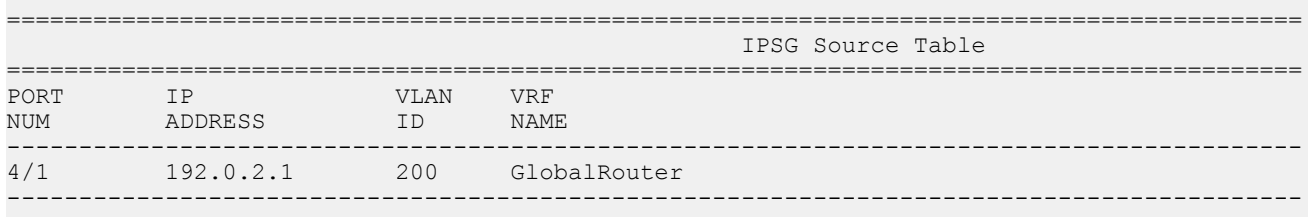

All 1 out of 1 Total IP Source Guard entries displayed

### **Variable definitions**

Use the data in the following table to use the **show ip source binding** command.

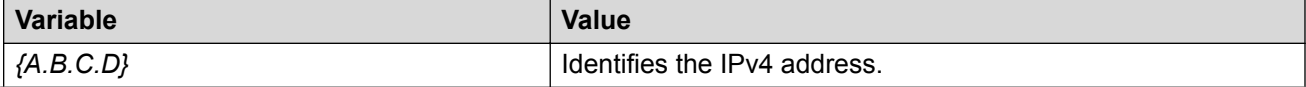

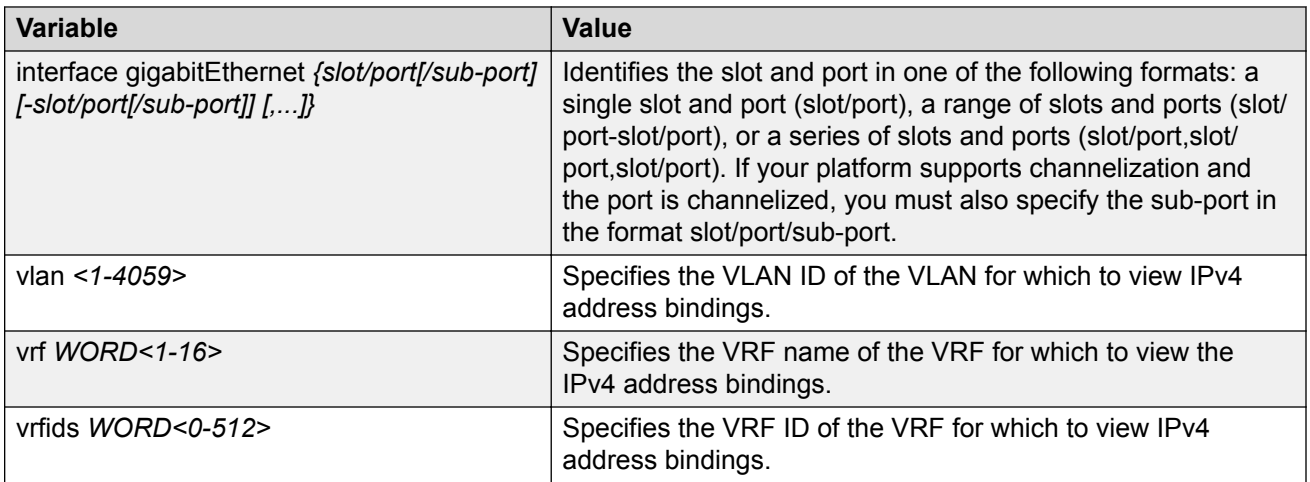

# **Enabling IP Source Guard on a port for IPv6 addresses**

### **About this task**

Enable IP Source Guard (IPSG) on a port, to add a higher level of security to the port by preventing IP spoofing. When you enable IPSG on the interface, filters are installed for IPv6 addresses that are already learned on that interface.

### **Important:**

Do not enable IPSG on MLT, DMLT, SMLT, LAG, trunk ports or ports that are a part of private VLANs.

### **Before you begin**

Ensure that the following conditions are *all* satisfied, before you enable IPSG on a port. Otherwise, the system displays error messages.

- DHCP Snooping is enabled globally.
- The port is a member of a VLAN that is configured with both DHCP Snooping and IPv6 Neighbor Discovery inspection.
- The port is an untrusted port enabled with both DHCP Snooping and IPv6 Neighbor Discovery inspection.
- The port has enough resources allocated, to support the maximum number of 10 IP addresses allowed for IPSG.

### **Procedure**

1. Enter GigabitEthernet Interface Configuration mode:

```
enable
configure terminal
interface GigabitEthernet {slot/port[/sub-port][-slot/port[/sub-
port]][,...]}
```
## **Note:**

If your platform supports channelization and the port is channelized, you must also specify the sub-port in the format slot/port/sub-port.

2. Configure the maximum number of allowed IPv6 addresses on a port:

ipv6 source-guard [*max-allowed-addr <2-10>*]

**Note:**

Ensure that you configure the maximum number of allowed IPv6 addresses on a port, before you enable IPSG on that port.

3. Enable IPSG on the port:

ipv6 source-guard enable

4. Verify IPSG configuration information on the port:

```
show ipv6 source-guard interface gigabitEthernet [{slot/port[/sub-
port] [-slot/port[/sub-port]] [,...]}]
```
### **Example**

Enable IPSG on a port.

Configure the maximum allowed IPv6 addresses on port 4/1 as 10 and enable IPSG on that port.

```
Switch:1>enable
Switch:1#configure terminal
Enter configuration commands, one per line. End with CNTL/Z.
Switch:1(config)#interface gigabitEthernet 4/1
Switch:1(config-if)#ipv6 source-guard max-allowed-addr 10
Switch:1(config-if)#ipv6 source-guard enable
```
### Verify the configuration.

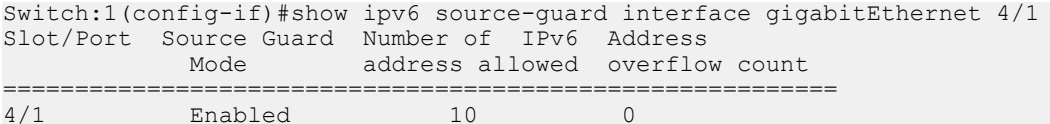

Optionally view all interfaces with IPSG enabled.

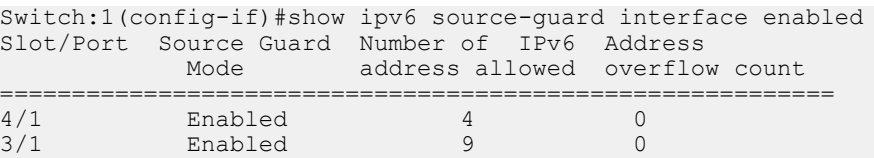

## **Variable definitions**

Use the data in the following table to use the **ipv6 source-guard** command.

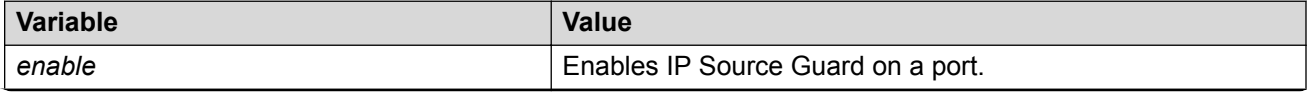

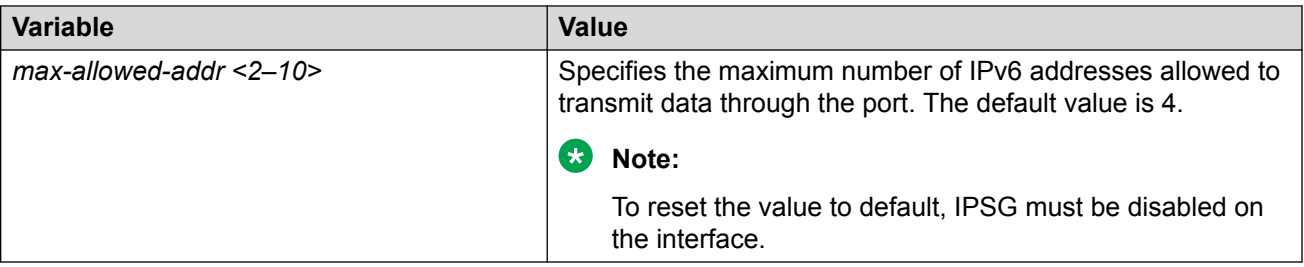

# **Disabling IP Source Guard for IPv6 addresses**

### **About this task**

Disable IP Source Guard (IPSG) on a port to allow traffic from all IPv6 addresses to go through the port without being filtered.

### **Procedure**

1. Enter GigabitEthernet Interface Configuration mode:

```
enable
configure terminal
interface GigabitEthernet {slot/port[/sub-port][-slot/port[/sub-
port]][, ...]]
```
### **Note:**

If your platform supports channelization and the port is channelized, you must also specify the sub-port in the format slot/port/sub-port.

2. Disable IPSG for IPv6 addresses on a port:

```
no ipv6 source-guard enable
```
3. Verify IPSG configuration on the port:

```
show ipv6 source-guard interface gigabitEthernet [{slot/port[/sub-
port] [-slot/port[/sub-port]] [,...]}]
```
### **Example**

Disable IPSG on port 4/1.

```
Switch:1>enable
Switch:1#configure terminal
Enter configuration commands, one per line. End with CNTL/Z.
Switch:1(config)#interface gigabitEthernet 4/1
Switch:1(config-if)no ipv6 source-guard enable
```
### Verify the configuration.

```
Switch:1(config-if)#show ipv6 source-guard interface gigabitEthernet 4/1
Slot/Port Source Guard Number of IPv6 Address
          Mode address allowed overflow count
==========================================================
4/1 Disabled 10
```
# **Clearing IP Source Guard overflow counters**

### **About this task**

Overflow counters consist of IPv6 addresses that are not added to IP Source Guard (IPSG) due to lack of filter resources. Use this procedure to clear the overflow counters for an IPSG port.

### **Procedure**

1. Enter GigabitEthernet Interface Configuration mode:

```
enable
configure terminal
interface GigabitEthernet {slot/port[/sub-port][-slot/port[/sub-
port]][,...]}
```
## **Note:**

If your platform supports channelization and the port is channelized, you must also specify the sub-port in the format slot/port/sub-port.

2. Clear the overflow counters:

```
ipv6 source-guard overflow-count clear
```
3. Verify the configuration on the port:

```
show ipv6 source-guard interface gigabitEthernet [{slot/port[/sub-
port] [-slot/port[/sub-port]] [,...]}]
```
4. **(Optional)** View the overflow counters on all IPSG enabled ports:

```
show ipv6 source-guard interface enabled
```
### **Example**

Clear overflow counters on the IPSG port 4/1.

```
Switch:1>enable
Switch:1#configure terminal
Enter configuration commands, one per line. End with CNTL/Z.
Switch:1(config)#interface gigabitEthernet 4/1
Switch:1(config-if)#ipv6 source-guard overflow-count clear
```
#### Verify the configuration on port 4/1.

Switch:1(config-if)#show ipv6 source-guard interface gigabitEthernet 4/1 Slot/Port Source Guard Number of IPv6 Address Mode address allowed overflow count ========================================================== 4/1 Enabled

Optionally view the overflow counters on all IPSG enabled ports.

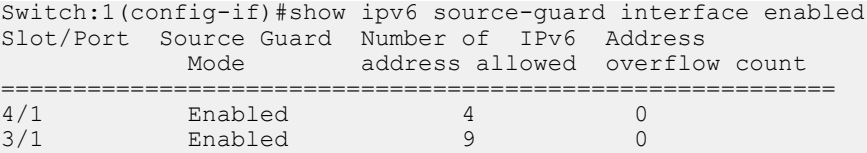

# **Viewing IP Source Guard configuration for IPv6 addresses**

### **Procedure**

- 1. To enter User EXEC mode, log on to the switch.
- 2. View IPSG configuration on a specified interface:

```
show ipv6 source-guard interface gigabitEthernet [{slot/port[/sub-
port] [-slot/port[/sub-port]] [,...]}]
```
3. View IPSG configuration on all IPSG enabled interfaces:

show ipv6 source-guard interface enabled

#### **Example**

Switch:1#show ipv6 source-guard interface gigabitEthernet 4/1

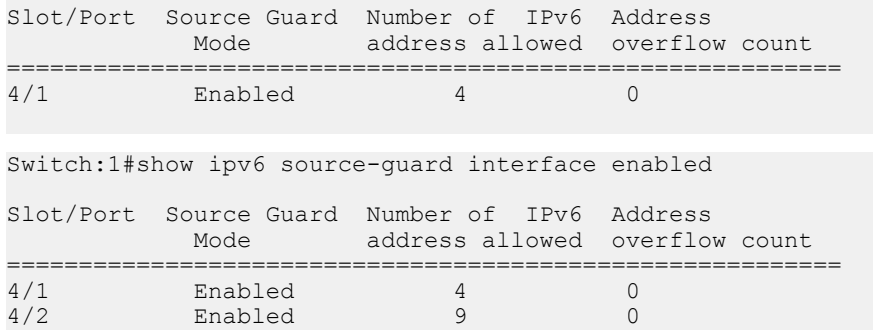

### **Variable definitions**

Use the data in the following table to use the **show ipv6 source-guard interface gigabitEthernet** command.

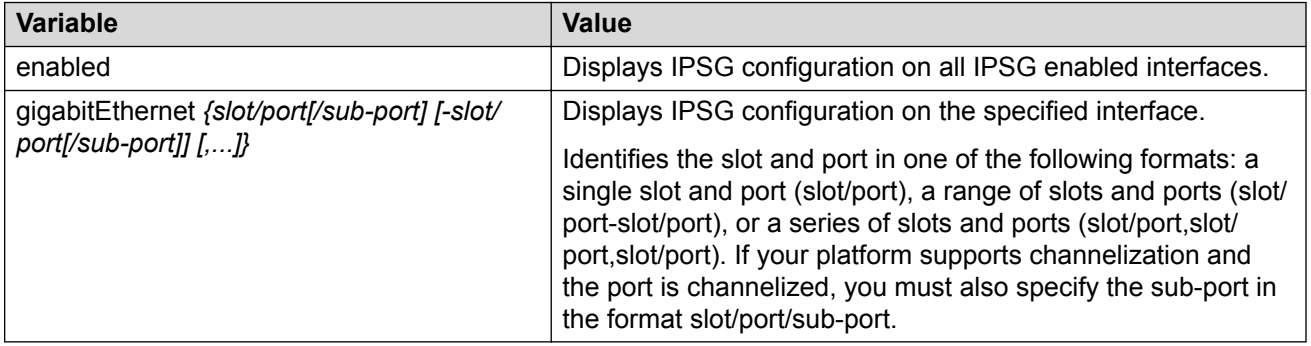

## **Viewing IPv6 address bindings**

### **About this task**

View the IPv6 address bindings that IP Source Guard (IPSG) allows.

### **Procedure**

- 1. To enter User EXEC mode, log on to the switch.
- 2. View the allowed IPv6 address bindings:

```
show ipv6 source-guard binding [WORD<0-46>] [interface
gigabitEthernet {slot/port[/sub-port] [-slot/port[/sub-port]]
[,...]}]
```
### **Example**

View the IPv6 address bindings for port 1/3.

```
Switch:1>show ipv6 source-guard binding interface gigabitEthernet 1/3
Slot/Port IPv6 Address
==========================================================
1/3 2001::10:10:0:1
1/3 fe80::210:94ff:fe00:550b
-----------------------------------------------------------
```
View the IPv6 address bindings for a specific IPv6 address.

```
Switch:1>show ipv6 source-guard binding fe80::210:94ff:fe00:550b
Slot/Port IPv6 Address
==========================================================
      1/3 fe80::210:94ff:fe00:550b
-----------------------------------------------------------
```
### **Variable definitions**

Use the data in the following table to use the **show ipv6 source-guard binding** command.

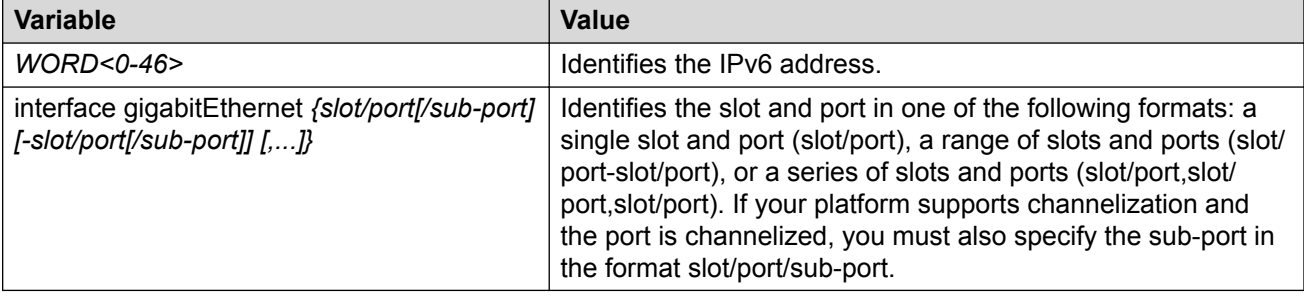

# **Layer 2 security configuration using the EDM**

Use the following sections to help you configure Layer 2 security features and protect the network by mitigating various types of attacks, using the Enterprise Device Manager (EDM).

### **For IPv4 deployments, configure:**

- DHCP Snooping
- Dynamic ARP Inspection
- IP Source Guard for IPv4 addresses

### **For IPv6 deployments, configure:**

• First Hop Security (FHS)

**Note:**

FHS does not solve all cases of denial of services like blocking flooding of the IPv6 messages.

- DHCP Snooping and IPv6 Neighbor Discovery Inspection
- IP Source Guard for IPv6 addresses

# **Dynamic ARP Inspection configuration using EDM**

The following section provides procedures to configure Dynamic ARP Inspection (DAI) using EDM.

## **Configuring Dynamic ARP Inspection on VLANs**

Use the following procedure to enable or disable DAI on one or more VLANs.

**Note:**

DAI cannot be enabled on Private VLANs (E-Tree) and SPBM B-VLANs.

### **Before you begin**

You must enable DHCP Snooping globally.

### **Procedure**

- 1. In the navigation pane, expand the **Configuration** > **IP** folders.
- 2. Click **ARP Inspection**.
- 3. Click the **ARP Inspection-VLAN** tab.
- 4. In the row for the VLAN, double-click the **Enabled** field, and select **true** to enable DAI.
- 5. Click **Apply**.

### **ARP Inspection-VLAN field descriptions**

Use the data in the following table to use the ARP Inspection-VLAN tab.

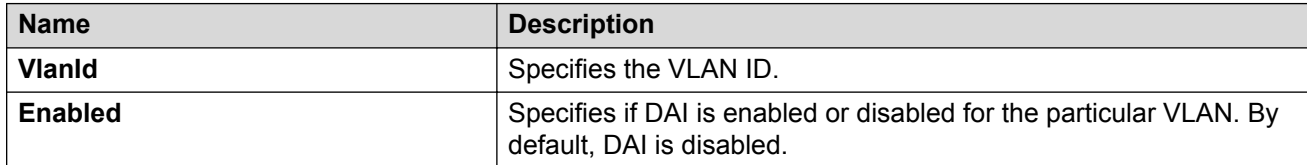

## **Configuring Dynamic ARP Inspection on ports**

Use the following procedure to set the trust factor associated with a port for DAI . By default, the trust factor is set to untrusted.

**B** Note:

For ports that are part of an MLT, DAI must be configured using the MLT configuration mode.

## **Before you begin**

You must enable DHCP Snooping globally.

### **Procedure**

- 1. In the navigation pane, expand the **Configuration** > **IP** folders.
- 2. Click **ARP Inspection**.
- 3. Click the **ARP Inspection-port** tab.
- 4. In the row for the port, double-click the **IfTrusted** field, and select **trusted** or **untrusted** to set DAI.
- 5. Click **Apply**.

### **ARP Inspection-port field descriptions**

Use the data in the following table to use the ARP Inspection-port tab.

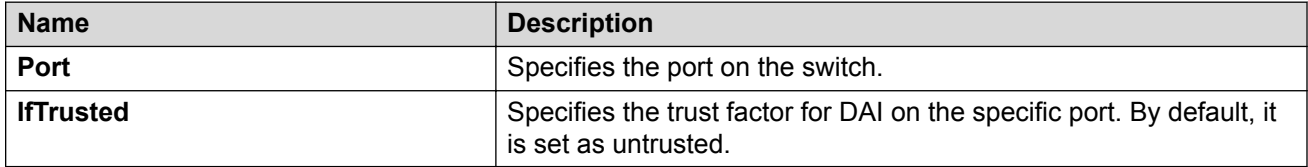

# **Configuring FHS Globals**

### **About this task**

Use this procedure to enable FHS to enable DHCPv6 Guard, RA Guard, and ND-inspection globally, and to configure the lifetime for these policies.

### **Procedure**

- 1. From the navigation pane, expand the following folders: **Configuration** > **IPv6**.
- 2. Click **FHS**.
- 3. Click the **Globals** tab.
- 4. Select FHS global options.
- 5. Click **Apply** to save the changes.
- 6. **(Optional)** Click **Refresh** to update the results.

## **Globals field descriptions**

Use the data in the following table to use the Globals tab.

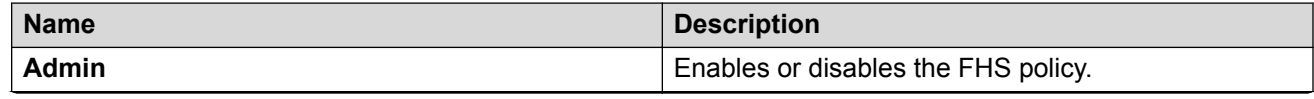

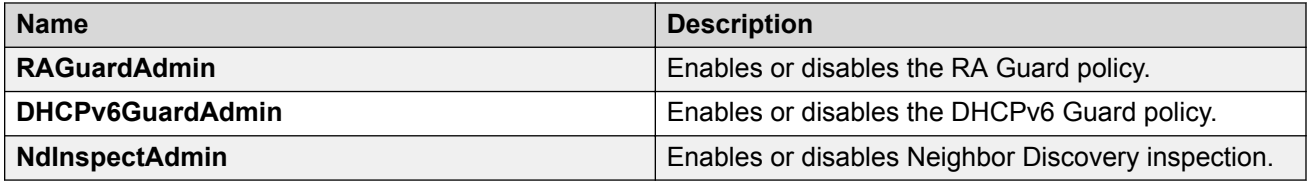

# **IPv6 access list configuration**

An IPv6 access list is created to verify the sender's IPv6 address in the inspected messages. You can create, view, or delete an IPv6 access list.

# **Creating IPv6 access list**

### **About this task**

Use this procedure to create an FHS IPv6 access list or add IPv6 prefixes to the existing IPv6 access list.

### **Procedure**

- 1. In the navigation pane, expand the following folders: **Configuration**—> **IPv6**.
- 2. Click **FHS**.
- 3. Click the **IPv6 Access List** tab.
- 4. Click **Insert**.
- 5. Configure the parameters for the IPv6 access list.
- 6. Click **Insert**.

### **IPv6 Access List field descriptions**

Use the data in the following table to use the IPv6 Access List tab.

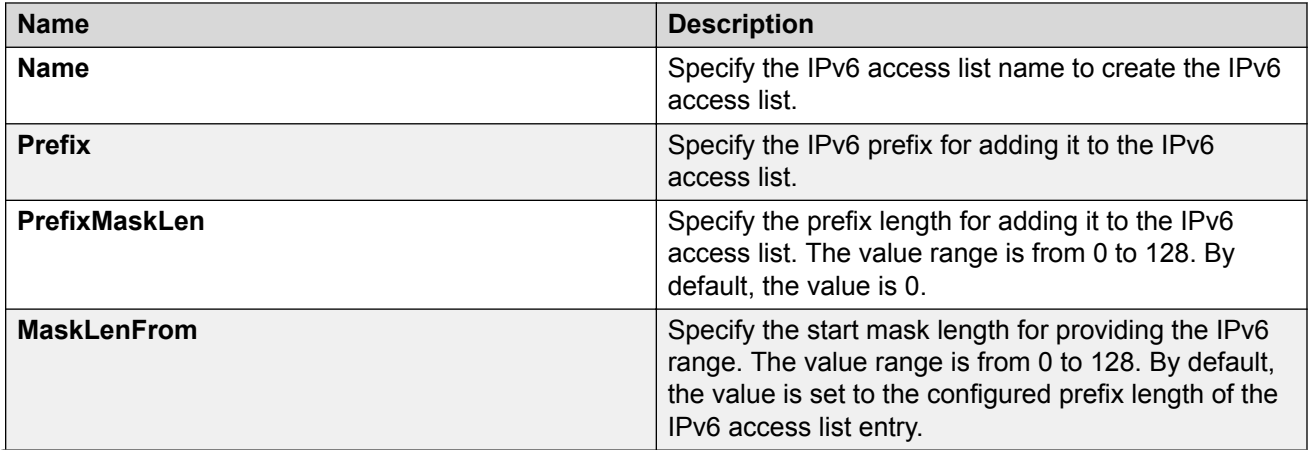

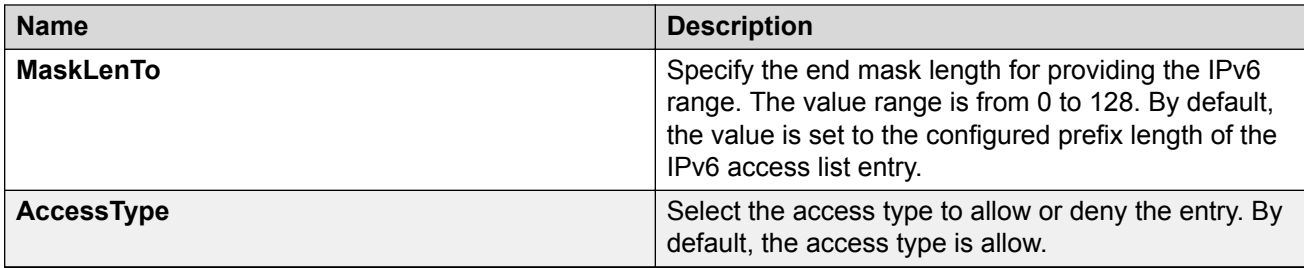

**Note:**

- **MaskLenFrom** and **MaskLenTo** must always be greater than or equal to the configured **PrefixMaskLen** for this IPv6 access list entry
- The **MaskLenFrom** value must always be less than or equal to the **MaskLenTo** value.

# **Viewing IPv6 access list**

### **About this task**

Use this procedure to display the IPv6 access list.

### **Procedure**

- 1. In the navigation pane, expand the following folders: **Configuration**—> **IPv6**.
- 2. Click **FHS**.
- 3. Click the **IPv6 Access List** tab.

### **IPv6 Access List field descriptions**

Use the data in the following table to use the IPv6 Access List tab.

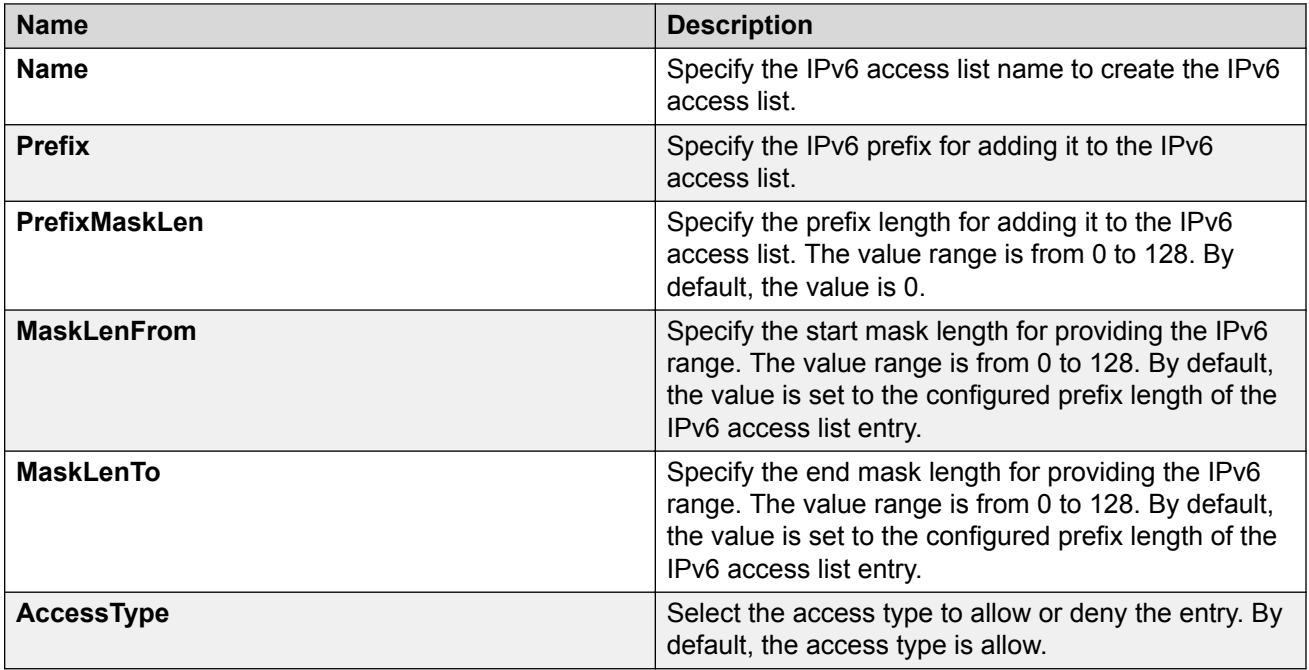

**Note:**

- **MaskLenFrom** and **MaskLenTo** must always be greater than or equal to the configured **PrefixMaskLen** for this IPv6 access list entry
- The **MaskLenFrom** value must always be less than or equal to the **MaskLenTo** value.

# **Deleting the IPv6 access list**

### **About this task**

Use this procedure to delete the created IPv6 access list.

### **Procedure**

- 1. In the navigation pane, expand the following folders: **Configuration**—> **IPv6**.
- 2. Click **FHS**.
- 3. Click the **IPv6 Access List** tab.
- 4. Select a row from the IPv6 access list to delete.
- 5. Click **Delete**.

# **MAC access list configuration**

A MAC access list is created to verify the sender's MAC address in the RA packet. You can view, create or delete a MAC access list.

# **Creating MAC access list**

### **About this task**

Use this procedure to create a MAC access list or add a MAC address to the existing MAC access list.

### **Procedure**

- 1. In the navigation pane, expand the following folders: **Configuration** > **IPv6**.
- 2. Click **FHS**.
- 3. Click the **MAC Access List** tab.
- 4. Click **Insert**.
- 5. Configure the parameters for the MAC access list.
- 6. Click **Insert**.

### **MAC Access List field descriptions**

Use the data in the following table to use the MAC Access List tab.

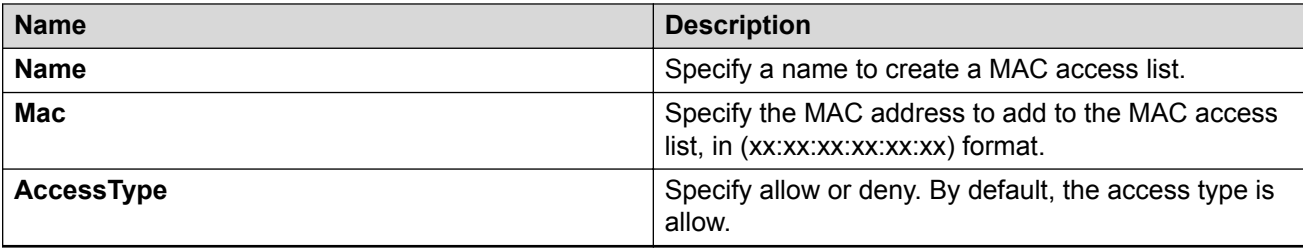

# **Viewing a MAC access list**

### **About this task**

Use this procedure to display a configured MAC access list.

### **Procedure**

- 1. In the navigation pane, expand the following folders: **Configuration** > **IPv6**.
- 2. Click **FHS**.
- 3. Click the **MAC Access List** tab.

### **MAC Access List field descriptions**

Use the data in the following table to use the MAC Access List tab.

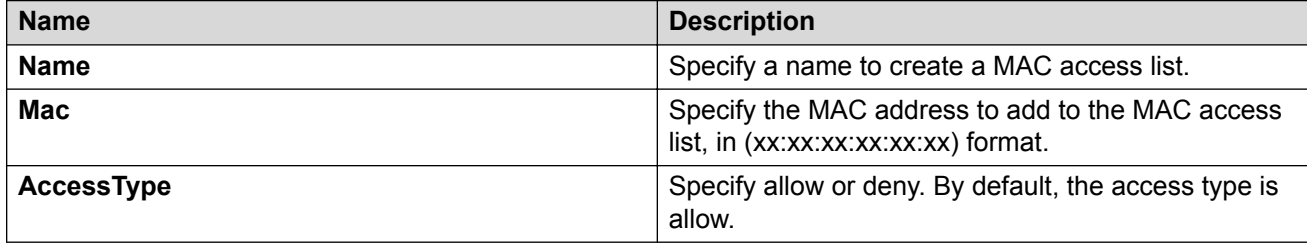

## **Deleting a MAC access list**

### **About this task**

Use this procedure to delete the created MAC access list.

### **Procedure**

- 1. In the navigation pane, expand the following folders: **Configuration** > **IPv6**.
- 2. Click **FHS**.
- 3. Click the **MAC Access List** tab.
- 4. Select a row from the MAC access list to delete.
- 5. Click **Delete**.

# **DHCPv6 Guard policy configuration**

Configure the DHCPv6 Guard policy to block DHCPv6 reply and advertisement messages that originate from unauthorized DHCPv6 servers and relay agents that forward DHCPv6 packets from servers to clients. You can view, create or delete a DHCPv6 Guard policy.

# **Creating DHCPv6 Guard policy**

### **About this task**

Use this procedure to create the DHCPv6 Guard policy to block DHCPv6 reply and advertisement messages that originate from unauthorized DHCPv6 servers and relay agents.

### **Procedure**

- 1. In the navigation pane, expand the following folders: **Configuration** > **IPv6**.
- 2. Click **FHS**.
- 3. Click the **DHCPv6 Guard Policy** tab.
- 4. Click **Insert**.
- 5. Configure the parameters for the DHCPv6 Guard policy.
- 6. Click **Insert**.
- 7. **(Optional)** Click **Refresh** to update the results.

## **DHCPv6 Guard Policy field descriptions**

Use the data in the following table to use the DHCPv6 Guard Policy tab.

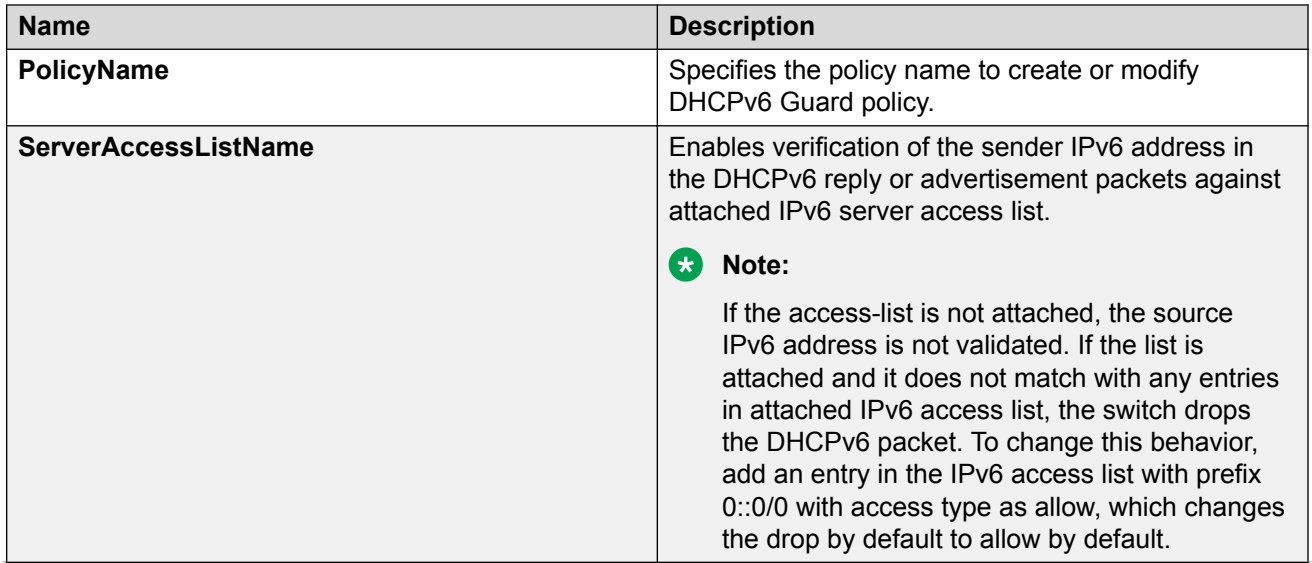

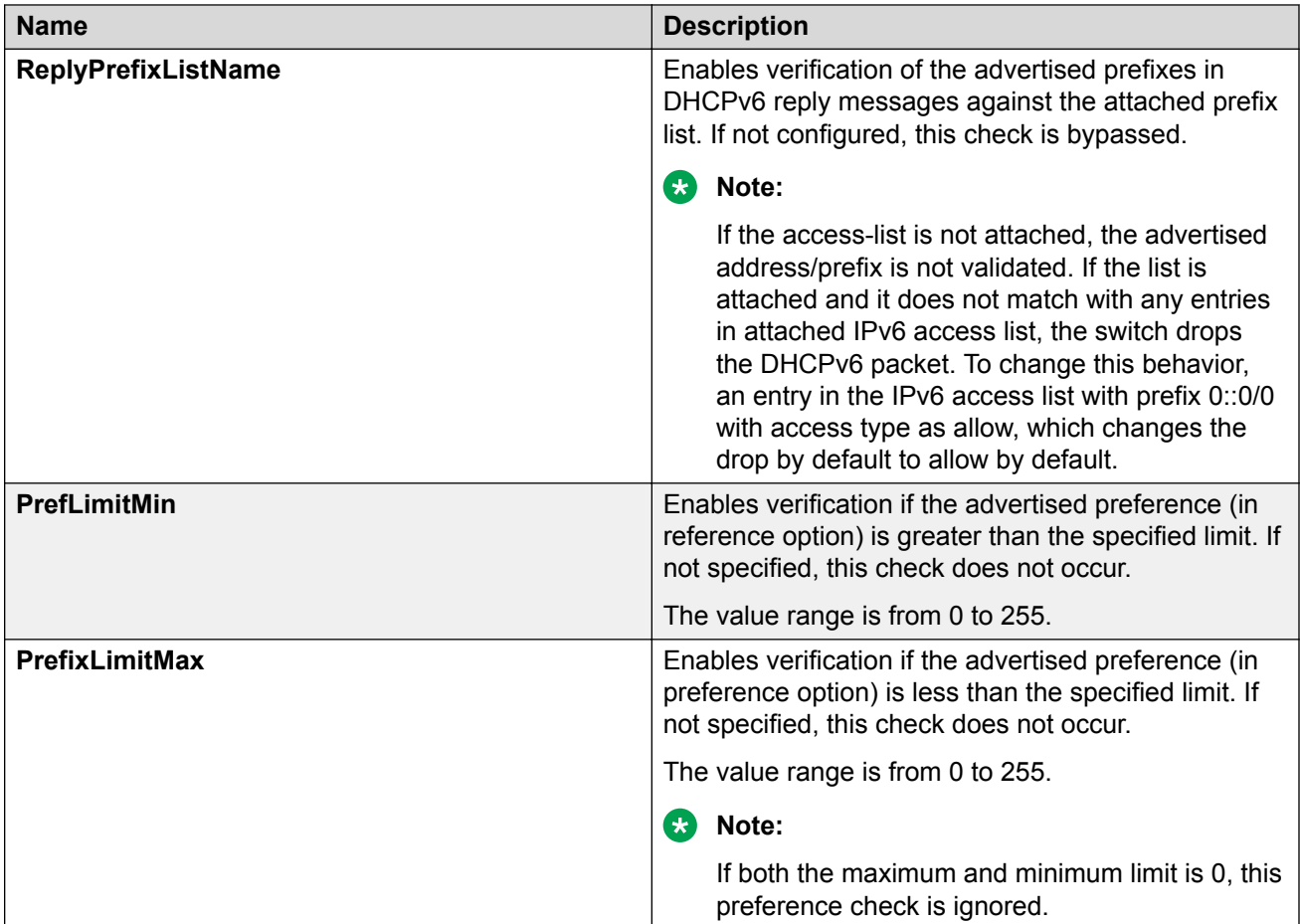

# **Viewing a DHCPv6 Guard policy**

## **About this task**

Use this procedure to display configured DHCPv6 Guard policies.

## **Procedure**

- 1. In the navigation pane, expand the following folders: **Configuration** > **IPv6**.
- 2. Click **FHS**.
- 3. Click the **DHCPv6 Guard Policy** tab.

## **DHCPv6 Guard Policy field descriptions**

Use the data in the following table to use the DHCPv6 Guard Policy tab.

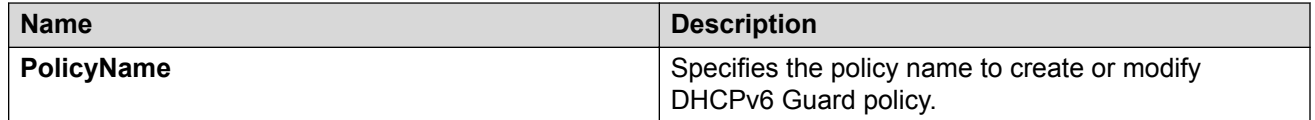

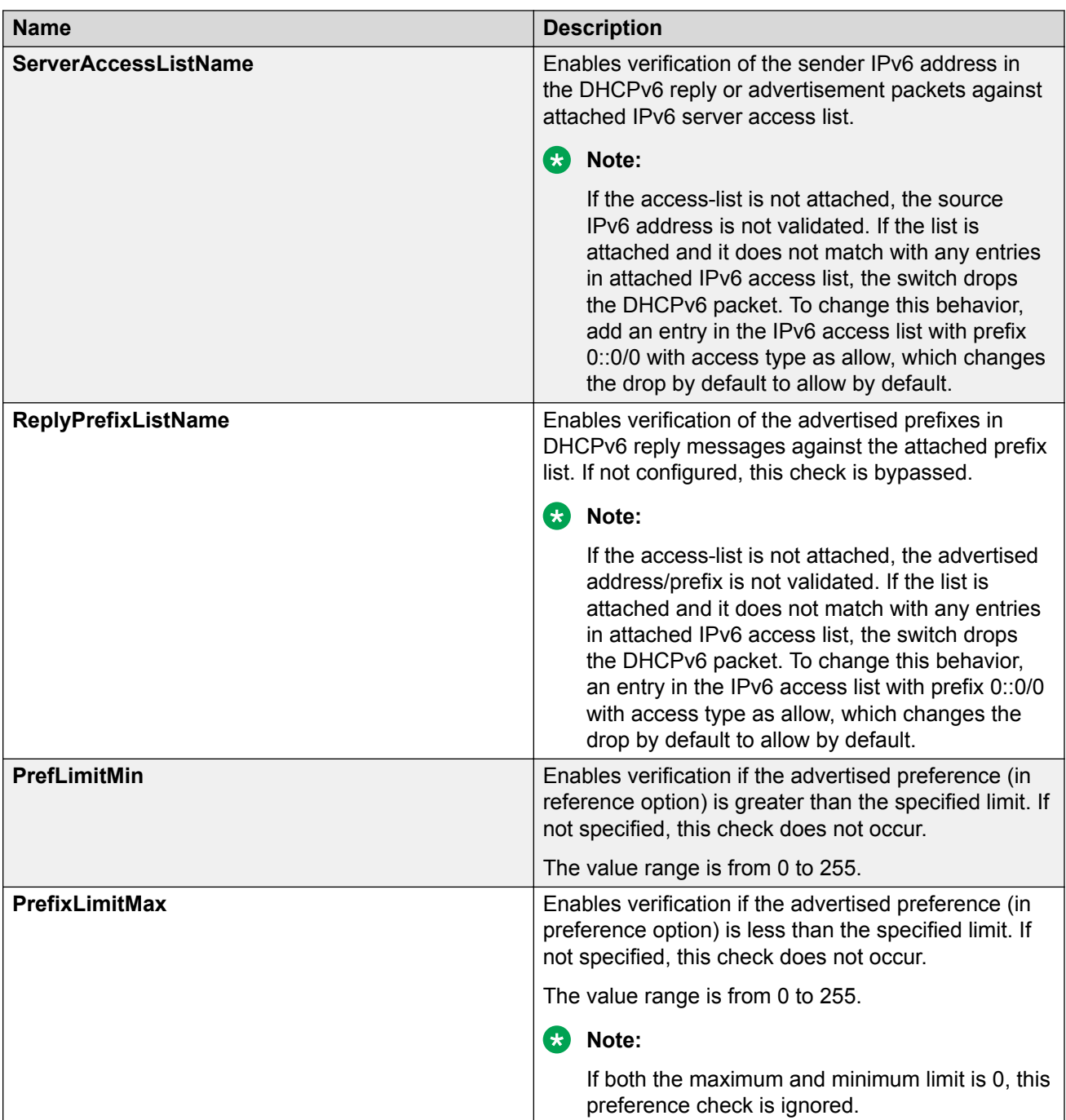

# **Deleting a DHCPv6 Guard policy**

## **About this task**

Use this procedure to delete the created DHCPv6 Guard policy.

# **Note:**

If this policy is already attached to an interface, then this policy cannot be deleted.

## **Procedure**

- 1. In the navigation pane, expand the following folders: **Configuration** > **IPv6**.
- 2. Click **FHS**.
- 3. Click the **DHCPv6 Guard Policy** tab.
- 4. Select a row from DHCPv6 Guard policies to delete.
- 5. Click **Delete**.

# **RA Guard policy configuration**

Configure RA Guard to block or reject unwanted or rogue RA messages that arrive at the network device platform. You can view, create or delete RA Guard policy.

# **Creating RA Guard policy**

### **About this task**

Use this procedure to create a RA Guard policy to block or reject unwanted or rogue RA messages that arrive at the network device platform.

### **Procedure**

- 1. In the navigation pane, expand the following folders: **Configuration** > **IPv6**.
- 2. Click **FHS**.
- 3. Click the **RA Guard Policy** tab.
- 4. Click **Insert**.
- 5. Configure the parameters for the RA Guard policy.
- 6. Click **Insert**.
- 7. **(Optional)** Click **Refresh** to update the results.

### **RA Guard Policy field descriptions**

Use the data in the following table to use the RA Guard Policy tab.

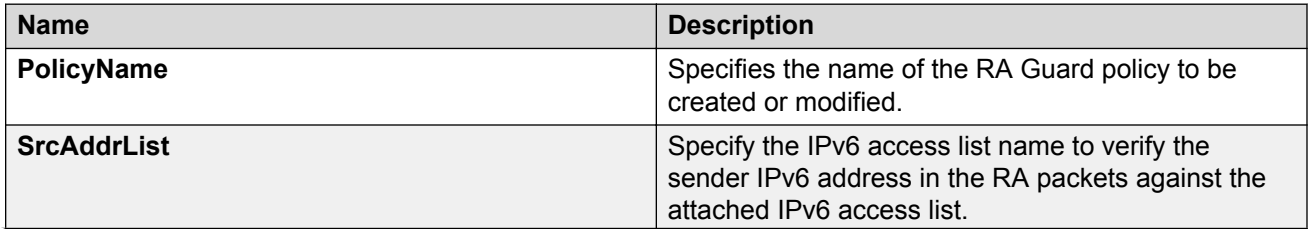

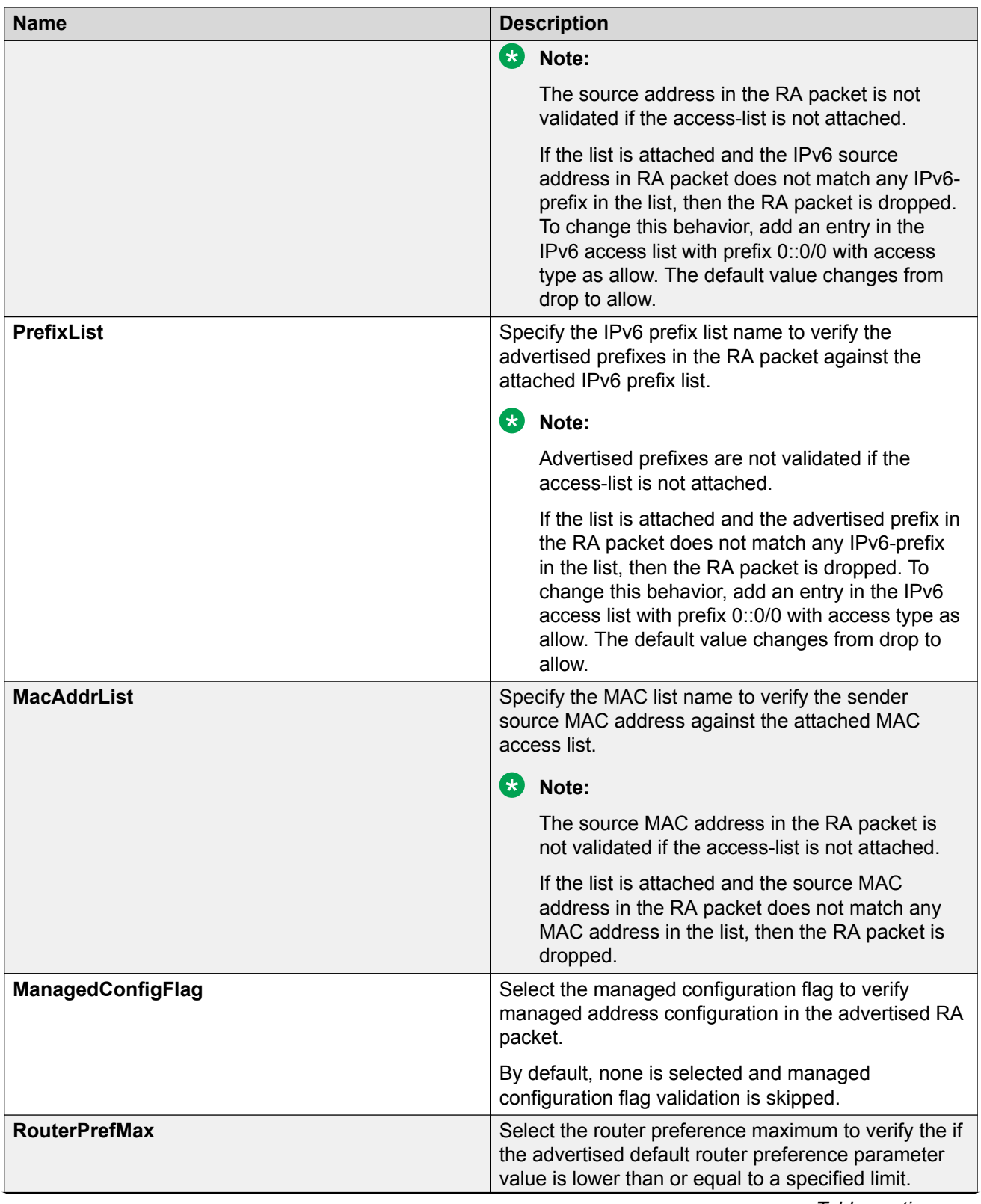

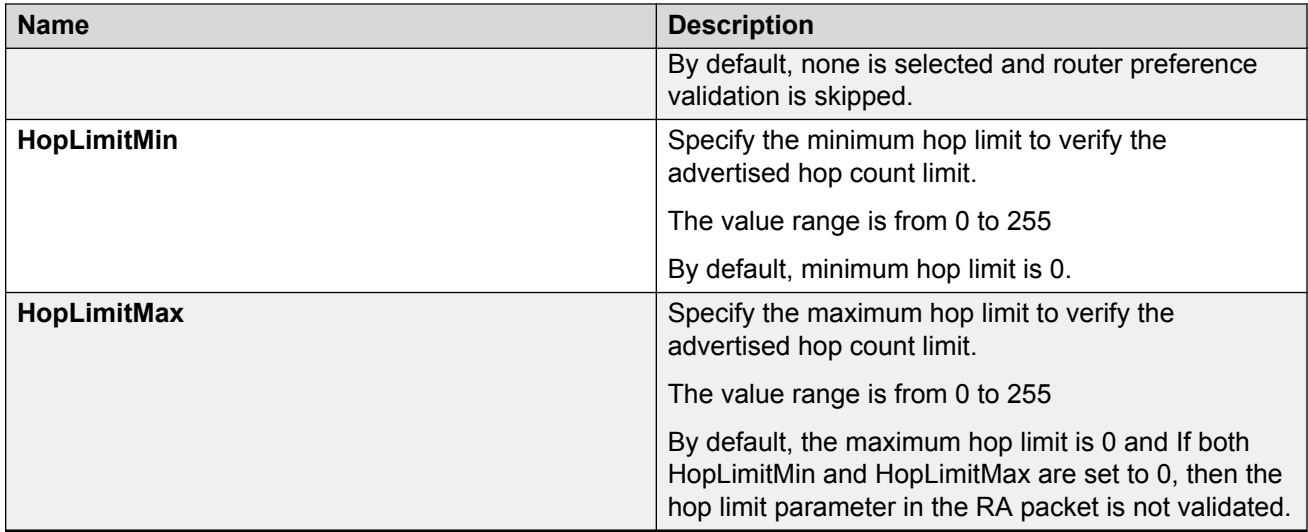

# **Viewing RA Guard policy**

## **About this task**

Use this procedure to display configured RA Guard policies.

## **Procedure**

- 1. In the navigation pane, expand the following folders: **Configuration** > **IPv6**.
- 2. Click **FHS**.
- 3. Click the **RA Guard Policy** tab.

# **RA Guard Policy field descriptions**

Use the data in the following table to use the RA Guard Policy tab.

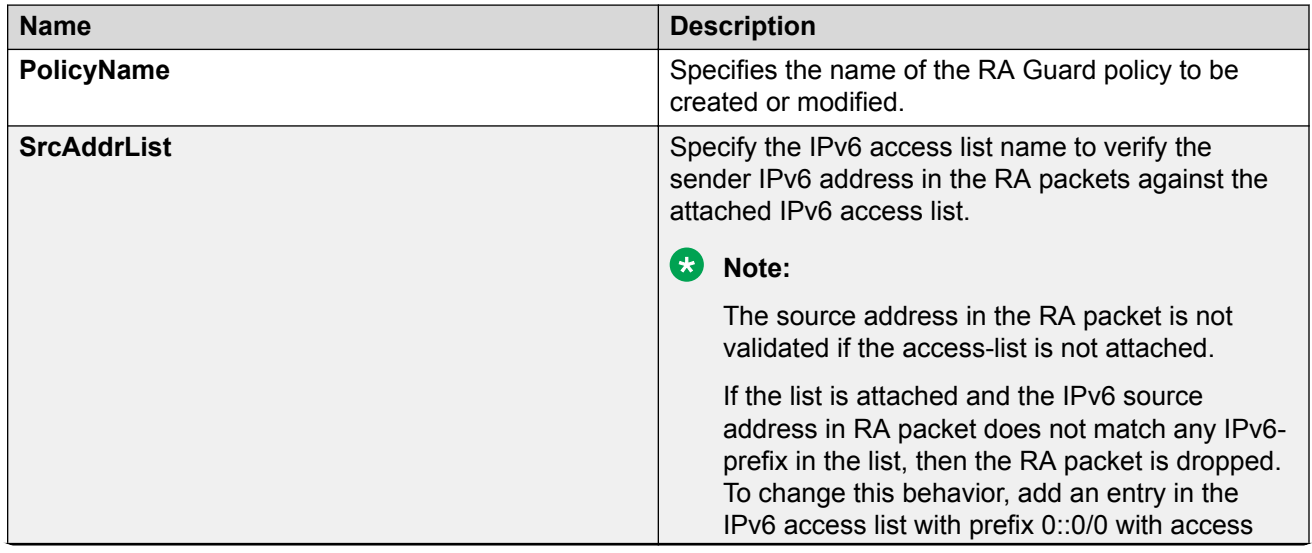

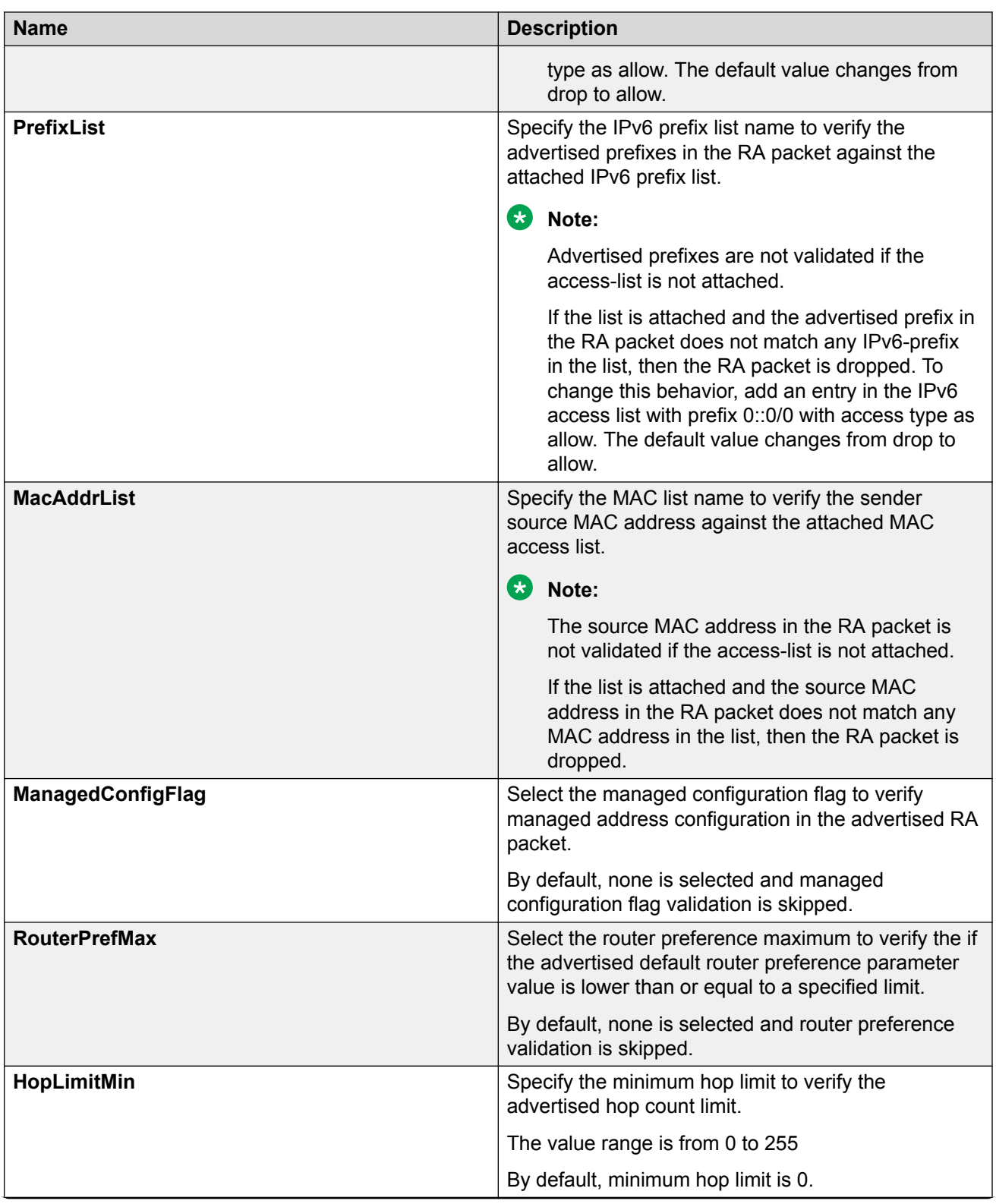

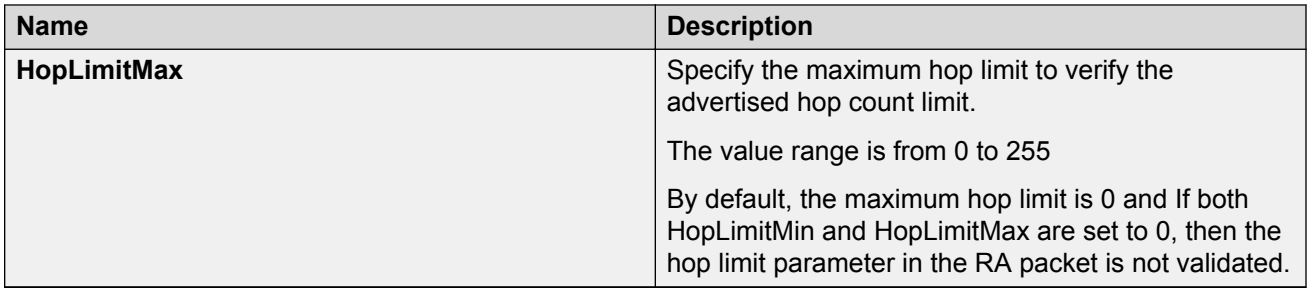

# **Deleting an RA Guard policy**

## **About this task**

Use this procedure to delete the created RA Guard policy.

# **B** Note:

If this policy is already attached to an interface, then you cannot delete this policy.

## **Procedure**

- 1. In the navigation pane, expand the following folders: **Configuration** > **IPv6**.
- 2. Click **FHS**.
- 3. Click the **RA Guard Policy** tab.
- 4. Select a row from the RA Guard policies to delete.
- 5. Click **Delete**.

# **Port policy mapping configuration**

This configuration allows you to map the port with DHCPv6 Guard or RA Guard policy. You can view, create or delete the mappings.

# **Creating port to policy mapping**

## **About this task**

Use this procedure to map a port to a RA Guard or DHCPv6 Guard policy, DHCPv6 Guard or RA Guard statistics.

## **Procedure**

- 1. In the navigation pane, expand the following folders: **Configuration** > **IPv6**.
- 2. Click **FHS**.
- 3. Click the **Port Policy Mapping** tab.
- 4. Click **Insert**.
- 5. Configure the parameters for the port policy mapping.
- 6. Click **Insert**.
- 7. **(Optional)** Click **Refresh** to update the results.

### **Port Policy Mapping field descriptions**

Use the data in the following table to use the Insert Port Policy Mapping dialog box.

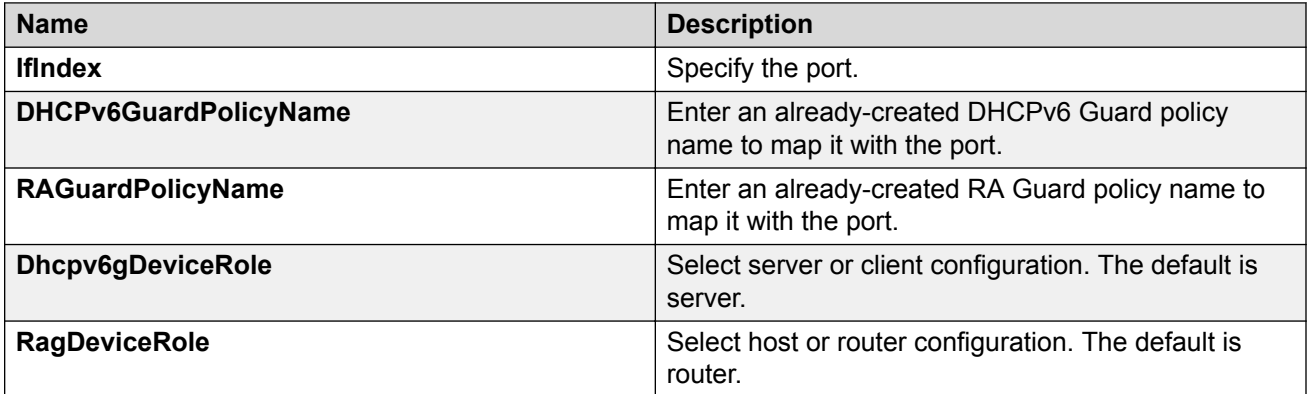

# **Viewing port policy mapping**

### **About this task**

Use this procedure to display port policy mapping information.

### **Procedure**

- 1. In the navigation pane, expand the following folders: **Configuration** > **IPv6**.
- 2. Click **FHS**.
- 3. Click the **Port Policy Mapping** tab.

### **Port Policy Mapping field descriptions**

Use the data in the following table to use the Port Policy Mapping tab.

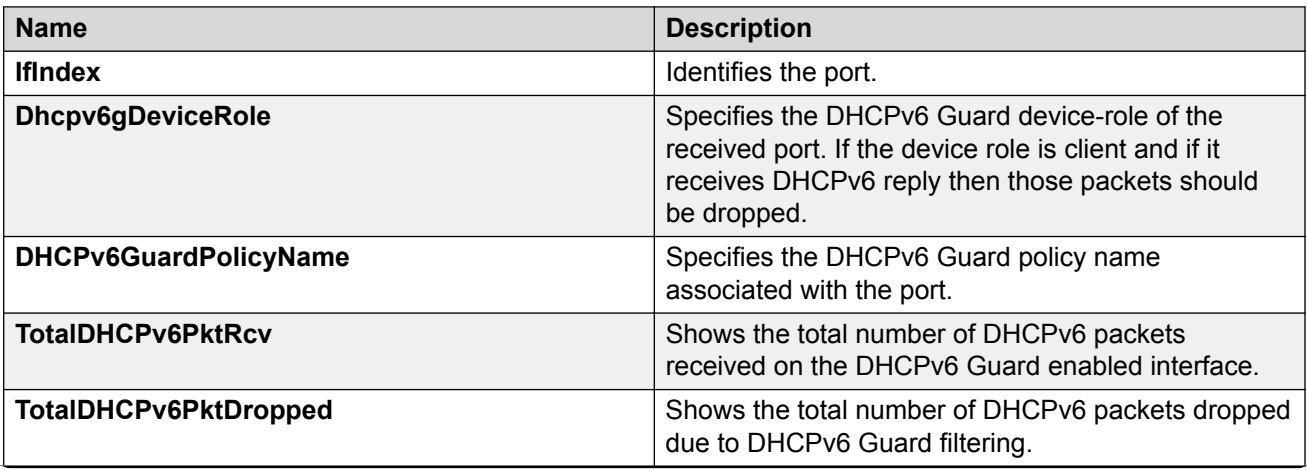

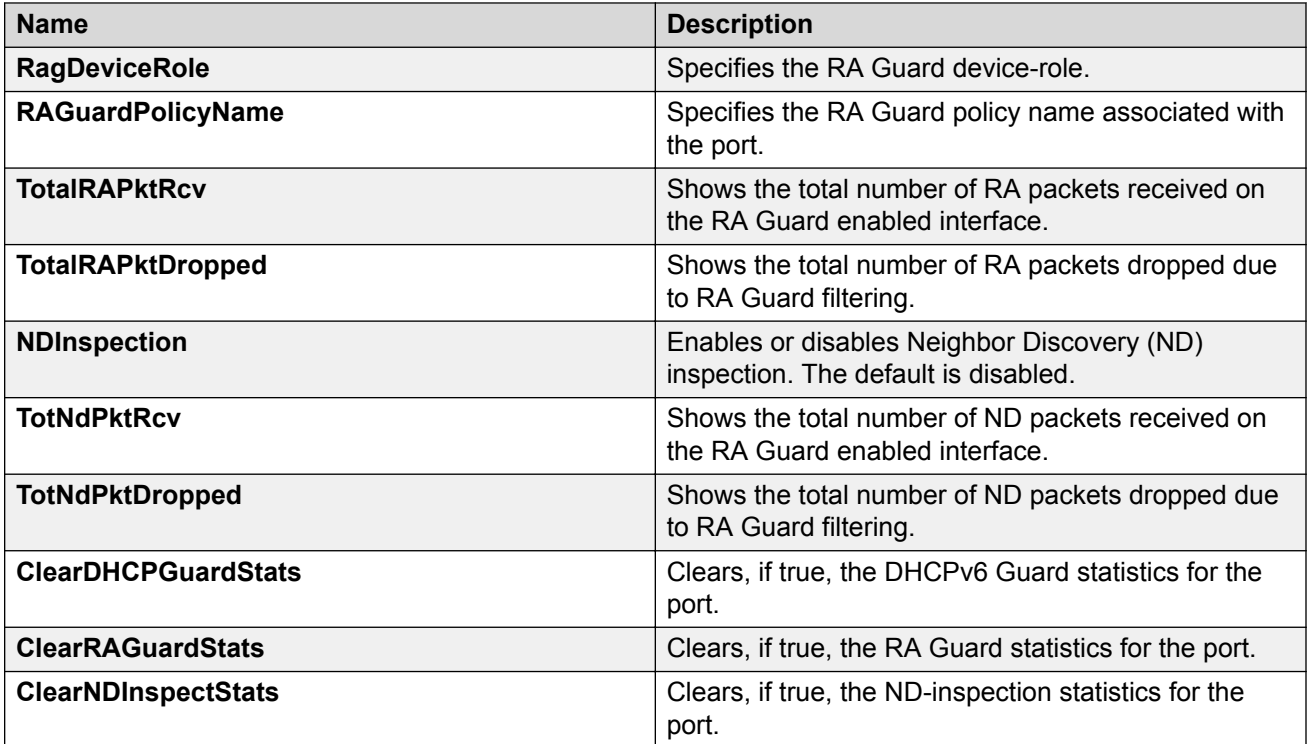

# **Deleting port policy mapping**

### **About this task**

Use this procedure to delete the created port policy mapping.

### **Procedure**

- 1. In the navigation pane, expand the following folders: **Configuration** > **IPv6**.
- 2. Click **FHS**.
- 3. Click the **Port Policy Mapping** tab.
- 4. Select a row from Port Policy Mapping to delete.
- 5. Click **Delete**.
- 6. Click **Apply**.

# **DHCP Snooping configuration using EDM**

The following section provides procedures to configure DHCP Snooping using EDM.

# **Enabling DHCP Snooping globally**

Use the following procedure to enable DHCP Snooping globally. If DHCP Snooping is globally disabled, the switch forwards DHCP reply packets (received on trusted or untrusted ports) to all ports.

### **Procedure**

- 1. In the navigation pane, expand the **Configuration** > **IP** folders.
- 2. Click **DHCP Snooping**.
- 3. Click the **DHCP Snooping Globals** tab.
- 4. Select **Enabled**.
- 5. Click **Apply**.

### **DHCP Snooping Globals field descriptions**

Use data in the following table to use the DHCP Snooping Globals tab.

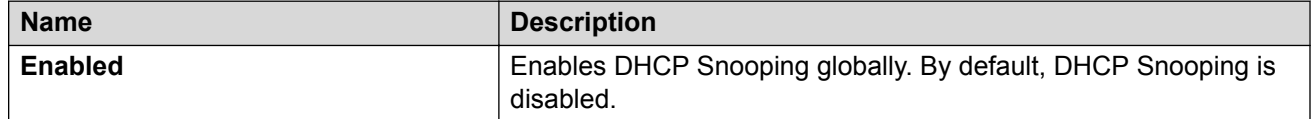

# **Configuring DHCP Snooping on VLANs**

Use the following procedure to configure DHCP Snooping on a specific VLAN. If DHCP Snooping is globally disabled, the switch forwards DHCP reply packets (received on trusted or untrusted ports) to all ports.

If you enable DHCP Snooping globally, the agent determines whether to forward DHCP reply packets based on the DHCP Snooping mode of the VLAN and trusted state of the port.

## **Note:**

You cannot enable DHCP Snooping on Private VLANs (E-Tree) and SPBM B-VLANs.

### **Before you begin**

You must enable DHCP Snooping globally.

### **Procedure**

- 1. In the navigation pane, expand the **Configuration** > **IP** folders.
- 2. Click **DHCP Snooping**.
- 3. Click the **DHCP Snooping-VLAN** tab.
- 4. In the row for the VLAN, double-click the **DhcpSnoopingEnabled** field, and select **true** to enable DHCP Snooping.
- 5. Click **Apply**.

## **DHCP Snooping-VLAN field descriptions**

Use the data in the following table to use the DHCP Snooping-VLAN tab.

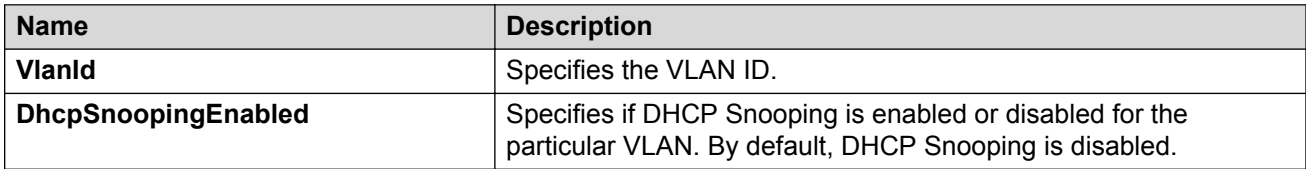

# **Configuring trusted and untrusted ports**

Use the following procedure to set the trust factor associated with a port for DHCP Snooping. By default, the trust factor is set to untrusted on all ports.

### **Note:**

For ports that are members of an MLT, DHCP Snooping must be configured using the MLT configuration mode.

### **Before you begin**

To enable DHCP Snooping on a port, you must enable DHCP Snooping globally.

### **Procedure**

- 1. In the navigation pane, expand the **Configuration** > **IP** folders.
- 2. Click **DHCP Snooping**.
- 3. Click the **DHCP Snooping-port** tab.
- 4. In the row for the port, double-click the **DhcpSnoopingIfTrusted** field, and select **trusted** or **untrusted** to set DHCP Snooping.
- 5. Click **Apply**.

### **DHCP Snooping-port field descriptions**

Use data in the following table to use the DHCP Snooping-port tab.

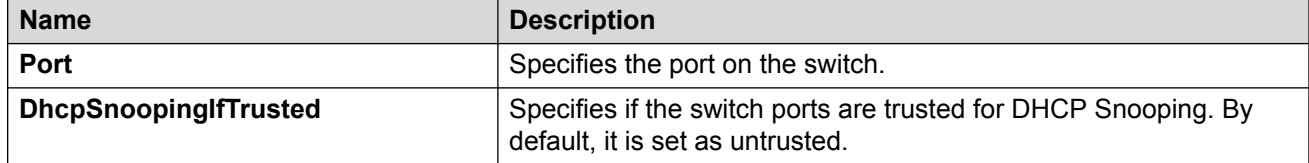

## **DHCP binding configuration**

The following section provides procedures to configure the DHCP binding table using EDM.

### **Creating DHCP binding table entries**

Use the following procedure to add entries for devices with static IP addresses to the DHCP binding table.

### **Procedure**

- 1. In the navigation pane, expand the **Configuration** > **IP** folders.
- 2. Click **DHCP Snooping**.
- 3. Click the **DHCP Bindings** tab.
- 4. Click **Insert**.
- 5. In the **VlanId** field, enter the VLAN ID.
- 6. In the **MacAddress** field, enter the MAC address of the DHCP client.
- 7. In the **AddressType** field, select a value.
- 8. In the **Address** field, enter the IP address of the DHCP client.
- 9. In the **Interface** field, select a port.
- 10. In the **LeaseTime(sec)** field, enter the time in seconds.
- 11. Click **Insert**.
- 12. Click **Apply**.

### *DHCP Bindings field descriptions*

Use data in the following table to use the DHCP Bindings tab.

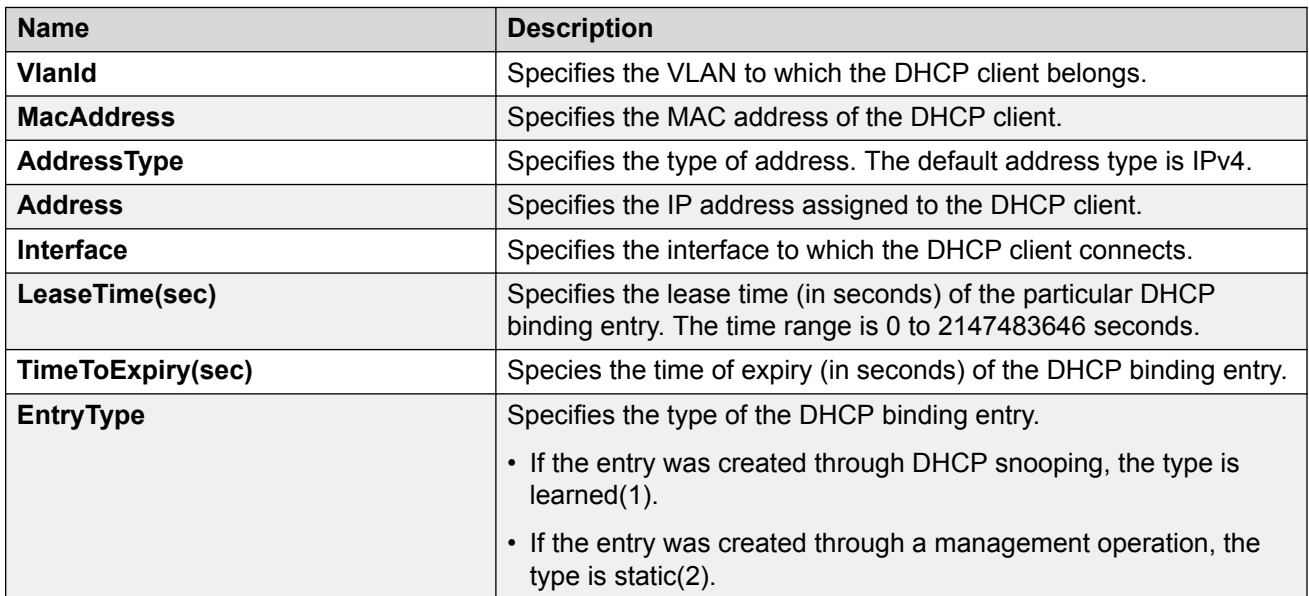

### **Viewing DHCP binding information**

Use the following procedure to view all entries in the DHCP binding table.

## **Procedure**

- 1. In the navigation pane, expand the **Configuration** > **IP** folders.
- 2. Click **DHCP Snooping**.

### 3. Click the **DHCP Bindings** tab.

### *DHCP Bindings field descriptions*

Use data in the following table to use the DHCP Bindings tab.

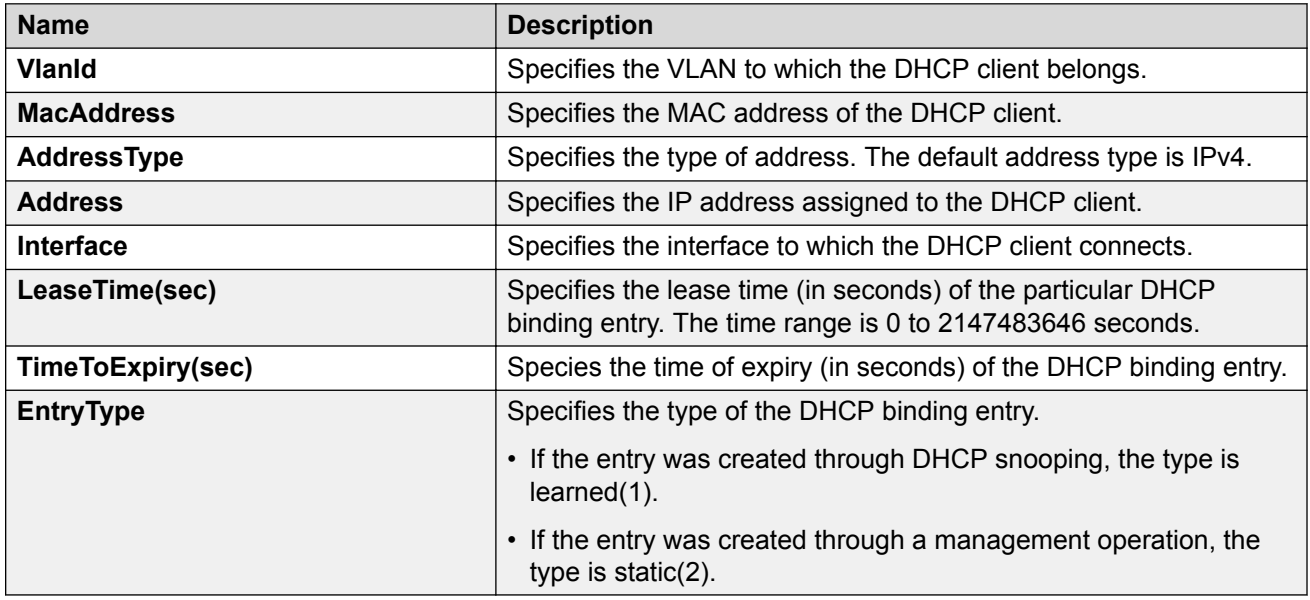

# **SBT configuration**

This configuration allows you to build a snooping binding table (SBT) which contains entries from only trusted devices or hosts. This SBT table is used to validate Neighbor Discovery (ND) packets. You can view, create, or delete the entries in the SBT.

## **Creating an SBT entry**

### **About this task**

Use this procedure to create an SBT entry.

### **Procedure**

- 1. In the navigation pane, expand the following folders: **Configuration** > **IPv6**.
- 2. Click **FHS**.
- 3. Click the **Snoop Binding** tab.
- 4. Click **Insert**.
- 5. Configure the parameters for the snoop binding.
- 6. Click **Insert**.
- 7. **(Optional)** Click **Refresh** to update the results.

### *Snoop Binding field descriptions*

Use the data in the following table to use the Snoop Binding tab. A subset of these fields appear if click **Insert**.

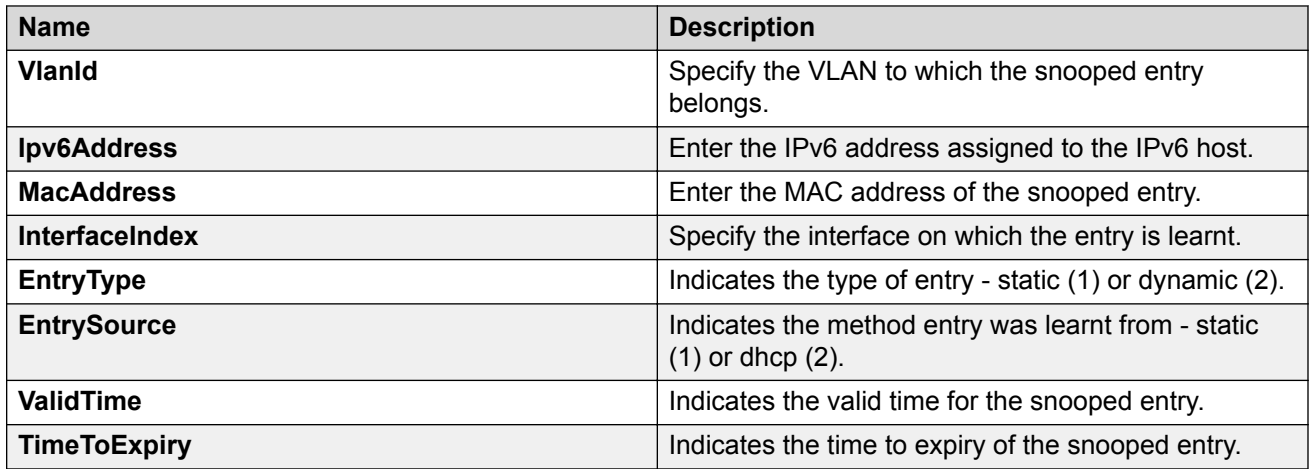

### **Viewing SBT entries**

## **About this task**

Use this procedure to display a configured SBT table.

### **Procedure**

- 1. In the navigation pane, expand the following folders: **Configuration** > **IPv6**.
- 2. Click **FHS**.
- 3. Click the **Snoop Binding** tab.

### *Snoop Binding field descriptions*

Use the data in the following table to use the Snoop Binding tab. A subset of these fields appear if click **Insert**.

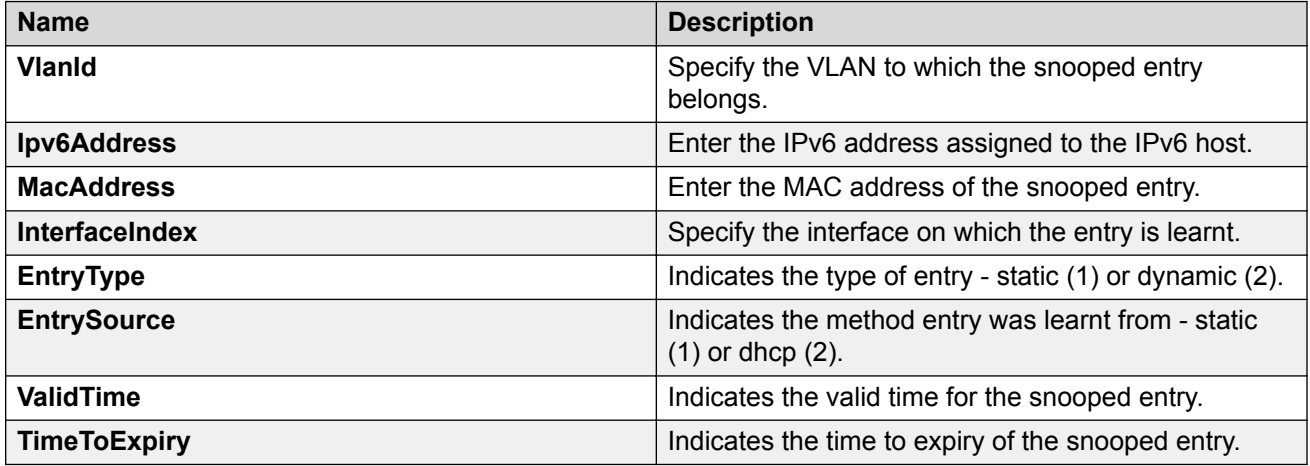

## **Deleting an SBT entry**

### **About this task**

Use this procedure to delete an entry from the SBT table.

## **Procedure**

- 1. In the navigation pane, expand the following folders: **Configuration** > **IPv6**.
- 2. Click **FHS**.
- 3. Click the **Snoop Binding** tab.
- 4. Select a row from the list to delete.
- 5. Click **Delete**.

# **IP Source Guard configuration using the EDM**

The following sections provide procedural information you can use to configure IP Source Guard (IPSG) on a port, using the Enterprise Device Manager (EDM).

# **Note:**

The switch supports configuration of IP Source Guard for both IPv4 and IPv6 addresses.

# **Enabling IP Source Guard on a port for IPv4 addresses**

### **About this task**

Enable IP Source Guard (IPSG) to add a higher level of security to a desired port by preventing IP spoofing. When you enable IPSG on the interface, filters are installed for IPv4 addresses that are already learned on that interface.

### **Before you begin**

Ensure that the following conditions are *all* satisfied, before you enable IPSG on a port. Otherwise, the system displays error messages.

- DHCP Snooping is enabled globally.
- The port on which you want to enable IPSG is a member of a VLAN that is configured with both DHCP Snooping and Dynamic ARP Inspection.
- The port is an untrusted port enabled with both DHCP Snooping and Dynamic ARP Inspection.
- The port has enough resources allocated to support the maximum number of 10 IP addresses allowed for IPSG.

### **Procedure**

- 1. In the navigation tree, expand the following folders: **Configuration** > **IP**.
- 2. Click **Source Guard**.
- 3. Click the **IP Source Guard-port** tab.
- 4. Double-click the **Mode** field
- 5. Select **ip** from the list, to enable IPSG.
- 6. Repeat the steps above to configure IPSG on additional ports.
- 7. Click **Apply** to save your changes.
- 8. Click **Refresh** to update the **IP Source Guard-port** tab.

### **IP Source Guard-port field descriptions**

Use the data in the following table to use the IP Source Guard-port tab.

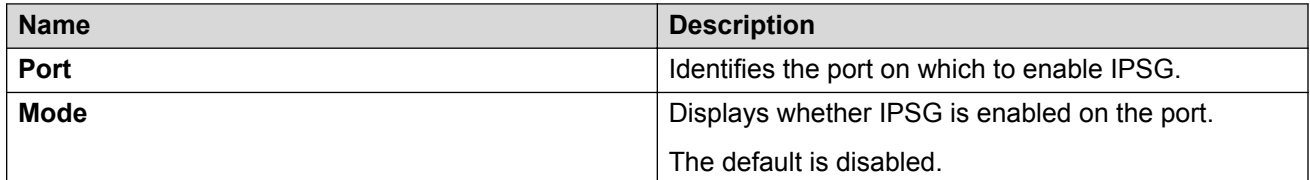

## **Viewing IPv4 address bindings**

View the IPv4 address bindings that IPSG allows.

### **Procedure**

- 1. In the navigation tree, expand the following folders: **Configuration** > **IP**.
- 2. Click **Source Guard**.
- 3. Click the **IP Source Guard-addresses** tab.

### **IP Source Guard-addresses field descriptions**

Use the data in the following table to use the IP Source Guard-addresses tab.

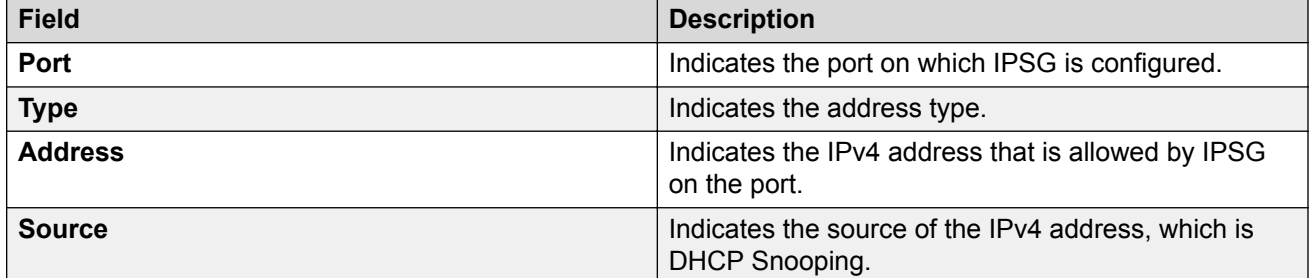

# **Configuring IP Source Guard on a port for IPv6 addresses**

### **About this task**

Enable IPSG to add a higher level of security to a desired port, by preventing IP spoofing. When you enable IPSG on an interface, filters are automatically installed for the IPv6 addresses that are already learned on that interface.

### **Before you begin**

Ensure that the following conditions are *all* satisfied, before you enable IPSG on a port. Otherwise, the system displays error messages.

- DHCP Snooping is enabled globally.
- The port is a member of a VLAN that is configured with both DHCP Snooping and IPv6 Neighbor Discovery inspection.
- The port is an untrusted port enabled with both DHCP Snooping and IPv6 Neighbor Discovery inspection.
- The port has enough resources allocated to support the maximum number of 10 IP addresses allowed for IPSG.

## **Procedure**

- 1. In the navigation tree, expand the following folders: **Configuration** > **IPv6**.
- 2. Click **IPv6**.
- 3. Click the **Source Guard** tab.
- 4. Double-click the **InterfaceState** field.
- 5. Select a value from the list: **true** or **false**.
- 6. Double-click the **MaxAddr** field.
- 7. Enter the maximum number of IPv6 addresses that are allowed to transmit data on the port.
- 8. **(Optional)** To clear the overflow counters, double-click **ClearOverflowCount** and select **true**.
- 9. Click **Apply** to save your changes.
- 10. Click **Refresh** to update the **Source Guard** tab.

### **Source Guard field descriptions**

Use the data in the following table to use the Source Guard tab.

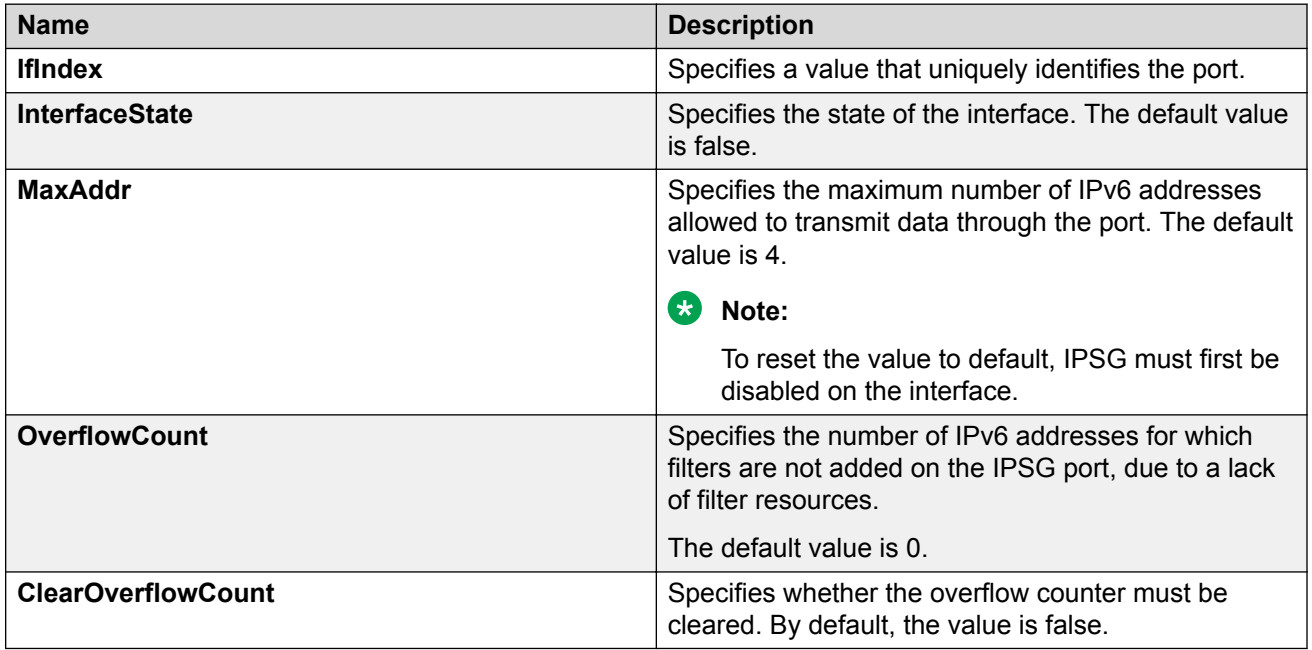

# **Viewing IPv6 address bindings**

View the IPv6 address bindings that IPSG allows.

### **Procedure**

- 1. In the navigation tree, expand the following folders: **Configuration** > **IPv6**.
- 2. Click **IPv6**.
- 3. Click the **Source Guard Binding** tab.

### **Source Guard Binding field descriptions**

Use the data in the following table to use the Source Guard Binding tab.

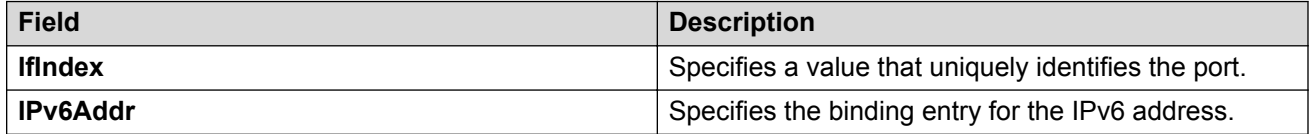

# **Layer 2 security example scenarios**

The following sections describe configuration examples to configure Layer 2 security features for IPv4 and IPv6 deployments.

# **FHS deployment scenario**

In the following example, the Layer 2 switch "SW-1" is connected to another Layer 2 switch "SW-2", two hosts and a DHCP server. Switch "SW-2" is connected to two other hosts and a router. Out of the two hosts connected to SW-2, one is a malicious host, which can generate bogus RA packets to advertise route prefix, and can also generate bogus DHCP reply packets to configure wrong IPv6 address or wrong default gateway. By doing this, it tries denial-of-service or Man-in-the-Middle attacks. These attacks must be prevented as it affects all the nodes present in the Layer 2 network and FHS can be effective in preventing these attacks.

These attacks can spread over the entire Layer 2 network and thus can affect the hosts connected to SW-2 as well as the hosts connected to SW-1. If you enable FHS only on SW-2, then it could only save the nodes which are directly connected to it. To prevent the good node connected to SW-1 from these attacks, the SW-1 switch also should be FHS enabled.

The following figure shows the FHS deployment scenario topology.
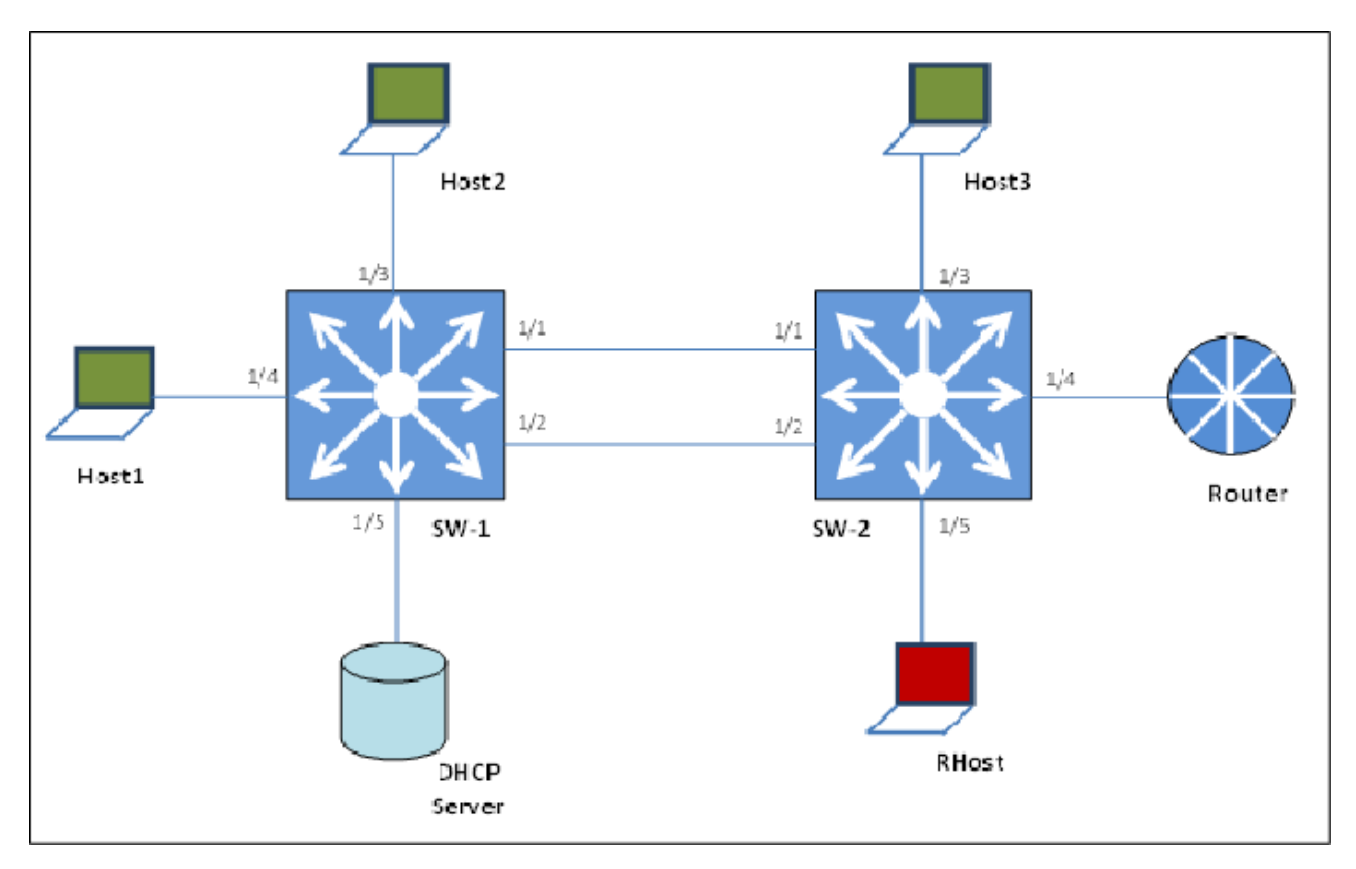

### **Figure 11: FHS deployment topology**

By default, all the ports are trusted, until you configure DHCPv6 Guard or RA Guard policies.

See the following procedures to configure FHS RA Guard and DHCPv6 Guard for the preceding topology.

## **Creating FHS IPv6 ACL**

### **About this task**

Filter IPv6 traffic by creating IPv6 Access Control Lists (ACLs) and applying them to the interfaces similar to the way that you create and apply IPv4 named ACLs.

### **Procedure**

1. Enter Global Configuration mode:

enable

configure terminal

2. Create an IP ACL name (ipv6\_acl\_1) to match the source IPv6 address of the router connected to the interface.

```
ipv6 fhs ipv6-access-list ipv6_acl_1
fe80:0:0:0:cef9:54ff:feb4:9481/128 mode allow
```
3. Create an IP ACL name (ipv6\_acl\_1) to match the source IPv6 address of the DHCPv6 server connected to the interface.

ipv6 fhs ipv6-access-list ipv6\_acl\_1 fe80:0:0:0:cef9:54ff:feb4:9481/128 mode allow

### **Next steps**

Create a First Hop Security MAC ACL.

## **Creating an FHS MAC ACL**

## **About this task**

Filter the IPv6 traffic by creating a MAC access list with the ACL mode.

### **Procedure**

1. Enter Global Configuration mode:

enable

configure terminal

2. Create a MAC ACL name (rtr\_smac) to match the source MAC of the router connected to the interface 1/2.

ipv6 fhs mac-access-list mac\_acl\_1 00:11:22:33:44:66 mode allow

## **Creating a DHCPv6 Guard policy for the router**

## **About this task**

Create a DHCPv6 Guard policy to provide Layer 2 security to DHCPv6 clients by protecting them against rogue DHCPv6 servers.

### **Procedure**

1. Enter Global Configuration mode:

enable

configure terminal

2. Enter DHCP Guard mode with the DHCPv6 Guard policy name (dhcpv6g\_pol\_1). The DHCPv6 Guard policy for the interface is connected to a router.

```
ipv6 fhs dhcp-guard policy dhcpv6g_pol_1
```
3. Configure the source IPv6 access list to allow only a DHCPv6 server replies that originate from the IPv6 address fe80:0:0:0:cef9:54ff:feb4:9481/128 and check the preceding IPv6 ACL configuration for ipv6\_acl\_1 list.

```
match server access-list ipv6_acl_1
```
4. Verify the prefixes sent in the DHCPv6 server reply message so that the ipv6\_acl\_2 IPv6 ACL configuration allows only the prefix 1000::1/64.

match reply prefix-list ipv6\_acl\_1

## **Creating an RA Guard policy for the router**

### **About this task**

Create an **rag\_pol\_1** RA Guard policy for the router and configure the source IPv6 access list to allow only the RA packets that originate from the source IPv6 address **fe80:0:0:0:cef9:54ff:feb4:9481/128**. This configuration verifies the prefixes sent in the RA packets.

### **Procedure**

1. Enter Global Configuration mode:

enable configure terminal

2. Enter the RA Guard mode and configure RA Guard policy (rag\_pol\_1) for the interface connected to a router.

ipv6 fhs ra-guard policy rag\_pol\_1

3. Configure the source IPv6 access list to allow only RA packets originating from the source IPv6 address fe80:0:0:0:cef9:54ff:feb4:9481/128.

```
match ipv6 ra-srcaddr-list ipv6_acl_1
```
4. Verify the prefixes sent in the RA packets so that the rtr\_pip IPv6 ACL configuration allows only the prefix 60::0/64.

```
match reply ra-prefix-list ipv6_acl_1
```
## **Attaching FHS policies to the interfaces**

## **About this task**

Attach the FHS policies to the interfaces.

## **Procedure**

1. Enter Global Configuration mode:

enable

configure terminal

2. Configure DHCPv6 Guard and RA Guard policies on the interface (1/2) that connects to the router.

```
interface ethernet 1/2
ipv6 dhcp-guard attach-policy dhcpv6g_pol_1
ipv6 ra-guard attach-policy rag_pol_1
```
## **IPv6 DHCP Snooping and ND Inspection configuration example**

This section shows examples of IPv6 DHCP snooping and ND inspection configuration.

Enable DHCPv6 Guard, ND inspection, and First Hop Security.

```
ipv6 fhs dhcp-guard enable
ipv6 fhs nd-inspection enable
ipv6 fhs enable
```
#### Create VLAN 1000 and add port members.

vlan create 1000 type port-mstprstp 0 vlan members add 1000 1/1-1/10

Enable DHCPv6 snooping and ND inspection on VLAN 1000.

interface vlan 1000 ipv6 fhs snooping dhcp enable ipv6 fhs nd-inspection enable exit

#### Add static SBT entry.

```
ipv6 fhs snooping static-binding ipv6-address 2001:DB8:0:0:0001:02ff:fe03:0405 vlan 1000 
mac-address 00:01:02:03:04:05 port 1/5
```
Set the DHCPv6 Guard device-role on port 1/1 of the device on which DHCPv6 Guard is configured.

```
interface gigabitEthernet 1/1
ipv6 fhs dhcp-guard device-role server
exit
```
#### Enable ND inspection on ports 1/2 through 1/10.

```
interface gigabitEthernet 1/2-1/10
ipv6 fhs nd-inspection enable
exit
```
#### View the status.

```
show ipv6 fhs port-policy
show ipv6 fhs status
show ipv6 fhs status vlan 
show ipv6 fhs snooping binding
```
## **Configuring IP Source Guard**

The following section describes a simple configuration example to configure IP Source Guard (IPSG) on a port.

When you enable IPSG on a port, filters are installed for the IPv4 or IPv6 addresses that are already learned on that port.

### **Procedure**

Enable DHCP Snooping globally on the switch and verify the configuration.

1. Enter Global Configuration mode:

enable

configure terminal

2. Enable DHCP Snooping globally.

ip dhcp-snooping enable

3. Verify the configuration.

show ip dhcp-snooping

Enable DHCP Snooping and Dynamic ARP Inspection on the VLAN that the port is a member of.

4. Enter VLAN Interface Configuration mode:

```
enable
configure terminal
interface vlan <1–4059>
```
5. Enable DHCP Snooping on the VLAN.

ip dhcp-snooping enable

6. Verify the configuration.

show ip dhcp-snooping vlan *<1-4059>*

7. Enable Dynamic ARP Inspection on the VLAN.

ip arp-inspection enable

8. Verify the configuration.

show ip arp-inspection vlan *<1-4059>*

9. Verify that the port on which you want to configure IPSG is a DHCP Snooping and a Dynamic ARP Inspection untrusted port.

```
show ip dhcp-snooping interface gigabitEthernet [{slot/port[/sub-
port] [-slot/port[/sub-port]] [,...]}]
```

```
show ip arp-inspection interface gigabitEthernet [{slot/port[/sub-
port] [-slot/port[/sub-port]] [,...]}]
```
Configure IPSG on a port and verify the configuration.

- 10. Perform one of the following steps to configure IPSG on a port, for IPv4 or IPv6 addresses.
	- Enable and verify IPSG on a port for IPv4 addresses:
		- a. ip source verify enable
		- b. show ip source verify interface gigabitethernet [*{slot/port[/ sub-port] [-slot/port[/sub-port]] [,...]}*]
	- Enable and verify IPSG on a port for IPv6 addresses:
		- a. ipv6 source-guard enable
		- b. ipv6 source-guard [*max-allowed-addr <2-10>*]

### **B** Note:

The default value is 4. To reset the value to default, IPSG must first be disabled on the interface.

c. show ipv6 source-guard interface gigabitEthernet [*{slot/port[/ sub-port] [-slot/port[/sub-port]] [,...]}*]

#### **Example**

The following example describes how to enable IPSG on port 4/5 which is a member of VLAN 10, for IPv4 or IPv6 addresses.

```
Switch:1>en
Switch:1#configure terminal
Enter configuration commands, one per line. End with CNTL/Z.
Switch:1(config)#
```
#### Enable DHCP Snooping globally and verify the configuration.

```
Switch:1(config)#ip dhcp-snooping enable 
Switch:1(config)#show ip dhcp-snooping
=================================================================================
                         Dhcp Snooping General Info
=================================================================================
      Dhcp Snooping : Enabled
---------------------------------------------------------------------------------
```
Enable DHCP Snooping and Dynamic ARP Inspection on a VLAN that the port is a member of.

```
Switch:1(config)#interface vlan 10
Switch:1(config-if)#show ip dhcp-snooping vlan 10
```
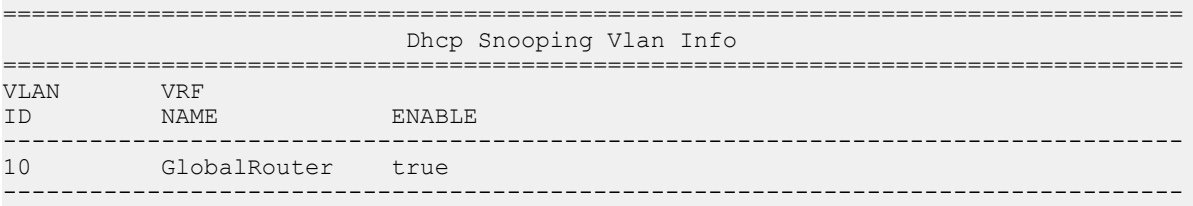

All 1 out of 1 Total Num of Dhcp Snooping entries displayed

Switch:1(config-if)#ip arp-inspection enable Switch:1(config-if)#show ip arp-inspection vlan 10

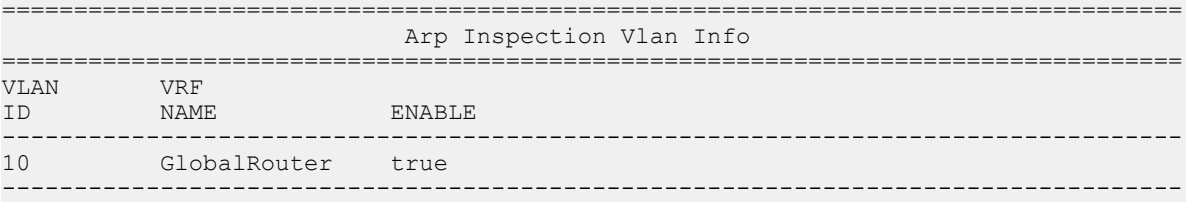

All 1 out of 1 Total Num of Arp Inspection entries displayed

Verify that the port is DHCP Snooping and Dynamic ARP Inspection untrusted.

Switch:1(config-if)#show ip dhcp-snooping interface gigabitEthernet 4/5

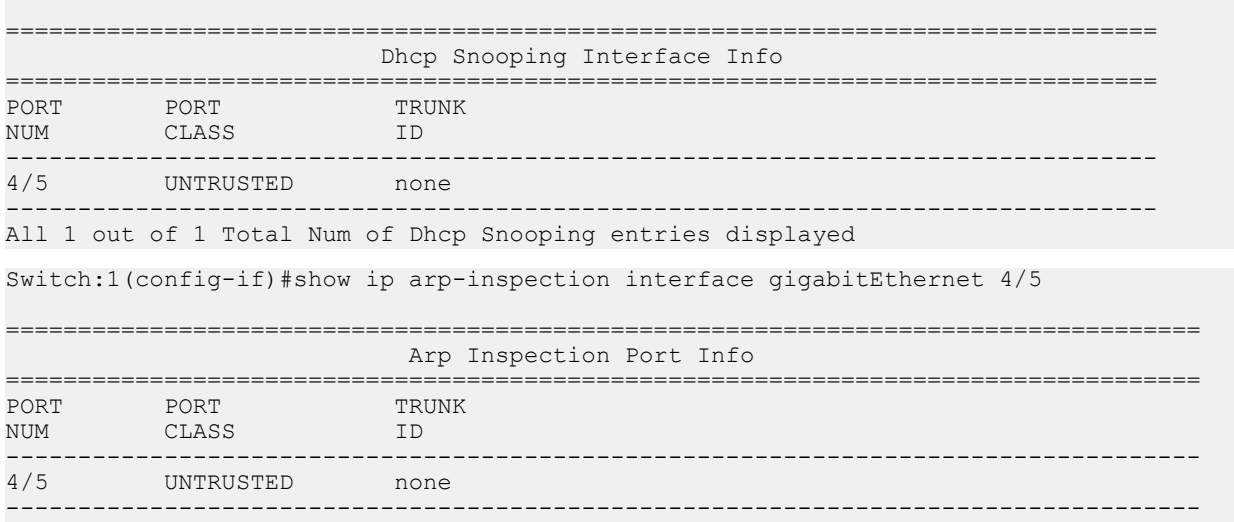

All 1 out of 1 Total Num of Arp Inspection entries displayed

Enable IPSG on port 4/5 for IPv4 addresses, and verify the configuration. This port is a member of VLAN 10.

Switch:1(config-if)#ip source verify enable Switch:1(config-if)#show ip source verify interface gigabitethernet 4/5

=================================================================================== Source Guard Port Info =================================================================================== PORT<br>NUM ENABLE --------------------<br>4/5 true true -----------------------------------------------------------------------------------

All 1 out of 1 Total Num of Ip Source Guard entries displayed

Enable IPSG on port 4/1 for IPv6 addresses, and verify the configuration. This port is a member of VLAN 10.

```
Switch:1(config-if)#ipv6 source-guard enable
Switch:1(config-if)#ipv6 source-guard max-allowed-addr 10
```
Switch:1(config-if)#show ipv6 source-guard interface gigabitEthernet 4/1 Slot/Port Source Guard Number of IPv6 Address Mode address allowed overflow count ========================================================== 4/1 Enabled 10 0

# **Chapter 5: Extensible Authentication Protocol over LAN**

### **Table 18: Extensible Authentication Protocol over LAN product support**

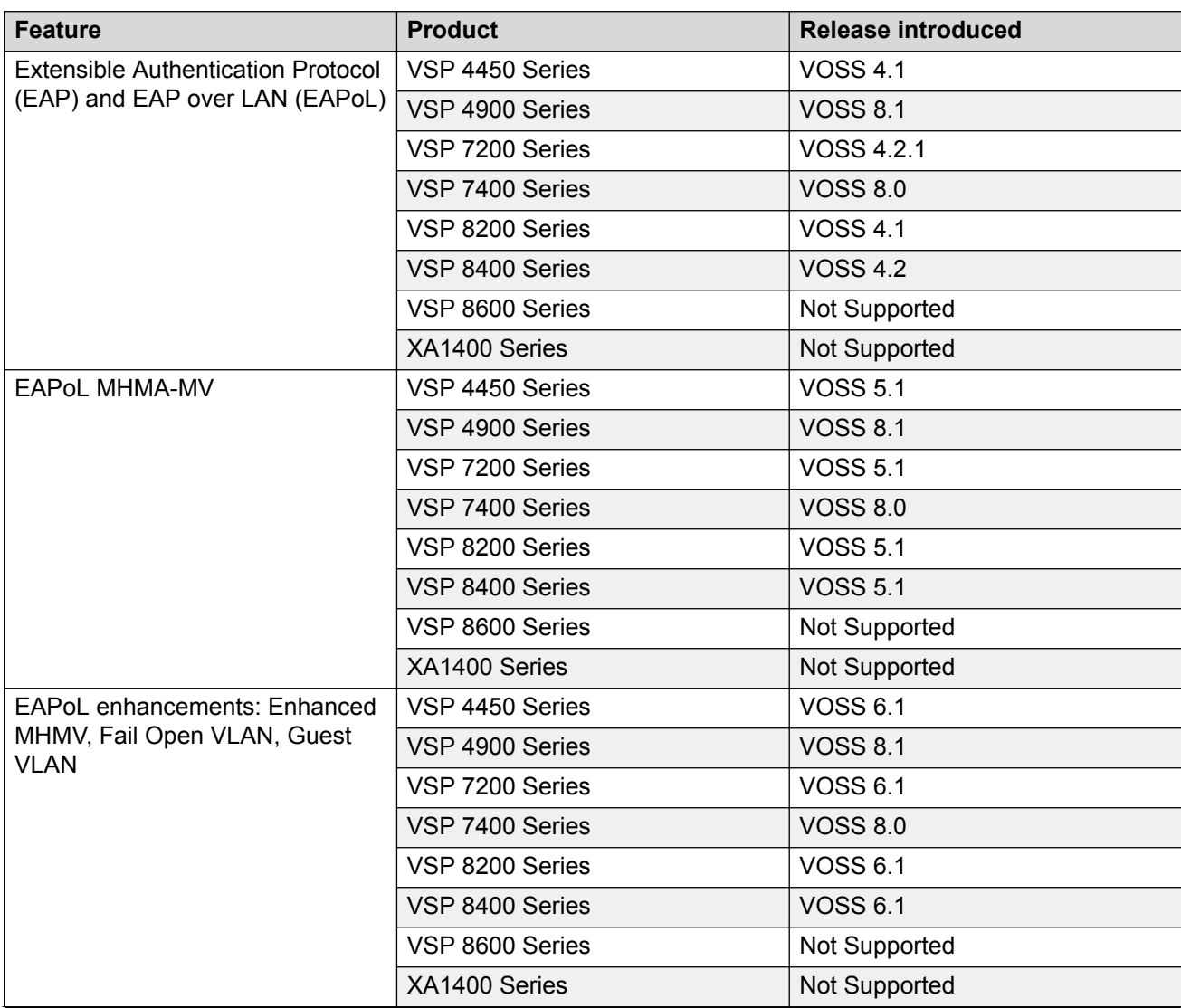

*Table continues…*

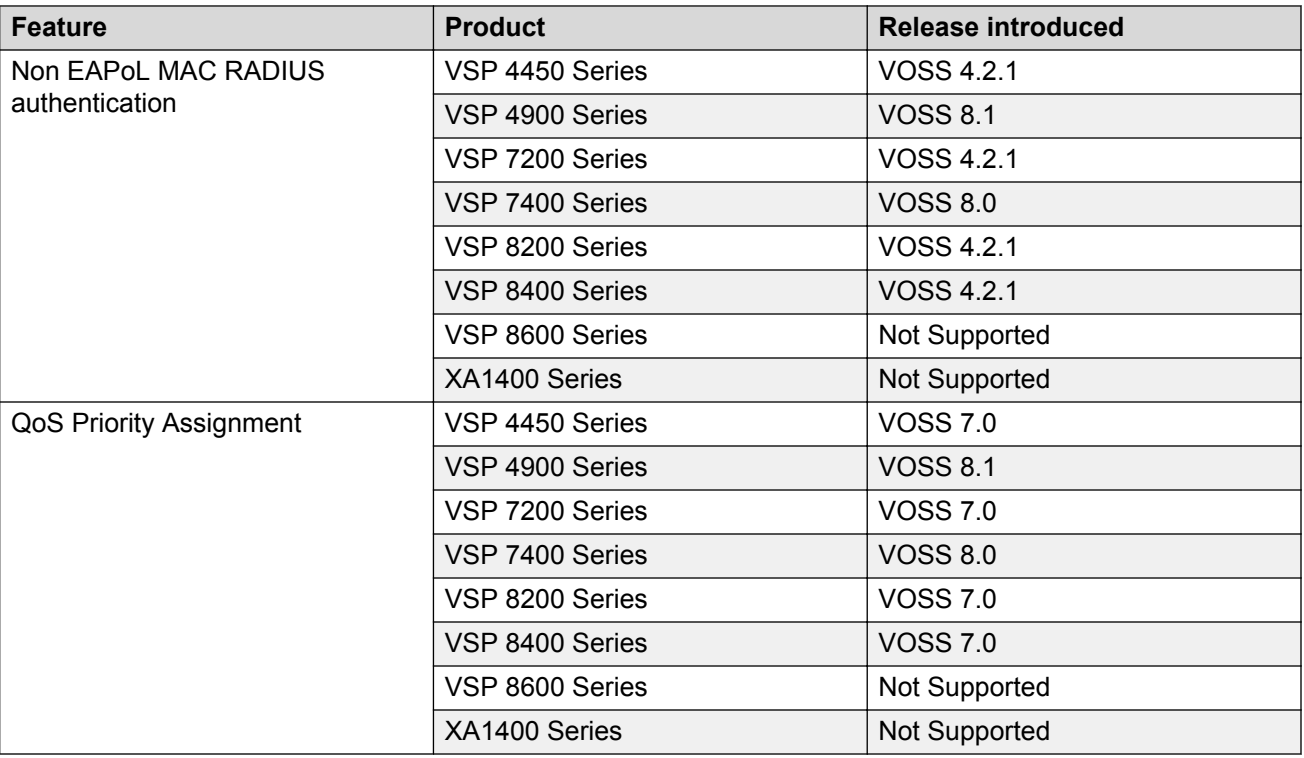

The following sections describe Extensible Authentication Protocol over LAN (EAPoL) and its configuration.

# **EAPOL fundamentals**

Extensible Authentication Protocol over LAN (EAPoL or EAP) is a port-based network access control protocol. EAP provides security by preventing users from accessing network resources before they are authenticated. The EAP authentication feature prevents users from accessing a network to assume a valid identity and access confidential material or launch denial-of-service attacks.

You can use EAP to set up network access control on internal LANs and to exchange authentication information between an end station or server that connects to a switch and an authentication server (such as a RADIUS server). This security feature extends the benefits of remote authentication to internal LAN clients. For example, if a new client PC fails the authentication process, EAP prevents the new client PC from accessing the network.

# **EAP terminology**

This section lists some components and terms used with EAP-based security.

- Supplicant—a device, such as a PC, that applies for access to the network.
- Authenticator—software on a switch that authorizes or rejects a Supplicant attached to the other end of a LAN segment.
	- Port Access Entity (PAE)—software that controls each port on the device. The PAE, which resides on the switch, supports the Authenticator functionality.
	- Controlled Port—any port on the device with EAP enabled.
- Authentication Server—a RADIUS server that provides AAA services to the authenticator.

# **EAP configuration**

### **EAP configuration considerations**

This section lists EAP configuration considerations.

- You must configure at least one EAP RADIUS server and shared secret fields.
- You cannot configure EAP on ports that are currently configured for the following:
	- Shared segments
	- MultiLink Trunking
- Change the authentication status to auto for each port that you want to control. The *auto* setting automatically authenticates the port according to the results of the RADIUS server. The default authentication setting for each port is *authorized*.
- When multiple clients are authenticated on the same port, the priority of the latest incoming client is applied on the port, and this priority is retained until all the clients log out on that port.

### **Configuration process**

The Authenticator facilitates the authentication exchanges that occur between the Supplicant and the Authentication Server. The Authenticator PORT ACCESS ENTITY (PAE) encapsulates the EAP message into a RADIUS packet, and then sends the packet to the Authentication Server.

The Authenticator manages the access to controlled port. At system initialization, or when a Supplicant initially connects to one of the controlled ports on the device, the system blocks data traffic of the Supplicant until gets authenticated. After the Authentication Server notifies the Authenticator PAE about the success or failure of the authentication, the Authenticator decides whether to permit/deny the traffic of client on controlled port.

non-EAPoL (NEAP) frames transmit according to the following rules:

- If authentication succeeds, the client blocked from accessing is allowed to the controlled port, which means the system allows all the incoming and outgoing traffic from that client through the port.
- If authentication fails, client is blocked from accessing, which means both incoming and outgoing traffic is not allowed to client.

The following figure illustrates how the switch, configured with EAP, reacts to a new network connection.

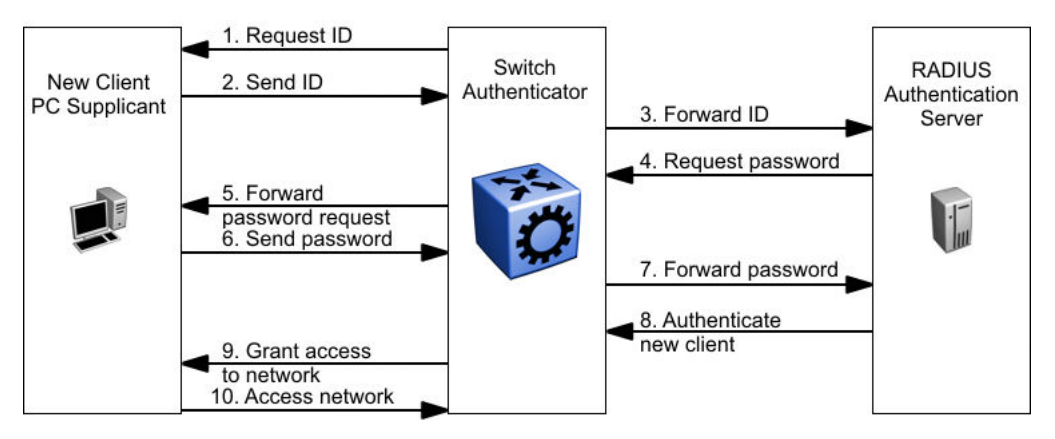

**Figure 12: EAP configuration example**

In the preceding figure, the switch uses the following steps to authenticate a new client:

- 1. The switch detects a new connection on one of its EAP-enabled ports and requests a user ID from the new client PC.
- 2. The new client sends its user ID to the switch.
- 3. The switch uses RADIUS to forward the user ID to the RADIUS server.
- 4. The RADIUS server responds with a request for the password of the user.
- 5. The switch forwards the request from the RADIUS server to the new client.
- 6. The new client sends an encrypted password to the switch, within the EAP packet.
- 7. The switch forwards the EAP packet to the RADIUS server.
- 8. The RADIUS server authenticates the password.
- 9. The switch grants the new client access to the network.
- 10. The new client accesses the network.

If the RADIUS server cannot authenticate the new client, it denies the new client access to the network.

The following figure shows the Ethernet frames and the corresponding codes for EAP as specified by 802.1x.

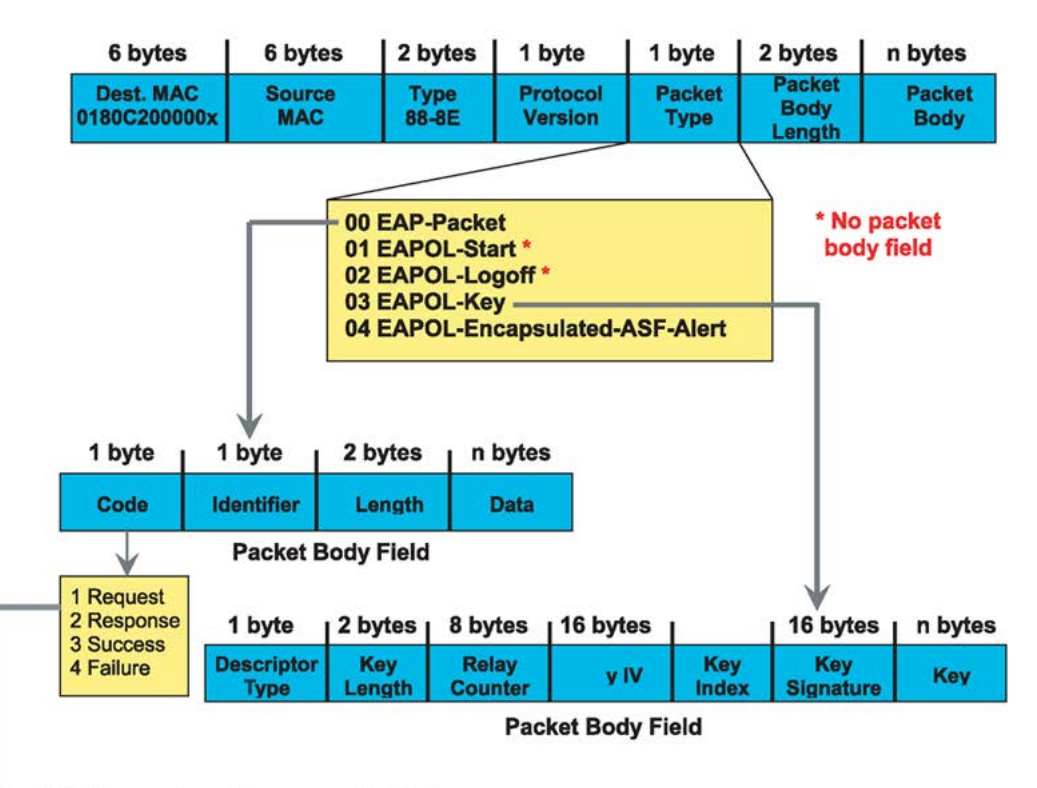

#### **EAP Request and Response Code Types**

Type code 1: Identity

Type code 2: Notification

Type code 3: NAK

Type code 4: MD-5 Challenge

Type code 5: One-time password (OTP)

Type code 6: Generic Token Card

Type code 13: TLS

#### **EAP and RADIUS related RFCs**

RFC2284 - PPP Extensible Authentication Protocol RFC2716 - PPP EAP Transport Level Security (TLS) Authentication Protocol RFC2865 (Obsoletes RFC2138) - RADIUS RFC2548 - Microsoft Vendor specific RADIUS Attributes

#### **Figure 13: 802.1x Ethernet frame**

The following figure shows the flow diagram for EAP on a switch.

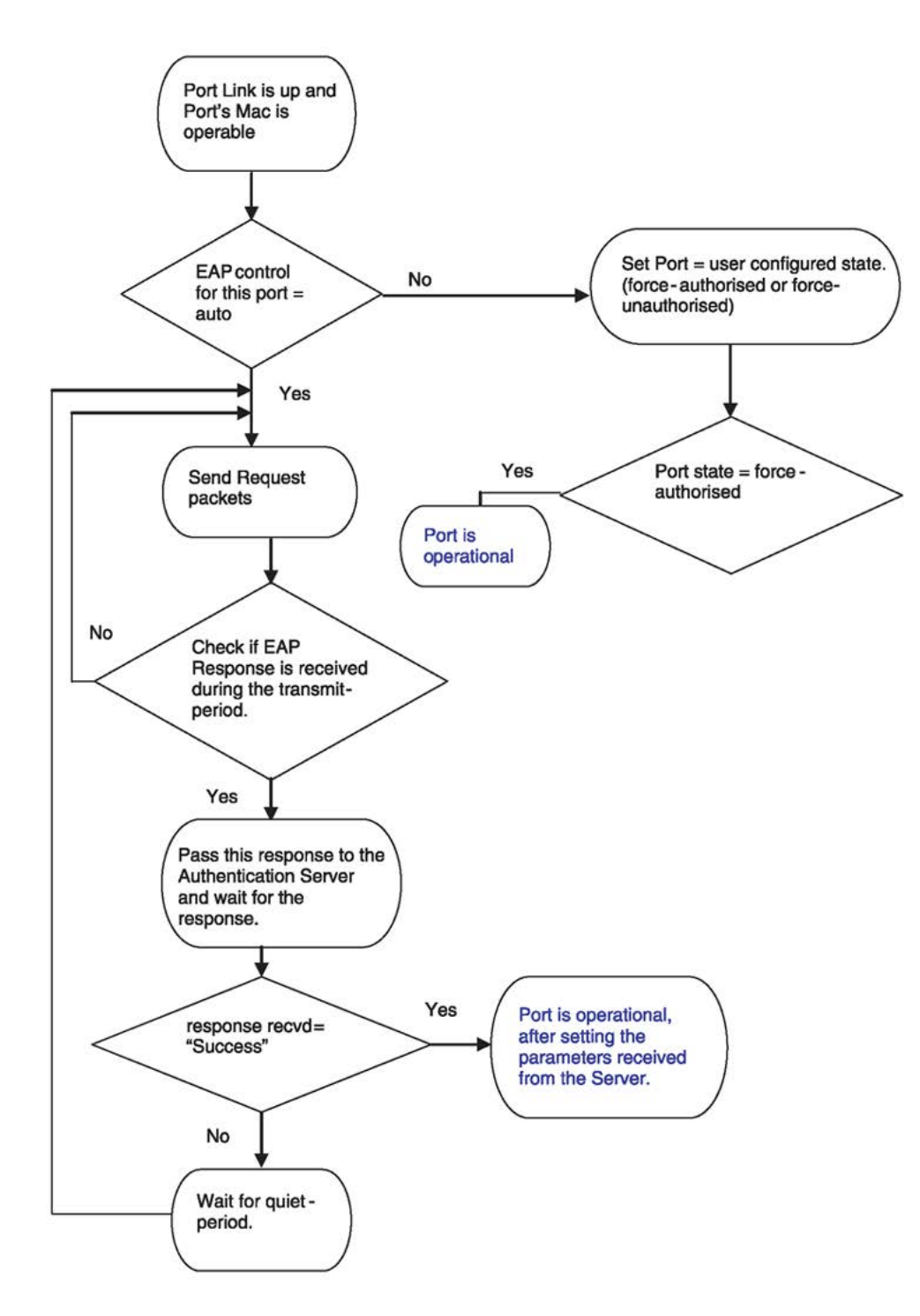

**Figure 14: EAP flow diagram**

# **EAP system requirements**

The following are the minimum system requirements for EAP:

- RADIUS server
- Client software that supports EAP

You must specify the RADIUS server that supports EAP as the primary RADIUS server for the switch. You must configure your switch for VLANs and EAP security.

If you configure EAP on a port, the following limitations apply:

- You cannot enable EAP on ports that belong to an MLT group.
- You cannot add EAP-enabled ports to an MLT group.
- You can configure a total of 32 MAC clients, EAP and NEAP hosts, on an EAP-enabled port. Two MAC clients per port is a typical configuration.
- You cannot configure EAP on MLT/LACP interfaces.
- You cannot add EAP-enabled ports to an MLT/LACP group.
- You cannot enable VLACP on EAP enabled ports.
- Manual VLAN changes on a EAP enabled port is restricted.
- You cannot change the VLAN port tagging on EAP enabled ports.
- You cannot configure the default VLAN ID. Use the Guest VLAN configuration to access unauthenticated devices.
- You cannot enable MACsec on EAP enabled ports.
- You cannot enable EAP on NNI interfaces.
- You cannot egress mirror an EAP PDU.
- Do not use EAP with a brouter port.
- Ping to and from services between nodes over the NNI will work even when it contains only EAP enabled ports with no authenticated clients on it.
- MHSA and Fail Open VLAN are mutually exclusive.
- You cannot change the EAP operation mode on EAP enabled ports.
- You cannot configure private VLANs as Fail Open VLAN or Guest VLAN.
- You cannot configure spbm-BVLAN as Fail Open VLAN or Guest VLAN.
- You cannot delete a VLAN if the VLAN is configured as Fail Open VLAN or Guest VLAN.

# **EAP dynamic VLAN assignment**

If you configure a RADIUS server to send a VLAN ID in the Access-Accept response, the EAP feature dynamically changes the VLAN configuration of the port by adding the port to the specified **VI AN.** 

EAP dynamic VLAN assignment affects the following VLAN configuration values:

- Port membership
- Port priority
- Default VLAN ID

When you disable EAP on a port that was previously authorized, VLAN configuration values for that port are restored directly from the nonvolatile random access memory (NVRAM) of the device.

You can set up your Authentication Server (RADIUS server) for EAP dynamic VLAN assignments. You can use the Authentication Server to configure user-specific settings for VLAN memberships and port priority.

When you log on to a system that is configured for EAP authentication, the Authentication Server recognizes your user ID and notifies the device to assign preconfigured (user-specific) VLAN membership and port priorities to the device. The configuration settings are based on configuration parameters that were customized for your user ID and previously stored on the Authentication Server.

## **CB** Note:

Static entries like IGMP, ARP, FDB configured on a port of an VLAN interface, will not be retained if the port is assigned a same VLAN by the RADIUS server and the client authenticated on the port gets disconnected or unauthenticated.

### **Multiple Host Multiple VLAN (MHMV)**

With the MHMV feature, you can assign multiple authenticated devices to different VLANs on the same EAP-enabled port using device MAC addresses. Using RADIUS VLAN attributes, different clients can access different VLANS. This separates traffic for different MAC clients.

In MHMV mode, the port-priority assigned by the RADIUS server is configured by MAC address for each authenticated client. After configuration, the QoS level on the port does not change.

Use MHMV to assign multiple authenticated devices to different VLANs on the same port. Clients can access different VLANs access using the MAC address of the devices. Different clients with different level of access (unauthorized to authorized) in different VLANs and with different QoS priorities, can exist on the same port.

With MHMV, EAP Multihost VLAN supports tagged and untagged ports. A port can be a member of multiple tagged and untagged VLANs.

In MHMV mode, MAC based VLANs support traffic separation between different authenticated MAC clients. MAC based VLAN traffic separation applies only to untagged VLAN traffic. If the data traffic is tagged and if VLAN is configured on the port, then the traffic is forwarded to the VLAN associated with the tag.

### **MHMV usage scenario**

The following example illustrates the usage scenario for a MHMV port with n unauthenticated clients:

- Clients (n) connect to a switch port. The maximum number of clients (EAP + NEAP) allowed on a port is 8192.
- EAP is enabled and the default operation mode is MHMV.
- Modify client counters to authenticate n clients.
- Initial VLANs are the VLANS which are manually set up before EAP is enabled.
- Port default VLAN ID is equal to one of the initial VLAN ID.
- All clients are unauthenticated, hence the clients cannot access the network.

The following figure represents the functionality when clients are not authenticated.

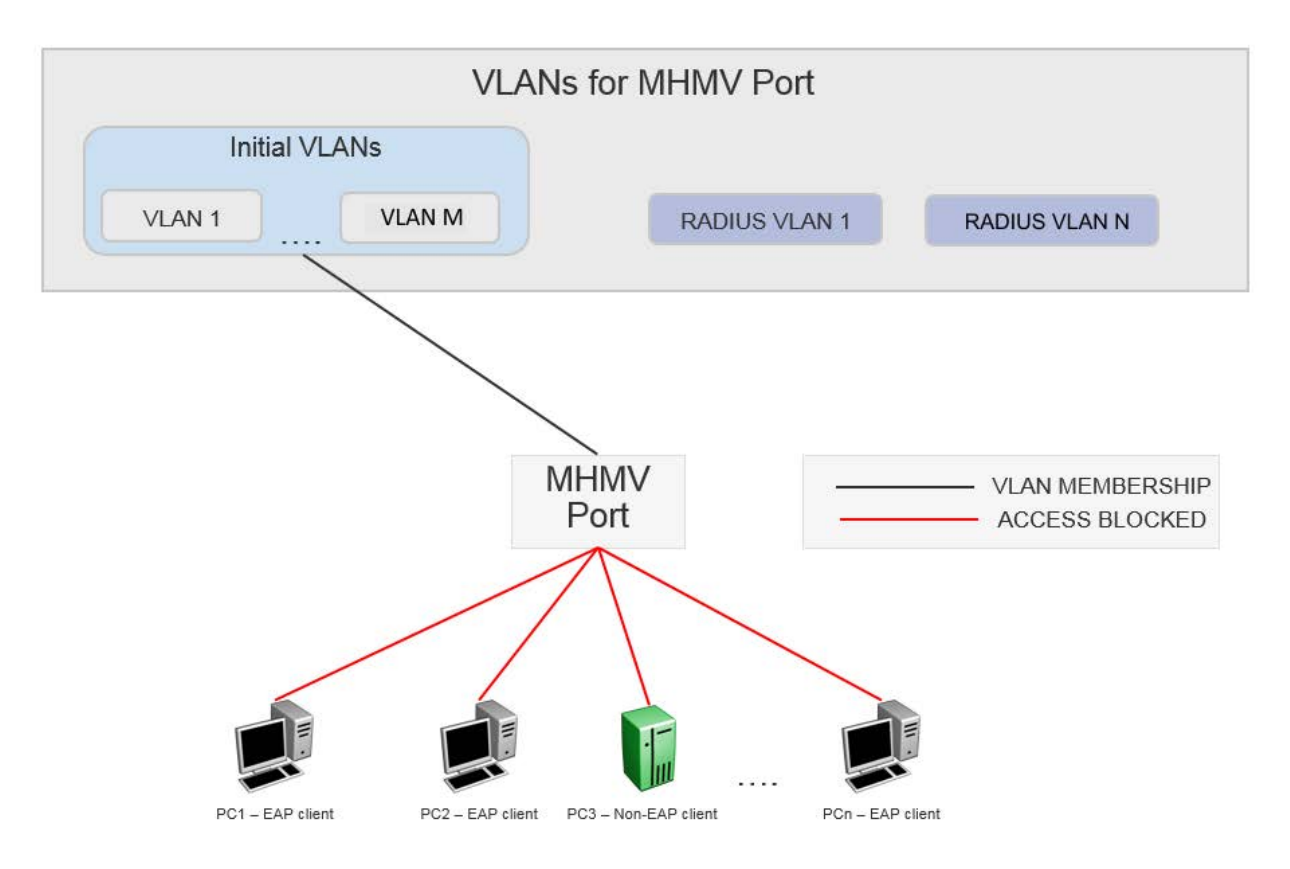

## **Note:**

The clients cannot access the network as they are not authenticated.

When client PC1 authenticates, there are two scenarios:

- 1. Client PC1 does not receive RADIUS VLAN attribute:
	- There are no changes to the port membership and port default VLAN ID.
	- PC1 is the only client that is allowed access to the initial VLANs.
	- A VLAN MAC rule is added that associates the MAC with the default VLAN ID.
	- If the VLAN is configured on the port, then the tagged traffic from PC1 is forwarded to the VLAN associated with the tag.
	- Untagged traffic from PC1 is forwarded to the port default VLAN.
- 2. Client PC1 receives RADIUS VLAN attribute:
	- The port is left in all initial VLANs and added to the VLAN corresponding to the RADIUS VLAN attribute.
- Port default VLAN remains unchanged.
- A VLAN MAC based rule is configured for client PC1.
- Using the VLAN MAC based capabilities, the untagged traffic from PC1 goes to the RADIUS assigned VLAN 1 as shown in the figure below.
- Client PC1 can access all initial VLANs using tagged frames.
- The remaining clients stay unauthenticated and cannot access any VLANs.

The following figure represents the functionality when client PC1 authenticates.

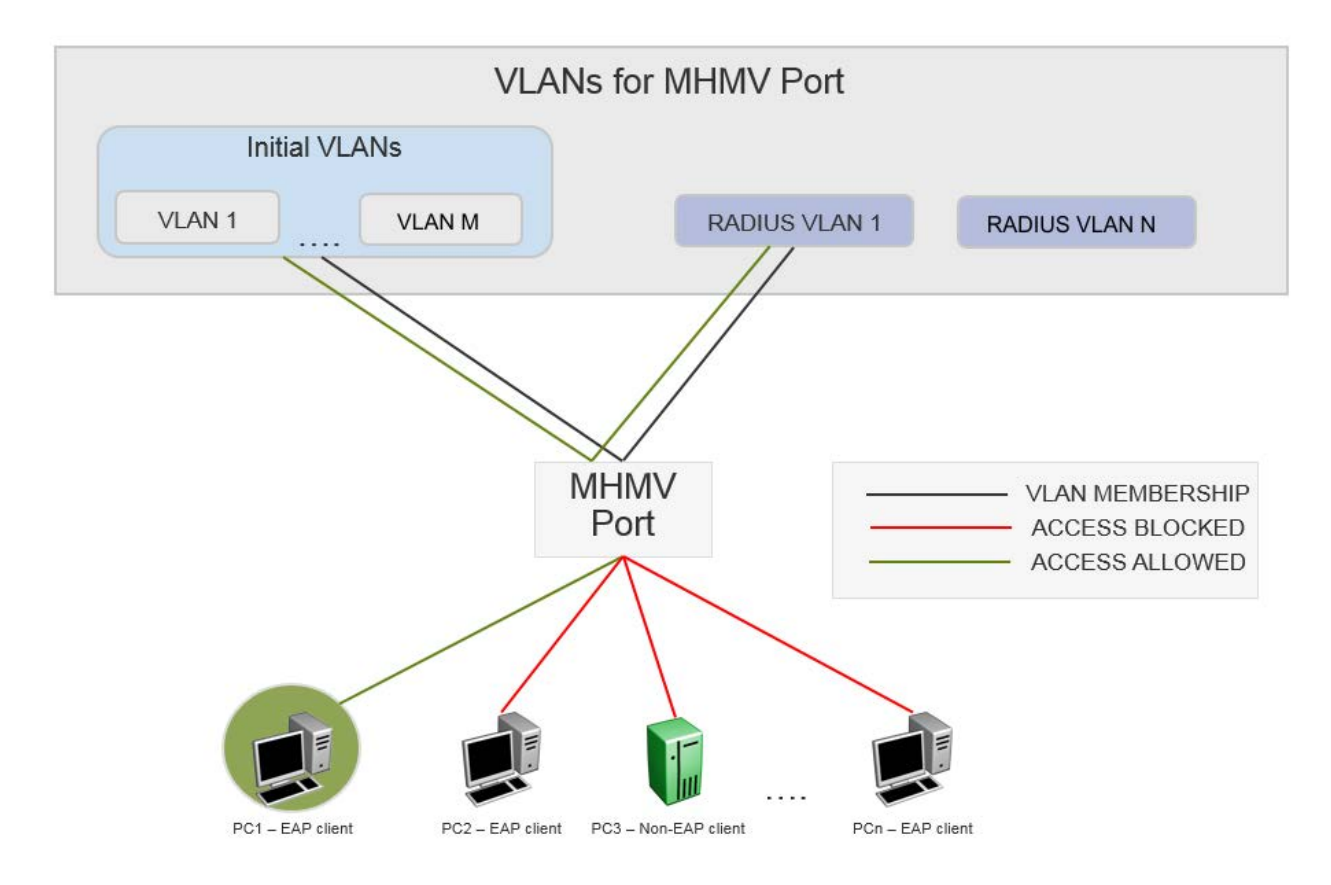

## **Note:**

PC1 is authenticated with RADIUS VLAN 1. The other clients cannot access the network as they are unauthenticated.

When a client disconnects the following happens:

- The MAC VLAN rule is removed from the switch.
- If the RADIUS VLAN attribute was used with the client was authenticated and no other clients are authenticated on that RADIUS VLAN, then the port is removed from the VLAN.
- The RADIUS accounting attribute Acct-Terminate-Cause indicates how a session was terminated.
- The RADIUS accounting attribute Event-Timestamp indicates the time that an event occurred on the Network Access Server (NAS).

# **RADIUS-assigned VLAN**

RADIUS-assigned VLAN gives you greater flexibility and a more centralized assignment. This allows the RADIUS server to dynamically assign VLANs to a port.

### **RADIUS return attributes supported for EAP**

The switch uses the RADIUS tunnel attributes to place a port into a particular VLAN to support dynamic VLAN switching based on authentication.

The RADIUS server indicates the desired VLAN by including the tunnel attribute within the Access-Accept message. RADIUS uses the following tunnel attributes:

- $\cdot$  Tunnel-Type = VLAN (13)
- Tunnel-Medium-Type = 802
- Tunnel-Private-Group-ID = VLAN ID

The VLAN ID is 12 bits, uses a value from *<1-4059>*, and is encoded as a string.

In addition, you can set up the RADIUS server to send a vendor-specific attribute to configure port priority. You can assign the switch Supplicant port a QoS value from 0 to 6.

The following figure shows the RADIUS vendor-specific frame format.

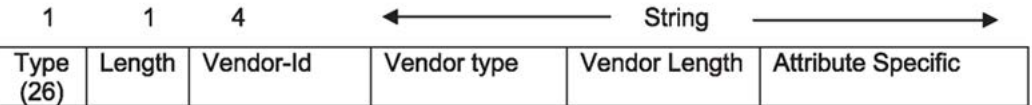

### **Figure 15: RADIUS vendor-specific frame format**

The following list provides the switch Port Priority frame format:

- vendor specific type = 26
- $\cdot$  length = 12
- vendor-id =  $1584, 562$
- string = vendor type =  $1 +$  vendor length =  $6 +$  attribute specific = priority

The following figure shows an example of the port priority frame format.

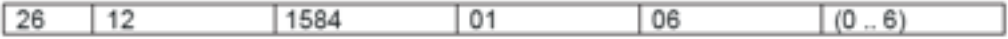

### **Figure 16: Port priority frame format**

### **RADIUS configuration prerequisites for EAP**

Connect the RADIUS server to a force-authorized port. This ensures that the port is always available and not tied to whether or not the device is EAP-enabled. To set up the Authentication Server, set the following Return List attributes for all user configurations (for more information, see your Authentication Server documentation):

- VLAN membership attributes
	- Tunnel-Type: value 13, Tunnel-Type-VLAN
	- Tunnel-Medium-Type: value 6, Tunnel-Medium-Type-802
	- Tunnel-Private-Group-ID: ASCII value 1 to 4059 (this value identifies the specified VLAN)
- Port priority (vendor-specific) attributes
	- Vendor ID: value 562, Avaya Vendor ID and value 1584, Bay Networks Vendor ID
	- Attribute Number: value 1, Port Priority
	- Attribute Value: value 0 (zero) to 6 (this value indicates the port priority value assigned to the specified user)

## **Important:**

You need to configure these attributes only if you require Dynamic VLAN membership or Dynamic Port priority.

### **RADIUS accounting for EAP**

The switch provides the ability to account EAP and NEAP sessions using the RADIUS accounting protocol. A user session is defined as the interval between the instance at which a user is successfully authenticated (port moves to authorized state) and the instance at which the port moves out of the authorized state.

The following table summarizes the accounting events and information logged.

#### **Table 19: Summary of accounting events and information logged**

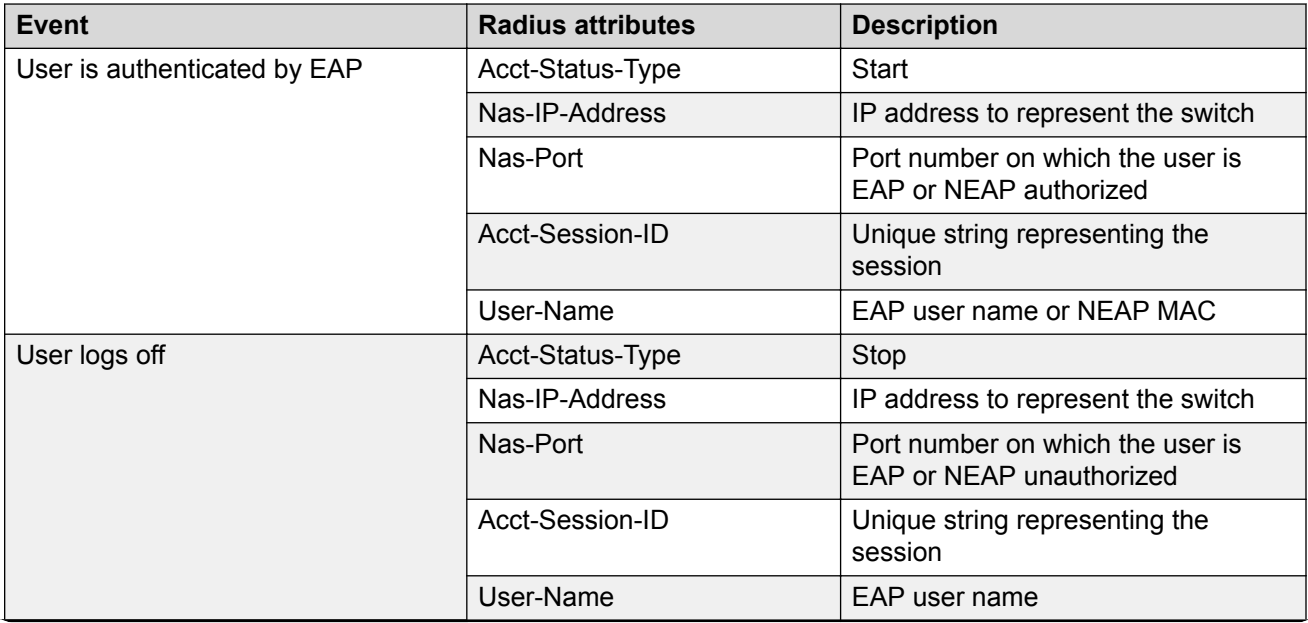

*Table continues…*

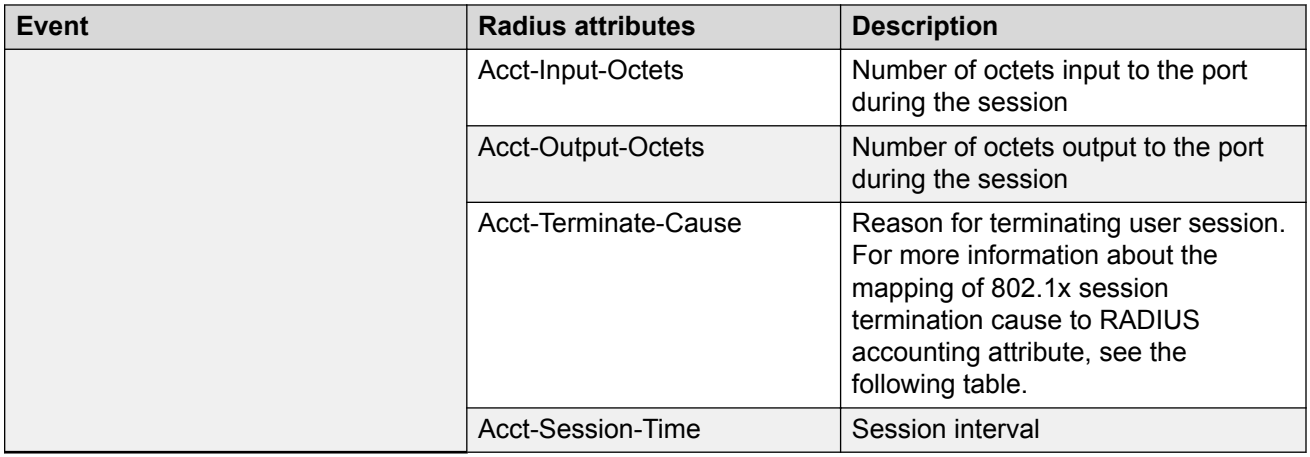

The following table describes the mapping of the causes of 802.1x session terminations to the corresponding RADIUS accounting attributes.

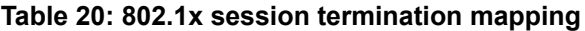

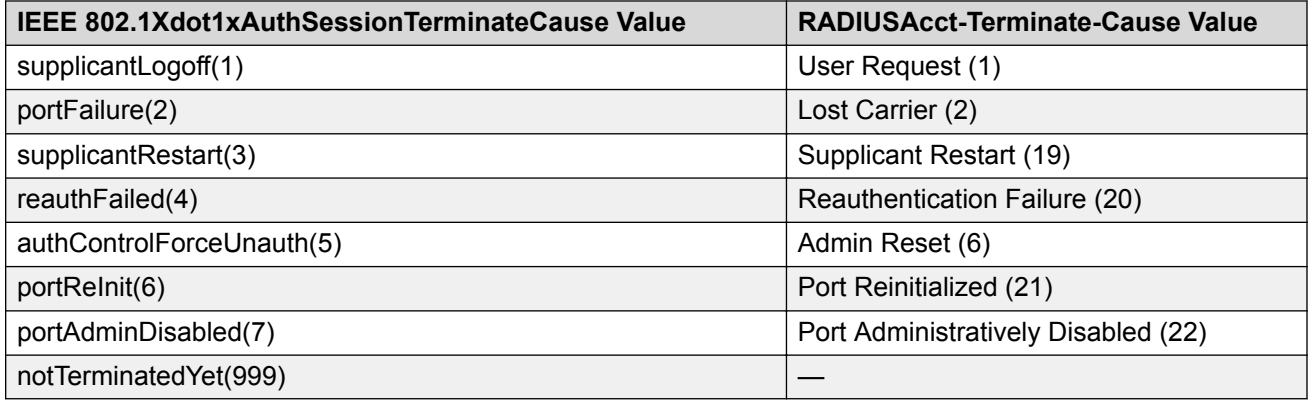

# **NEAP host**

### **NEAP hosts on EAP-enabled ports**

For an EAP-enabled port configured for NEAP host support, devices with MAC addresses getting authenticated are allowed access to the port.

The switch allows the following types of NEAP users:

• NEAP hosts whose MAC addresses are authenticated by RADIUS.

Support for NEAP hosts on EAP-enabled ports is primarily intended to accommodate printers and other passive devices sharing a hub with EAP clients.

Support for NEAP hosts on EAP-enabled ports includes the following features:

- Authenticated NEAP clients are hosts that satisfy one of the following criteria:
	- Host MAC address is authenticated by RADIUS.
- NEAP hosts are allowed even if no authenticated EAP hosts exist on the port.
- When a new host is seen on the port, NEAP authentication is performed as follows:
	- The switch generates a <username, password> pair, which it forwards to the network RADIUS server for authentication.

### **NEAP MAC RADIUS authentication**

For RADIUS authentication of a NEAP host MAC address, the switch generates a  $\leq$ username, password> pair as follows:

- The username is the NEAP MAC address in string format.
- The password is a string that combines the switch IP address, MAC address, port number and user-configurable key string. If padding option is enabled, the system will specify a dot(.) for every missing parameter. IP address is represented by three decimal characters per octet.

### **Important:**

Follow these Global Configuration examples to select a password format that combines one or more of these three elements:

- Padding enabled , password = 010010011253..05. (when the switch IP address and port are used).
- Padding enabled, password = 010010011253… (when only the switch IP address is used).
- No padding (default option). Password = 000011220001 (when only the user's MAC address is used).

The following example illustrates the <username, password> pair format with no padding enabled and using the IP address, MAC address, and key-string as the password.

```
switch IP address = 192.0.2.5non-EAP host MAC address = 00 C0 C1 C2 C3 C4
port = 25Key-String = abcdef
```
- username = 00C0C1C2C3C4
- password = 010010011253.00C0C1C2C3C4.25.abcdef

Use the command **show eapol system** to verify the formatting.

Switch:1(config)#show eapol system

```
==========================================================================================
==========
                                  Eapol System
==========================================================================================
==========
                      eap : enabled
           Eapol Version : 3
        non-eap-pwd-fmt : mac-addr
     non-eap-pwd-fmt key : ******
  non-eap-pwd-fmt padding : disabled
```
# **NEAP client**

### **NEAP client re-authentication**

The NEAP client re-authentication feature supports the re-authentication of NEAP clients at defined intervals.

When you enable NEAP client re-authentication, an authenticated NEAP client is only removed from the authenticated client list if you remove the client account from the RADIUS server, or if you clear the NEAP authenticated client from the switch.

If an authenticated NEAP client does not generate traffic on the network, the system removes the MAC address for that client from the MAC address table when MAC ages out. Although the client MAC address does not appear in the MAC Address table, the client can appear as an authenticated client.

If you enable NEAP client re-authentication and the RADIUS server that the switch connects to becomes unavailable, the system clears all authenticated NEAP and removes those clients from the switch NEAP client list.

You cannot authenticate one NEAP client on more than one switch port simultaneously. If you connect NEAP clients to a switch port through a hub, those clients are authenticated on that switch port. If you disconnect a NEAP client from the hub and connect it directly to another switch port, the client is authenticated on the new port and its authentication is removed from the port to which the hub is connected.

### **MAC move for authenticated Non-EAP clients**

When you move a Non-EAP client that is authenticated on a specific port, to another port on which EAPoL or Non-EAP is enabled, MAC move of the client to the new port does not automatically happen. This is as designed.

As a workaround, do *one* of the following:

- Clear the non-EAP session on the port that the client is first authenticated on, before you move the client to another port.
- Create a VLAN on the switch with the same VLAN ID as that dynamically assigned by the RADIUS server during client authentication. Use the command **vlan create <2-4059> type port-mstprstp <0–63>**. Ensure that the new port is a member of this VLAN.

# **EAP and NEAP limitations**

The EAP and NEAP MAC clients on port limits the maximum number of all EAP and NEAP clients per port. EAP and NEAP MAC clients on port enhancements independently limits the EAP and NEAP clients per port. The following enhancements are added:

- EAP-MAC-MAX : Limits the total number of EAP clients
- NON-EAP-MAC-MAX: Limits the total number of NEAP clients

### **Note:**

It is recommended that you do not connect more than 100 EAP and 100 NEAP devices on the switch.

### **EAP and NEAP mac-max settings**

The total number of EAP clients can be set between 0 and 32, while the total number of NEAP clients can be set between 0 and 8192.

## **Note:**

EAP-MAC-MAX is overwritten by MAC-MAX. Even if EAP-MAC-MAX is set to a higher limit, then MAC-MAX must not exceed and you must not authenticate more than MAC-MAX clients.

## **B** Note:

NON-EAP-MAC-MAX is overwritten by MAC-MAX. Even if NON-EAP-MAC-MAX is set to a higher limit, then MAC-MAX must not exceed and you must not authenticate more than MAC-MAX clients.

### **Example scenarios**

- 1. Scenario 1:
	- EAP-MAC-MAX 32
	- NON-EAP-MAC-MAX 32
	- MAC-MAX 10

In this scenario, there are 10 EAP and NEAP authenticated clients, in the order of authentication.

- 2. Scenario 2:
	- EAP-MAC-MAX 1
	- NON-EAP-MAC-MAX 1
	- MAC-MAX 1

In this scenario, only 1 EAP or 1 NEAP client is authenticated, in the order of authentication.

- 3. Scenario 3:
	- EAP-MAC-MAX 5
	- NON-EAP-MAC-MAX 10
	- MAC-MAX 32

In this scenario, up to 5 EAP clients and 10 NEAP clients are allowed.

- 4. Scenario 4:
	- EAP-MAC-MAX 5
	- NON-EAP-MAC-MAX 8
	- MAC-MAX 7

In this scenario, up to 5 EAP clients and 7 NEAP clients are allowed. The total number of EAP or NEAP clients is limited to 7.

# **Multiple Host Single Authentication**

Multiple Host Single Authentication (MHSA) allows MACs to access the network without EAP and NEAP authentication. Unauthenticated devices can access the network only after an EAP or NEAP client is successfully authenticated on a port. The VLAN to which the devices are allowed is the client authenticated VLAN. Unless Guest VLAN is configured, there is no authenticated client on the port, and no MAC is allowed to access the network.

MHSA is primarily intended to accommodate printers and other passive devices sharing a hub with EAP and NEAP clients.

MHSA support is on a port-by-port basis for EAP enabled ports.

MHSA supports the following functionality:

- The port remains unauthorized when no authenticated hosts exist on the port. Before the first successful authentication occurs, both EAP and NEAP clients are allowed to negotiate access on that port but only one host is allowed to perform authentication.
- In MHSA mode, QoS level is configured when processing the Port-Priority attribute, because there can only be one authenticated client. The devices behind the authenticated client use the port priority established by the main client.
- In MHSA mode, the Guest VLAN applies only when no authenticated client is present on the port.
- After the first EAP or NEAP client successfully authenticates on a port, other clients cannot negotiate authentication on that port.
- After the first successful authentication, MACs that are already learned on that port is flushed.
- NEAP clients are not removed at age event in MHSA mode.
- There is no limit to the number of MACs that are allowed after first successful authentication.

## **EAP and NEAP MAC clients on port with MHSA**

EAP and NEAP client counters such as MAC-MAX, EAP-MAC-MAX, and NON-EAP-MAC-MAX do not apply when the port operates in MHSA mode. In MHSA mode, there can be only one authenticated client (EAP or NEAP). Subsequent MACs seen on the port are allowed automatically without authentication.

## **Guest VLAN**

Guest VLAN support provides limited network access until the client is authenticated. Guest VLAN is configured irrespective of the number of authenticated clients present on the port. Guest VLAN is available for each port. Only port based VLANs are used as Guest VLANs. When the Guest VLAN is active, port is added to the VLAN ID, and port default VLAN ID changes to Guest VLAN ID.

### **Guest VLAN on a MHMV port usage scenario**

The following example illustrates the configuration of Guest VLAN support with an EAP MHMV port:

- Clients connect to a switch port through a hub.
- The initial VLANs are the VLANs on which the ports resides after a switch reboot.
- EAP is enabled.
- The port is a member of initial VLANs. The clients cannot access the VLANs since the VLANs are not authenticated. The port default VLAN ID corresponds to one of the initial VLAN IDs.
- Guest VLAN support is not activated.

The following figure represents the functionality when clients are not authenticated.

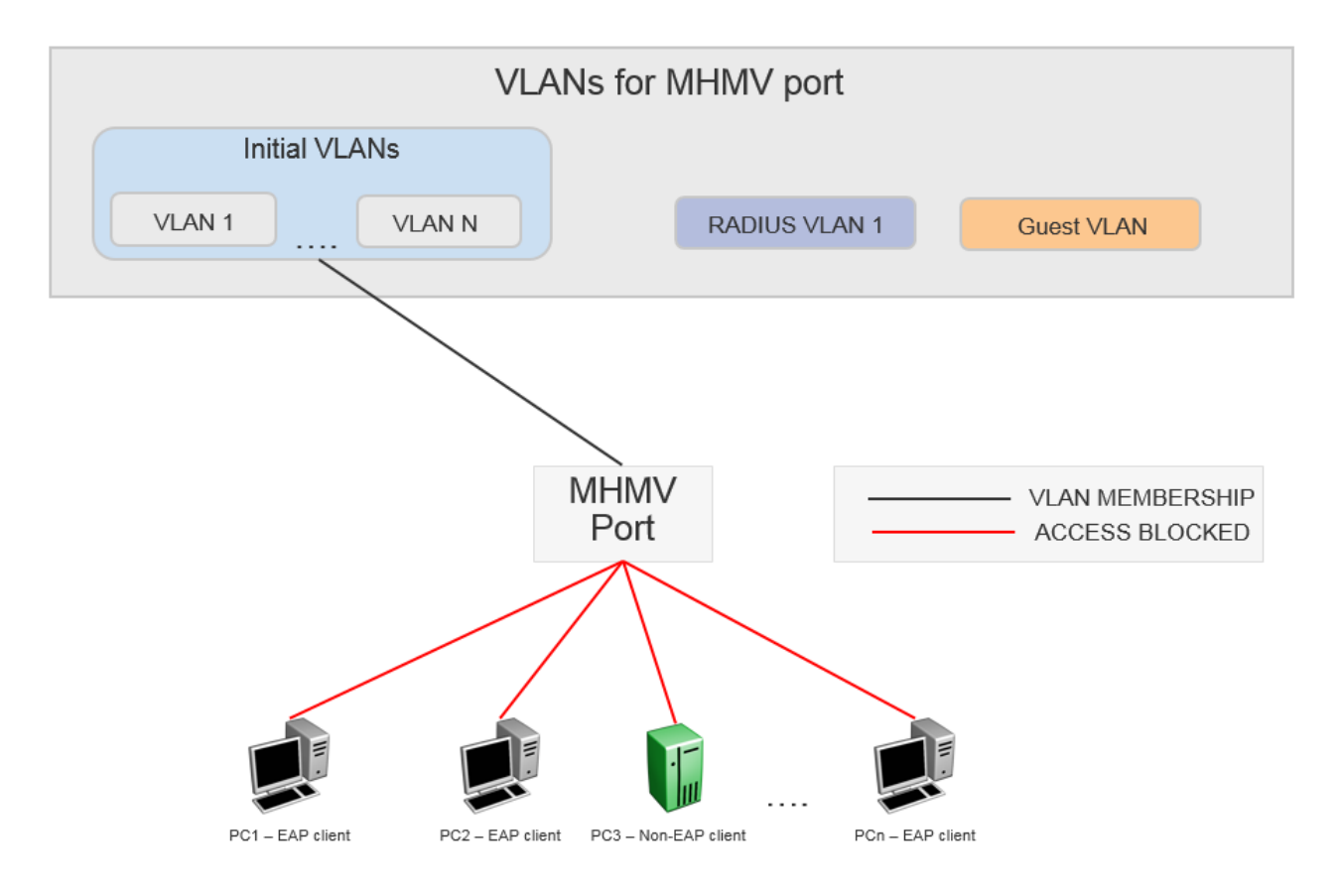

### **Note:**

The clients cannot access the network as they are not authenticated and Guest VLAN is not configured.

- Guest VLAN support is activated.
- The MHMV port is in the initial VLAN stage but gets added to the Guest VLAN ID. The default VLAN ID is updates to correspond to the Guest VLAN ID.
- All Clients behind the port can access the Guest VLAN.

The following figure represents the functionality when Guest VLAN is activated.

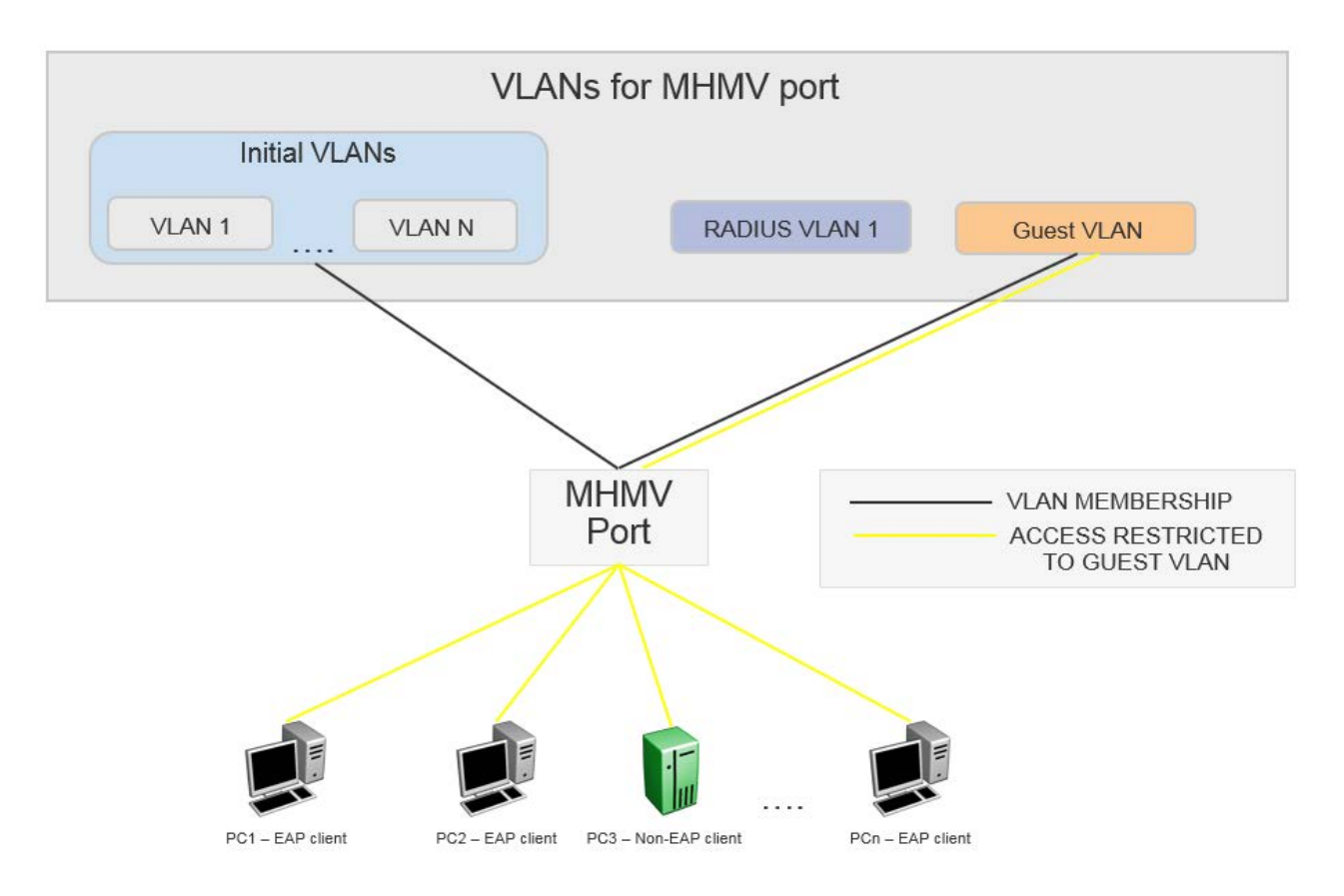

## **CB** Note:

All clients have Guest VLAN access.

- A client behind the MHMV port gets authenticated. For this usage scenario let us consider PC1 as the authenticated client.
- The port default VLAN ID is equal to the Guest VLAN ID and remains unchanged.
- The port is copied into the RADIUS assigned VLAN (if any).
- The untagged traffic that originates from PC1 (identified by MAC address) can access only the RADIUS assigned VLAN or the initial port default VLAN ID, if the RADIUS VLAN attribute is missing.
- The remaining clients that send untagged traffic are unauthenticated devices. The unauthenticated devices can access only the Guest VLAN because the port VLAN ID is equal to the Guest VLAN ID.
- The initial VLANs are accessed by the following devices:
	- Authenticated devices that are missing RADIUS VLAN attributes.
	- Authenticated devices that send corresponding tagged packets.
- When another client gets authenticated, the authenticated client undergoes the same process as PC1.

The following figure represents the functionality when a client gets authenticated:

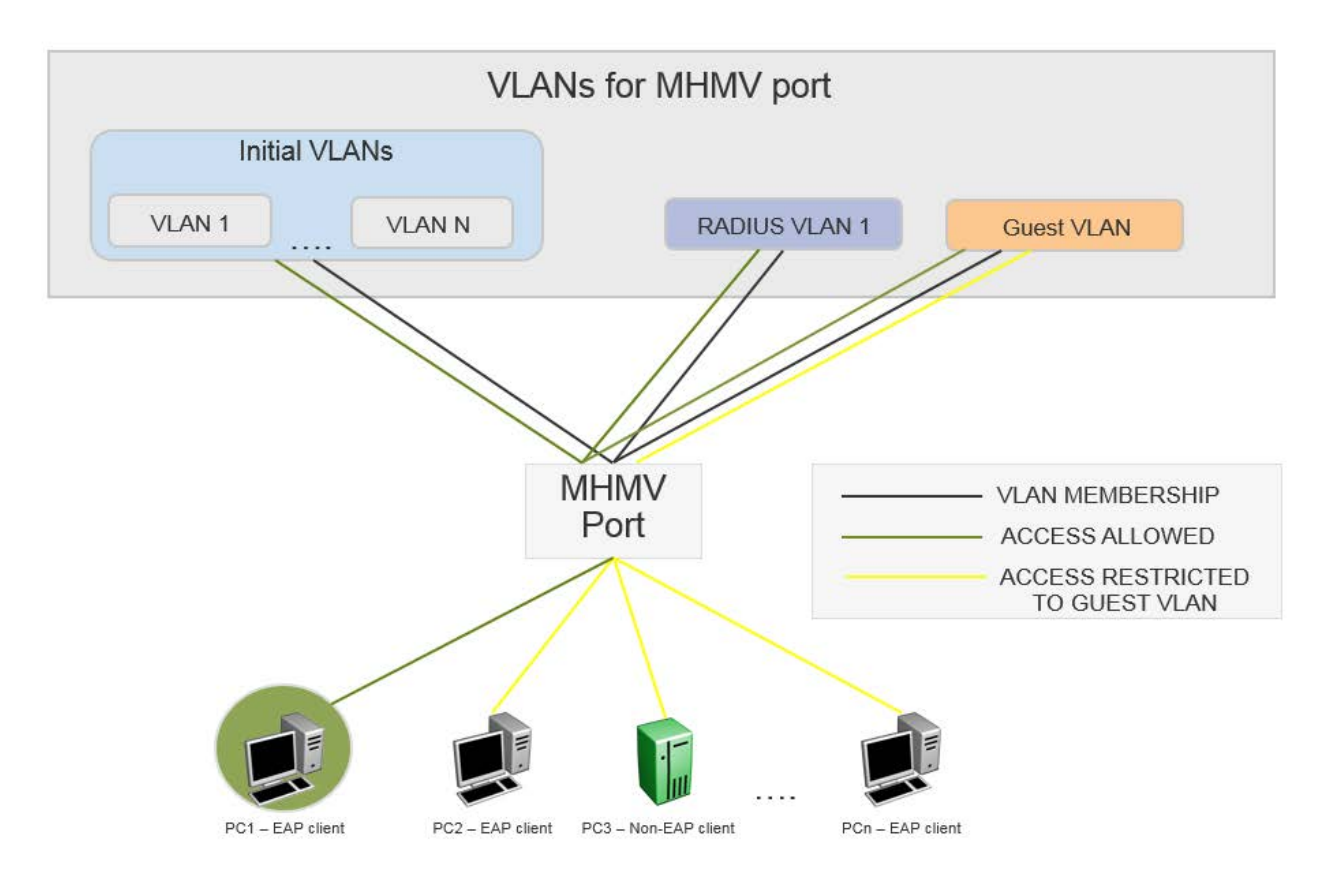

## **Note:**

PC1 is authenticated with RADIUS VLAN 1. The remain clients have guest VLAN access.

When a client disconnects the following happens:

- The MAC VI AN rule is removed from the switch
- If the RADIUS VLAN attribute was used with the client was authenticated and no other clients are authenticated on that RADIUS VLAN, then the port is removed from the VLAN. If other clients are authenticated on that RADIUS VLAN, then the VLAN MAC rule is deleted.
- If RADIUS VLAN attribute is not used when the client is authenticated, then only the VLAN MAC rule is deleted.

## **Guest VLAN on a MHSA port usage scenario**

The following is a usage example when Guest VLAN is configured with an EAP MHSA port:

- There are no authenticated EAP or NEAP clients on a port.
- The port is removed from the initial VLANs and moved to Guest VLAN ID.
- The default port VLAN ID changes to Guest VLAN ID.
- All MACs seen on the port have Guest VLAN access.
- Port is removed from the Guest VLAN ID.
- If no RADIUS assigned VLAN is present, then the VLAN membership and the default port VLAN ID is restored to default settings.
- If the RADIUS assigned VLAN is present, then the VLAN membership and the default port VLAN ID is changed according to its value.
- Guest VLAN loses its purpose because all MACs are allowed automatically without authentication

In MHSA mode, the Guest VLAN applies only when no authenticated client is present on the port.

# **EAP and NEAP separation**

EAP and NEAP separation provide the ability to have only NEAP clients allowed on one port. This is done by allowing eap-mac-max to be set to 0. This enhancement gives you the ability to disable EAP clients authentication without disabling NEAP clients. There are no additional configuration commands. For more information, see [Configuring maximum EAP clients](#page-224-0) on page 225 and [Configuring maximum NEAP clients](#page-225-0) on page 226.

# **EAP and NEAP VLAN names**

VLAN names configures VLAN membership of EAP and NEAP clients. You do not have to configure this feature as this mode is always enabled by default.

# **Fail Open VLAN**

Fail Open VLAN provides network connectivity when the switch cannot connect to a RADIUS server. If the switch cannot connect to the primary and secondary RADIUS servers, then after a specified number of attempts to restore connectivity, the switch declares the RADIUS servers unreachable. Fail Open VLAN provides the below functionality:

- When the EAP RADIUS servers are not reachable, Fail Open VLAN provides restricted access to devices, which is separate from the Guest VLAN.
- The EAP and NEAP clients are not affected when the RADIUS servers are not reachable.

Fail Open VLAN is a per-port option. Enable Fail Open VLAN by setting a valid Fail Open VLAN ID. Configure the selected VLAN ID on the switch. Only port based VLANs must be used as Fail Open VLANs.

When you configure Fail Open VLAN on a port and the RADIUS servers are not reachable, then the Fail Open VLAN provides the following functionality:

• The port is removed from Guest VLAN if configured, but all other VLAN membership is kept and in addition the port is added to the Fail Open VLAN.

- Default VLAN ID is changed to Fail Open VLAN ID.
- Traffic from the authenticated EAP and NEAP clients are forwarded as before.
- If re-authentication is enabled in Fail Open VLAN mode, then EAP and NEAP clients stop performing re-authentication.
- All new MACs seen on the port are considered as potential EAP and NEAP clients and is granted Fail Open VLAN access.

When at least one RADIUS server recovers, all EAP enabled ports are removed from the Fail Open VLAN. All unauthenticated MACs are flushed in order to give the MACs an opportunity to authenticate.

### **Fail Open VLAN with Guest VLAN scenarios**

When an EAP port is configured with both Fail Open VLAN and Guest VLAN, consider the following scenarios:

- 1. EAP port operating in MHMV mode:
	- If the EAP RADIUS servers are reachable, then all the authenticated clients have Guest VLAN ID access.
	- If the EAP RADIUS servers are not reachable, then Guest VLAN must be removed from the port completely. Fail Open VLAN is the new default VLAN. All unauthenticated MACs have Fail Open VLAN access.
- 2. EAP port operating in MHSA mode:
	- Fail Open VLAN has no impact on the Guest VLAN functionality in MHSA mode.

# **EAPoL configuration using CLI**

EAPoL (EAP) uses RADIUS protocol for EAP-authorized logons. RADIUS supports IPv4 and IPv6 addresses, with no difference in functionality or configuration.

Before configuring your device, you must configure at least one EAP RADIUS server and shared secret fields.

You cannot configure EAP on ports that are currently configured for:

- Shared segments
- MultiLink Trunking (MLT)

Change the status of each port that you want to be controlled to auto. The auto setting automatically authenticates the port according to the results of the RADIUS server. The default authentication setting for each port is authorized.

You can connect only a single client on each port configured for EAP. If you attempt to add additional clients on the EAP authorized port, then the system denies access to the new client and displays a warning message.

## **Globally enabling EAP on the device**

Enable EAP globally on the switch before you enable it on a port or interface.

### **Procedure**

1. Enter Global Configuration mode:

enable

configure terminal

2. Globally configure EAP:

eapol enable

### **Example**

```
Switch:1> enable
Switch:1# configure terminal
Switch:1(config)# eapol enable
```
## **Configuring EAP on an interface**

Configure EAP on an interface.

### **Before you begin**

• EAP must be globally enabled.

### **About this task**

When you configure a port with the EAP status of auto (Authorization depends on result of EAP authentication), only one supplicant is allowed on this port. Multiple EAP supplicants are not allowed on the same physical switch port.

### **Procedure**

1. Enter GigabitEthernet Interface Configuration mode:

```
enable
```
configure terminal

```
interface GigabitEthernet {slot/port[/sub-port][-slot/port[/sub-
port]][,...]}
```
### **Note:**

If your platform supports channelization and the port is channelized, you must also specify the sub-port in the format slot/port/sub-port.

2. Enable EAP on an interface:

eapol status {authorized|auto}

#### 3. Disable EAP on on interface:

no eapol status

#### **Example**

Enable EAP on an interface:

```
Switch:1>enable
Switch:1#configure terminal
Switch:1(config)#interface GigabitEthernet 1/2
Switch:1(config-if)# eapol status auto
```
#### Disable EAP on an interface:

```
Switch:1>enable
Switch:1#configure terminal
Switch:1(config)#interface GigabitEthernet 1/2
Switch:1(config-if)# no eapol status
```
## **Variable definitions**

Use the data in the following table to use the **eapol status** command.

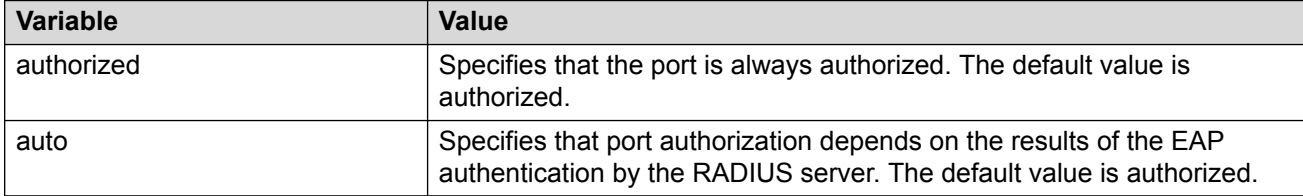

## **Configuring EAP on a port**

Configure EAP on a specific port when you do not want to apply EAP to all of the switch ports.

### **Procedure**

1. Enter GigabitEthernet Interface Configuration mode:

enable configure terminal interface GigabitEthernet {slot/port[/sub-port][-slot/port[/subport]][,...]}

### **Note:**

If your platform supports channelization and the port is channelized, you must also specify the sub-port in the format slot/port/sub-port.

2. Configure the maximum EAP requests sent to the supplicant before timing out the session:

```
eapol port {slot/port[/sub-port] [-slot/port[/sub-port]] [,...]}
max-request <1-10>
```
3. Configure the time interval between authentication failure and the start of a new authentication:

```
eapol port {slot/port[/sub-port] [-slot/port[/sub-port]] [,...]}
quiet-interval <1-65535>
```
4. Enable reauthentication:

```
eapol port {slot/port[/sub-port] [-slot/port[/sub-port]] [,...]} re-
authentication enable
```
5. Configure the time interval between successive authentications:

```
eapol port {slot/port[/sub-port] [-slot/port[/sub-port]] [,...]} re-
authentication-period <1-65535>
```
### **E3** Note:

The EAP re-authentication period value is between 1-65535. Early releases support up to 2147483647. To maintain backward compatibility the CLI value is between 1– 2147483647. Trying to configure above 65535 results in an error.

6. Configure the EAP authentication status:

```
eapol port {slot/port[/sub-port] [-slot/port[/sub-port]] [,...]}
status {authorized|auto}
```
### **Example**

Configure the maximum EAP requests sent to the supplicant before timing out the session:

```
Switch:1>enable
Switch:1#configure terminal
Switch:1(config)#interface GigabitEthernet 1/2
Switch:1(config-if)#eapol max-request 10
Switch:1(config-if)#eapol port 1/2 quiet-interval 500
```
## **Variable definitions**

Use the data in the following table to use the **eapol port** command.

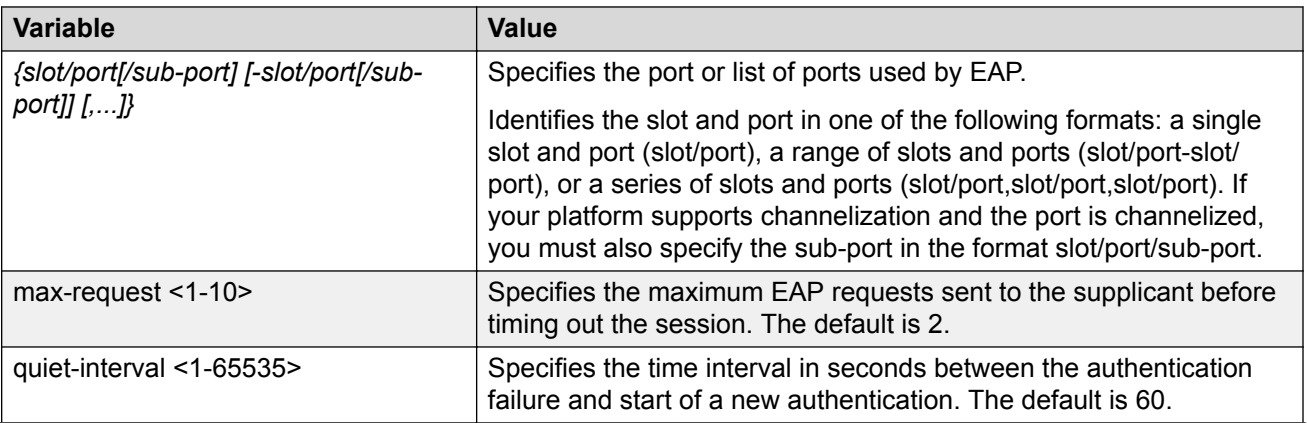

*Table continues…*

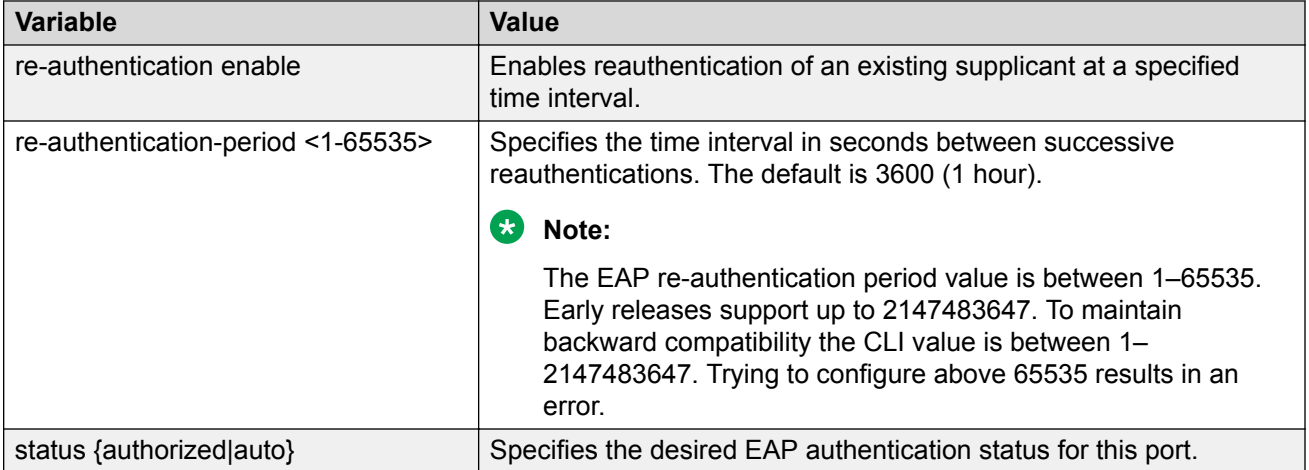

## **Configuring an EAP-enabled RADIUS server**

The switch uses RADIUS servers for authentication and accounting services. Use the no form to delete a RADIUS server.

### **Before you begin**

• You must enable EAP globally.

### **About this task**

The RADIUS server uses the secret key to validate users.

RADIUS supports IPv4 and IPv6 addresses, with no difference in functionality or configuration.

## **Procedure**

1. Enter Global Configuration mode:

```
enable
configure terminal
```
### 2. Add an EAP-enabled RADIUS server:

```
radius server host WORD <0–46> used-by eapol acct-enable
radius server host WORD <0–46> used-by eapol acct-port <1-65536>
radius server host WORD <0–46> used-by eapol enable
radius server host WORD <0–46> used-by eapol key WORD<0-20>
radius server host WORD <0–46> used-by eapol port <1-65536>
radius server host WORD <0–46> used-by eapol priority <1-10>
radius server host WORD <0–46> used-by eapol retry <0-6>
radius server host WORD <0–46> used-by eapol source-ip WORD <0–46>
```
radius server host WORD <0–46> used-by eapol timeout *<1-180>*

By default, the switch uses RADIUS UDP port 1812 for authentication, and port 1813 for accounting. You can change the port numbers or other RADIUS server options.

### **Example**

Switch:1> enable Switch:1# configure terminal

#### Add an EAP RADIUS server:

```
Switch:1(config)# radius server host fe80:0:0:0:21b:4fff:fe5e:73fd key
radiustest used-by eapol
```
## **Variable definitions**

Use the data in the following table to configure an EAP-enabled RADIUS server with the **radius server host** command.

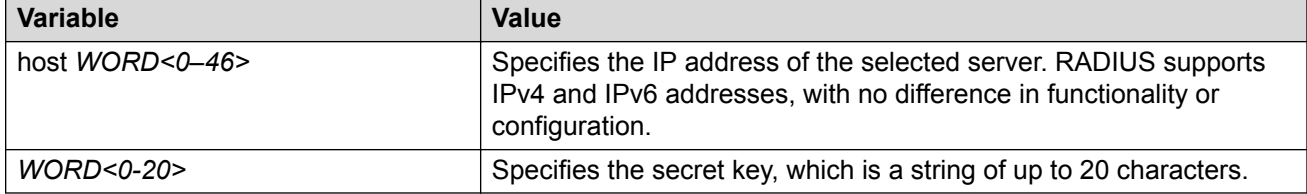

Use the data in the following table to use optional arguments of the **radius server host** command.

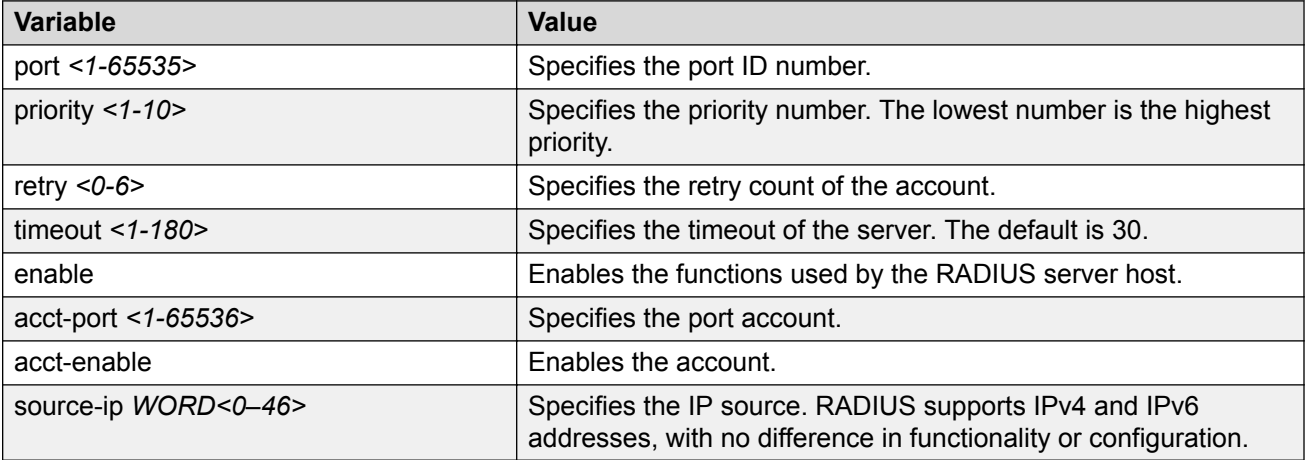

## **Configuring the switch for EAP and RADIUS**

Perform the following procedure to configure the switch for EAP and RADIUS.

### **About this task**

You must configure the switch, through which user-based-policy (UBP) users connect to communicate with the RADIUS server to exchange EAP authentication information, as well as user role information. You must specify the IP address of the RADIUS server, as well as the shared secret (a password that authenticates the device with the RADIUS server as an EAP access point). You must enable EAP globally on each device, and you must configure EAP authentication on each device port, through which EAP/UBP users connect.

RADIUS supports IPv4 and IPv6 addresses, with no difference in functionality or configuration.

For more information about EPM and UBP, see the user documentation for your Enterprise Policy Manager (EPM) application.

### **Procedure**

1. Enter Global Configuration mode:

enable configure terminal

2. Create a RADIUS server that is used by EAP:

```
radius server host WORD <0–46> key WORD<0-20> used-by eapol
```
3. Log on to the Interface Configuration mode:

interface vlan *<1-4059>*

4. Enable the device to communicate through EAP:

eapol enable

5. Exit from VLAN interface mode:

exit

6. Enter Interface Configuration mode:

```
interface GigabitEthernet {slot/port[/sub-port][-slot/port[/sub-
port]][,...]}
```
7. Enable device ports for EAP authentication:

```
eapol port {slot/port[/sub-port][-slot/port[/sub-port]][,...]}
status auto
```
8. Enable periodic supplicant re-authenticating:

```
eapol port {slot/port[/sub-port][-slot/port[/sub-port]][,...]} re-
authentication enable
```
9. Save your changes:

save config

#### **Example**

Switch:1> enable
Switch:1# configure terminal

#### Create a RADIUS server that is used by EAP:

```
Switch:1(config)# radius server host fe90:0:0:0:21b:4eee:fe5e:75fd key
radiustest used-by eapol
```
Switch:1(config)# interface vlan 2

Enable the device to communicate through EAP:

Switch:1(config-if)# eapol enable

#### Save your changes:

Switch:1(config-if)# save config

### **Variable definitions**

Use the data in the following table to use the **radius server host WORD<0–46> usedby eapol** command.

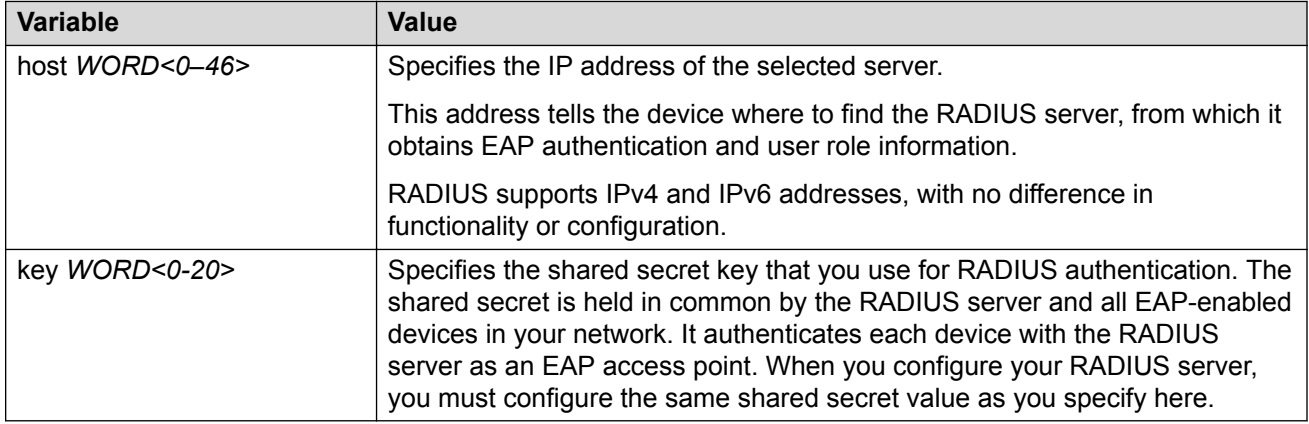

### **Changing the authentication status of a port**

The switch authorizes ports by default, which means that the ports are always authorized and are not authenticated by the RADIUS server.

You can also make the ports controlled so that they are dependent on being authorized by the Radius Server when you globally enable EAP (auto).

#### **Procedure**

1. Enter GigabitEthernet Interface Configuration mode:

```
enable
configure terminal
interface GigabitEthernet {slot/port[/sub-port][-slot/port[/sub-
port]][,...]}
```
**Note:**

If your platform supports channelization and the port is channelized, you must also specify the sub-port in the format slot/port/sub-port.

2. Configure the authorization status of a port:

```
eapol status {authorized|auto}
```
#### **Example**

```
Switch:1> enable
Switch:1# configure terminal
Switch:1(config)# interface GigabitEthernet 3/1
Configure the authorization status of a port:
```
Switch:1(config-if)# eapol status auto

### **Variable definitions**

Use the data in the following table to use the **eapol status** command.

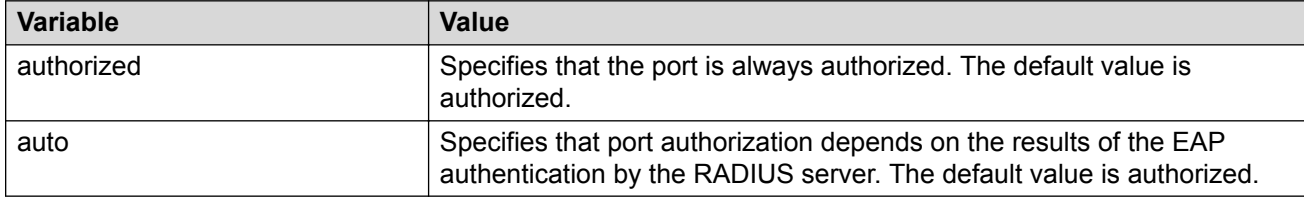

## **Deleting an EAP-enabled RADIUS server**

Delete an EAP-enabled RADIUS server if you want to remove the server.

#### **About this task**

RADIUS supports IPv4 and IPv6 addresses, with no difference in functionality or configuration.

#### **Procedure**

1. Enter Global Configuration mode:

enable

configure terminal

2. Delete an EAP-enabled RADIUS server:

no radius server host WORD<0–46> used-by eapol

#### **Example**

```
Switch:1> enable
Switch:1# configure terminal
```
Switch:1(config)# no radius server host fe79:0:0:0:21d:4fdf:fe5e:73fd used-by eapol

### **Variable definitions**

Use the data in the following table to use the **radius server host WORD<0–46> usedby eapol** command.

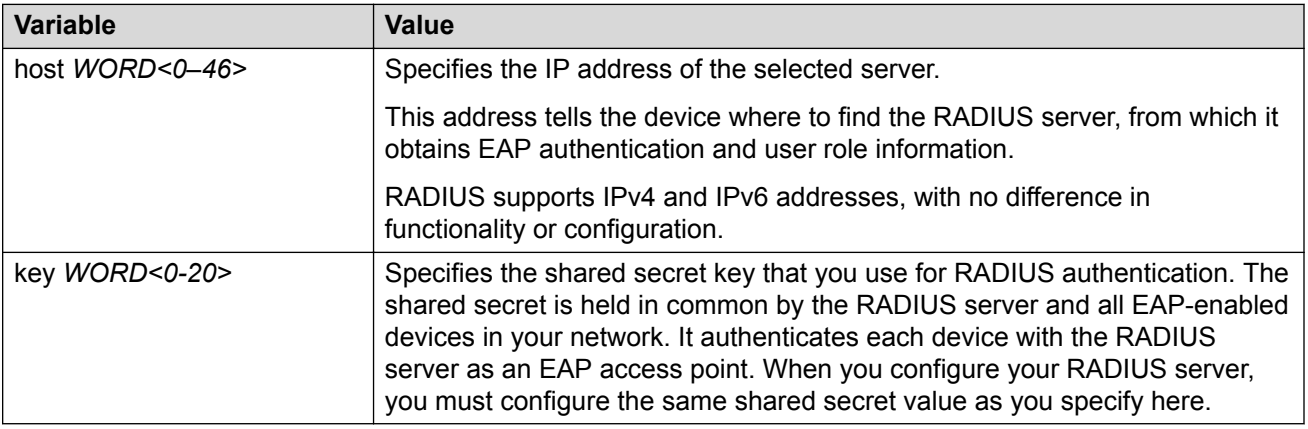

## **Configuring Fail Open VLAN**

#### **About this task**

Use this procedure to configure Fail Open VLAN.

#### **Procedure**

1. Enter GigabitEthernet Interface Configuration mode:

```
enable
configure terminal
interface GigabitEthernet {slot/port[/sub-port][-slot/port[/sub-
port]][,...]}
```
#### **Note:**

If your platform supports channelization and the port is channelized, you must also specify the sub-port in the format slot/port/sub-port.

2. Configure Fail Open VLAN:

```
eapol fail-open-vlan <1-4059>
```
#### **Example**

Configure the Fail Open VLAN.

```
Switch:1>enable
Switch:1#configure terminal
```

```
Switch:1(config)#interface gigabitEthernet 1/1
Switch:1(config)#eapol fail-open-vlan 10
```
### **Variable definitions**

Use the data in the following table to use the **eapol fail-open-vlan** command.

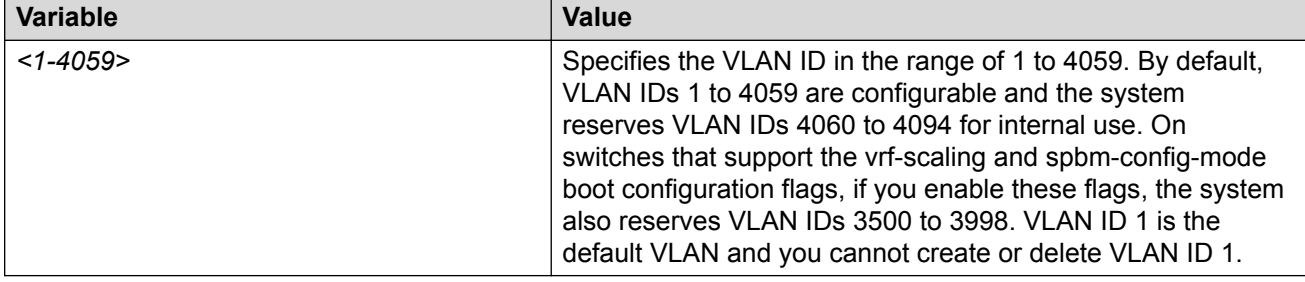

### **Displaying the current EAP-based security status**

Use the following procedure to display the status of the EAP-based security.

#### **Procedure**

1. Enter Privileged EXEC mode:

enable

2. Display the current EAP-based security status:

```
show eapol auth-stats interface [gigabitEthernet {slot/port[/sub-
port] [-slot/port[/sub-port]] [,...]}]
```

```
show eapol multihost non-eap-mac status [vlan <1-4059>] [{slot/
port[/sub-port] [-slot/port[/sub-port]] [,...]}]
```

```
show eapol port {interface [gigabitEthernet {slot/port[/sub-port] [-
slot/port[/sub-port]] [,...]}] | {slot/port[/sub-port] [-slot/port[/
sub-port]] [,...]}}
```

```
show eapol session-stats interface [gigabitEthernet {slot/port[/sub-
port] [-slot/port[/sub-port]] [,...]}]
```

```
show eapol status interface [vlan <1-4059>] [gigabitEthernet {slot/
port[/sub-port] [-slot/port[/sub-port]] [,...]}]
```

```
show eapol summary port [{slot/port[/sub-port] [-slot/port[/sub-
port]] [,...]}]
```
show eapol system

#### **Example**

```
Switch:#enable
Switch:1#show eapol system
================================================================================
```
Eapol System

================================================================================ eap : disabled eap : disabled Eapol Version : 3 non-eap-pwd-fmt : mac-addr non-eap-pwd-fmt key : non-eap-pwd-fmt padding : disabled -------------------------------------------------------------------------------- Switch:#enable

Switch:1#show eapol port interface gigabitEthernet

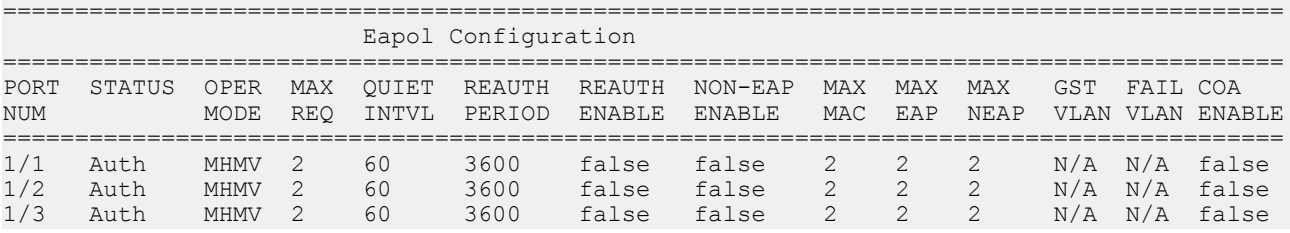

### **Variable definitions**

Use the data in the following table to use the **show eapol** command.

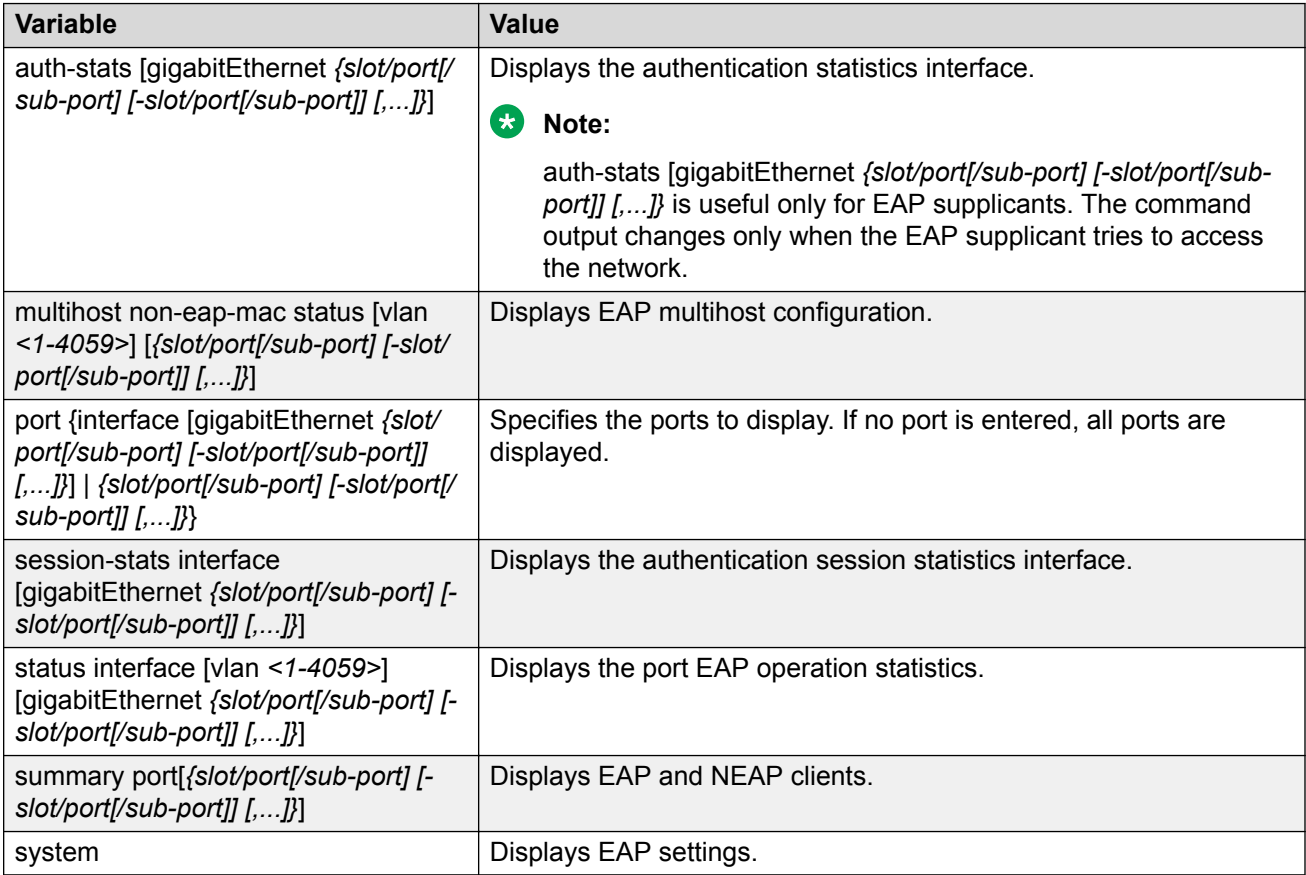

## **Displaying the port VLAN information**

Use the following procedure to display the port VLAN information.

#### **Procedure**

1. Enter Privileged EXEC mode:

enable

2. Display the port VLAN information:

```
show interfaces [gigabitEthernet {slot/port[/sub-port] [-slot/port[/
sub-port]] [,...]}] [vlan <1-4059>]
```
#### **Example**

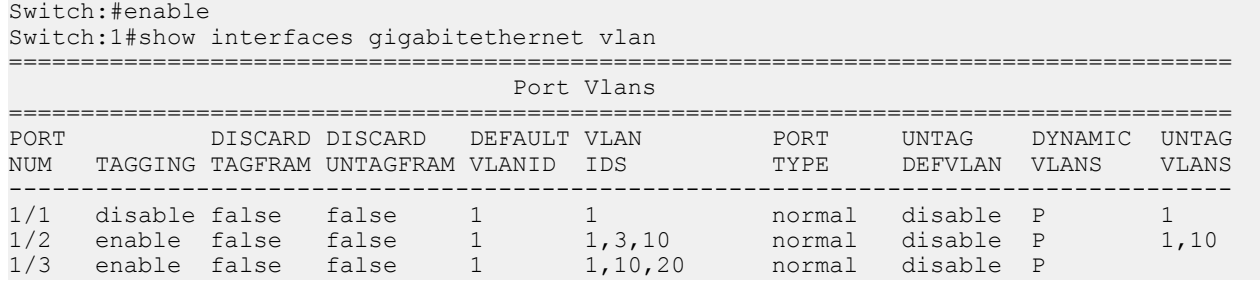

### **Variable definitions**

Use the data in the following table to use the **show interfaces** command.

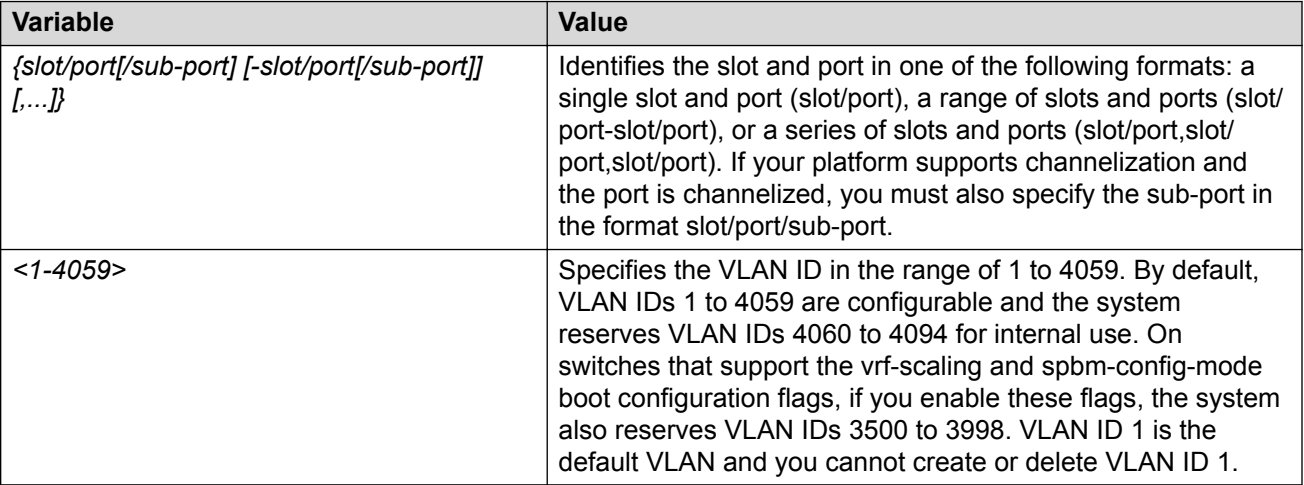

## **Configuring the format of the RADIUS password attribute when authenticating NEAP MAC addresses using RADIUS**

Use the following procedure to configure the format of the RADIUS password when authenticating NEAP MAC addresses using RADIUS.

#### **Procedure**

1. Enter Global Configuration mode:

```
enable
configure terminal
```
2. Configure the RADUIS password format:

```
eapol multihost non-eap-pwd-fmt {[ip-addr] [key WORD<1-32>] [mac-
addr] [padding] [port-number]}
```
### **Variable definitions**

Use the data in the following table to use the **eapol multihost non-eap-pwd-fmt** command.

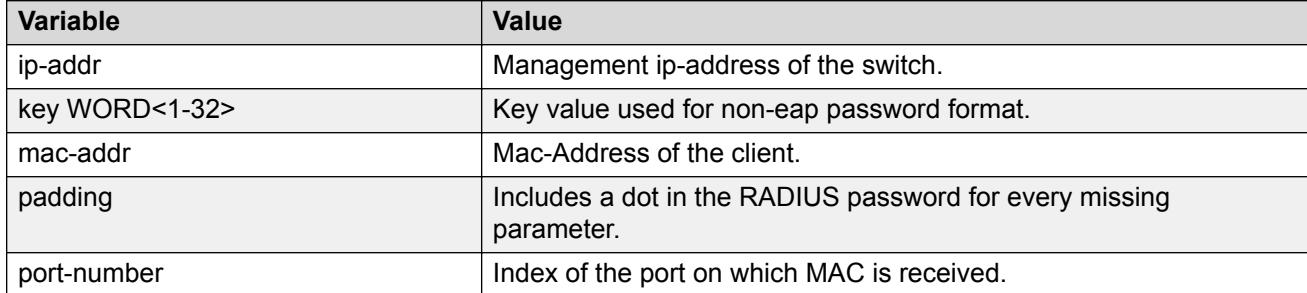

#### **Note:**

To derive the port number for an interface, use the command **show interfaces gigabit [{slot/port[/sub-port][-slot/port[/sub-port]][,...]}]** .

If you configure interface 1/6 on the product, to derive the port-number for this interface, use the command **show interfaces gigabitEthernet 1/6**. From this command, you can ascertain that port number used in the NEAP password is 197.

Switch:1(config)# show interfaces gigabitEthernet 1/6

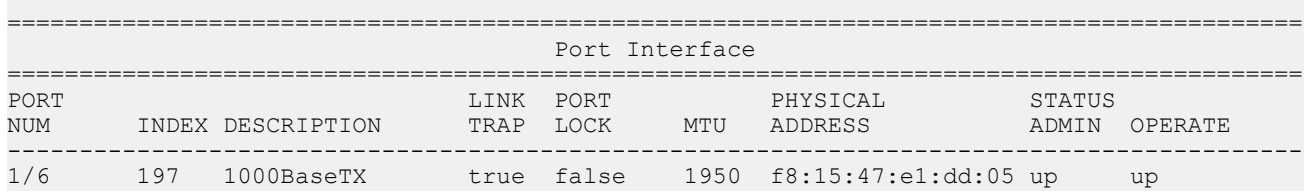

## **Enabling RADIUS authentication of NEAP hosts on EAP enabled ports**

For RADIUS authentication of NEAP hosts on EAP-enabled ports, you must enable EAP globally on the switch and then enable NEAP hosts on the local interface.

#### **Procedure**

1. Enter GigabitEthernet Interface Configuration mode:

```
enable
configure terminal
interface GigabitEthernet {slot/port[/sub-port][-slot/port[/sub-
port]][,...]}
```
#### **Note:**

If your platform supports channelization and the port is channelized, you must also specify the sub-port in the format slot/port/sub-port.

2. Enable RADIUS authentication of NEAP hosts on the local interface:

eapol multihost radius-non-eap-enable

## **Configuring the maximum MAC clients**

Use this procedure to configure the maximum EAP and NEAP MAC clients supported on a port.

#### **Procedure**

1. Enter Interface Configuration mode:

```
enable
configure terminal
interface GigabitEthernet {slot/port[/sub-port][-slot/port[/sub-
port]][,...]} or interface vlan <1–4059>
```
**Note:**

If your platform supports channelization and the port is channelized, you must also specify the sub-port in the format slot/port/sub-port.

2. Set the maximum limit of allowed EAP and NEAP MAC clients supported on the port:

```
eapol multihost mac-max <1-8192>
```
#### **Example**

```
Switch:1> enable
Switch:1# configure terminal
```

```
Switch:1(config)# interface GigabitEthernet 1/16
Switch:1(config-if)# eapol multihost mac-max <1-8192>
```
### **Variable definitions**

Use the data in the following table to use the **eapol multihost mac-max** command.

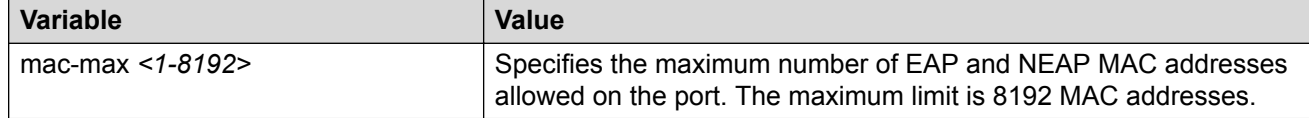

## **Configuring maximum EAP clients**

#### **About this task**

Use this procedure to configure the maximum EAP clients allowed on the port at one time.

#### **Procedure**

1. Enter GigabitEthernet Interface Configuration mode:

```
enable
configure terminal
interface GigabitEthernet {slot/port[/sub-port][-slot/port[/sub-
port]][,...]}
```
#### **Note:**

If your platform supports channelization and the port is channelized, you must also specify the sub-port in the format slot/port/sub-port.

2. Configure the maximum EAP clients:

eapol multihost eap-mac-max *<0-32>*

#### **B** Note:

eap-mac-max is also used to provide EAP and NEAP separation functionality. By default the EAP clients are enabled per port and eap-mac-max limit is 2. If eap-mac-max is set to 0 then EAP client authentication is disabled.

#### **Example**

Configure the maximum EAP clients allowed on the port at one time.

```
Switch:1>enable
Switch:1#configure terminal
Switch:1(config)#interface gigabitEthernet 1/1
Switch:1(config)#eapol multihost eap-mac-max 10
```
### **Variable definitions**

Use the data in the following table to use the **eapol multihost eap-mac-max** command.

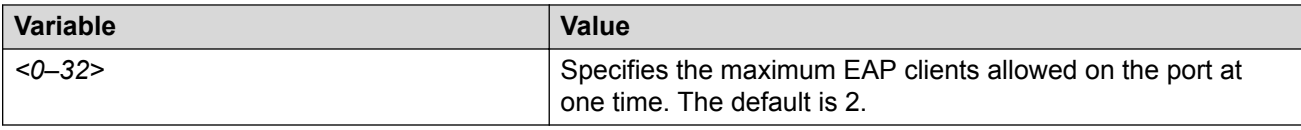

## **Configuring maximum NEAP clients**

#### **About this task**

Use this procedure to configure the maximum NEAP clients allowed on the port at one time.

#### **Procedure**

1. Enter GigabitEthernet Interface Configuration mode:

```
enable
configure terminal
interface GigabitEthernet {slot/port[/sub-port][-slot/port[/sub-
port]][,...]}
```
#### **B** Note:

If your platform supports channelization and the port is channelized, you must also specify the sub-port in the format slot/port/sub-port.

2. Configure the maximum NEAP clients:

eapol multihost non-eap-mac-max *<0-8192>*

#### **B** Note:

non-eap-mac-max is also used to provide EAP and NEAP separation functionality. By default the NEAP clients are enabled per port and non-eap-mac-max limit is 2. If noneap-mac-max is set to 0 then NEAP client authentication is disabled.

#### **Example**

Configure the maximum NEAP clients allowed on the port at one time.

```
Switch:1>enable
Switch:1#configure terminal
Switch:1(config)#interface gigabitEthernet 1/1
Switch:1(config)#eapol multihost non-eap-mac-max 10
```
### **Variable definitions**

Use the data in the following table to use the **eapol multihost non-eap-mac-max** command.

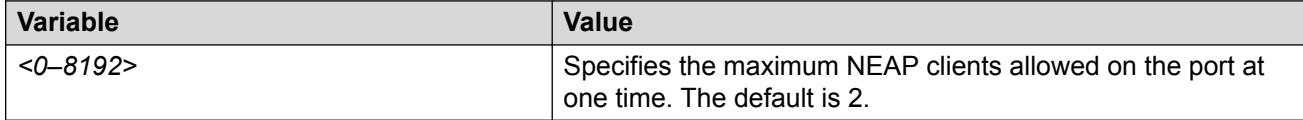

## **Configuring the Guest VLAN ID**

#### **About this task**

Use this procedure to configure the Guest VLAN ID.

#### **Procedure**

1. Enter GigabitEthernet Interface Configuration mode:

```
enable
configure terminal
interface GigabitEthernet {slot/port[/sub-port][-slot/port[/sub-
port[],...]}
```
#### **B** Note:

If your platform supports channelization and the port is channelized, you must also specify the sub-port in the format slot/port/sub-port.

2. Configure the Guest VLAN ID:

eapol guest—vlan *<1-4059>*

#### **Example**

Configure the Guest VLAN ID.

```
Switch:1>enable
Switch:1#configure terminal
Switch:1(config)#interface gigabitEthernet 1/1
Switch:1(config)#eapol guest-vlan 10
```
### **Variable definitions**

Use the data in the following table to use the **eapol guest-vlan** command.

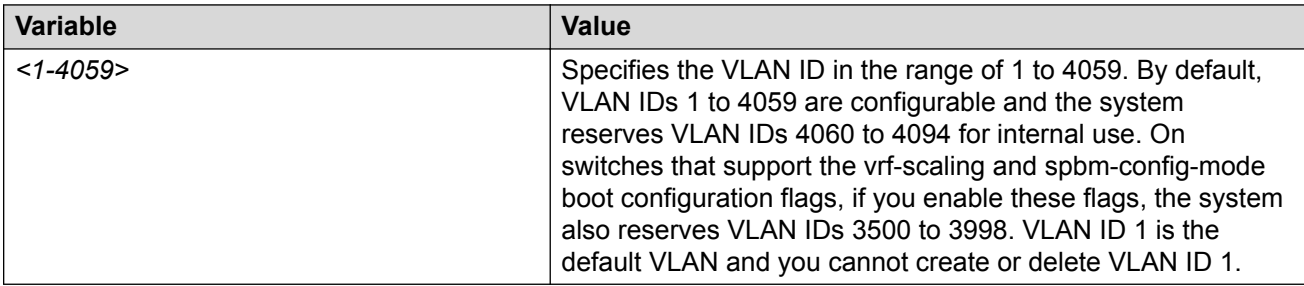

## **Clearing NEAP session**

Use this procedure to clear the NEAP session that is learnt on the switch.

#### **Procedure**

1. Enter Global Configuration mode:

enable

configure terminal

2. Clear the NEAP session:

```
clear eapol non-eap [<0x00:0x00:0x00:0x00:0x00:0x00>] [{slot/port[/
sub-port][-slot/port[/sub-port]][,...]}
<0x00:0x00:0x00:0x00:0x00:0x00>]
```
#### **Example**

```
Switch:1> enable
Switch:1# configure terminal
Switch:1(config)# clear 1/16 00:1b:63:84:45:e6
```
### **Variable definitions**

Use the data in the following table to use the **clear eapol non-eap** command.

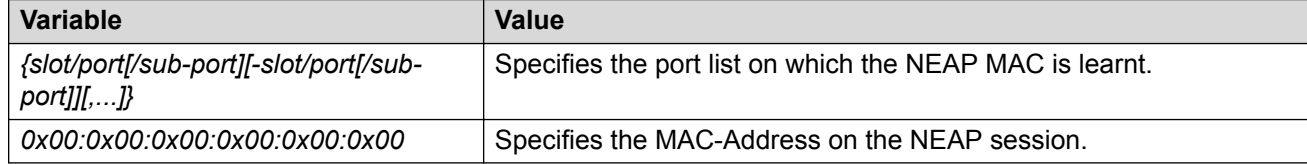

## **Configuring EAP operational mode**

#### **About this task**

Use this procedure to configure the EAP operational mode.

#### **Procedure**

1. Enter GigabitEthernet Interface Configuration mode:

```
enable
configure terminal
```

```
interface GigabitEthernet {slot/port[/sub-port][-slot/port[/sub-
port]][,...]}
```
#### **Note:**

If your platform supports channelization and the port is channelized, you must also specify the sub-port in the format slot/port/sub-port.

2. configure the EAP operational mode:

```
eapol multihost eap-oper-mode {mhmv | mhsa}
```
**Note:**

The default EAP operational mode is MHMV.

#### **Example**

Configure the EAP operational mode:

```
Switch:1>enable
Switch:1#configure terminal
Switch:1(config)#interface gigabitEthernet 1/1
Switch:1(config)#eapol eap-oper-mode mhsa
```
### **Variable definitions**

Use the data in the following table to use the **eapol multihost eap-oper-mode** command.

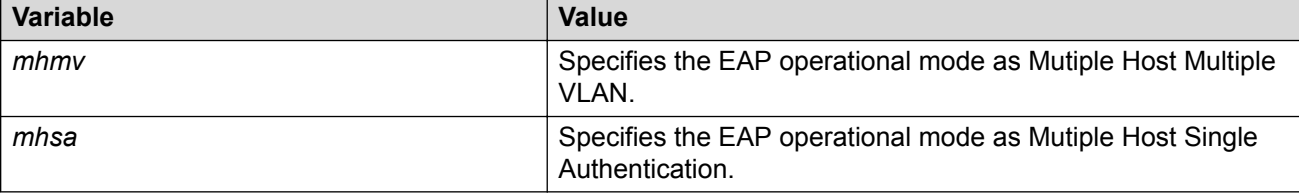

## **Enabling dynamic changes to EAP sessions on a port**

#### **About this task**

Configure a port to allow dynamic changes to EAP sessions. The default is enable.

#### **Before you begin**

You must enable EAP globally and at the port level.

#### **Procedure**

1. Enter Interface Configuration mode:

```
enable
configure terminal
interface GigabitEthernet {slot/port[/sub-port][-slot/port[/sub-
port]][,...]} or interface vlan <1–4059>
```
**Mote:** 

If your platform supports channelization and the port is channelized, you must also specify the sub-port in the format slot/port/sub-port.

2. Enable RADIUS dynamic authorization server processing requests.

eapol radius-dynamic-server enable

#### **Example**

```
Switch:1>enable
Switch:1#config terminal
```

```
Enter configuration commands, one per line. End with CNTL/Z.
Switch:1(config)#interface gigabitEthernet 1/4
Switch:1(config-if)#eapol radius-dynamic-server enable
```
## **EAP configuration using Enterprise Device Manager**

EAPoL (EAP) uses RADIUS protocol for EAP-authorized logons. RADIUS supports IPv4 and IPv6 addresses with no difference in functionality or configuration in all but the following case. When adding a RADIUS server in Enterprise Device Manager (EDM) or modifying a RADIUS configuration in EDM, you must specify if the address type is an IPv4 or an IPv6 address.

#### **Before you begin**

- Before configuring your device, you must configure at least one EAP RADIUS server and shared secret fields.
- You cannot configure EAP on ports that are currently configured for:
	- Shared segments
	- MultiLink Trunking (MLT)
- Change the status of each port that you want to be controlled to auto. For more information on changing the status, see [Configuring EAP on a port](#page-230-0) on page 231. The auto setting automatically authenticates the port according to the results of the RADIUS server. The default authentication setting for each port is force-authorized.
- You can connect only a single client on each port configured for EAP. If you attempt to add additional clients on the EAP authorized port, the client traffic will be blocked from the switch till mac-ageing occurs for that client.

## **Globally configuring EAP on the server**

#### **About this task**

Globally enable or disable EAP on the switch. By default, EAP is disabled.

#### **Procedure**

- 1. In the navigation tree, expand the following folders: **Configuration** > **Security** > **Data Path**.
- 2. Click **802.1x EAPOL**.
- 3. Click the **Global** tab.
- 4. From the AccessControl options, select **enable**.
- 5. **(Optional)** Select the appropriate **NonEapRadiusPwdAttrFmt** check boxes to configure the format of the RADIUS password when authenticating non-EAP MAC addresses using RADIUS.
- 6. **(Optional)** Enter the key string in the **NonNonEapRadiusPwdAttkeystring** field.
- <span id="page-230-0"></span>7. **(Optional)** Check the **ClearNonEap** check box to clear the NEAP session that is learned on the switch.
- 8. Click **Apply**.

### **Global field descriptions**

Use the data in the following table to use the **Global** tab.

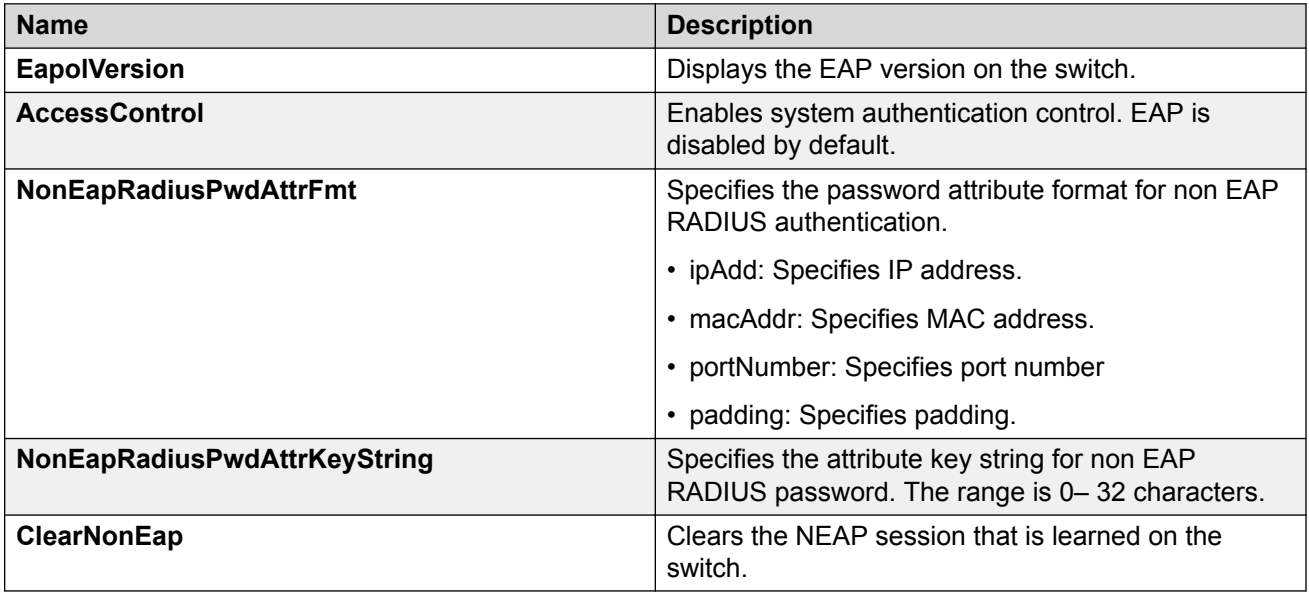

## **Configuring EAP on a port**

#### **About this task**

Configure EAP or change the authentication status on one or more ports.

Ports are force-authorized by default. Force-authorized ports are always authorized and are not authenticated by the RADIUS server. You can change this setting so that the ports are always unauthorized.

#### **Procedure**

- 1. In the Device Physical View tab, select the port you need to configure.
- 2. In the navigation tree, expand the following folders: **Configuration** > **Edit** > **Port**.
- 3. Click **General**.
- 4. Click the **EAPOL** tab.
- 5. **(Optional)** Select the **AllowNonEapHost** check box to allow hosts that do not participate in 802.1X authentication to get network access.
- 6. Select the **Status** option as **auto** or **forceAuthorized**.
- 7. In the **MultiHostMaxClients** field, type the maximum limit of allowed EAP and NEAP clients supported on this port.
- 8. In the **GuestVLANId** field, type the VLAN ID to be used as a Guest VLAN ID.
- 9. In the **FailOpenVlanId** field, type the Fail Open VLAN ID.
- 10. In the **NonEapMaxClients** field, type the maximum number NEAP authentication MAC addresses allowed on this port.
- 11. In the **EapMaxClients** field, type the maximum number of EAP authentication MAC addresses allowed on this port.
- 12. Select the **MultiHostSingleAuthEnabled** check box to automatically authenticate NEAP MAC addresses on this port.
- 13. Select the **ReAuthEnabled** field.
- 14. In the **QuietPeriod** field, type the time interval.
- 15. In the **ReauthPeriod** field, type the time between reauthentication.
- 16. In the **RetryMax** field, type the number of times.
- 17. Click **Apply**.

### **EAPoL field descriptions**

Use the data in the following table to use the **EAPoL** tab.

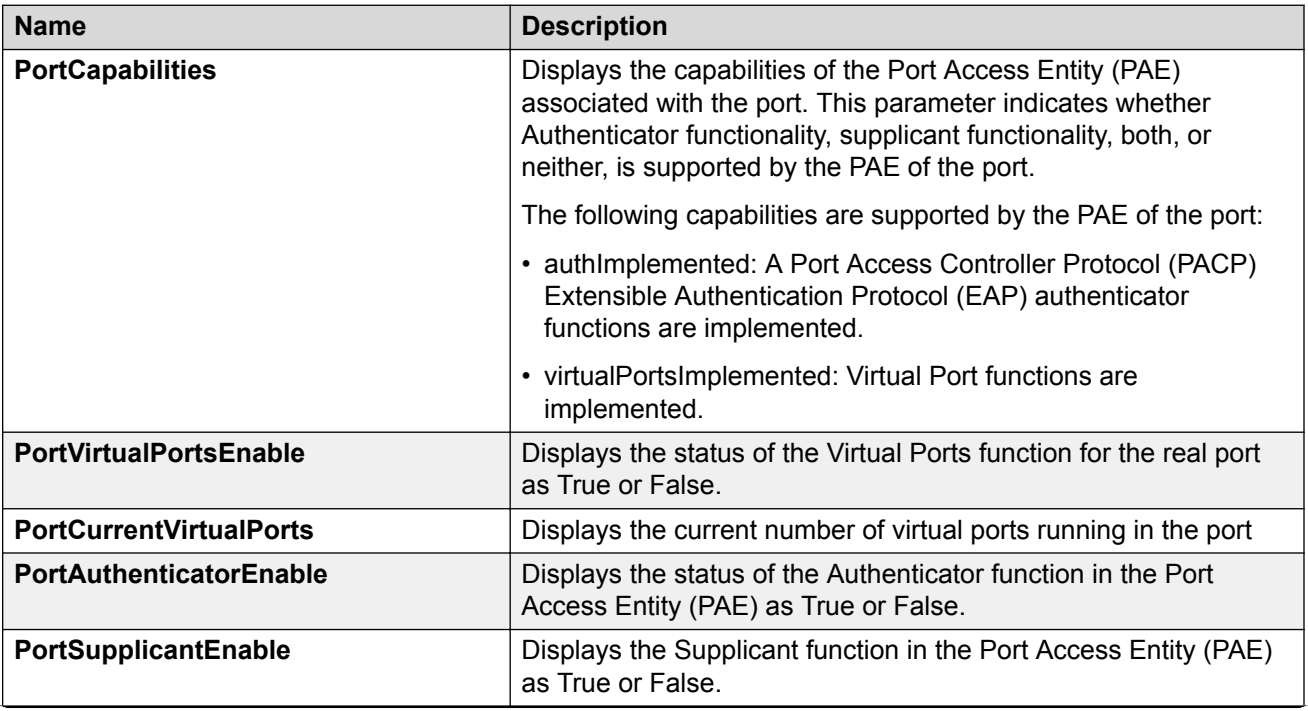

*Table continues…*

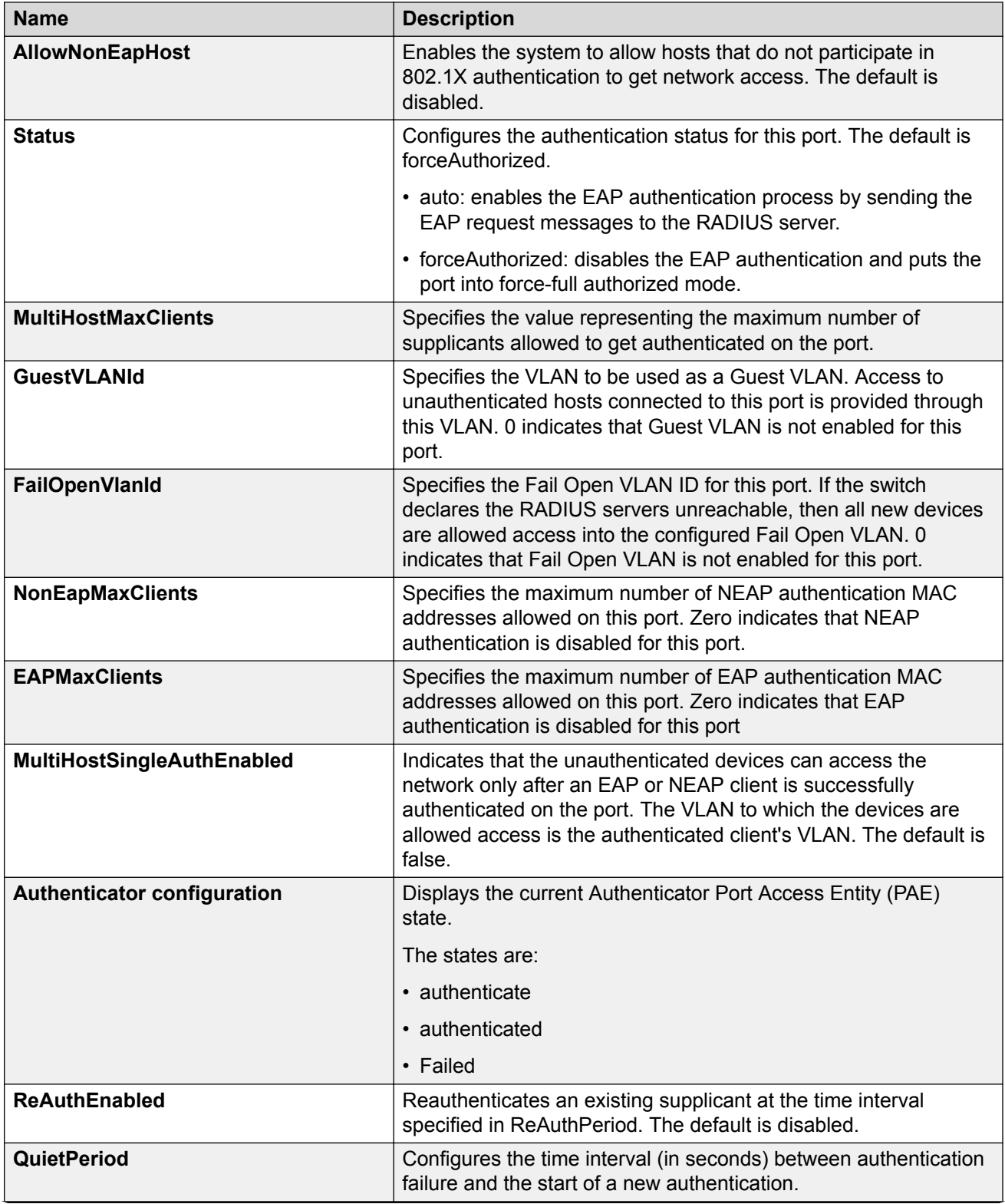

*Table continues…*

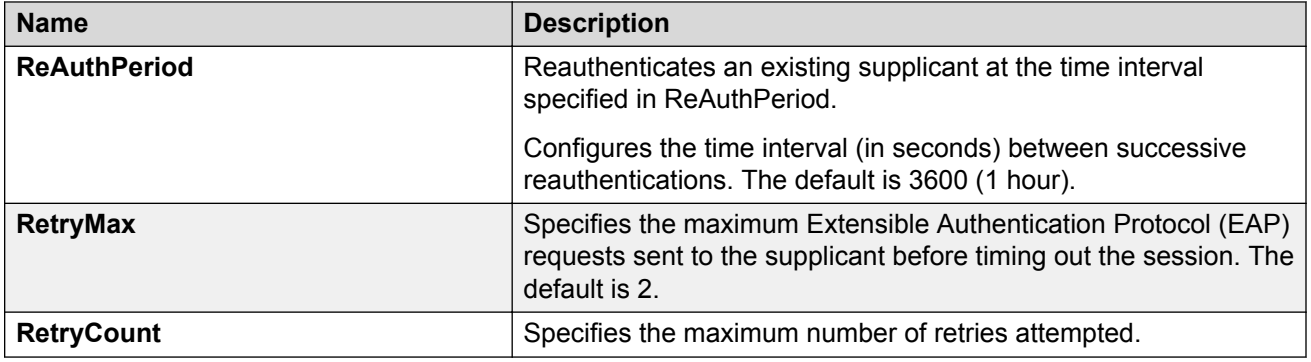

## **Configuring EAP on an Insight Port**

#### **About this task**

Perform this procedure to configure EAP or change the authentication status on Insight ports. Insight ports are force-authorized by default and are not authenticated by the RADIUS server. You can change this setting so that the Insight ports stay unauthorized.

#### **Procedure**

- 1. In the navigation tree, expand the following folders: **Configuration** > **Edit** > **Insight Port**.
- 2. Click the Insight port you want to configure.
- 3. Click the **EAPOL** tab.
- 4. **(Optional)** Select **AllowNonEapHost**.
- 5. In the **Status** field, select the required option.
- 6. In the **MultiHostMaxClients** field, enter a value.
- 7. In the **GuestVLANId** field, enter a VLAN ID.
- 8. In the **FailOpenVlanId** field, enter a VLAN ID.
- 9. In the **NonEapMaxClients** field, enter a value.
- 10. In the **EapMaxClients** field, enter a value.
- 11. Select **MultiHostSingleAuthEnabled**.
- 12. Select **ReAuthEnabled**.
- 13. In the **QuietPeriod** field, enter a time interval.
- 14. In the **ReAuthPeriod** field, enter a time interval.
- 15. In the **RetryMax** field, type a value.
- 16. Click **Apply**.

### **EAPOL Field Descriptions**

Use data in the following table to use the EAPOL tab.

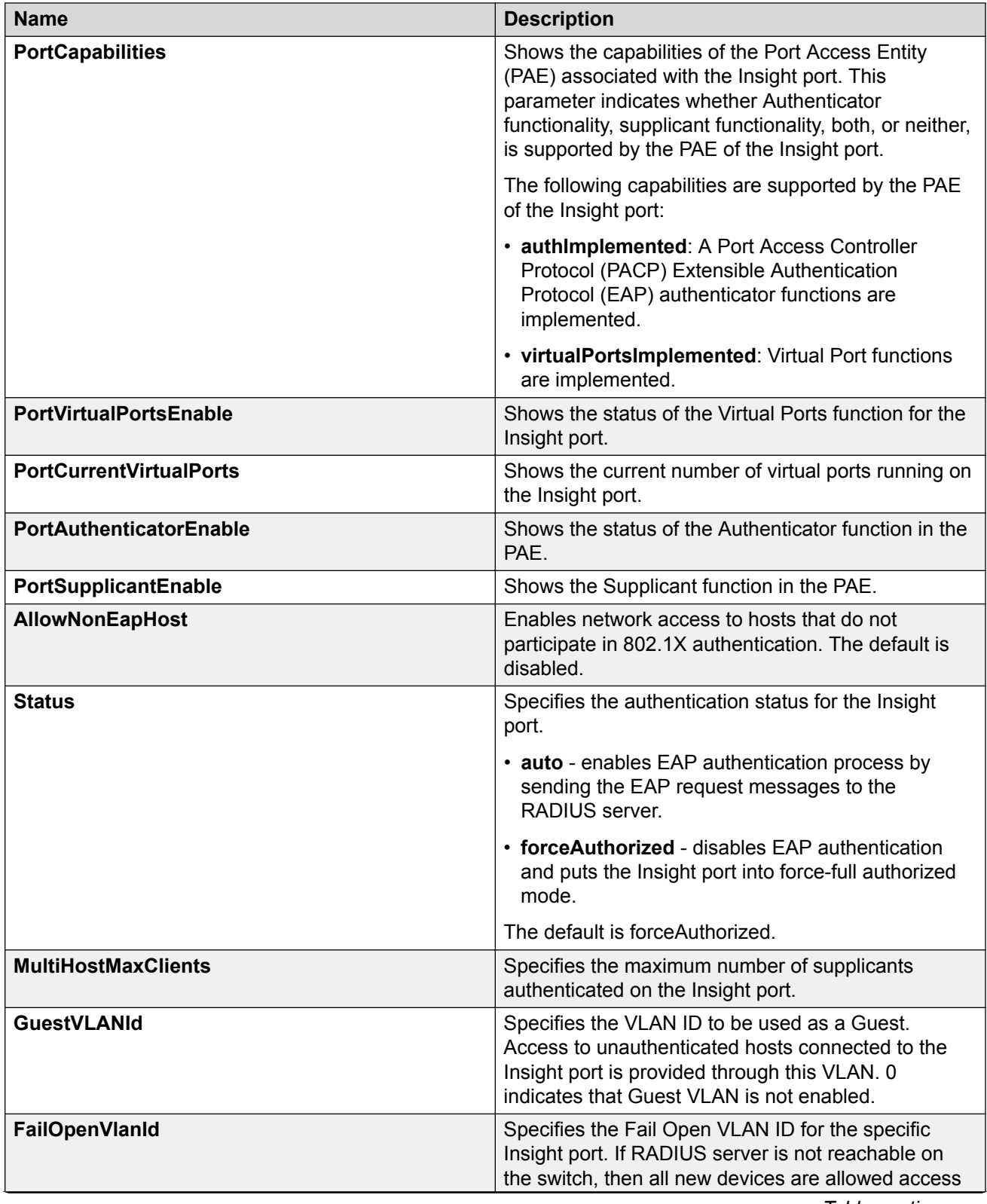

*Table continues…*

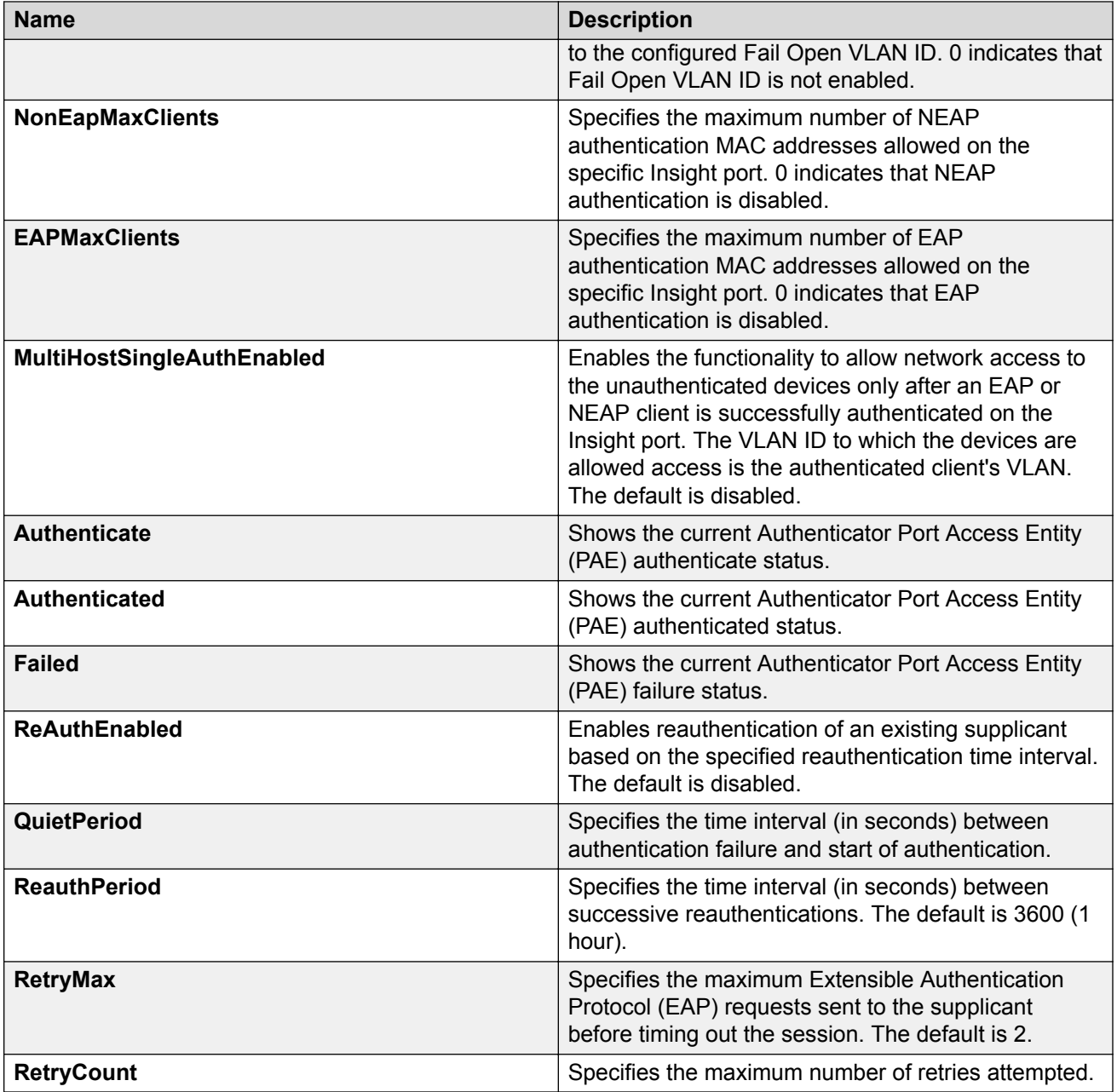

## **Showing the Port Access Entity Port table**

#### **About this task**

Use the Port Access Entity (PAE) Port Table to display system-level information for each port the PAE supports. An entry appears in this table for each port of this system.

#### **Procedure**

1. In the navigation tree, expand the following folders: **Configuration** > **Security** > **Data Path**.

- 2. Click **802.1x EAPOL**.
- 3. Click the **EAP Security** tab.

## **EAP Security field descriptions**

Use the data in the following table to use the **EAP Security** tab.

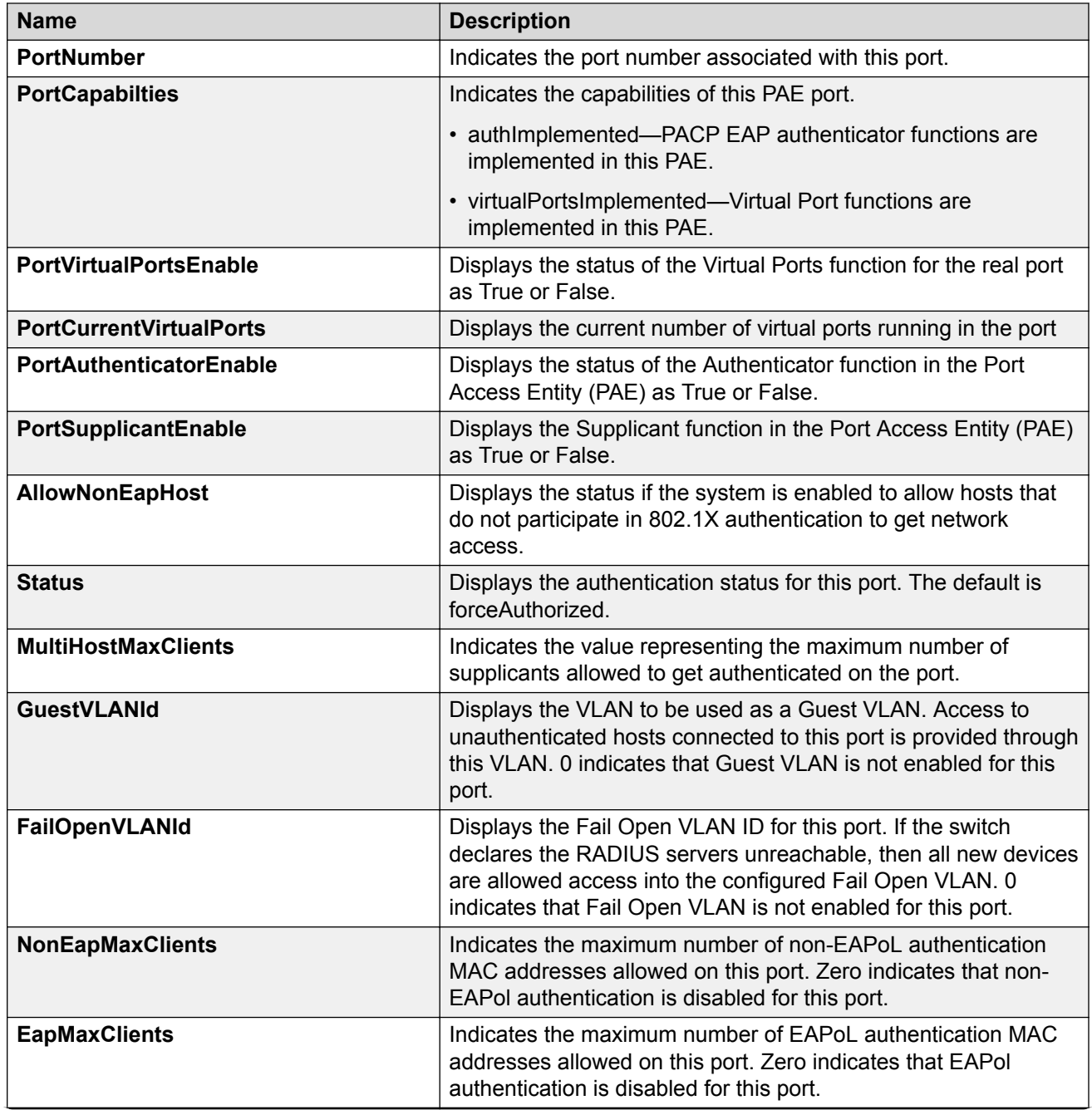

*Table continues…*

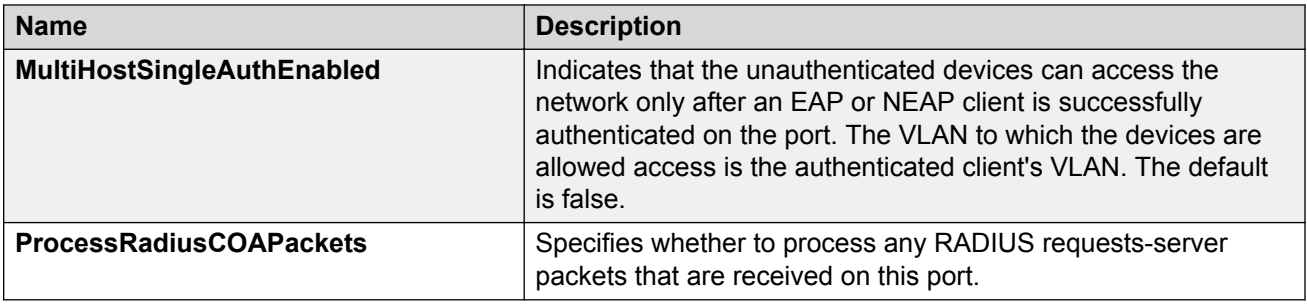

## **Showing EAP Authentication**

#### **About this task**

Use the Authenticator Configuration table to display configuration objects for the Authenticator PAE associated with each port.

#### **Procedure**

- 1. In the navigation pane, expand the following folders: **Configuration** > **Security** > **Data Path**.
- 2. Click **802.1x EAPOL**.
- 3. Click the **Authentication** tab.

### **Authentication field descriptions**

Use the data in the following table to use the **Authentication** tab.

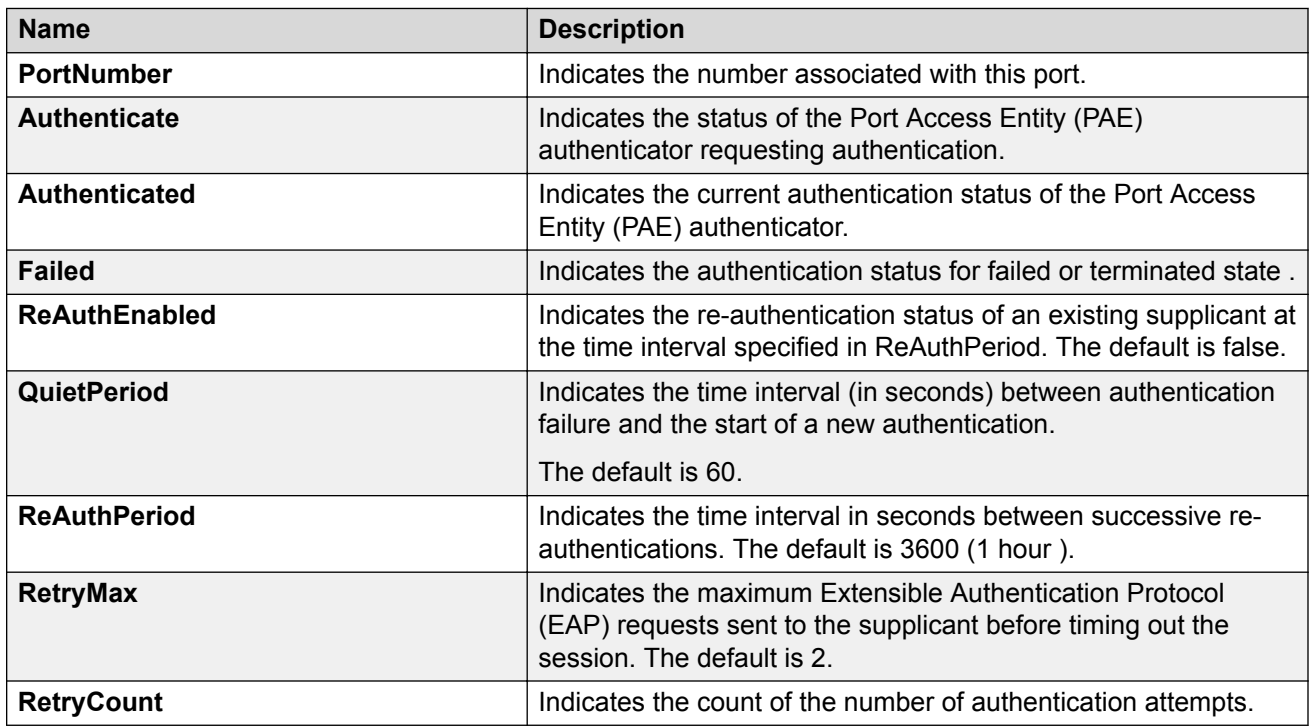

## **Viewing Multihost Status Information**

Use the following procedure to display multiple host status for a port.

#### **Procedure**

- 1. In the navigation pane, expand the **Configuration** --> **Security** --> **Data Path** folders.
- 2. Click **802.1x–EAPOL**.
- 3. Click the **MultiHost Status** tab.

### **MultiHost Status Field Descriptions**

The following table describes values on the **MultiHost Status** tab.

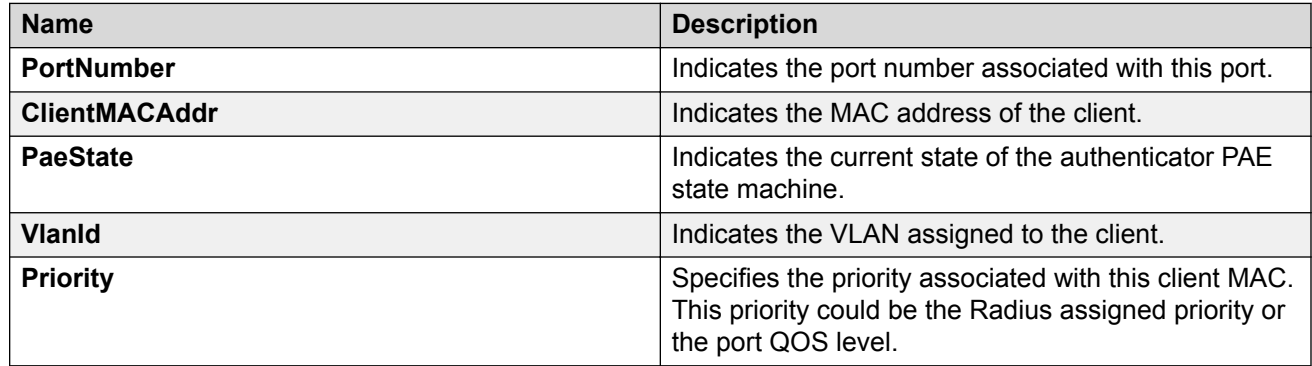

## **Viewing EAP Session Statistics**

Use the following procedure to display multiple host session information for a port.

#### **Procedure**

- 1. In the navigation pane, expand the **Configuration** --> **Security** --> **Data Path** folders.
- 2. Click **802.1x–EAPOL**.
- 3. Click the **MultiHost Session** tab.

### **MultiHost Session Field Descriptions**

The following table describes values on the **MultiHost Session** tab.

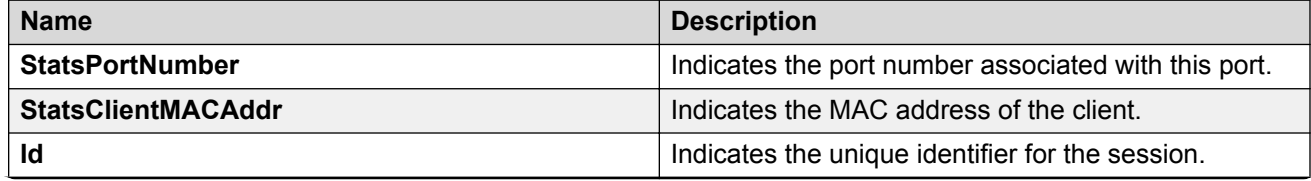

*Table continues…*

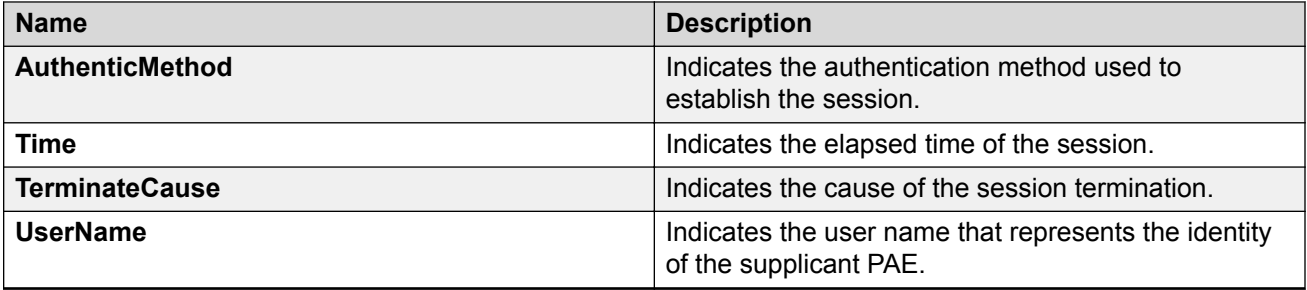

## **Viewing NEAP MAC Information**

Use this procedure to view NEAP client MAC information on a port.

#### **Procedure**

- 1. In the navigation pane, expand the **Configuration** --> **Security** --> **Data Path** folders.
- 2. Click **802.1x–EAPOL**.
- 3. Click the **NEAP Radius** tab.

### **NEAP Radius Field Descriptions**

The following table describes values on the **NEAP Radius** tab.

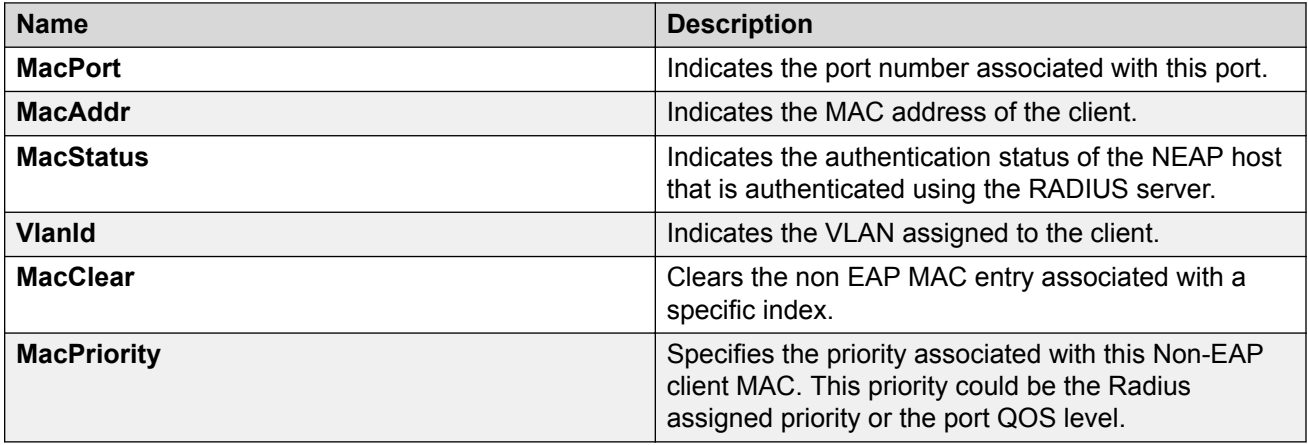

# **Chapter 6: IPsec**

#### **Table 21: IPsec product support**

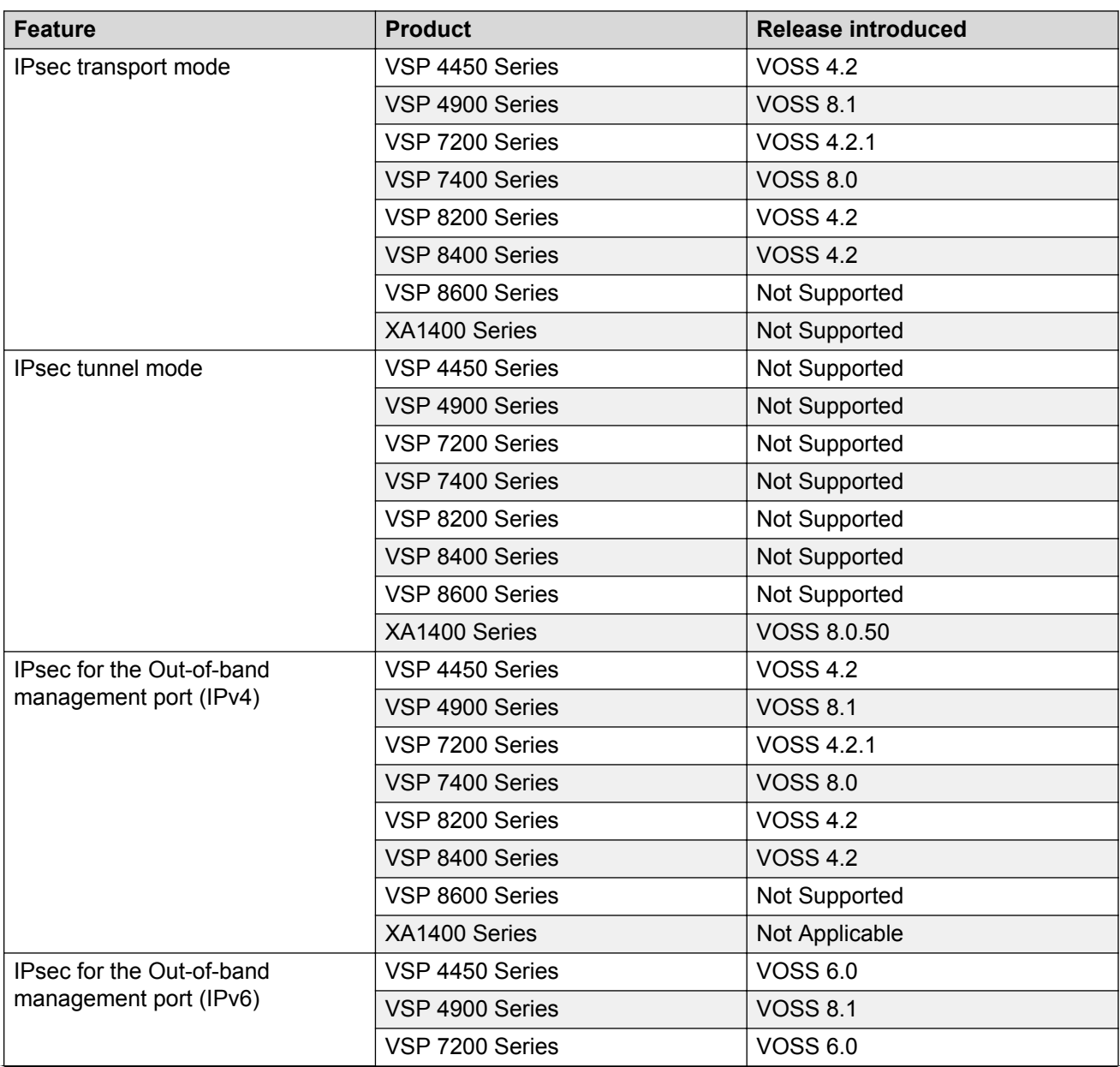

*Table continues…*

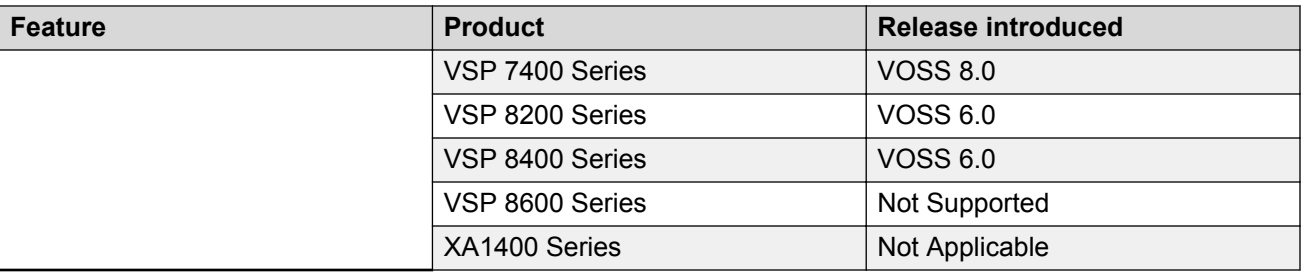

The following sections describe Internet Protocol Security (IPsec) and its configuration.

## **IPsec fundamentals**

Internet Protocol Security (IPsec) ensures the authenticity, integrity, and confidentiality of data at the network layer of the Open System Interconnection (OSI) stack.

The IPsec feature is a set of security protocols and cryptographic algorithms that protect communication in a network. Use IPsec in scenarios where you need to encrypt packets between two hosts, or two routers, or a router and a host.

You can only configure the IPsec policies for IPv4 addresses for UDP, TCP, and ICMPv4 protocols.

IPsec adds support for OSPF virtual link for the security protection of the communication between the end points. You can also use IPsec with OSPFv3 on a brouter port or VLAN interface, for example, if you want to encrypt OSPFv3 control traffic on a broadcast network. You can also use IPsec with ICMPv6.

#### **Note:**

- If you downgrade your software, the current IPsec configurations are no longer supported. You must boot with the factory default settings for IPsec, and then reconfigure the IPsec features.
- You can only configure the IPsec policies for IPv4 addresses for UDP, TCP, and ICMPv4 protocols. You can continue to configure IPsec policies for IPv6 addresses for ICMPv6, OSPFv3, TCP, and UDP.

#### **B** Note:

• When an OSPFv3 virtual link between two end points is secured using IPsec, the IPsec status on the IPv6 interfaces is automatically updated. This is applicable only on those interfaces that have no IPSEC policies manually configured on them

The following figure displays the movement of traffic using IPsec.

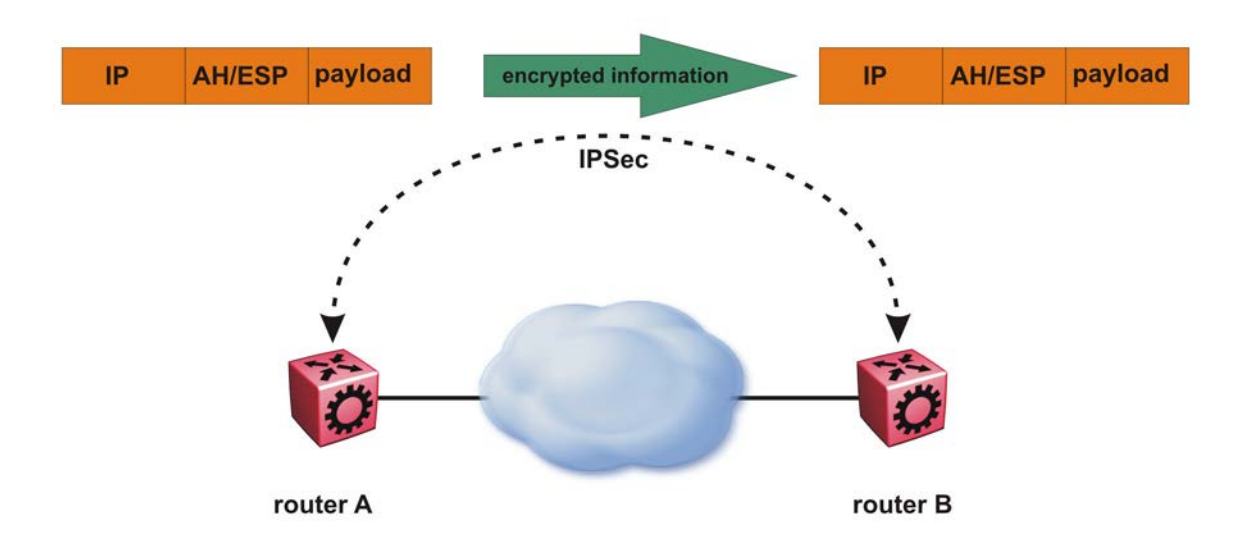

#### **Figure 17: Internet Protocol Security (IPsec)**

The IPsec feature uses security ciphers and encryption algorithms like AES, DES, and 3DES to ensure confidentiality of data, and keyed MAC for authenticity of data. The encryption algorithms require shared keys to secure the communication. The device only supports manual keying and configuration for IPsec. The IPsec feature supports IPv4 and IPv6 interfaces.

To configure IPsec, you create an IPsec policy, and then link the IPsec policy to an interface. You also link each IPsec policy to an IPsec security association. The IPsec policies define the amount of security applied to specific traffic on a specific interface. The IPsec feature supports the following security protocols:

- Encapsulating security payload (ESP)
- Authentication header (AH)

The device restricts IPsec encryption to control traffic through the CPU. The IPsec feature processes either the ingress, the egress, or both the egress and ingress control packets to and from the CPU.

The device checks every ingress or egress packet for the IPsec base protocol, either AH or ESP. The base protocol interacts with the security policy database (SPD) and security association database (SADB) to check the level of security to apply to the packet. The device consults the SPD for both ingress and egress traffic. For egress traffic, the device consults the SPD to determine if IPsec needs to apply security considerations. For ingress traffic, the device consults the SPD to determine whether the traffic received with IPsec encapsulation complies with the policies defined in the system.

For more information on IPsec, see [Configuring IPv6 Routing for VOSS](https://documentation.extremenetworks.com/VOSS/SW/81x/9035878_ConfigIPv6VOSS_8.1_CG.pdf)

and [Monitoring Performance for VOSS](http://documentation.extremenetworks.com/VOSS/SW/81x/9035885_MonPerfVOSS_8.1_MG.pdf).

## **Authentication header**

The authentication header (AH) authenticates IP traffic and ensures you connect with who you want to connect. The authentication header can detect if data is altered in transit and protect against replay attacks. The authentication header does not encrypt traffic.

The authentication header provides a small header that precedes the payload with the use of the security parameters index (SPI) and sequence number. The authentication header provides:

- IP datagram sender authentication by HMAC or MAC
- IP datagram integrity assurance by HMAC or MAC
- Replay detection and protection by sequence number

The IPsec feature inserts the AH header after the IP header in transport mode. Transport mode with AH authenticates only the payload of the IP packet.

Tunnel mode authenticates the entire IP packet, including the IP header and data, to provide a secure hop between two hosts, two routers, or a router and a host.

You can apply AH alone, or in combination with the Encapsulating Security Payload (ESP).

The following figures show an original IP packet and an IP packet with an AH header.

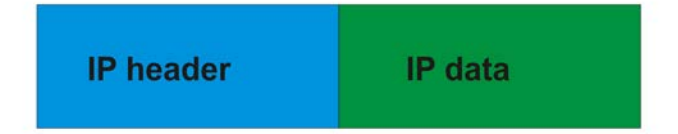

#### **Figure 18: Original IP packet**

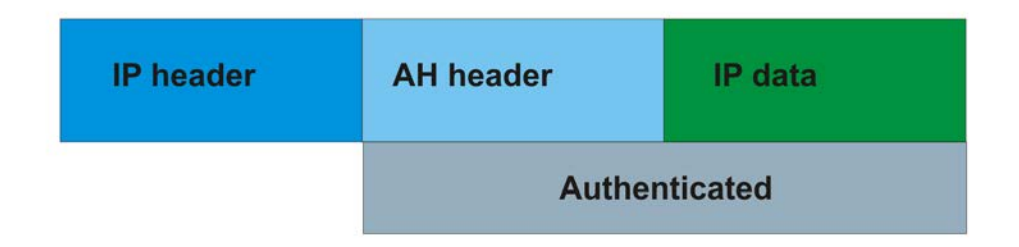

#### **Figure 19: AH in transport mode**

## **Encapsulating security payload**

The encapsulating security payload (ESP) encrypts traffic with use of encryption algorithms, such as 3DES, AES-CBC, and AES-CTR. The security association specifies the algorithm and key used in ESP.

The encapsulating security payload can protect origin authenticity, integrity, and confidentiality of packets. ESP supports encryption-only and authentication-only configurations. The IPsec feature inserts the ESP header after the IP header and before the next layer protocol header in transport mode. Transport mode with ESP encrypts or authenticates only the payload of the IP packet.

Tunnel mode encrypts or authenticates the entire IP packet, including the IP header and data, to provide a secure hop between two hosts, two routers, or a router and a host.

The following figures display the original IP packet and an IP packet with ESP.

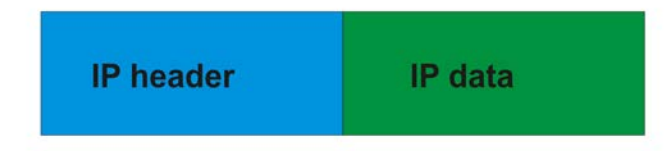

#### **Figure 20: Original IP packet**

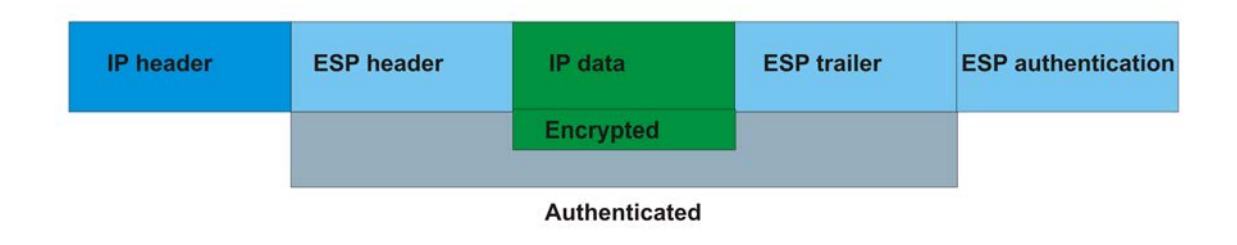

**Figure 21: ESP in transport mode**

## **IPsec modes**

The IPsec feature security protocols use two different modes to protect the entire IP payload or the upper layer protocols:

- Transport mode
- Tunnel mode

Transport mode IPsec protects the upper layer protocols. In transport mode, IPsec adds an IPsec header between the IP header and upper layer protocol header.

Tunnel mode IPsec protects the whole IP packet. In tunnel mode, IPsec inserts the IPsec header between another IP datagram IP header and inner IP header.

## **Security association**

A security association (SA) is a group of algorithms and parameters used to encrypt and authenticate the flow of IP traffic in a particular direction. An SA contains the information IPsec needs to process an IP packet. IPsec identifies SAs by:

- Security Parameter Index (SPI)
- Protocol value (either AH or ESP)
- Destination address to which the SA applies

#### **Creation of a security association**

Typically SAs exist in pairs; one in each direction, either inbound or outbound.

You can create SAs manually or dynamically. After you create an SA manually, the SA has no defined lifetime and the SA exists until you manually delete the SA.

After the device creates the SA dynamically, the SA can have a lifetime value that IPsec peers negotiate through use of a key management protocol. If the device uses the key excessively unauthorized access can occur. You must define the IPsec lifetime and other configurable parameters manually.

Security associations reside in the Security Association Database (SADB), which maintains a list of active SAs. The IPsec feature uses outbound SAs to secure the outgoing traffic and inbound SAs to process the incoming traffic. The device checks every ingress or egress packet for the IPsec base protocol, either AH or ESP. The base protocol interacts with the security policy database (SPD) and security association database (SADB) to check the level of security to apply to that packet.

The IPsec feature restricts SAs to the source and destination address of the connected router.

## **Security policy**

Use IPsec to create IPsec security policies that define the levels of security for different types of traffic. You can use IPsec security policies to create rules to filter traffic with IPsec. IPsec policies determine what IP traffic to secure. An IPsec security policy typically consists of:

- An IP filter
- Security algorithms for authentication and key exchange
- An action

#### **Creation of a security policy**

You can configure IPsec on IPv4/IPv6 interfaces. First, create and configure an IPsec policy, and then add and enable the policy on an interface.

After you enable IPsec, the device encrypts all control traffic on the interface based on the policy. You have to specify individual policies to target a particular interface address or multiple addresses. By default, this implementation does not work on a subnet.

The Security Policy Database (SPD) maintains the IPsec security policies. The device checks every ingress or egress packet for the IPsec base protocol, either AH or ESP. The base protocol interacts with the security policy database (SPD) and security association database (SADB) to check the level of security to apply to that packet.

The IPsec feature only adds policies if the source address in the policy specified matches an interface IP address.

The IPsec feature restricts the policy match source address to the interface address of the router and destination IPv6 address.

## **IPsec limitations**

- The device supports IPsec transport mode. Not all devices support IPsec tunnel mode.
- The IPsec feature implementation is available only in software. Hardware implementation is not available. Only control packets to and from the CPU are subject to IPsec. IPsec implements IPsec policies in the software on the control path.
- The device does not support address ranges facility for an IPsec policy.
- No fast-path support exists for IPsec.

## **IPsec configuration using CLI**

The following section provides procedures to configure Internet Protocol Security (IPsec).

## **Creating an IPsec policy**

Use the following procedure to configure an IPsec policy. An IPsec policy defines the level of security for different types of traffic.

### **Note:**

- You can only configure the IPsec policies for IPv4 addresses for UDP, TCP, and ICMPv4 protocols. You can continue to configure IPsec policies for IPv6 addresses for ICMPv6, OSPFv3, TCP, and UDP.
- If you downgrade your software, the current IPsec configurations are no longer supported. You must boot with the factory default settings for IPsec, and then reconfigure the IPsec features.

#### IPsec

#### **Procedure**

1. Enter Global Configuration mode:

enable

configure terminal

2. Create an IPsec policy:

ipsec policy *WORD<1–32>*

3. **(Optional)** Delete an IPsec policy:

no ipsec policy *WORD<1–32>*

#### **Example**

Create an IPsec policy named newpolicy:

```
Switch:1>enable
Switch:1#configure terminal
Switch:1(config)#ipsec policy newpolicy
```
### **Variable definitions**

Use the data in the following table to use the **ipsec policy** command.

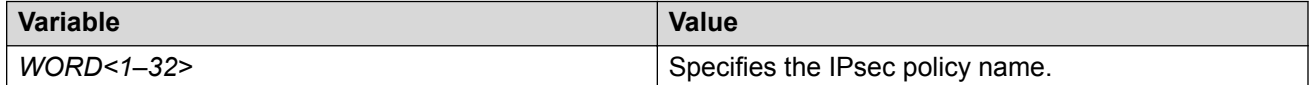

## **Enabling an IPsec policy**

Use the following procedure to enable an IPsec policy. An IPsec policy defines the level of security for different types of traffic.

**Note:**

If you downgrade your software, the current IPsec configurations are no longer supported. You must boot with the factory default settings for IPsec, and then reconfigure the IPsec features.

#### **Before you begin**

• Create an IPsec policy.

#### **About this task**

The IPsec feature adds policies only if the admin status of the policy and the IPsec status on the interface are enabled.

If you disable the IPsec policy on an IPv4 or IPv6 interface, IPsec removes the policy-related information from the security policy database (SPD) and the security association database (SADB), but the information remains on the system. After you re-enable, the information reapplies on the interface.

#### **Procedure**

1. Enter Global Configuration mode:

enable

configure terminal

2. Enable an IPsec policy:

ipsec policy *WORD<1–32>* admin enable

#### 3. **(Optional)** Disable an IPsec policy:

no ipsec policy *WORD<1–32>* admin enable

#### **Example**

Enable an IPsec policy named newpolicy:

```
Switch:1>enable
Switch:1#configure terminal
Switch:1(config)#ipsec policy newpolicy admin enable
```
### **Variable definitions**

Use the data in the following table to use the **ipsec policy** command.

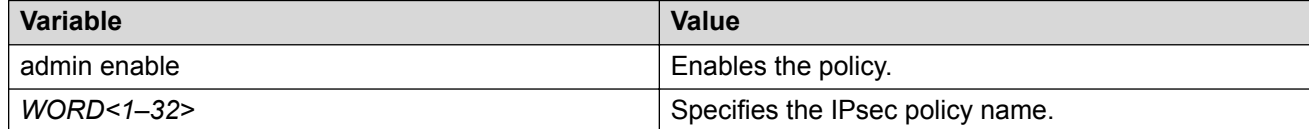

## **Creating an IPsec security association**

Use the following procedure to create an IPsec security association. A security association (SA) is a group of algorithms and parameters used to encrypt and authenticate the flow of IP traffic in a particular direction. An SA contains the information IPsec needs to process an IP packet.

#### **About this task**

You cannot delete or modify a security association if the security association links to a policy. To modify a parameter in the security association or to delete the security association, you must first unlink the security association from a policy.

#### **Procedure**

1. Enter Global Configuration mode:

enable configure terminal

2. Create an IPsec security association:

```
ipsec security-association WORD<1–32>
```
3. **(Optional)** Delete an IPsec security association:

```
no ipsec security-association WORD<1–32>
```
#### **Example**

Create an IPsec security association named newsa:

```
Switch:1>enable
Switch:1#configure terminal
Switch:1(config)#ipsec security-association newsa
```
### **Variable definitions**

Use the data in the following table to use the **ipsec security-association** command.

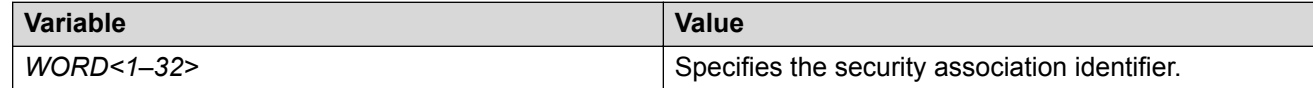

## **Configuring an IPsec security association**

Use the following procedure to configure an IPsec security association (SA). An SA is a group of algorithms and parameters used to encrypt and authenticate the flow of IP traffic in a particular direction. An SA contains the information IPsec needs to process an IP packet.

#### **Before you begin**

• Create an IPsec security association to configure.

#### **About this task**

You cannot delete or modify a security association if the security association links to a policy. To modify a parameter in the security association, or to delete the security association, you must first unlink the security association from a policy. You can only unlink a security association from a policy if the policy does not link to an interface. If a policy links to an interface, you must first unlink the policy from the interface, and then unlink the policy from the security association.

#### **Procedure**

1. Enter Global Configuration mode:

enable

configure terminal

2. Configure the IPsec security association key-mode:

ipsec security-association *WORD<1–32>* key-mode *<automatic|manual>*

This device only supports manual mode.

3. Configure the IPsec security association mode:

```
ipsec security-association WORD<1–32> mode <transport|tunnel>
```
This device only supports transport mode.

4. Configure the IPsec security association encapsulation protocol:

ipsec security-association *WORD<1–32>* encap–proto *<AH|ESP>*

5. Configure the IPsec security association security parameters index:

ipsec security-association *WORD<1–32>* spi *<1-4294967295>*

For IPsec to function, each peer must have the same SPI value configured on both peers for a particular policy.

6. Configure the IPsec security association encryption algorithm:

```
ipsec security-association WORD<1–32> Encrpt-algo <3DES|AES-CBC|AES-
CTR|NULL> [EncrptKey WORD<1–256>][KeyLength <1–256>]
```
The encryption algorithm parameters are only accessible if you configure the encapsulation protocol to ESP.

7. Configure the IPsec security association authentication algorithm:

```
ipsec security-association WORD<1–32> auth-algo <AES-XCBC-MAC|MD5|
SHA1|SHA2> [auth-key WORD<1–256>][KeyLength <1–256>]
```
8. Configure the IPsec security association lifetime value:

```
ipsec security-association WORD<1–32> lifetime <Bytes<1-4294967295>|
seconds<1-4294967295>
```
9. **(Optional)** Delete the IPsec security association:

```
no ipsec security-association WORD<1–32>
```
#### **Example**

Configure an IPsec security association named new sa to have a key-mode of ASCII, an SA mode of transport, and an encapsulation protocol of ESP. Configure the encryption algorithm to 3DES, with an encryption key of 11111111111111111111111111, and a keylength of 24. Configure the authorization algorithm to SHA1, the authorization key to 11111111111111111111, and key length to 20. Configure the SPI to 1 and the lifetime in seconds to 1000.

```
Switch:1>enable
Switch:1#configure terminal
Switch:1(config)#ipsec security-association newsa mode transport 
Switch:1(config)#ipsec security-association newsa encap-proto ESP
Switch:1(config)#ipsec security-association newsa Encrpt-algo 3DES Encrpt-key 
111111111111111111111111111111111111111111111111 KeyLength 48
Switch:1(config)#ipsec security-association newsa auth-algo SHA1 auth-key 
11111111111111111111 KeyLength 20
Switch:1(config)#ipsec security-association newsa key-mode manual
Switch:1(config)#ipsec security-association newsa spi 1 
Switch:1(config)#ipsec security-association newsa lifetime seconds 1000
```
#### **Variable definitions**

Use the data in the following table to use the **ipsec security-association** command.

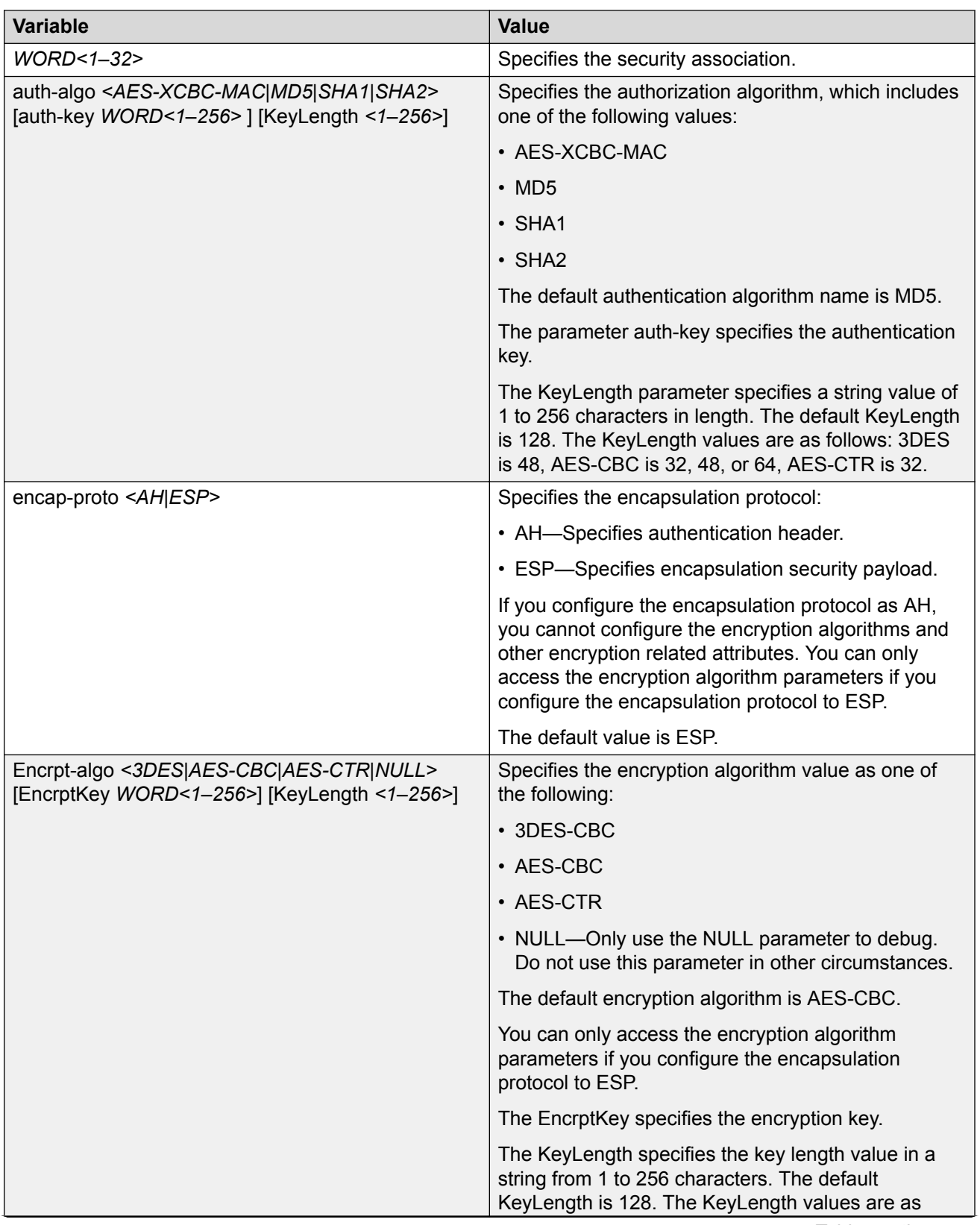

*Table continues…*
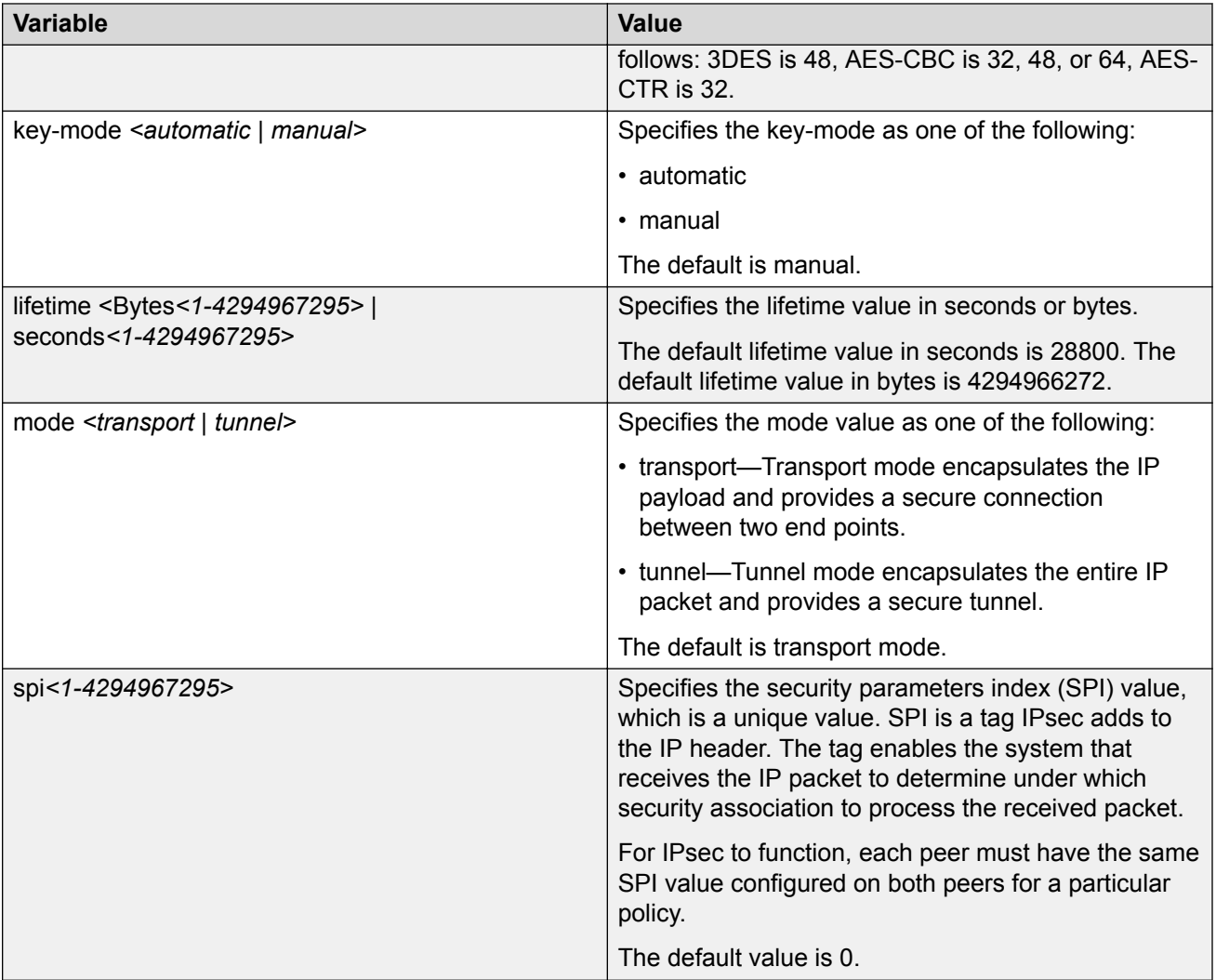

# **Configuring an IPsec policy**

Use the following procedure to configure an IPsec policy. An IPsec policy defines the level of security for different types of traffic.

## **Before you begin**

• Create an IPsec policy.

## **About this task**

You can only configure the IPsec policies for IPv4 addresses for UDP, TCP, and ICMPv4 protocols. You can continue to configure IPsec policies for IPv6 addresses for ICMPv6, OSPFv3, TCP, and UDP.

If you downgrade your software, the current IPsec configurations are no longer supported. You must boot with the factory default settings for IPsec, and then reconfigure the IPsec features.

You cannot delete or modify a policy if the policy links to a security association, or if the policy links to a port or VLAN interface. If you need to modify a policy you must first unlink the policy from the security association, and the port or VLAN interface.

### **Procedure**

1. Enter Global Configuration mode:

enable configure terminal

2. Configure the remote address:

ipsec policy *WORD<1–32>* raddr *WORD<1–32>*

3. **(Optional)** Configure the local address:

ipsec policy *WORD<1–32>* laddr *WORD<1–32>*

The  $l$  addr parameter is an optional parameter that you can configure to have multiple local addresses for each remote address.

4. Configure the protocol:

```
ipsec policy WORD<1–32>[protocol <icmp|icmpv6|ospfv3|tcp|udp>]
[sport<1–65535|any>][dport<1–65535|any>]
```
5. Configure the policy action:

ipsec policy *WORD<1–32>* [action *<drop|permit>*]

#### **Example**

Configure the remote address to  $2001:db8:0:0:0:0:0:1$  and local address to 2001:db8:0:0:0:0:0:15. configure the protocol to TCP source port 4 and destination port 5. Configure the policy to permit.

```
Switch:1>enable
Switch:1#configure terminal
Switch:1(config)#ipsec policy Ipv6policy raddr 2001:db8:0:0:0:0:0:1
Switch:1(config)#ipsec policy Ipv6policy laddr 2001:db8:0:0:0:0:0:15 
Switch:1(config)#ipsec policy Ipv6policy protocol tcp sport 4 dport 5
Switch:1(config)#ipsec policy Ipv6policy action permit
```
Configure the remote address to 192.0.1.1 and local address to 192.0.1.2. configure the protocol to TCP source port 4 and destination port 5. Configure the policy to drop.

```
Switch:1>enable
Switch:1#configure terminal
Switch:1(config)#ipsec policy Ipv4policy raddr 192.0.1.1
Switch:1(config)#ipsec policy Ipv4policy laddr 192.0.1.2 
Switch:1(config)#ipsec policy Ipv4policy protocol tcp sport 4 dport 5
Switch:1(config)#ipsec policy Ipv4policy action drop
```
## **Variable definitions**

Use the data in the following table to use the **ipsec policy** command.

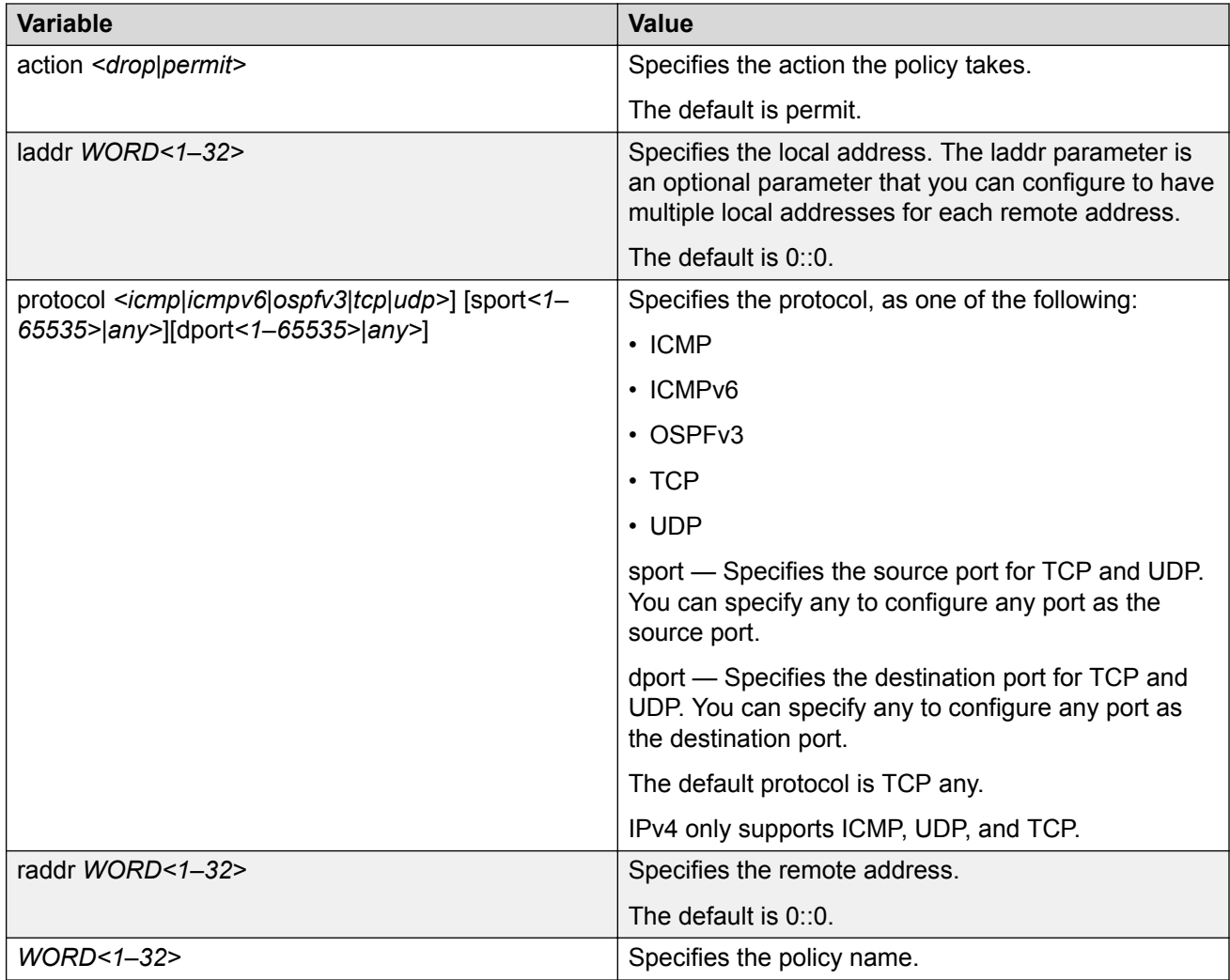

# **Linking the IPsec security association to an IPsec policy**

Use the following procedure to link the security association to an IPsec policy.

## **Before you begin**

• The IPsec security association and IPsec policy must exist.

## **About this task**

You cannot delete or modify a security association if the security association links to a policy. To modify a parameter in the security association, or to delete the security association, you must first unlink the security association from the policy. You can only unlink a security association from a policy if the policy does not link to an interface. If a policy links to an interface, you must first unlink the policy from the interface, and then unlink the policy from the security association.

#### IPsec

## **Procedure**

1. Enter Global Configuration mode:

enable

configure terminal

2. Link the IPsec security association to the IPsec policy:

ipsec policy *WORD<1–32>* security-association *WORD<1–32>*

3. **(Optional)** Unlink the IPsec security association to the IPsec policy:

no ipsec policy *WORD<1–32>* security-association *WORD<1–32>*

### **Example**

Link the IPsec security association named new sa to the IPsec policy named newpolicy:

```
Switch:1>enable
Switch:1#configure terminal
Switch:1(config)#ipsec policy newpolicy security-association newsa
```
## **Variable definitions**

Use the data in the following table to use the **ipsec policy** command.

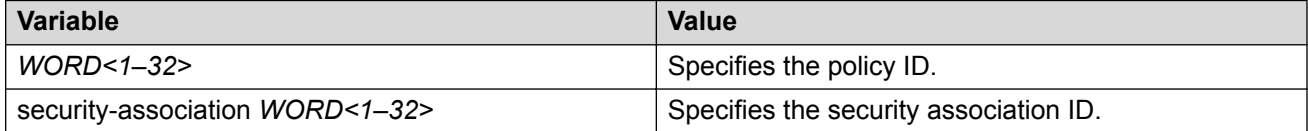

# **Enabling IPsec on an interface**

Use the following procedure to enable IPsec on an interface. You can configure IPsec on a port, management port, VLAN, or loopback interface.

## **Procedure**

1. Enter Interface Configuration mode:

enable

configure terminal

#### followed by one of the following:

- interface GigabitEthernet {slot/port[/sub-port][-slot/port[/sub $port]]$ [,...]}
- interface loopback *<1–256>*
- interface mgmtEthernet<mgmt | mgmt2>
- interface vlan *<1–4059>*

## **Note:**

If your platform supports channelization and the port is channelized, you must also specify the sub-port in the format slot/port/sub-port.

2. Enable IPsec on an IPv6 interface:

ipv6 ipsec enable default ipv6 ipsec enable

3. Enable IPsec on an IPv4 interface:

ip ipsec enable

default ip ipsec enable

4. **(Optional)** Disable IPsec on an IPv6 interface:

no ipv6 ipsec enable

5. **(Optional)** Disable IPsec on an IPv4 interface:

no ip ipsec enable

### **Example**

Enable IPsec for IPv6 on VLAN 100:

```
Switch:1>enable
Switch:1#configure terminal
Switch:1(config)#interface vlan 100
Switch:1(config-if)#ipv6 ipsec enable
```
## **Variable definition**

Use the data in the following table to use the **ip ipsec** and **ipv6 ipsec** commands.

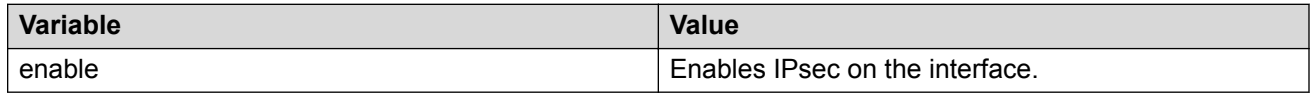

# **Linking an IPsec policy to an interface**

Use the following procedure to link an IPsec policy to an interface, and configure a policy direction. By default, the direction is both.

## **Before you begin**

• You must enable IPsec on the interface first, and then you link the IPsec policy to the interface.

## **About this task**

You cannot delete or modify an IPsec policy if the policy links to a port or VLAN interface. If you need to modify the policy, first unlink the policy from the port or VLAN interface.

## **Procedure**

1. Enter Interface Configuration mode:

enable

configure terminal

#### followed by one of the following:

- interface GigabitEthernet {slot/port[/sub-port][-slot/port[/sub $port]]$ [,...]}
- interface loopback *<1–256>*
- interface mgmtEthernet <mgmt | mgmt2>
- interface vlan *<1–4059>*
- **Note:**

If your platform supports channelization and the port is channelized, you must also specify the sub-port in the format slot/port/sub-port.

2. Link the IPsec policy to an IPv4 interface:

ip ipsec policy *WORD<1–32>* dir *<both|in|out>*

3. Link the IPsec policy to an IPv6 interface:

ipv6 ipsec policy *WORD<1–32>* dir *<both|in|out>*

4. **(Optional)** Unlink the IPsec policy from an IPv4 interface:

no ip ipsec policy *WORD<1–32>* dir *<both|in|out>*

5. **(Optional)** Unlink the IPsec policy from an IPv6 interface:

no ipv6 ipsec policy *WORD<1–32>* dir *<both|in|out>*

#### **Example**

Link the IPsec policy newpolicy to the IPv6 interface VLAN 100:

```
Switch:1>enable
Switch:1#configure terminal
Switch:1(config)#interface vlan 100
Switch:1(config-if)#ipv6 ipsec policy newpolicy dir both
```
## **Variable definitions**

Use the data in the following table to use the **ip ipsec policy** and **ipv6 ipsec policy** commands.

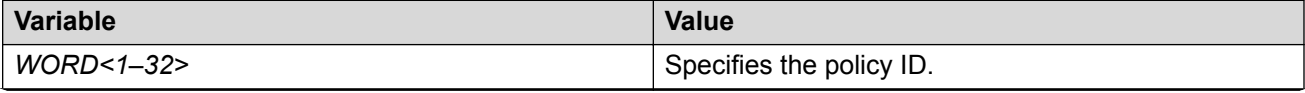

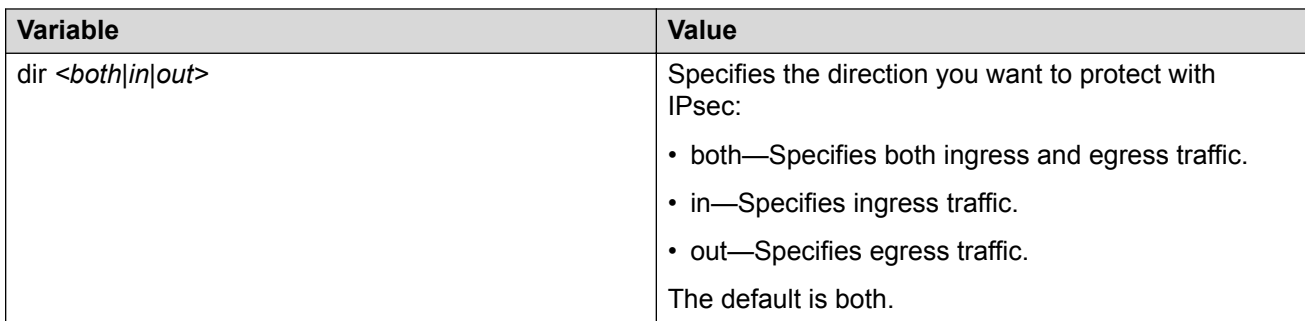

# **Enabling IPsec on a management interface**

Use the following procedure to enable IPsec on a management interface.

By default, IPsec is disabled on the management interface.

## **About this task**

This procedure only applies to hardware with a dedicated, physical management interface.

## **Procedure**

1. Enter mgmtEthernet Interface Configuration mode:

```
enable
configure terminal
```
interface mgmtEthernet <mgmt | mgmt2>

2. Enable IPsec on an IPv6 interface:

ipv6 ipsec enable

3. Enable IPsec on an IPv4 interface:

ip ipsec enable

#### **Example**

Enable IPsec for IPv4 on the management interface:

```
Switch:1>enable
Switch:1#configure terminal
Switch:1(config)#interface mgmtEthernet mgmt
Switch:1(config-if)#ip ipsec enable
```
# **Linking an IPsec policy to a management interface**

Use the following procedure to link an IPsec policy to a management interface, and configure a policy direction. By default, the direction is both.

## **About this task**

This procedure only applies to hardware with a dedicated, physical management interface.

## **Before you begin**

• You must enable IPsec on the interface first, and then you link the IPsec policy to the interface.

## **Procedure**

1. Enter mgmtEthernet Interface Configuration mode:

```
enable
configure terminal
interface mgmtEthernet <mgmt | mgmt2>
```
2. Link the IPsec policy to an IPv4 interface:

ip ipsec policy *WORD<1–32>* dir *<both|in|out>*

3. Link the IPsec policy to an IPv6 interface:

ipv6 ipsec policy *WORD<1–32>* dir *<both|in|out>*

4. **(Optional)** Unlink the IPsec policy from an IPv4 interface:

no ip ipsec policy *WORD<1–32>* dir *<both|in|out>*

5. **(Optional)** Unlink the IPsec policy from an IPv6 interface:

no ipv6 ipsec policy *WORD<1–32>* dir *<both|in|out>*

#### **Example**

Link the IPsec policy for IPv4 to the management interface:

```
Switch:1>enable
Switch:1#configure terminal
Switch:1(config)#interface mgmtEthernet mgmt
Switch:1(config-if)#ip ipsec policy newpolicy dir both
```
## **Variable definitions**

Use the data in the following table to use the **ip ipsec policy** and **ipv6 ipsec policy** commands.

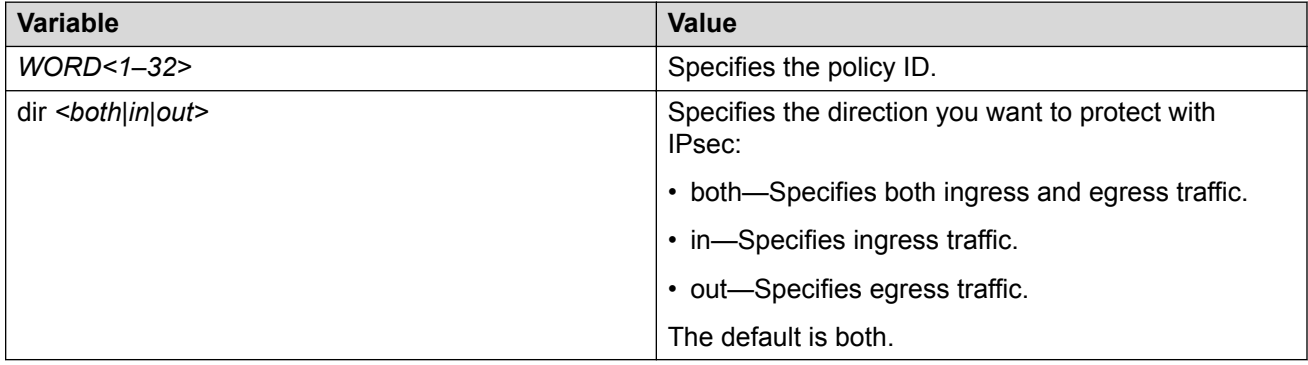

## **Displaying IPsec information on an interface**

Use the following procedure to display IPsec information on an interface.

## **Procedure**

- 1. To enter User EXEC mode, log on to the switch.
- 2. Display the IPsec status on an Ethernet interface:

```
show ipsec interface gigabitethernet {slot/port[/sub-port] [-slot/
port[/sub-port]] [,...]}
```
3. Display the IPsec status on a VLAN interface:

show ipsec interface vlan *<1-4059>*

4. Display the IPsec status on a management interface:

show ipsec interface mgmtethernet mgmt

## **B** Note:

This step applies to hardware that includes a physical management interface.

5. Display the IPsec status on a loopback interface:

```
show ipsec interface loopback <1–256>
```
### **Example**

Display the IPsec status on a VLAN interface.

```
Switch:1>show ipsec interface vlan 22 
==========================================================================================
                      VLAN Interface Policy Table
==========================================================================================
Vlan Interface Policy Name
                        ------------------------------------------------------------------------------------------
22 AAA Enable both both
22 tcp tcp Enable both both
22 icmp Enable both
```
## **Variable definitions**

Use the data in the following table to use the **show ipsec interface** command.

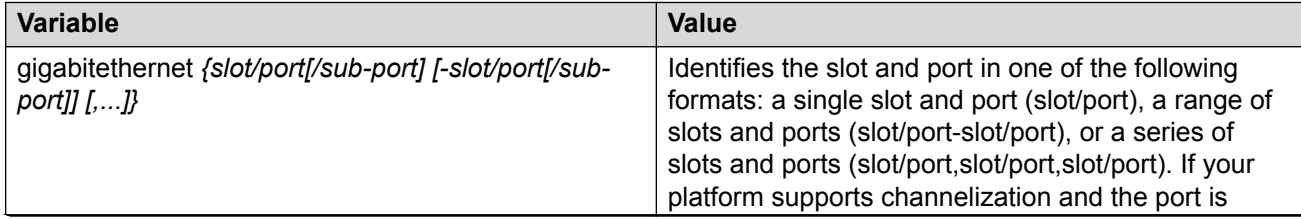

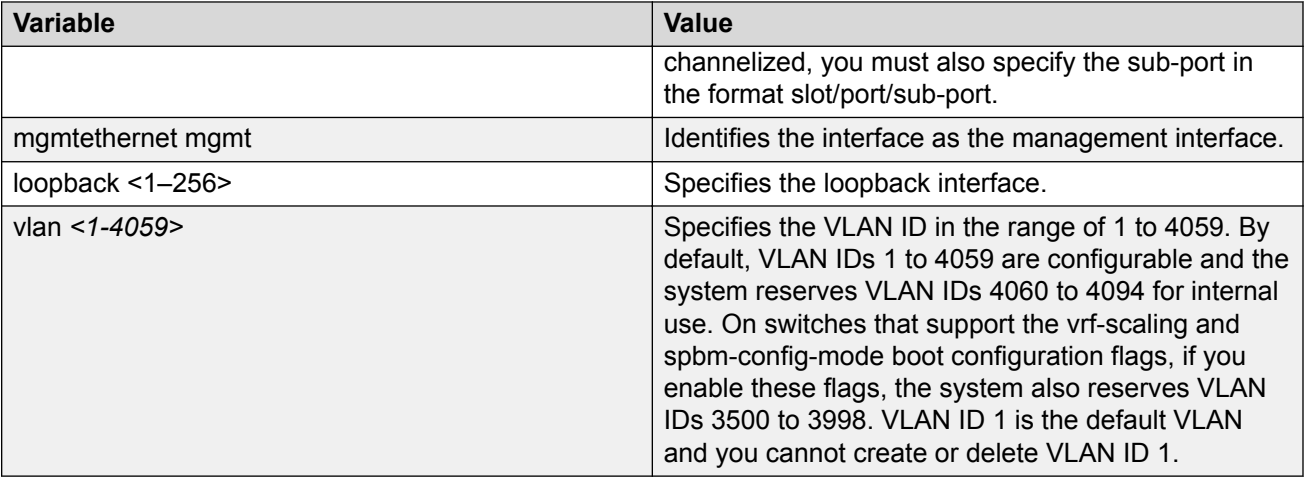

## **Job aid**

The following table describes the fields in the output for the **show ipsec interface vlan** command.

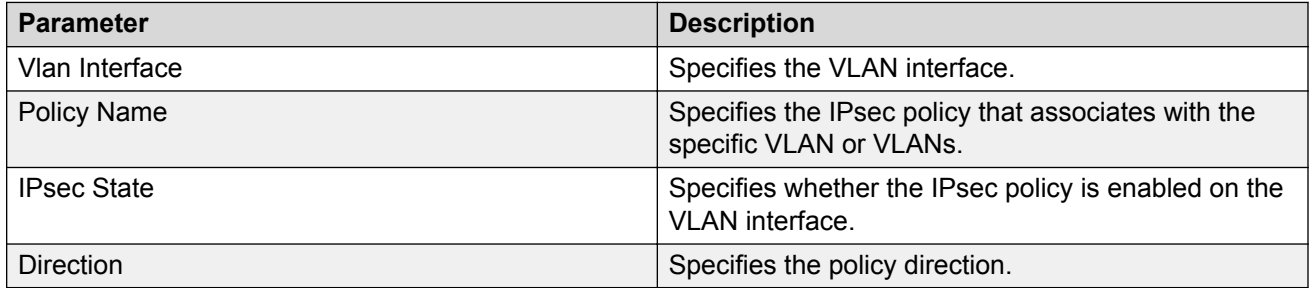

The following table describes the fields in the output for the **show ipsec interface gigabitethernet** command.

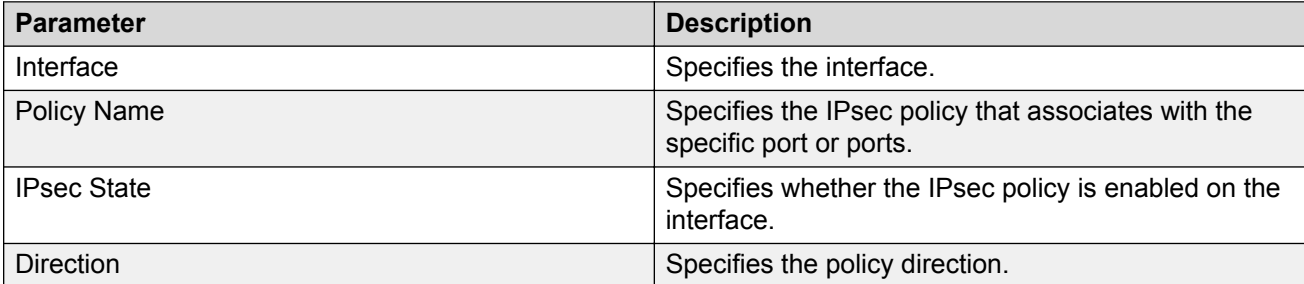

The following table describes the fields in the output for the **show ipsec interface mgmtethernet** command.

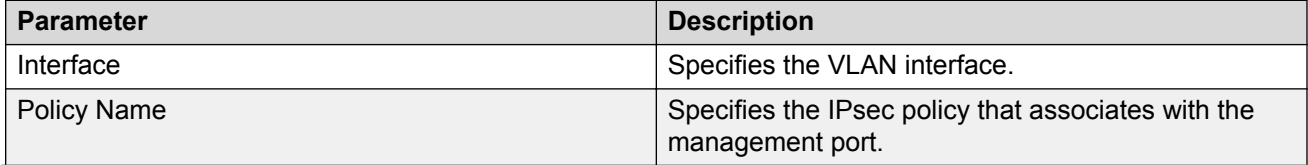

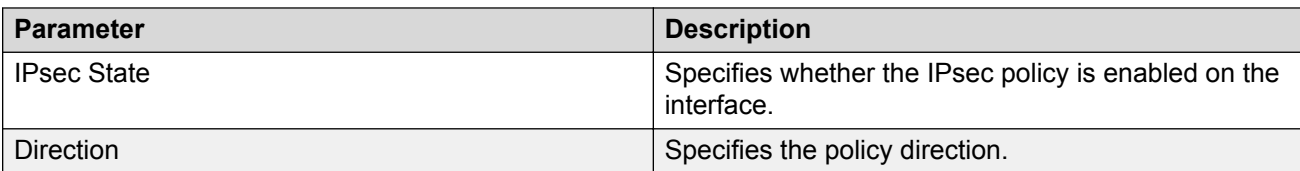

The following table describes the fields in the output for the **show ipsec interface loopback** command.

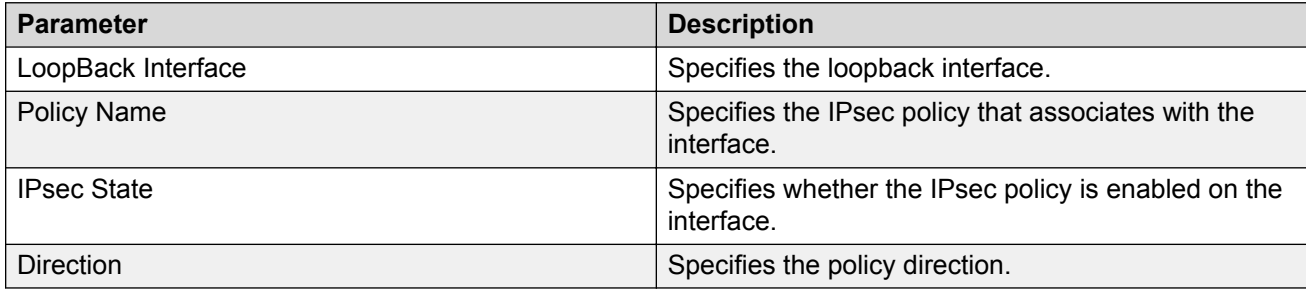

# **Displaying configured IPsec policies**

Use the following procedure to display IPsec policies.

## **Procedure**

- 1. To enter User EXEC mode, log on to the switch.
- 2. Display all of the IPsec policies on the switch:

show ipsec policy all

3. Display a specific IPsec policy based on the policy name on the interface:

```
show ipsec policy interface WORD<1–32>
```
4. Display the IPsec policy based on the policy name:

show ipsec policy name *WORD<1–32>*

## **Example**

### Display IPsec policy information:

Switch:1>show ipsec policy all =========================================================================

```
 IPSEC Policy Table
=========================================================================
PolicyName
LocalAddress: 0::0
RemoteAddress: 0::0
Protocol: ospfv3
src-port: 0
dest-port: 0
Action: Permit
Admin: Enable
Switch:1>show ipsec policy interface ospf1
```

```
=========================================================================
                   IPsec Policy Interface Table
=========================================================================
-------------------------------------------------------------------------
POLICY NAME InterfaceIndex Policy State Direction
-------------------------------------------------------------------------
                                            Enable both
Switch:1>show ipsec policy name ospf1
=========================================================================
                       IPSEC Policy Table
=========================================================================
PolicyName : ospf1
LocalAddress: 0::0
RemoteAddress: 0::0
Protocol: ospfv3
src-port: 0
dest-port: 0
Action: Permit
Admin: Enable
```
## **Variable definitions**

Use the data in the following table to use the **show ipsec policy** command.

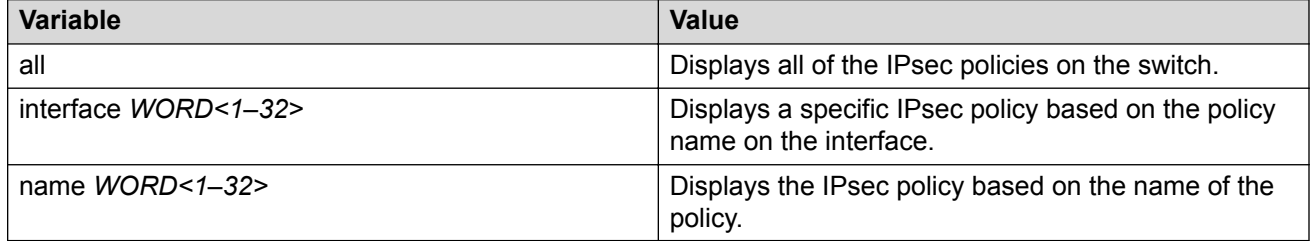

## **Job aid**

The following table describes the fields in the output for the **show ipsec policy all** and **show ipsec policy name** commands.

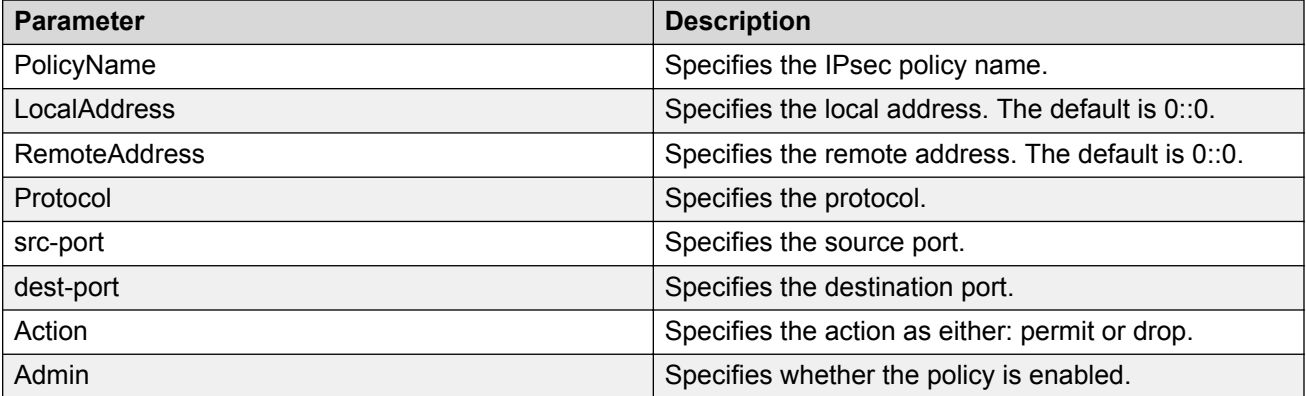

The following table describes the fields in the output for the **show ipsec policy interface** command.

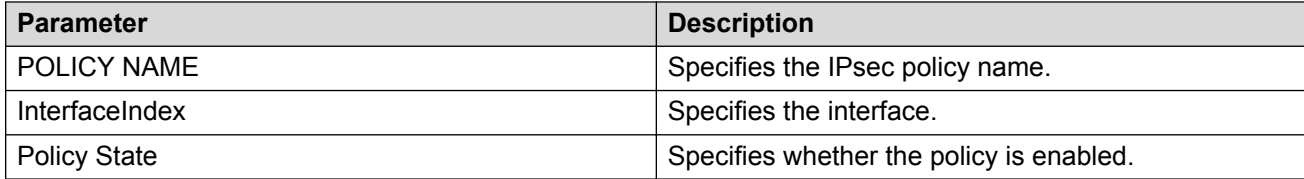

## **Displaying IPsec security association information**

Use the following procedure to display IPsec security association information.

## **Procedure**

1. Enter Privileged EXEC mode:

enable

2. Display all IPsec security associations:

show ipsec sa all

3. Display a specific IPsec security association:

show ipsec sa name *WORD<1–32>*

4. Display all security associations linked to a specific policy:

show ipsec sa-policy

#### **Example**

Display information on IPsec security association policies:

```
Switch:1>enable
Switch:1#show ipsec sa all
=========================================================================
                        IPSEC Security Association Table
=========================================================================
sa-name: ospf1
key-Mode: manual
Encap protocol: ESP
SPI Value: 9
Encrypt Algorithm: 3dec-cbc
Encrypt-key: 52fb29f723b0800870dc83e3
Encrypt-key-Len: 24
Auth Algorithm: hmac-md5
Auth-key: 123456789abcdef0
Auth-key-Len: 16
Mode: transport
Lifetime-Sec: 1000
Lifetime-Byte: 20000
Switch:1#show ipsec sa name ospf1
=========================================================================
                     IPSEC Security Association Table
=========================================================================
sa-name: ospf1
key-Mode: manual
Encap protocol: ESP
```
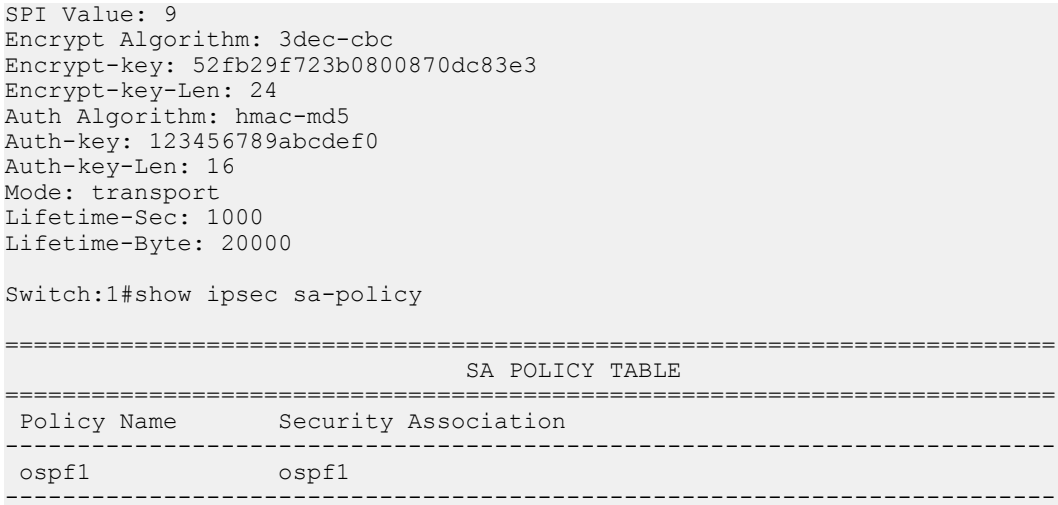

## **Variable definitions**

Use the data in the following table to use the **show ipsec sa** command.

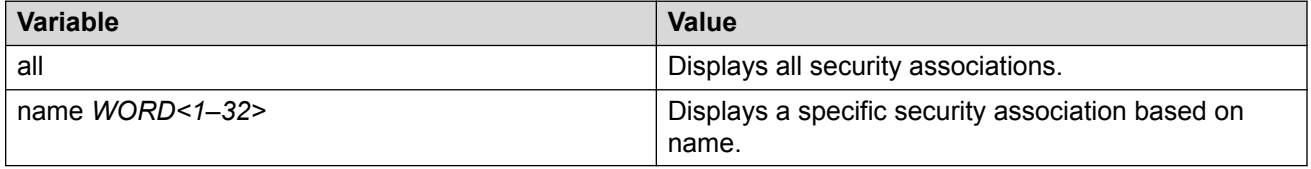

Use the data in the following table to use the **show ipsec** command.

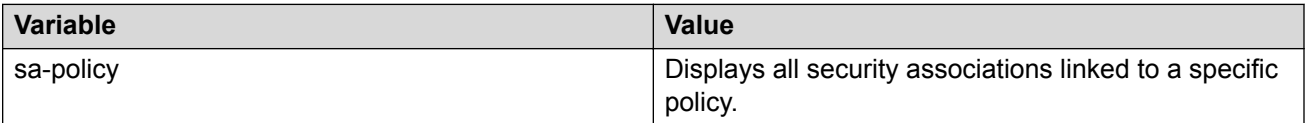

## **Job aid**

The following table describes the fields in the output for the **show ipsec sa all** and **show ipsec saname** commands.

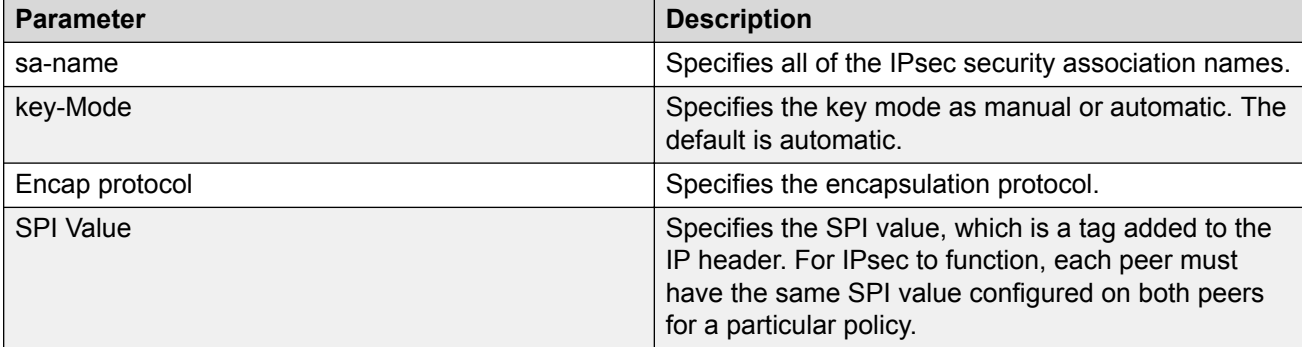

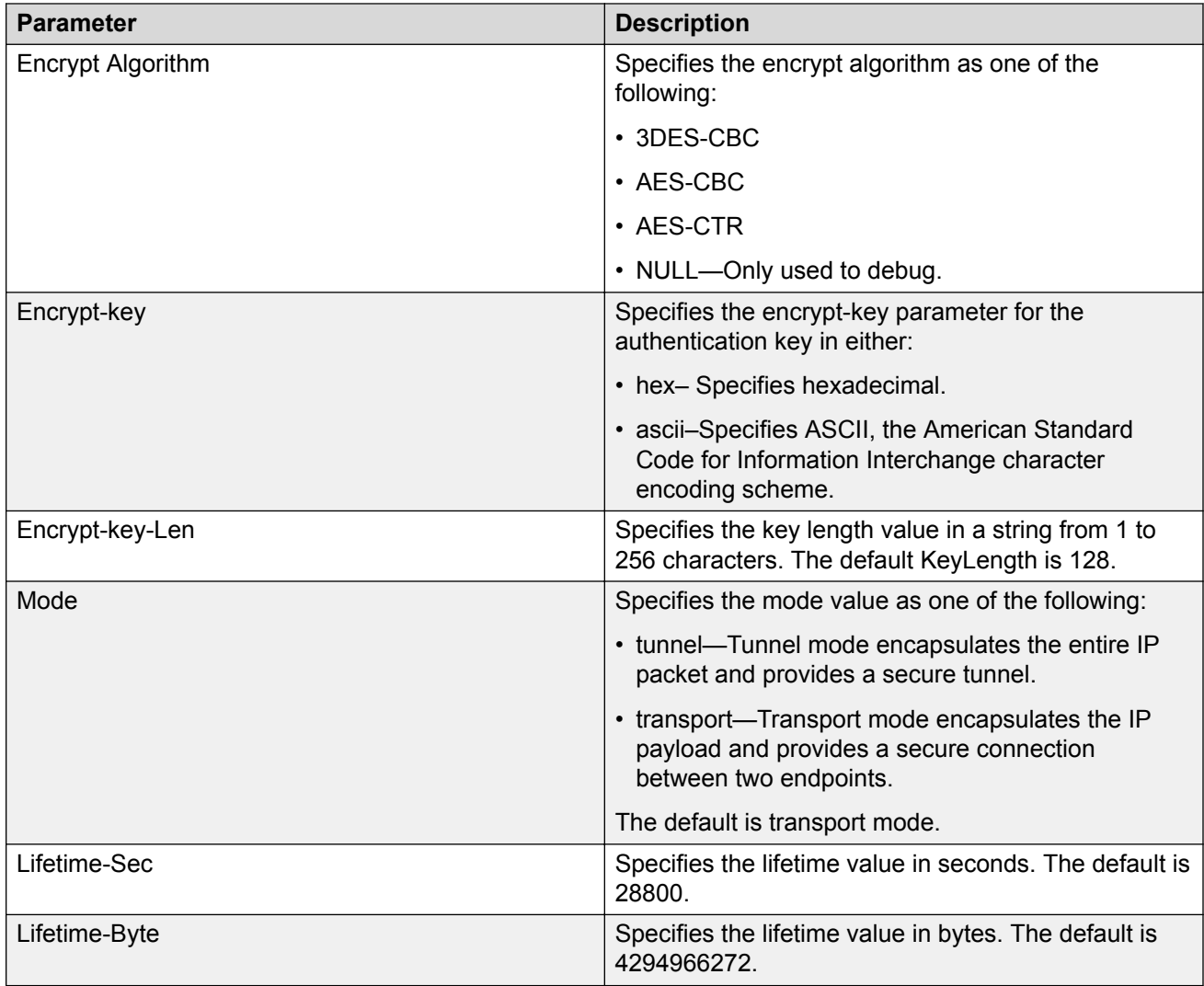

The following table describes the fields in the output for the **show ipsec sa-policy** command.

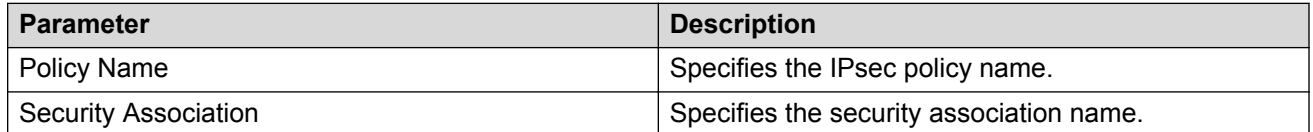

# **IPsec configuration using EDM**

The following section provides procedures to configure Internet Protocol security (IPsec).

# **Creating an IPsec policy**

Use the following procedure to configure an IPsec policy for an IPv4 or an IPv6 interface. An IPsec policy defines the level of security for different types of traffic.

## **Note:**

- You can only configure the IPsec policies for IPv4 addresses for UDP, TCP, and ICMPv4 protocols. You can continue to configure IPsec policies for IPv6 addresses for ICMPv6, OSPFv3, TCP, and UDP.
- If you downgrade your software, the current IPsec configurations are no longer supported. You must boot with the factory default settings for IPsec, and then reconfigure the IPsec features.

## **About this task**

You cannot delete or modify a policy if the policy links to a security association, or if the policy links to a port or VLAN interface. If you need to modify a policy you must first unlink the policy from the security association, and the port or VLAN interface.

## **Procedure**

- 1. In the navigation pane, expand the **Configuration** > **Security** > **Control Path** folders.
- 2. Click **IPSec**.
- 3. Click the **Policy** tab.
- 4. Click **Insert**.
- 5. In the **Name** field, type a policy name.
- 6. Complete the remaining optional configuration to customize the policy.
- 7. Click **Insert**.

## **Policy field descriptions**

Use the data in the following table to use the Policy tab.

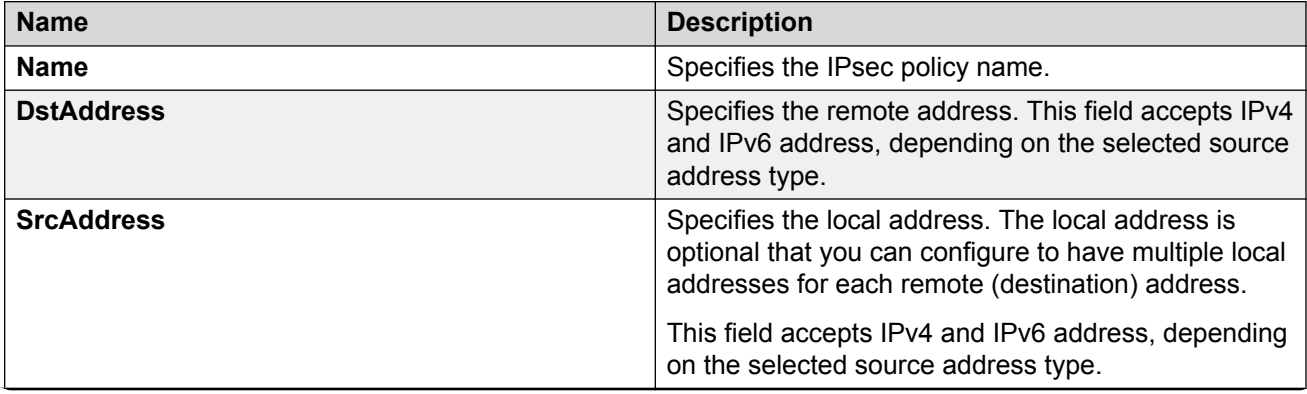

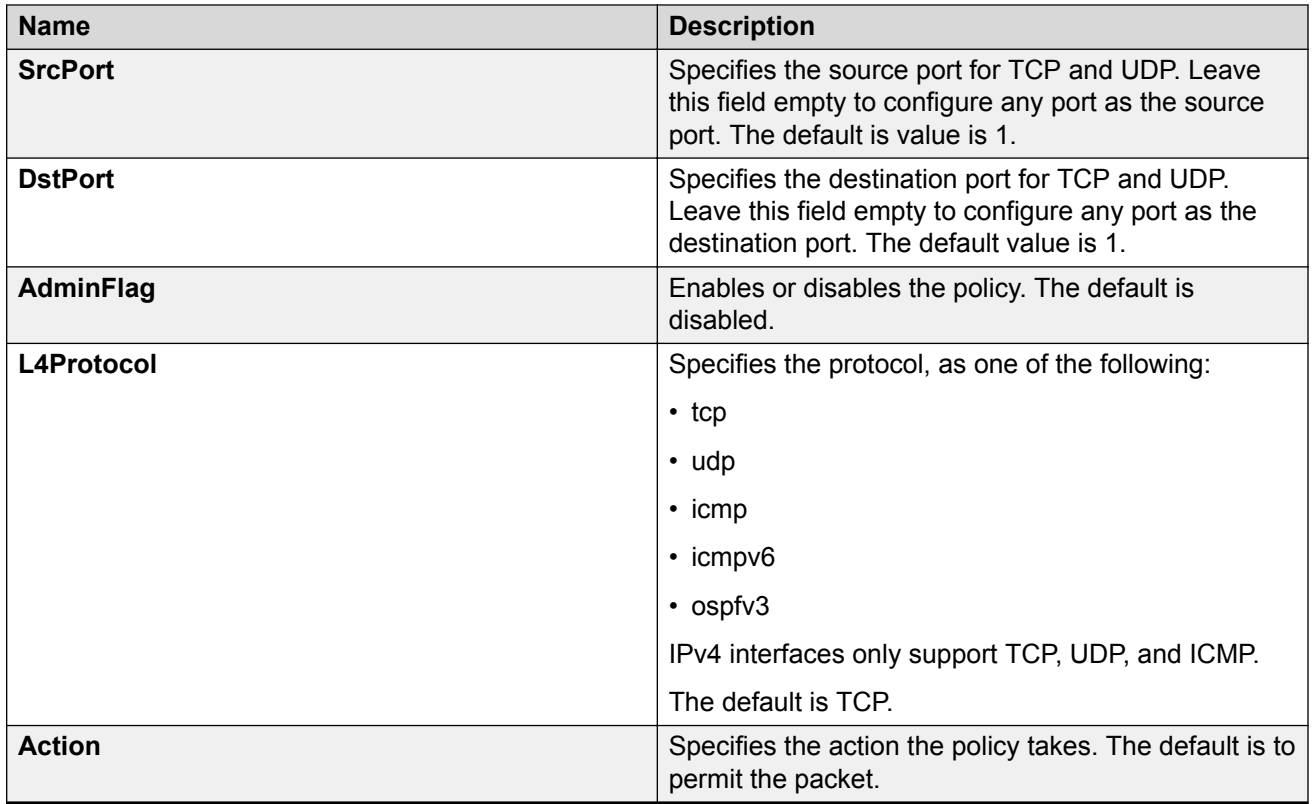

# **Creating an IPsec security association**

Use the following procedure to create an IPsec security association. A security association (SA) is a group of algorithms and parameters used to encrypt and authenticate the flow of IP traffic in a particular direction. An SA contains the information IPsec needs to process an IP packet.

## **About this task**

You cannot delete or modify a security association if the security association links to a policy. To modify a parameter in the security association or to delete the security association, you must first unlink the security association from a policy.

You can only unlink a security association from a policy if the policy does not link to an interface. If a policy links to an interface, you must first unlink the policy from the interface, and then unlink the policy from the security association.

## **Procedure**

- 1. In the navigation pane, expand the following folders: **Configuration** > **Security** > **Control Path**.
- 2. Click **IPSec**.
- 3. Click the **Security Association** tab.
- 4. Click **Insert**.
- 5. In the **Name** field, type a name to identify the SA.
- 6. In the **SPI** field, type the security parameters index.
	- **Note:**

For IPsec to function, each peer must have the same SPI value configured for a particular policy.

- 7. Complete the remaining optional configuration.
- 8. Click **Insert**.

## **Security Association field descriptions**

Use the data in the following table to use the Security Association tab.

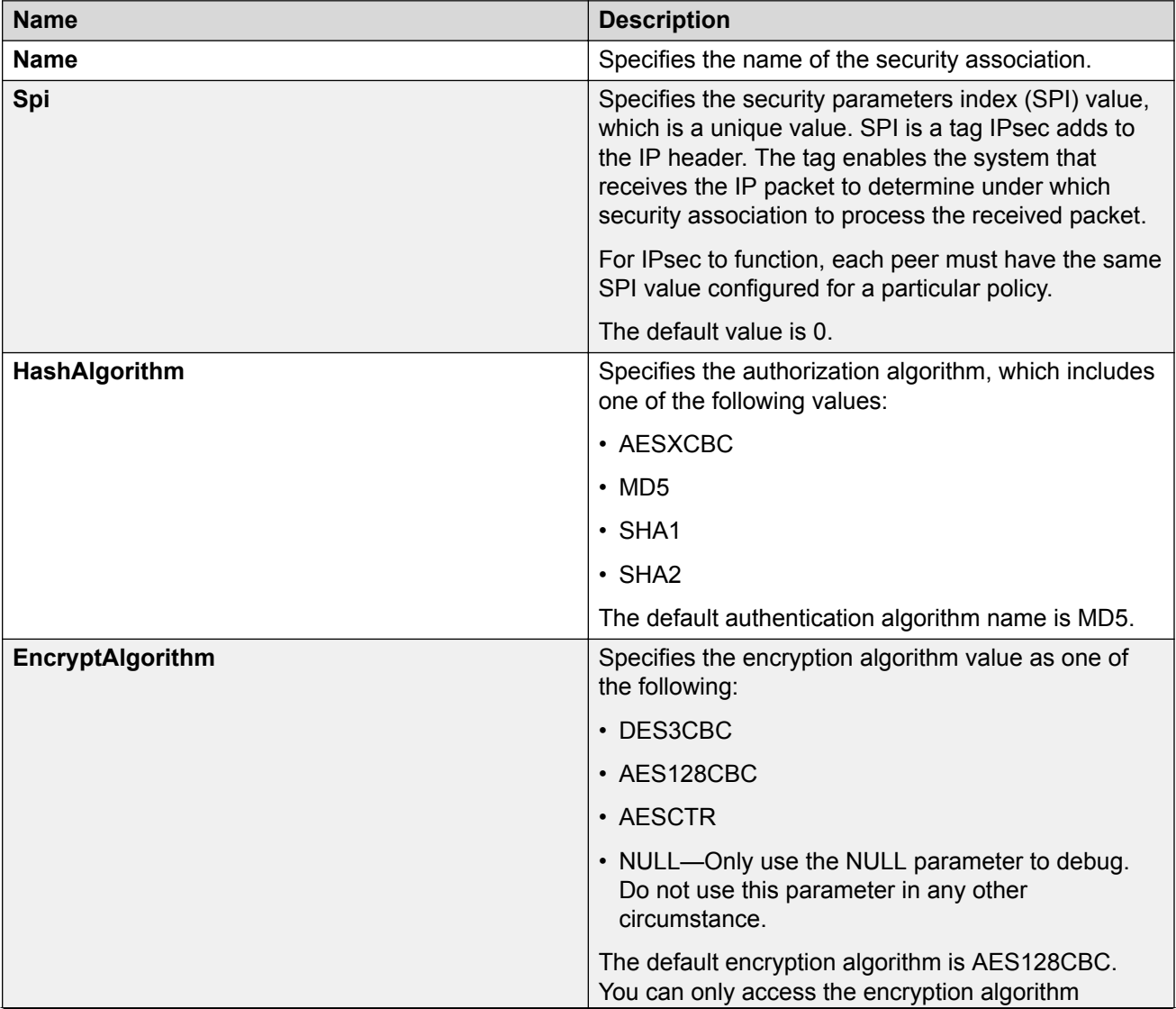

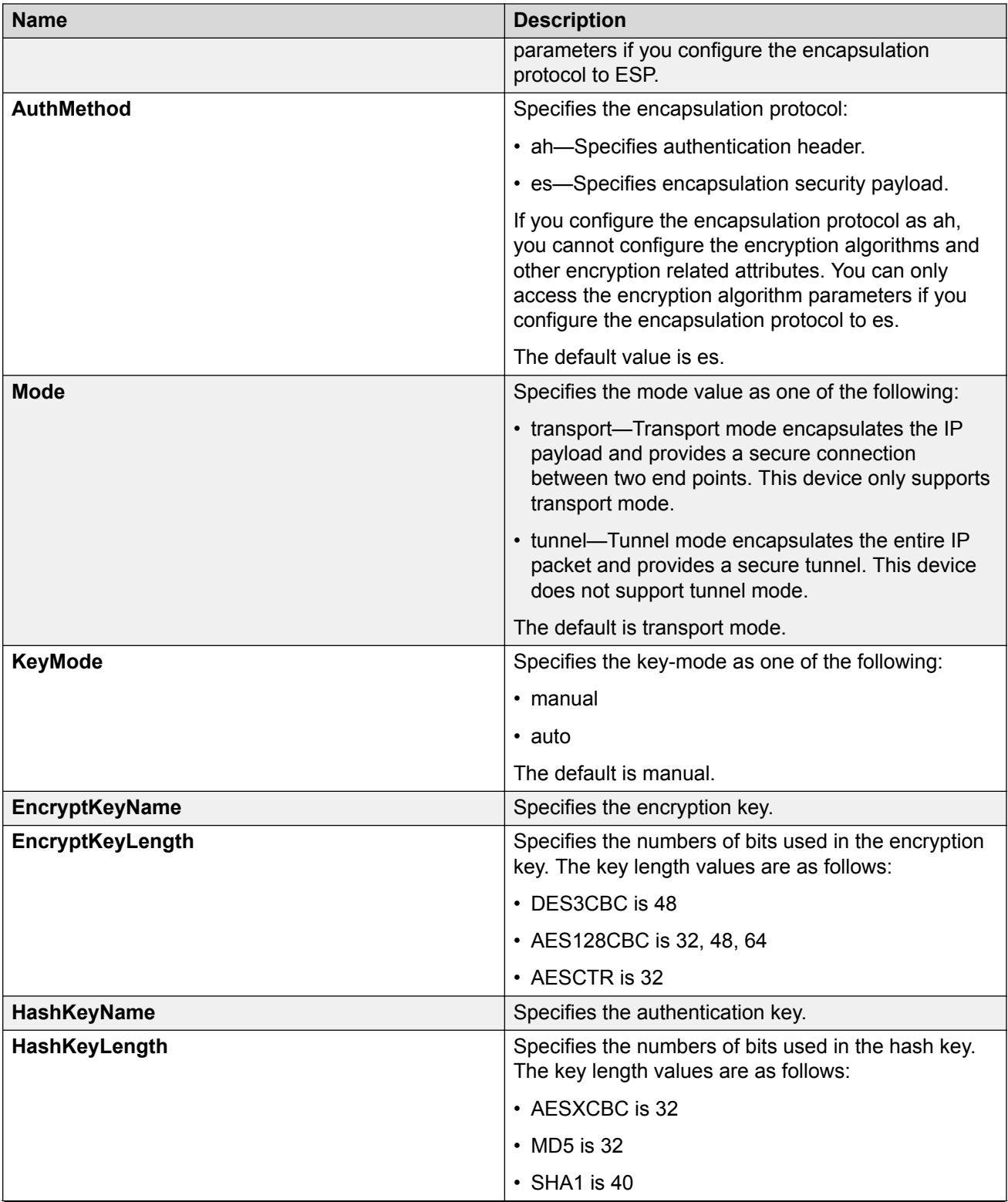

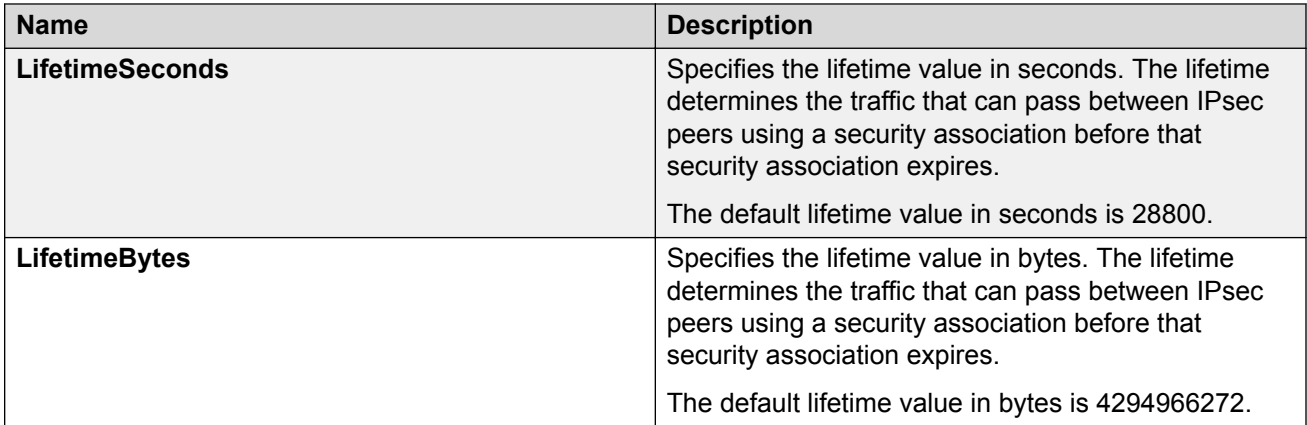

# **Linking the IPsec security association to an IPsec policy**

Use the following procedure to link the security association to an IPsec policy.

## **About this task**

You cannot delete or modify a security association if the security association links to a policy. To modify a parameter in the security association, or to delete the security association, you must first unlink the security association from the policy. You can only unlink a security association from a policy if the policy does not link to an interface. If a policy links to an interface, you must first unlink the policy from the interface, and then unlink the policy from the security association.

## **Before you begin**

• The IPsec security association and IPsec policy must exist.

## **Procedure**

- 1. In the navigation pane, expand the following folders: **Configuration** > **Security** > **Control Path**.
- 2. Click **IPSec**.
- 3. Click the **Policy SA Link** tab.
- 4. Click **Insert**.
- 5. In the **PolicyName** field, type the IPsec policy name.
- 6. In the **SAName** field, type the security association name.
- 7. Click **Insert**.

# **Policy SA Link field descriptions**

Use the data in the following table to use the **Policy SA Link** tab.

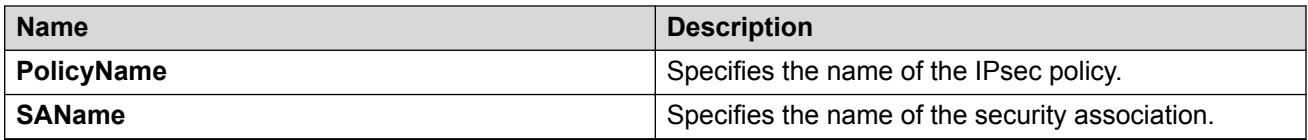

## **Enabling IPsec on an IPv6 interface**

Use the following procedure to enable IPsec on an IPv6 interface.

## **Note:**

If you downgrade your software, the current IPsec configurations are no longer supported. You must boot with the factory default settings for IPsec, and then reconfigure the IPsec features.

### **Procedure**

- 1. In the navigation pane, expand the following folder: **Configuration** > **Security** > **Control Path**.
- 2. Click **IPSec**.
- 3. Click the **IPv6 Interfaces** tab.
- 4. In the IpsecEnable column, double-click in the **IpsecEnable** field, and select **enable** from the drop-down box.
- 5. Click **Apply**.

## **Enabling IPsec on an IPv4 interface**

Use the following procedure to enable IPsec on an IPv4 interface.

**B** Note:

If you downgrade your software, the current IPsec configurations are no longer supported. You must boot with the factory default settings for IPsec, and then reconfigure the IPsec features.

## **Procedure**

- 1. In the navigation pane, expand the following folder: **Configuration** > **Security** > **Control Path**.
- 2. Click **IPSec**.
- 3. Click the **IPv4 Interfaces** tab.
- 4. In the IpsecEnable column, double-click in the **IpsecEnable** field, and select **enable** from the drop-down box.
- 5. Click **Apply**.

## **IPv4 Interfaces tab field descriptions**

Use the data in the following table to use the **IPv4 Interfaces** tab.

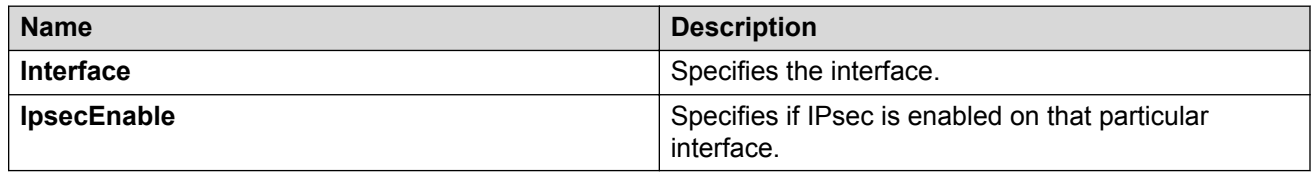

# **Linking an IPsec policy to an interface**

Use the following procedure to link an IPsec policy to an interface, and configure a policy direction. By default, the direction is both.

## **About this task**

You cannot delete or modify an IPsec policy if the policy links to a port or VLAN interface. If you need to modify the policy, first unlink the policy from the port or VLAN interface.

## **Before you begin**

• You must enable IPsec on the interface first, and then you link the IPsec policy to the interface.

## **Procedure**

- 1. In the navigation pane, expand the following folders: **Configuration** > **Security** > **Control Path**.
- 2. Click **IPSec**.
- 3. Click the **Interface Policy** tab.
- 4. Click **Insert**.
- 5. In the **Name** field, type the name of the IPsec policy.
- 6. In the **IfIndex** field, click either **Port** , **Vlan**, or **Mgmt Port**, and then select an interface.

## **B** Note:

The Mgmt Port button only appears for hardware with a dedicated, physical management interface. If you click this button, EDM automatically populates the IfIndex value.

- 7. Click **Okay**.
- 8. Complete the remaining optional configuration.
- 9. Click **Insert**.

## **Interface Policy field descriptions**

Use the data in the following table to use the Interface Policy tab.

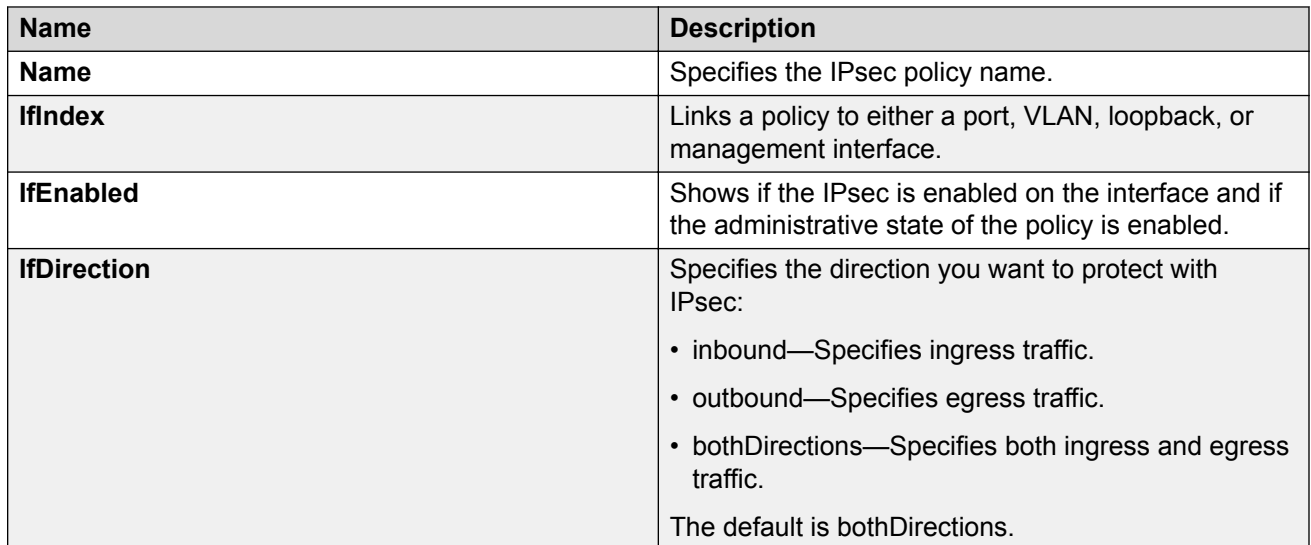

# **Displaying IPsec Interface Statistics**

Use this procedure to view IPsec statistics and counter values for each IPsec-enabled interface.

## **About this task**

If you select an interface on the **Stats** tab, you can click **Graph** to graph particular statistics for that interface.

## **Procedure**

- 1. In the navigation pane, expand the following folders: **Configuration** > **Security** > **Control Path**.
- 2. Click **IPSec**.
- 3. Click the **Interface Stats** tab.

## **Interface Stats Field Descriptions**

Use the data in the following table to use the Interface Stats tab.

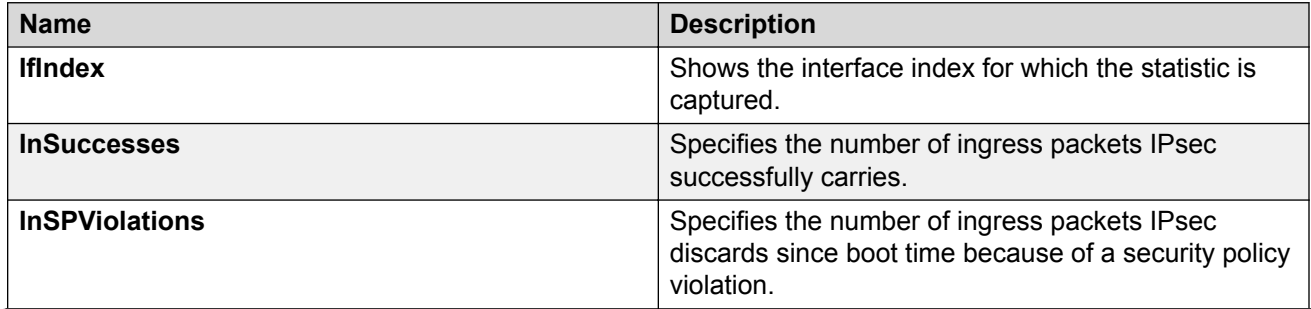

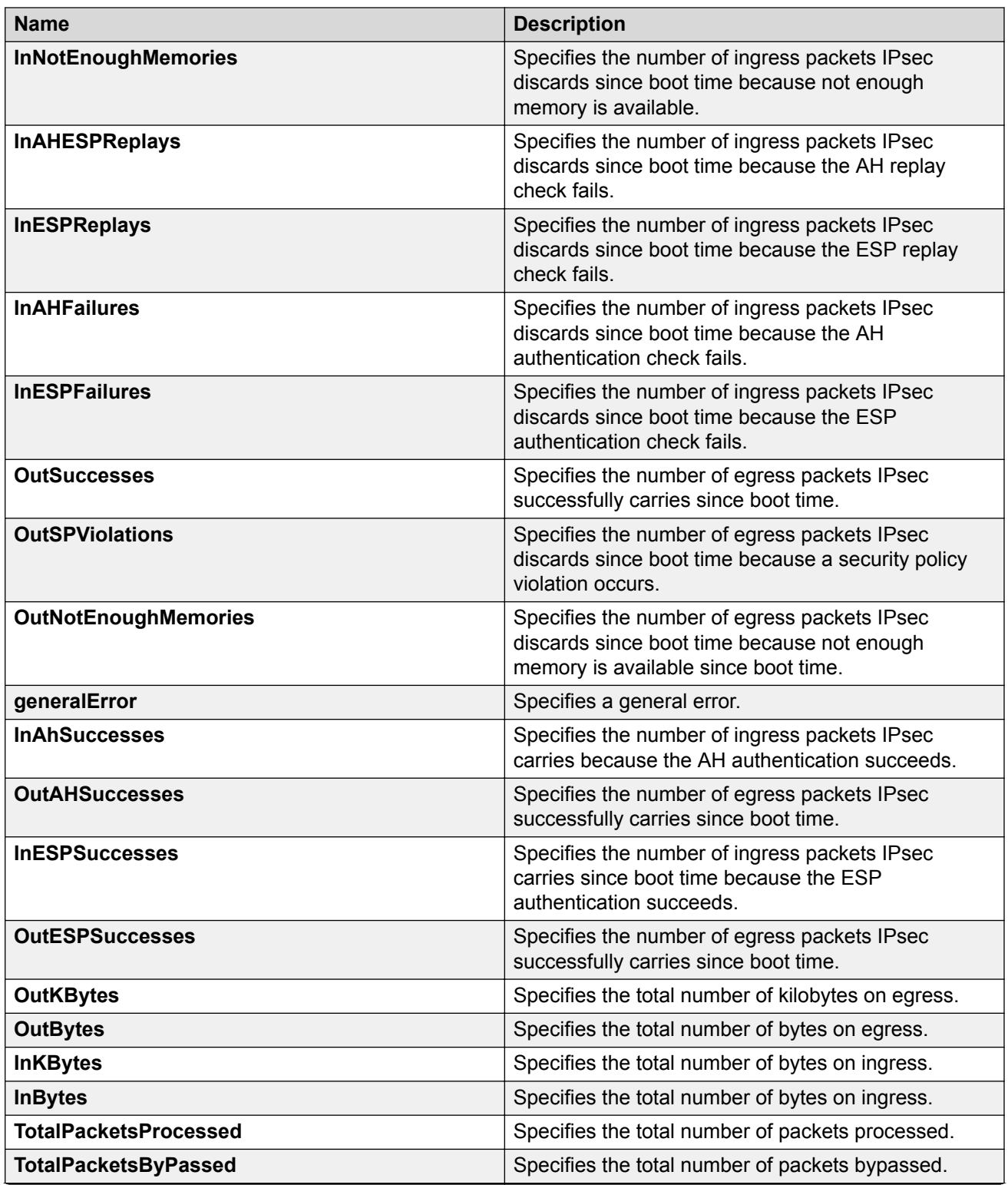

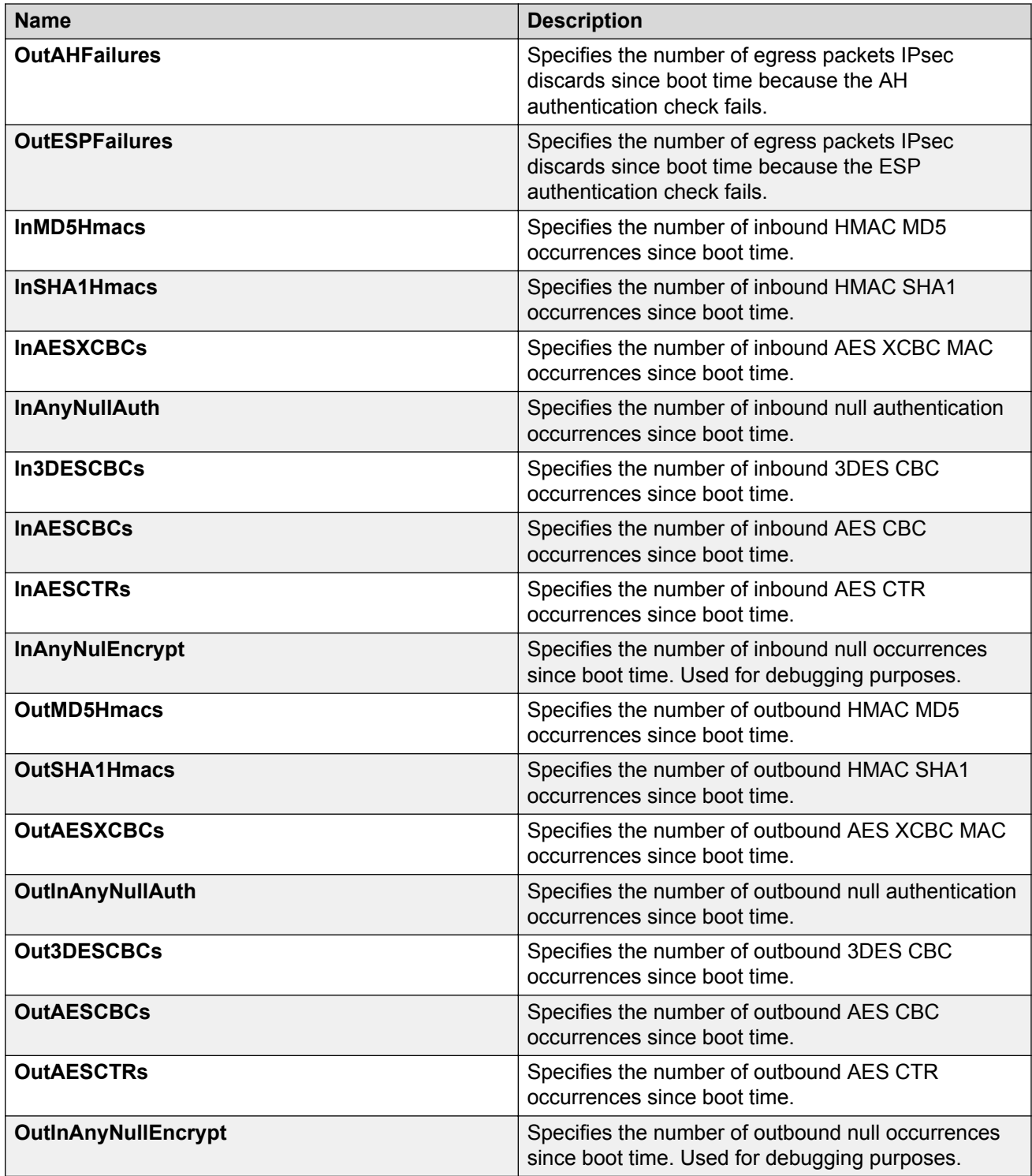

# **Displaying Switch Level Statistics for IPsec-Enabled Interfaces**

Use this procedure to view IPsec statistics and counter values at the switch level for all IPsecenabled interfaces.

## **Procedure**

- 1. In the navigation pane, expand the following folders: **Configuration** > **Security** > **Control Path**.
- 2. Click **IPSec**.
- 3. Click the **Global Stats** tab.

## **Global Stats Field Descriptions**

Use the data in the following table to use the **Global Stats** tab.

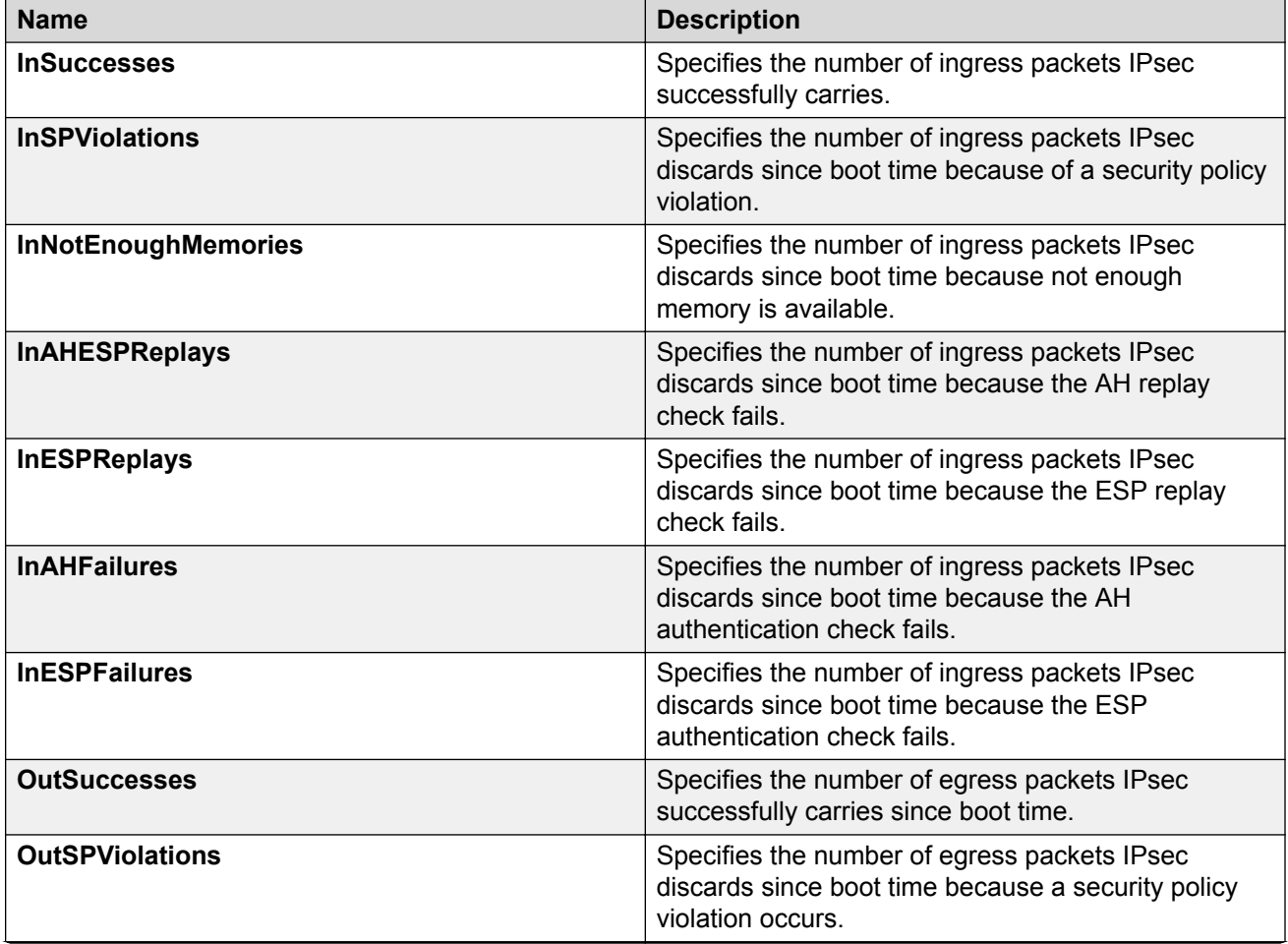

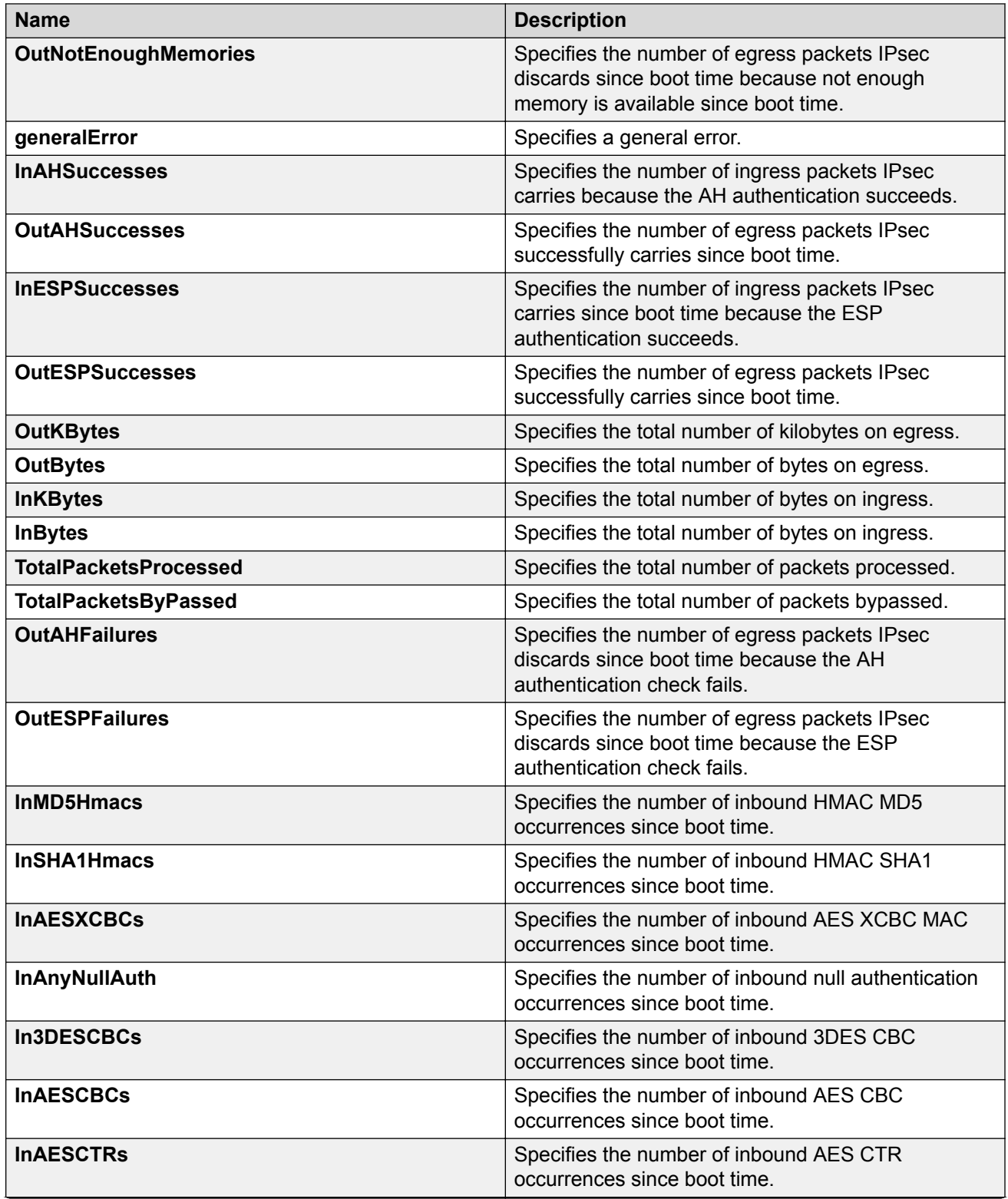

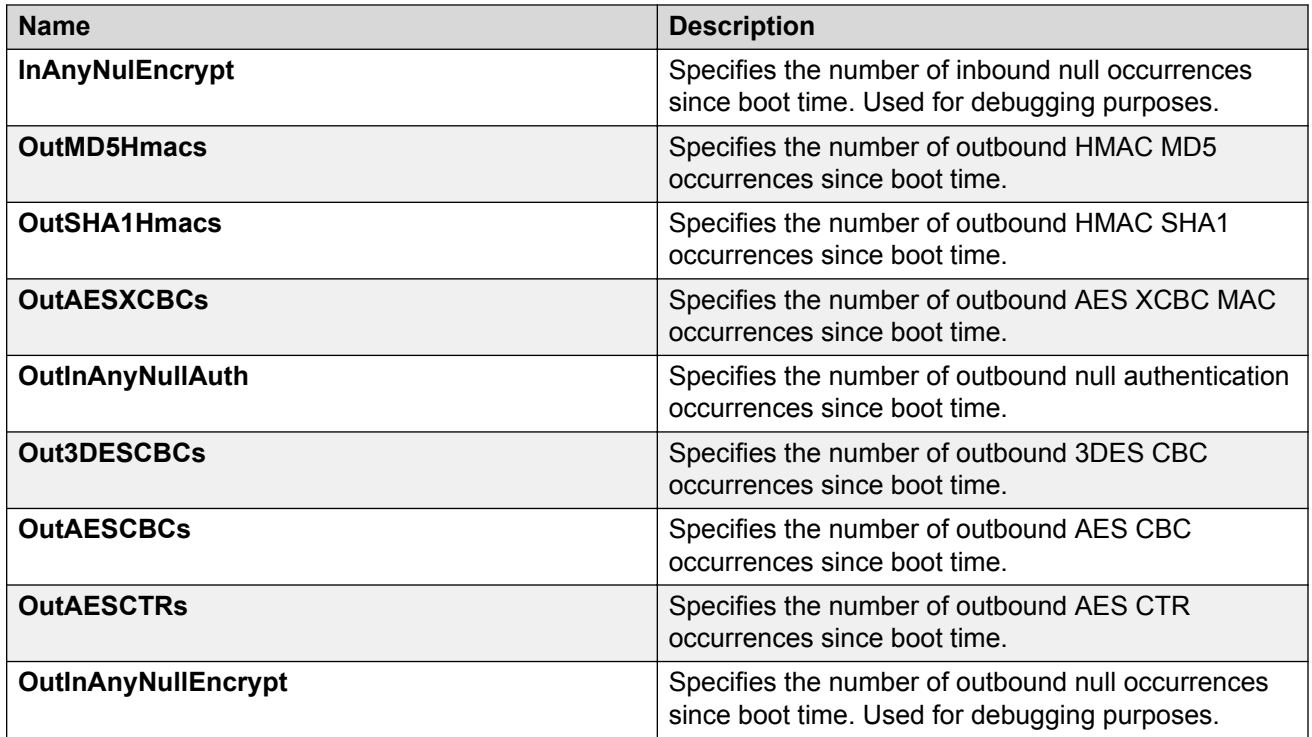

# **Configuring IPsec for the OSPF virtual link**

Use the following procedure to configure and enable IPsec for the OSPF virtual link.

IPsec is disabled by default.

## **About this task**

Until you enable IPsec on both sides of the virtual links, the links cannot exchange OSPFv3 control messages, and the system drops OSPFv3 exchange packets.

You must disable IPsec before you can perform virtual link policy configuration changes.

## **Before you begin**

- Configure the OSPF virtual link.
- Create the IPsec security association.

## **Procedure**

- 1. In the navigation pane, expand the following folders: **Configuration** > **Security** > **Control Panel**.
- 2. Click **IPSec**.
- 3. Click the **OSPF Virtual Link** tab.
- 4. Click **Insert**.
- 5. Specify the area ID.
- 6. Specify the neighbor address.
- 7. Complete the remaining optional configuration.
- 8. Click **Insert**.

# **OSPF Virtual Link field descriptions**

Use the data in the following table to use the **OSPF Virtual Link** tab.

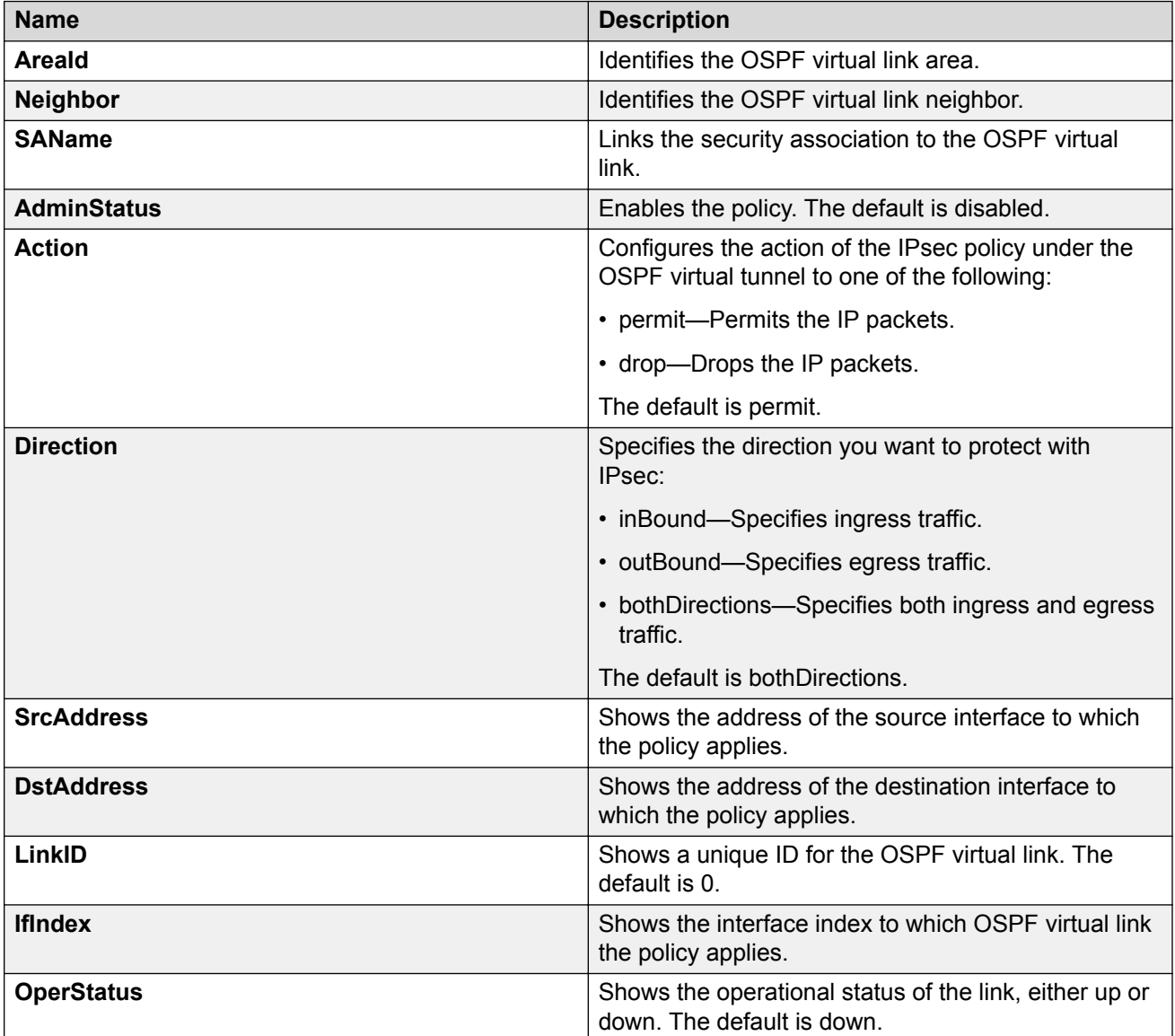

# **IPsec configuration examples**

The following section provides examples to configure Internet Protocol Security (IPsec).

**B** Note:

If you downgrade your software, the current IPsec configurations are no longer supported. You must boot with the factory default settings for IPsec, and then reconfigure the IPsec features.

## **IPsec configuration example**

Review the following information to understand IPsec configuration.

Use the following steps to configure IPsec.

- 1. Create and configure an IPsec policy.
- 2. Enable the policy.
- 3. Create an IPsec security association to correspond with the IPsec policy.
- 4. Configure the key mode format.
- 5. Configure the security association.
- 6. Link the IPsec security association to the IPsec policy.
- 7. Enable the IPsec policy on the interface.
- 8. Link the IPsec policy with the interface.
- 9. Enable the IPsec on the interface that links to the IPsec policy.

For an example configuration and for more information on IPsec OSPFv3 and OSPFv3 virtual link, see [Configuring IPv6 Routing for VOSS.](http://documentation.extremenetworks.com/VOSS/SW/81x/9035878_ConfigIPv6VOSS_8.1_CG.pdf)

Create a policy named  $newpolicy$  with a security association named new sa on VLAN 100.

The following displays the IPsec policy configuration:

```
ipsec policy newpolicy raddr 2001:db8:0:0:0:0:0:1 
ipsec policy newpolicy laddr 2001:db8:0:0:0:0:0:15
ipsec policy newpolicy protocol tcp sport 4 dport 5
ipsec policy newpolicy action permit
```
The following example displays the IPsec security association:

```
ipsec security-association new_sa
ipsec security-association new sa key-mode manual
ipsec security-association new_sa mode transport
ipsec security-association new_sa encap-proto ESP
ipsec security-association new_sa Encrpt-algo 3DES-CBC encrypt-key 
111111111111111111111111 KeyLength 24
ipsec security-association new_sa auth-algo SHA1 auth-key 11111111111111111111 KeyLength 
20
ipsec security-association new_sa spi 1
ipsec security-association new_sa lifetime seconds 1000
```
## **IPsec with ICMPv6 configuration example**

The following displays configuration of IPsec with ICMPv6.

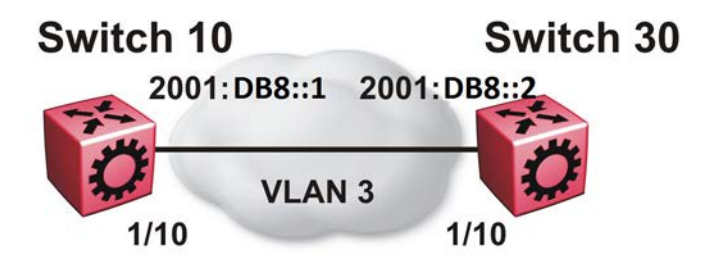

#### **Figure 22: IPsec configuration with ICMPv6**

### **Switch 10 security association configuration**

The following example displays the configuration of the security association on Switch 10.

```
ipsec security-association icmp
ipsec security-association icmp encap-proto ESP
ipsec security-association icmp mode transport
ipsec security-association icmp spi 1
ipsec security-association icmp auth-algo SHA1 auth-key 
1234567890123456789012345678901234567890 keyLength 40
ipsec security-association icmp Encrpt-algo AES-CBC EncrptKey 
12345678901234567890123456789012 keyLength 32
ipsec security-association icmp key-mode manual
ipsec security-association icmp lifetime seconds 1
ipsec security-association icmp lifetime bytes 1
```
## **Switch 10 policy configuration**

The following example displays the configuration of the security policy on Switch 10.

```
ipsec policy ICMP_Policy
ipsec policy ICMP_Policy admin enable
ipsec policy ICMP_Policy raddr 2001::2
ipsec policy ICMP_Policy laddr 2001::1 
ipsec policy ICMP_Policy protocol icmpv6
ipsec policy ICMP_Policy action permit
ipsec policy ICMP_Policy security-association icmp
```
## **Switch 10 interface configuration**

The following example displays the configuration of IPsec on slot/port 1/10.

```
interface gigabitEthernet 1/10
no shut
interface vlan 3
interface address 2000::1
interface enable
ipv6 ipsec policy ICMP_Policy dir both
ipv6 ipsec enable
```
## **Switch 10 VLAN configuration**

The following example displays the creation and configuration of VLAN 3 with IPsec.

```
interface gigabitEthernet 1/10
no shut
exit
vlan create 3 type port-mstprstp 3
vlan members add 3 1/10 portmember
interface vlan 3
interface enable
interface address 2000::1
ipv6 ipsec policy ICMP_Policy dir both
ipv6 ipsec enable
```
### **Switch 30 security association configuration**

The following example displays the configuration of the security association on Switch 30.

```
ipsec security-association icmp
ipsec security-association icmp encap-proto ESP
ipsec security-association icmp mode transport
ipsec security-association icmp spi 1
ipsec security-association icmp auth-algo SHA1 auth-key 
1234567890123456789012345678901234567890 keyLength 40
ipsec security-association icmp Encrpt-algo AES-CBC EncrptKey 
12345678901234567890123456789012 keyLength 32
ipsec security-association icmp key-mode manual
ipsec security-association icmp lifetime seconds 1
ipsec security-association icmp lifetime bytes 1
```
## **Switch 30 policy configuration**

The following example displays the configuration of the security policy on Switch 30.

```
ipsec policy ICMP_Policy
ipsec policy ICMP_Policy admin enable
ipsec policy ICMP_Policy raddr 2001::1
ipsec policy ICMP_Policy laddr 2001::2 
ipsec policy ICMP_Policy action permit 
ipsec policy ICMP_Policy protocol icmpv6
ipsec policy ICMP_Policy security-association icmp
```
#### **Switch 30 interface configuration**

The following example displays the configuration of IPsec on slot/port 1/10.

```
interface gigabitEthernet 1/10
no shut
ipv6 interface enable
ipv6 interface vlan 3
ipv6 interface address 2001::2
ipv6 ipsec policy ICMP_Policy dir both
ipv6 ipsec enable
```
### **Switch 30 VLAN configuration**

The following example displays the creation and configuration of VLAN 3 with IPsec.

```
interface gigabitEthernet 1/10
no shut
exit
vlan create 3 type port-mstprstp 0
vlan members add 3 1/20
interface vlan 3
ipv6 interface enable
```

```
ipv6 interface address 2001::2
ipv6 ipsec policy ICMP_Policy dir both
ipv6 ipsec enable
```
## **OSPFv3 IPsec configuration example**

The following example displays a network using IPsec used with OSPFv3.

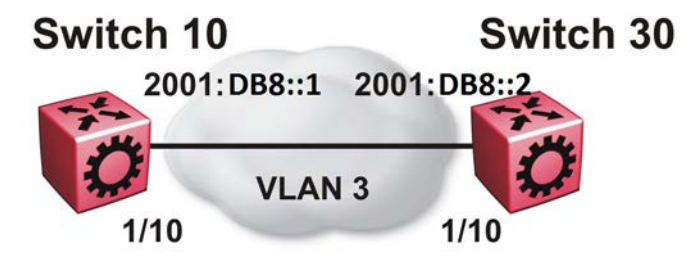

The following example displays the configuration of IPsec with OSPFv3. For OSPFv3 conceptual and procedural information, see [Configuring IPv6 Routing for VOSS.](http://documentation.extremenetworks.com/VOSS/SW/81x/9035878_ConfigIPv6VOSS_8.1_CG.pdf)

### **Switch 10 security associations**

The following example displays the configuration of security associations for OSPFv3 for Switch 10.

```
ipsec security-association ospf1
ipsec security-association ospf1 encap-proto ESP
ipsec security-association ospf1 mode transport
ipsec security-association ospf1 spi 1
ipsec security-association ospf1 auth-algo MD5 auth-key 12345678901234567890123456789012 
keyLength 32
ipsec security-association ospf1 Encrpt-algo AES-CTR EncrptKey 
12345678901234567890123456789012 keyLength 32
ipsec security-association ospf1 key-mode manual
ipsec security-association ospf1 lifetime seconds 1
ipsec security-association ospf1 lifetime bytes 1
ipsec security-association ospf2
ipsec security-association ospf2 encap-proto ESP
ipsec security-association ospf2 mode transport
ipsec security-association ospf2 spi 2
ipsec security-association ospf2 auth-algo MD5 auth-key 12345678901234567890123456789012 
keyLength 32
ipsec security-association ospf2 Encrpt-algo AES-CTR EncrptKey 
12345678901234567890123456789012 keyLength 32
ipsec security-association ospf2 key-mode manual
ipsec security-association ospf2 lifetime seconds 1
ipsec security-association ospf2 lifetime bytes 1
ipsec security-association ospf3
ipsec security-association ospf3 encap-proto ESP
ipsec security-association ospf3 mode transport
ipsec security-association ospf3 spi 3
ipsec security-association ospf3 auth-algo MD5 auth-key 12345678901234567890123456789012
```

```
keyLength 32
ipsec security-association ospf3 Encrpt-algo AES-CTR EncrptKey 
12345678901234567890123456789012 keyLength 32
ipsec security-association ospf3 key-mode manual
ipsec security-association ospf3 lifetime seconds 1
ipsec security-association ospf3 lifetime bytes 1
ipsec security-association ospf4
ipsec security-association ospf4 encap-proto ESP
ipsec security-association ospf4 mode transport
ipsec security-association ospf4 spi 4
ipsec security-association ospf4 auth-algo MD5 auth-key 12345678901234567890123456789012 
keyLength 32
ipsec security-association ospf4 Encrpt-algo AES-CTR EncrptKey 
12345678901234567890123456789012 keyLength 32
ipsec security-association ospf4 key-mode manual
ipsec security-association ospf4 lifetime seconds 1
ipsec security-association ospf4 lifetime bytes 1
ipsec security-association ospf5
ipsec security-association ospf5 encap-proto ESP
ipsec security-association ospf5 mode transport
ipsec security-association ospf5 spi 5
ipsec security-association ospf5 auth-algo MD5 auth-key 12345678901234567890123456789012 
keyLength 32
ipsec security-association ospf5 Encrpt-algo AES-CTR EncrptKey 
12345678901234567890123456789012 keyLength 32
ipsec security-association ospf5 key-mode manual
ipsec security-association ospf5 lifetime seconds 1
ipsec security-association ospf5 lifetime bytes 1
ipsec security-association ospf6
ipsec security-association ospf6 encap-proto ESP
ipsec security-association ospf6 mode transport
ipsec security-association ospf6 spi 6
ipsec security-association ospf6 auth-algo MD5 auth-key 12345678901234567890123456789012 
keyLength 32
ipsec security-association ospf6 Encrpt-algo AES-CTR EncrptKey 
12345678901234567890123456789012 keyLength 32
ipsec security-association ospf6 key-mode manual
ipsec security-association ospf6 lifetime seconds 1
ipsec security-association ospf6 lifetime bytes 1
```
#### **Switch 10 policy configuration**

The following example displays the configuration of policies on Switch 10. The link local address is fe80:0:0:0:b2ad:aaff:fe43:100 and the remote link local address is fe80:0:0:0:b2ad:aaff:fe43:4d00. The following displays the policy with the laddr configured to the link local address and raddr configured to the remote link local address, with the direction configured as outbound.

```
ipsec policy ospf1
ipsec policy ospf1 admin enable
ipsec policy ospf1 raddr fe80:0:0:0:b2ad:aaff:fe43:4d00
ipsec policy ospf1 laddr fe80:0:0:0:b2ad:aaff:fe43:100
ipsec policy ospf1 protocol ospfv3
ipsec policy ospf1 action permit
```
The following example displays the configuration of policies on Switch 10. The link local address is fe80:0:0:0:b2ad:aaff:fe43:100 and the remote link local address is fe80:0:0:0:b2ad:aaff:fe43:4d00. The following displays the policy with the laddr configured to the link local address and raddr configured to the remote link local address, with the direction configured as inbound.

For a policy direction of inbound, laddr and raddr are reversed before storing to the stack. Because of this, even though the policy requires you to configure the laddr as the remote link local address, you need to configure laddr as the link local address in the configuration.

ipsec policy ospf2 ipsec policy ospf2 admin enable ipsec policy ospf2 raddr fe80:0:0:0:b2ad:aaff:fe43:4d00 ipsec policy ospf2 laddr fe80:0:0:0:b2ad:aaff:fe43:100 ipsec policy ospf2 protocol ospfv3 ipsec policy ospf2 action permit

Laddr is configured to the link local and raddr is configured to ff02::05 with the direction configured as outbound.

```
ipsec policy ospf3
ipsec policy ospf3 admin enable
ipsec policy ospf3 raddr ff02::05 
ipsec policy ospf3 laddr fe80:0:0:0:b2ad:aaff:fe43:100
ipsec policy ospf3 protocol ospfv3
ipsec policy ospf3 action permit
```
Laddr is configured to the remote link local and raddr is configured to ff02::05 with the direction configured as inbound.

```
ipsec policy ospf4
ipsec policy ospf4 admin enable
ipsec policy ospf4 raddr fe80:0:0:0:b2ad:aaff:fe43:4d00
ipsec policy ospf4 laddr ff02::05
ipsec policy ospf4 protocol ospfv3
ipsec policy ospf4 action permit
```
Laddr is configured to the link local and raddr is configured to ff02::06 with the direction as outbound.

```
ipsec policy ospf5
ipsec policy ospf5 admin enable
ipsec policy ospf5 raddr ff02::06
ipsec policy ospf5 fe80:0:0:0:b2ad:aaff:fe43:100
ipsec policy ospf5 protocol ospfv3
ipsec policy ospf5 action permit
```
Laddr is configured to the remote link local and raddr is configured to ff02::06 with the direction configured as inbound.

```
ipsec policy ospf6
ipsec policy ospf6 admin enable
ipsec policy ospf6 raddr fe80:0:0:0:b2ad:aaff:fe43:4d00
ipsec policy ospf6 laddr ff02::06
ipsec policy ospf6 protocol ospfv3
ipsec policy ospf6 action permit
```
#### **Switch 10 link table configuration**

The following example displays the linking of the policy with the security association on Switch 10.

ipsec policy ospf1 security-association ospf1 ipsec policy ospf2 security-association ospf2 ipsec policy ospf3 security-association ospf3 ipsec policy ospf4 security-association ospf4 ipsec policy ospf5 security-association ospf5 ipsec policy ospf6 security-association ospf6

#### **Switch 10 OSPFv3 configuration**

The following example displays the OSPFv3 configuration on Switch 10.

```
router ospf ipv6-enable
router ospf 
ipv6 router-id 1.1.1.1
ipv6 area 0.0.0.1
```
#### **Switch 10 interface configuration**

The following example displays the interface configuration on slot/port 1/10.

```
interface gigabitEthernet 1/10
no shut
ipv6 interface vlan 3
ipv6 interface address 2000::1/64
ipv6 interface enable
ipv6 ospf area 0.0.0.1
ipv6 ospf enable
ipv6 ipsec policy ospf1 dir out
ipv6 ipsec policy ospf2 dir in
ipv6 ipsec policy ospf3 dir out
ipv6 ipsec policy ospf4 dir in
ipv6 ipsec policy ospf5 dir out
ipv6 ipsec policy ospf6 dir in
ipv6 ipsec enable
```
### **Switch 10 VLAN configuration**

The following example displays the creation of VLAN 3 and the configuration of IPsec on VLAN 3.

```
interface gigabitEthernet 1/10
no shut
exit
vlan create 3 type port-mstprstp 3
vlan members add 3 1/10 portmember
interface vlan 3 
ipv6 interface enable
ipv6 interface address 2000::1/64
ipv6 ospf area 0.0.0.1
ipv6 ospf enable
ipv6 ipsec policy ospf1 dir out
ipv6 ipsec policy ospf2 dir in
ipv6 ipsec policy ospf3 dir out
ipv6 ipsec policy ospf4 dir in
ipv6 ipsec policy ospf5 dir out
ipv6 ipsec policy ospf6 dir in
ipv6 ipsec enable
```
#### **Switch 30 security associations**

The following example displays the configuration of security associations for OSPFv3 for Switch 30.

```
ipsec security-association ospf1 auth-algo MD5 auth-key 12345678901234567890123456789012 
keyLength 32
ipsec security-association ospf1 Encrpt-algo AES-CTR EncrptKey 
12345678901234567890123456789012 keyLength 32
ipsec security-association ospf1 key-mode manual
ipsec security-association ospf1 lifetime seconds 1
ipsec security-association ospf1 lifetime bytes 1
ipsec security-association ospf2
ipsec security-association ospf2 encap-proto ESP
ipsec security-association ospf2 mode transport
ipsec security-association ospf2 spi 2
```
```
ipsec security-association ospf2 auth-algo MD5 auth-key 12345678901234567890123456789012 
keyLength 32
ipsec security-association ospf2 Encrpt-algo AES-CTR EncrptKey 
12345678901234567890123456789012 keyLength 32
ipsec security-association ospf2 key-mode manual
ipsec security-association ospf2 lifetime seconds 1
ipsec security-association ospf2 lifetime bytes 1
ipsec security-association ospf3
ipsec security-association ospf3 encap-proto ESP
ipsec security-association ospf3 mode transport
ipsec security-association ospf3 spi 3
ipsec security-association ospf3 auth-algo MD5 auth-key 12345678901234567890123456789012 
keyLength 32
ipsec security-association ospf3 Encrpt-algo AES-CTR EncrptKey 
12345678901234567890123456789012 keyLength 32
ipsec security-association ospf3 key-mode manual
ipsec security-association ospf3 lifetime seconds 1
ipsec security-association ospf3 lifetime bytes 1
ipsec security-association ospf4
ipsec security-association ospf4 encap-proto ESP
ipsec security-association ospf4 mode transport
ipsec security-association ospf4 spi 4
ipsec security-association ospf4 auth-algo MD5 auth-key 12345678901234567890123456789012 
keyLength 32
ipsec security-association ospf4 Encrpt-algo AES-CTR EncrptKey 
12345678901234567890123456789012 keyLength 32
ipsec security-association ospf4 key-mode manual
ipsec security-association ospf4 lifetime seconds 1
ipsec security-association ospf4 lifetime bytes 1
ipsec security-association ospf5
ipsec security-association ospf5 encap-proto ESP
ipsec security-association ospf5 mode transport
ipsec security-association ospf5 spi 5
ipsec security-association ospf5 key-mode manual
ipsec security-association ospf5 lifetime seconds 1
ipsec security-association ospf5 lifetime bytes 1
ipsec security-association ospf6
ipsec security-association ospf6 encap-proto ESP
ipsec security-association ospf6 mode transport
ipsec security-association ospf6 spi 6
ipsec security-association ospf6 auth-algo MD5 auth-key 12345678901234567890123456789012 
keyLength 32
ipsec security-association ospf6 Encrpt-algo AES-CTR EncrptKey 
12345678901234567890123456789012 keyLength 32
ipsec security-association ospf6 key-mode manual
ipsec security-association ospf6 lifetime seconds 1
ipsec security-association ospf6 lifetime bytes 1
```
### **Switch 30 policy configuration**

In the example, the local addrress is fe80:0:0:0:b2ad:aaff:fe43:4d00, and the remote addrress is fe80:0:0:0:b2ad:aaff:fe43:100. The policy has the laddr confiugred to the link local address and the raddr is configured to the remote link local address with the direction configured to outbound.

ipsec policy ospf1 ipsec policy ospf1 admin enable ipsec policy ospf1 raddr fe80:0:0:0:b2ad:aaff:fe43:100 ipsec policy ospf1 laddr fe80:0:0:0:b2ad:aaff:fe43:4d00 ipsec policy ospf1 protocol ospv3 ipsec policy ospf1 action permit

Laddr is configured to the remote link local address and raddr is configured to the local link local address with the direction configured to inbound.

ipsec policy ospf2 ipsec policy ospf2 admin enable ipsec policy ospf2 raddr fe80:0:0:0:b2ad:aaff:fe43:100 ipsec policy ospf2 laddr fe80:0:0:0:b2ad:aaff:fe43:4d00 ipsec policy ospf2 protocol ospfv3 ipsec policy ospf2 action permit

Laddr is configured to the link local address and raddr is configured to ff02::05 with the direction configured to outbound.

```
ipsec policy ospf3
ipsec policy ospf3 admin enable
ipsec policy ospf3 raddr ff02::05
ipsec policy ospf3 laddr fe80:0:0:0:b2ad:aaff:fe43:4d00
ipsec policy ospf3 protocol ospfv3
ipsec policy ospf3 action permit
```
Laddr is configured to the remote link local address and the raddr is configured to ff02::05 with the direction configured to inbound.

```
ipsec policy ospf4
ipsec policy ospf4 admin enable
ipsec policy ospf4 raddr fe80:0:0:0:b2ad:aaff:fe43:100 
ipsec policy ospf4 laddr ff02::05
ipsec policy ospf4 protocol ospfv3
ipsec policy ospf4 action permit
```
Laddr is configured to the link local address and raddr is configured to ff02::06 with the direction configured to outbound.

```
ipsec policy ospf5
ipsec policy ospf5 admin enable
ipsec policy ospf5 raddr ff02::06
ipsec policy ospf5 laddr fe80:0:0:0:b2ad:aaff:fe43:4d00
ipsec policy ospf5 protocol ospfv3
ipsec policy ospf5 action permit
```
Laddr is configured to the remote link local address and raddr is configured to ff02::06 with the direction configured to inbound.

```
ipsec policy ospf6
ipsec policy ospf6 admin enable
ipsec policy ospf6 raddr fe80:0:0:0:b2ad:aaff:fe43:100 
ipsec policy ospf6 laddr ff02::06
ipsec policy ospf6 protocol ospfv3
ipsec policy ospf6 action permit
```
### **Switch 30 link table configuration**

The following example displays the linking of the policy with the security association on Switch 30.

```
ipsec policy ospf1 security-association ospf1
ipsec policy ospf2 security-association ospf2
ipsec policy ospf3 security-association ospf4
ipsec policy ospf4 security-association ospf3
ipsec policy ospf5 security-association ospf5
ipsec policy ospf6 security-association ospf6
```
### **Switch 30 OSPFv3 configuration**

The following example displays the OSPFv3 configuration on Switch 30.

```
router ospf ipv6-enable
router ospf 
ipv6 router-id 2.2.2.2
ipv6 area 0.0.0.1
```
### **Switch 30 interface configuration**

The following example displays the interface configuration on slot/port 1/10.

```
interface gigabitEthernet 1/10
no shut
ipv6 interface vlan 3
ipv6 interface address 2001::2/64
ipv6 interface enable
ipv6 ospf area 0.0.0.1
ipv6 ospf enable
ipv6 ipsec policy ospf1 dir out
ipv6 ipsec policy ospf2 dir in
ipv6 ipsec policy ospf3 dir out
ipv6 ipsec policy ospf4 dir in
ipv6 ipsec policy ospf5 dir out
ipv6 ipsec policy ospf6 dir in
ipv6 ipsec enable
```
### **Switch 30 VLAN configuration**

The following example displays the creation of VLAN 3 and the configuration of IPsec on VLAN 3.

```
interface gigabitEthernet 1/10
no shut
exit
minvlan create 3 type port-mstprstp 0
vlan members add 3 1/10 portmember
interface vlan 3
ipv6 interface enable
ipv6 interface address 2001::2/64
ipv6 ospf area 0.0.0.1
ipv6 ospf enable
ipv6 ipsec policy ospf1 dir out
ipv6 ipsec policy ospf2 dir in
ipv6 ipsec policy ospf3 dir out
ipv6 ipsec policy ospf4 dir in
ipv6 ipsec policy ospf5 dir out
ipv6 ipsec policy ospf6 dir in
ipv6 ipsec enable
```
# **OSPFv3 virtual link IPsec configuration example**

The following example displays a network using IPsec with OSPFv3 virtual link.

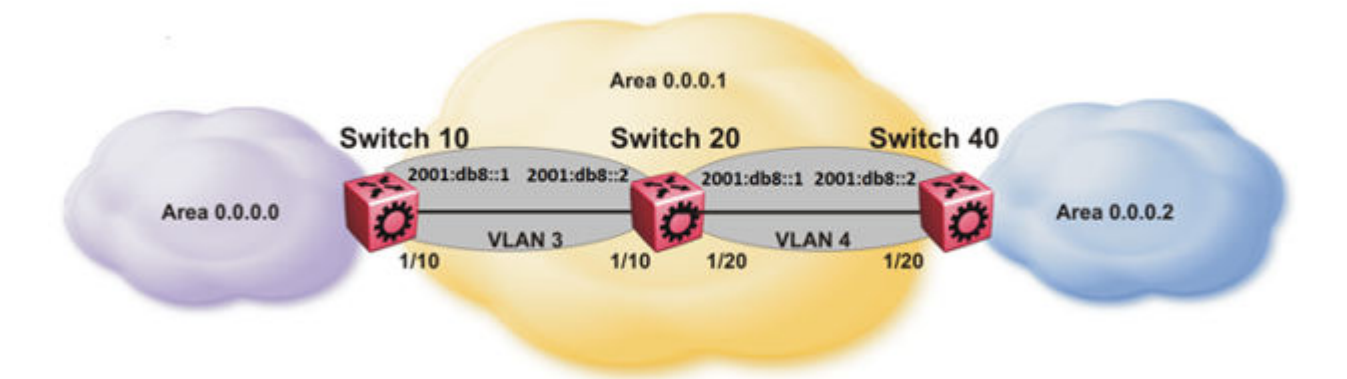

#### **Figure 23: OSPFv3 virtual link with IPsec configuration**

The following example displays the configuration of IPsec with OSPFv3 virtual link. For OSPFv3 conceptual and procedural information, see [Configuring IPv6 Routing for VOSS.](http://documentation.extremenetworks.com/VOSS/SW/81x/9035878_ConfigIPv6VOSS_8.1_CG.pdf)

### **Switch 10 security association configuration**

The following example displays the configuration of security associations for OSPFv3 for Switch 10.

```
ipsec security-association ospf1
ipsec security-association ospf1 encap-proto ESP
ipsec security-association ospf1 mode transport
ipsec security-association ospf1 spi 1
ipsec security-association ospf1 auth-algo MD5 auth-key 12345678901234567890123456789012 
keyLength 32
ipsec security-association ospf1 Encrpt-algo AES-CTR EncrptKey 
12345678901234567890123456789012 keyLength 32
ipsec security-association ospf1 key-mode manual
ipsec security-association ospf1 lifetime seconds 1
ipsec security-association ospf1 lifetime bytes 1
```
### **Switch 10 OSPFv3 configuration**

The following example displays the OSPFv3 configuration on Switch 10.

```
router ospf ipv6-enable
ipv6 forwarding
router ospf 
ipv6 router-id 1.1.1.1
ipv6 area 0.0.0.1
ipv6 as-boundary-router
ipv6 area 0.0.0.0
```
### **Switch 10 virtual link and policy configuration**

The following example displays the configuration of a OSPFv3 virtual link.

```
ipv6 area virtual-link 0.0.0.1 3.3.3.3
ipv6 area virtual-link 0.0.0.1 3.3.3.3 ipsec 
ipv6 area virtual-link 0.0.0.1 3.3.3.3 ipsec security-association ospf1
ipv6 area virtual-link 0.0.0.1 3.3.3.3 ipsec action permit
ipv6 area virtual-link 0.0.0.1 3.3.3.3 ipsec direction both
ipv6 area virtual-link 0.0.0.1 3.3.3.3 ipsec enable
```
### **Switch 10 interface configuration**

The following example displays the interface configuration on slot/port 1/10.

```
interface gigabitEthernet 1/10
no shut
ipv6 interface vlan 3
ipv6 interface address 2000::1/64
ipv6 interface enable
ipv6 ospf area 0.0.0.1
ipv6 ospf enable
```
### **Switch 10 VLAN configuration**

The following example displays the creation of VLAN 3 and the configuration of IPsec on VLAN 3.

```
interface gigabitEthernet 1/10
no shut
exit
vlan create 3 type port-mstprstp 3
vlan members add 3 1/10 port-member
interface vlan 3 
ipv6 interface enable
ipv6 interface address 2000::1/64
ipv6 ospf area 0.0.0.1
ipv6 ospf enable
```
### **Switch 20 OSPFv3 configuration**

The following example displays the OSPFv3 configuration on Switch 20.

```
router ospf ipv6-enable
ipv6 forwarding
router ospf 
ipv6 router-id 2.2.2.2
ipv6 area 0.0.0.1
```
### **Switch 20 interface configuration**

The following example displays the interface configuration on slot/port 1/10 and 1/20.

```
interface gigabitEthernet 1/10
no shut
ipv6 interface vlan 3
ipv6 interface address 2000::2/64
ipv6 interface enable
ipv6 ospf area 0.0.0.1
ipv6 ospf enable
interface gigabitEthernet 1/20
no shut
ipv6 interface vlan 4
ipv6 interface address 2001::1/64
ipv6 interface enable
ipv6 ospf area 0.0.0.1
ipv6 ospf enable
```
### **Switch 20 VLAN configuration**

The following example displays the creation of VLAN 3 and the configuration of IPsec on VLAN 3 and VLAN 4.

```
interface gigabitEthernet 1/10
no shut
exit
vlan create 3 type port-mstprstp 0
```

```
IPsec
```

```
vlan members add 3 1/10 portmember
interface vlan 3
ipv6 interface enable
ipv6 interface address 2000::2/64
ipv6 ospf area 0.0.0.1
ipv6 ospf enable
interface gigabitEthernet 1/20
no shut
exit
vlan create 4 type port-mstprstp 0
vlan members add 4 1/20 portmember
interface vlan 4
ipv6 interface enable
ipv6 interface address 2001::1/64
ipv6 ospf area 0.0.0.1
ipv6 ospf enable
```
### **Switch 40 security association configuration**

The following example displays the configuration of security associations for OSPFv3 for Switch 40.

```
ipsec security-association ospf1
ipsec security-association ospf1 encap-proto ESP
ipsec security-association ospf1 mode transport
ipsec security-association ospf1 spi 1
ipsec security-association ospf1 auth-algo MD5 auth-key 12345678901234567890123456789012 
keyLength 32
ipsec security-association ospf1 Encrpt-algo AES-CTR EncrptKey 
12345678901234567890123456789012 keyLength 32
ipsec security-association ospf1 key-mode manual
ipsec security-association ospf1 lifetime seconds 1
ipsec security-association ospf1 lifetime bytes 1
```
### **Switch 40 OSPFv3 configuration**

The following example displays the OSPFv3 configuration on Switch 40.

```
router ospf ipv6-enable
ipv6 forwarding
router ospf 
ipv6 router-id 3.3.3.3
ipv6 area 0.0.0.1
ipv6 area 0.0.0.2
ipv6 as-boundary-router
```
### **Switch 40 OSPFv3 virtual link and policy configuration**

The following example displays the configuration of a OSPFv3 virtual link.

```
ipv6 area virtual-link 0.0.0.1 1.1.1.1
ipv6 area virtual-link 0.0.0.1 1.1.1.1 ipsec 
ipv6 area virtual-link 0.0.0.1 1.1.1.1 ipsec security-association ospf1
ipv6 area virtual-link 0.0.0.1 1.1.1.1 ipsec action permit
ipv6 area virtual-link 0.0.0.1 1.1.1.1 ipsec direction both
ipv6 area virtual-link 0.0.0.1 1.1.1.1 ipsec enable
```
### **Switch 40 interface configuration**

The following example displays the interface configuration on slot/port 1/20.

```
interface gigabitEthernet 1/20
no shut
ipv6 interface vlan 4
ipv6 interface address 2001::2/64
ipv6 interface enable
```

```
ipv6 ospf area 0.0.0.1
ipv6 ospf enable
```
### **Switch 40 VLAN interface configuration**

The following example displays the creation of VLAN 4 and the configuration of IPsec on VLAN 4.

```
interface gigabitEthernet 1/20
no shut
exit
vlan create 4 type port-mstprstp 0
vlan members add 4 1/20
interface vlan 4
ipv6 interface enable
ipv6 interface address 2001::2/64
ipv6 ospf area 0.0.0.1
ipv6 ospf enable
```
## **IPsec configuration of TCP**

The following example displays the configuration of IPsec for TCP.

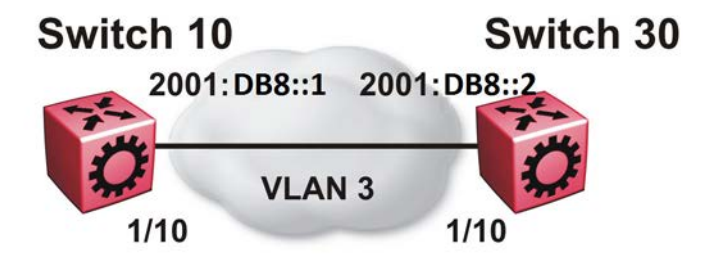

### **Switch 10 IPsec security association configuration**

The following example displays the configuration of the IPsec security association for TCP for Switch 10.

```
ipsec security-association tcp1
ipsec security-association tcp1 encap-proto ESP
ipsec security-association tcp1 mode transport
ipsec security-association tcp1 spi 100
ipsec security-association tcp1 auth-algo MD5 auth-key 12345678901234567890123456789012 
keyLength 32
ipsec security-association tcp1 Encrpt-algo AES-CTR EncrptKey 
12345678901234567890123456789012 keyLength 32
ipsec security-association tcp1 key-mode manual
ipsec security-association tcp1 lifetime seconds 1
ipsec security-association tcp1 lifetime bytes 1
```
### **Switch 10 IPsec policy configuration**

The following example displays the configuration of the IPsec policy for TCP for Switch 10.

ipsec policy tcp1 ipsec policy tcp1 admin enable IPsec

ipsec policy tcp1 raddr 2000::2 ipsec policy tcp1 raddr 2000::2 laddr 2000::1 ipsec policy tcp1 raddr 2000::2 protocol tcp sport 23 dport 23 ipsec policy tcp1 raddr 2000::2 action permit

### **Switch 10 linking the IPsec policy with the IPsec security association**

The following example displays the linking of the IPsec policy with the IPsec security association

```
ipsec policy tcp1 security-association tcp1
```
### **Switch 10 interface configuration**

The following examples displays the configuration of IPsec for slot/port 1/10.

```
interface gigabitEthernet 1/10
no shut
ipv6 interface vlan 3
ipv6 interface address 2000::1/64
ipv6 interface enable
ipv6 ipsec policy tcp1 dir both
ipv6 ipsec enable
```
### **Switch 10 VLAN configuration**

The following example displays the creation and configuration of VLAN 3.

```
interface gigabitEthernet 1/10
no shut
exit
vlan create 3 type port-mstprstp 3
vlan members add 3 1/10 portmember
interface vlan 3
ipv6 interface enable
ipv6 interface address 2000::1/64
ipv6 ipsec policy tcp1 dir both
ipv6 ipsec enable
```
### **Switch 30 IPsec security association configuration**

The following example displays the configuration of the IPsec security association for TCP for Switch 10.

```
ipsec security-association tcp1
ipsec security-association tcp1 encap-proto ESP
ipsec security-association tcp1 mode transport
ipsec security-association tcp1 spi 100
ipsec security-association tcp1 auth-algo MD5 auth-key 12345678901234567890123456789012 
keyLength 32
ipsec security-association tcp1 Encrpt-algo AES-CTR EncrptKey 
12345678901234567890123456789012 keyLength 32
ipsec security-association tcp1 key-mode manual
ipsec security-association tcp1 lifetime seconds 1
ipsec security-association tcp1 lifetime bytes 1
```
### **Switch 30 IPsec policy configuration**

The following example displays the configuration of the IPsec policy for TCP for Switch 10.

ipsec policy tcp1 ipsec policy tcp1 admin enable ipsec policy tcp1 raddr 2000::1 ipsec policy tcp1 raddr 2000::1 laddr 2000::2 ipsec policy tcp1 raddr 2000::1 protocol tcp sport 23 dport 23 ipsec policy tcp1 raddr 2000::1 action permit

### **Switch 30 linking the IPsec policy with the IPsec security association**

The following example displays the linking of the IPsec policy with the IPsec security association

ipsec policy tcp1 security-association tcp1

### **Switch 30 interface configuration**

The following examples displays the configuration of IPsec for slot/port 1/10.

```
interface gigabitEthernet 1/10
no shut
ipv6 interface vlan 3
ipv6 interface address 2000::2/64
ipv6 interface enable
ipv6 ipsec policy tcp1 dir both
ipv6 ipsec enable
```
### **Switch 30 VLAN configuration**

The following example displays the creation and configuration of VLAN 3.

```
interface gigabitEthernet 1/10
no shut
exit
vlan create 3 type port-mstprstp 3
vlan members add 3 1/10 portmember
interface vlan 3
ipv6 interface enable
ipv6 interface address 2000::2/64
ipv6 ipsec policy tcp1 dir both
ipv6 ipsec enable
```
# <span id="page-297-0"></span>**Chapter 7: MACsec**

#### **Table 22: MACsec product support**

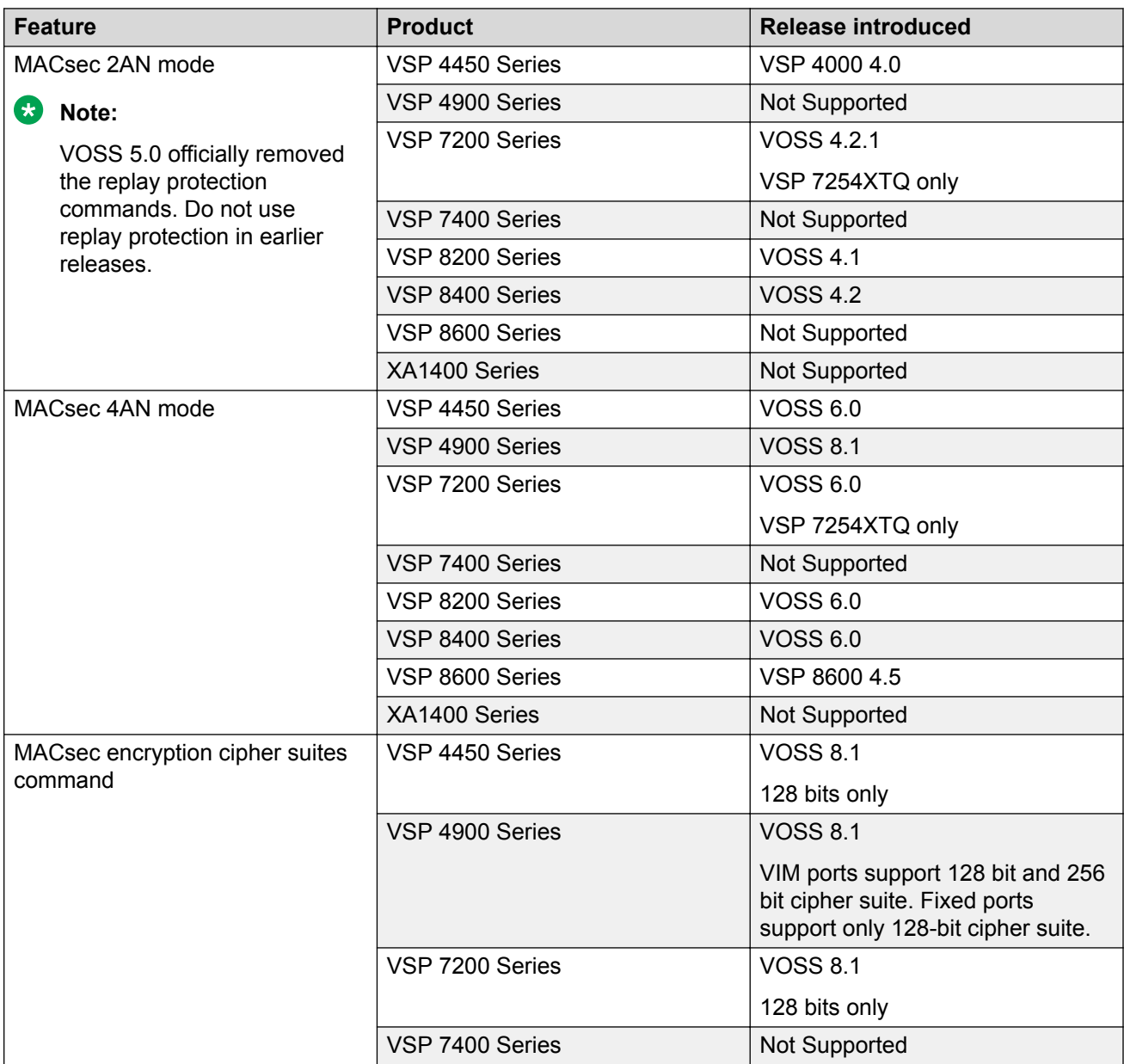

*Table continues…*

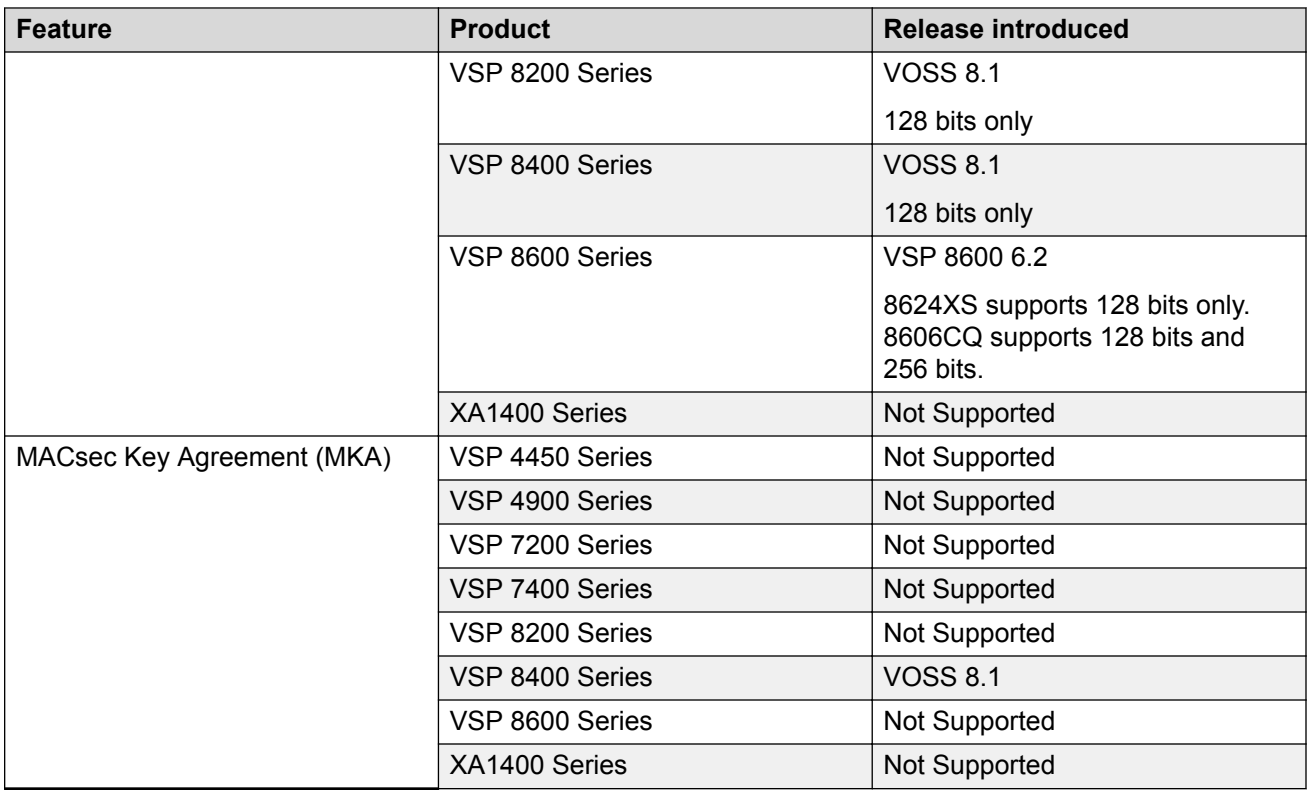

The following sections describe Media Access Control Security (MACsec) and its configuration.

# **MACsec fundamentals**

MAC Security (MACsec) is based on the IEEE 802.1ae standard that allows authorized systems in a network to transmit data confidentially and to protect against data transmitted or modified by unauthorized devices.

You can use MACsec for core and enterprise edge switches to do the following:

- Secure site-to-site connectivity between data centers.
- Provide data security on links that run over public ground.
- Provide data security on links that run outside the physically secure boundaries of a site.

You can use MACsec on access switches to secure host-to-switch connectivity, and host-to-switch connectivity in an environment where both trusted and untrusted hosts co-exist.

In addition to host level authentication, MACsec capable LANs provide data origin authentication, data confidentiality, and data integrity between authenticated hosts or systems. MACsec protects data from external hacking while the data passes through the public network to reach a receiver host.

MACsec enabled hosts encrypt and decrypt every frame exchanged between them using a MACsec key. The source MACsec host encrypts data frames, and the destination MACsec host decrypts the frames, ensuring delivery of the frame in its original condition to the recipient host. This ensures secure data communication.

You can configure MACsec encryption over any type of point-to-point Ethernet or emulated Ethernet connection, which includes:

- Dark fiber
- Conventional wavelength-division multiplexing/dense wavelength-division multiplexing (CWDM/ DWDM) service
- Multiprotocol label switching (MPLS) point-to-point (ELINE)
- Provider Backbone Bridge Traffic Engineering (PBB-TE)

You can configure MACsec on physical ports *only*. However, the physical ports can belong to an MLT trunk group that includes: Split MultiLink Trunking (SMLT), distributed MultiLink Trunking (DMLT), or Link aggregate group (LAG).

### **Note:**

For VSP 8600 Series Release 6.2 and later, MACsec is not supported on channelized ports.

You configure a pre-shared key on either end of the MACsec link. The pre-shared key is an interface parameter, not a switch-wide parameter.

### **Note:**

MACsec encrypts all packets. If you configure MACsec on one or more MultiLink Trunking (MLT) port members on one side, you must configure MACsec on the same port members on the other side. If you do not do this, the port can physically be enabled, but any overlying protocols can be disabled. You do not have to provision MACsec on all MLT port members, but if you configure MACsec on an MLT port member on one side, you must also provision MACsec on the corresponding MLT port on the other side.

One way to detect a mismatch of MACsec configuration is to use Virtual Link Aggregation Control Protocol (VLACP) on the links. If VLACP is enabled on an MKA-enabled link, it takes approximately 30 seconds for the VLACP session to begin.

MACsec provides security at the data link layer or the physical layer. It provides enhancements at the MAC service sub layer for its operation and services to the upper layer.

MACsec is an interface-level feature and is disabled by default.

### **MACsec keys**

MACsec provides industry-standard security through secure point-to-point Ethernet links. The pointto-point links are secured after matching security keys.

Security keys are of two types:

• Connectivity Association Key (CAK), which is a configured *pre-shared key*.

### **Important:**

The switch supports the configuration of a pre-shared key to enable MACsec using the static connectivity association key (CAK) security mode.

The CAK must be identical across both ends of MACsec links.

- Secure Association Key (SAK):
	- Static SAKs: SAKs are static short-lived keys derived from the CAK or pre-configured for a particular secure channel (SC). MACsec uses a timer to refresh these keys so that the key and the session are secure.
	- Dynamic SAKs: MACsec Key Agreement (MKA) protocol generates SAKs. The MKA protocol determines which switch on the point-to-point link becomes the key server. The key server then generates SAKs and distributes them to the switch at the other end of the pointto-point link.

MACsec uses derived keys to encrypt or decrypt data at each end of the MACsec links.

### **Integrity Check Verification (ICV)**

MACsec ensures data integrity using Integrity Check Verification (ICV). MACsec introduces an 8 byte or 16-byte SecTag after the Ethernet header, and an 8-byte or 16-byte calculated ICV after the Encrypted Payload. MACsec computes the ICV for the entire frame, starting from the Ethernet header, SecTag until the Checksum. The receiving side recalculates the ICV after data decryption, and verifies if the received ICV and computed ICV match. If the ICVs do not match, it indicates that data is modified, and MACsec drops the frame.

# **MACsec security modes**

The static Connectivity Association Key (CAK) security mode is the only supported MACsec security mode on the platform, and is also the most common mode to enable MACsec.

When you use the static CAK security mode to enable MACsec, you configure a connectivity association on both ends of the link. Secure Association Keys (SAK) establish the MACsec relationship between the switches on each end of the Ethernet link. The SAKs include a connectivity association key name (CKN) and its own CAK. The MACsec CKN and CAK are configured in a connectivity association, and the CAK must match on both ends of the link to initially enable MACsec.

To ensure link security, the system periodically refreshes keys based on traffic volume and link speed.

To enable MACsec at the port level, you must first associate the port to the connectivity association. You complete the configuration within the connectivity association, but outside of the secure channel.

### **Note:**

If you use MKA, you must apply MKA profile to a port before you associate it with a Connectivity Association (CA). After you associate the port with a CA, you cannot enable MKA on the port.

When you use the static CAK security mode, the system automatically creates two secure channels, one for inbound traffic and another for outbound traffic. You cannot configure any parameters in the automatically created secure channels.

The CAK security mode ensures security by frequently refreshing to a new random security key, and by only sharing the security key between the two devices on the MACsec-secured point-to-point link.

MACsec provides options to encrypt all data, or configure a confidentiality offset, which specifies the number of unencrypted bytes in a frame that precede MACsec encryption.

You can configure the following optional features:

- Data encryption If you disable encryption, MACsec forwards traffic in clear text. You can view that data that is not encrypted in the Ethernet frame that travels across the link. Even if you disable encryption the MACsec header applies to the frame and integrity checks make sure that traffic has not been tampered with.
- Confidentiality offset If encryption is enabled, and an offset is not configured, all traffic in the connectivity is encrypted. The confidentiality offset specifies the bytes after the Ethernet header from which data encryption begins. Valid values are 30 bytes and 50 bytes. The confidentiality offset facilitates traffic flow inspection and classification on intermediate devices by not encrypting the Network Layer header for IPv4 or IPv6. For instance, if you configure the offset to 30, the IPv4 header and the TCP/UDP header are not encrypted. If you configure the offset to 50, the IPv6 header and the TCP/UDP header are not encrypted.

### **Connectivity associations and secure channels**

You configure MACsec in connectivity associations (CA). You can enable MACsec after you associate a connectivity association with an interface. To use the static Connectivity Association Key (CAK) security mode to enable MACsec, you must create, and configure connectivity associations on both ends of the link.

### **D** Tip:

Configure the Connectivity Association key name (CKN) in multiples of 4 characters to avoid MKA interoperability issues between VOSS switches and EXOS switches. For example, Macsecma (8 chararcters) or Macsecmka123 (12 characters) are valid, but Macsec (6 characters) is not valid.

A CA is a logical representation of a MACsec domain within a network. Each connectivity association is associated with a CAK. MACsec links are associated with a CA to establish end-toend MACsec communication. Every MACsec enabled interface is a member of one CA. Switch ports are members of a CA, and can only be a member of one CA.

A secure channel (SC) is a unidirectional channel that connects two endpoints of MACsec. A secure channel is a long-term relationship that persists through the sequence of secure associations.

A secure association (SA) is a short-lived relationship within an SC. MACsec identifies each SA by AN, and supported secure association key (SAK), which is derived from the CAK or generated by the MKA key server. Both ends of the MACsec link use the SAK to encrypt and decrypt the frames. SAKs are frequently refreshed for security reasons. Periodically changing SAs allows the use of fresh keys without terminating the SC relationship.

For static MACsec, you configure CAs. SCs and SAs are internally created in the hardware.

For MKA MACsec, you configure CAs. SCs and SAs are internally created in the hardware based on the information provided by the MKA key server.

# **MACsec 2AN and 4AN mode**

MACsec 2AN mode implementations use two security associations (SA) for each secure channel (SC) and symmetric keys on both MACsec endpoints. The keys are symmetric because they are both derived from the same connectivity association key (CAK).

MACsec 4AN mode generates four Secure Associations Keys (SAK) per secure channel. It uses enhanced hashing algorithm to derive eight SAKs, and uses asymmetric keys on both ends. You can use the **macsec connectivity-association** command to configure different (asymmetric) transmit keys for each endpoint by using the key-parity keyword. If you do not specify a value for key-parity, the connectivity association is created in 2AN mode. For more information about configuring MACsec transmit keys, see [Configuring a connectivity association](#page-311-0) on page 312.

# **MACsec components**

MACsec has three major components:

### • **Security entity (SecY)**

SecY is the entity that operates the MACsec protocol within the system. You configure a secure connectivity association (CA) to meet the requirements of MACsec for connectivity between stations that attach to an individual LAN. Unidirectional secure channels (SC) support each CA. Each SC supports secure transmission of frames by use of symmetric key cryptography from one of the systems to all others in the CA.

Each SecY transmits frames conveying secure MACsec service requests on a single SC, and receives frames conveying secure service indications on separate SCs, one for each of the other SecYs that participate in the secure CA.

A connectivity association (CA) is a logical representation of a MACsec domain within a network. Each connectivity association is associated with a connectivity association key (CAK). MACsec links are associated with a CA to establish end-to-end MACsec communication. Every MACsec enabled interface is a member of one connectivity association. Switch ports are members of a connectivity association, and can only be a member of one connectivity association.

A secure channel (SC) is a unidirectional channel that connects two endpoints of MACsec. A secure channel is a long-term relationship that persists through the sequence of secure associations. An SC is a unidirectional point-to-multipoint communication, and can persist through Secure Association Key (SAK) changes. A sequence of Secure Associations (SAs) support each SC and allow for the periodic use of fresh keys without terminating the relationship. A single secret key or a set of keys support each SA, where the cryptographic operations used to protect one frame require more than one key. A Secure Channel Identifier (SCI) identifies each SC. An SCI is comprised of a unique 48-bit universally administered MAC address, identifying the system to which the transmitting SecY belongs, concatenated with a 16-bit port number, identifying the SecY within that system.

The SCI concatenated with a two-bit AN identifies each SA. The Secure Association Identifier (SAI) that is created allows the receiving SecY to identify the SA. It also allows the SAK used to decrypt and authenticate the received frame. The AN, and hence the SAI, are unique only for the SAs that can be used or recorded by participating SecYs at any instant.

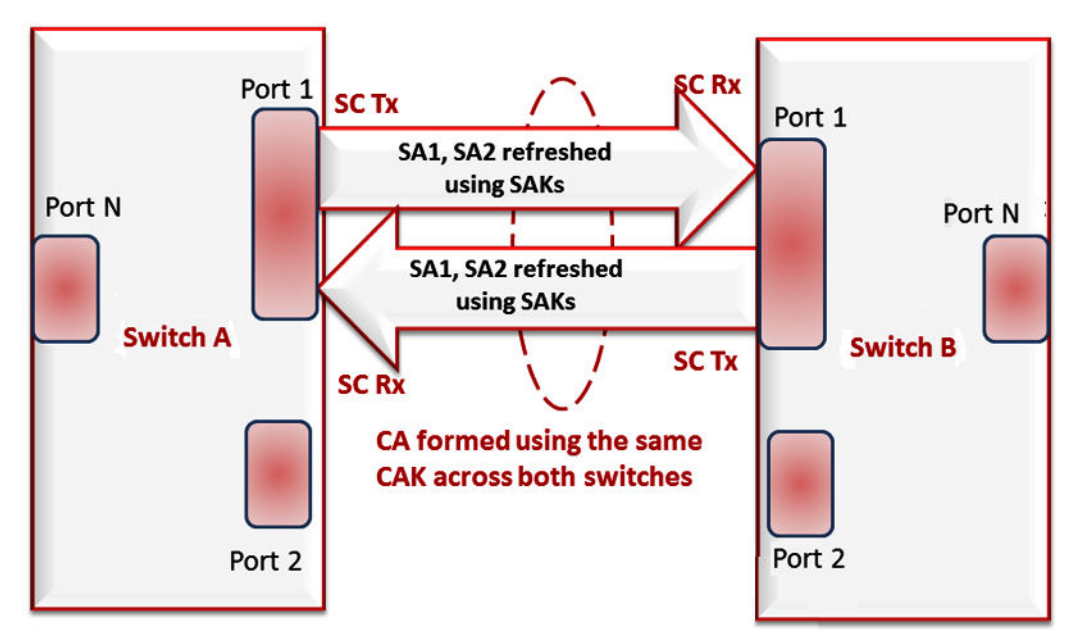

#### **Figure 24: MACsec relationship**

### • **Key agreement entity (KaY)**

The KaY in MACsec is responsible for CAK and SAK computations, distributions and maintenance. CAK is a global key that is persistent until the CA exists. When you configure the CAK, ensure that it is identical across MACsec links.

In static SAK mode, SAKs are short-lived keys derived from the CAK, or pre-configured for a particular SC. MACsec uses a timer to refresh SAKs so that the key, as well the session, is secure.

In dynamic SAK mode, the MKA key server generates SAKs. The key server maintains the ethernet link by periodically generating and distributing SAKs across the point-to-point link as long as MACsec is enabled.

### • **Integrity check verification or Cryptographic entity**

The Cryptographic entity provides integrity check protection and validation for frames transmitted or received through the SecY layer. The integrity check verification (ICV) is calculated for the frame source address/destination address (SA/DA), SecTag, User Payload, and Cyclic Redundancy Check (CRC). The calculated ICV is appended at the end-of-frame, recalculated at the receiver side of MACsec link and validated to see if they are equal. The frames that pass the integrity check are further processed, while the system drops the frames that fail the integrity check.

MACsec configuration provides an option to encrypt the user payload. There is also the option to start the encryption from N bytes after the Ethernet header.

In the following figure, CA connects switches A, B, and C by their respective SC and SAK. Switch D cannot participate in the secure communication between A, B, or C as switch D does not know the SAK.

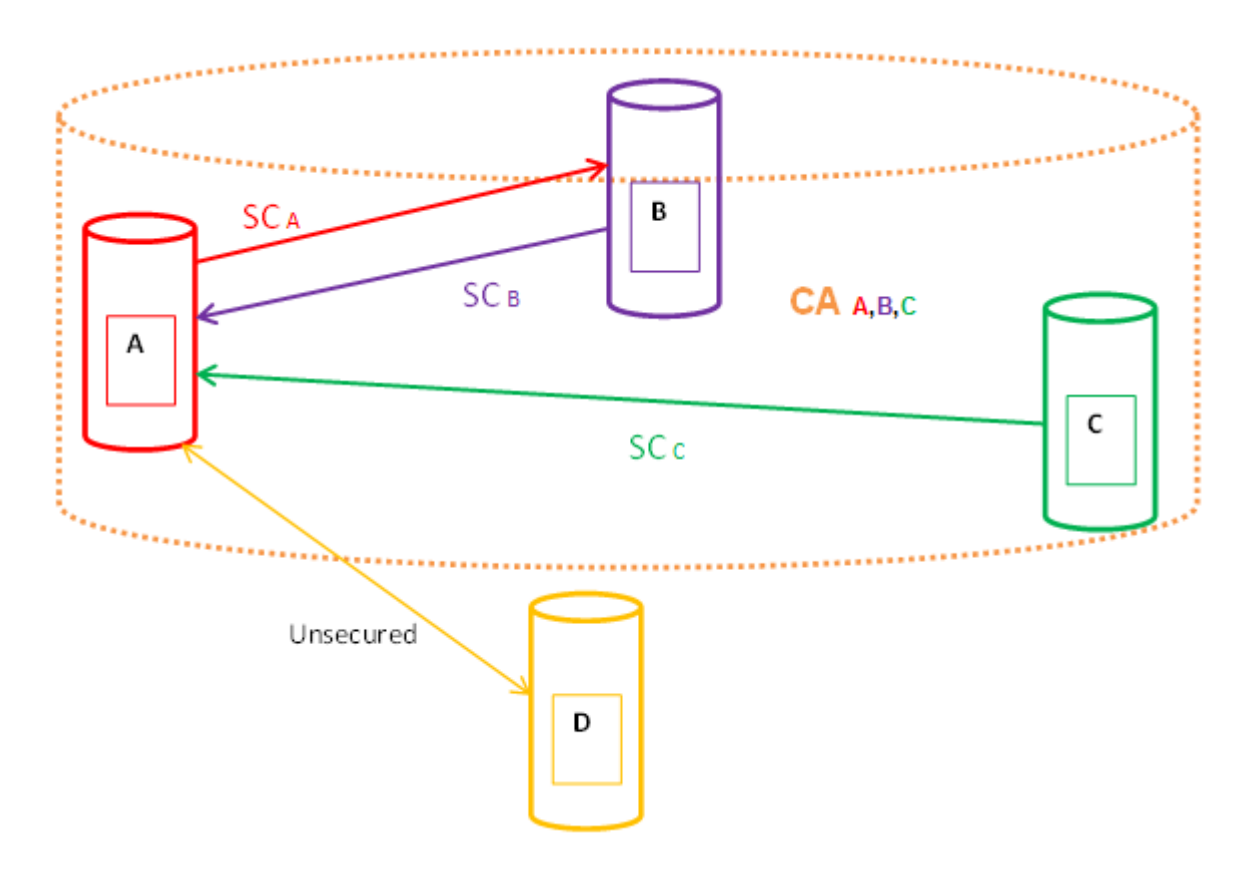

### **MACsec Key Agreement Protocol**

MKA protocol performs key server election and generates Secure Association Keys (SAK) . SAKs and other MKA information is distributed in MACsec Key Agreement Protocol Data Units (MKPDU) between peers in the Connectivity Association (CA).

Initially you configure pre-shared keys on both ends of an Ethernet link, including values for the CAK and the connectivity association key name (CKN). The CAK and CKN values must match at both ends of the link.

You enable the MKA process by configuring pre-shared keys. MKA performs peer detection, identifies a live peer, and elects the peer with the highest priority as the key server.

The key server generates and distributes SAKs. After the key server and the peer successfully install the generated SAKs, the link can securely transmit encrypted data. The key server maintains the secure link by periodically generating and distributing SAKs for as long as MACsec is enabled.

The following figure illustrates the deployment of MACsec using MKA protocol.

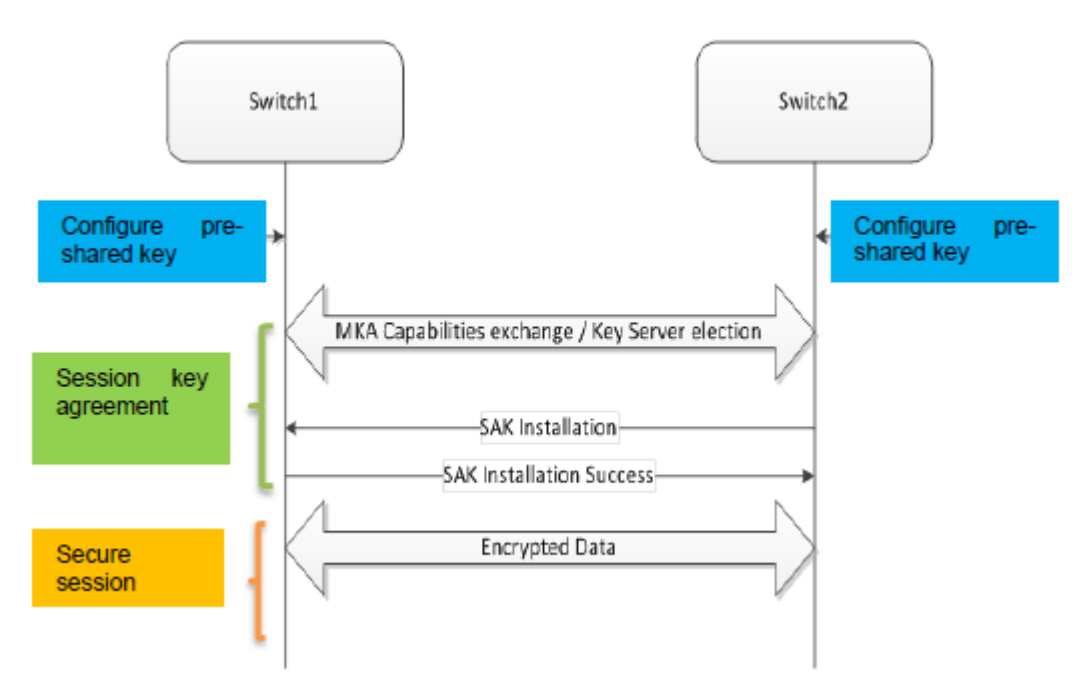

#### **Figure 25: Switch to switch MACsec deployment scenario**

You can create and configure an MKA profile and then apply that profile to a port. After applying the profile to the port and associating the port with a connectivity association, you can enable MKA on the port and optionally assign a value for actor priority.

### **B** Note:

If you enable MKA MACsec on a port, traffic is not sent or received on that link until the MKA session is active.

You can configure an MKA actor priority value for each MKA participant. You select priority values from the range 0x00 to 0xff, where lower numbers indicate higher priority. Each participant advertises an actor priority value, and the participant advertising the highest priority is elected as the key server. If there is a tie for the highest priority, the participant with the highest priority MAC address is seletcted.

### **Note:**

Do not configure both peers in an MKA session with an actor priority value of 0xff. If both peers are configured with an actor priority value of 0xff, key server election fails.

You can enable replay protect and configure a replay window size to protect against out of sequence packets. Window size specifies the maximum acceptable difference in packet ID numbers between out of order packets. If a packet ID number differs from the ID number of the previously received packet by more than the specified window size, the packet is dropped.

Confidentiality offset specifies the bytes after the Ethernet header from which data encryption begins. Valid values are 30 and 50. Configuring the offset to 30 allows an IPv4 header and TCP/UDP header to remain unencrypted, while configuring the offset to 50 allows an IPv6 header and TCP/UDP header to remain unencrypted.

### **MKA Interoperability with EXOS**

Switches configured with MKA MACsec in VOSS Release 8.1 can interoperate with Release 30.3 or later ExtremeXOS switches.

**D** Tip:

Configure the Connectivity Association key name (CKN) in multiples of 4 characters to avoid MKA interoperability issues between VOSS switches and EXOS switches. For example, Macsecma (8 chararcters) or Macsecmka123 (12 characters) are valid, but Macsec (6 characters) is not valid.

# **MACsec Encryption Cipher Suites**

MACsec cipher suites specify a set of encryption algorithms used to encrypt traffic on an Ethernet link that is secured with Media Access Control Security (MACsec).

MACsec supports two cipher suites, the GCM-AES-128 with a maximum key length of 128 bits and the GCM-AES-256 with a maximum key length of 256 bits. The default cipher suite is the GCM-AES-128. The 256-bit algorithm provides enhanced data security and also includes the security provided by the 128-bit algorithm.

### **B** Note:

Not all VOSS products support both a 128 bit cipher suite and a 256 bit cipher suite. For information about product support, see [MACsec product support](#page-297-0) on page 298.

Both the GCM-AES-128 and GCM-AES-256 cipher suites use a 32-bit packet number (PN) as part of the unique initial value for every packet transmitted with a given secure association key (SAK). The system refreshes the SAK when all the permutations of the 32-bit PN are exhausted.

You typically configure a MACsec cipher suite at the port level on the switch. The configuration is optional. When you configure a cipher suite, ensure that you configure the same cipher suite on both MACsec peers.

# **MACsec Operation**

As shown in the following figure, a host that connects to Switch A sends an Ethernet frame to a host that connects to Switch B. Switch A encrypts the frame, excluding the Ethernet header and optionally the 802.1Q header. Switch A also appends MACsec information like SecTag and ICV to the encrypted payload and transmits the frame using normal frame transmission. This process ensures data confidentiality.

Switch B decrypts the frame once received. Switch B recalculates the ICV using a MACsec key and the SecTag present in the frame. If the ICV present in the received frame matches the recalculated ICV, the switch processes the frame. If the two ICVs do not match, the switch discards the frame. This process ensures data origin authenticity and data integrity.

The encryption and decryption algorithms follow either the AES-GCM-128 standard or the AES-GCM-256 standard depending on the configured cipher suite. The default is the AES-GCM-128 standard.

The MACsec connectivity association key (CAK) between switches A and B are statically preconfigured.

### **Important:**

MACsec will be operational between two switches across Point-to-Point Connectivity only when the switches are either directly connected or across a network cloud that provides P2P connectivity between the two switches.

For example, in the following figure you can enable MACsec between two switches across a network cloud where P2P connectivity between the switches is provided via services such as P2P, MPLS, Layer 2 VPN (ELINE), or connectivity across Dark Fiber. However, it is important to note that MACsec will not be operational between two switches across a network cloud if the intermediate routers/switches need to inspect the VLAN tag or IP header for service classification. This is because MACsec encrypts the entire data frame including the VLAN header and as such the intermediate switches/routers will not have visibility into the same to perform service classification.

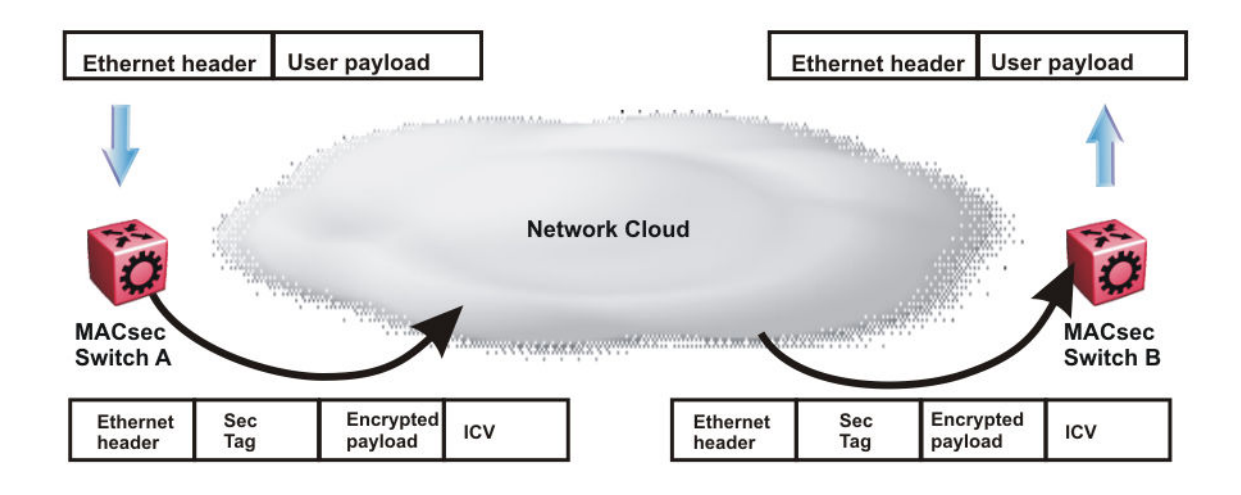

**Figure 26: MACsec operation**

# **MACsec performance**

To monitor MACsec performance, view the performance statistics. For information on the supported statistics, see [Monitoring Performance for VOSS.](http://documentation.extremenetworks.com/VOSS/SW/81x/9035885_MonPerfVOSS_8.1_MG.pdf)

# **MACsec configuration using CLI**

# **Configuring MACsec encryption on a port**

Use the following procedure to enable or disable encryption on a MACsec capable port. The default is disabled.

### **About this task**

If you disable encryption, MACsec forwards traffic in clear text. You can view that data that is not encrypted in the Ethernet frame that travels across the link. Even if you disable encryption the MACsec header applies to the frame and integrity checks make sure that traffic has not been tampered with.

### **Procedure**

1. Enter GigabitEthernet Interface Configuration mode:

enable configure terminal

```
interface GigabitEthernet {slot/port[/sub-port][-slot/port[/sub-
port]][,...]}
```
### **Note:**

If your platform supports channelization and the port is channelized, you must also specify the sub-port in the format slot/port/sub-port.

2. Enable MACsec encryption on the port:

macsec encryption enable

3. Disable MACsec encryption on the port:

```
no macsec encryption enable
```
### **Example**

Configure MACsec encryption on a port:

```
Switch:1>enable
Switch:1#configure terminal
Switch:1(config)#interface gigabit 1/2
Switch:1(config-if)#macsec encryption enable
```
# **Configuring a MACsec Cipher Suite on a Port**

### **B** Note:

Configuring a MACsec cipher suite is optional and is not supported on all hardware platforms. For more information on the physical hardware restrictions, see your hardware documentation.

### **Procedure**

1. Enter GigabitEthernet Interface Configuration mode:

```
enable
configure terminal
interface GigabitEthernet {slot/port[/sub-port][-slot/port[/sub-
port]][,...]}
```
### **B** Note:

If your platform supports channelization and the port is channelized, you must also specify the sub-port in the format slot/port/sub-port.

2. Configure a MACsec encryption cipher suite:

macsec cipher-suite *{gcm-aes-128 | gcm-aes-256}*

The default cipher suite is GCM-AES-128.

Ensure that you configure the same cipher suite on both MACsec peers.

3. Verify the configuration:

```
show macsec status {slot/port[/sub-port] [-slot/port[/sub-port]]
[,...]}
```
### **Example**

Configure the 256–bit MACsec cipher suite on the port  $1/2$  and verify the configuration.

```
Switch:1>enable
Switch:1#configure terminal
Enter configuration commands, one per line. End with CNTL/Z.
Switch:1(config)#interface gigabitEthernet 1/2
Switch:1(config-if)#macsec cipher-suite gcm-aes-256
Switch:1>show macsec status 1/3
 ====================================================================================================
                          MACSEC Port Status
====================================================================================================
 MACSEC Encryption Replay Replay Encryption Cipher CA MKA-Profile
PortId Status Status Protect Protect W'dow Offset Suite Name Name
                                 ----------------------------------------------------------------------------------------------------
1/3 enabled disabled disabled -- none AES-128 SMLTCONN mkapro1
```
The system displays the following error message if you attempt to configure a cipher suite on a port that is not MACsec capable.

```
Switch:1>enable
Switch:1(config)#configure terminal
Enter configuration commands, one per line. End with CNTL/Z.
Switch:1(config)#interface gigabitEthernet 1/2 
Switch:1(config-if)#macsec cipher suite gcm-aes-256
```
Error: port 1/2, Port is not MACSec capable. No MACSec configurations allowed on port

The system displays the following error message if your hardware does not support the MACsec 256-bit cipher suite.

```
Switch:1>enable
Switch:1(config)#configure terminal 
Enter configuration commands, one per line. End with CNTL/Z.
Switch:1(config)#interface gigabitEthernet 5/1 
Switch:1(config-if)#macsec cipher-suite gcm-aes-256 
Error: port 5/1, MACSec cipher-suite cannot be modified on port. Cipher-suite is by 
default AES-128
```
### **Variable Definitions**

Use the data in the following table to use the **macsec cipher-suite** command.

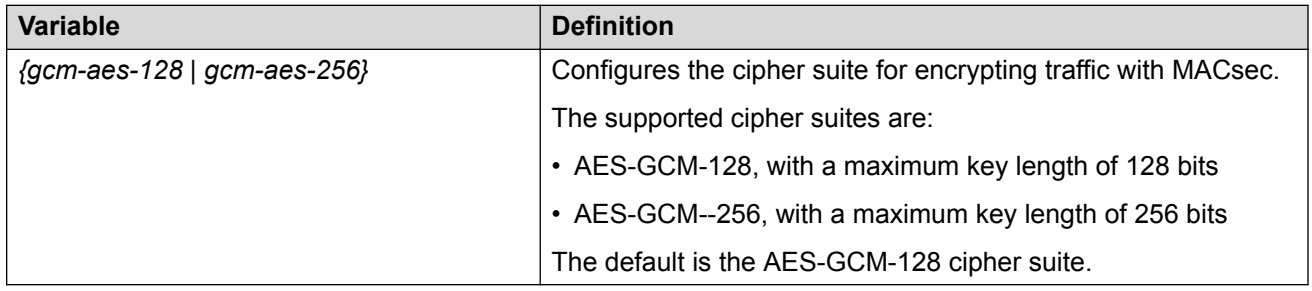

# <span id="page-311-0"></span>**Configure a Connectivity Association**

Use the following procedure to configure a connectivity association (CA) in static Connectivity Association Key (CAK) security mode with static Secure Association Keys (SAK).

### **Procedure**

1. Enter Global Configuration mode:

```
enable
configure terminal
```
2. Configure a CA:

```
macsec connectivity association WORD <5-16> connectivity-
association-key WORD<10-32> [key-parity even|odd]
```
### **Mote:**

If you do not specify a key-parity value, the CA is created in 2AN mode.

This applies only to platforms that support 2AN mode.

```
Mote:
```
The parameter [key-parity even|odd] applies only to static MACsec configurations.

3. Enter GigabitEthernet Interface Configuration mode:

```
enable
configure terminal
interface GigabitEthernet {slot/port[/sub-port][-slot/port[/sub-
port]][,...]}
```
### **Note:**

If your platform supports channelization and the port is channelized, you must also specify the sub-port in the format slot/port/sub-port.

4. Associate a port with a CA:

```
macsec connectivity-association WORD<5–16>
```
### **Example**

Configure a connectivity association and enable MACsec on a port:

```
Switch:1>enable
Switch:1#configure terminal
Switch:1(config)#macsec connectivity-association caname1 connectivity-association-key 
1029384756abcdef key-parity even
Switch:1(config)#interface gigabitethernet 1/2
Switch:1(config-if)#macsec connectivity-association caname12
```
# **Variable definitions**

Use the data in the following table to use the **macsec** command.

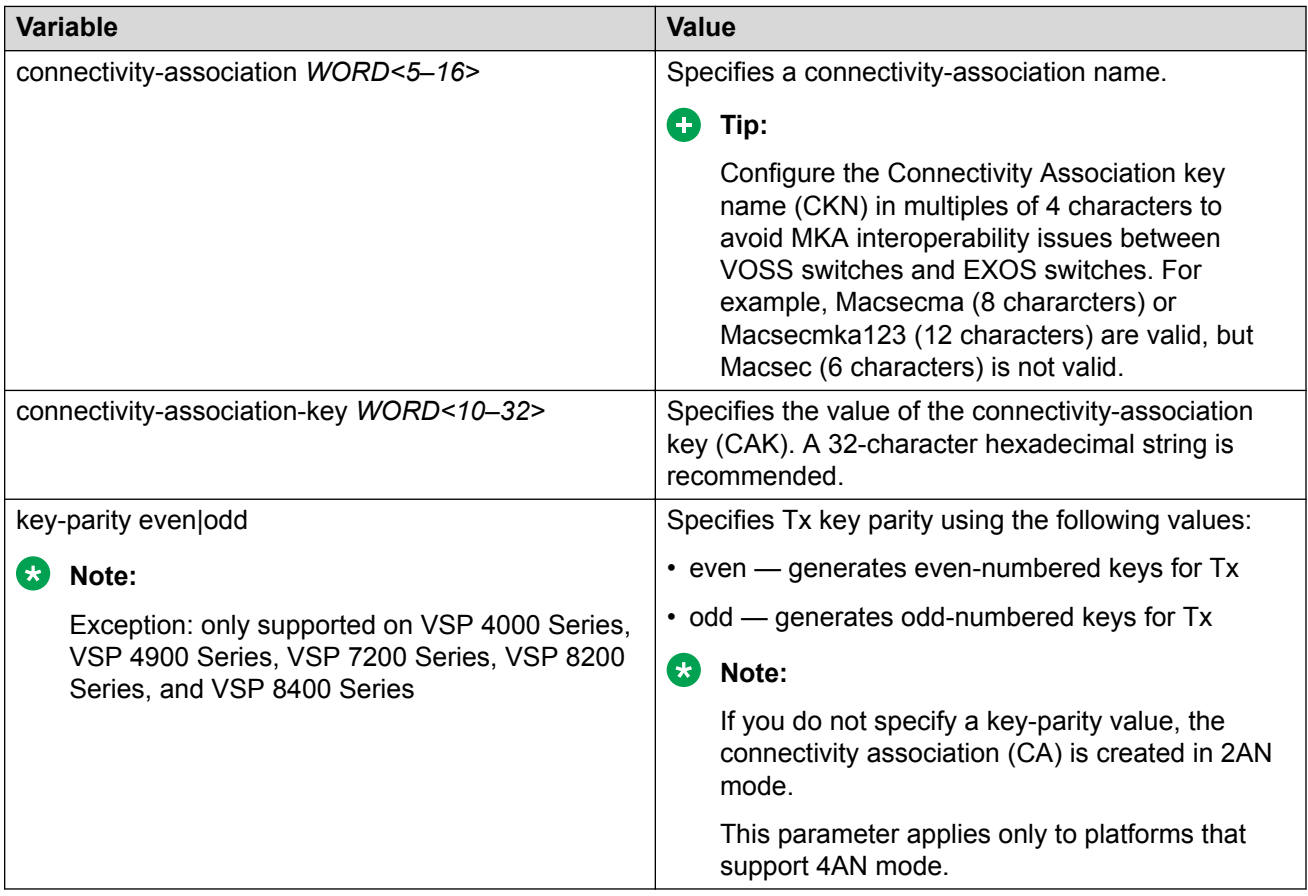

Use the data in the following table to use the **interface gigabitethernet** command.

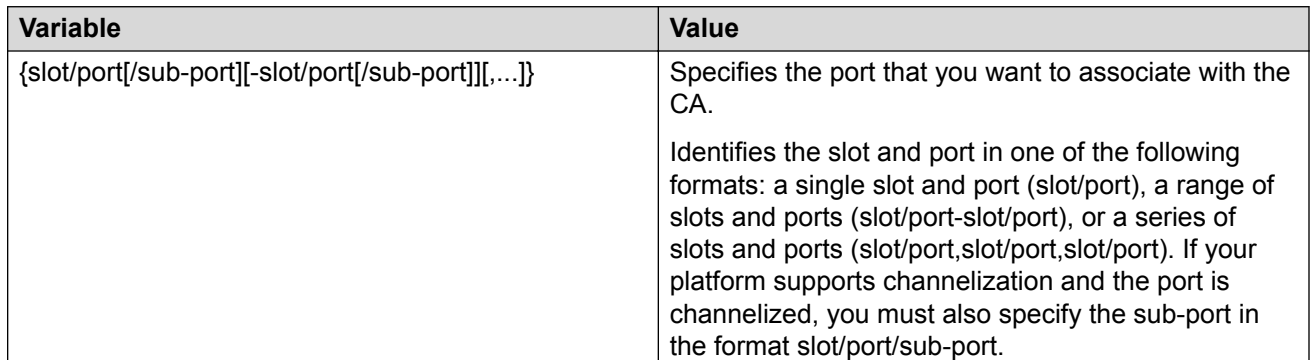

# **Update the Connectivity Association for a port**

Use the following procedure to change the Connectivity Association (CA) to which a port is associated.

### **Before you begin**

Ensure that the new CA is created at the global level. For information about configuring a CA, see [Configure a Connectivity Association](#page-311-0) on page 312.

### **Procedure**

1. Enter GigabitEthernet Interface Configuration mode:

```
enable
configure terminal
interface GigabitEthernet {slot/port[/sub-port][-slot/port[/sub-
port]][,...]}
```
### **Note:**

If your platform supports channelization and the port is channelized, you must also specify the sub-port in the format slot/port/sub-port.

2. Disable MACsec on the port:

no macsec enable

3. Change the CA to which the port is associated:

macsec connectivity-association *WORD<5-16>*

4. Enable MACsec on the port:

```
macsec enable
```
### **Example**

Change the CA to which a port is associated:

```
Switch:1>enable
Switch:1#configure terminal
Switch:1(config)#interface gigabit 1/2
Switch:1(config-if)#no macsec enable
Switch:1(config-if)#macsec connectivity-association caname12 
Switch:1(config-if)#macsec enable
```
### **Variable definitions**

Use the data in the following table to use the **macsec** command.

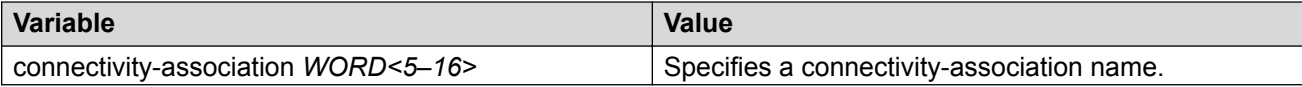

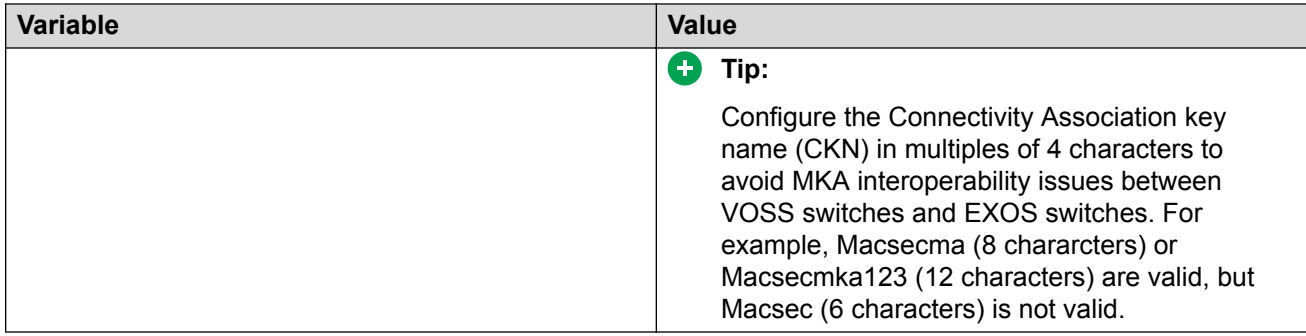

Use the data in the following table to use the **interface gigabitethernet** command.

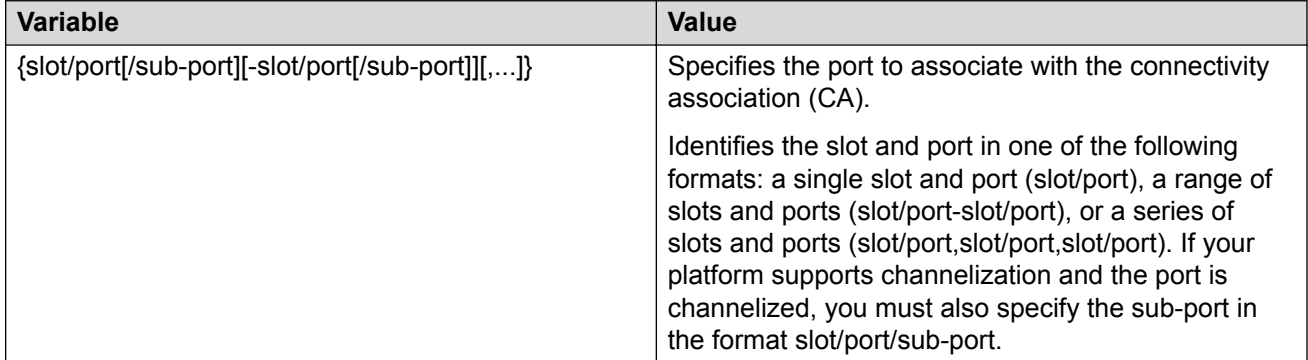

# **Viewing MACsec Status**

Perform this procedure to view MACsec status.

### **About this task**

This command displays the status for the following:

- MACsec status
- MACsec encryption status
- MACsec encryption cipher suite, if supported on your hardware platform
- The associated Connectivity Association (CA) name

### **Note:**

If you do not specify a port number, the information on all MACsec capable interfaces is displayed.

### **Procedure**

1. Enter Privileged EXEC mode:

enable

2. View the MACsec status:

```
show macsec status {slot/port[/sub-port] [-slot/port[/sub-port]]
[,...]}
```
3. Display all MACsec related information:

show macsec

#### **Example**

### **B** Note:

Slot and port information can differ depending on hardware platform. For more information about specific hardware, see your hardware documentation.

The switch does not support replay protect.

### **Note:**

Configuration of a MACsec cipher suite is not supported on all hardware platforms. If you do not see it in your switch output, it is not supported. For more information on the hardware restrictions, see your hardware documentation.

#### View MACsec status:

Switch:1#show macsec status

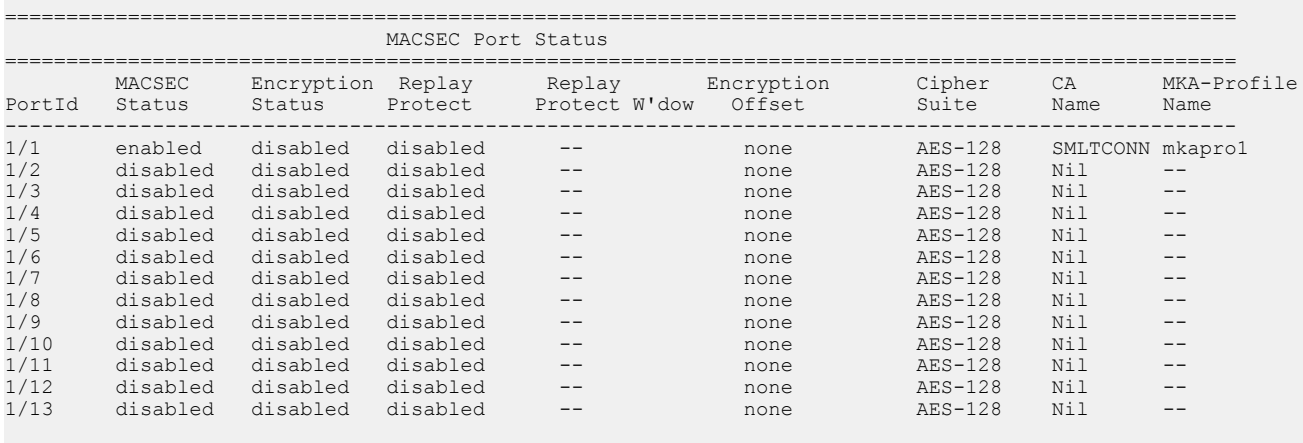

 $--More-- (q = quit)$ 

#### View MACsec status on port 1/1:

Switch:1>show macsec status 1/1

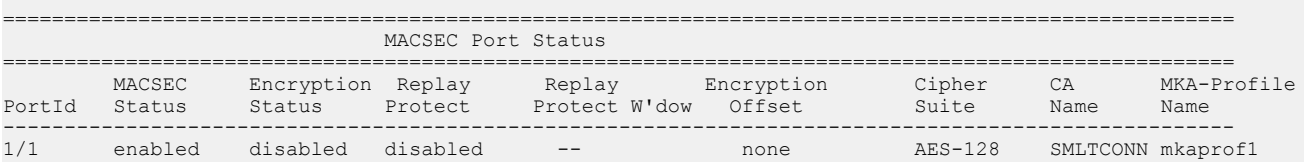

#### Display all MACsec information:

Switch:1#show macsec

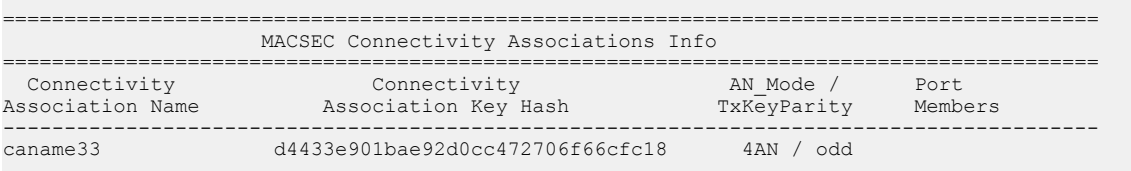

All 1 out of 1 Total Num of Macsec connectivity associates displayed

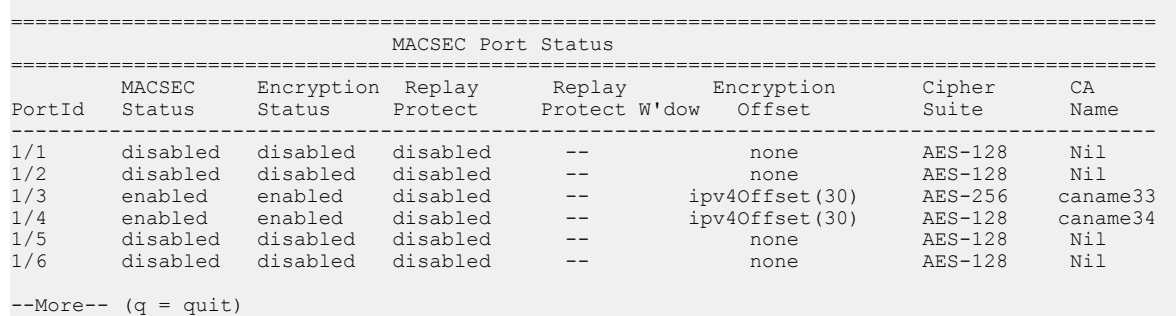

# **Viewing the MACsec Connectivity Association Details**

Perform this procedure to view the MACsec connectivity association (CA) details.

### **Procedure**

1. Enter Privileged EXEC mode:

enable

2. View the MACsec CA details:

show macsec connectivity-association *[WORD<5–15>]*

### **Note:**

This command displays the MACsec CA details, including the MD5 hashed value of the CA key.

### **Example**

View the MACsec connectivity association details:

### **Note:**

Slot and port information can differ depending on hardware platform. For more information about specific hardware, see your hardware documentation.

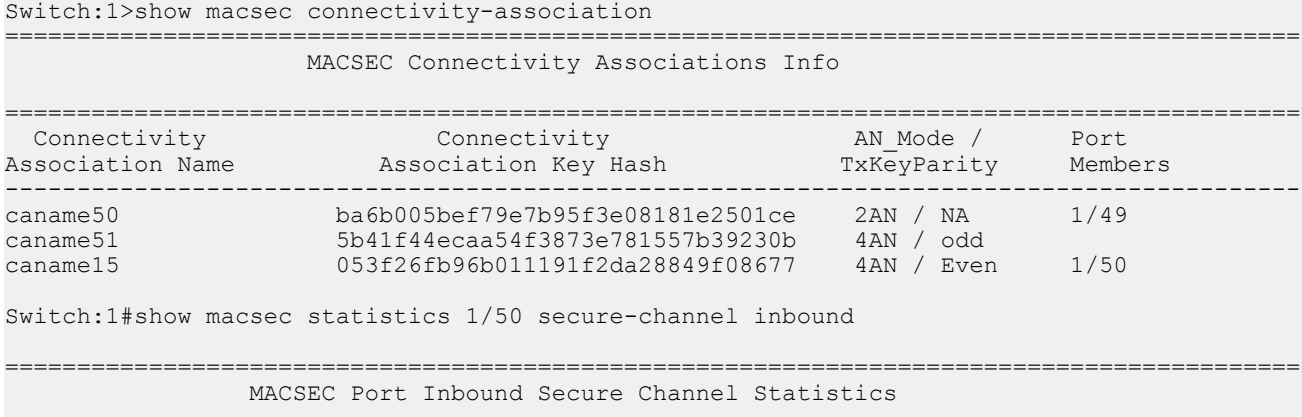

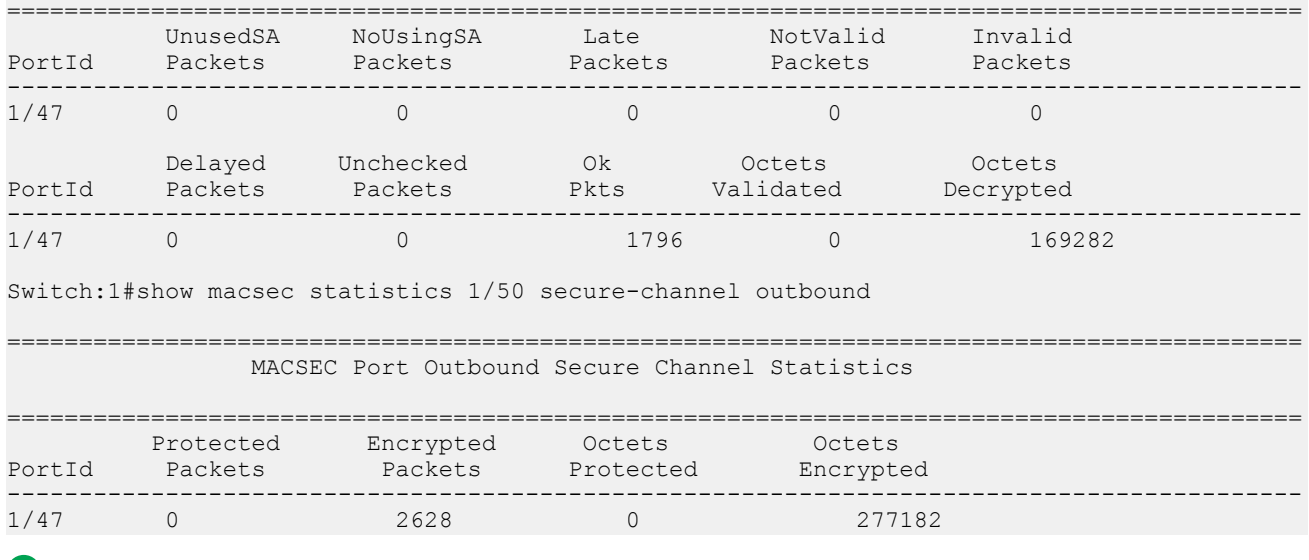

**Note:**

For MACsec Key Agreement (MKA) MACsec , the **show macsec statistics [{slot/ port[/sub-port][-slot/port[/sub-port]][,...]}] secure-channel [inbound | outbound]** command displays only the statistics for the current Secure Association (SA), instead of displaying the statistics for all SAs created under that Secure Channel.

# **Configure Static MACsec using CLI**

Use the following procedures to configure static MACsec using the Command Line Interface (CLI).

### **Enable Static MACsec on a Port**

Use the following procedure to enable MACsec with static Secure Association Keys (SAK) on a port.

### **Procedure**

1. Enter GigabitEthernet Interface Configuration mode:

```
enable
configure terminal
interface GigabitEthernet {slot/port[/sub-port][-slot/port[/sub-
port]][,...]}
```
**Note:**

If your platform supports channelization and the port is channelized, you must also specify the sub-port in the format slot/port/sub-port.

2. Enable MACsec on the port:

macsec enable

### **Variable Definitions**

Use the data in the following table to use the **macsec enable** command.

#### **Table 23:**

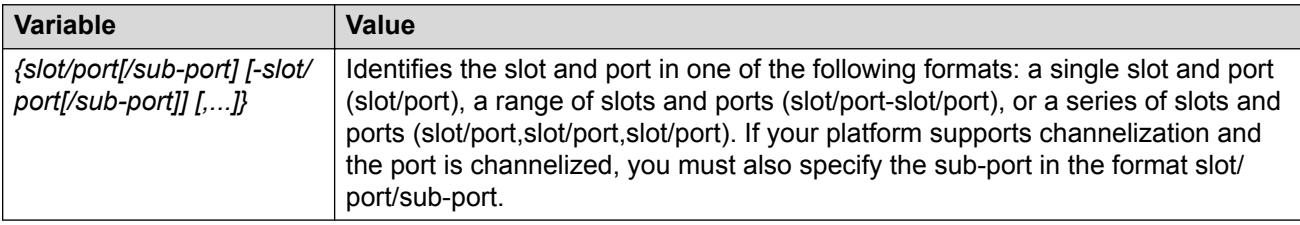

### **Configuring the confidentiality offset on a port**

Use the following procedure to configure the confidentiality offset on a port. The default is disabled.

### **About this task**

The confidentiality offset provides a way to start encryption after a few bytes following the Ethernet header. The confidentiality offset facilitates traffic flow inspection and classification on intermediate devices by not encrypting the Network Layer header for IPv4 or IPv6. For instance, if you configure the offset to 30, the IPv4 header and the TCP/UDP header are not encrypted. If you configure the offset to 50, the IPv6 header and the TCP/UDP header are not encrypted.

### **Procedure**

1. Enter GigabitEthernet Interface Configuration mode:

```
enable
configure terminal
interface GigabitEthernet {slot/port[/sub-port][-slot/port[/sub-
port]][,...]}
```
### **Note:**

If your platform supports channelization and the port is channelized, you must also specify the sub-port in the format slot/port/sub-port.

2. Configure confidentiality offset on the port:

macsec confidentiality-offset <30–50>

3. Disable the confidentiality offset on the port:

```
no macsec confidentiality-offset
```
#### **Example**

Configuring the confidentiality offset on the port:

```
Switch:1>enable
Switch:1#configure terminal
Switch:1(config)#interface gigabit 1/2
Switch:1(config-if)#macsec confidentiality-offset 30
```
### **Variable definitions**

Use the data in the following table to use the **macsec confidentiality-offset** command.

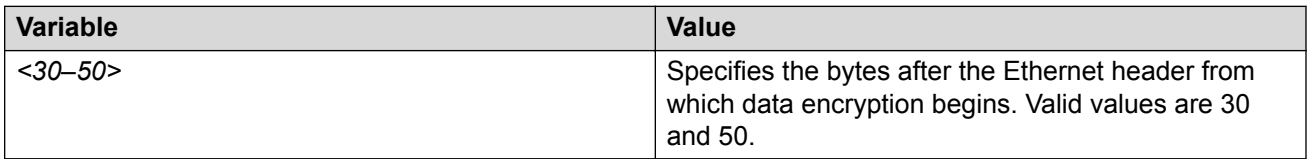

Use the data in the following table to use the **interface gigabitethernet** command.

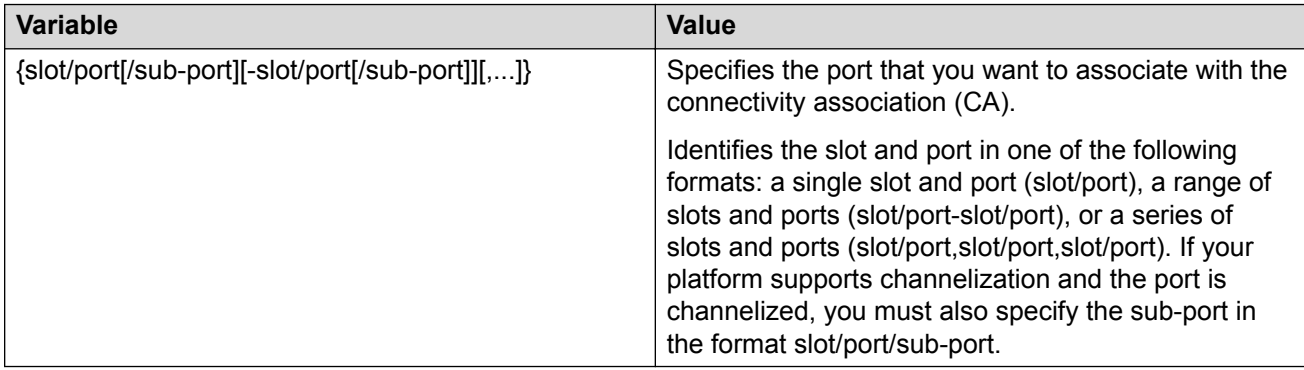

# **Configure MKA MACsec using CLI**

Use the following proceudres to configure MACsec Key Agreement (MKA) MACsec using the Command Line Interface (CLI).

### **Create an MKA Profile**

### **About this task**

Use the following procedure to create a MACsec Key Agreement (MKA) profile. Creating an MKA profile changes the CLI command mode to mka profile mode.

You can also use this procedure to enter mka profile CLI command mode for an existing MKA profile.

### **About this task**

**B** Note:

This procedure only applies to VSP 8400 Series.

### **Procedure**

1. Enter Global Configuration mode:

enable

configure terminal

2. Create an MKA profile:

```
macsec mka profile WORD<1-16>
```
### **B** Note:

An MKA profile name consists only of alphanumeric characters (0-9, A-Z, and a-z). The profile name is case sensitive.

#### **Example**

```
Switch:1>enable
Switch:1#configure terminal
Enter configuration commands, one per line. End with CNTL/Z.
Switch:1(config)#macsec mka profile extreme19
Switch:1(mka-profile)#
```
### **Variable Definitions**

Use the data in the following table to use the **macsec mka profile** command.

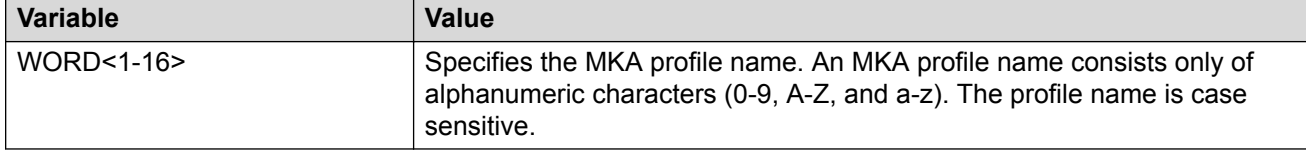

### **Apply an MKA Profile to a Port**

### **Before you begin**

You must configure an MKA profile globally before you can apply it to a port.

### **Before you begin**

### **Note:**

This procedure only applies to VSP 8400 Series.

### **Procedure**

1. Enter GigabitEthernet Interface Configuration mode:

```
enable
configure terminal
interface GigabitEthernet {slot/port[/sub-port][-slot/port[/sub-
port]][,...]}
```
### **Note:**

If your platform supports channelization and the port is channelized, you must also specify the sub-port in the format slot/port/sub-port.

2. Apply an MKA profile to the port:

macsec mka profile WORD<1-16>

#### **Example**

```
Switch:1>enable
Switch:1#configure terminal
```

```
Enter configuration commands, one per line. End with CNTL/Z.
Switch:1(config)#interface gigabitethernet 1/3
Switch:1(config-if)#macsec mka profile test030519
```
### **Variable Definitions**

Use the data in the following table to use the **macsec mka profile** command.

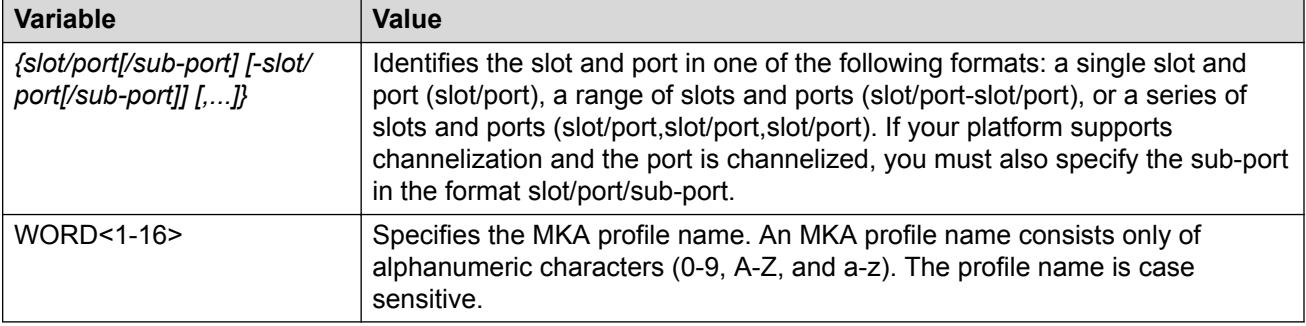

### **Configure MKA Actor Priority**

### **About this task**

The MKA participant with the highest actor priority is designated as the key server.

### **Before you begin**

### **Note:**

This procedure only applies to VSP 8400 Series.

### **Before you begin**

- You must enable MKA globally.
- You must apply an MKA profile to the port.
- You must disable MKA on the port before you configure a value for actor priority. Enable MKA on the port after you configure an actor priority value.

### **Procedure**

1. Enter GigabitEthernet Interface Configuration mode:

enable

configure terminal

```
interface GigabitEthernet {slot/port[/sub-port][-slot/port[/sub-
port]][,...]}
```
### **B** Note:

If your platform supports channelization and the port is channelized, you must also specify the sub-port in the format slot/port/sub-port.

2. Configure a value for actor priority:

```
#macsec actor-priority <0x00-0xff>
```
### **Example**

```
Switch:1>enable
Switch:1#configure terminal
Enter configuration commands, one per line. End with CNTL/Z.
Switch:1(config)#interface gigabitethernet 1/4
Switch:1(config-if)#macsec actor-priority 0x0f
```
### **Variable Definitions**

Use the data in the following table to use the **macsec actor-priority** command.

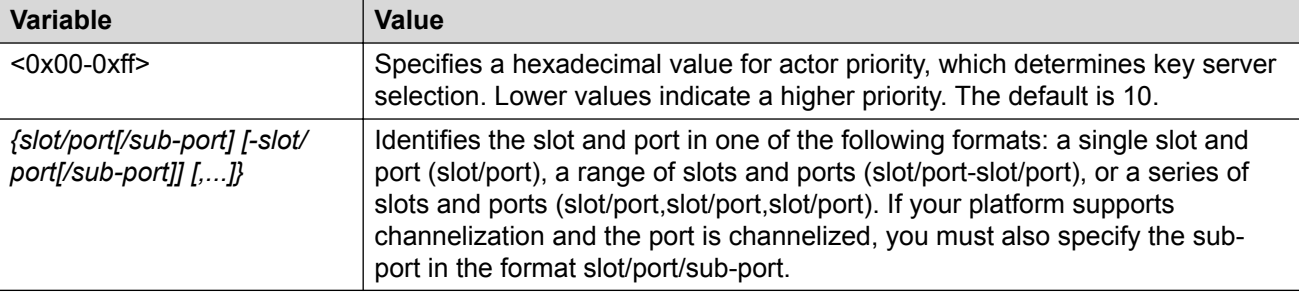

### **Enable MKA on a Port**

### **Before you begin**

- You must apply an MKA profile to a port before it can be enabled.
- Before you enable MKA on a port, the port must be a member of a connectivity association.

### **Before you begin**

### **B** Note:

This procedure only applies to VSP 8400 Series.

### **Procedure**

1. Enter GigabitEthernet Interface Configuration mode:

```
enable
configure terminal
interface GigabitEthernet {slot/port[/sub-port][-slot/port[/sub-
port]][,...]}
```
### **B** Note:

If your platform supports channelization and the port is channelized, you must also specify the sub-port in the format slot/port/sub-port.

2. Enable MKA on a port:

macsec mka enable

### **Example**

```
Switch:1#enable
Switch:1#configure terminal
Enter configuration commands, one per line. End with CNTL/Z.
```

```
Switch:1(config)#interface gigabitEthernet 1/3
Switch:1(config-if)#macsec mka enable
```
### **Variable Definitions**

Use the data in the following table to use the **macsec mka enable** command.

#### **Table 24:**

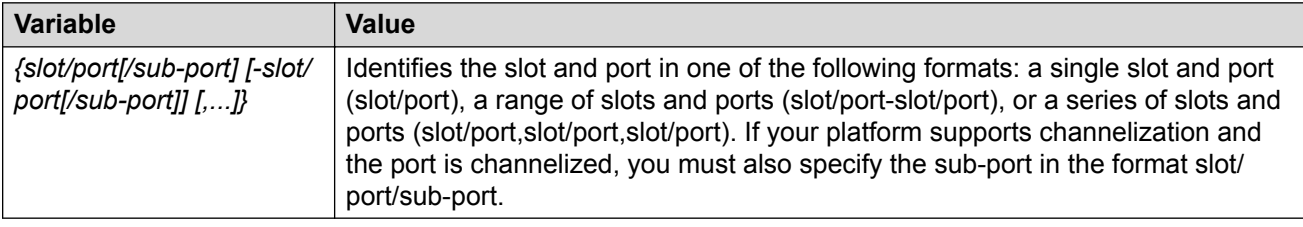

### **Configure MKA Confidentiality Offset**

### **About this task**

Use the following procedure to configure the confidentiality offset for an MKA profile. The confidentiality offset specifies the number of unencrypted bytes that precede MACsec encryption.

### **About this task**

### **Note:**

This procedure only applies to VSP 8400 Series.

#### **Procedure**

1. Enter mka profile Configuration mode:

enable

configure terminal

macsec mka profile WORD<1-16>

#### 2. Configure a value for confidentiality offset:

confidentiality-offset <30-50>

#### **Example**

```
Switch:1>enable
Switch:1#configure terminal
Enter configuration commands, one per line. End with CNTL/Z.
Switch:1(config)#macsec mka profile test030519
Switch:1(mka-profile)#confidentiality-offset 30
```
### **Variable Definitions**

Use the data in the following table to use the **confidentiality-offset** command.
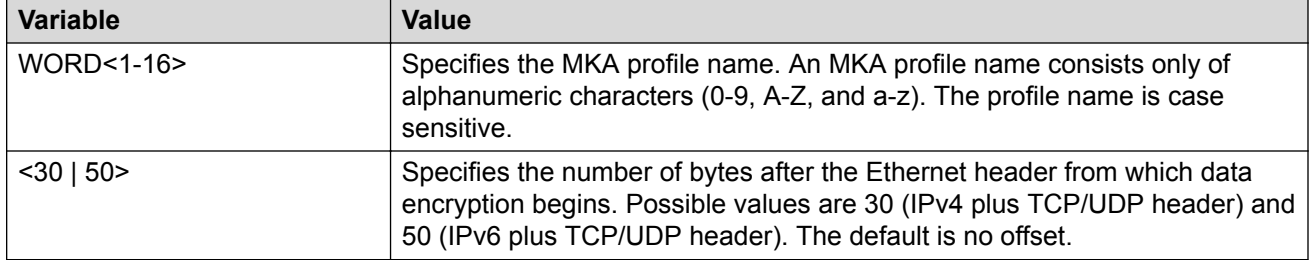

# **Configure MKA Replay Protect**

#### **About this task**

Use the following procedure to configure replay protect for an MKA profile. Replay protect provides a configurable window that accepts a specified number of out of sequence frames.

#### **About this task**

### **B** Note:

This procedure only applies to VSP 8400 Series.

#### **Procedure**

1. Enter mka profile Configuration mode:

enable configure terminal

macsec mka profile WORD<1-16>

2. Enable replay protection and configure the window size:

```
replay-protect enable window-size <5-500>
```
#### **Example**

```
Switch:1>enable
Switch:1#configure terminal
Enter configuration commands, one per line. End with CNTL/Z.
Switch:1(config)#macsec mka profile test030519
Switch:1(mka profile)#replay-protect enable window-size 200
```
### **Variable Definitions**

Use the data in the following table to use the **replay-protect** command.

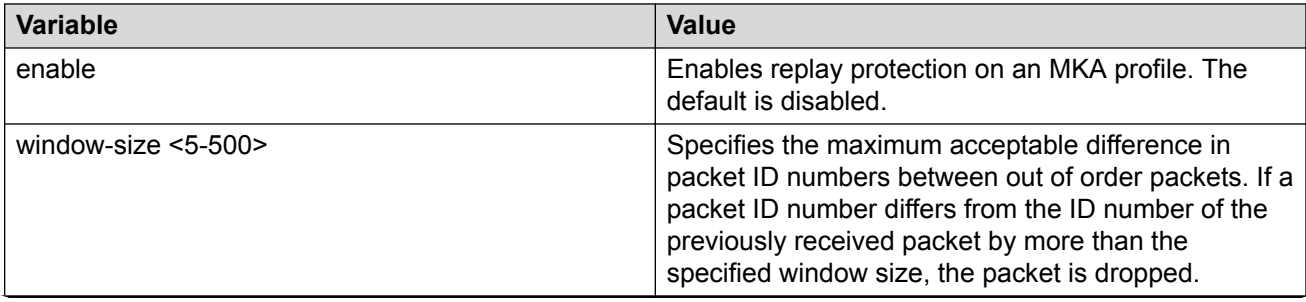

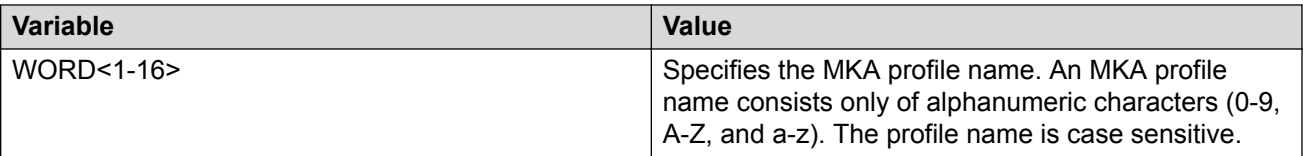

# **Display MKA Profiles**

#### **About this task**

Use the following procedure to display information about all MKA profiles configured on the switch. Optionally, you can view information about a specific MKA profile.

#### **About this task**

#### **Note:**

This procedure only applies to VSP 8400 Series.

#### **Procedure**

- 1. To enter User EXEC mode, log on to the switch.
- 2. Display all MKA profiles on the switch:

show macsec mka profile

3. **(Optional)** Display a specific MKA profile:

```
show macsec mka profile WORD<1-16>
```
#### **Example**

The following example displays MACsec MKA profile information:

Switch:1#show macsec mka profile

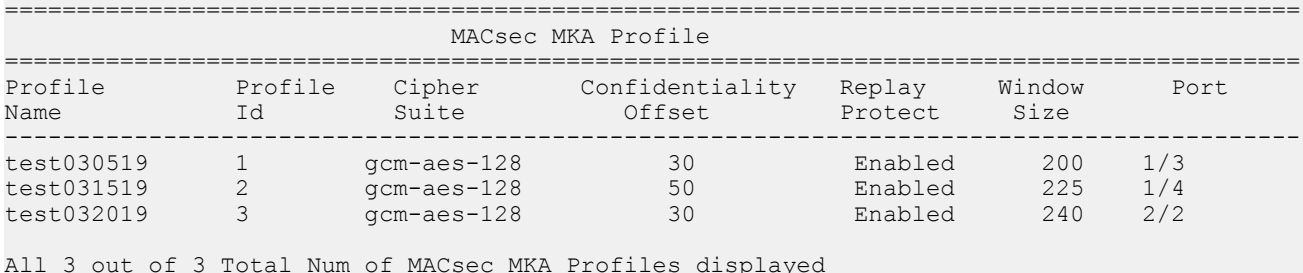

All 3 out of 3 Total Num of MACsec MKA Profiles displayed ------------------------------------------------------------------------------------------

#### The following example displays MACsec MKA information for a specific profile.

Switch:1#show macsec mka profile test030519

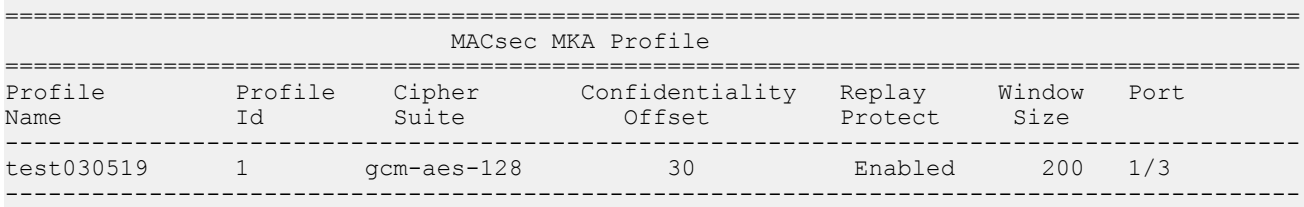

#### **Variable Definitions**

Use the data in the following table to use the **show macsec mka profile** command.

#### **Table 25:**

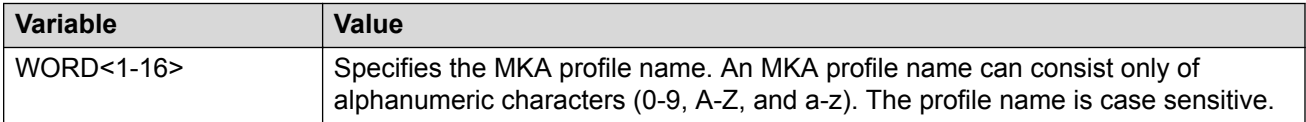

# **Display MKA Participants**

#### **About this task**

Use the following procedure to display information about all participants in an MKA session. You can also display MKA information for a specific port participating in an MKA session.

#### **About this task**

#### **B** Note:

This procedure only applies to VSP 8400 Series.

#### **Procedure**

- 1. To enter User EXEC mode, log on to the switch.
- 2. Display information about all participants in an MKA session:

show macsec mka participant

3. **(Optional)** Display MKA information for a specific port participating in an MKA session:

```
show macsec mka participant {slot/port[/sub-port][-slot/port[/sub-
port]][,...]} [verbose]
```
#### **Example**

The following example displays information for all participants in an MKA session.

Switch:1(config)#show macsec mka participant

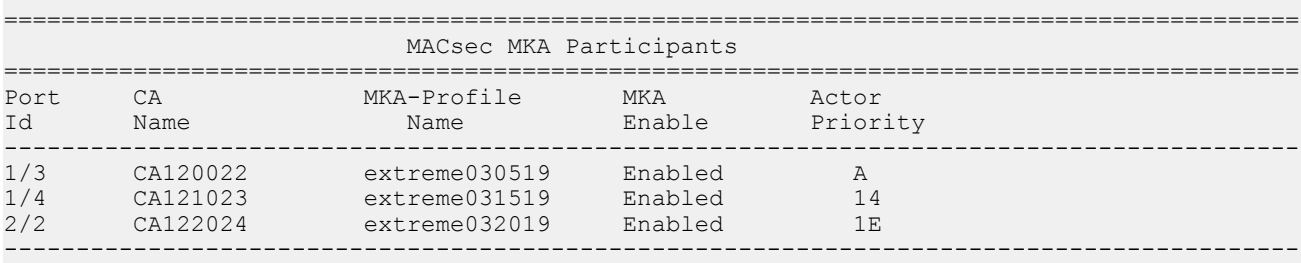

The following example displays information for a specific port participating in an MKA session.

Switch:1(config)#show macsec mka participant 1/3 ========================================================================================== MACsec MKA Participant ========================================================================================== MKA-Profile MKA Actor

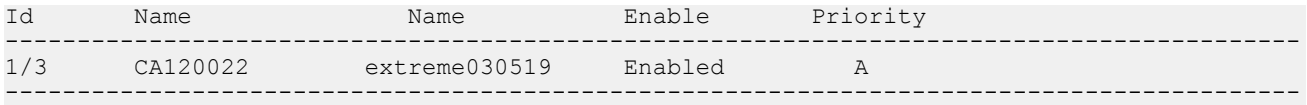

#### **Variable Definitions**

Use the data in the following table to use the **show macsec mka participant** command.

#### **Table 26:**

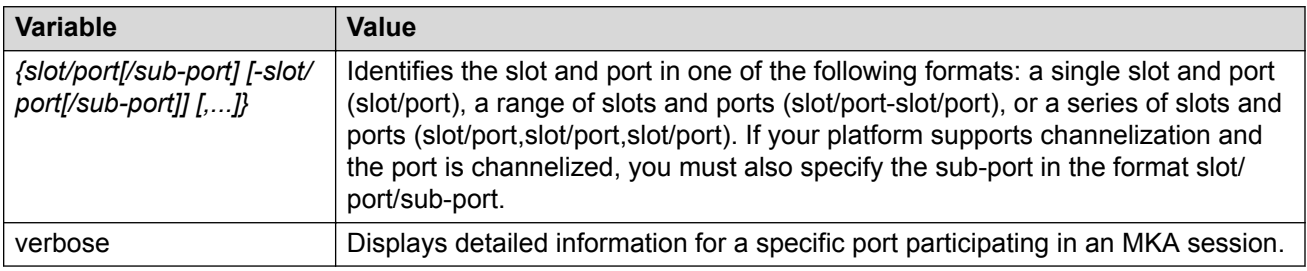

# **MACsec configuration using EDM**

Use the following procedures to configure MACsec in EDM.

# **Configure Connectivity Associations**

Use the following procedure to configure connectivity associations (CA) using EDM.

### **C<sub>3</sub>** Note:

- You can configure MACsec on physical ports *only*. However, the physical ports can belong to an MLT trunk group that includes: Split MultiLink Trunking (SMLT), distributed MultiLink Trunking (DMLT), or Link aggregate group (LAG).
- MACsec encryption and decryption algorithms follow either the AES-GCM-128 or the AES-GCM-256 standard, depending on the configured MAC-sec cipher suite. The default is the AES-GCM-128 standard.

#### **Procedure**

- 1. In the navigation tree, expand the following folders: **Configuration** > **Edit**.
- 2. Click **Chassis**.
- 3. Click the **Macsec** tab.
- 4. Click **Insert**.
	- a. In the **AssociationName** field, type the connectivity-association name.
	- b. In the **AssociationKey** field, type the value of the connectivity-association key.

**Note:**

The connectivity-association key appears as an MD5-hashed text in the MAC security table.

c. In the **AssociationTxKeyParity** box, select an option for Tx key parity.

**a** Note:

Tx key parity configuration applies only to static MACsec configurations.

- d. Click **Insert** to save the configuration.
- 5. Click **Apply**.

# **MAC Security Field Descriptions**

Use the data in the following table to use the **MAC Security** tab.

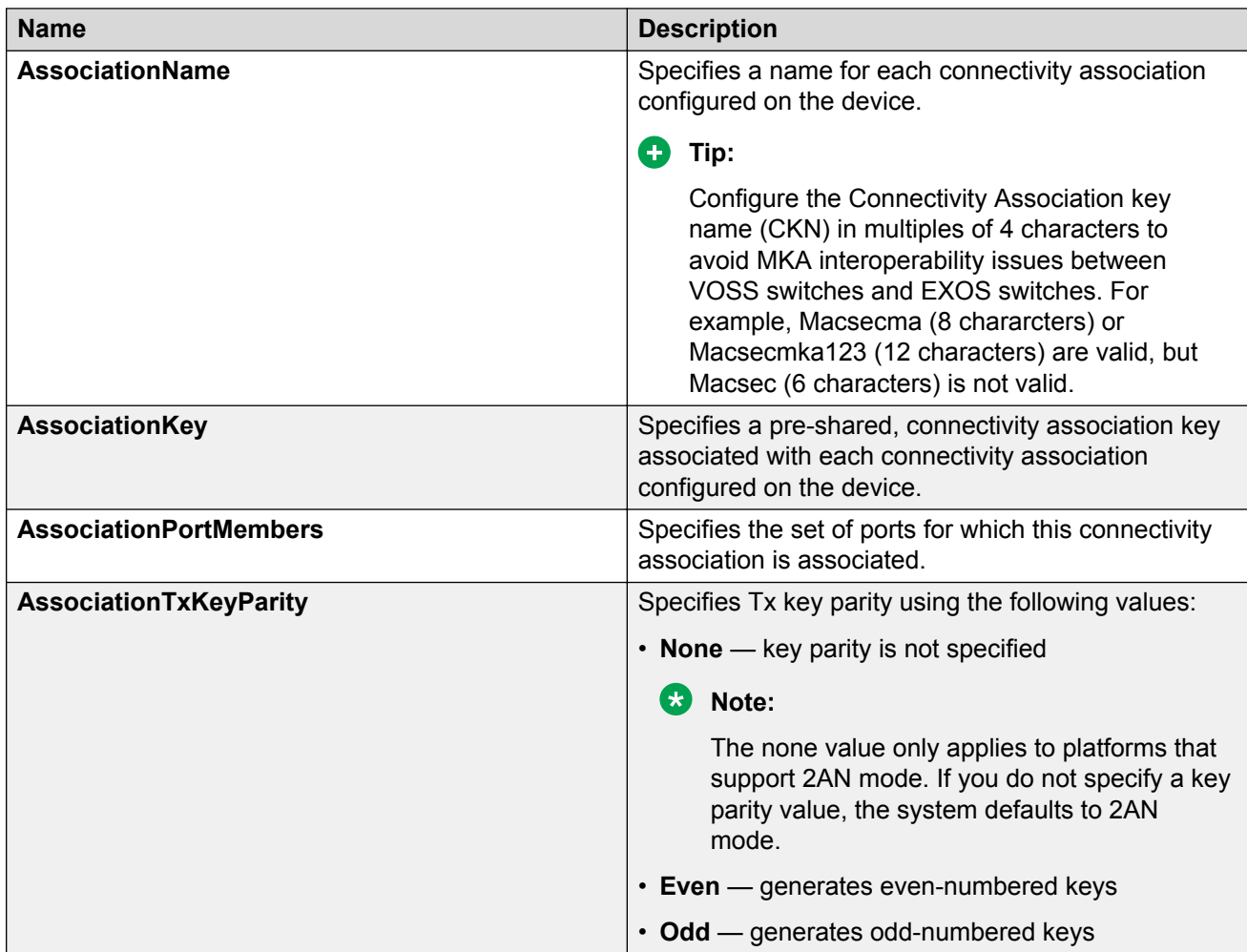

# <span id="page-329-0"></span>**Associate a Port with a Connectivity Association**

Use the following procedure to associate a port with a connectivity association (CA) using the EDM. You can optionally configure a MACsec encryption cipher suite on the port.

For the VSP 4000 Series, you can associate connectivity associations to device ports 1/49 and 1/50 only.

### **RD** Note:

You can configure MACsec on physical ports *only*. However, the physical ports can belong to an MLT trunk group that includes: Split MultiLink Trunking (SMLT), distributed MultiLink Trunking (DMLT), or Link aggregate group (LAG).

### **RB** Note:

MACsec encryption and decryption algorithms follow either the AES-GCM-128 or the AES-GCM-256 standard, depending on the configured MAC-sec cipher suite. The default is the AES-GCM-128 standard.

#### **Procedure**

- 1. On the Device Physical View tab, click on one or more ports that you want to associate with the connectivity association.
- 2. In the navigation tree, expand the following folders: **Configuration** > **Edit** > **Port**.
- 3. Click **General**.
- 4. Select the **Macsec** tab.
- 5. In the **CAName** field, type the connectivity-association name.
- 6. In the **OffsetValue** field, select the value of confidentiality offset to be achieved.
- 7. Select the **EncryptionEnable** checkbox to enable encryption for the frames transmitted on the port.
- 8. Select the **Macsec Enable** checkbox to enable MACsec on the port.
- 9. **(Optional)** In the **CipherSuite** field, select the MACsec encryption cipher suite.
- 10. Select the **ReplayProtectEnable** checkbox to enable replay protect on the port.
- 11. In the **ReplayProtectWindow** field, type the size of window for replay protect.
- 12. Select **Apply** to save the configuration.

### **Macsec Field Descriptions**

Use the data in the following table to configure the **Macsec** tab.

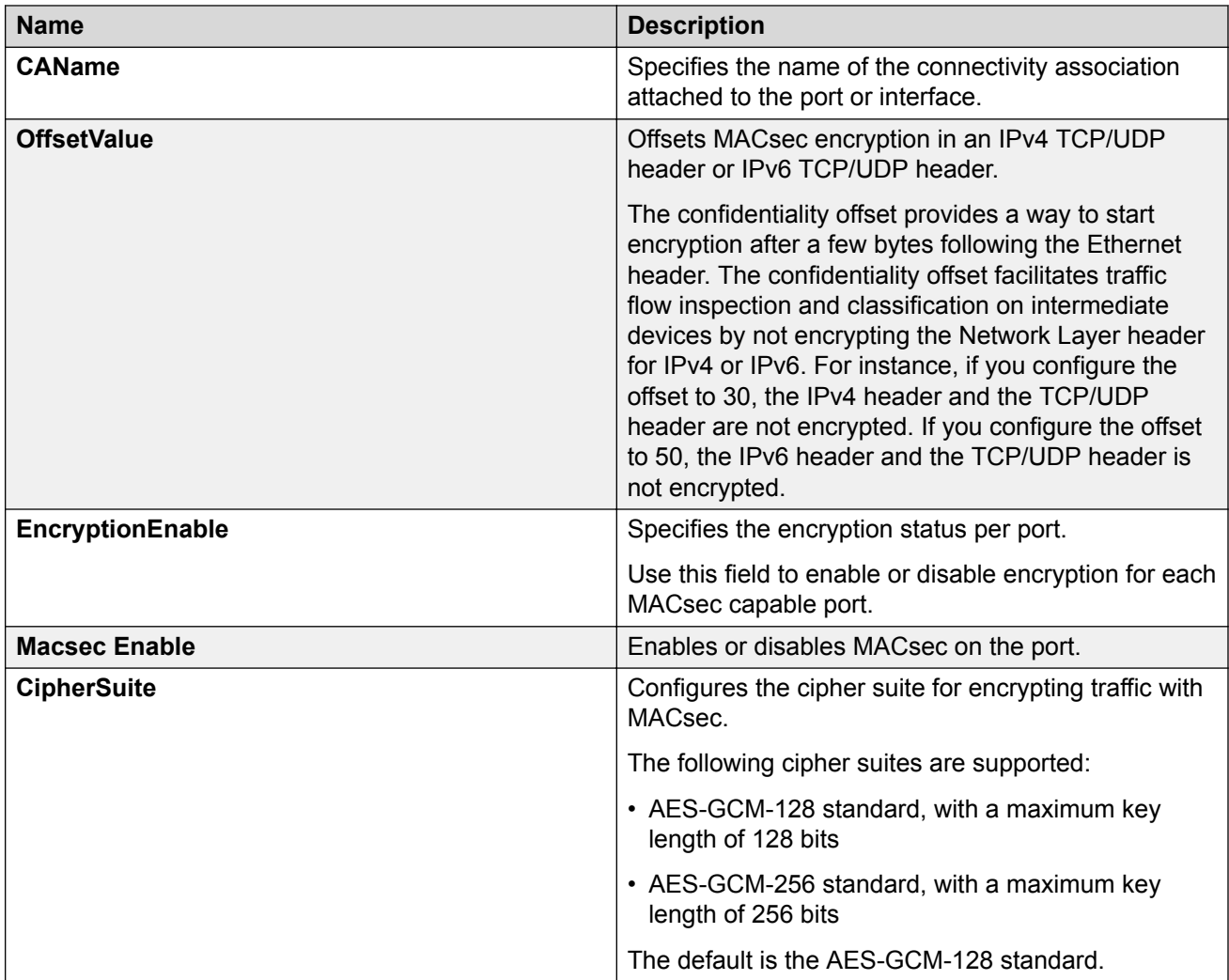

# **Configure MKA MACsec using EDM**

Use the following procedures to configure MKA MACsec using EDM.

**Note:**

You must configure MKA MACsec by performing procedures in the following order:

- 1. [Apply an MKA Profile to a Port](#page-331-0) on page 332
- 2. [Associate a Port with a Connectivity Association](#page-329-0) on page 330
- 3. [Enable an MKA on a Port](#page-332-0) on page 333

If you apply a Connectivity Association to a port before you apply an MKA profile to the port, the port is considered to be configured with static MACsec and an error occurs.

# <span id="page-331-0"></span>**Configure an MKA Profile**

#### **Procedure**

- 1. In the navigation pane, expand **Configuration** > **Edit**.
- 2. Select **Chassis**.
- 3. Select the **MACSec MKA Profile** tab.
- 4. Select **Insert**.
- 5. For **Id**, type an MKA ID value.
- 6. For **Name**, type the profile name.
- 7. **(Optional)** Select **ReplayProtectEnable** to enable replay protect.
- 8. **(Optional)** For **ReplayProtectWindow**, type a value for the replay protect window size.
- 9. **(Optional)** From the **OffsetValue** options, select a level for confidentiality offset.
- 10. Select **Insert**.

#### **MACSec MKA Profile Field Descriptions**

Use the data in the following table to use the MACSec MKA Profile tab.

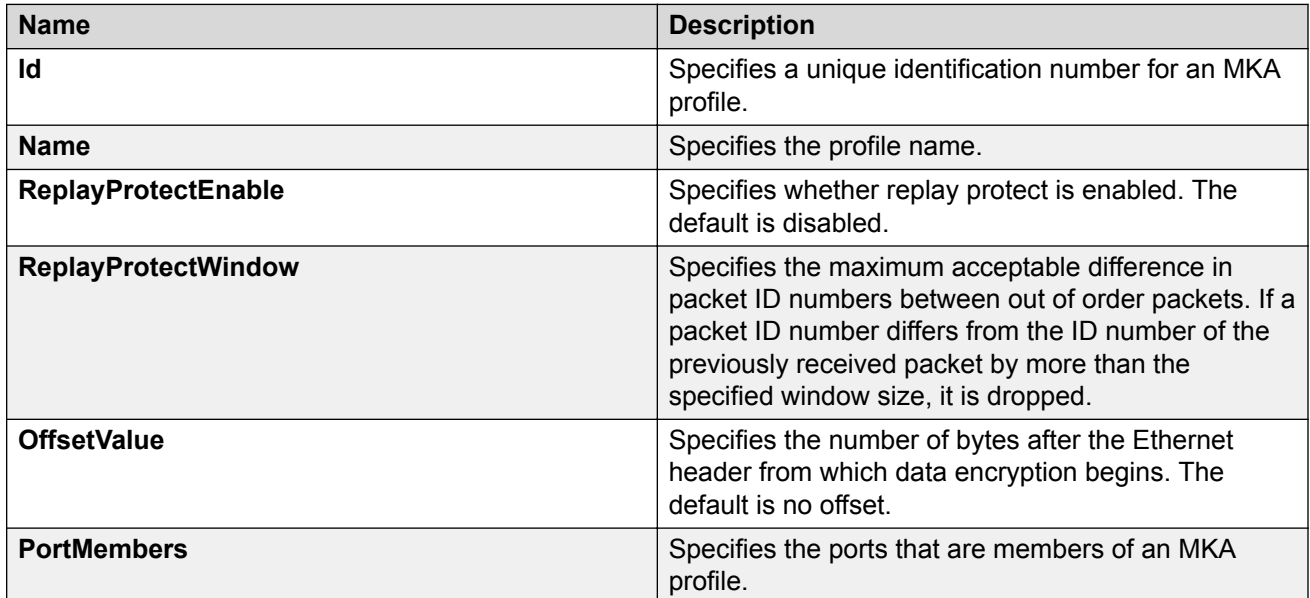

# **Apply an MKA Profile to a Port**

#### **Before you begin**

You must configure an MKA profile globally before you can apply it to a port.

#### **About this task**

Use the following procedure to apply a MACsec Key Agreement (MKA) profile on a port.

### <span id="page-332-0"></span>**Procedure**

- 1. In the Device Physical View, select the port to which you want to apply an MKA profile.
- 2. In the navigation pane, expand **Configuration** > **Edit** > **Port**.
- 3. Select **General**.
- 4. Select the **MACsec MKA** tab.
- 5. For **MACsecMKAProfileName**, select the name of the MKA profile you want to apply.
- 6. Select **Apply**.

### **MACsec MKA Field Descriptions**

Use the data in the following table to use the MACsec MKA tab.

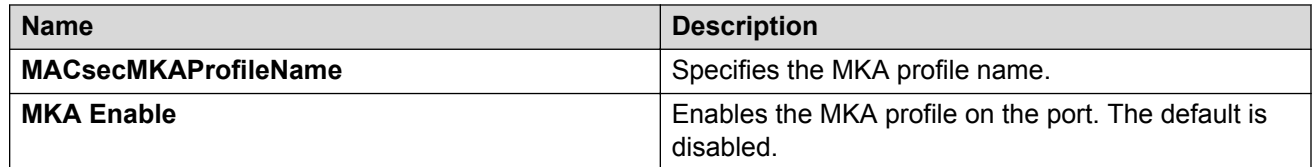

# **Enable an MKA on a Port**

#### **Before you begin**

Ensure that you apply an MKA profile to the port and associate the port with a Connectivity Association (CA) before you enable MKA on the port.

#### **About this task**

Use the following procedure to enable a MACsec Key Agreement (MKA) profile on a port.

#### **Procedure**

- 1. In the Device Physical View, select the port to which you want to apply an MKA profile.
- 2. In the navigation pane, expand **Configuration** > **Edit** > **Port**.
- 3. Select **General**.
- 4. Select the **MACsec MKA** tab.
- 5. For **MACsecMKAProfileName**, select the name of the MKA profile you want to apply.
- 6. Select **MKA Enable** to enable MKA on the port.
- 7. Select **Apply**.

### **MACsec MKA Field Descriptions**

Use the data in the following table to use the MACsec MKA tab.

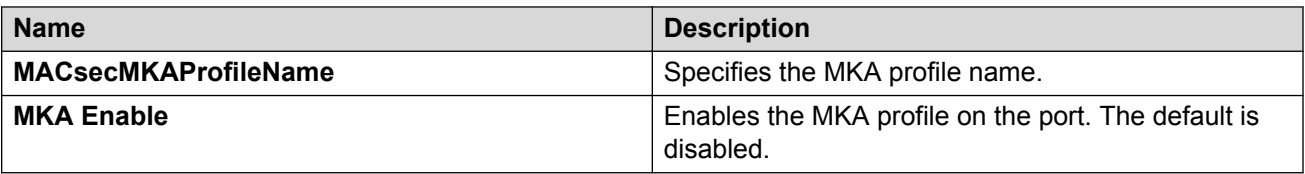

# **Configure MKA Actor Priority**

#### **About this task**

Use the following procedure to configure an actor priority value for a port. The MKA participant with the highest actor priority is designated as the key server.

### **Note:**

Ensure that peers in an MKA connection are not configured with the same actor priority value.

### **Procedure**

- 1. In the navigation pane, expand **Configuration** > **Edit**.
- 2. Select **Chassis**.
- 3. Select the **MACSec MKA Participants** tab.
- 4. Select a port.
- 5. For **ActorsPriority**, double-click the field and type a value for **ActorsPriority**.

### **MACSec MKA Participants Field Descriptions**

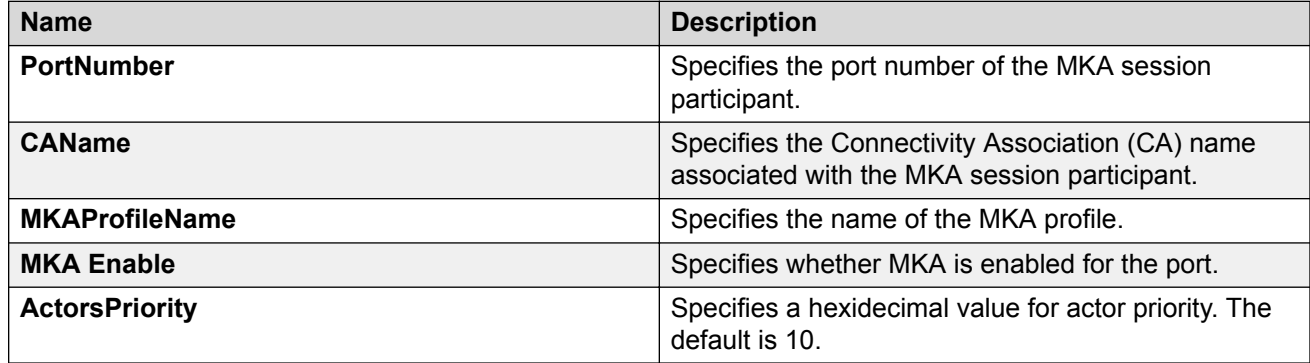

# **Chapter 8: RADIUS**

#### **Table 27: RADIUS product support**

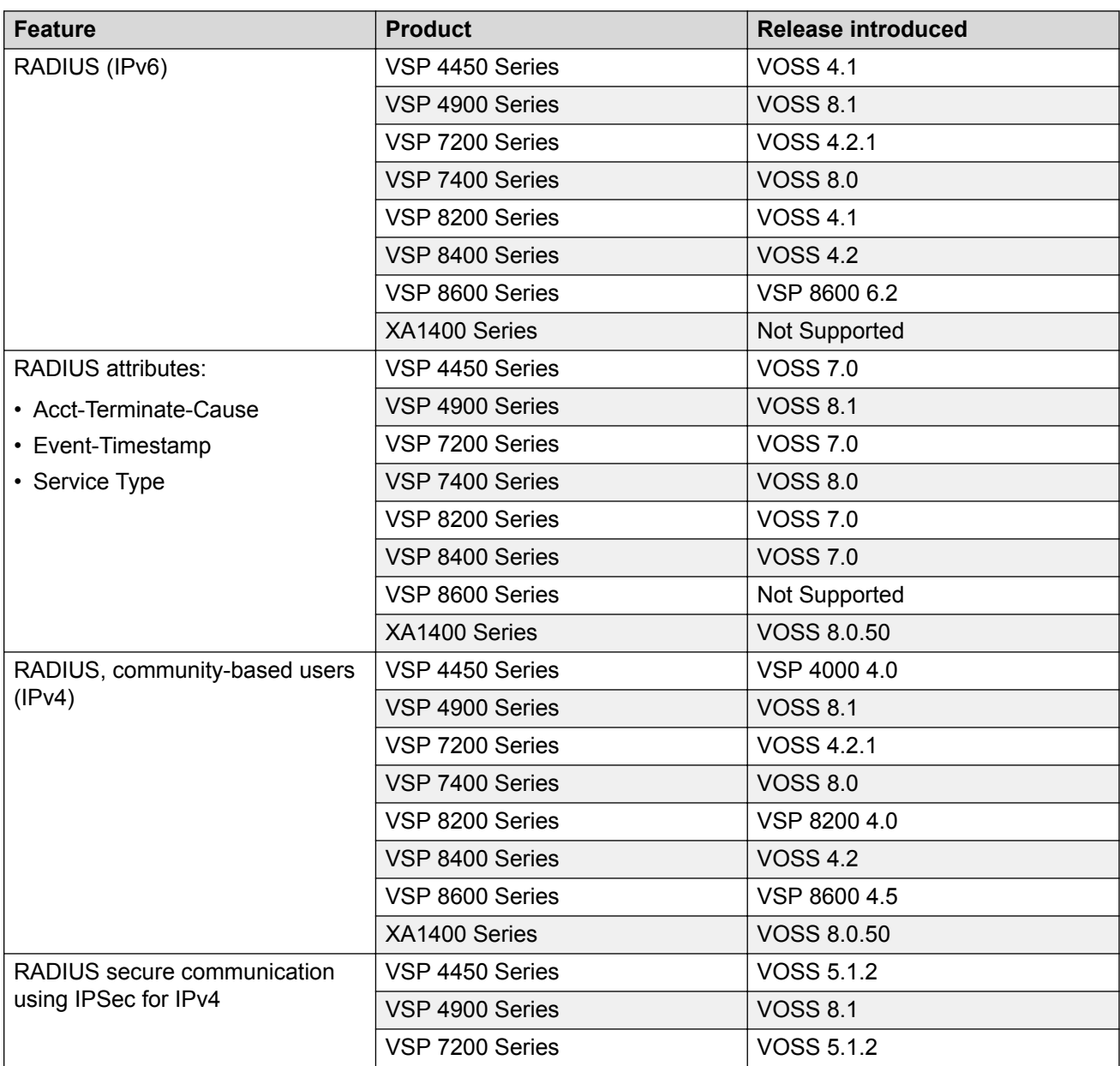

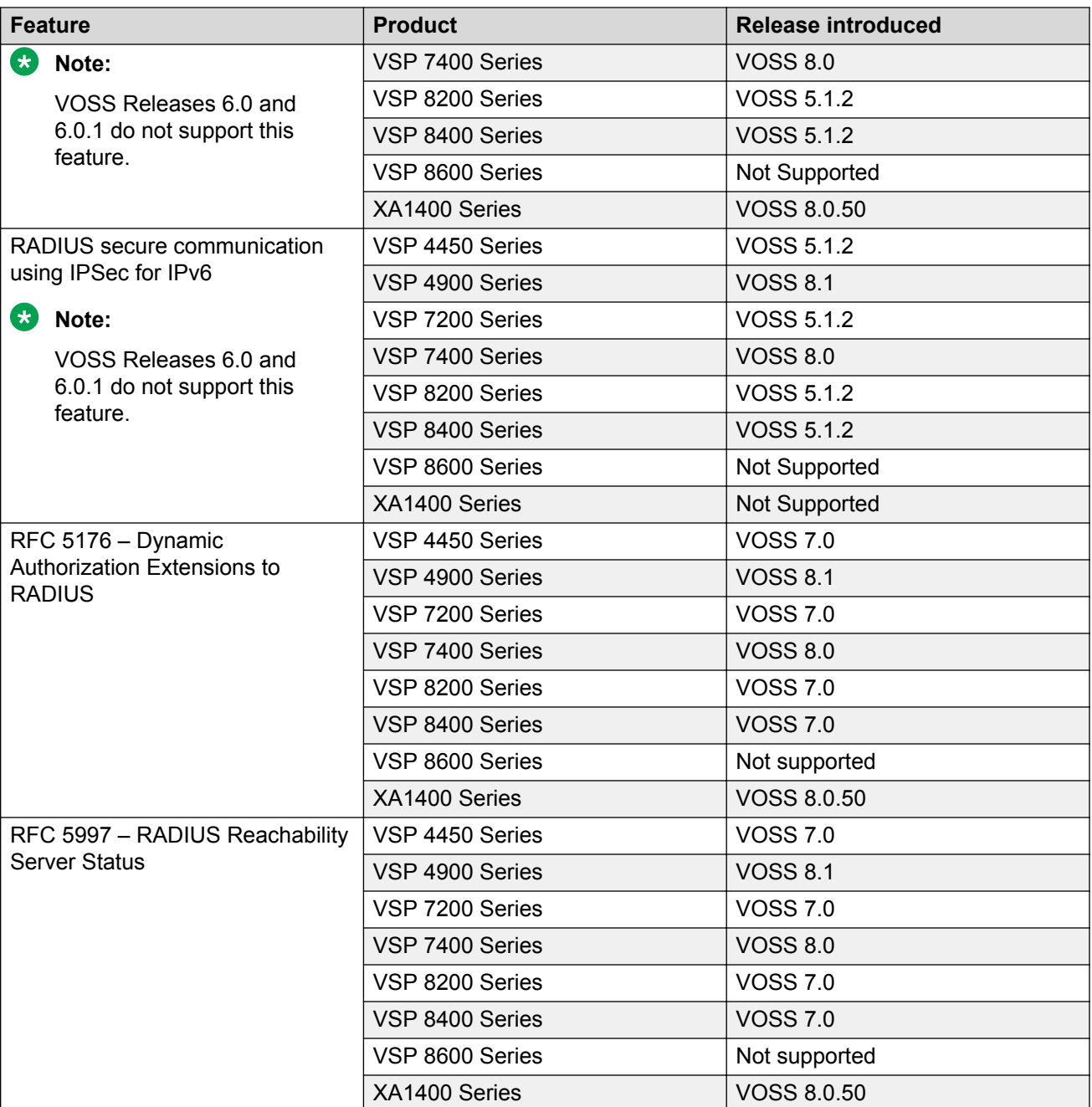

The following sections describe Remote Access Dial-In User Services (RADIUS) and its configuration.

# **RADIUS fundamentals**

Remote Access Dial-In User Services (RADIUS) is a distributed client/server system that assists in securing networks against unauthorized access, allowing a number of communication servers and clients to authenticate users identity through a central database. The database within the RADIUS server stores information about clients, users, passwords, and access privileges including the use of shared secret.

RADIUS is a fully open and standard protocol, defined by two Requests for Comments (RFC) (Authentication: RFC2865, Accounting: RFC2866). You use RADIUS authentication to get secure access to the system (console/Telnet/SSH/EDM), and RADIUS accounting to track the management sessions (CLI only).

#### **RADIUS server support for IPv6**

RADIUS supports both IPv4 and IPv6 with no differences in functionality or configuration in all but the following case. When you add or update a RADIUS server in Enterprise Device Manager (EDM) you must specify if the address type is an IPv4 or an IPv6 address.

#### **How RADIUS works**

A RADIUS application has two components:

• RADIUS server **A** computer equipped with server software (for example, a UNIX workstation) that is located at a central office or campus. The server has authentication and access information in a form that is compatible with the client. Typically, the database in the RADIUS server stores client information, user information, password, and access privileges, including the use of a shared secret. A network can have one server for both authentication and accounting, or one server for each service. • RADIUS client A device, router, or a remote access server, equipped with client software, that typically resides on the same local area network (LAN) segment as the server. The client is the network access point between the remote users and the server.

The two RADIUS processes are

- RADIUS authentication—Identifies remote users before you give them access to a central network site.
- RADIUS accounting—Performs data collection on the server during a remote user's dial-in session with the client.

#### **Configuration of the RADIUS server and client**

For more information about how to configure a RADIUS server, see the documentation that came with the server software.

The switch software supports BaySecure Access Control (BSAC) and the Merit Network servers. To use these servers, you must first obtain the software for the server you will use. Also, you must make changes to one or more configuration files for these servers.

#### **RADIUS authentication**

You can use RADIUS authentication to use a remote server to authenticate logons. The RADIUS server also provides access authority. RADIUS assists network security and authorization by managing a database of users. The device uses this database to verify user names and passwords as well as information about the type of access priority available to the user.

When the RADIUS client sends an authentication request requesting additional information such as a SecurID number, it sends it as a challenge-response. Along with the challenge-response, it sends a reply-message attribute. The reply-message is a text string, such as Please enter the next number on your SecurID card:. The RFC defined maximum length of each reply-message attribute is 253 characters. If you have multiple instances of reply-message attributes that together form a large message that displays to the user, the maximum length is 2000 characters.

You can use additional user names to access the device, in addition to the six existing user names of ro, L1, L2, L3, rw, and rwa. The RADIUS server authenticates the user name and assigns one of the existing access priorities to that name. Unauthenticated user names are denied access to the device. You must add user names ro, L1, L2, L3, rw, and rwa to the RADIUS server if you enable authentication. Users not added to the server are denied access.

The limitation on the number of characters in a username for users logging into CLI or EDM configured with RADIUS authentication is 64 chararcters.

The following list shows the user configurable options of the RADIUS feature:

- Up to 10 RADIUS servers in each device for fault tolerance (each server is assigned a priority and is contacted in that order).
- A secret key for each server to authenticate the RADIUS client
- The server UDP port
- Maximum retries allowed
- Time-out period for each attempt

#### **B** Note:

If you enable enhanced secure mode with the **boot config flags enhancedsecuremode** command, you enable different access levels, along with stronger password complexity, length, and minimum change intervals. With enhanced secure mode enabled, the switch supports the following access levels for RADIUS authentication:

- Administrator
- Privilege
- Operator
- Auditor
- Security

The switch associates each username with a certain role and appropriate authorization rights to view and configure commands. For more information on system access fundamentals and configuration, see [Administering VOSS](http://documentation.extremenetworks.com/VOSS/SW/81x/9035882_AdminVOSS_8.1_ADG.pdf).

#### **Use of RADIUS to modify user access to CLI commands**

The switch provides CLI command access based on the configured access level of a user. However, you can use RADIUS to override CLI command access provided by the switch.

To override user access to CLI commands, you must configure the command-access-attribute on the switch and on the RADIUS server. (The switch uses decimal value 194 as the default for this parameter.) On the RADIUS server, you can then define the commands that the user can or cannot access.

### *<u></u>* Important:

When you enable RADIUS on the switch and configure a RADIUS server to be used by CLI or EDM, the server authenticates the connection, whether it is FTP, HTTPs, SSH, or TELNET. However, in the event that the RADIUS server is unresponsive or is unreachable, the switch fall backs to the local authentication, so that you can access the switch using your local login credentials.

Regardless of the RADIUS server configuration, you must configure the user's access on the switch based on the six platform access levels.

#### **RADIUS accounting**

RADIUS accounting logs all of the activity of each remote user in a session on the centralized RADIUS accounting server.

Session-IDs for each RADIUS account generate as 12-character strings. The first four characters in the string form a random number in hexadecimal format. The last eight characters in the string indicate the number of user sessions started since the last restart, in hexadecimal format.

The Network Address Server (NAS) IP address for a session is the address of the device interface to which the remote session is connected over the network. For a console session, modem session, and sessions running on debug ports, this value is set to 0.0.0.0, as is the case with RADIUS authentication.

The following table summarizes the events and associated accounting information logged at the RADIUS accounting server.

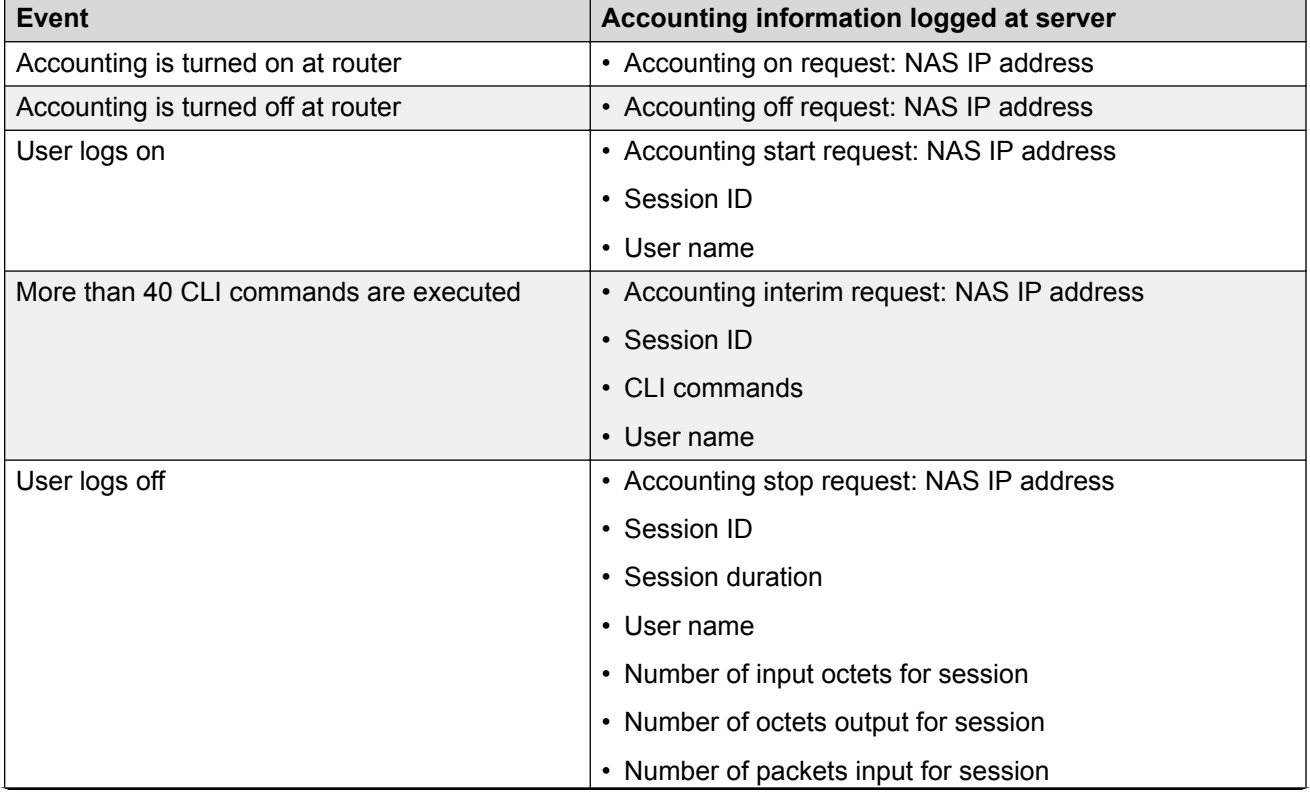

#### **Table 28: Accounting events and logged information**

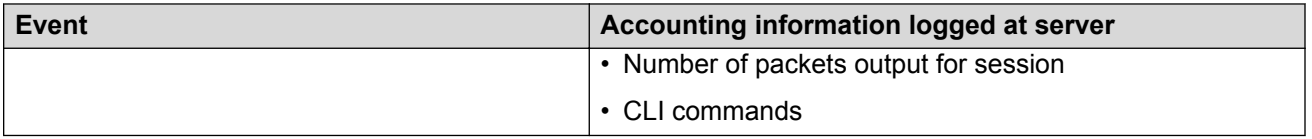

When the device communicates with the RADIUS accounting server, the following actions occur:

- 1. If the server sends an invalid response, the response is silently discarded and the server does not make an attempt to resend the request.
- 2. User-specified number of attempts are made if the server does not respond within the userconfigured timeout interval. If a server does not respond to any of the retries, requests are sent to the next priority server (if configured). You can configure up to 10 RADIUS servers for redundancy.

#### **RFC 4675 RADIUS attributes: Egress VLAN**

Egress VLAN controls egress traffic. Egress VLAN supports two standard RADIUS attributes as defined in RFC 4675:

- Egress-VLANID
- Egress-VLAN-Name

RADIUS attributes control the 802.1Q tagging for traffic egressing a port where RADIUS authentication is performed for a connected EAP or NEAP client.

Egress VLANs are standard attributes, therefore the RADIUS server supports the attributes by default and offer the ability to configure the attributes. Each attribute has two parts:

- 1. Indicates if the frames on the VLAN egress must be tagged or untagged
- 2. Specifies the VLAN name or VLAN ID

The switch applies the VLAN received in the Egress-VLAN attributes to the port where the client is authenticated through RADIUS and then sets the tagging rules (tagged or untagged) accordingly.

The switch processes the Egress-VLAN attributes when decoding the RADIUS packet, therefore the switch adds the port to the VLANs first and then sets the proper tagging for the VLANs. You can create VLANs in advance on the switch.

In the MultiVlan operation mode, the EAP applies ingress hardware rules to ensure untagged traffic from each authenticated client goes into its own VLAN. The unauthenticated clients send traffic to the Guest VLAN which matches the PVID.

#### **RADIUS server reachability**

Configure up to 10 EAP RADIUS servers on the switch to manage fault tolerance. Each server is assigned a priority and is contacted in the priority order. If the first server is unavailable, the switch tries the second server, and so on, until the switch establishes a successful connection. Higher priority means lower integer value.

RADIUS server reachability prevents clients from trying to establish a connection with non reachable servers. RADIUS server reachability runs a periodic check in the background to identify the available servers. The switch is aware of the first available EAP RADIUS server without going through each of the servers and wait for time-outs.

Use RADIUS server reachability to configure the switch to use RADIUS requests to determine the reachability of the RADIUS server. The switch regularly performs the reachability test to determine if the switch should fail over to the secondary RADIUS server or activate the Fail Open VLAN, if configured on the switch.

Use one of the following modes to configure RADIUS reachability:

- status-server mode: Status-Server packets provide a standard-compliant alternative to configuring dummy RADIUS requests. You can configure the switch to send status-server packets when the keep-alive timer or the unreachable timer expires. In order to use statusserver mode, the configured RADIUS servers must support RFC5997.
- use-radius mode: Configure user-radius mode if any of the RADIUS servers do not support RFC5997. In user-radius mode, the switch regularly generates a dummy RADIUS request with the username reachme and password reachme. The switch interprets either Request Accept or Request Reject responses as a confirmation for server reachability, therefore it is not necessary to add the credentials on the server to test server reachability. You can configure the username and password for the dummy account through CLI. Use-radius is the default mode for RADIUS reachablility.

You can configure the RADIUS reachability mode in either CLI or EDM.

### **ED** Note:

RADIUS server reachability is enabled on the switch and is not a configurable option. The reachability process starts when at least one RADIUS server used by EAP is configured, and RADIUS is enabled globally.

Based on the number of EAP RADIUS servers configured, the switch performs the following:

- If the highest priority EAP RADIUS server is reachable, the server status is updated to reachable and further authentication will use this server. As long as the highest priority EAP RADIUS server is reachable, the rest of the EAP RADIUS servers are not tested for reachability.
- If the highest priority EAP RADIUS server is not reachable, then the switch tests the rest of the EAP RADIUS servers for reachability. The servers are checked one by one for reachability based on their priority from highest to lowest. The first server that is reachable is used for authentication and the rest of the lower priority EAP RADIUS servers if any, are skipped from the reachability test.
- If all the EAP RADIUS servers are unreachable, then no further authentication occurs until the next successful reachability check.

The intervals between two consecutive reachability checks can be configured. The default values are as follows:

- one minute, if the last check result was unreachable
- three minutes, if the last check result was reachable

A server is marked as unreachable after a number of retries and time-outs. The default number of retries is 1 and the default time-out value is 8 seconds, but you can also configure these values in CLI.

#### **RFC 3580 RADIUS attributes: IEEE 802.1X Remote Authentication Dial In User Service**

RFC 3580 provides support for EAP and NEAP clients for the following RADIUS attributes:

• Called-Station ID attribute: For IEEE 802.1X authenticators, the Called-Station ID stores the bridge or access point MAC address in upper case ASCII format, with octet values separated by a hyphen (-). For example: 00-10-A4-23-19-C0.

In IEEE 802.11, where the SSID is known, the SSID must be appended to the access point MAC address and separated from the MAC address with a colon (:). For example: 00-10- A4-23-19-C0:AP1.

- Calling-Station ID: For IEEE 802.1X authenticators, the Calling-Station ID is used to store the supplicant MAC address in upper case ASCII format, with octet values separated by a hyphen (-). For example: 00-10-A4-23-19-C0.
- NAS-Port ID: The NAS-Port ID is used to identify the IEEE 802.1X Authenticator port which authenticates the Supplicant. The NAS-Port-Id differs from the NAS-Port in that it is a string of variable length whereas the NAS-Port is a 4 octet value.

#### **RFC 5176 — Dynamic session change**

RFC 5176 allows you to dynamically change the following user session characteristics:

• You can disconnect an authenticated user on a port and remove all associated session context.

If the RADIUS server issues a disconnect command to the switch and the switch identifies a user (that satisfies all attributes of the RADIUS server request) on a port that has enabled RADIUS dynamic extensions commands, the switch performs the following actions:

- Notify the user of the disconnect by sending an 802.1x disconnect message to the client.
- Remove all session context from the port.
- Remove the port from the RADIUS-assigned VLAN, if applicable.
- Send the disconnect response Disconnect-ACK to the RADIUS server if the user session is disconnected and all steps successfully performed.
- Send the Disconnect-NAK response to the RADIUS server if the user session is not found or if the Network Access Server (NAS) cannot disconnect the session and discard the session context.
- You can use the Change of Authorization command to dynamically change the VLAN used by the RADIUS server.

If the RADIUS server issues a Change of Authorization command to the switch and the switch identifies a user (that satisfies all attributes of the RADIUS server request) on a port that has enabled RADIUS dynamic extensions commands, the switch performs the following actions:

- If the Change of Authorization command specifies a valid VLAN ID for a port, the port is removed from the VLAN specified by RADIUS and added to the VLAN specified in the request.
- A CoA-ACK response is sent to the RADIUS server.
- If the user session is not found or an error is encountered in processing the Change of Authorization command, then a CoA-NAK response is sent to the RADIUS server.
- If the Change of Authorization request specifies a VLAN that is not port-based, a CoA-NAK response is sent to the RADIUS server.

• You can dynamically initiate client re-authentication.

Re-authenticate requests can be made with Change of Authorization or Disconnect packet IDs, but they must have the Re-authentication Request Vendor-Specific Attributes (VSA) set to True.

Dynamic session changes are directed to specific user sessions, as identified by RADIUS attributes.

To enable dynamic session changes, configure the following:

- You must enable EAP or Endpoint Tracking globally and at the port level.
- You must enable RADIUS dynamic extensions commands at the port level.

You can use the **show radius dynamic-server statistics** command to view statistics about dynamic session changes.

```
Switch:1#enable
Switch:1#show radius dynamic-server statistics
================================================================================
                 RADIUS Dynamic Authorization Global Statistics
================================================================================
Disconnects From Invalid Client Addresses:
CoAs From Invalid Client Addresses: 0
--------------------------------------------------------------------------------
```
# **RADIUS configuration using CLI**

You can configure Remote Access Dial-In User Services (RADIUS) to secure networks against unauthorized access, and allow communication servers and clients to authenticate users identity through a central database.

The database within the RADIUS server stores client information, user information, password, and access privileges, including the use of shared secret.

RADIUS supports IPv4 and IPv6 addresses, with no difference in functionality or configuration using CLI.

RADIUS is a fully open and standard protocol, defined by RFCs (Authentication: RFC2865, accounting RFC2866). With the switch, you use RADIUS authentication to secure access to the device (console/Telnet/SSH), and RADIUS accounting to track the management sessions for Command Line Interface (CLI) only.

RADIUS authentication allows the remote server to authenticate logons. RADIUS accounting logs all of the activity of each remote user in a session on the centralized RADIUS accounting server.

# **Configuring RADIUS attributes**

Configure RADIUS to authenticate user identity through a central database.

#### **Procedure**

1. Enter Global Configuration mode:

enable

configure terminal

2. Configure RADIUS access priority:

```
radius access-priority-attribute <192-240>
```
3. Configure RADIUS accounting:

```
radius accounting {attribute-value <192-240>|enable|include-cli-
commands}
```
4. Configure the RADIUS authentication info attribute value:

radius auth-info-attr-value *<0-255>*

5. Clear RADIUS statistics:

radius clear-stat

6. Configure the value of the CLI commands:

radius cli-commands-attribute *<192-240>*

7. Configure the value of the command access attribute:

radius command-access-attribute *<192-240>*

8. Configure the maximum number of servers allowed:

radius maxserver *<1-10>*

9. Configure the multicast address attribute:

radius mcast-addr-attr-value *<0-255>*

#### **Example**

Switch:1>enable

Switch:1#configure terminal

#### Configure RADIUS access priority:

Switch:1(config)#radius access-priority-attribute 192

Configure RADIUS accounting to include CLI commands:

Switch:1(config)#radius accounting include-cli-commands

# **Variable definitions**

Use the data in the following table to use the **radius** command.

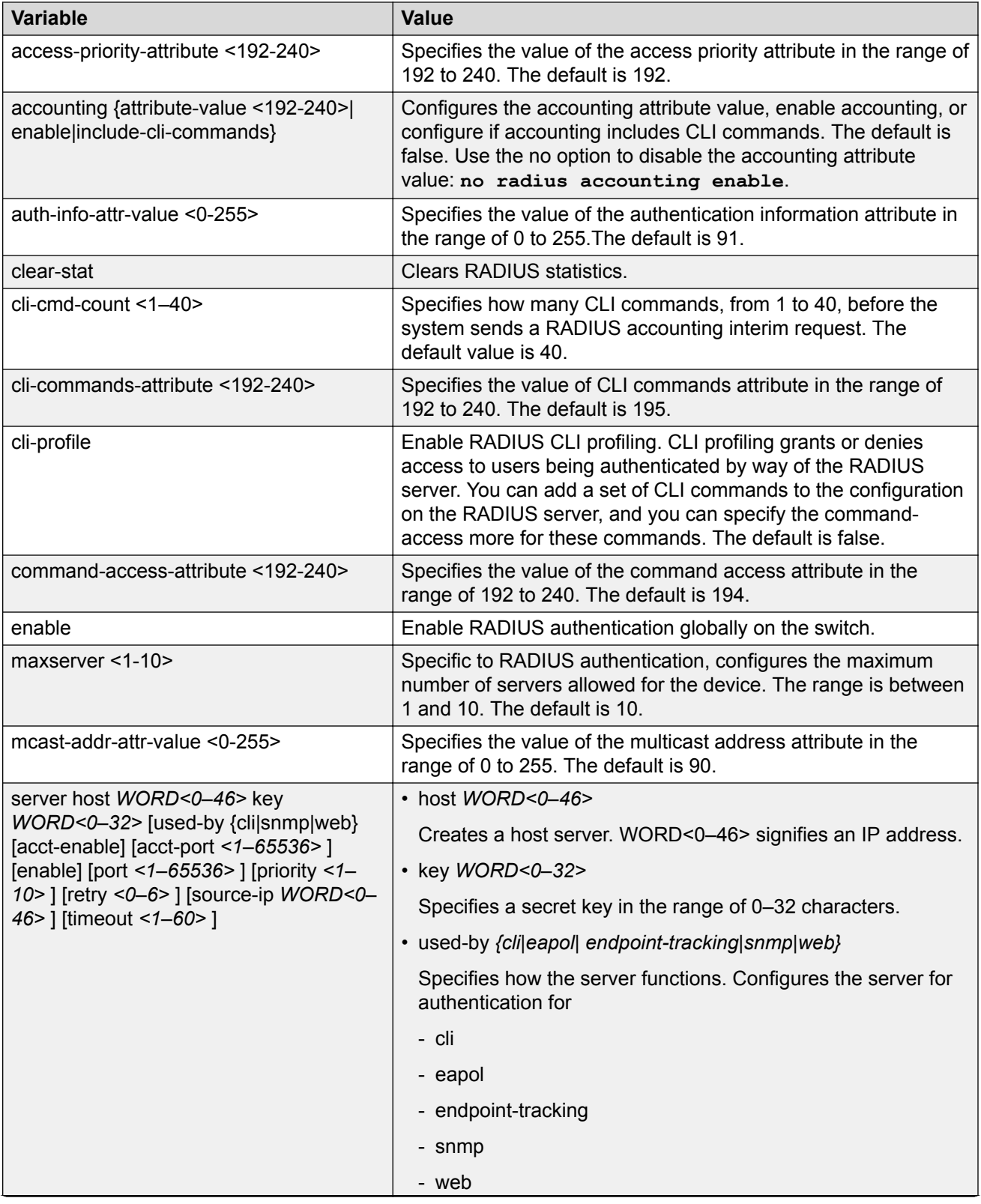

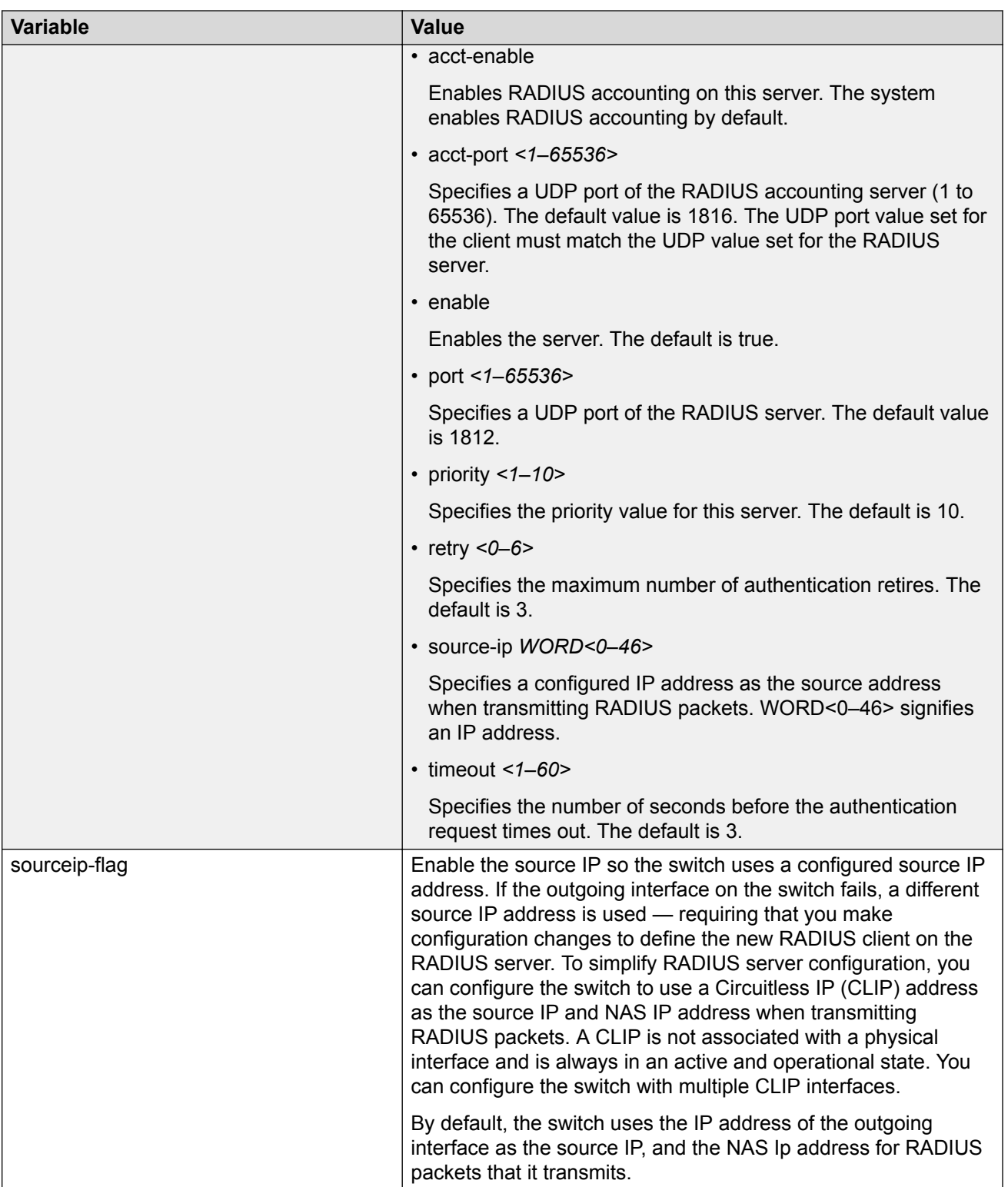

# **Configuring RADIUS profile**

Use RADIUS CLI profiling to grant or deny CLI command access to users being authenticated by way of the RADIUS server. You can add a set of CLI commands to the configuration file on the radius server, and you can specify the command-access mode for these commands. The default is false.

#### **Procedure**

1. Enter Global Configuration mode:

enable

configure terminal

2. Enable RADIUS CLI profiling:

radius cli-profile

#### **Example**

Switch:1> enable Switch:1# configure terminal Switch:1(config)# radius cli-profile

# **Enabling RADIUS authentication**

#### **About this task**

Enable or disable RADIUS authentication globally on the device to allow further configuration to take place. Use the no option to disable RADIUS authentication globally. The default is false or disabled.

#### **Procedure**

1. Enter Global Configuration mode:

enable

configure terminal

2. Enable RADIUS authentication globally on the switch:

radius enable

# **Enabling the source IP flag for the RADIUS server**

#### **Before you begin**

• To configure the CLIP as the source IP address, you must enable the global RADIUS sourceipflag. You can then configure the source-ip address parameter while defining the RADIUS

server on the switch. The source IP address must be a CLIP address, and that you can configure a different CLIP address for each RADIUS server.

#### *<u></u>* Important:

Use the source IP option only for the RADIUS servers connected to the in-band network.

#### **About this task**

By default, the switch uses the IP address of the outgoing interface as the source IP, and the NAS IP address for RADIUS packets that it transmits. Enable the source IP so the switch uses a configured source IP address instead. Therefore, if the outgoing interface on the switch fails, a different source IP address is used—requiring that you make configuration changes to define the new RADIUS Client on the RADIUS server.

RADIUS supports IPv4 and IPv6 addresses, with no difference in functionality or configuration in CLI.

To simplify RADIUS Server configuration, you can configure the switch to use a Circuitless IP Address (CLIP) as the source IP and NAS IP address when transmitting RADIUS packets. A CLIP is not associated with a physical interface and is always in an active and operational state. You can configure the switch with multiple CLIP interfaces.

The default for **radius sourceip-flag** is false.

#### **Procedure**

1. Enter Global Configuration mode:

enable

configure terminal

2. Enable the RADIUS packet source IP flag:

```
radius sourceip-flag
```
# **Enabling RADIUS accounting**

#### **Before you begin**

• You must configure a RADIUS server before you can enable RADIUS accounting.

#### **About this task**

Enable Remote Access Dial-in User Services (RADIUS) accounting to log all of the activity of each remote user in a session on the centralized RADIUS accounting server.

#### **Procedure**

1. Enter Global Configuration mode:

enable configure terminal

2. Enable RADIUS accounting globally:

radius accounting enable

3. Include or exclude CLI commands in RADIUS accounting updates:

radius accounting include-cli-commands

4. Specify the integer value of the CLI commands attribute:

radius accounting attribute-value <192–240>

#### **Example**

Switch:1> enable

Switch:1# configure terminal

Switch:1(config)# radius accounting enable

Switch:1(config)# radius accounting include-cli-commands

### **Variable definitions**

Use the data in the following table to use the **radius accounting** command.

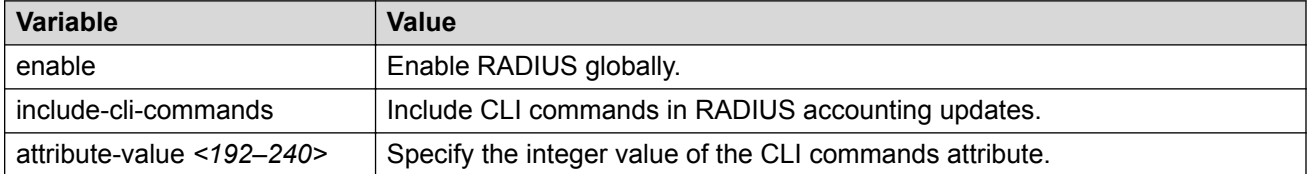

# **Enabling RADIUS-SNMP accounting**

#### **Before you begin**

• You must configure a RADIUS server before you can enable RADIUS-SNMP accounting.

#### **About this task**

Enable Remote Access Dial-in User Services (RADIUS) Simple Network Managing Protocol (SNMP) accounting globally. Use SNMP to remotely collect management data. An SNMP agent is a software process that monitors the UDP port 161 for SNMP messages. Each SNMP message sent to the agent contains a list of management objects.

#### **Procedure**

1. Enter Global Configuration mode:

enable

configure terminal

2. Enable RADIUS Simple Network Management Protocol (SNMP) accounting globally:

radius-snmp acct-enable

3. Set a timer to send a stop accounting message for RADIUS Simple Network Management Protocol (SNMP):

radius-snmp abort-session-timer <30–65535>

4. Set the timer for re-authentication of the SNMP session:

radius-snmp re-auth-timer <30–65535>

5. Specify the user name for SNMP access:

radius-snmp user WORD <0–20>

#### **Example**

Switch:1> enable

Switch:1# configure terminal

Switch:1(config)# radius-snmp acct-enable

Switch:1(config)# radius-snmp abort-session-timer 30

### **Variable definitions**

Use the data in the following table to use the radius-snmp command.

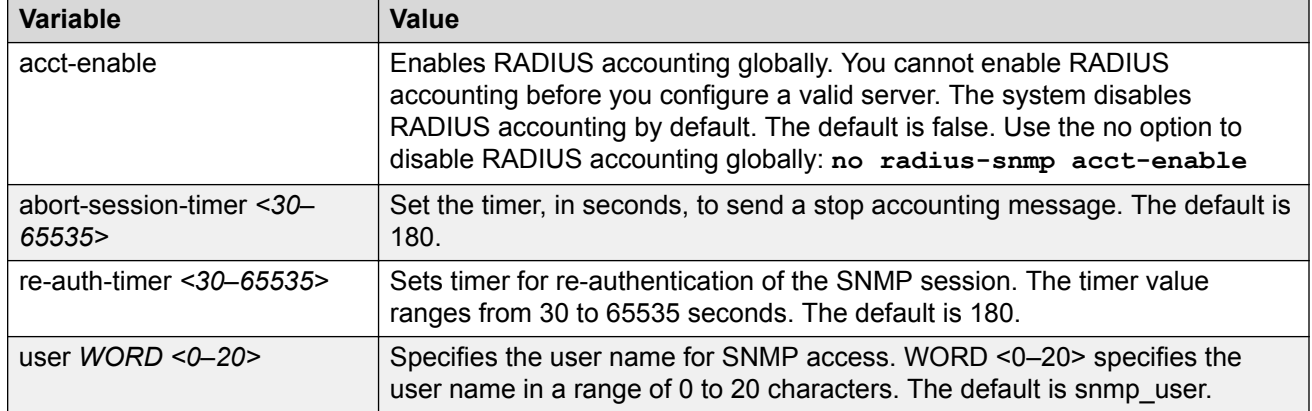

#### **Table 29: Variable definitions**

# **Configuring RADIUS accounting interim request**

#### **About this task**

Configure RADIUS accounting interim requests to create a log whenever a user executes more than the number of CLI commands you specify.

If the packet size equals or exceeds 1.8 KB, an interim request packet is sent even if the configured limit is not reached. Therefore, the trigger to send out the interim request is either the configured value or a packet size greater than, or equal to 1.8 KB, whichever happens first.

#### **Procedure**

1. Enter Global Configuration mode:

```
enable
configure terminal
```
2. Configure RADIUS accounting interim requests:

radius cli-cmd-count *<1-40>*

3. Include or exclude CLI commands in RADIUS accounting:

```
radius accounting include-cli-commands
```
#### *<u></u>* Important:

You must configure the **radius accounting include-cli-commands** command for accounting interim requests to function.

#### **Example**

Switch:1> enable

Switch:1# configure terminal

Switch:1(config)# radius cli-cmd-count 30

Switch:1(config)# radius accounting include-cli-commands

# **Variable definitions**

Use the data in the following table to use the **radius cli-cmd-count** command.

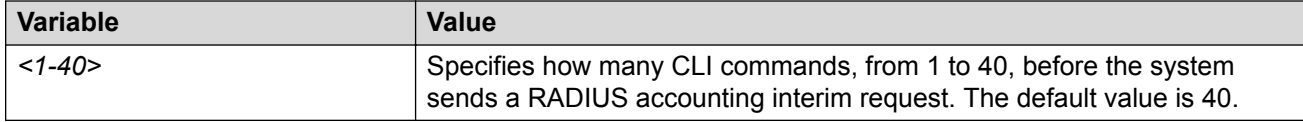

# **Configuring RADIUS authentication and RADIUS accounting attributes**

#### **About this task**

Configure RADIUS authentication and RADIUS accounting attributes to determine the size of the packets received.

#### **Procedure**

1. Enter Global Configuration mode:

enable

configure terminal

2. Configure the RADIUS authentication attribute value:

radius command-access-attribute *<192-240>*

3. Configure the RADIUS accounting attribute value:

radius accounting attribute-value *<192-240>*

#### **Example**

```
Switch:1>enable
Switch:1#configure terminal
Switch:1(config)#radius command-access-attribute 192
Switch:1(config)#radius accounting attribute-value 192
```
# **Variable definitions**

Use the data in the following table to use the **radius** command.

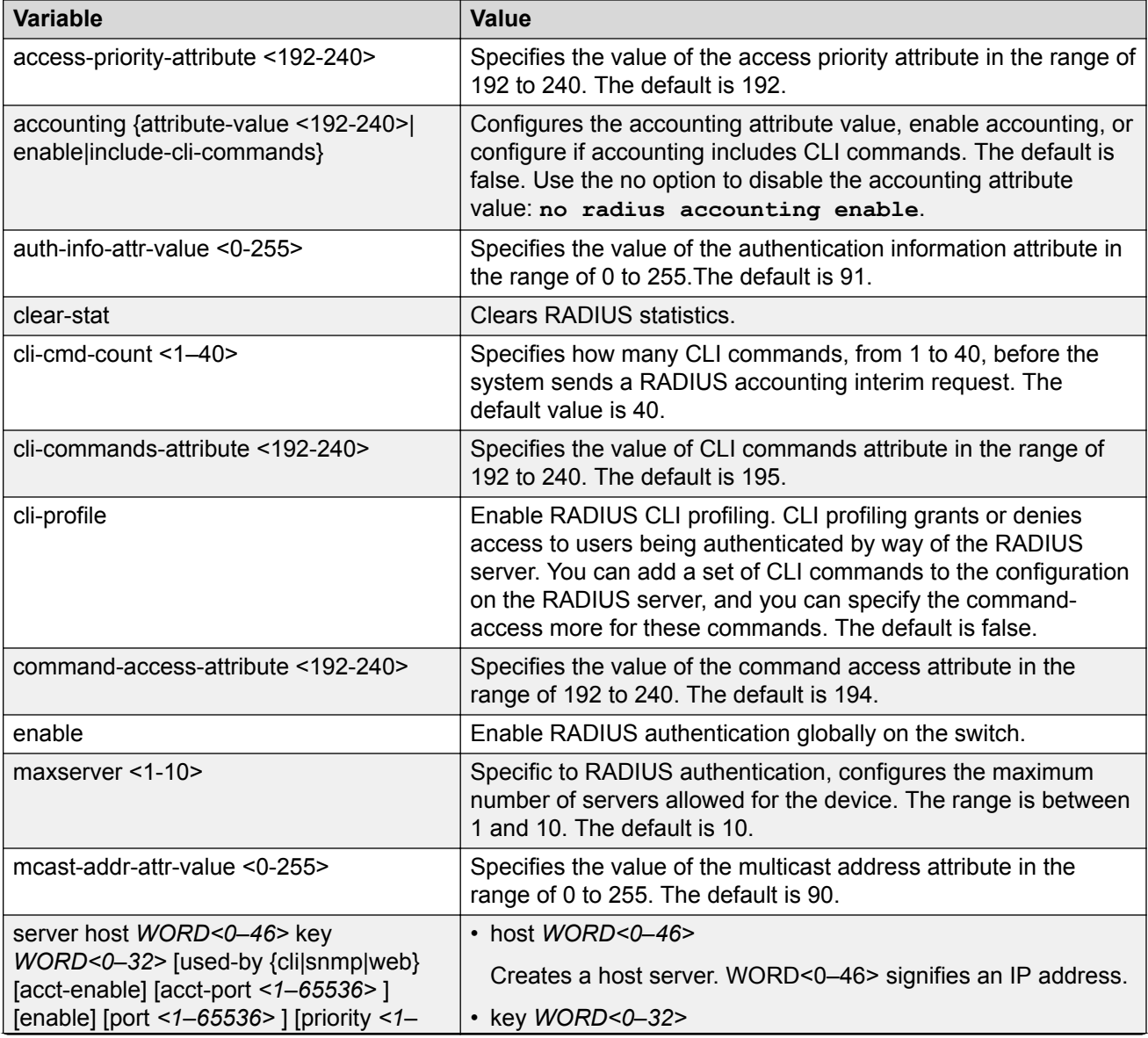

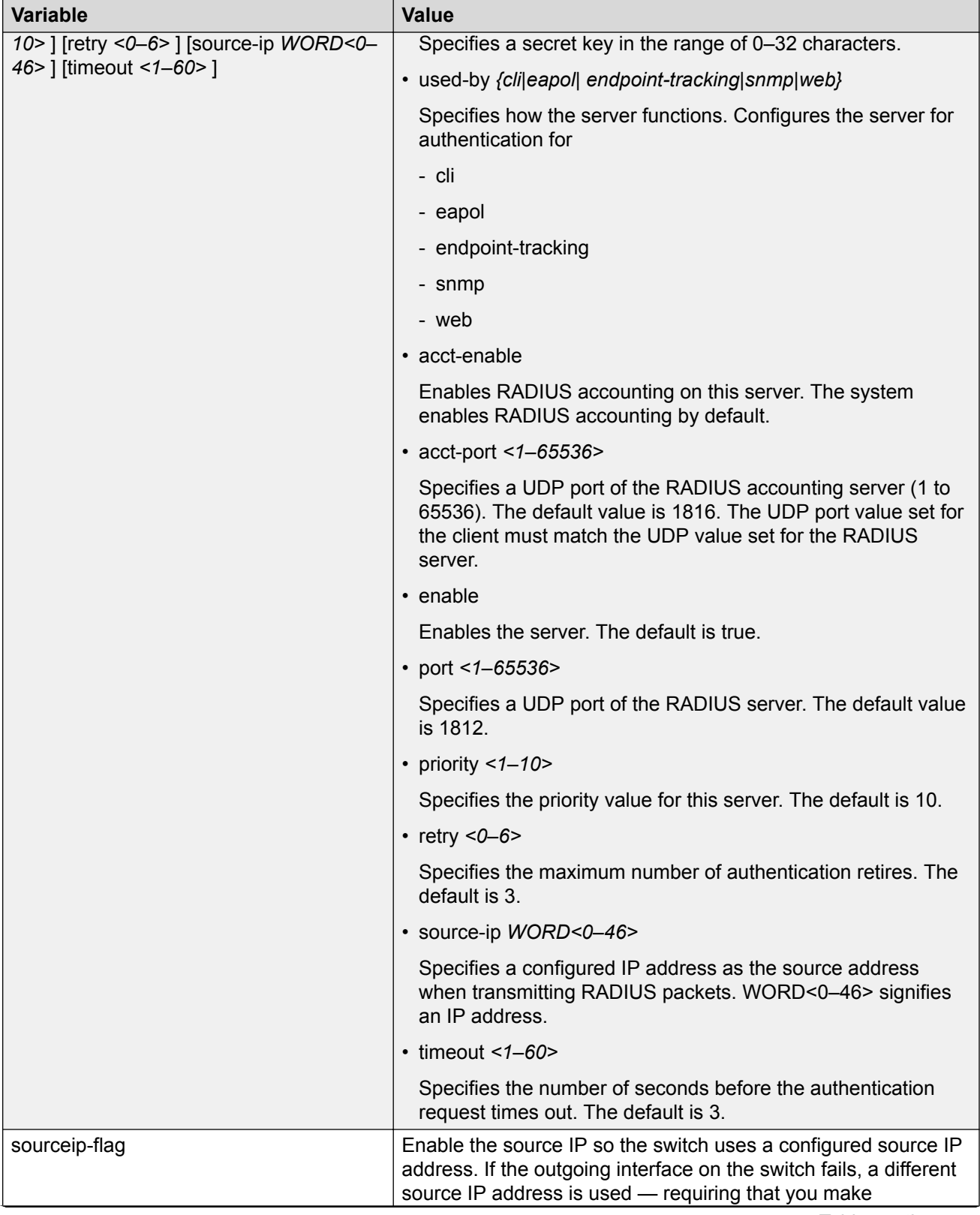

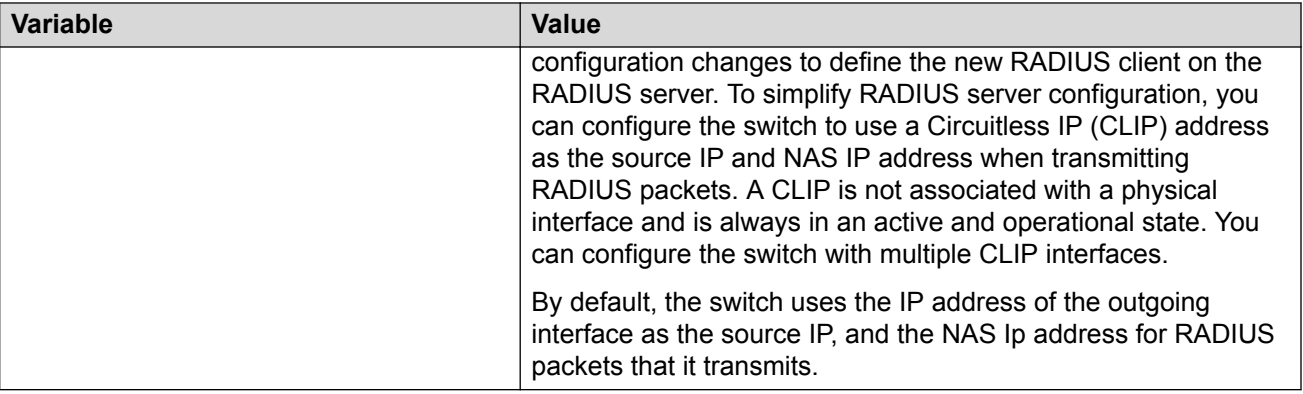

# **Add a RADIUS Server**

#### **About this task**

Add a RADIUS server to allow RADIUS service on the switch.

RADIUS supports IPv4 and IPv6 addresses, with no difference in functionality or configuration using CLI.

#### **Procedure**

1. Enter Global Configuration mode:

enable

configure terminal

2. Add a RADIUS server:

```
radius server host WORD <0–46> key WORD<0-32> [used-by {cli|eapol|
endpoint-tracking|snmp|web}] [acct-enable][acct-port <1-65536>]
[enable] [port <1-65536>][priority <1-10>][retry <0-6>] [source-ip
WORD <0–46>] [timeout <1-60>]
```
#### **Example**

Switch:1>enable

Switch:1#configure terminal

#### Add a RADIUS server:

```
Switch:1(config)#radius server host
4717:0000:0000:0000:0000:0000:7933:0001 key testkey1 used-by snmp port 12
retry 5 timeout 10 enable
```
### **Variable Definitions**

Use the data in the following table to use the **radius server host** command.

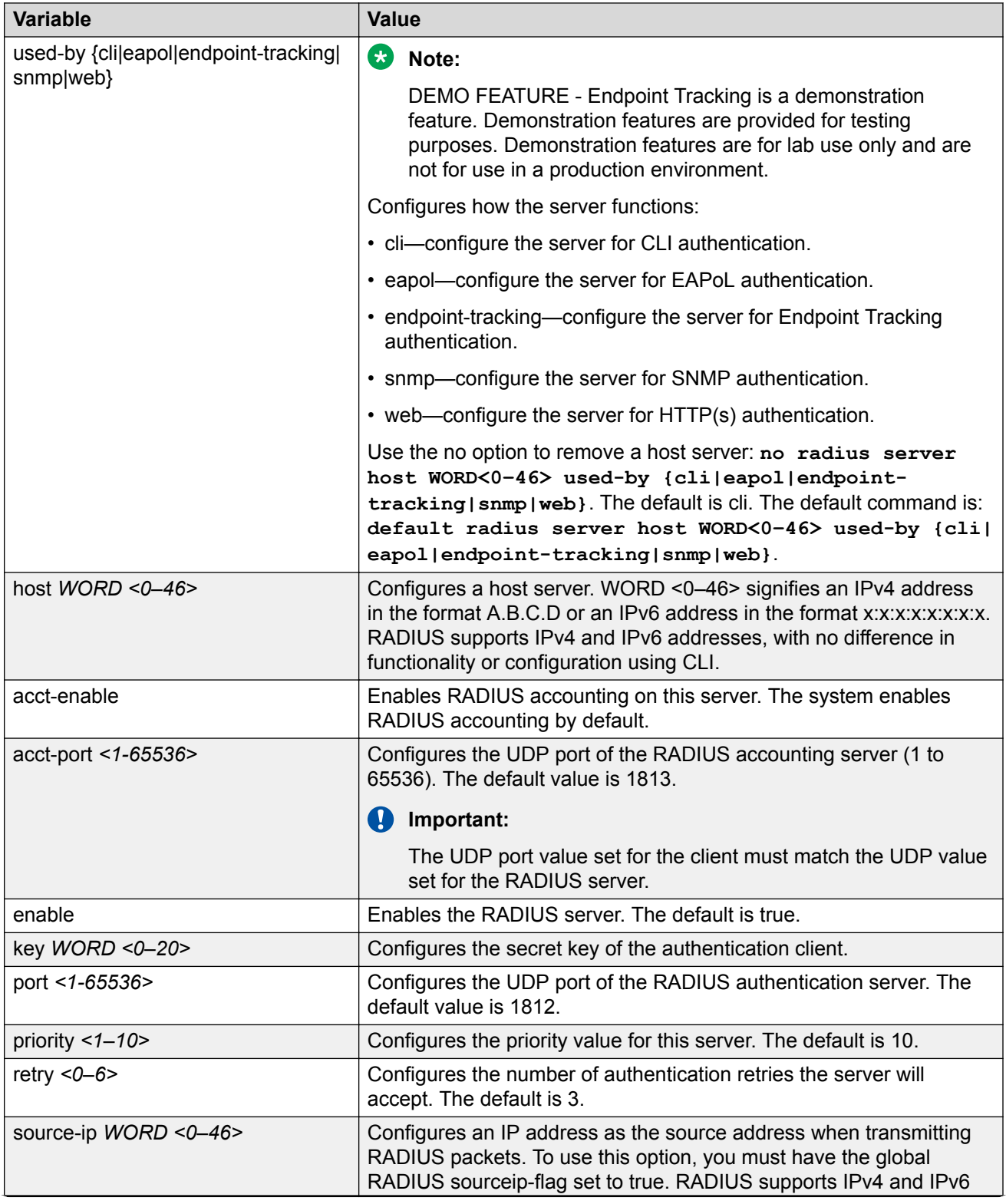

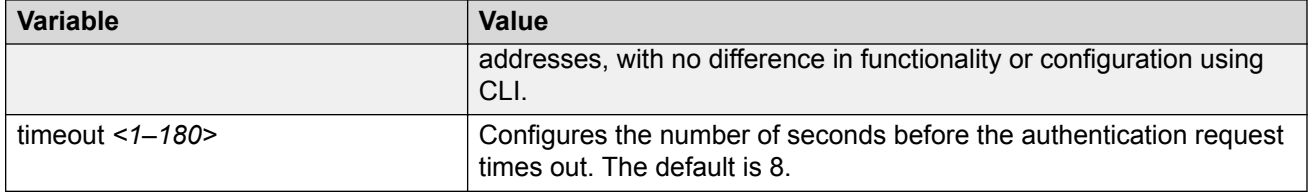

# **Modify RADIUS Server Settings**

#### **About this task**

Change a specified RADIUS server value without having to delete the server and recreate it again.

RADIUS supports IPv4 and IPv6 addresses, with no difference in functionality or configuration using CLI.

#### **Procedure**

1. Enter Global Configuration mode:

enable

configure terminal

2. Modify a RADIUS server:

```
radius server host WORD <0–46> {[used-by {cli|eapol|endpoint-
tracking|snmp|web}] [key WORD<0-20>]} [port 1-65536] [priority
<1-10>] [retry <0-6>] [timeout <1-180>] [enable] [acct-port
<1-65536>] [acct-enable] [source-ip WORD <0–46>]
```
#### **Example**

Switch:1>enable

Switch:1#configure terminal

#### Modify a RADIUS server:

```
Switch:1(config)#radius server host
4717:0000:0000:0000:0000:0000:7933:0001 used-by snmp port 12 retry 5
timeout 10 enable
```
# **Variable Definitions**

Use the data in the following table to use the **radius server host** command.

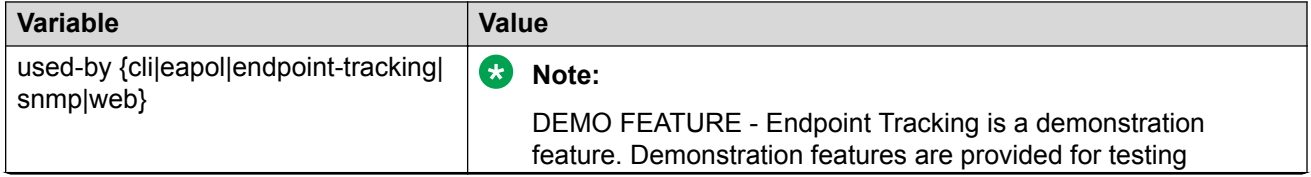

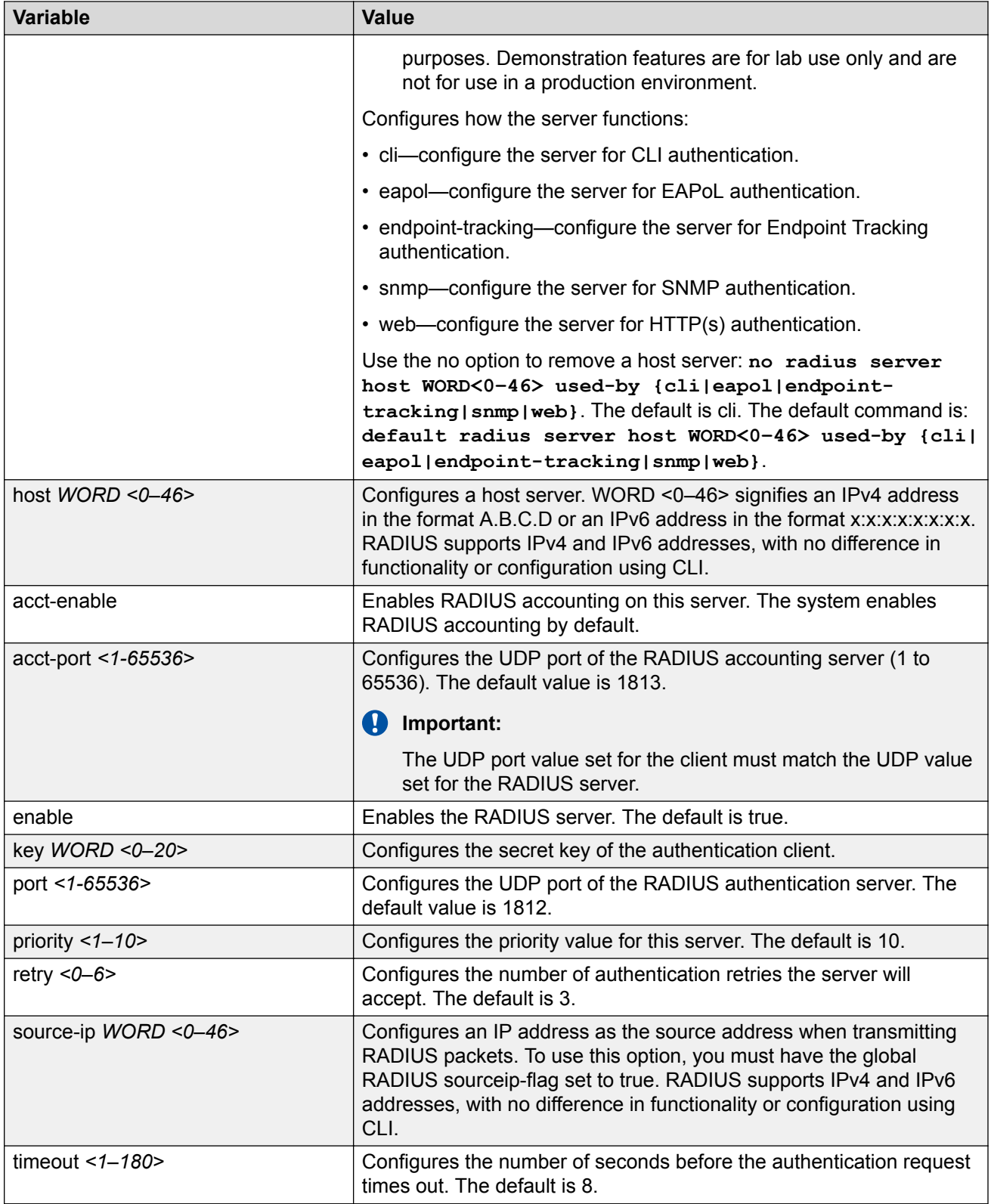

# **Showing RADIUS information**

Display the global status of RADIUS information to ensure you configured the RADIUS feature according to the needs of the network.

#### **Procedure**

- 1. To enter User EXEC mode, log on to the switch.
- 2. Display the global status of RADIUS information:

show radius

#### **Example**

```
Switch:1>show radius
             acct-attribute-value : 193
                       acct-enable : false
        acct-include-cli-commands : false
        access-priority-attribute : 192
             auth-info-attr-value : 91
         command-access-attribute : 194
           cli-commands-attribute : 195
                    cli-cmd-count : 40
                cli-profile-enable : false
                            enable : false
                  igap-passwd-attr : standard
            igap-timeout-log-fsize : 512
                        maxserver : 10
             mcast-addr-attr-value : 90
                     sourceip-flag : false
              supported-vendor-ids : 1584, 562
```
# **Displaying RADIUS server information**

If your system is configured with a RADIUS server you can display the RADIUS server information.

### **Procedure**

- 1. To enter User EXEC mode, log on to the switch.
- 2. To display the RADIUS server information enter the following command:

show radius-server

#### **Note:**

If no RADIUS server is configured, the system displays the following message:

no RADIUS server configured

#### **Example**

```
Switch:1>show radius-server
==================================================================================
                              Radius Server Entries
==================================================================================
```
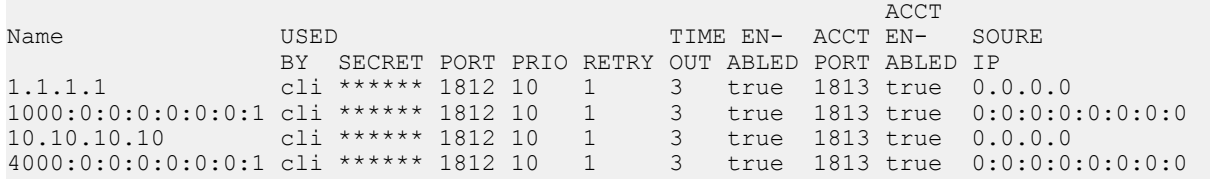

# **Configuring RADIUS server reachability**

#### **About this task**

Use this procedure to configure the RADIUS server reachability settings.

#### **Procedure**

1. Enter Global Configuration mode:

enable

configure terminal

2. Configure the RADIUS keep-alive timer:

radius reachability keep-alive-timer *<30-600>*

3. Configure the RADIUS reachability mode:

radius reachability mode <status-server | use-radius>

4. If you selected use-radius as the RADIUS reachability mode, configure the RADIUS request username and password:

radius reachability username *WORD<1-16>* password *WORD<1-16>*

5. Configure the RADIUS reachability unreachable timer:

radius reachability unreachable-timer *<30-600>*

#### **Example**

Configure values for RADIUS server reachability:

Switch:1>enable Switch:1#configure terminal Enter configuration commands, one per line. End with CNTL/Z.

#### Configure the RADIUS keep-alive timer:

Switch:1(config)#radius reachability keep-alive-timer 30

#### Configure the RADIUS reachability mode:

Switch:1(config)#radius reachability mode status-server

#### Configure the RADIUS reachability unreachable timer:

Switch:1(config)#radius reachability unreachable-timer 30

# **Variable definitions**

Use the data in the following table to use the **radius reachability** command.

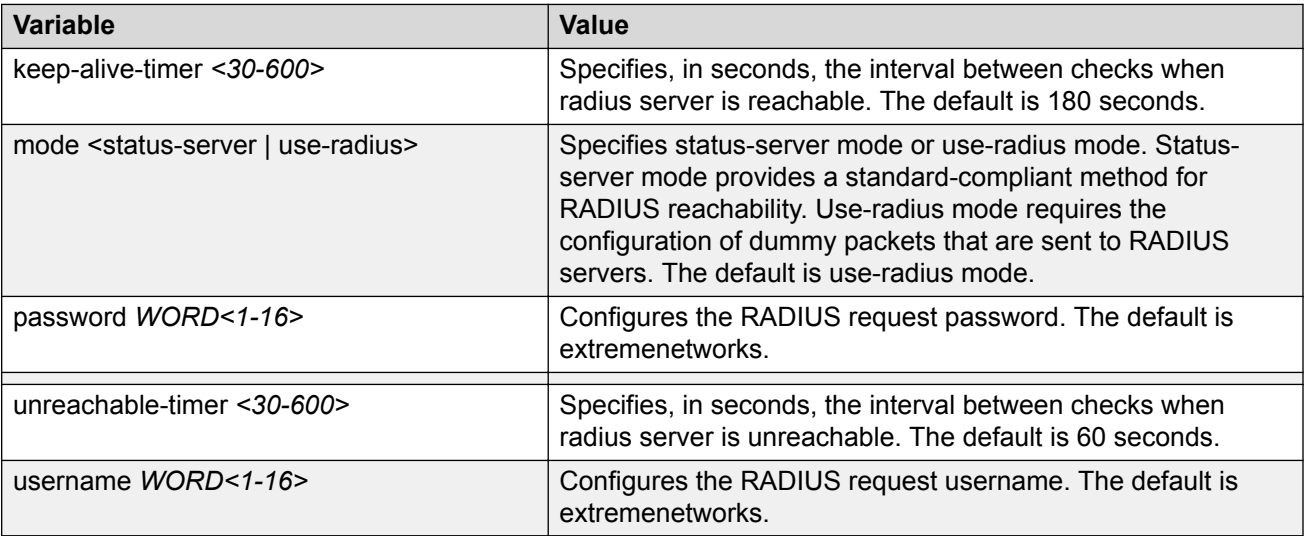

# **Displaying RADIUS server reachability**

#### **About this task**

Use this procedure to display the RADIUS server reachability settings.

#### **Procedure**

- 1. To enter User EXEC mode, log on to the switch.
- 2. Display the RADIUS server reachability settings:

```
show radius reachability
```
#### **Example**

Display the RADIUS server reachability settings.

```
Switch:1#show radius reachability
       EAP RADIUS reachability mode : use-radius
         EAP RADIUS reachability status : RADIUS is disabled globally
EAP RADIUS reachable server : none
Time until next check : N/A
        Fine until next check : N/A<br>
RADIUS username : reachme<br>
RADIUS password : reachme
RADIUS password in the contract of the RADIUS password in the contract of the contract of the RADIUS \, reachmetic \,RADIUS keep-alive-timer : 180
RADIUS unreachable-timer : 60
```
# **Showing RADIUS SNMP configurations**

Display current RADIUS SNMP configurations.
## **Procedure**

- 1. To enter User EXEC mode, log on to the switch.
- 2. Display the current RADIUS server SNMP configurations:

show radius snmp

#### **Example**

```
Switch:1>show radius snmp
               abort-session-timer : 180
                      acct-enable : false
                             user : snmp_user
                            enable : false
                     re-auth-timer : 180
```
# **Displaying RADIUS dynamic server information**

## **About this task**

Use the following procedure to display information about the configuration of RADIUS dynamic session changes.

#### **Procedure**

1. Enter Privileged EXEC mode:

enable

2. Display information about dynamic change configuration:

```
show radius dynamic-server [client | statistics]
```
#### **Example**

```
Switch:1>enable
Switch:1#show radius dynamic-server
```
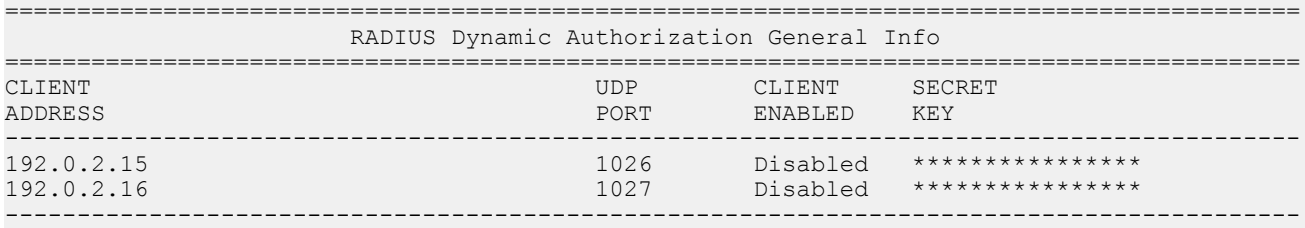

All 2 out of 2 Total Num of RADIUS Dynamic Authorization clients displayed

#### Display dynamic server statistics:

```
Switch:1>enable
Switch:1#show radius dynamic-server statistics
================================================================================
         RADIUS Dynamic Authorization Global Statistics
================================================================================
Disconnects From Invalid Client Addresses: 0
```

```
CoAs From Invalid Client Addresses: 0
--------------------------------------------------------------------------------
```
# **Variable definitions**

Use the data in the following table to use the **show radius dynamic-server** command.

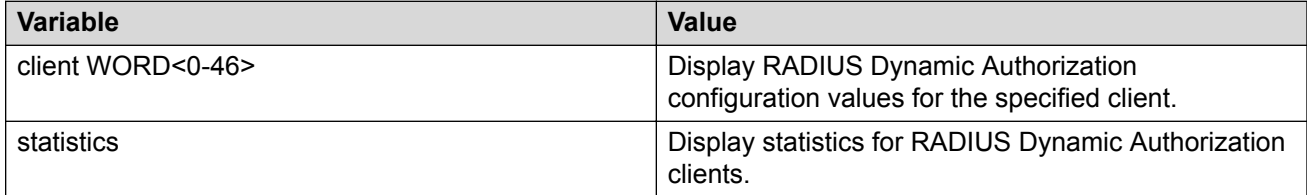

# **Configuring a RADIUS dynamic-server client**

#### **About this task**

Configure a client to allow processing of dynamic session changes.

#### **Before you begin**

You must enable EAPOL globally and at the port level.

#### **Procedure**

1. Enter Global Configuration mode:

enable

configure terminal

2. Configure values for client IP address, port, and secret key:

```
Switch:1(config)#radius dynamic-server client WORD<0-46> port
<1024-65535> secret WORD<0-16> enable
```
#### **Example**

```
Switch:1>enable
Switch:1#configure terminal
Enter configuration commands, one per line. End with CNTL/Z.
Switch:1(config)#radius dynamic-server client 192.0.2.15 port 1025 secret 123 enable
```
# **Variable definitions**

Use the data in the following table to use the **radius dynamic-server** command.

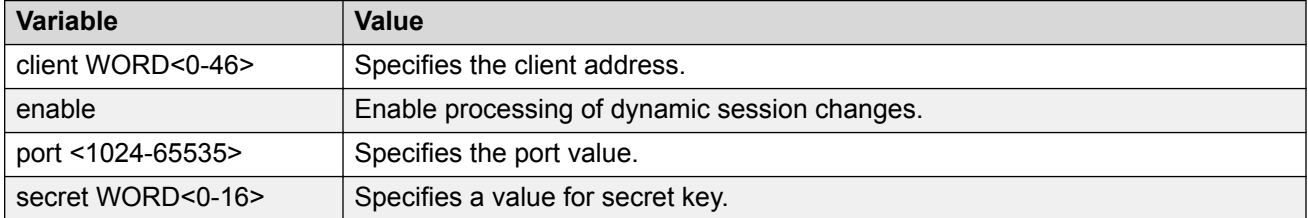

# **RADIUS configuration using Enterprise Device Manager**

You can configure Remote Access Dial-In User Services (RADIUS) to assist in securing networks against unauthorized access, and allow communication servers and clients to authenticate the identity of users through a central database.

The database within the RADIUS server stores client information, user information, password, and access privileges, including the use of shared secret.

RADIUS supports IPv4 and IPv6 addresses with no difference in functionality or configuration in all but the following case. When adding a RADIUS server in Enterprise Device Manager (EDM) or modifying a RADIUS configuration in EDM, you must specify if the address type is an IPv4 or an IPv6 address.

RADIUS is a fully open and standard protocol, defined by RFCs (Authentication: RFC2865, accounting RFC2866). With the switch, you use RADIUS authentication to secure access to the device (console/Telnet/SSH), and RADIUS accounting to track the management sessions for Command Line Interface (CLI) only.

RADIUS authentication allows the remote server to authenticate logons. RADIUS accounting logs all of the activity of each remote user in a session on the centralized RADIUS accounting server.

# **Enabling RADIUS authentication**

## **About this task**

Enable RADIUS authentication globally to allow all features and functions of RADIUS to operate with the RADIUS server.

## **Procedure**

- 1. In the navigation tree, open the following folders: **Configuration** > **Security** > **Control Path**.
- 2. Click **RADIUS**.
- 3. In the **RADIUS Global** tab, select the **Enable** check box.
- 4. In the **MaxNumberServer** field, type a value for the maximum number of servers.
- 5. In the **AccessPriorityAttrValue** field, type an access policy value (by default, this value is 192).
- 6. Configure the rest of the parameters in the RADIUS global tab.
- 7. Click **Apply**.

# **RADIUS Global field descriptions**

Use the data in the following table to use the **RADIUS Global** tab.

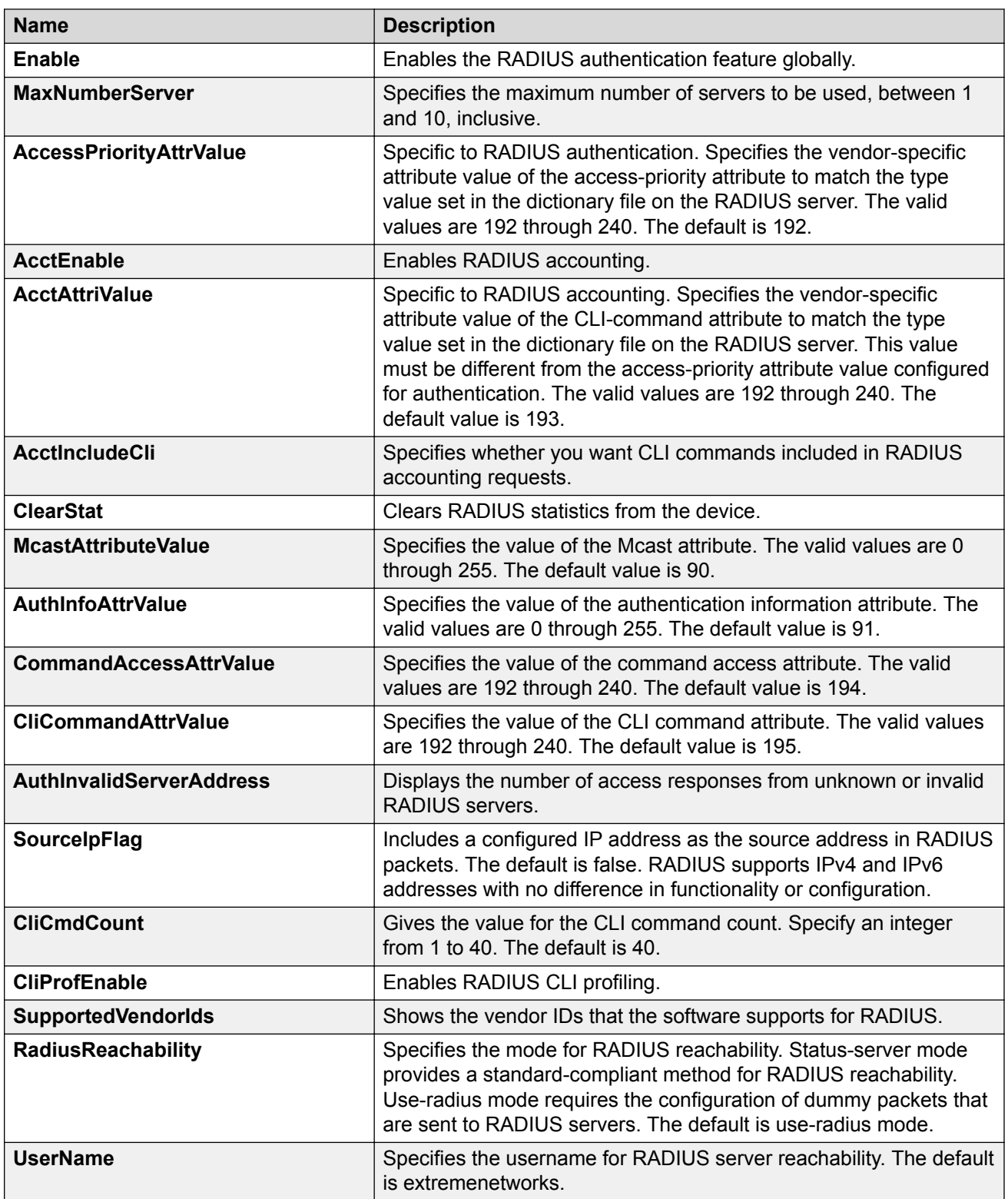

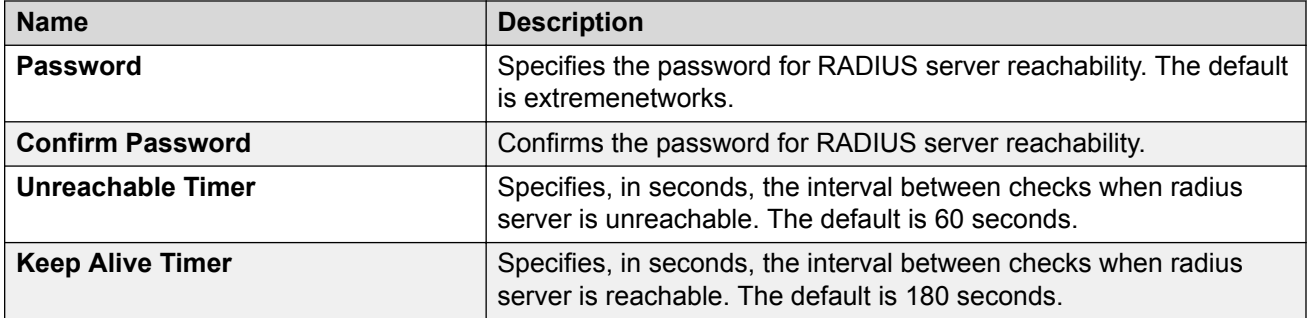

# **Enabling RADIUS accounting**

## **Before you begin**

• You must set up a RADIUS server and add it to the configuration file of the device before you can enable RADIUS accounting on the device. Otherwise, the system displays an error message.

## **About this task**

Enable RADIUS accounting to log all of the activity of each remote user in a session on the centralized RADIUS accounting server.

## **Procedure**

- 1. In the navigation tree, open the following folders: **Configuration** > **Security** > **Control Path**.
- 2. Click **RADIUS**.
- 3. In the **RADIUS Global** tab, select the **AcctEnable** check box.
- 4. In the **AcctAttrValue** field, type an access policy value (by default, this value is 193).
- 5. Click **Apply**.

# **RADIUS Global field descriptions**

Use the data in the following table to use the **RADIUS Global** tab.

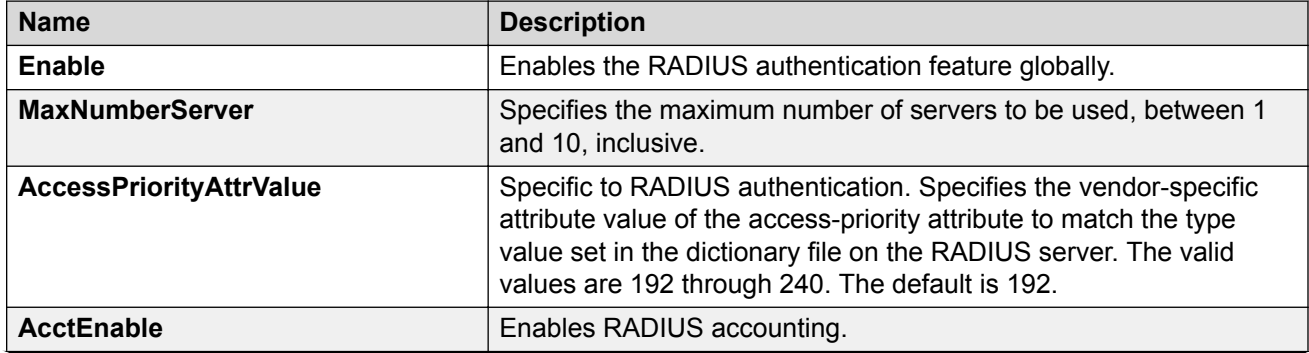

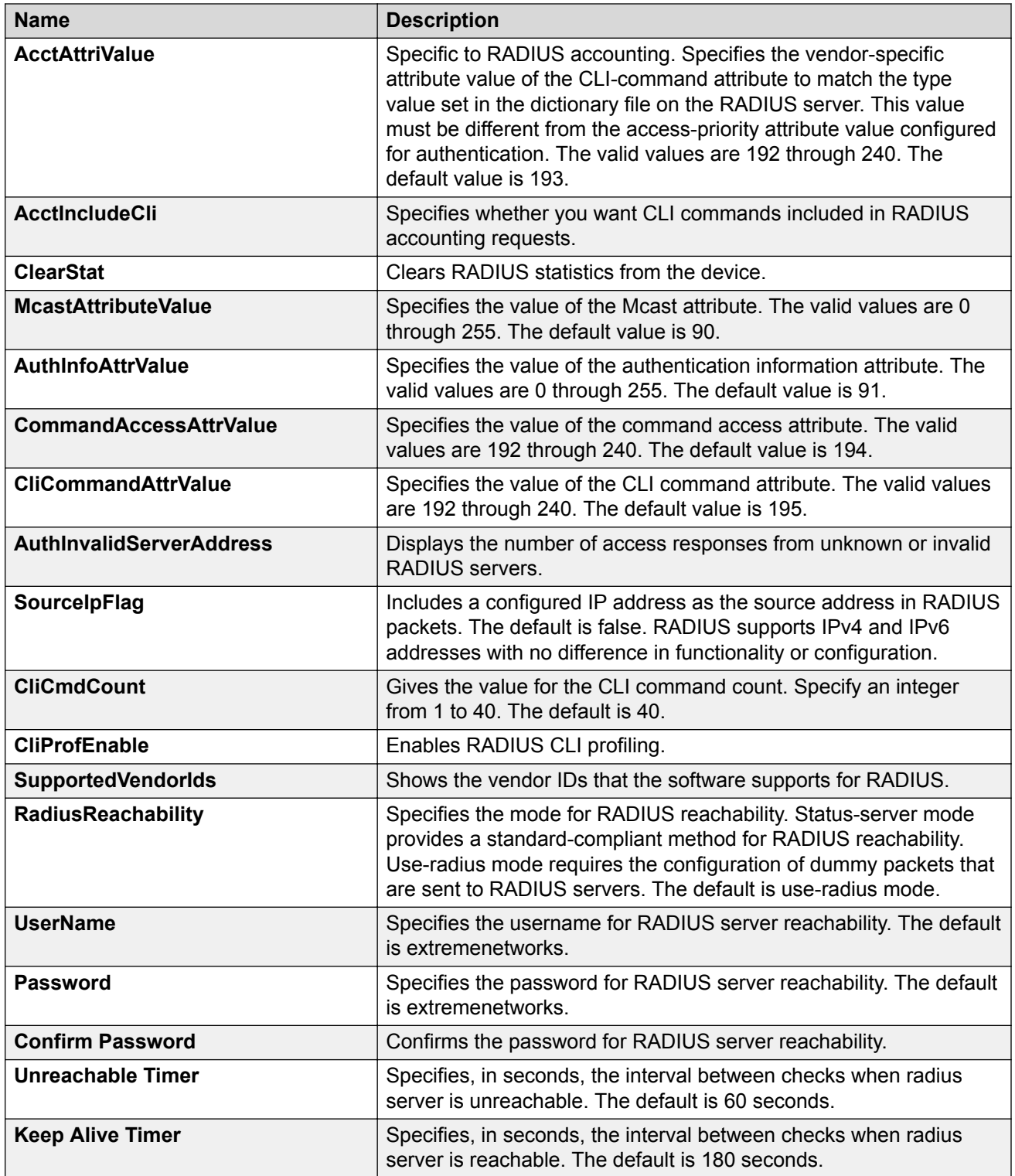

# **Disabling RADIUS accounting**

## **Before you begin**

• You cannot globally disable RADIUS accounting unless a server entry exists.

## **About this task**

Disabling RADIUS accounting removes the accounting function from the RADIUS server.

## **Procedure**

- 1. In the navigation tree, open the following folders: **Configuration** > **Security** > **Control Path**.
- 2. Click **RADIUS**.
- 3. In the **RADIUS Global** tab, disable RADIUS accounting by clearing the **AcctEnable** check box.
- 4. Click **Apply**.

# **Enabling RADIUS accounting interim request**

## **About this task**

Enable the RADIUS accounting interim request feature to create a log whenever more than the specified number of CLI commands are executed.

## **Procedure**

- 1. In the navigation tree, open the following folders: **Configuration** > **Security** > **Control Path**.
- 2. Click **RADIUS**.
- 3. In the **RADIUS Global** tab, type the number of CLI commands in the **CliCmdCount** field.
- 4. Click **Apply**.

# **RADIUS Global field descriptions**

Use the data in the following table to use the **RADIUS Global** tab.

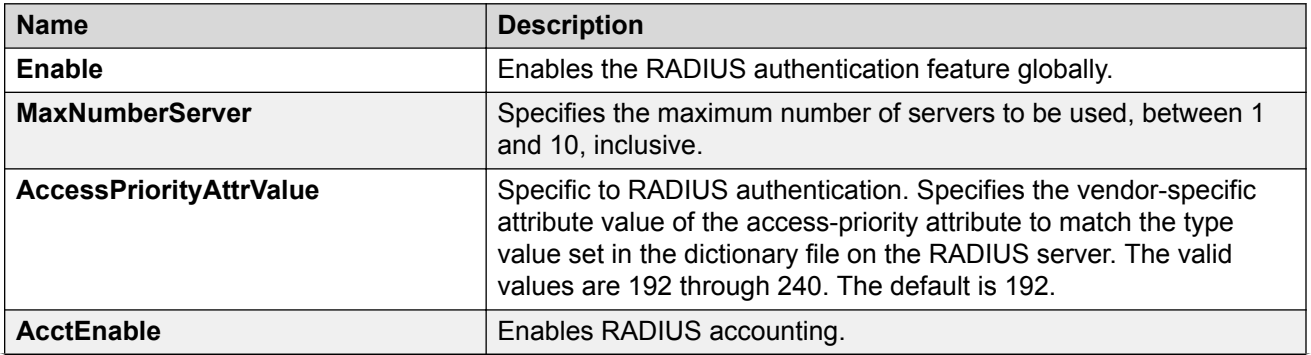

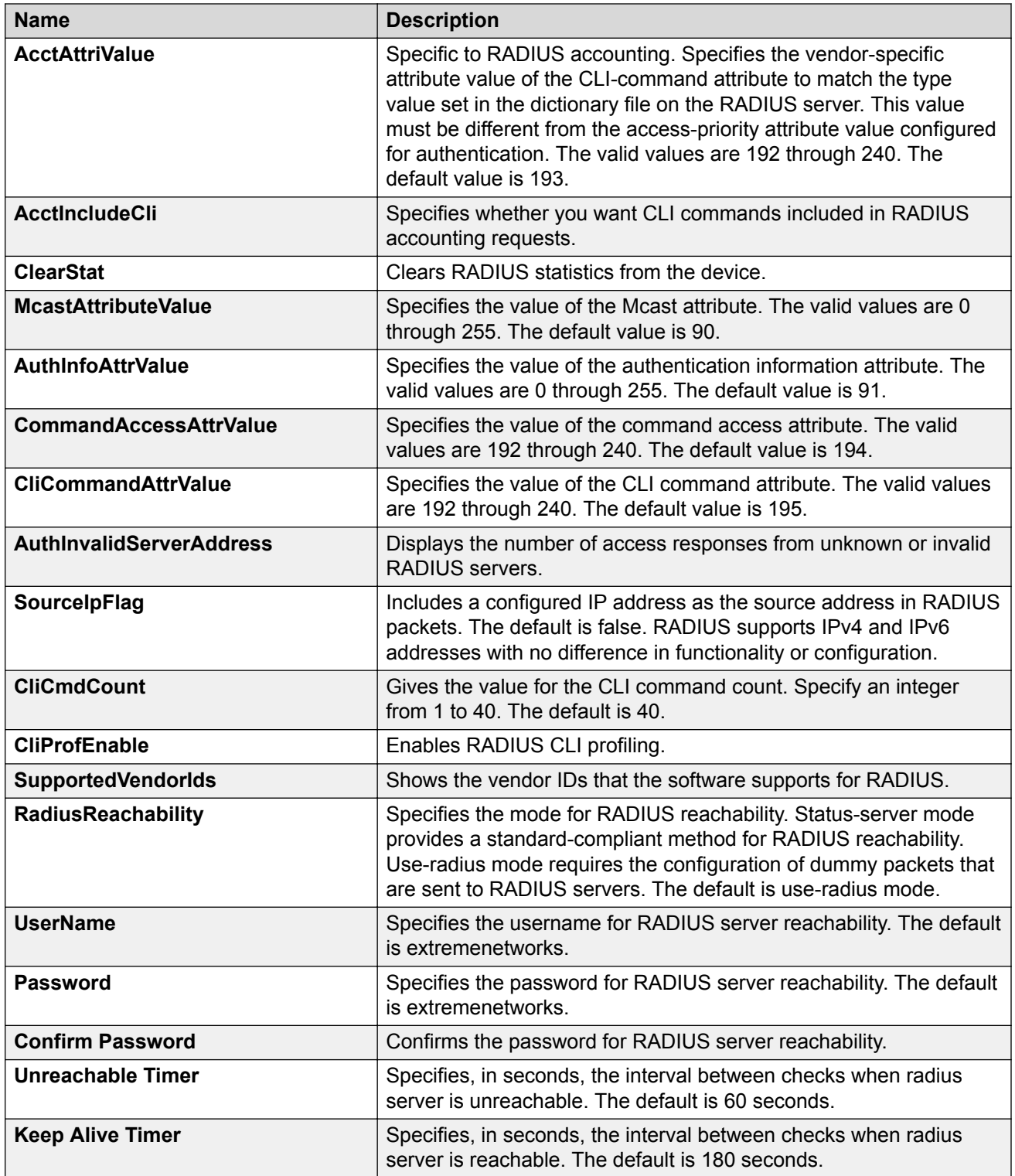

# **Configuring the source IP option for the RADIUS server**

## **Before you begin**

• To configure the CLIP as the source IP address, you must configure the global RADIUS **sourceip-flag** parameter as true. You can configure the **source-ip** address parameter while you define the RADIUS Server on the switch. The source IP address must be a CLIP address, and you can configure a different CLIP address for each RADIUS server. For more information about configuring the source IP address, see [Adding a RADIUS server](#page-370-0) on page 371.

## **Important:**

Use the source IP option only for the RADIUS servers connected to the in-band network.

#### **About this task**

By default, the switch uses the IP address of the outgoing interface as the source IP and NAS IP address for RADIUS packets that it transmits. When you configure the RADIUS server, this IP address is used when defining the RADIUS Clients that communicate with it. Therefore, if the outgoing interface on the switch fails, a different source IP address is used—requiring that you make configuration changes to define the new RADIUS client on the RADIUS server.

To simplify RADIUS Server configuration, you can configure the switch to use a Circuitless IP Address (CLIP) as the source IP and NAS IP address when transmitting RADIUS packets. A CLIP is not associated with a physical interface and is always in an active and operational state. You can configure the switch with multiple CLIP interfaces.

RADIUS supports IPv4 and IPv6 addresses with no difference in functionality or configuration in all but the following case. When adding a RADIUS server in Enterprise Device Manager (EDM) or modifying a RADIUS configuration in EDM, you must specify if the address type is an IPv4 or an IPv6 address.

## **Procedure**

- 1. In the navigation tree, open the following folders: **Configuration** > **Security** > **Control Path**.
- 2. Click **RADIUS**.
- 3. In the **RADIUS Global** tab, select the **SourceIpFlag** check box.
- 4. Click **Apply**.

# **RADIUS Global field descriptions**

Use the data in the following table to use the **RADIUS Global** tab.

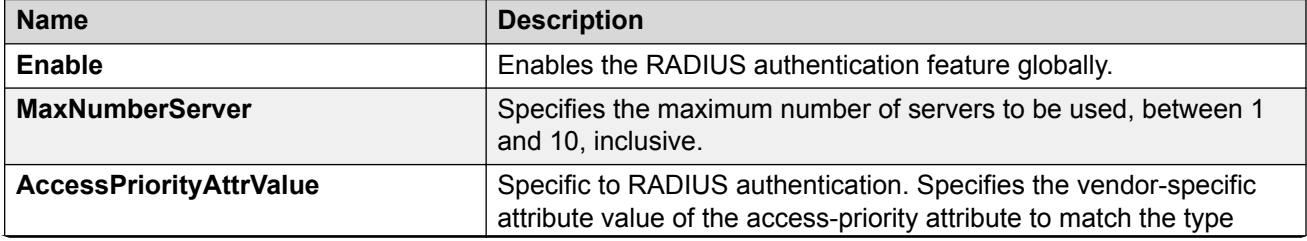

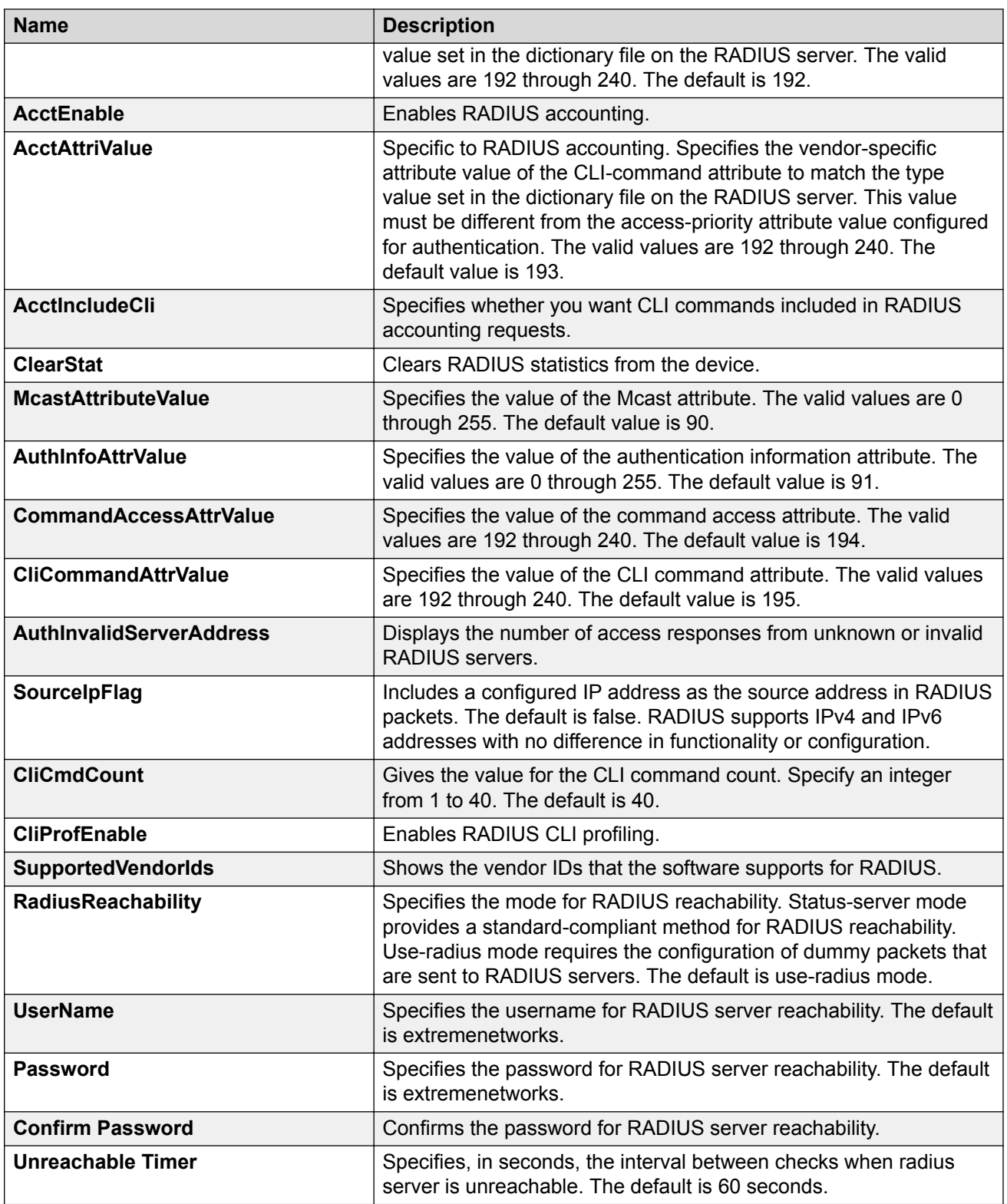

<span id="page-370-0"></span>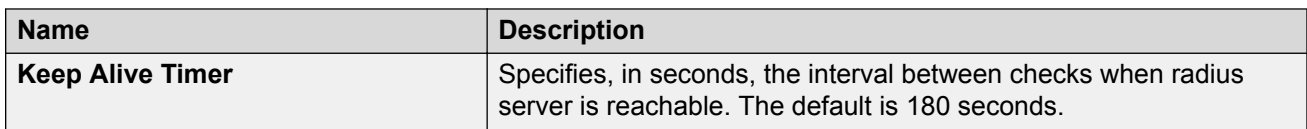

# **Adding a RADIUS server**

## **About this task**

Add a RADIUS server to allow RADIUS service on the switch.

Remote Dial-In User Services (RADIUS) supports both IPv4 and IPv6 addresses, with no differences in functionality or configuration in all but the following case. When adding a RADIUS server or updating a RADIUS server in Enterprise Device Manager (EDM) you must specify if the address type is an IPv4 or an IPv6 address.

#### **Procedure**

- 1. In the navigation tree, open the following folders: **Configuration** > **Security** > **Control Path**.
- 2. Click **RADIUS**.
- 3. Click the **RADIUS Servers** tab.
- 4. Click **Insert**.
- 5. Configure the server as required.
- 6. Click **Insert**.

# **RADIUS Servers Field Descriptions**

Use the data in the following table to use the **RADIUS Servers** tab.

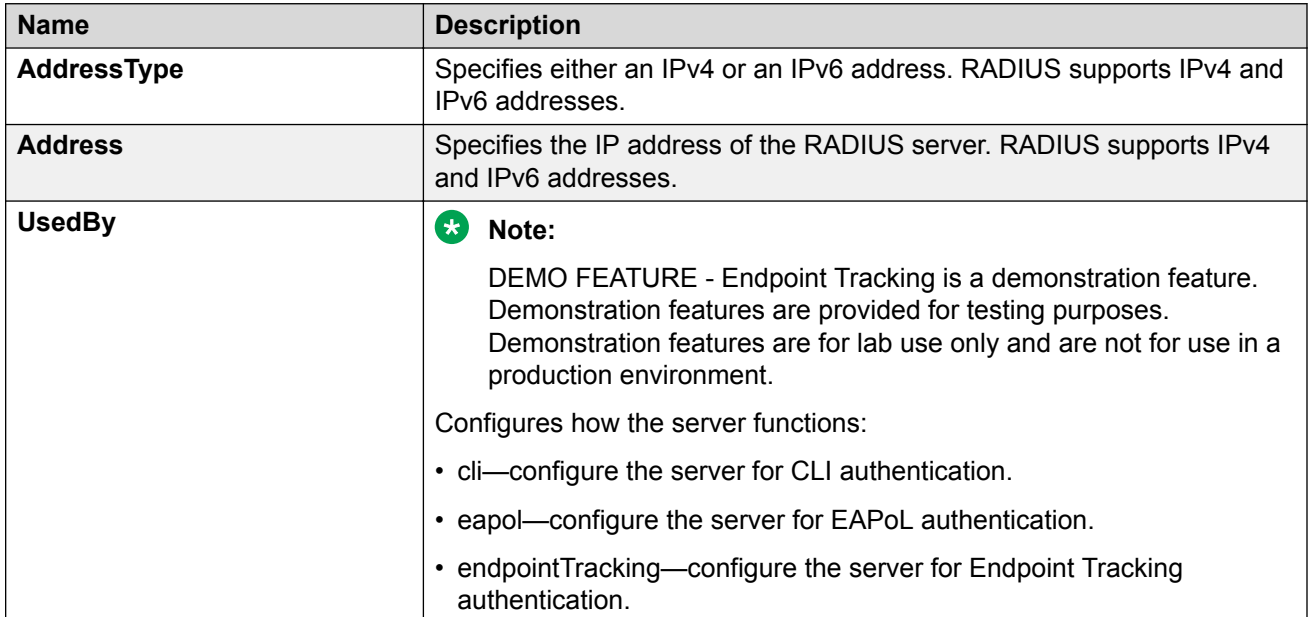

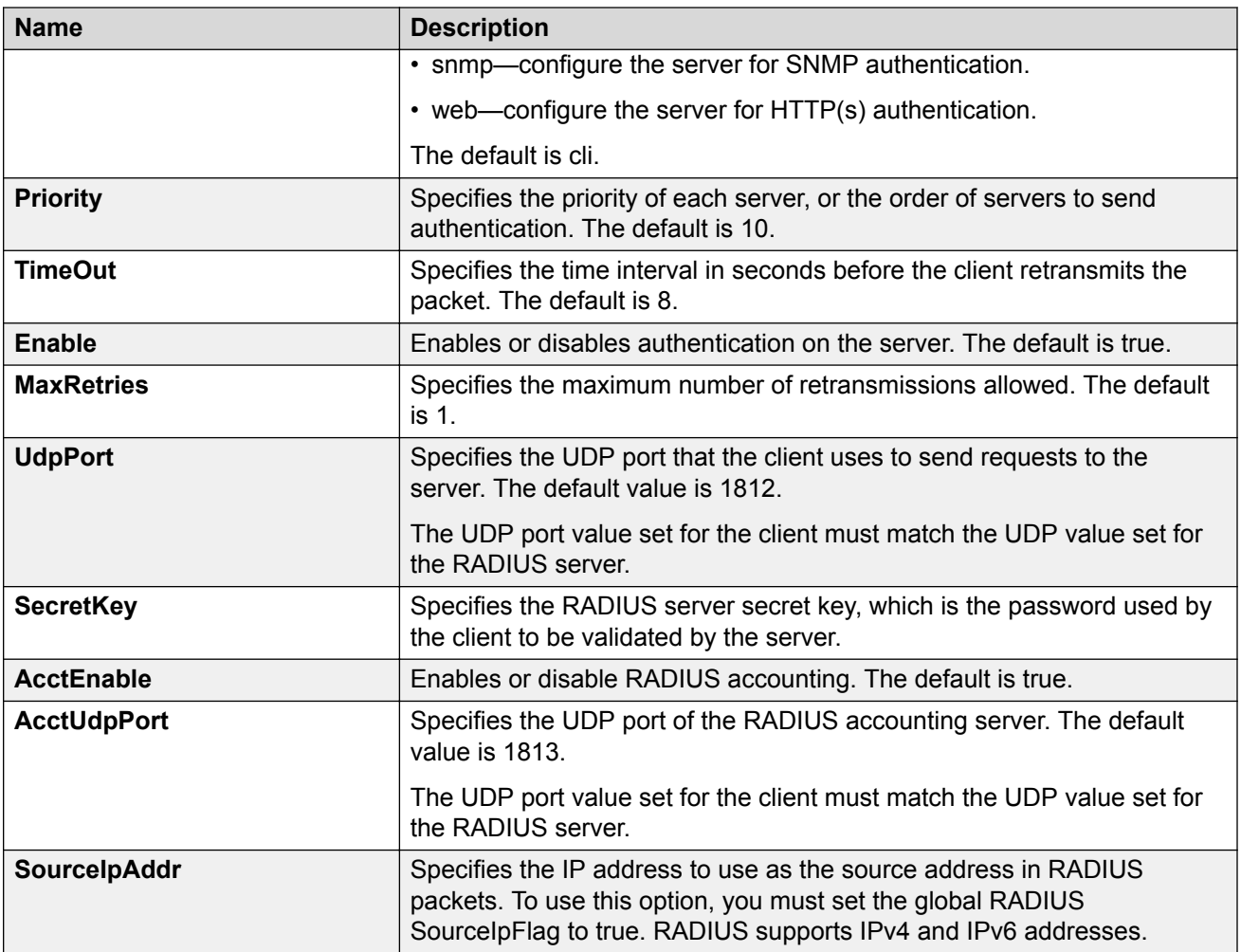

# **Reauthenticating the RADIUS SNMP server session**

# **About this task**

Specify the number of challenges that you want the RADIUS SNMP server to send to authenticate a given session.

# **Procedure**

- 1. In the navigation tree, open the following folders: **Configuration** > **Security** > **Control Path**.
- 2. Click **RADIUS**.
- 3. Click the **RADIUS SNMP** tab.

The RADIUS SNMP tab appears.

4. Select the **Enable** check box.

5. In the **ReauthenticateTimer** field, enter a value to specify the interval between RADIUS SNMP server reauthentications.

The timer for reauthentication of the RADIUS SNMP server session is enabled.

*<u>D* Important:</u>

To abort the RADIUS SNMP server session, enter a value for the AbortSessionTimer, and then click Enable.

- 6. Select the **AcctEnable** check box if desired.
- 7. Click **Apply**.

# **RADIUS SNMP field descriptions**

Use the data in the following table to use the **RADIUS SNMP** tab.

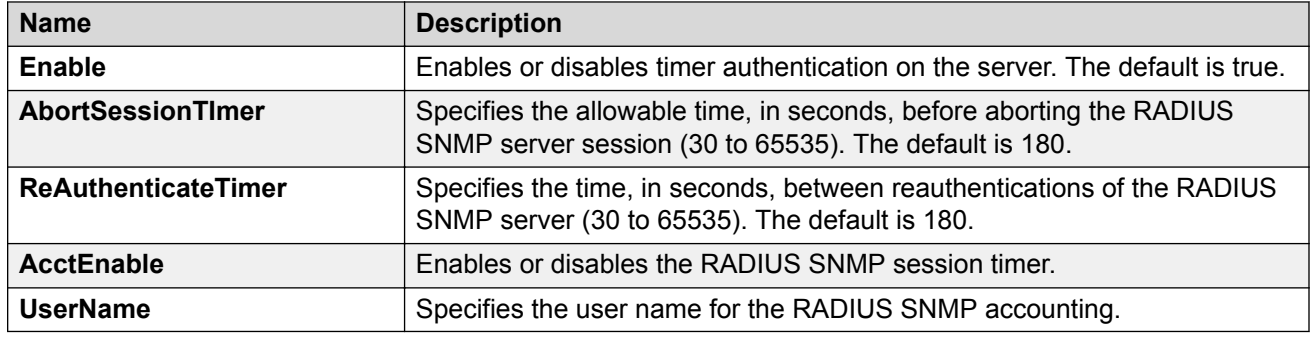

# **Configuring RADIUS SNMP**

## **About this task**

Configure RADIUS SNMP parameters for authentication and session times.

## **Procedure**

- 1. In the navigation tree, open the following folders: **Configuration** > **Security** > **Control Path**.
- 2. Click **RADIUS.**
- 3. Select the **RADIUS SNMP** tab.
- 4. Select the **Enable** check box to enable RADIUS SNMP.
- 5. In the **AbortSessionTimer** field, enter the period after which the session expires in seconds.
- 6. In the **ReAuthenticateTimer** field, enter the period of time the system waits before reauthenticating in seconds.
- 7. Select the **AcctEnable** check box to enable RADIUS accounting for SNMP.
- 8. In the **UserName** field, type the RADIUS SNMP user name.
- 9. Click **Apply**.

# **RADIUS SNMP field descriptions**

Use the data in the following table to use the **RADIUS SNMP** tab.

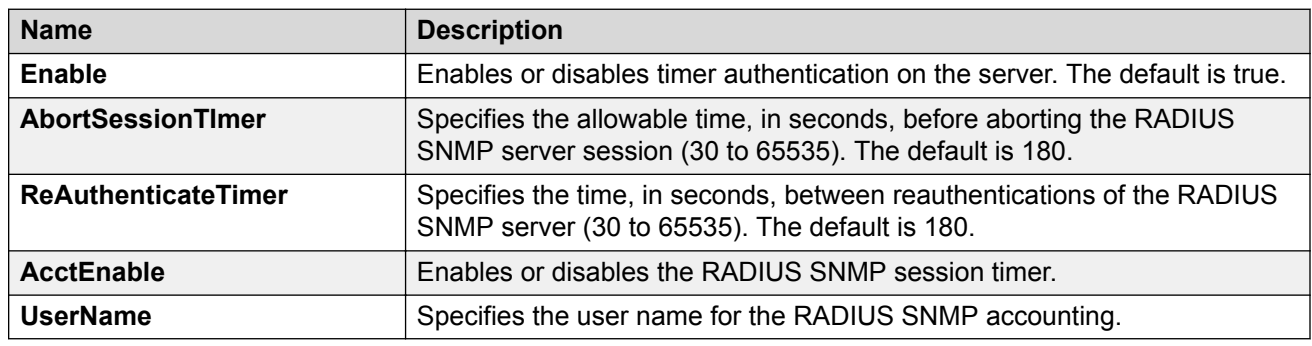

# **Modifying a RADIUS configuration**

#### **About this task**

Use this procedure to modify an existing RADIUS configuration or single function such as retransmissions and RADIUS accounting.

RADIUS supports IPv4 and IPv6 addresses with no difference in functionality or configuration in all except the following case. When modifying a RADIUS configuration in Enterprise Device Manager (EDM), you must specify if the address type is an IPv4 or an IPv6 address.

## **Procedure**

- 1. In the navigation tree, open the following folders: **Configuration** > **Security** > **Control Path**.
- 2. Click **RADIUS**.
- 3. Click the **RADIUS Servers** tab.
- 4. In the row and field to modify, type the information or use the lists to make a selection. Access the lists by double-clicking in a field.
- 5. When you are done with modifying the RADIUS configuration, click **Apply**.

## **RADIUS Servers Field Descriptions**

Use the data in the following table to use the **RADIUS Servers** tab.

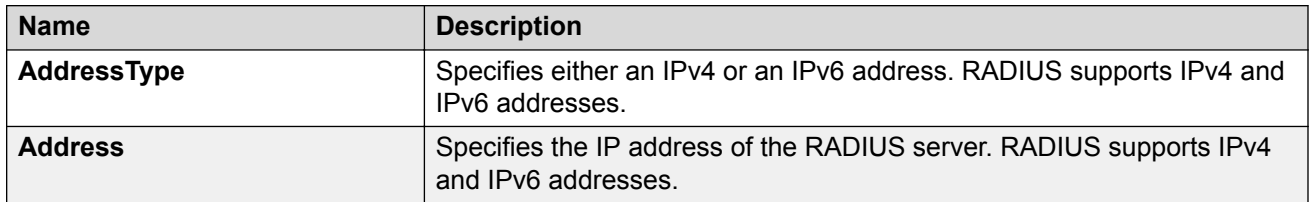

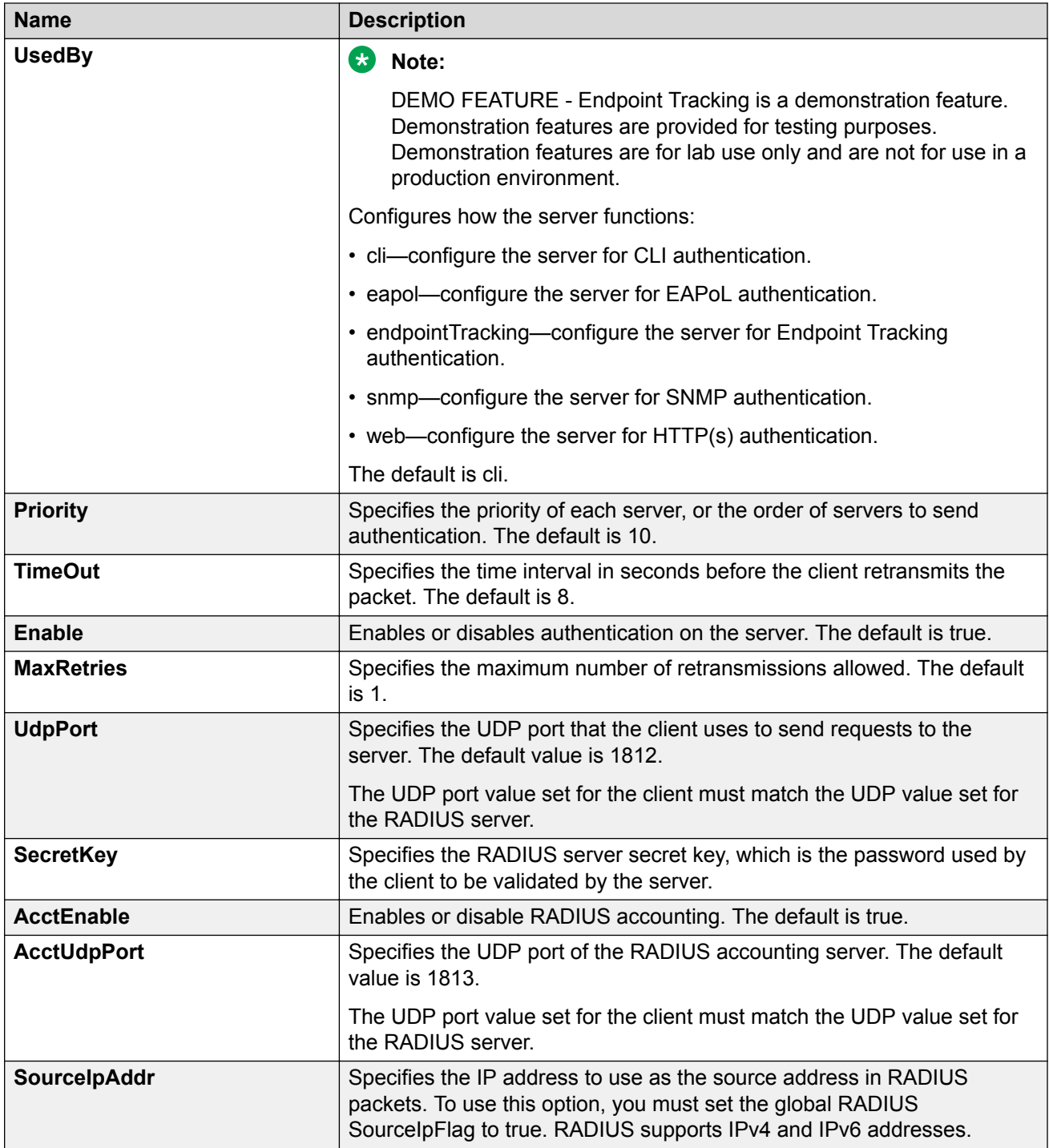

# **Deleting a RADIUS configuration**

## **About this task**

Delete an existing RADIUS configuration.

## **Procedure**

- 1. In the navigation tree, open the following folders: **Configuration** > **Security** > **Control Path**.
- 2. Click **RADIUS**.
- 3. Click the **RADIUS Servers** tab.
- 4. Identify the configuration to delete by clicking anywhere in the row.
- 5. Click **Delete**.

# **Configuring RADIUS server reachability**

## **About this task**

Use this procedure to configure the RADIUS server reachability settings.

## **Procedure**

- 1. In the navigation tree, expand the following folders: **Configuration** > **Security** > **Control Path**.
- 2. Click **RADIUS**.
- 3. Click the **RADIUS Global** tab.
- 4. In **RadiusReachability**, select either **useStatusServerPackets** or **useDummyRadiusRequests**.
- 5. In the **UserName** field, type the reachability user name.
- 6. In the **Password** field, type the reachability password.
- 7. In the **Confirm Password** field, retype the reachability password.
- 8. In the **Unreachable Timer** field, type the interval in seconds between checks when the RADIUS server is unreachable.
- 9. In the **KeepAlive Timer** field, type the interval in seconds between checks when the RADIUS server is reachable.
- 10. Click the **Apply**.

# **RADIUS Global field descriptions**

Use the data in the following table to use the **RADIUS Global** tab.

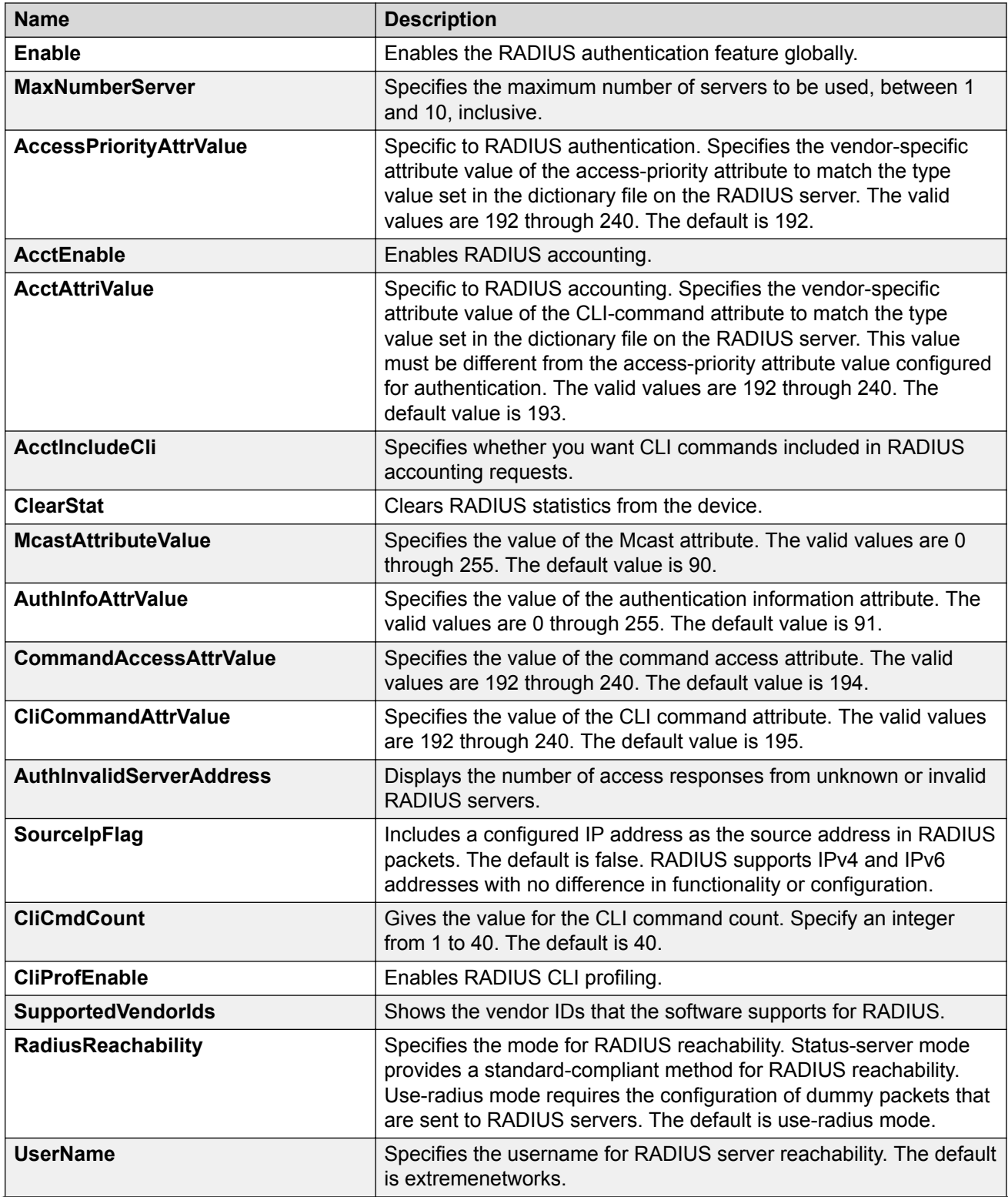

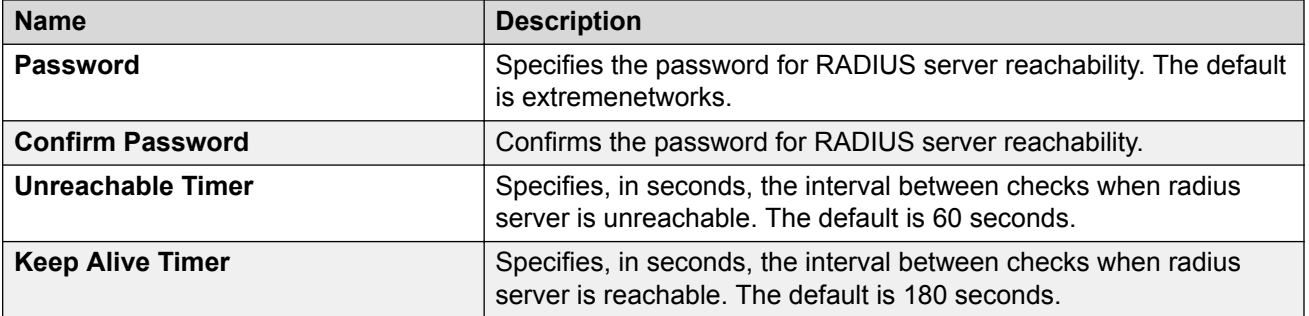

# **Configuring a RADIUS dynamic-server client**

## **About this task**

Use this procedure to configure a client to allow processing of dynamic session changes.

## **Before you begin**

You must enable EAPOL globally and at the port level.

You must enable RADIUS dynamic extensions commands processing at the port level.

## **Procedure**

- 1. In the navigation tree, open the following folders: **Configuration** > **Security** > **Control Path**.
- 2. Click **RADIUS CoA**.
- 3. Click **Global**.
- 4. Click **Insert**.
- 5. In the **Address** field type a client address.
- 6. **(Optional)** In the **UdpPort** field, type a value for client port.
- 7. **(Optional)** In the **Secret** field, type a value for the secret key.
- 8. Select the **Enable** checkbox to enable dynamic session processing for the client.
- 9. Click **Insert**.

# **Global field descriptions**

Use the data in the following table to use the Global tab.

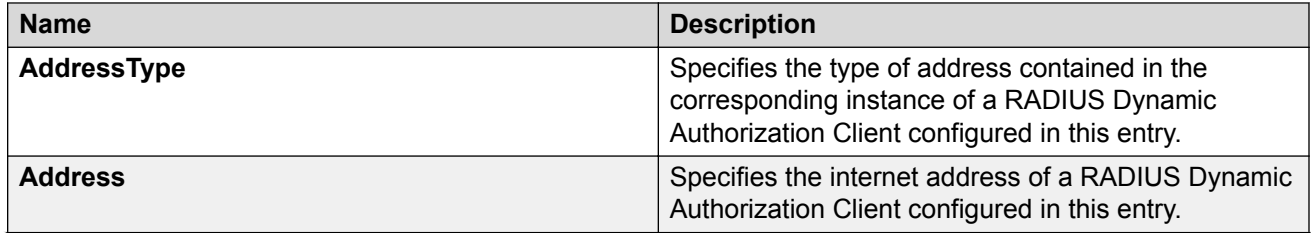

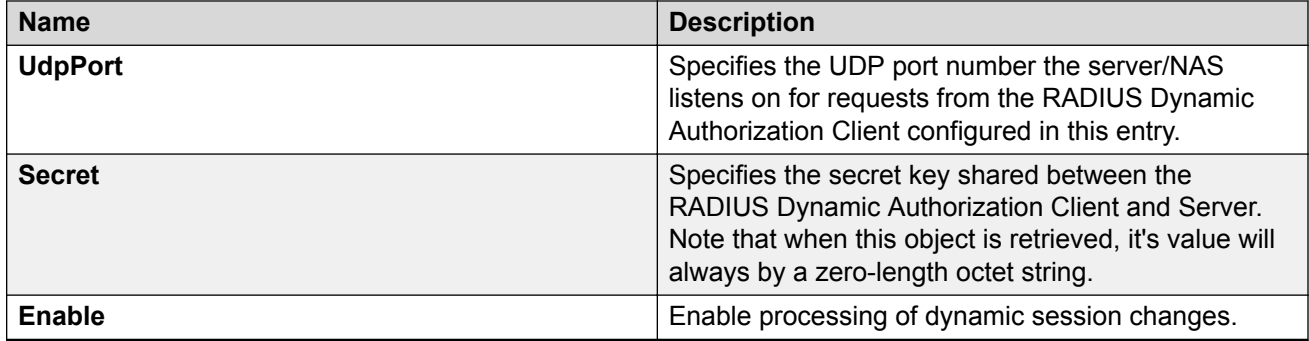

# **Chapter 9: Secure AAA server communication**

#### **Table 30: Internet Key Exchange product support**

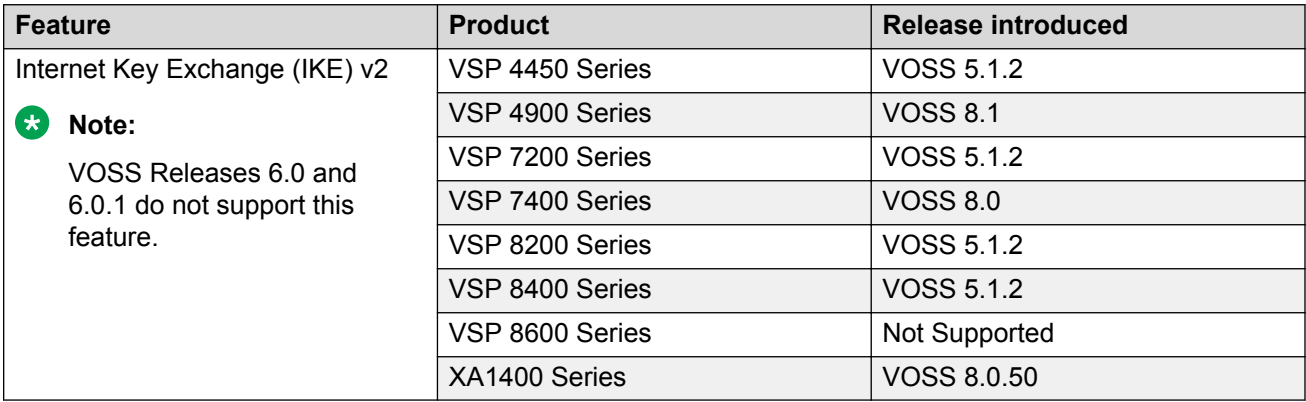

An AAA server program deals with requests for access to computer resources and provides authentication, authorization, and accounting (AAA) services. The switch communicates with AAA servers using Remote Authorization Dial-in User Service (RADIUS) and Terminal Access Controller Access Control System Plus (TACACS+). It is not sufficient to protect authentication information with only RADIUS or TACACS+. To provide additional security to the traffic in the communication channel, the software adds support for IP Security (IPsec) for the AAA server communication.

IPsec provides the ability to secure RADIUS and TACACS+ servers against unwanted traffic by filtering on specific network adapters, by allowing or blocking specific protocols and enabling the server to selectively allow traffic from specific source IP addresses.

The following diagram shows the communication between AAA client and AAA server. The IPsec module on the client encrypts the packets to the AAA server and decrypts the packets from the AAA server. Similarly, the IPsec module on the server encrypts or decrypts the packets to or from the client.

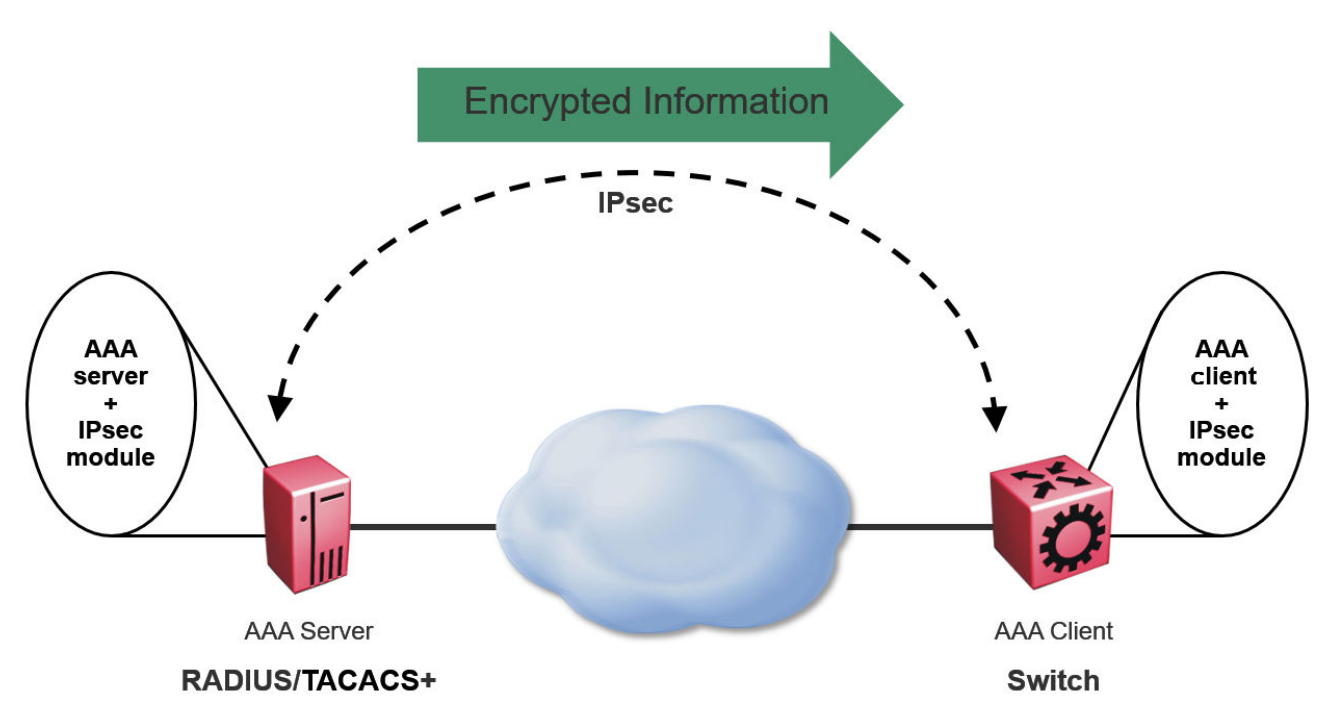

To implement secure AAA server communication, the software supports the following:

- IPsec with Internet Key Exchange (IKE) protocol for both IPv4 and IPv6.
- IPv4 implementation of IPsec, is mainly for protocols involved in communication with AAA servers, that is, RADIUS and TACACS+. However, it supports all UDP and TCP protocols.
- Digital signature as authentication method for IKE, in addition to the pre-shared key authentication method.
- Automatic and manual keying for session establishment. IKE is the default automated key management protocol for IPsec.
- IKEv1 and IKEv2 protocol.

## **IP security (IPsec)**

Internet Protocol Security (IPsec) ensures the authenticity, integrity, and confidentiality of data at the network layer of the Open System Interconnection (OSI) stack.

IPsec secures the AAA server communication using packet filtering and cryptography. Cryptography provides user authentication, ensures data confidentiality and integrity, and enforces trusted communication. For more information on [IPsec](#page-240-0) and its configuration, see **IPsec** on page 241.

# **Internet Key Exchange (IKE) protocol**

Internet Key Exchange (IKE) protocol sets up a Security Association (SA) in IPsec. SA is the relationship between two network devices that define attributes such as authentication mechanism, encryption and hash algorithms, exchange mode, and key length for secured communications. SA should be agreed to by both the devices.

The IKE protocol is based on Internet Security Association and Key Management Protocol (ISAKMP) which helps in building a secured connection between two or more hosts using the following concepts:

- authentication
- encryption
- key management
- security association (SA)
- policy

IKE uses a key exchange mechanism based on the Diffie-Hellman encryption key exchange protocol. IKE provides periodic automatic key renegotiation, pre-shared and public key infrastructures, and anti-replay defence. It is layered on top of the UDP protocol and uses UDP port 500 to exchange information between peers.

## **IKE phases**

A switch negotiates with a peer using IKE in two phases.

- In phase 1, the switch negotiates the IKE SA to protect the negotiations that take place in phase 2. The SAs negotiated in phase 1 are bi-directional, and are applicable to traffic originating in both directions.
- In phase 2, the peers negotiate and establish the SAs for IPsec and session keys through quick mode. A Diffie-Hellman key exchange is done to achieve perfect forward secrecy, which ensures that the compromise of a single key does not permit access to data other than that protected by that compromised key. The SAs in phase 2 are uni-directional. They are used according to the direction of the traffic. The quick mode is initiated by either of the peer endpoints irrespective of who initiated phase 1.

## **IKE modes**

There are two modes of exchanging messages in Phase 1:

• Main mode

This is a secure mode of exchanging messages. It allows protection of the confidentiality of the peers during negotiation. This mode provides more flexibility in proposals compared to aggressive mode. As the main mode requires a total of 6 messages to be exchanged between peers, it is more time consuming.

• Aggressive mode

This mode is less secure than the main mode. It does not protect the confidentiality of the peers. However, it requires only a total of 3 messages to be exchanged for phase 1, which makes this mode faster than the main mode. The number of total message exchange is reduced in this mode because some messages are embedded in other messages.

The mode of message exchange in phase 2 is called quick mode. In this mode a total of 3 messages are exchanged between the peers. This mode is used to establish IPsec SA. The negotiations in the quick mode are protected during the phase 1 negotiations in main mode.

## **IKE policies**

A combination of security parameters used during the IKE SA negotiation is called a policy. The policies must be configured on both the peers and at least one of the policies should match on both ends to have a successful negotiation for. If a policy is not configured on both peers or if a policy does not match on both ends, an SA cannot be setup and data cannot be exchanged.

The following are the attributes of an IKE policy:

- Encryption This is the cryptographic algorithm that is sent in the proposal by the initiator or responder during the phase 1 negotiation. This cryptographic algorithm is used to encrypt phase 2 negotiation messages. The supported encryption algorithms are:
	- DES
	- 3DES
	- AES
- Hash function This function is used as part of the authentication mechanism during the authentication of peers in phase 1. It is always used with the authentication algorithm. The supported values are:
	- MD5
	- SHA1
	- SHA256
- Authentication This process authenticates the peers. Following are the supported authentication modes:
	- Digital Signatures The digital signatures use digital certificate which is signed by the certificate authority (CA) for authentication.
	- Pre-shared keys (PSK) The PSKs are shared out-of-band between the peers before hand. Using PSK in main mode exchange limits identifying the peer to an IP address (and not host name).
- Diffe-Hellman (DH) Group This is an algorithm used by two peers that are unknown to each other to establish a shared secret key. This key that is decided during phase 1 is used to encrypt subsequent message exchanges during phase 2 to establish security associations (SA) and security policies (SP) for IPsec sessions. The supported DH Groups are as follows:
	- Group 1 (MODP768)
	- Group 2 (MODP1024)
	- Group 14 (MODP2048)
- Lifetime This is a time and data limit agreed by peers to protect an SA from getting compromised. It ensures that the peers renegotiate the SAs just before the lifetime value expires, that is, when the time limit is reached.
- Dead-peer detection This is a process in which the switch waits for a response from peer for a limited number of seconds before declaring the peer as dead. It is a keep-alive mechanism required to perform IKE peer fail-over and to reclaim lost resources by freeing up SAs that are no longer in use.

## **IKE authentication**

The security gateway of a peer must authenticate the security gateway of the peer it intends to communicate with. This ensures that IKE SAs are established between the peers. The switch supports the following two authentication methods:

• Digital certificates (using RSA algorithms)

For digital certificate authentication, the initiator signs the message interchange data using the private key. The responder uses the public key of the initiator to verify the signature. The public key is exchanged by messages containing an X.509v3 certificate. This certificate provides an assurance that the identity of a peer, as represented in the certificate, is associated with a particular public key.

• Pre-shared keys

Pre-shared key authentication, the same secret must be configured on both security gateways before the gateways can authenticate each other.

#### **Signature authentication**

The switch receives the digital signature of its peer in a message exchange. The switch verifies the digital signature by using the public key of the peer. The certificate of the peer, received during the IKE negotiation, contains the public key. To ensure that the peer certificate is valid, the switch verifies its digital signature by using the certificate authority (CA) public key contained in the root CA certificate. The switch and its IKE peer require at least one common trusted root CA for authentication to work.

When IKE is configured to use digital certificates for authentication, the certificates are retrieved from the trusted certificate store in the switch, based on the provided distinguished name. The certificates received from the peer are verified with the public key.

# **IKEv2**

The software supports IKEv2, which is an enhancement of the IKEv1 protocol. All IKEv2 communications consist of pairs of messages: a request and a response. The IKEv2 protocol uses a non-reliable transport protocol (UDP using ports 500). The pairs of exchanges allows ensuring of reliability to the IKEv2 protocol, as there is an expected response for each request.

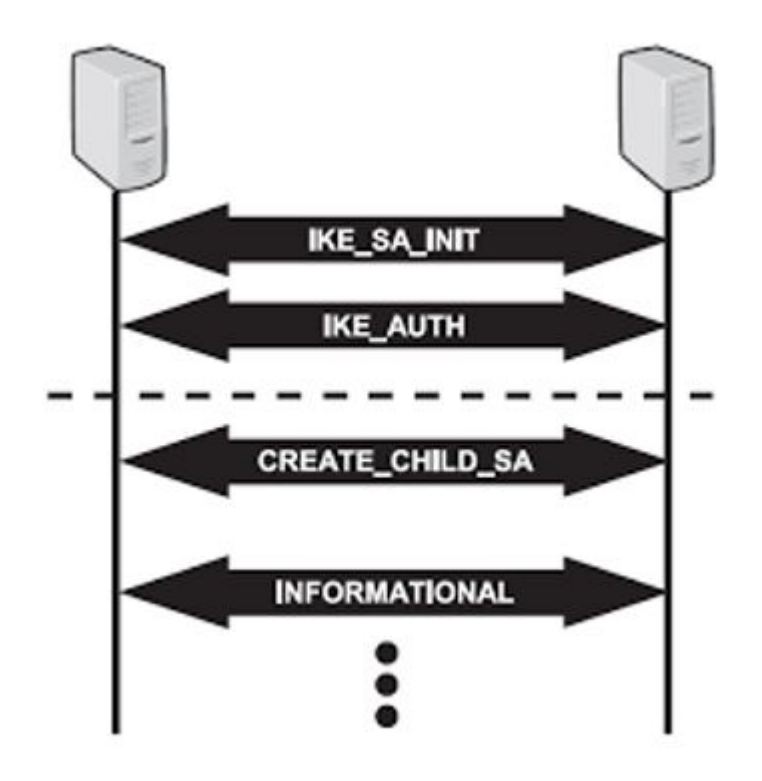

IKEv2 provides a number of improvements over IKEv1, including the following:

- A simplified initial exchange of messages that reduces latency and increases connection establishment speed.
	- IKEv2 makes use of a single four-message exchange instead of the eight different initial exchanges of IKEv1.
	- It improves upon IKEv1's latency by making the initial exchange to be of two round trips of four messages, and allows the ability to add setup of a child SA on that exchange.
- Improved reliability through the use of sequence numbers, and acknowledgments.
	- IKEv2 reduces the number of possible error states by making the protocol reliable as all messages are acknowledged and sequenced.
- IKE SA integrity algorithms are supported only in IKEv2.
- Traffic Selectors are specified in IKEv2 by their own payloads type and not by overloading ID payloads. This makes the Traffic Selectors more flexible.
- No lifetime negotiations for IKEv2, but in IKEv1 SA lifetimes are negotiated.

## **IKEv2 OCSP validation**

Confirmation of certificate reliability is essential to achieve the security assurances public key cryptography provides. One fundamental element of such confirmation is reference to certificate revocation status. IKEv2 enables the use of Online Certificate Status Protocol (OCSP) for in-band signaling of certificate revocation status. The IKEv2 supports the authentication methods as pre shared key and digital certificate. It allows the verification of the digital certificate sent by the peer whether it is revoked or not. This is done through a method by sending the digital certificate to the OCSP server. The OCSP server in turn verifies the certificate status and sends the response back. Based on the response from OCSP server, the device validates the certificate.

# **Secure AAA server communication and IKE limitations**

This section describes the limitations associated with secure AAA server communication feature.

- AAA server protection is provided only for SSH/CLI/WEB/Telnet/Console Access Protection.
- FQDN (Fully Qualified Domain Names) is not supported to identify endpoints. This is because, the user configures the IP address for the AAA servers in the switch.
- XAUTH ( 2-factor authentication ) is not supported.
- Domain of Interpretation is not supported other than for IPsec.
- NAT Traversal is not supported.
- Custom IKE messages and vendor ID for the messages are not supported.
- IKE fragmentation is not supported.

# **IKE Configuration for Secure AAA Server using CLI**

This section describes procedures of IKE configuration for secure AAA server using CLI.

# **Configure an IKE Phase 1 Profile**

## **About this task**

Use the following procedure to configure an IKE Phase 1 profile.

## **Procedure**

1. Enter Global Configuration mode:

enable

configure terminal

2. Create an IKE phase 1 profile:

ike profile WORD<1–32>

3. Configure the IKE phase 1 profile hash algorithm:

ike profile WORD<1–32> hash-algo <md5|sha|sha256|any>

4. Configure the IKE phase 1 profile encryption algorithm:

ike profile WORD<1–32> encrypt-algo <desCbc|3DesCbc|aesCbc|any>

5. Configure the IKE phase 1 profile Diffie-Hellman group:

ike profile WORD<1–32> dh-group <modp768|modp1024|modp2048|any>

6. Configure the IKE phase 1 encryption key length:

ike profile WORD<1–32> encrypt-key-len <128|192|256>

7. Configure the IKE phase 1 lifetime, in seconds:

ike profile WORD<1–32> lifetime-sec <0-4294967295>

8. **(Optional)** Delete the IKE Phase 1 profile:

no ike profile WORD<1–32>

# **Variable definition**

Use the data in the following table to use the **ike profile** commands.

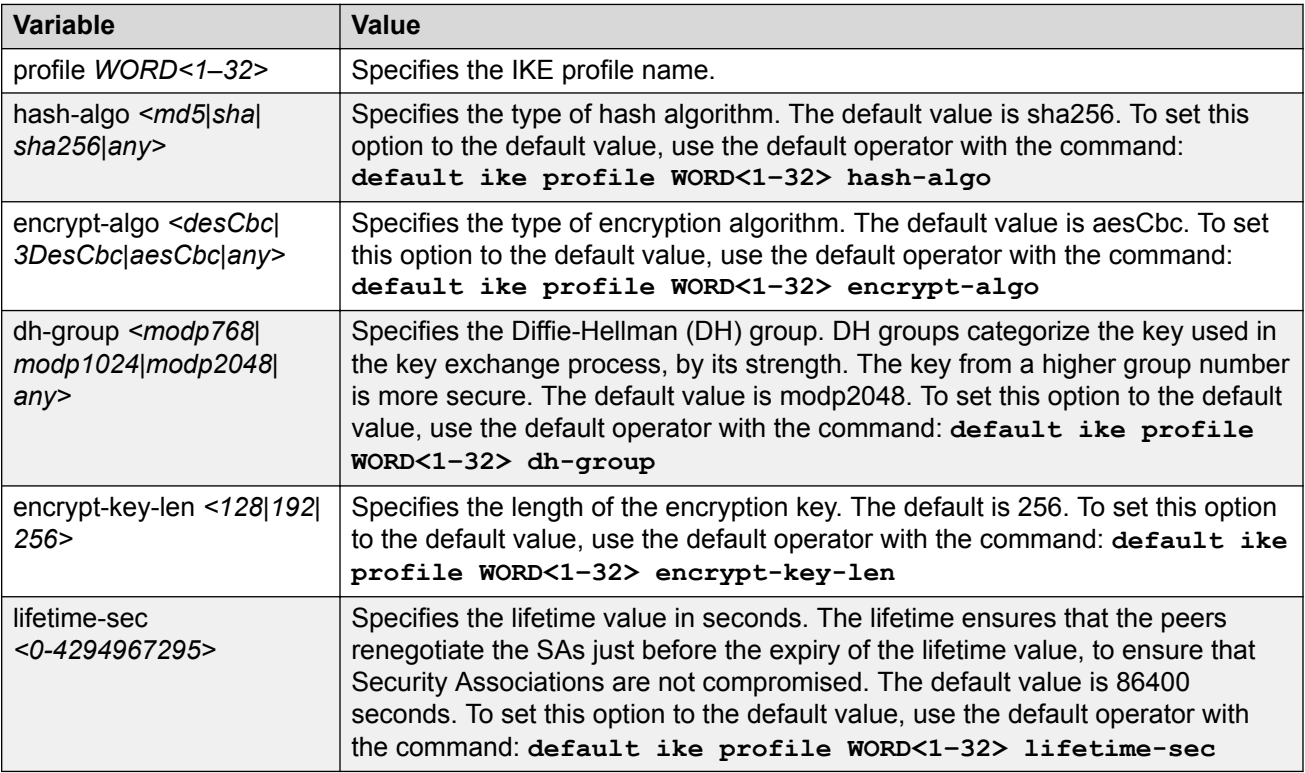

# **Create an IKE Phase 1 Policy**

IKE policy establishes Security Associations (SA) and message exchanges with IKE peers to successfully set up secured channels.

## **About this task**

Use the following procedure to create the IKE Phase 1 policy.

## **Procedure**

1. Enter Global Configuration mode:

enable

configure terminal

2. Create an IKE Phase 1 profile:

```
ike policy WORD<1–32> laddr WORD<1–256> raddr WORD<1–256>
```
3. **(Optional)** Delete the IKE Phase 1 profile:

```
no ike policy WORD<1-32>
```
# **Variable definition**

Use the data in the following table to use the **ike policy <1–320> laddr** command.

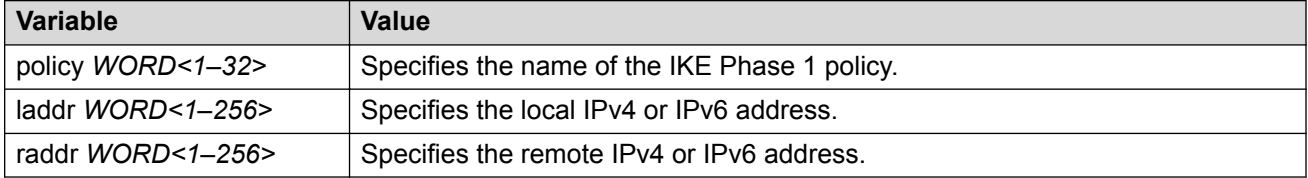

# **Configuring profile to be used for IKE Phase 1 policy**

Use the following procedure to configure the IKE Phase1 profile to be used for the IKE Phase 1 policy.

## **Procedure**

1. Enter Global Configuration mode:

enable configure terminal

2. Configure the profile name to be used for IKE Phase 1 policy:

```
ike policy WORD<1–32> profile WORD<1–32>
```
# **Variable definition**

Use the data in the following table to use the **ike policy WORD<1–32> profile WORD<1–32>** command.

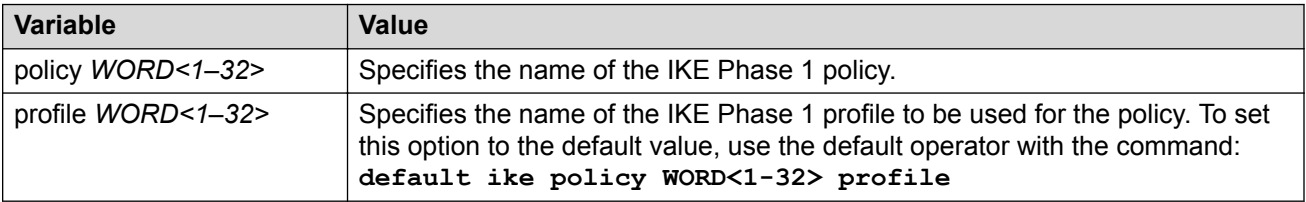

# **Configure IKE Phase 2 Perfect Forward Secrecy**

Use the following procedure to configure IKE Phase 2 perfect forward secrecy (PFS).

#### **About this task**

A Diffie-Hellman key exchange is done to achieve perfect forward secrecy. This ensures that the compromise of even a single key does not permit access to data other than that protected by that key.

#### **Procedure**

1. Enter Global Configuration mode:

enable

configure terminal

2. Configure the IKE Phase 2 perfect forward secrecy:

```
ike policy WORD<1–32> p2–pfs <enable|disable> [use-ike-group
<enable|disable>][dh-group <modp768|modp1024|modp2048|any]
```
3. **(Optional)** Disable Phase 2 perfect forward secrecy:

no ike policy <1–32> p2–pfs

# **Variable definition**

Use the data in this table to use the **ike policy WORD<1–32> p2–pfs** command.

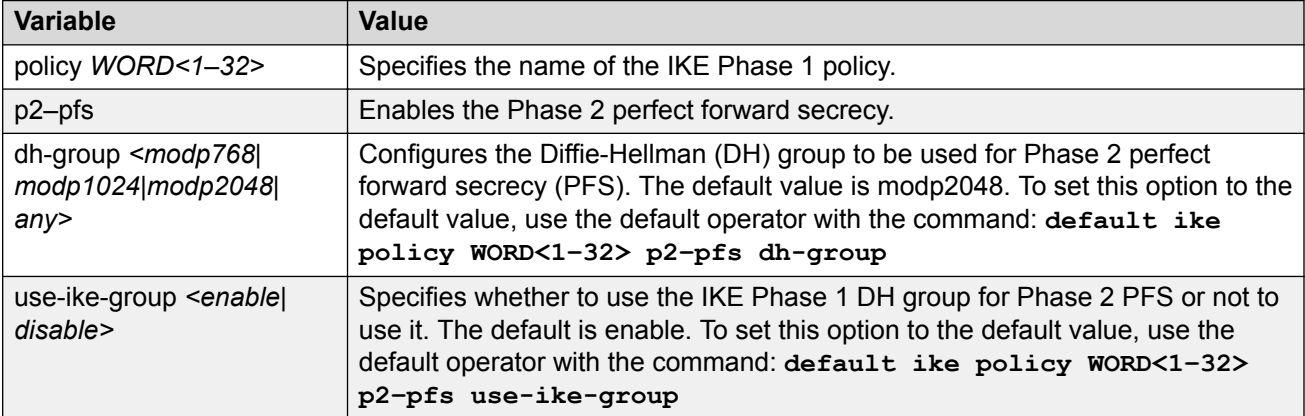

# **Configure the IKE Authentication Method**

Use the following procedure to configure the IKE authentication method.

## **About this task**

As part of the IKE protocol, one security gateway must authenticate another security gateway to make sure that IKE SAs are established with the intended party. The switch supports two authentication methods:

• Digital certificates

Configure peer identity name for IKE phase 1 and revocation check method.

• Pre-shared keys

The same secret must be configured on both security gateways before the gateways can authenticate each other.

#### **Procedure**

1. Enter Global Configuration mode:

enable configure terminal

2. Configure the IKE authentication method using any one of the following:

Digital certificate: ike policy WORD<1–32> auth-method digital-certificate [peer-name WORD <1-64> | revocation-method <crl|none|ocsp>]

Or

Pre-shared key: ike policy WORD<1–32> auth-method pre-shared-key

3. **(Optional)** Disable the IKE authentication method:

no ike policy WORD<1-32> auth-method digital-certificate peer-name

# **Variable definition**

Use the data in the following table to use the **ike policy WORD<1–32> auth-method** command.

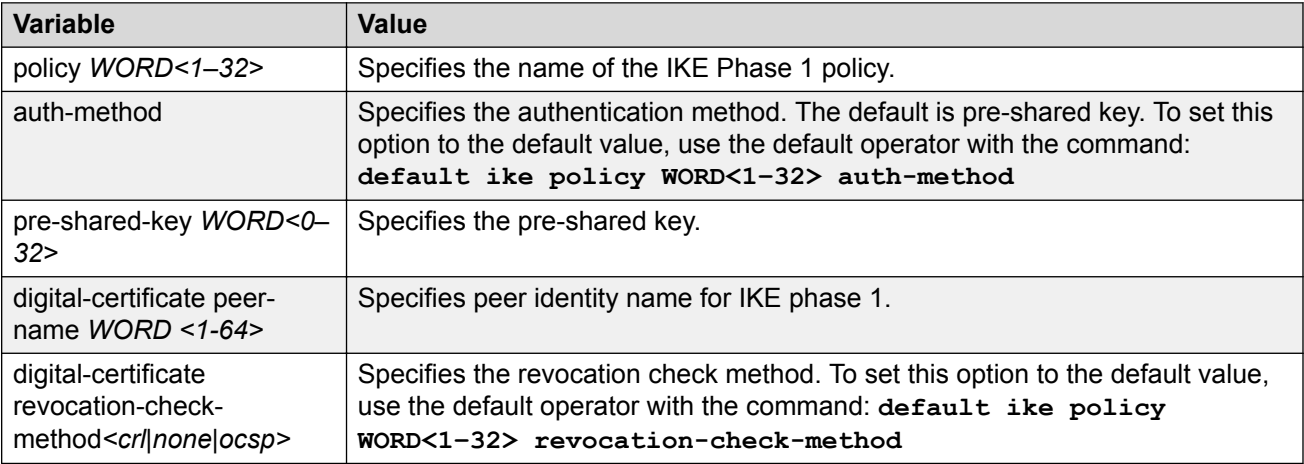

# **Configure Dead-Peer Detection Timeout**

Use the following procedure to configure the dead-peer detection (DPD) timeout for the IKE Phase 1 policy.

## **About this task**

Dead Peer Detection (DPD) timeout is the interval for which the system sends messages to a peer to confirm its availability.

#### **Procedure**

1. Enter Global Configuration mode:

enable

configure terminal

2. Configure the DPD timeout:

ike policy WORD<1–32> dpd-timeout <1–4294967295>

# **Variable definition**

Use the data in the following table to use the **ike policy WORD<1–32> dpd-timeout** command.

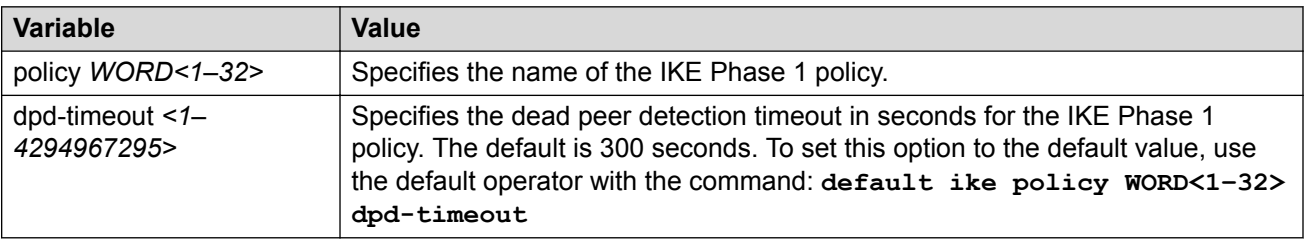

# **Enable the Admin State of IKE Phase 1 Policy**

Use the following procedure to enable admin state of IKE Phase 1 policy.

## **Procedure**

1. Enter Global Configuration mode:

```
enable
```
configure terminal

2. Enable admin state of IKE Phase 1 policy:

ike policy WORD<1–32> enable

3. **(Optional)** Disable IKE Phase 1 policy:

```
no ike policy WORD<1–32> enable
```
# **Display IKE Profiles**

Use the following procedure to display the configured IKE profiles:

## **Procedure**

1. Enter Privileged EXEC mode:

enable

2. Display all IKE profiles:

show ike profile

3. Display a specific ike profile:

show ike profile WORD<1–32>

#### **Example**

```
Switch:1#show ike profile
==========================================================================================
```
IKE Profile

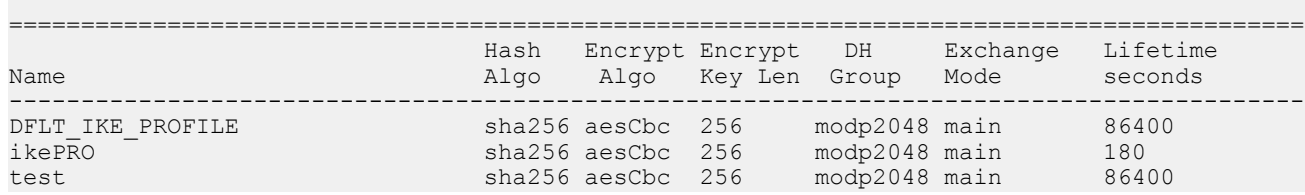

# **Variable definition**

Use the data in the following table to use the **show ike profile** command.

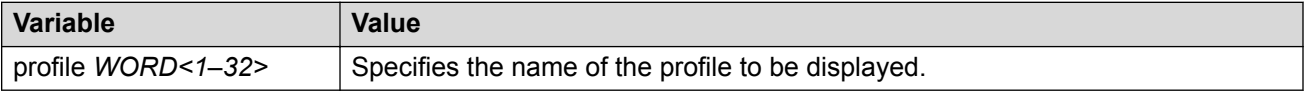

# **Job aid**

The following table describes the fields in the output for the **show ike profile** command.

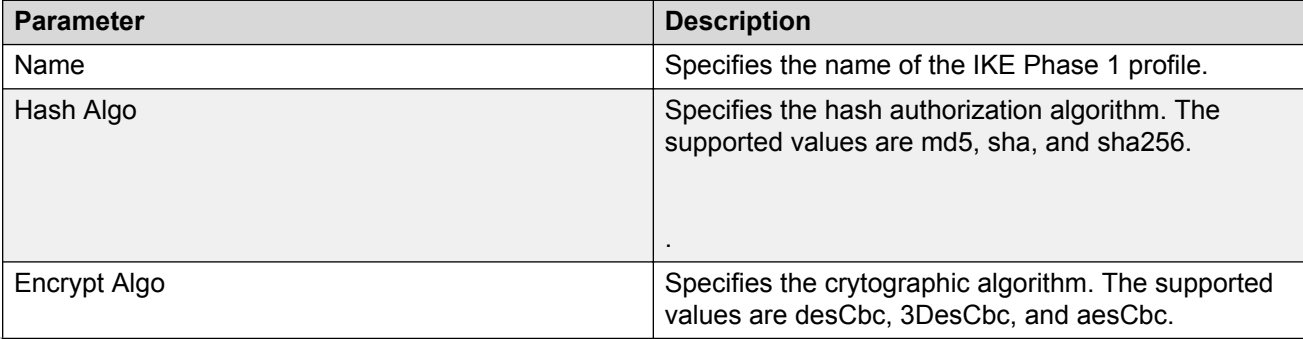

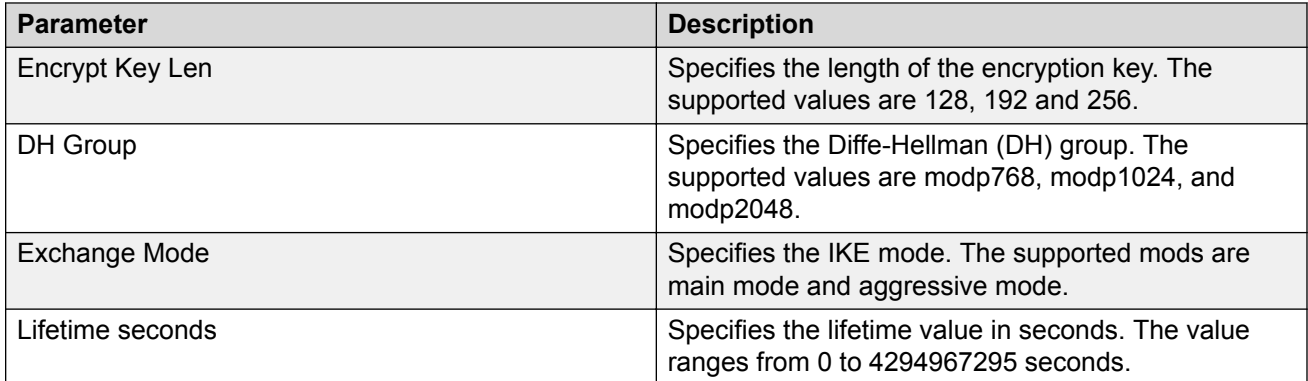

# **Display IKE Policies**

Use the following procedure to display the configured IKE policies.

## **Procedure**

1. Enter Privileged EXEC mode:

enable

2. Display all IKE policies:

show ike policy

3. Display a specific IKE policy:

show ike policy WORD<1–32>

4. Display a specific IKE policy at local address.

show ike policy WORD<1–32> laddr WORD<1–256>

5. Display a specific IKE policy at remote address.

show ike policy WORD<1–32> laddr WORD<1–256> raddr WORD<1–256>

## **Example**

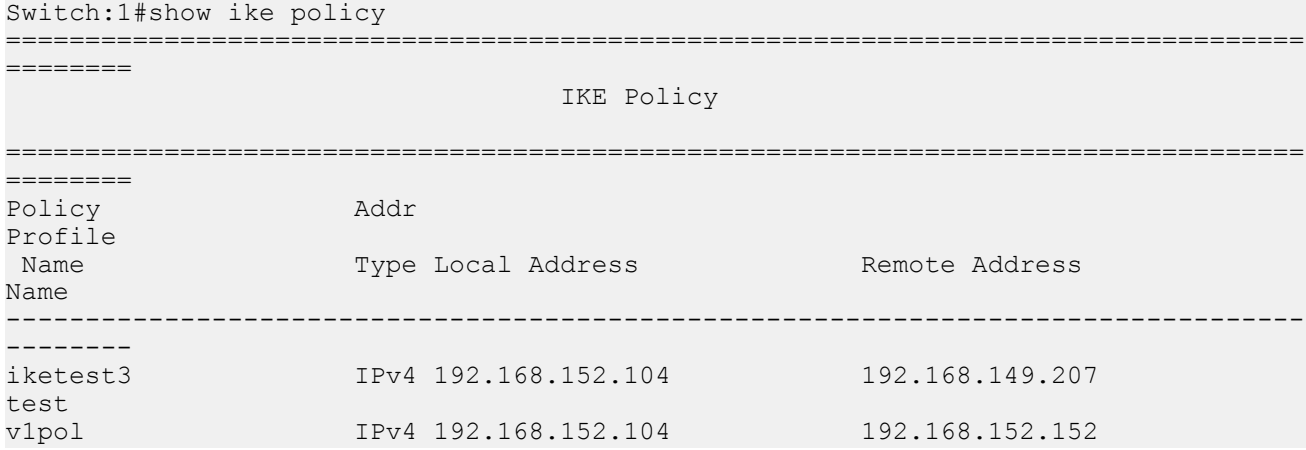

ikepro

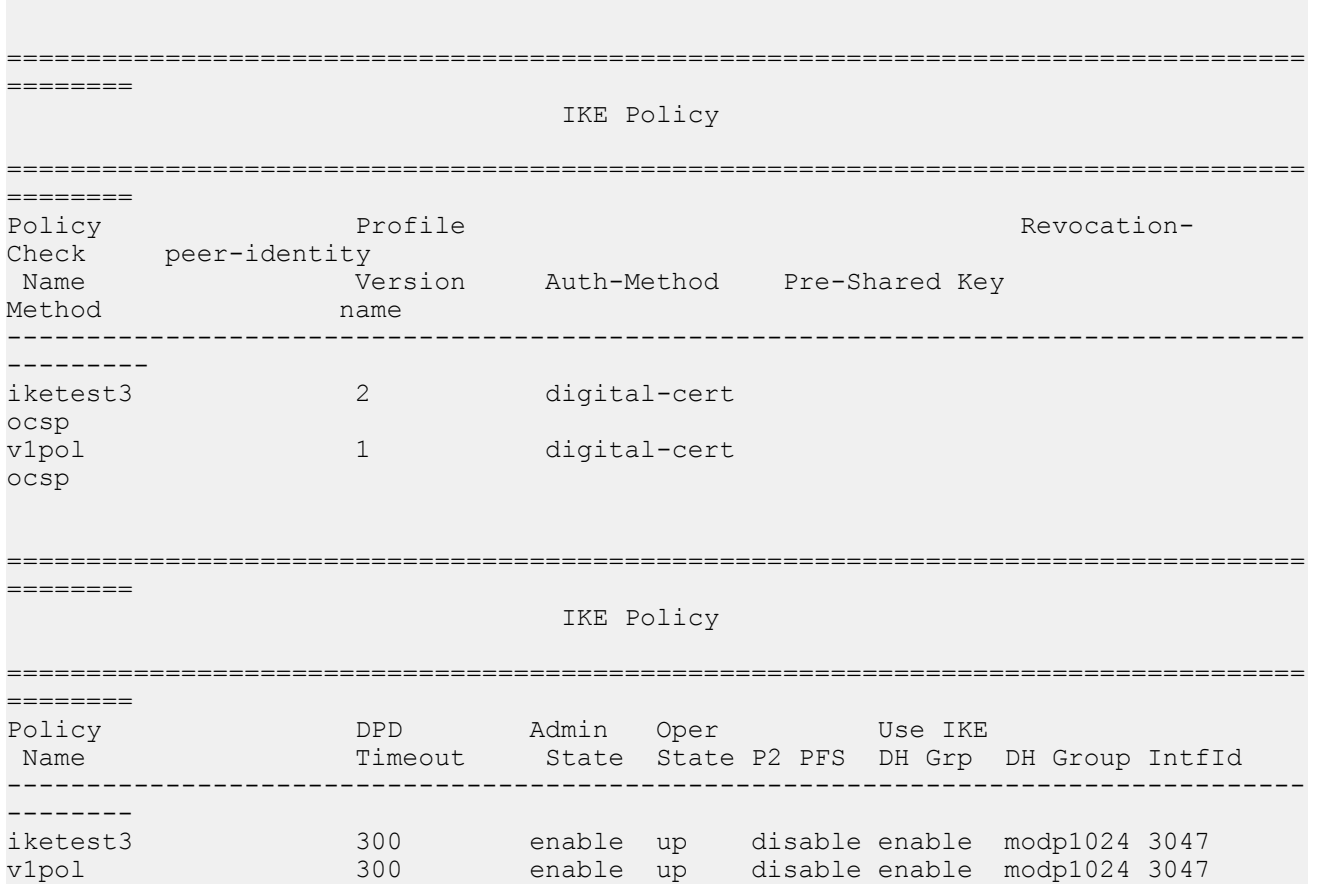

# **Variable definition**

Use the data in the following table to use the **show ike policy** command.

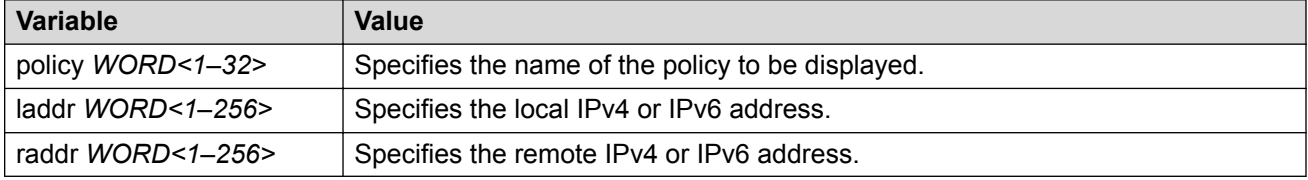

# **Job aid**

The following table describes the fields in the output for the **show ike policy** command.

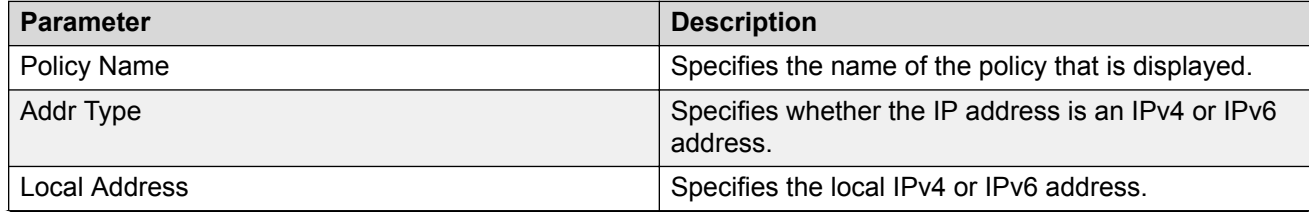

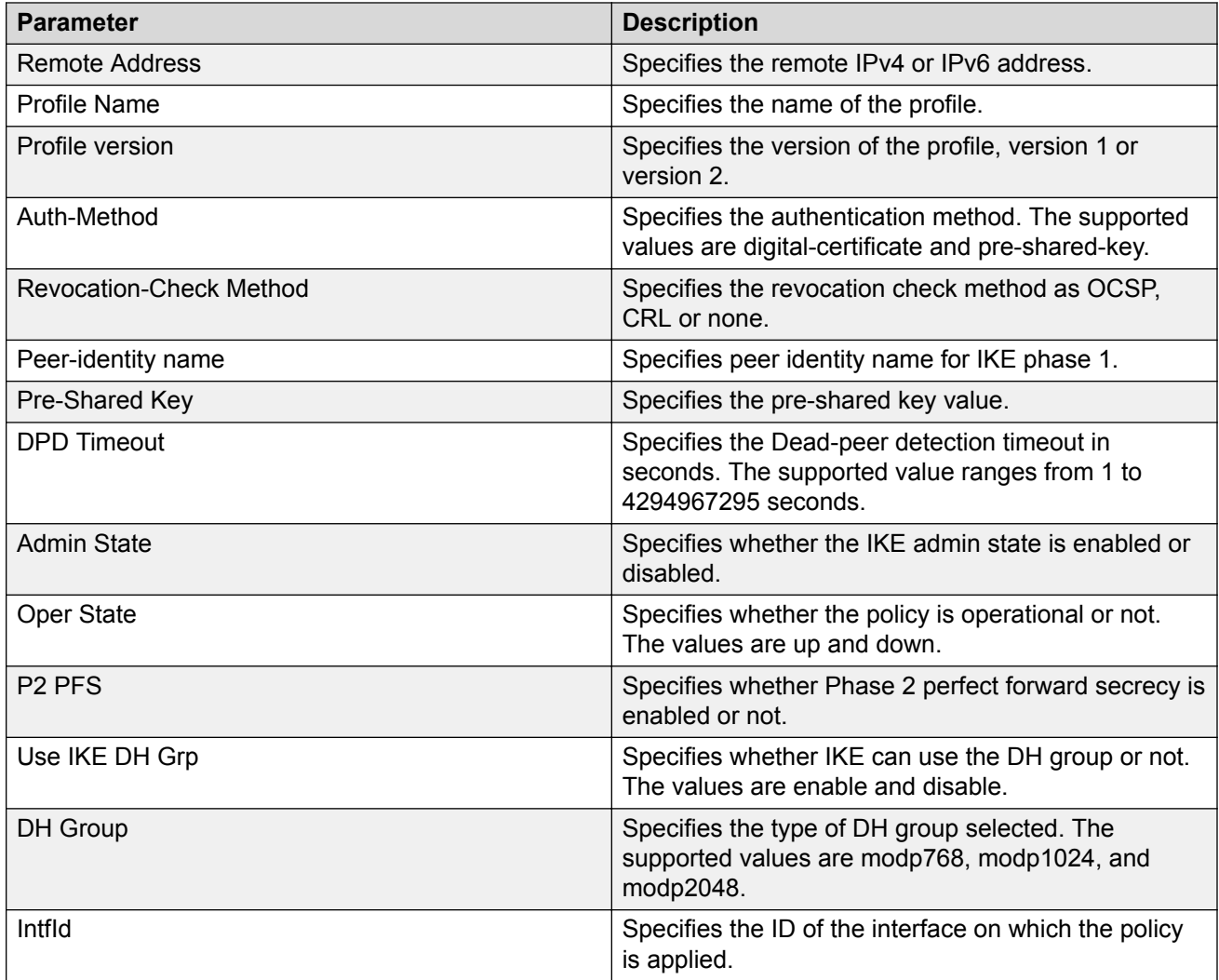

# **Display IKE Security Association**

Use the following procedure to display the configured IKE Phase 1 for version 1 and 2 security associations (SA).

# **Procedure**

1. Enter Privileged EXEC mode:

enable

2. Display all the security associations:

show ike sa

3. Display security associations for IKE Phase 1 for version 1:

show ike sa version v1 WORD<1-32> laddr WORD<1-256> raddr  $WORD < 1-256$ 

#### 4. Display security associations for IKE Phase 1 for version 2:

show ike sa version v2 WORD<1-32> laddr WORD<1-256> raddr WORD<1-256>

#### **Example**

Switch:1(config)#show ike sa version v1 ========================================================================================== IKE V1 Phase 1 Security Association ========================================================================================== Policy addr Addr Initiator/ Name Type Local Address Remote Address Responder ----------------------------------------------------------------------------------------- ikepsk IPv4 192.0.2.5 198.51.100.15 Initiator ========================================================================================== IKE V1 Phase 1 Security Association ========================================================================================== Hash Encrypt DH Lifetime Name Timeout Algo Algo Group seconds Status ----------------------------------------------------------------------------------------- ikepsk 300 sha aesCbc modp2048 3600 active Switch:1(config)#show ike sa version v2 ========================================================================================== IKE V2 Phase 1 Security Association ========================================================================================== Policy Addr Addr Addr Addr Initiator/ Name Type Local Address Remote Address Responder ----------------------------------------------------------------------------------------- v2policy IPv4 203.0.113.6 198.51.100.20 Responder ========================================================================================== IKE V2 Phase 1 Security Association ========================================================================================== DPD Hash Encrypt Integrity DH Lifetime Name Timeout Algo Algo Algo Group seconds Status ----------------------------------------------------------------------------------------- v2policy 300 sha256 aesCbc modp2048 86400 active

# **Variable definition**

Use the data in the following table to use the **show ike sa** command.

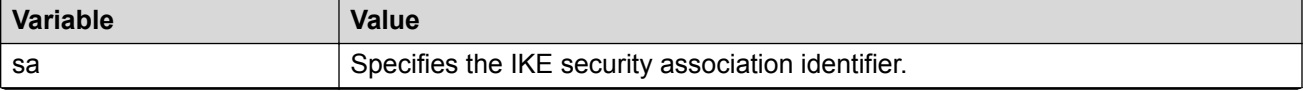
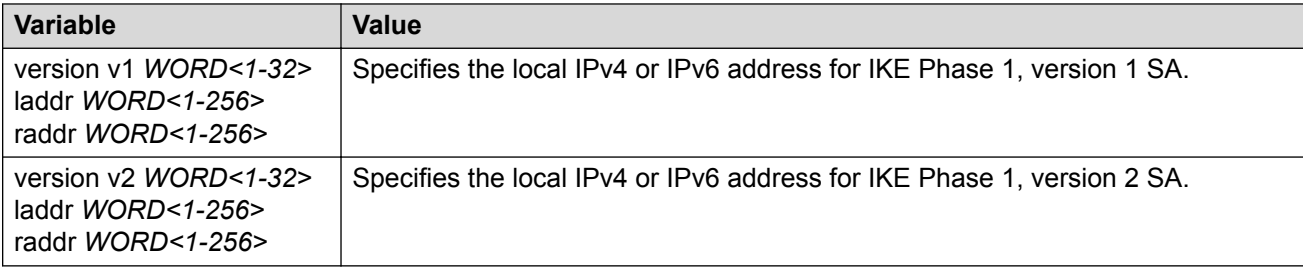

### **Job aid**

The following table describes the fields in the output for the **show ike profile** command.

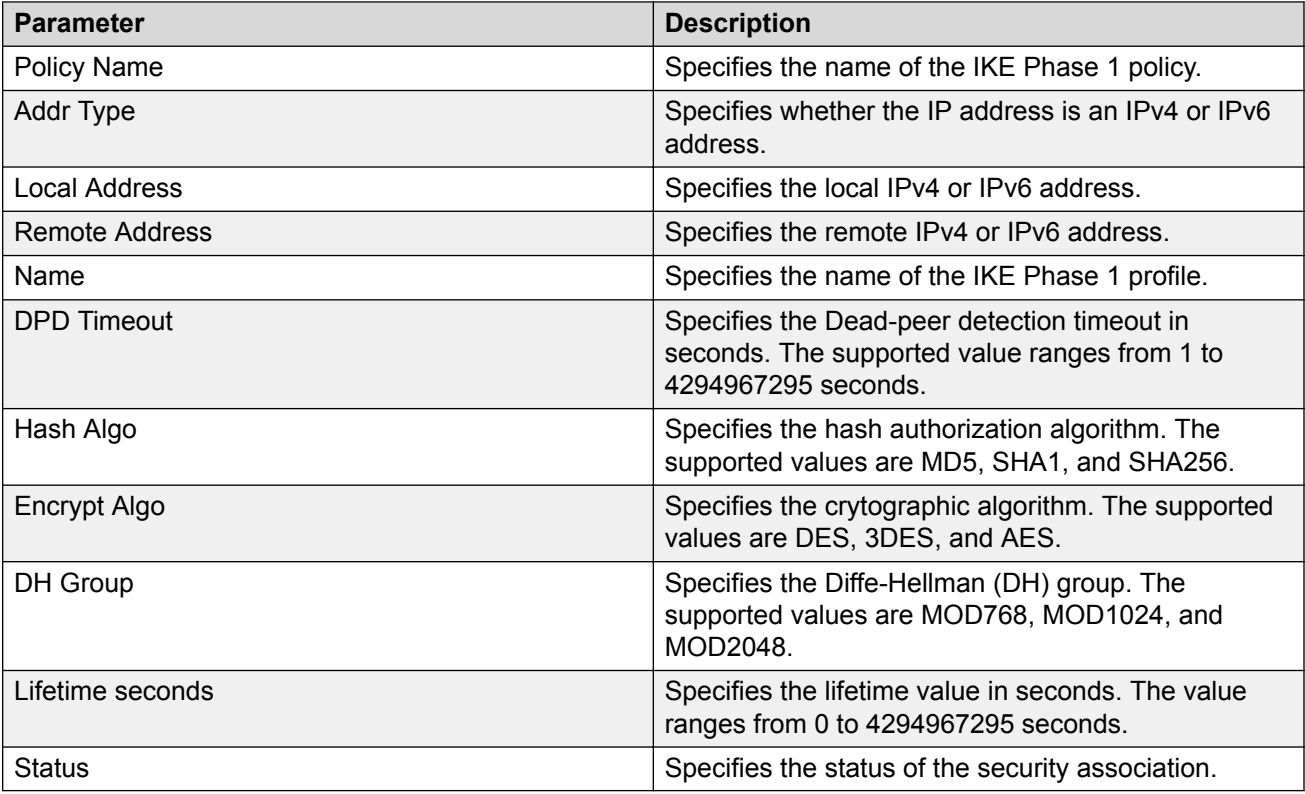

## **Configure an IKEv2 Profile**

### **About this task**

Use the following procedure to configure an IKEv2 profile.

### **Procedure**

1. Enter Global Configuration mode:

enable configure terminal 2. Create an IKEv2-profile:

```
ike v2-profile WORD<1–32>
```
3. Configure the IKEv2 profile hash algorithm:

ike v2-profile WORD<1–32> hash-algo <md5|sha|sha256|any>

4. Configure the IKEv2 profile encryption algorithm:

```
ike v2-profile WORD<1–32> encrypt-algo <desCbc|3DesCbc|aesCbc|any>
```
5. Configure the IKEv2 profile integrity algorithm

```
ike v2-profile WORD<1–32> integrity-algo <hmac-md5|hmac-sha|hmac-
sha256|aes-xcbc|any>
```
6. Configure the IKEv2 profile dh group

ike v2-profile WORD<1–32> dh-group <modp768|modp1024|modp2048|any

7. Configure the IKEv2 profile encryption key length:

ike v2-profile WORD<1–32> encrypt-key-len <128|192|256>

8. Configure the IKEv2 profile lifetime, in seconds:

ike v2-profile WORD<1–32> lifetime-sec <0-4294967295>

9. **(Optional)** Delete the IKEv2 profile:

```
no ike v2-profile WORD<1–32>
```
### **Variable definition**

Use the data in the following table to use the **ike v2–profile** commands.

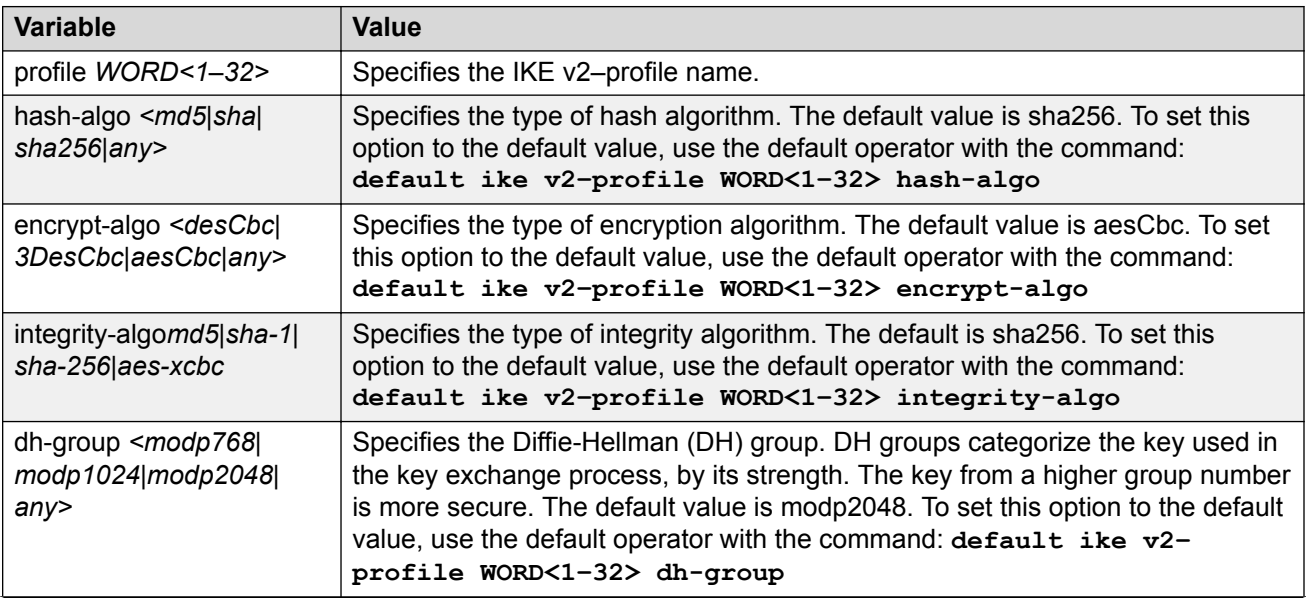

*Table continues…*

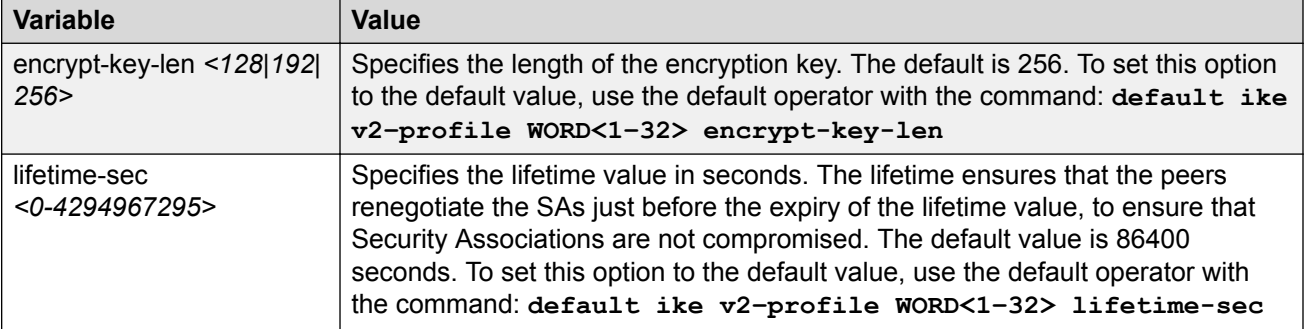

## **Display IKEv2 Profiles**

Use the following procedure to display the configured IKEv2 profiles.

#### **Procedure**

1. Enter Privileged EXEC mode:

enable

2. Display all IKEv2 profiles:

show ike v2-profile

3. Display a specific IKEv2 profile:

show ike v2-profile WORD<1–32>

#### **Example**

Switch:1#show ike v2-profile test

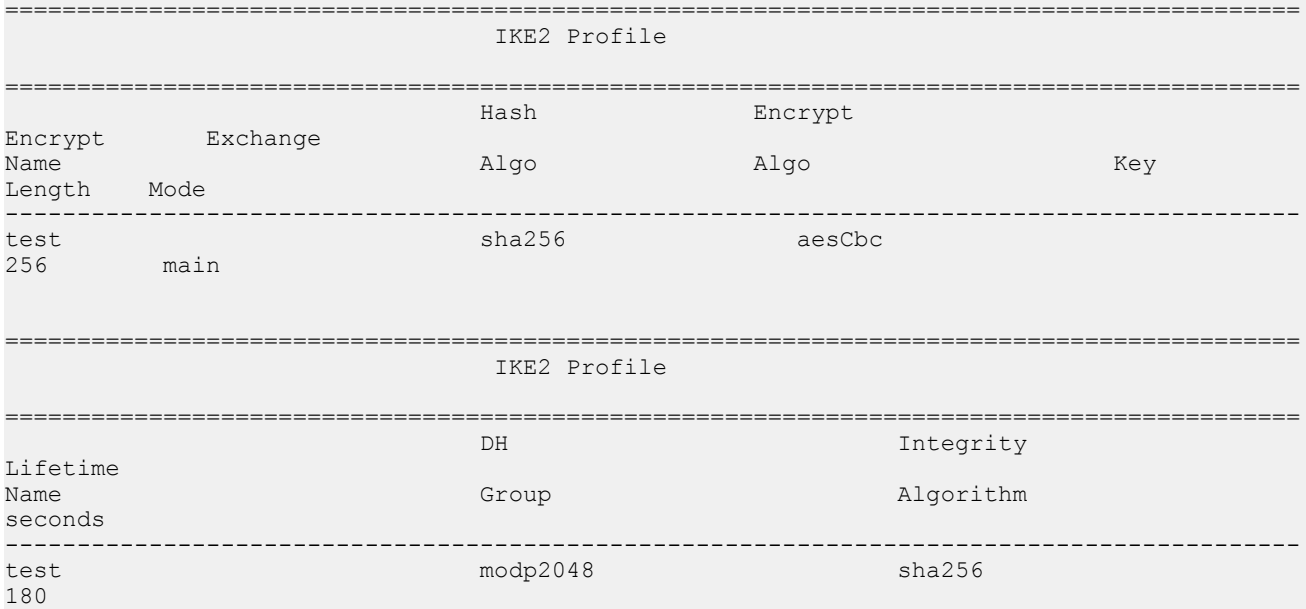

### **Variable definitions**

Use the data in the following table to use the **show ike v-2profile** command.

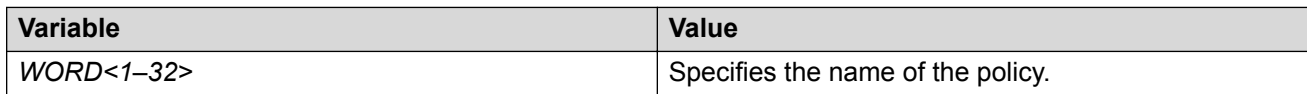

### **Job aid**

The following table describes the fields in the output for the **show ike v2–profile** command.

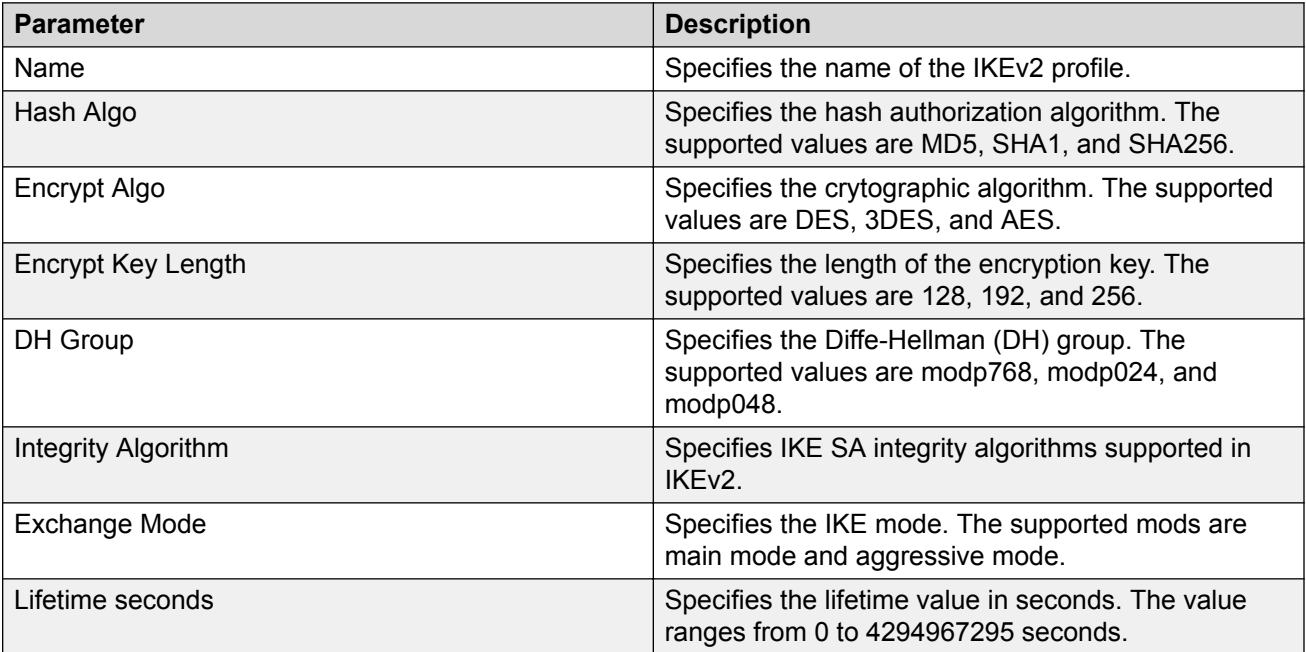

## **IKE configuration for Secure AAA server**

## **Configure IKE Phase 1 Profile**

Use the following procedure to create and configure an IKE Phase 1 profile.

#### **Procedure**

- 1. In the navigation pane, expand the following folders: **Configuration** > **Security** > **Control Path**.
- 2. Click **IKE**.
- 3. Click the **Profile** tab.
- 4. Click **Insert**.
- 5. In the **Name** field, type a profile name.
- 6. Complete the remaining optional configuration to customize the policy.
- 7. Click **Insert**.

### **IKE profile field descriptions**

Use the data in the following table to use the **IKE** > **Profile** tab.

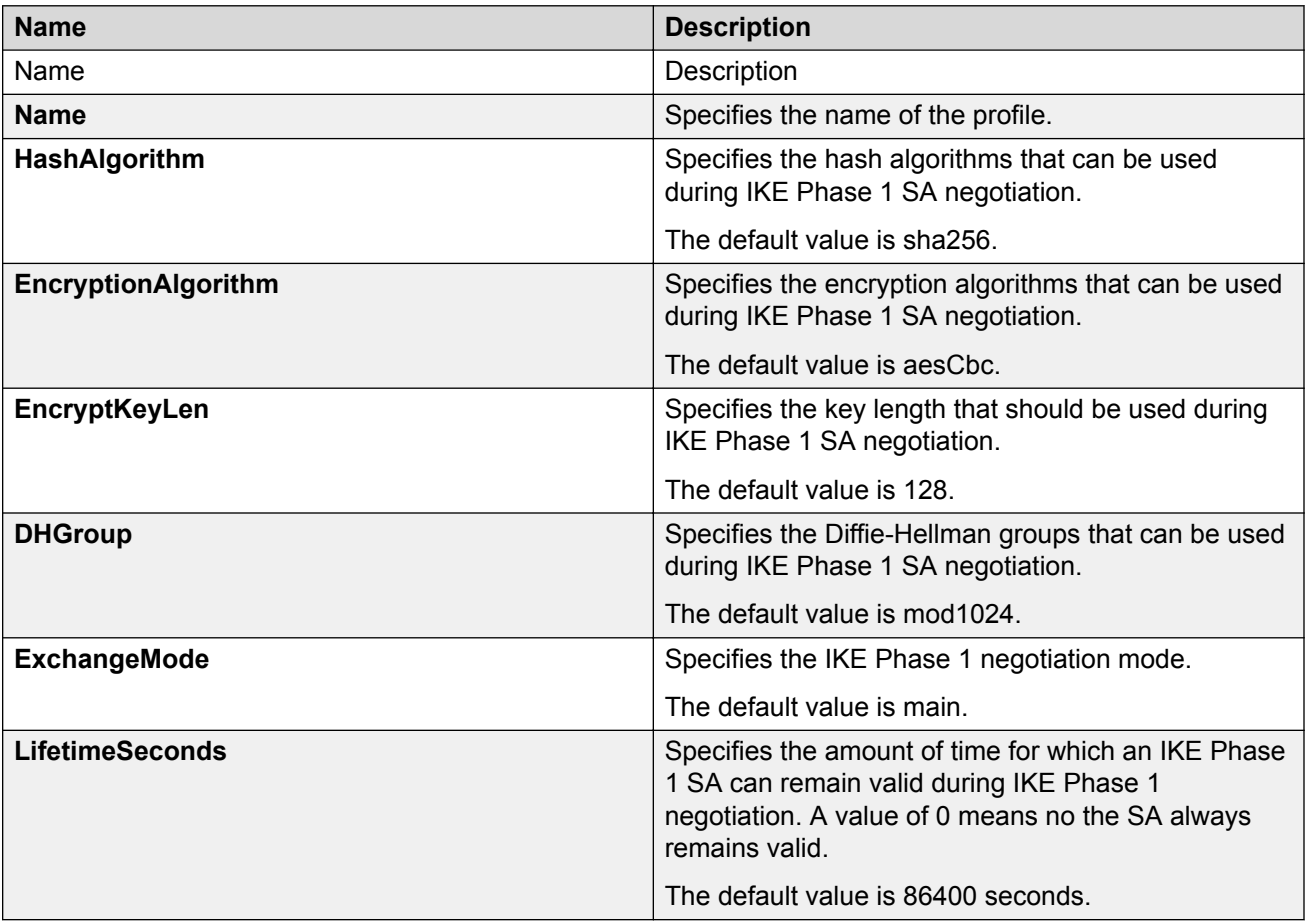

## **Configure IKEv2 Profile**

Use the following procedure to create and configure an IKEv2 profile.

#### **Procedure**

- 1. In the navigation pane, expand the following folders: **Configuration** > **Security** > **Control Path**.
- 2. Click **IKE**.
- 3. Click the **V2 Profile** tab.
- 4. Click **Insert**.
- 5. In the **Name** field, type a profile name.
- 6. Complete the remaining optional configuration to customize the policy.
- 7. Click **Insert**.

### **V2 Profile field descriptions**

Use the data in the following table to use the **IKE** > **V2 Profile** tab.

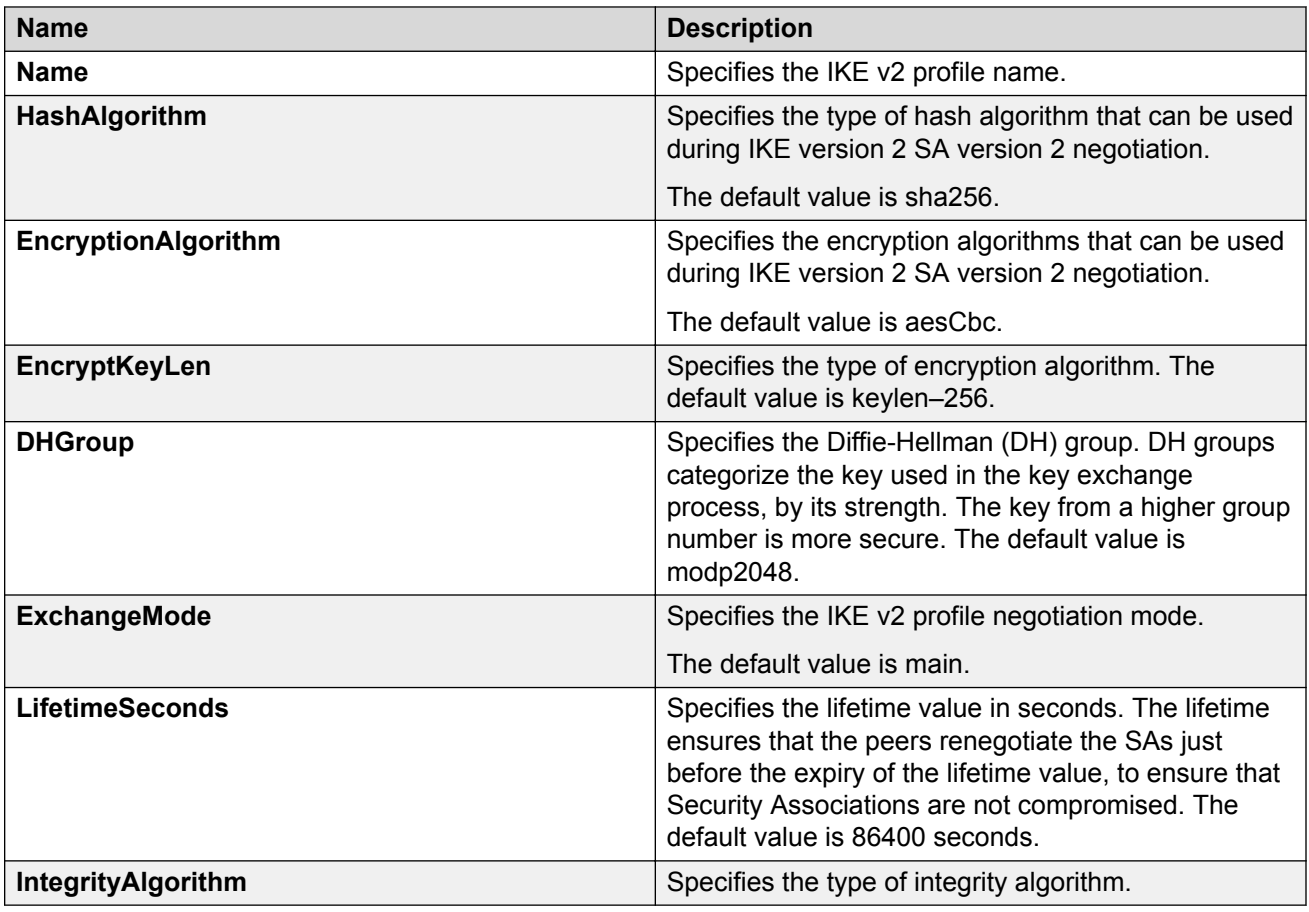

## **Configure IKE Phase 1 Policy**

Use the following procedure to create and configure an IKE Phase 1 policy.

#### **Procedure**

1. In the navigation pane, expand the following folders: **Configuration** > **Security** > **Control Path**.

- 2. Click **IKE**.
- 3. Click the **Policy** tab.
- 4. Click **Insert**.
- 5. In the **LocalIfIndex** field, click either **Port** or **Vlan**, and then select an interface.
- 6. In the **LocalAddrType** field, select the type of the local address.
- 7. In the **LocalAddr** field, type the address of the local peer.
- 8. In the **RemoteAddrType** field, select the type of the remote address.
- 9. In the **RemoteAddr** field, type the address of the remote peer.
- 10. In the **Name** field, type the name for the policy.

Name must be assigned when creating the policy. Once the policy is created, the name cannot be changed.

- 11. Complete the remaining optional configuration to customize the policy.
- 12. Click **Insert**.

### **Policy field descriptions**

Use the data in the following table to use the Policy tab.

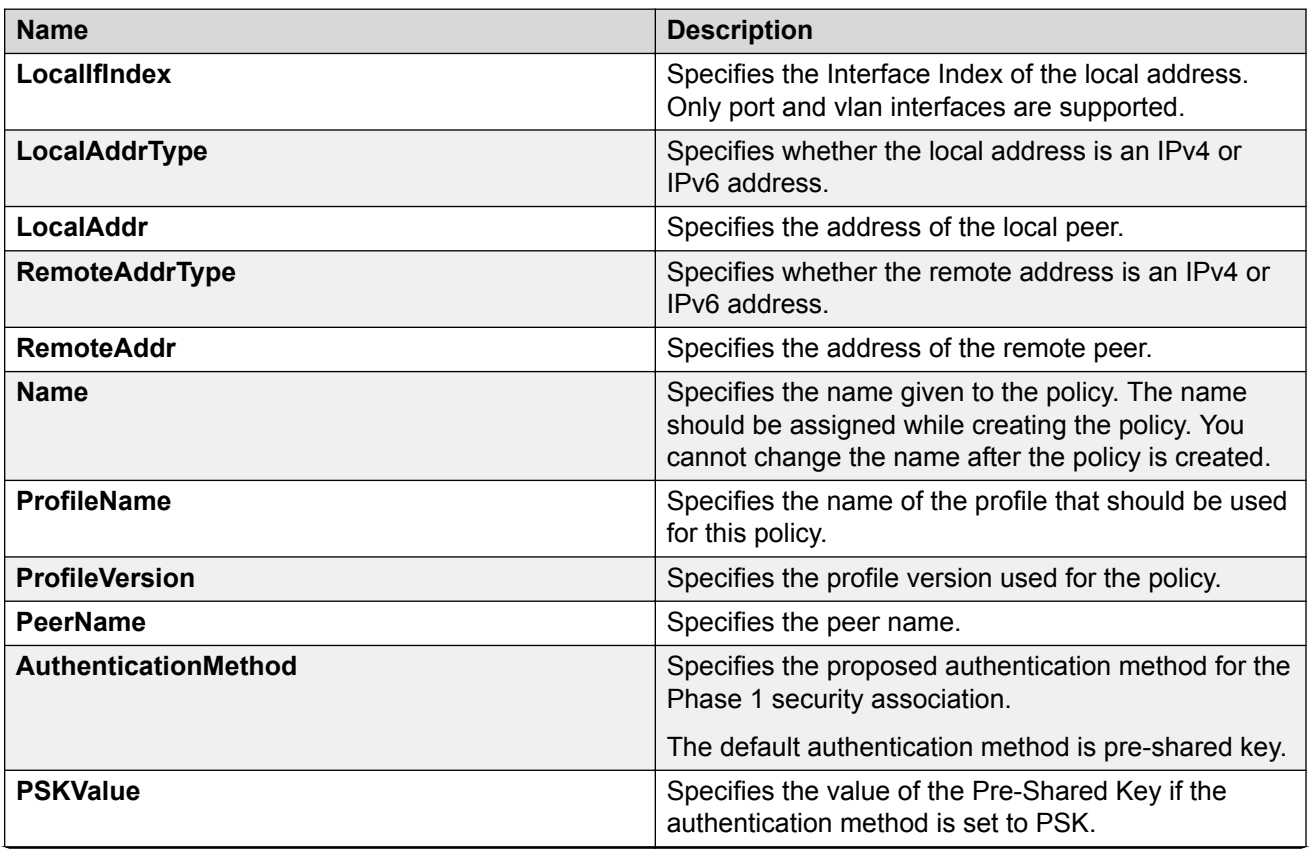

*Table continues…*

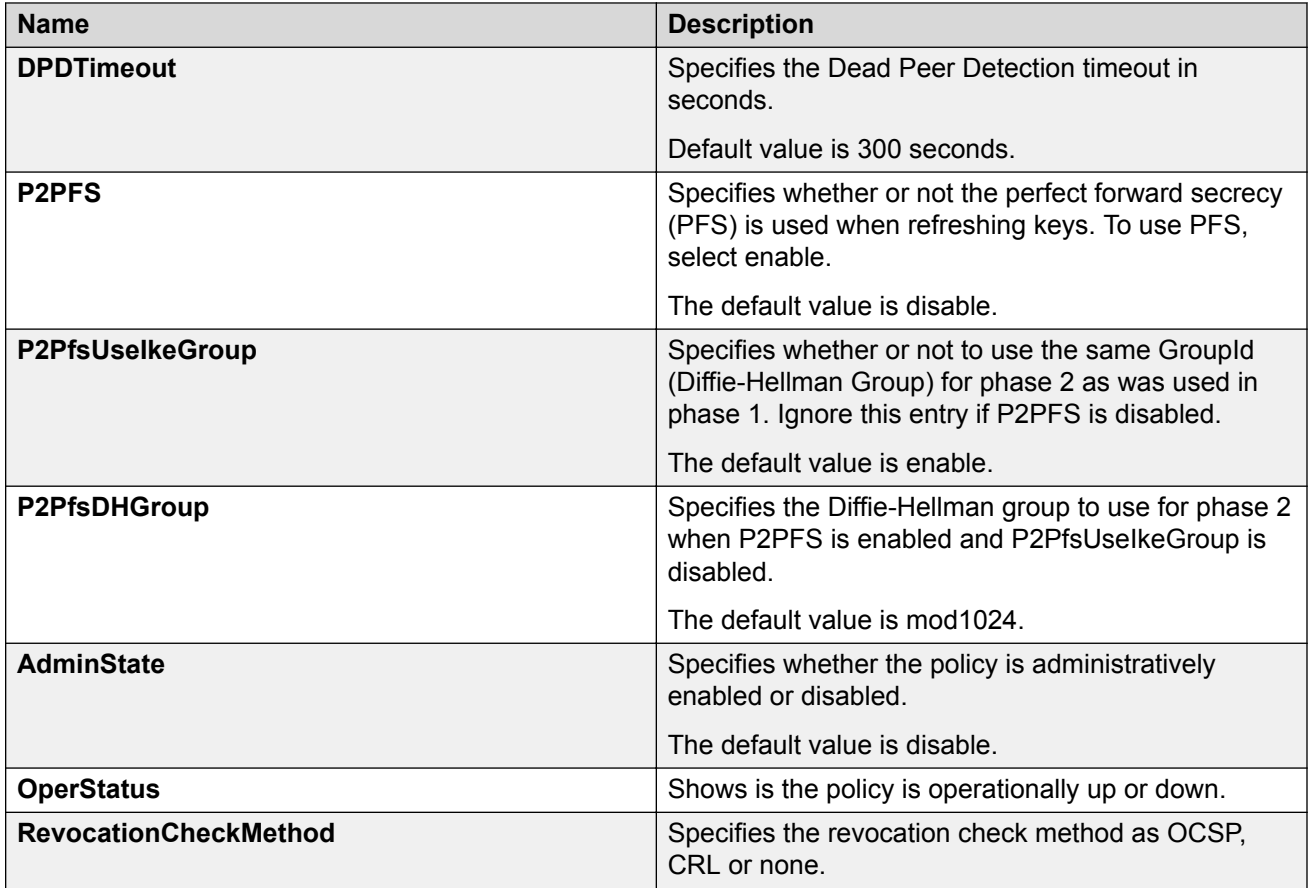

## **Display IKE Phase 1 Security Association**

Use the following procedure to view the IKE Phase 1 security association.

#### **Procedure**

- 1. In the navigation pane, expand the following folders: **Configuration** > **Security** > **Control Path**.
- 2. Click **IKE**.
- 3. Click the **SA** tab.

### **IKE SA field descriptions**

Use the data in the following table to use the **IKE** > **SA** tab.

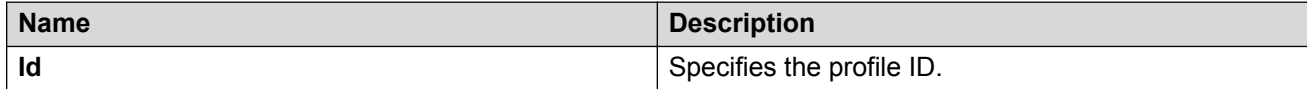

*Table continues…*

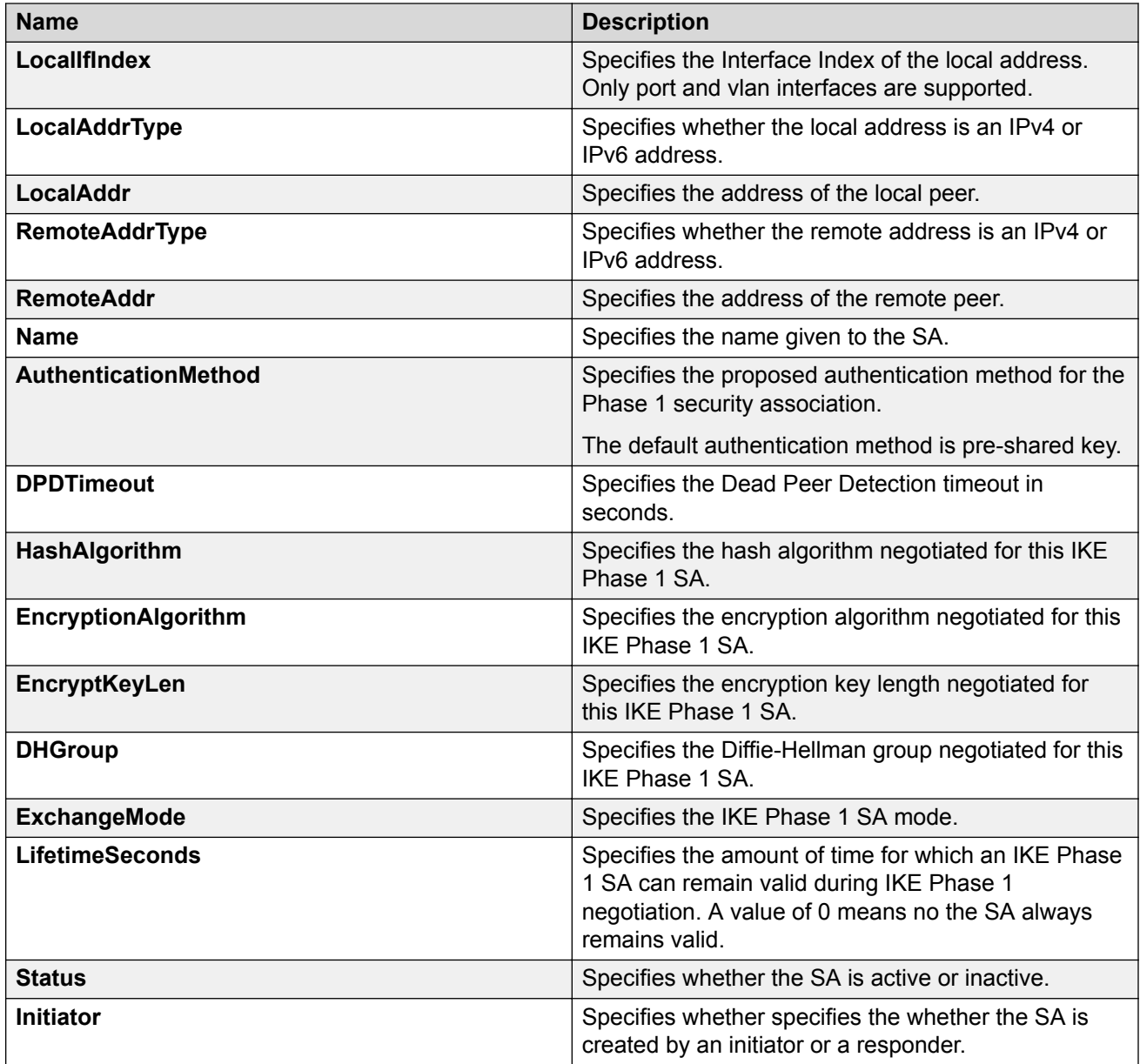

## **Display IKE V2 Security Association**

Use the following procedure to view the IKE version 2 security association.

#### **Procedure**

- 1. In the navigation pane, expand the following folders: **Configuration** > **Security** > **Control Path**.
- 2. Click **IKE**.
- 3. Click the **V2 SA** tab.

## **V2 SA field descriptions**

Use the data in the following table to use the **IKE** > **V2 SA** tab.

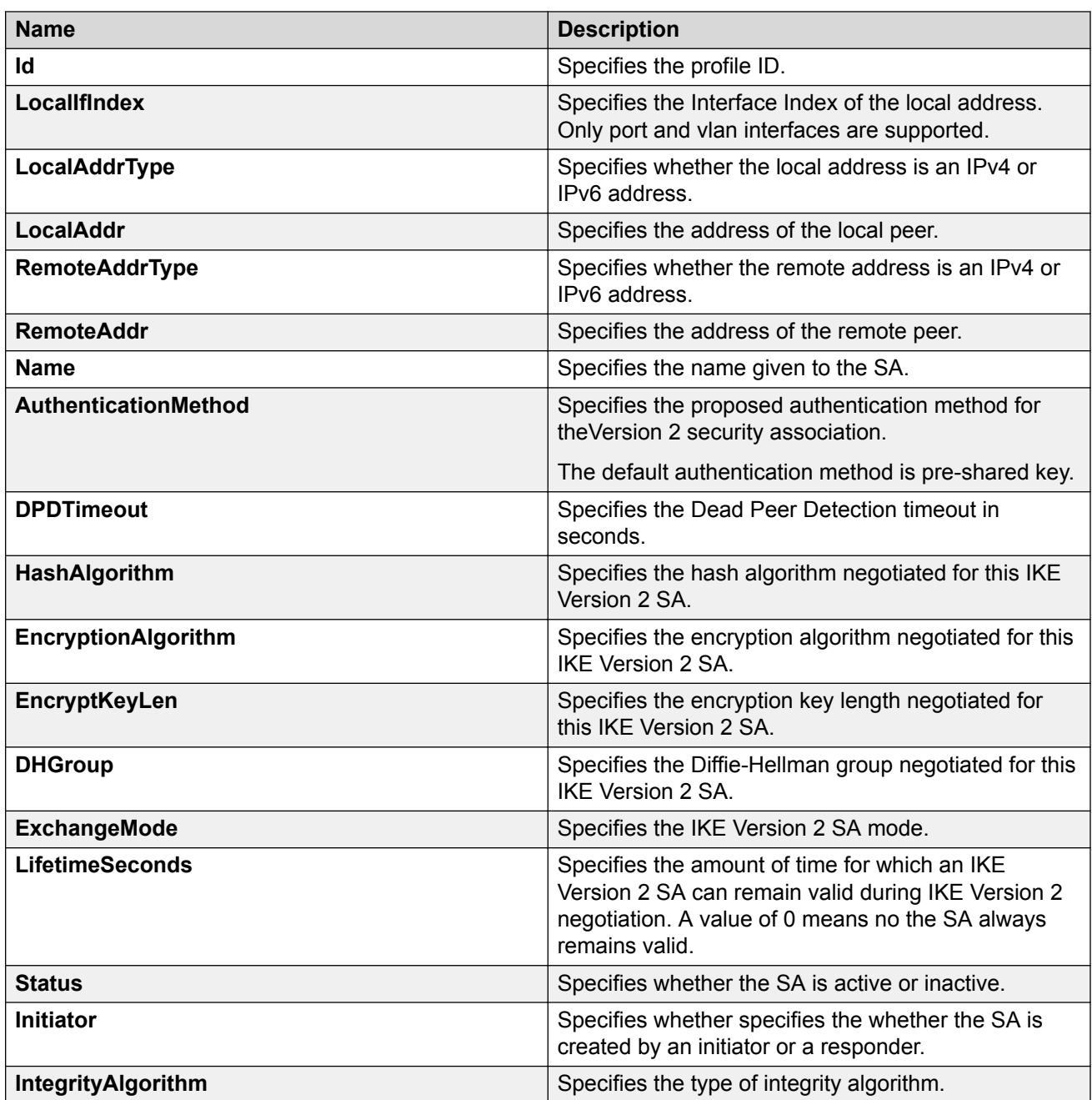

# **Chapter 10: Simple Network Management Protocol (SNMP)**

#### **Table 31: Simple Network Management Protocol product support**

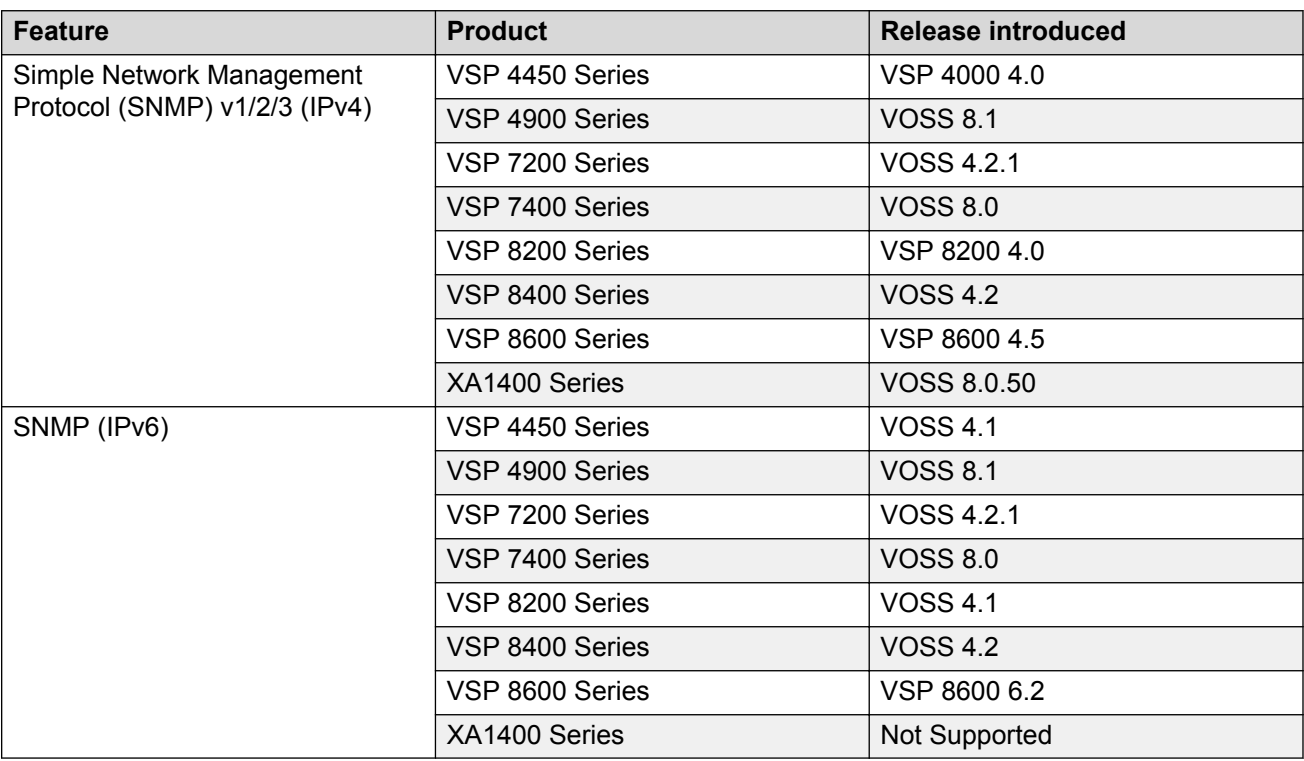

You can use the Simple Network Management Protocol (SNMP) to remotely collect management data and configure devices.

An SNMP agent is a software process that monitors the UDP port 161 for SNMP messages. Each SNMP message sent to the agent contains a list of management objects to retrieve or modify.

## <span id="page-407-0"></span>**SNMPv3**

The SNMP version 3 (v3) is the third version of the Internet Standard Management Framework and is derived from and builds upon both the original Internet Standard Management Framework SNMP version 1 (v1) and the second Internet Standard Management Framework SNMP version 2 (v2).

The SNMPv3 is not a stand-alone replacement for SNMPv1 or SNMPv2. The SNMPv3 defines security capabilities you must use in conjunction with SNMPv2 (preferred) or SNMPv1. The following figure shows how SNMPv3 specifies a user-based security model (USM) that uses a payload of either an SNMPv1 or an SNMPv2 Protocol Data Unit (PDU).

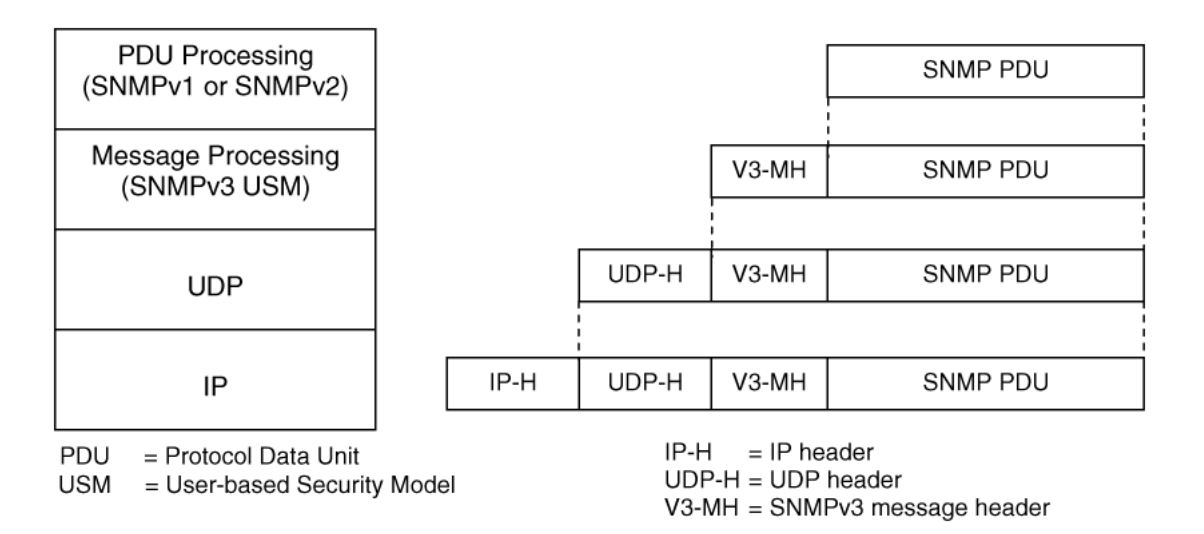

#### **Figure 27: SNMPv3 USM**

SNMPv3 is an SNMP framework that supplements SNMPv2 by supporting the following:

- New SNMP message formats
- Security for messages
- Access control
- Remote configuration of SNMP parameters

The recipient of a message can use authentication within the USM to verify the message sender and to detect if the message is altered. According to RFC2574, if you use authentication, the USM checks the entire message for integrity.

An SNMP entity is an implementation of this architecture. Each SNMP entity consists of an SNMP engine and one or more associated applications.

#### **SNMP engine**

An SNMP engine provides services for sending and receiving messages, authenticating and encrypting messages, and controlling access to managed objects. A one-to-one association exists between an SNMP engine and the SNMP entity, which contains the SNMP engine.

#### **EngineID**

Within an administrative domain, an EngineID is the unique identifier of an SNMP engine. Because there is a one-to-one association between SNMP engines and SNMP entities, the ID also uniquely

and unambiguously identifies the SNMP entity within that administrative domain. The system generates an EngineID during the startup process. The SNMP engine contains a:

- Dispatcher on page 409.
- Message processing subsystem on page 409.
- Security subsystem on page 409.
- [Access control subsystem](#page-409-0) on page 410.

#### **Dispatcher**

The dispatcher is part of an SNMP engine. You can use the dispatcher for concurrent support of multiple versions of SNMP messages in the SNMP engine through the following ways:

- To send and receive SNMP messages to and from the network.
- To determine the SNMP message version and interact with the corresponding message processing model.
- To provide an abstract interface to SNMP applications for delivery of a PDU to an application.
- To provide an abstract interface for SNMP applications to send a PDU to a remote SNMP entity.

#### **Message processing subsystem**

The message processing subsystem prepares messages for sending and extracts data from received messages. The subsystem can contain multiple message processing models.

#### **Security subsystem**

The security subsystem provides the following features:

- Authentication
- Privacy
- Security

#### **Authentication**

You can use authentication within the SNMPv3 to verify the message sender and whether the message is altered. If you use authentication, the integrity of the message is verified. The supported SNMPv3 authentication protocols are HMAC-MD5 and HMAC-SHA-96. By default, the switch uses HMAC-SHA1-96 with 160-bit key length.

#### **Privacy**

SNMPv3 is an encryption protocol for privacy. Only the data portion of a message is encrypted; the header and the security parameters are not. The privacy protocol that SNMPv3 supports is CBC-DES Symmetric Encryption Protocol and Advanced Encryption Standard (AES).

#### **Security**

The SNMPv3 security protects against:

- Modification of information—protects against altering information in transit.
- Masquerade—protects against an unauthorized entity assuming the identity of an authorized entity.
- <span id="page-409-0"></span>• Message stream modification—protects against delaying or replaying messages.
- Disclosure—protects against eavesdropping.

The SNMPv3 security also offers:

- Discovery procedure—finds the EngineID of an SNMP entity for a given transport address or transport endpoint address.
- Time synchronization procedure—facilitates authenticated communication between entities

The SNMPv3 does not protect against the following:

- Denial-of-service—prevention of exchanges between manager and agent.
- Traffic analysis—general pattern of traffic between managers and agents.

#### **Access control subsystem**

SNMPv3 provides a group option for access policies.

The access policy feature in the switch determines the access level for the users connecting to the device with different services like File Transfer Protocol (FTP), Trivial FTP (TFTP), Telnet, and rlogin. The system access policy feature is based on the user access levels and network address. This feature covers services, such as TFTP, HTTP, SSH, rlogin, and SNMP. However, with the SNMPv3 engine, the community names do not map to an access level. The View-based Access Control Model (VACM) determines the access privileges.

Use the configuration feature to specify groups for the SNMP access policy. You can use the access policy services to cover SNMP. Because the access restriction is based on groups defined through the VACM, the synchronization is made using the SNMPv3 VACM configuration. The administrator uses this feature to create SNMP users (USM community) and associate them to groups. You can configure the access policy for each group and network.

The following are feature specifications for the group options:

• After you enable SNMP service, this policy covers all users associated with the groups configured under the access policy. The access privileges are based on access allow or deny. If you select allow, the VACM configuration determines the management information base (MIB)-views for access.

• The SNMP service is disabled by default for all access policies.

• The access level configured under **access-policy policy <id>** does not affect SNMP service. The VACM configuration determines the SNMP access rights.

#### **User-based security model**

In a USM system, the security model uses a defined set of user identities for any authorized user on a particular SNMP engine. A user with authority on one SNMP engine must also have authorization on all SNMP engines with which the original SNMP engine communicates.

The USM provides the following levels of communication:

- NoAuthNoPriv—communication without authentication and privacy.
- AuthNoPriv—communication with authentication and without privacy.
- AuthPriv—communication with authentication and privacy.

The following figure shows the relationship between USM and VACM.

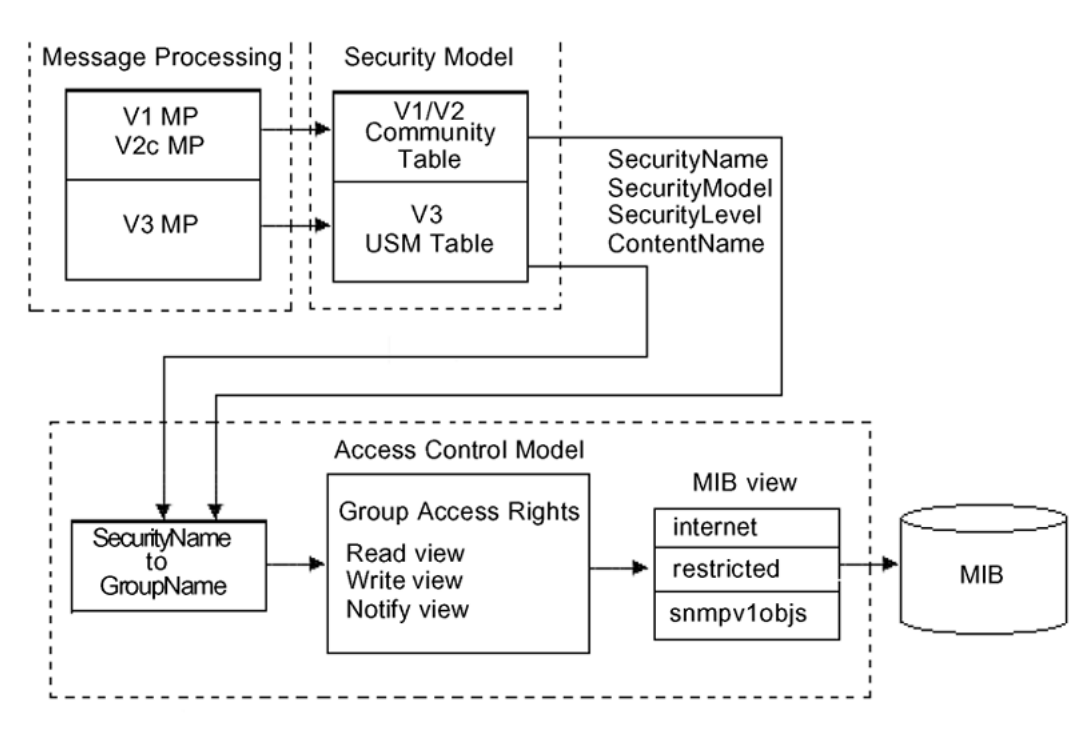

#### **Figure 28: USM association with VACM**

#### **View-based Access Control**

View-based Access Control Model (VACM) provides group access, group security levels, and context based on a predefined subset of MIB objects. These MIB objects define a set of managed objects and instances.

VACM is the standard access control mechanism for SNMPv3, and it provides:

- Authorization service to control access to MIB objects at the PDU level.
- Alternative access control subsystems.

The access is based on principal, security level, MIB context, object instance, and type of access requested (read or write). You can use the VACM MIB to define the policy and control remote management.

#### **SNMPv3 encryption**

A user-based security port for SNMPv3 is defined as a security subsystem within an SNMP engine. The switch USM uses HMAC-MD5-96 and HMAC-SHA-96 as the authentication protocols, and CBC-DES as the privacy protocol. Use USM to use other protocols instead of, or concurrently with, these protocols. CFB128-AES-128, an AES-based Symmetric Encryption Protocol, is an alternative privacy protocol for the USM.

The AES standard is the current encryption standard, Federal Information Processing Standard 140-2 (FIPS 140-2), intended to be used by the U.S. Government organizations to protect sensitive information. The AES standard is also becoming a global standard for commercial software and hardware that uses encryption or other security features.

#### **The AES-based symmetric encryption protocol**

This symmetric encryption protocol provides support for data confidentiality. The system encrypts the designated portion of the SNMP message and includes it as part of the transmitted message.

The USM specifies that the scoped PDU is the portion of the message that requires encryption. An SNMP engine that can legitimately originate messages on behalf of the appropriate user shares a secret value, in combination with a timeliness value and a 64-bit integer, used to create the (localized) encryption/decryption key and the initialization vector.

#### **The AES encryption key and Initialization Vector**

The AES encryption key uses the first 128 bits of the localized key. The 128-bit Initialization Vector (IV) is the combination of the authoritative SNMP engine 32-bit snmpEngineBoot, the SNMP engine 32-bit snmpEngineTime, and a local 64-bit integer. The system initializes the 64-bit integer to a pseudo-random value at startup time.

#### **Data encryption**

The switch handles data encryption in the following manner:

- 1. The system treats data as a sequence of octets.
- 2. The system divides the plaintext into 128-bit blocks.

The first input block is the IV, and the forward cipher operation is applied to the IV to produce the first output block.

- 3. The system produces the first cipher text block by executing an exclusive-OR function on the first plaintext block with the first output block.
- 4. The system uses the cipher text block as the input block for the subsequent forward cipher operation.
- 5. The system repeats the forward cipher operation with the successive input blocks until it produces a cipher text segment from every plaintext segment.
- 6. The system produces the last cipher text block by executing an exclusive-OR function on the last plaintext segment of r bits (r is less than or equal to 128) with the segment of the r most significant bits of the last output block.

#### **Data decryption**

The switch handles data decryption in the following manner:

- 1. In CFB decryption, the IV is the first input block, the system uses the first cipher text for the second input block, the second cipher text for the third input block, and this continues until the system runs out of blocks to decrypt.
- 2. The system applies the forward cipher function to each input block to produce the output blocks.
- 3. The system passes the output blocks through an exclusive-OR function with the corresponding cipher text blocks to recover the plaintext blocks.
- 4. The system sends the last cipher text block (whose size r is less than or equal to 128) through an exclusive-OR function with the segment of the r most significant bits of the last output block to recover the last plaintext block of r bits.

#### **Trap notifications**

You configure traps by creating SNMPv3 trap notifications, creating a target address to which you want to send the notifications, and specifying target parameters. For more information about how to configure trap notifications, see [Troubleshooting VOSS](http://documentation.extremenetworks.com/VOSS/SW/81x/9035884_TshootingVOSS_8.1_TG.pdf).

## **SNMP community strings**

For security reasons for SNMPv1 and SNMPv2, the SNMP agent validates each request from an SNMP manager before responding to the request by verifying that the manager belongs to a valid SNMP community. An SNMP community is a logical relationship between an SNMP agent and one or more SNMP managers (the manager software implements the protocols used to exchange data with SNMP agents). You define communities locally at the agent level.

The agent establishes one community for each combination of authentication and access control characteristics that you choose. You assign each community a unique name (community string), and all members of a community have the same access privileges, either read-only or read-write:

- Read-only: members can view configuration and performance information.
- Read-write: members can view configuration and performance information, and change the configuration.

By defining a community, an agent limits access to its MIB to a selected set of management stations. By using more than one community, the agent can provide different levels of MIB access to different management stations.

SNMP community strings are used when a user logs on to the device over SNMP, for example, using an SNMP-based management software. You set the SNMP community strings using CLI . If you have read/write/all access authority, you can modify the SNMP community strings for access to the device through Enterprise Device Manager (EDM).

You are provided with community strings for SNMPv1 and SNMPv2. If you want to use SNMPv3 only, you must disable SNMPv1 and SNMPv2 access by deleting the default community string entries and create the SNMPv3 user and group.[SNMPv3](#page-407-0) on page 408.

### **C<sub>3</sub>** Note:

If you enable enhanced secure mode, the switch does not support the default SNMPv1 and default SNMPv2 community strings, and default SNMPv3 user name. The individual in the administrator access level role can configure a non-default value for the community strings, and the switch can continue to support SNMPv1 and SNMPv2. The individual in the administrator access level role can also configure a non-default value for the SNMPv3 user name and the switch can continue to support SNMPv3.

If you disable enhanced secure mode, the SNMPv1 and SNMPv2 support for community strings remains the same, and the default SNMPv3 user name remains the same. Enhanced secure mode is disabled by default.

For more information on enhanced secure mode, see [Administering VOSS.](http://documentation.extremenetworks.com/VOSS/SW/81x/9035882_AdminVOSS_8.1_ADG.pdf)

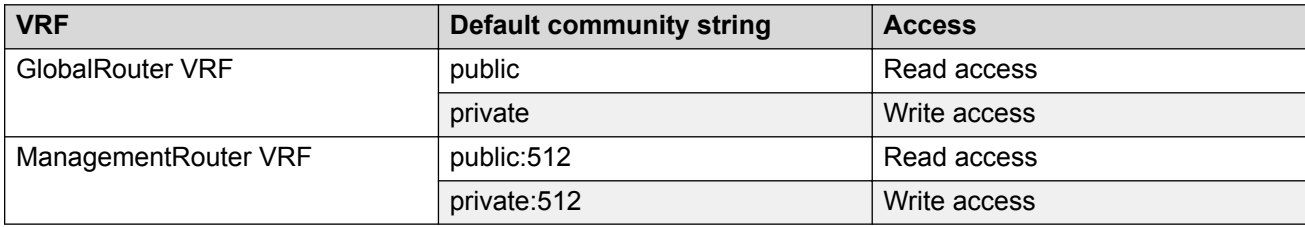

The following table lists the default community strings for SNMPv1 and SNMPv2.

Community strings are encrypted using the AES encryption algorithm. Community strings do not appear on the device and are not stored in the configuration file.

#### **Caution:**

#### **Security risk**

For security reasons, it is recommended that you set the community strings to values other than the factory defaults.

The switch handles community string encryption in the following manner:

- When the device starts up, community strings are restored from the hidden file.
- When the SNMP community strings are modified, the modifications are updated to the hidden file.
- Stale snmp-server community entries for different VRFs appear after reboot with no VRFs . On an node with any valid config file saved with more than the default vrf0 , snmp\_community entries for that VRF are created and maintained in a separate txt file, snmp\_comm.txt, on every boot. The node reads this file and updates the snmp communities available on the node. As a result for a boot with config having no VRFs, you may still see snmp\_community entries for VRFs other than the globalRouter vrf0.

#### **Hsecure with SNMP**

If you enable hsecure, the system disables SNMPv1, SNMPv2 and SNMPv3. If you want to use SNMP, you must use the command **no boot config flag block-snmp** to re-enable SNMP.

## **SNMPv3 support for VRF**

Use Virtual Router Forwarding (VRF) to offer networking capabilities and traffic isolation to customers that operate over the same node (switch). Each virtual router emulates the behavior of a dedicated hardware router and is treated by the network as a separate physical router. You can use VRF Lite to perform the functions of many routers using a single router running VRF Lite. This substantially reduces the cost associated with providing routing and traffic isolation for multiple clients.

## **SNMPv3 Remote Engine ID Discovery**

The following sections contain information about SNMPv3 remote engine ID discovery.

## **Traps and Informs**

SNMPv3 supports two types of notifications, traps and informs.

Traps are unacknowledged notifications sent by agents to managers. Traps are generated by the agent, and the authoritative SNMP engine for a trap packet is the sending SNMP agent. Because the generator of the message and the authoritative engine are the same, there is no need for the SNMPv3 discovery process.

Informs are acknowledged notifications. An agent sends an inform notification and waits for acknowledgement. If the agent does not receive the acknowledgement within the configured timeout period, it resends the inform notification. The agent continues to resend the inform notification until a reply is received or until the maximum retry value is reached. For information about configuring an inform timeout period or configuring a maximum retry value, see [Configuring SNMP settings](#page-416-0) on page 417.

## **Remote Engine ID Discovery**

Inform packets must contain the management (remote) SNMP engine ID. The agent generates informs, but the authoritative SNMP engine is the manager. To generate valid inform packets and avoid manual configuration of the manager SNMP engine ID, the agent must discover the SNMP engine ID of the manager.

The agent discovers the management SNMP Engine ID by sending a probe message to the manager. The manager response to the probe message is a report message that contains the SNMP engine ID of the authoritative SNMP engine. The agent stores the SNMP engine ID received from the manager in the engine table, and sends inform packets using the manager SNMP engine ID. If the manager SNMP engine ID changes, the discovery process updates the manager SNMP engine ID value in the engine table.

### **B** Note:

Remote engine ID discovery cannot use SNMP config files created in releases prior to VOSS 8.1. Config files must be saved in Release VOSS 8.1 or higher in order to be compatible with remote engine ID discovery.

## **SNMP configuration using CLI**

Configure the SNMP engine to provide services to send and receive messages, authenticate and encrypt messages, and control access to managed objects. A one-to-one association exists between an SNMP engine and the SNMP entity.

• To perform the procedures in this section, you must log on to the Global Configuration mode in CLI. For more information about how to use CLI, see [Configuring User Interfaces and](http://documentation.extremenetworks.com/VOSS/SW/81x/9035870_ConfigUIOSVOSS_8.1_CG.pdf) [Operating Systems for VOSS.](http://documentation.extremenetworks.com/VOSS/SW/81x/9035870_ConfigUIOSVOSS_8.1_CG.pdf)

This task flow shows you the sequence of procedures you perform to configure basic elements of SNMP when using CLI.

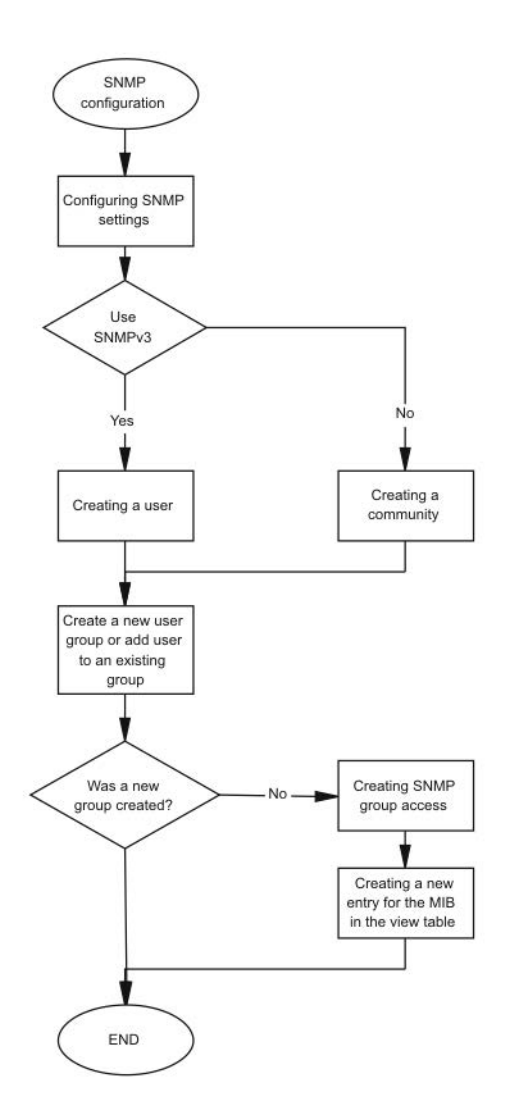

**Figure 29: SNMP configuration procedures**

## <span id="page-416-0"></span>**Configuring SNMP settings**

Configure Simple Network Management Protocol (SNMP) to define or modify the SNMP settings, and specify the security level for SNMP communications.

#### **Procedure**

1. Enter Global Configuration mode:

```
enable
configure terminal
```
2. Enable the generation of authentication traps:

snmp-server authentication-trap enable

3. Configure the contact information for the system:

snmp-server contact *WORD<0-255>*

4. Configure the SNMP and IP sender flag to the same value:

snmp-server force-iphdr-sender enable

5. Send the configured source address (sender IP) as the sender network in the notification message:

snmp-server force-trap-sender enable

6. Create an SNMPv1 server host:

```
snmp-server host WORD<1-256> [port <1-65535>] v1 WORD<1-32> [filter
WORD<1-32>]
```
7. Create an SNMPv2 server host:

```
snmp-server host WORD<1-256> [port <1-65535>] v2c WORD<1-32> [inform
[timeout <1-2147483647>][retries <0-255>][mms <0-2147483647>]]
[filter WORD<1-32>]
```
8. Create an SNMPv3 server host:

```
snmp-server host WORD<1-256> [port <1-65535>] v3 {noAuthNoPriv|
authNoPriv|authPriv WORD<1-32> [inform [timeout <1-2147483647>]
[retries <0-255>]] [filter WORD<1-32>]
```
9. Configure the system location:

snmp-server location *WORD<0-255>*

10. Configure the system name:

snmp-server name *WORD<0-255>*

11. Create a new entry in the notify filter table:

snmp-server notify-filter *WORD<1-32> WORD<1-32>*

12. Configure the SNMP trap receiver and source IP addresses:

```
snmp-server sender-ip {A.B.C.D} {A.B.C.D}
```
#### **Example**

Enable the generation of SNMP traps. Configure the contact information for the system. Configure the SNMP and IP sender flag to the same value. Configure hosts to receive SNMP notifications:

```
Switch:1>enable
Switch:1#configure terminal
Switch:1(config)#snmp-server authentication-trap enable
Switch:1(config)#snmp-server contact xxxx@company.com
Switch:1(config)#snmp-server force-iphdr-sender enable
Switch:1(config)#snmp-server host 192.0.2.16 port 1 v1 SNMPv1 filter SNMPfilterv1
```
### **Variable definitions**

Use the data in the following table to use the snmp-server command.

#### **Table 32: Variable definitions**

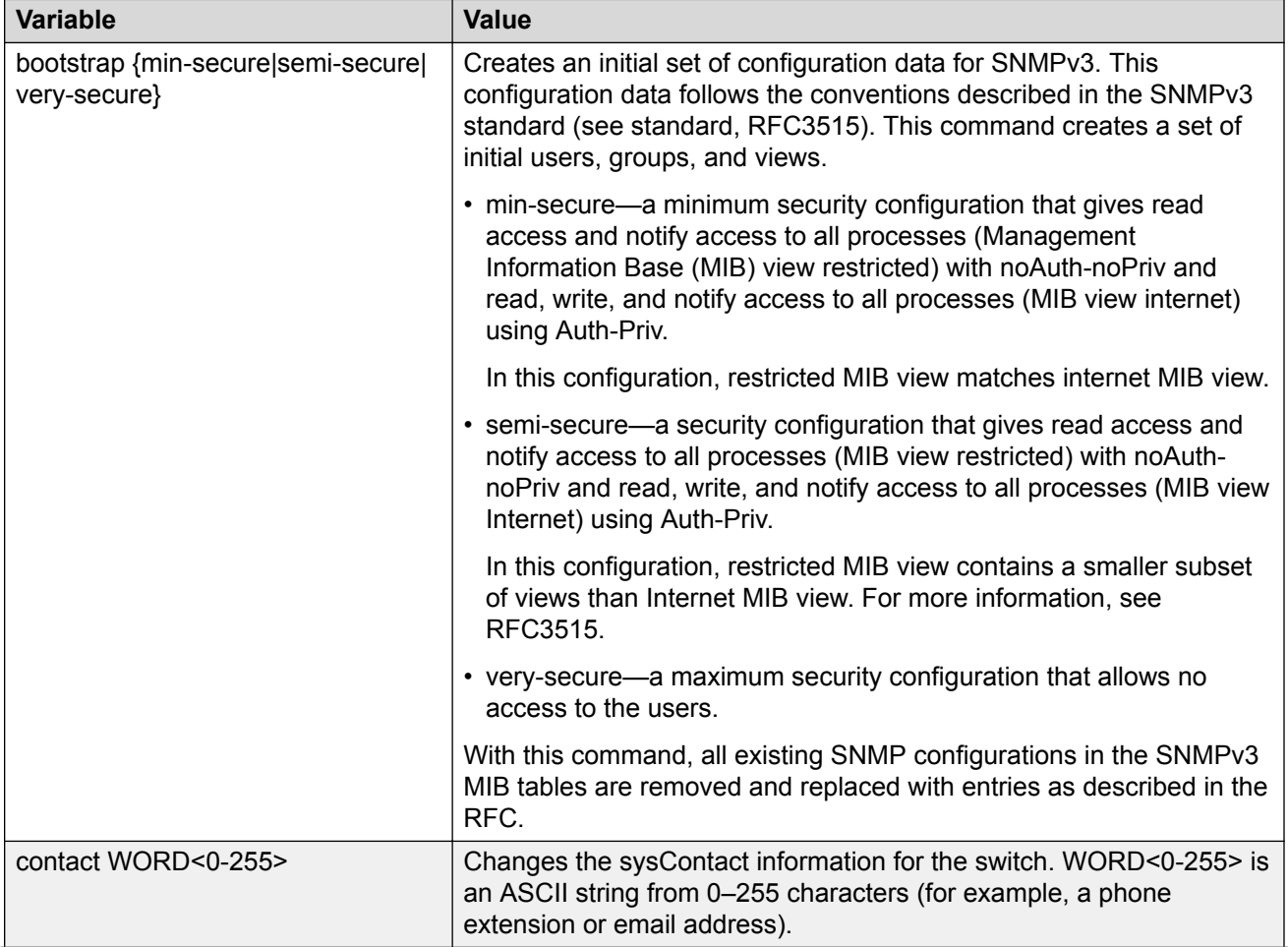

*Table continues…*

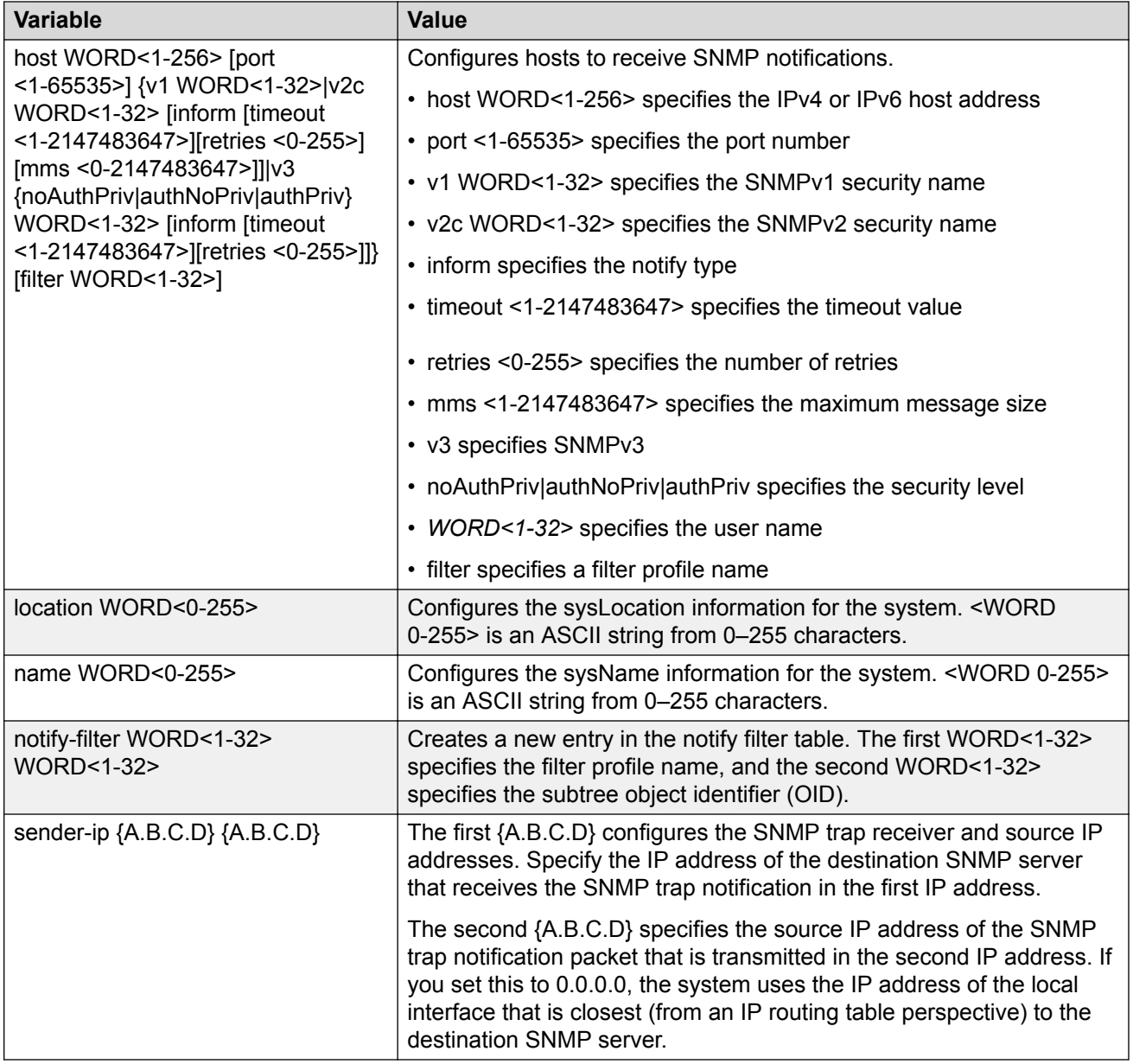

## **Creating a user**

Create a new user in the USM table to authorize a user on a particular SNMP engine

#### **Procedure**

1. Enter Global Configuration mode:

enable

```
configure terminal
```
#### 2. Create a user on a remote system:

```
snmp-server user engine-id WORD<16—97>WORD<1-32>[{md5|sha}
WORD<1-32>] [{aes|des} WORD<1-32>]
```
#### 3. Create a user on the local system:

```
snmp-server user WORD<1-32> [notify-view WORD<0-32>][read-view
WORD<0-32>] [write-view WORD<0-32>] [{md5|sha} WORD<1-32>] [{aes|
des} WORD<1-32>
```
#### 4. Add the user to a group:

```
snmp-server user WORD<1-32> group WORD<1-32> [{md5|sha} WORD<1-32>]
[{aes|des} WORD<1-32>]
```
#### **Example**

Create a user named test1 on a remote system with MD5:

```
Switch:1>enable
Switch:1#configure terminal
Switch:1(config)#snmp-server user test1 md5 auth-password aes test write-view test1
```
### **Variable definitions**

Use the data in the following table to use the snmp-server user command.

#### **Table 33: Variable definitions**

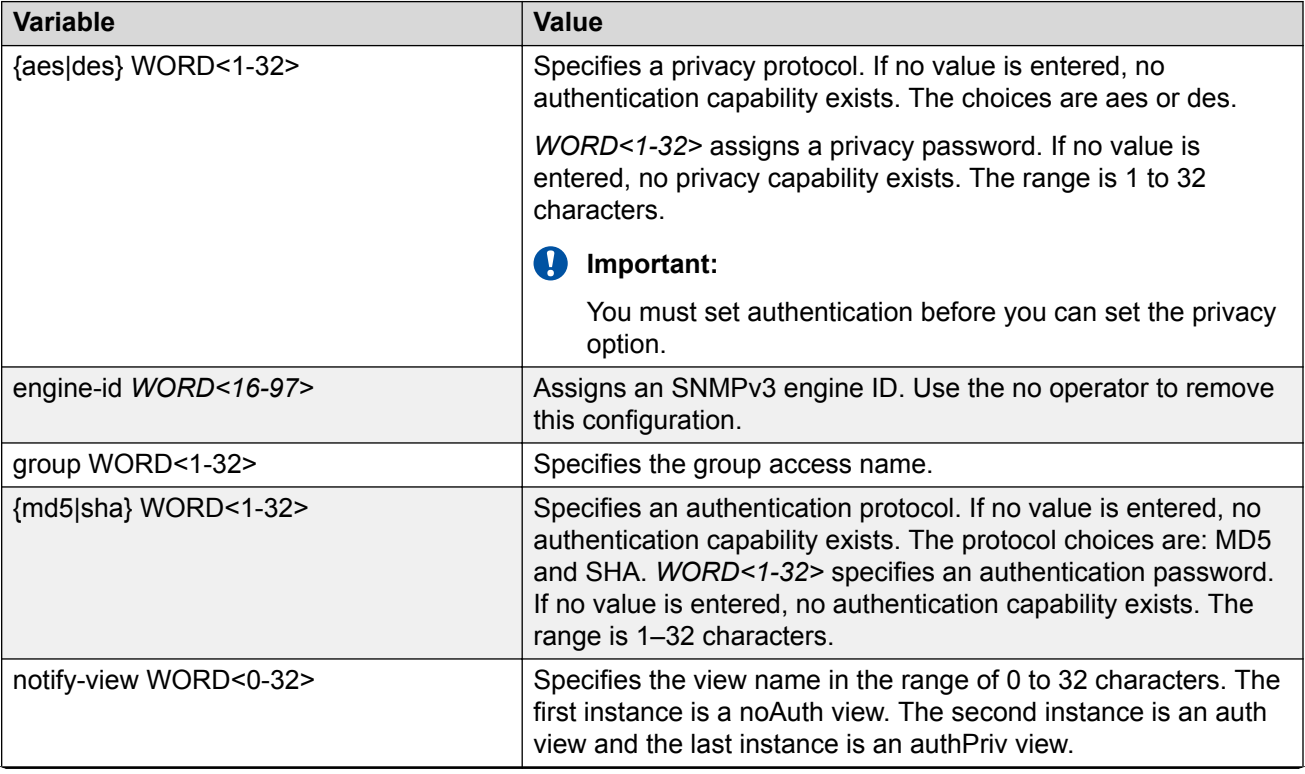

*Table continues…*

<span id="page-420-0"></span>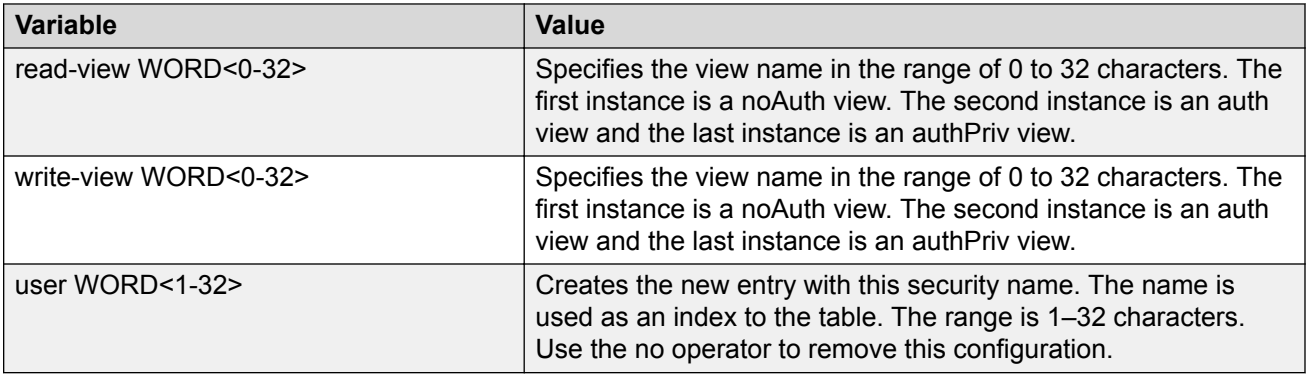

### **Creating a new user group**

Create a new user group to logically group users who require the same level of access. Create new access for a group in the View-based Access Control Model (VACM) table to provide access to managed objects.

### **RNote:**

There are several default groups (public and private) created that you can use. To see the list of default groups and their associated security names (secnames), enter **show snmp-server group**. If you use one of these groups, there is no need to create a new group.

#### **Procedure**

1. Enter Global Configuration mode:

enable configure terminal

2. Create a new user group:

```
snmp-server group WORD <1-32> WORD<1-32> {auth-no-priv|auth-priv|no-
auth-no-priv} [notify-view WORD<1-32>] [read-view WORD<1-32>]
[write-view WORD<1-32>]
```
#### **Example**

This example uses the following variable names:

- The new group name is *lan6grp*.
- The context of the group is *""*, which represents the Global Router (VRF 0).
- The security level is *no-auth-no-priv*.
- The access view name is *v1v2only* for all three views: **notify-view**, **read-view**, and **write-view**.

Switch:1>enable

Switch:1#configure terminal

Create a new user group:

```
Switch:1(config)#snmp-server group lan6grp "" no-auth-no-priv notify-view
v1v2only read-view v1v2only write-view v1v2only
```
### **Variable definitions**

Use the data in the following table use the snmp-server group command.

#### **Table 34: Variable definitions**

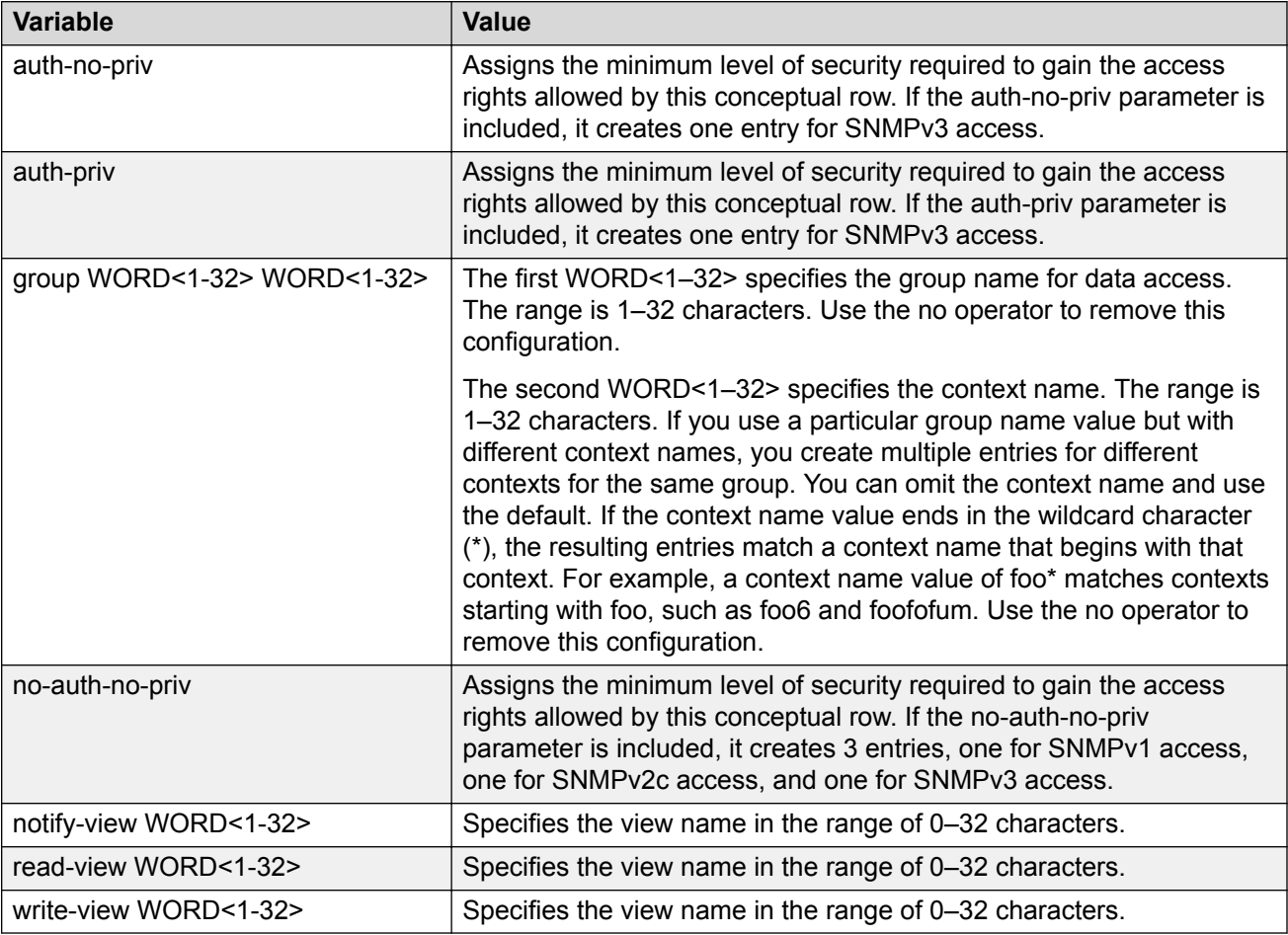

### **Creating a new entry for the MIB in the view table**

Create a new entry in the MIB view table. The default Layer 2 MIB view cannot modify SNMP settings. However, a new MIB view created with Layer 2 permission can modify SNMP settings.

#### **Procedure**

1. Enter Global Configuration mode:

enable

```
configure terminal
```
#### 2. Create a new entry:

snmp-server view *WORD<1-32> WORD<1-32>*

#### **Example**

Switch:1>enable

Switch:1#configure terminal

#### Create MIB views:

Switch:1(config)snmp-server view 2 1.3.8.7.1.4

### **Variable definitions**

Use the data in the following table to use the snmp-server view command.

#### **Table 35: Variable definitions**

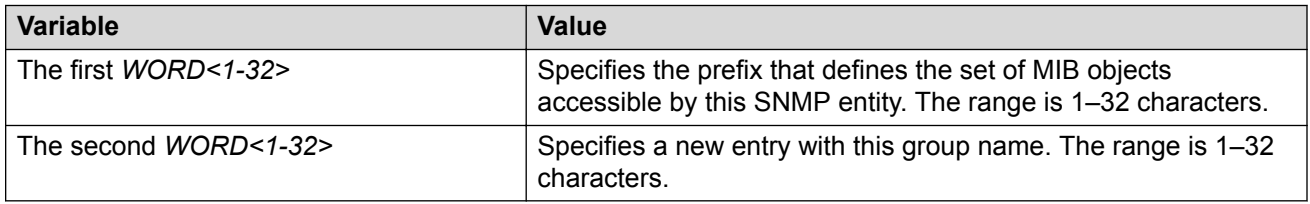

## **Creating a community**

Create a community to use in forming a relationship between an SNMP agent and one or more SNMP managers. You require SNMP community strings to access the system using an SNMPbased management software.

#### **Procedure**

1. Enter Global Configuration mode:

enable configure terminal

2. Create a community:

```
snmp-server community WORD<1-32> [group WORD<1-32>] [index
WORD<1-32>] [secname WORD<1-32>]
```
#### *<u>D* Important:</u>

- The **group** parameter is only required if you created a new user group using the procedure in [Creating a new user group](#page-420-0) on page 421. If you use any of the default groups, the **secname** automatically links the community to its associated group so there is no need specify the group in this command.
- If you do create a new group, use the **snmp-server community** command to create an SNMP community with a new security name and link it to the new group you

created. There is no separate command to create a security name (secname). You use the **snmp-server community** command. The security name is the key to link the community name to a group.

• You cannot use the @ character or the string :: when you create community strings.

#### **Example**

In the following example, the community name is *anewcommunity*, the index is *third*, and the secname is *readview*. There is no group specified because this is a default public/read only group.

```
Switch:1>enable
Switch:1#configure terminal
Switch:1(config)#snmp-server community anewcommunity index third secname
readview
```
### **Variable definitions**

Use the data in the following table to use the snmp-server community command.

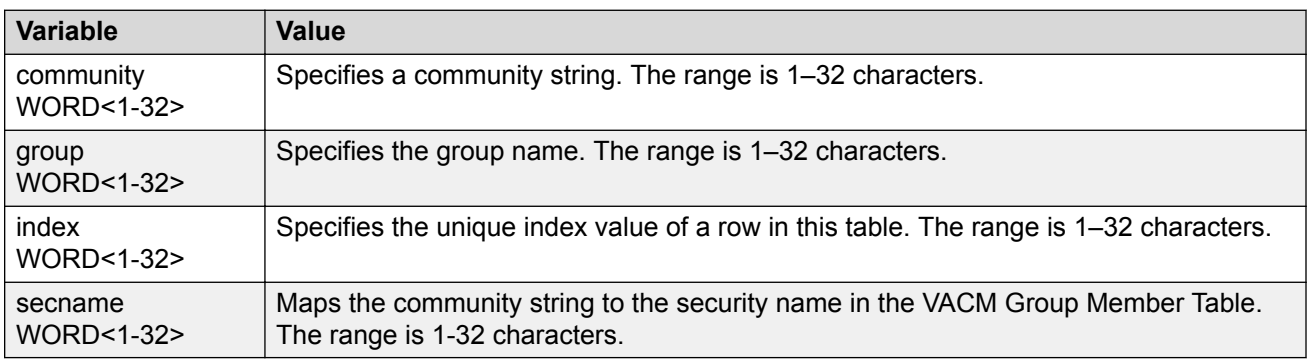

#### **Table 36: Variable definitions**

### **Adding a user to a group**

Add a user to a group to logically group users who require the same level of access.

#### **Procedure**

1. Enter Global Configuration mode:

enable

configure terminal

2. Create a new user group:

```
snmp-server user WORD<1-32> group WORD<1-32> [{md5 WORD<1-32>|sha
WORD<1-32>) [{aes WORD<1-32>|des WORD<1-32>}]]
```
#### **Example**

Switch:1>enable

Switch:1#configure terminal

Add a user to a group to logically group users who require the same level of access:

```
Switch:1(config)#snmp-server user test1 group Grouptest1 md5 winter aes
summer
```
### **Variable definitions**

Use the data in the following table to use the snmp-server user command.

#### **Table 37: Variable definitions**

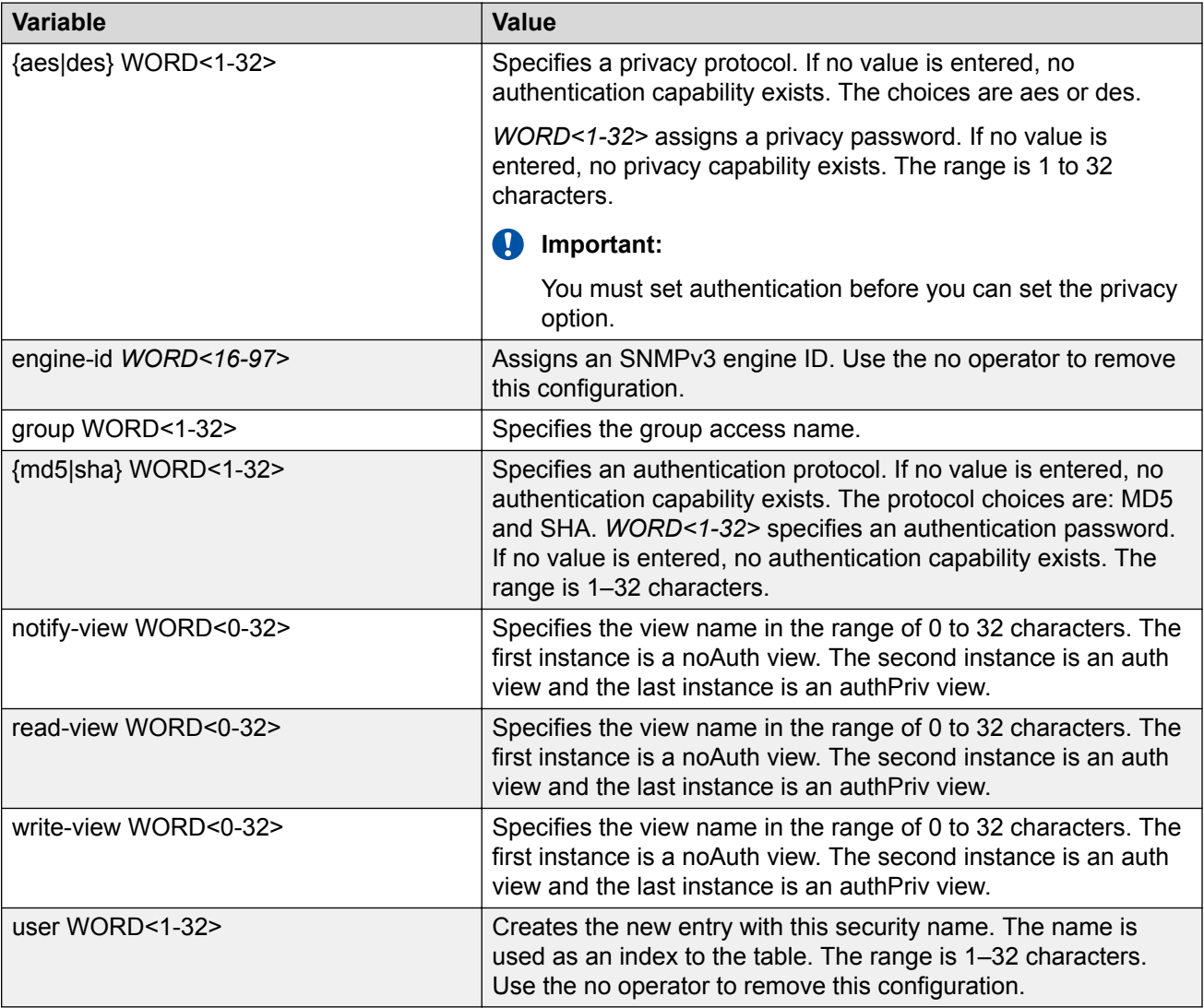

### **Blocking SNMP**

Disable SNMP by using the SNMP block flag. By default, SNMP access is enabled.

#### **Procedure**

1. Enter Global Configuration mode:

enable

configure terminal

2. Disable SNMP:

boot config flags block-snmp

#### **Example**

Switch:1>enable

Switch:1#configure terminal

Disable SNMP:

Switch:1(config)#boot config flags block-snmp

### **Variable definitions**

Use the data in the following table to use the boot config flags command.

#### **Table 38: Variable definitions**

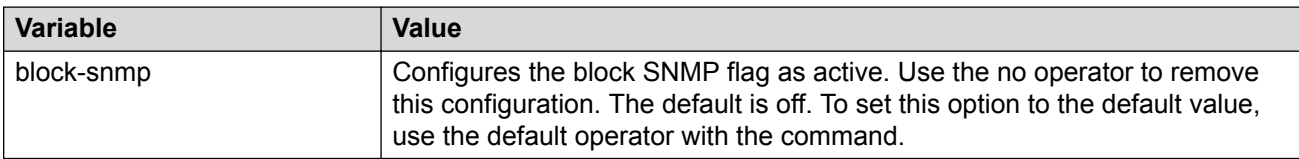

## **Displaying SNMP system information**

Display SNMP system information to view trap and authentication profiles.

For a comprehensive set of SNMP-related show commands, see [Command Line Interface](http://documentation.extremenetworks.com/VOSS/SW/81x/9035871_CLIRefVOSS_8.1_CRG.pdf) [Commands Reference for VOSS.](http://documentation.extremenetworks.com/VOSS/SW/81x/9035871_CLIRefVOSS_8.1_CRG.pdf)

#### **Procedure**

- 1. To enter User EXEC mode, log on to the switch.
- 2. Display SNMP system information:

show snmp-server

#### **Example**

Switch:1>show snmp-server

```
 trap-sender :
 force-trap-sender : FALSE
 force-iphdr-sender : FALSE
            contact: none
           location : none
              name : Switch:1
 AuthenticationTrap : false
  LoginSuccessTrap : false
```
## **SNMP configuration using Enterprise Device Manager**

Configure SNMP to provide services to send and receive messages, authenticate and encrypt messages, and control access to managed objects with Enterprise Device Manager (EDM).

The following task flow shows you the sequence of procedures you perform to configure basic elements of SNMP using EDM.

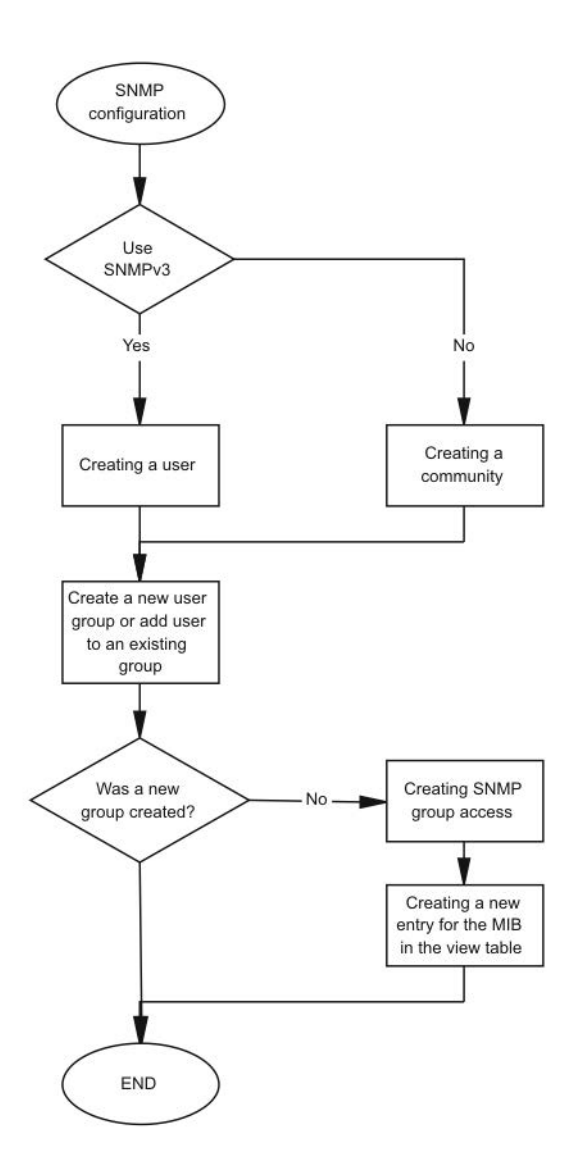

#### **Figure 30: SNMP configuration using Enterprise Device Manager procedures**

## **Creating a user**

#### **About this task**

Create a new user in the USM table to authorize a user on a particular SNMP engine.

#### **R** Note:

In EDM, to create new SNMPv3 users you must use the **CloneFromUser** option. However, you cannot clone the default user, named initial. As a result, you must first use CLI to configure at least one user, and then you can use EDM to create subsequent users with the **CloneFromUser** option.

### **Procedure**

- 1. In the navigation tree, open the following folders: **Configuration** > **Edit** > **SnmpV3**.
- 2. Click **USM Table**.
- 3. Click **Insert**.
- 4. In the **EngineID** box, use the default Engine ID provided or type an administratively-unique identifier to an SNMP engine.
- 5. In the **User Name** box, type a name.
- 6. From the **CloneFromUser** list, select a security name from which the new entry copies authentication data and private data, if required.
- 7. From the **Auth Protocol** list, select an authentication protocol.
- 8. In the **Cloned User's Auth Password** box, type the authentication password of the cloned user.
- 9. In the **New User's Auth Password** box, type an authentication password for the new user.
- 10. From the **Priv Protocol** list, select a privacy protocol.
- 11. In the **Cloned User's Priv Password** box, type the privacy password of the cloned user.
- 12. In the **New User's Priv Password** box, type a privacy password for the new user.
- 13. Click **Insert**.

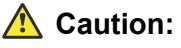

#### **Security risk**

To ensure security, change the GroupAccess table default view after you set up a new user in the USM table. This prevents unauthorized people from accessing the system using the default user logon. Also, change the Community table defaults, because the community name is used as a community string in SNMPv1/v2 PDU.

### **USM Table field descriptions**

Use the data in the following table to use the **USM Table** tab and the **Insert USM Table** dialog box. Some fields appear only on the Insert USM Table dialog box.

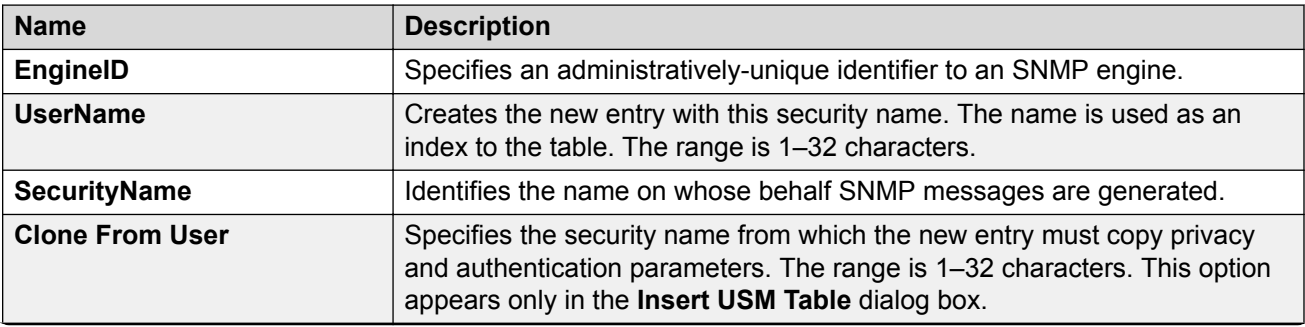

*Table continues…*

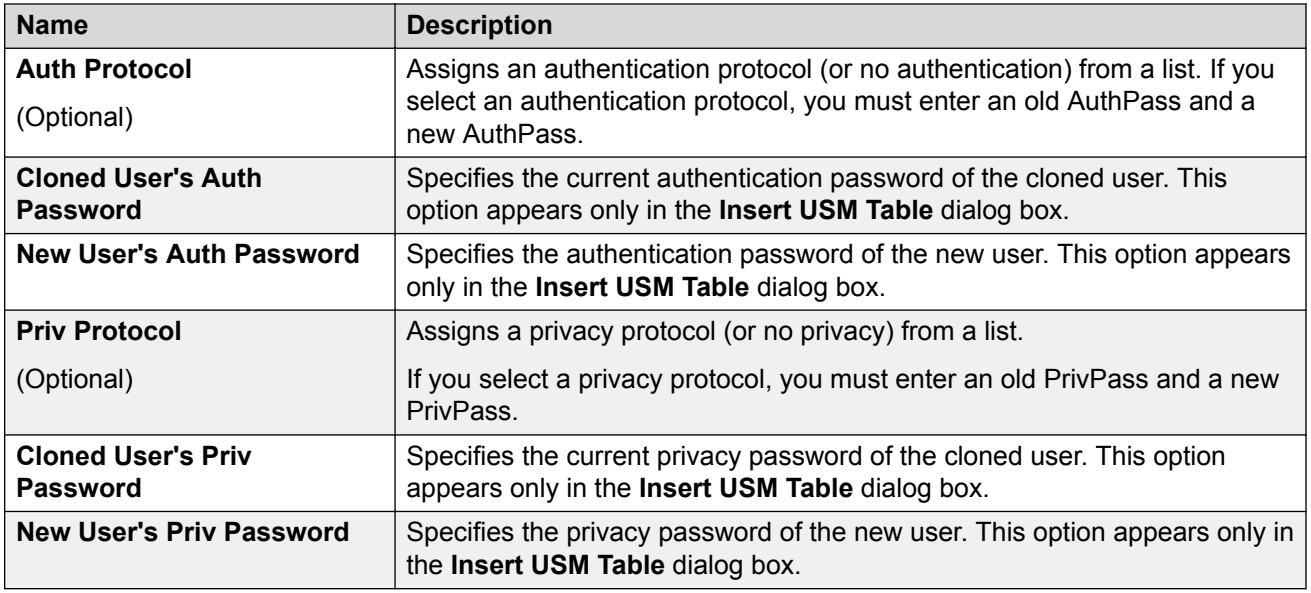

## **Creating a new group membership**

#### **About this task**

Create a new group membership to logically group users who require the same level of access.

### **B** Note:

There are several default groups (public and private) created that you can use. To see the list of default groups and their associated security names (secnames), enter **show snmp-server group**. If you use one of these groups, there is no need to create a new group.

#### **Procedure**

- 1. In the navigation tree, open the following folders: **Configuration** > **Edit** > **SnmpV3**.
- 2. Click **VACM Table**.
- 3. Click the **Group Membership** tab.
- 4. Click **Insert**.
- 5. From the **SecurityModel** options, select a security model.
- 6. In the **SecurityName** box, type a security name.
- 7. In the **GroupName** box, type a group name.
- 8. Click **Insert**.

### **Group Membership field descriptions**

Use the data in the following table to use the **Group Membership** tab.

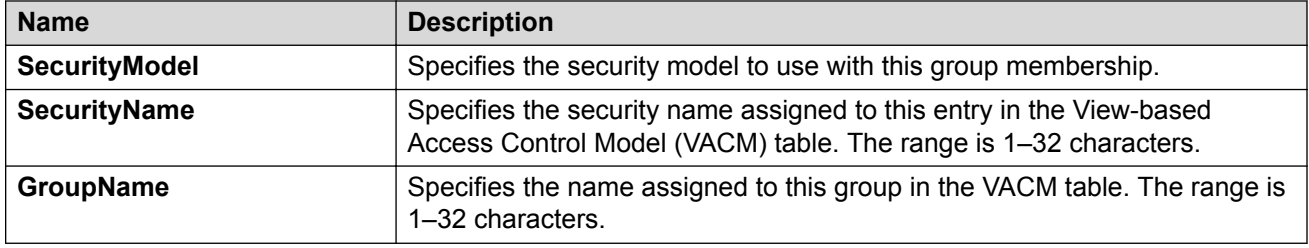

## **Creating access for a group**

#### **About this task**

Create access for a group in the View-based Access Control Model (VACM) table to provide access to managed objects.

#### **Procedure**

- 1. In the navigation tree, open the following folders: **Configuration** > **Edit** > **SnmpV3**.
- 2. Click **VACM Table**.
- 3. Click the **Group Access Right** tab.
- 4. Click **Insert**.
- 5. In the **GroupName** box, type a VACM group name.
- 6. In the **ContextPrefix** box, select a VRF instance. This is an optional step.
- 7. From the **SecurityModel** options, select a model.
- 8. From the **SecurityLevel** options, select a security level.
- 9. In the **ContextMatch** option, select a value to match the context name. This value is **exact** by default.
- 10. **(Optional)** In the **ReadViewName** box, type the name of the MIB view that forms the basis of authorization when reading objects. This is an optional step.
- 11. **(Optional)** In the **WriteViewName** box, type the name of the MIB view that forms the basis of authorization when writing objects. This is an optional step.
- 12. **(Optional)** In the **NotifyViewName** box, type MIB view that forms the basis of authorization for notifications. This is an optional step.
- 13. Click **Insert**.

### **Group Access Right field descriptions**

Use the data in the following table to use the **Group Access Right** tab.

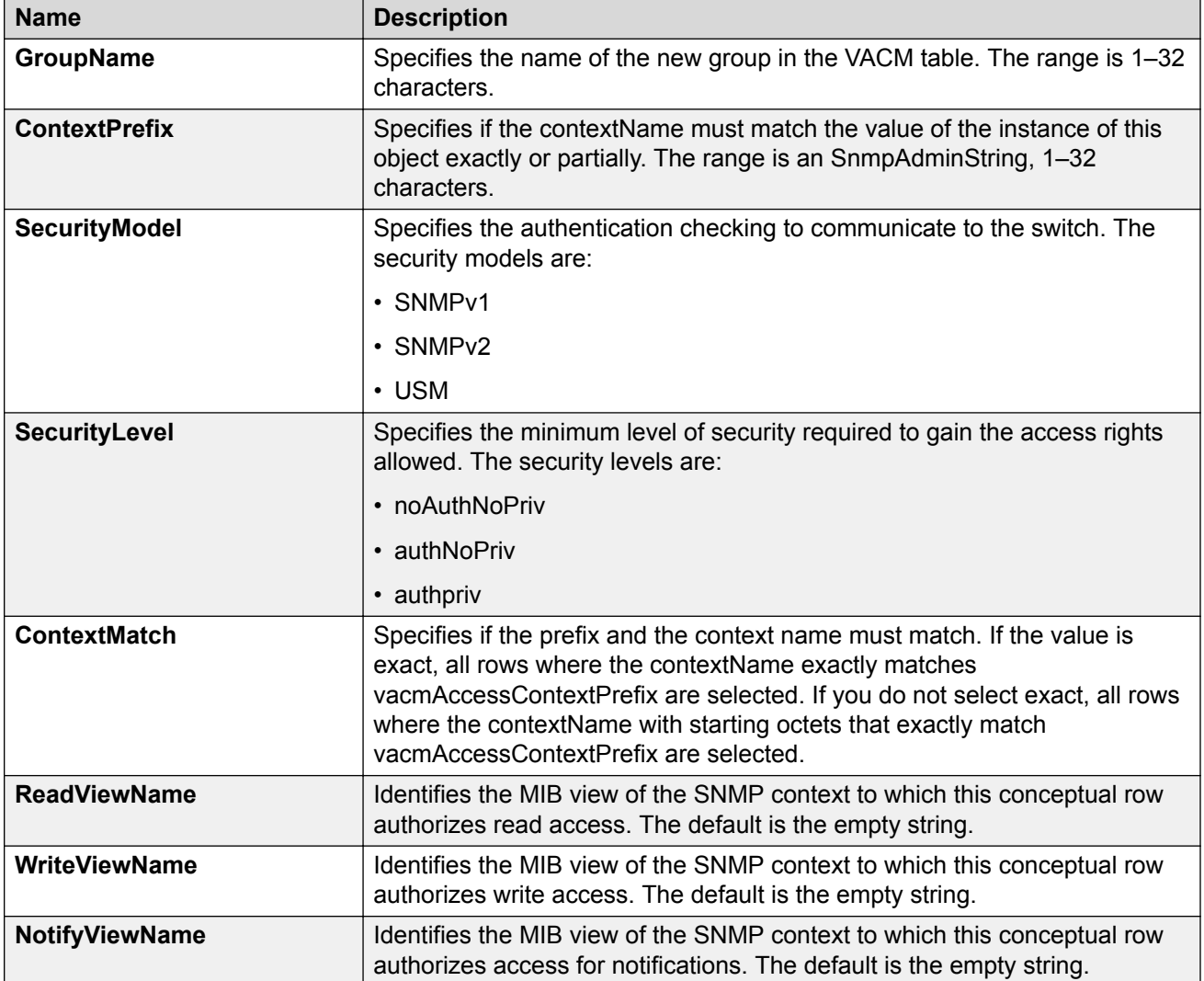

## **Creating access policies for SNMP groups**

#### **About this task**

Create an access policy to determine the access level for the users who connect to the switch with different services like File Transfer Protocol (FTP), Trivial FTP (TFTP), Telnet, and rlogin.

You only need to create access policies for SNMP groups if you have the access policy feature enabled. For more information about access policies, see [Administering VOSS](http://documentation.extremenetworks.com/VOSS/SW/81x/9035882_AdminVOSS_8.1_ADG.pdf).

#### **Procedure**

- 1. In the navigation pane, open the **Configuration** > **Security** > **Control Path** folders.
- 2. Click **Access Policies**.
- 3. Click the **Access Policies-SNMP Groups** tab.
- 4. Click **Insert**.
- 5. Enter an **ID** .
- 6. In the **Name** box, type a name.
- 7. From the **Model** options, select a security model.
- 8. Click **Insert**.

### **Access Policies — SNMP Groups field descriptions**

Use the data in the following table to use the **Access Polices-SNMP Groups** tab.

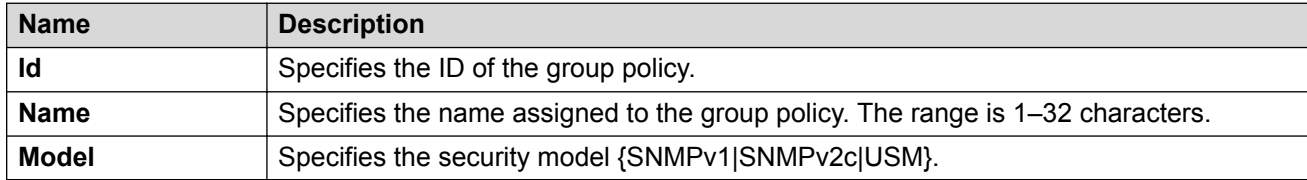

# **Assigning MIB view access for an object**

### **About this task**

Create a new entry in the MIB View table.

You cannot modify SNMP settings with the default Layer 2 MIB view. However, you can modify SNMP settings with a new MIB view created with Layer 2 permissions.

### **Procedure**

- 1. In the navigation tree, open the following folders: **Configuration** > **Edit** > **SnmpV3**.
- 2. Click **VACM Table**.
- 3. In the VACM Table tab, click the **MIB View** tab.
- 4. Click **Insert**.
- 5. In the **ViewName** box, type a view name.
- 6. In the **Subtree** box, type a subtree.
- 7. In the **Mask** box, type a mask.
- 8. From the **Type** options, select whether access to the MIB object is granted.
- 9. Click **Insert**.

### **MIB View field descriptions**

Use the data in the following table to use the **MIB View** tab.

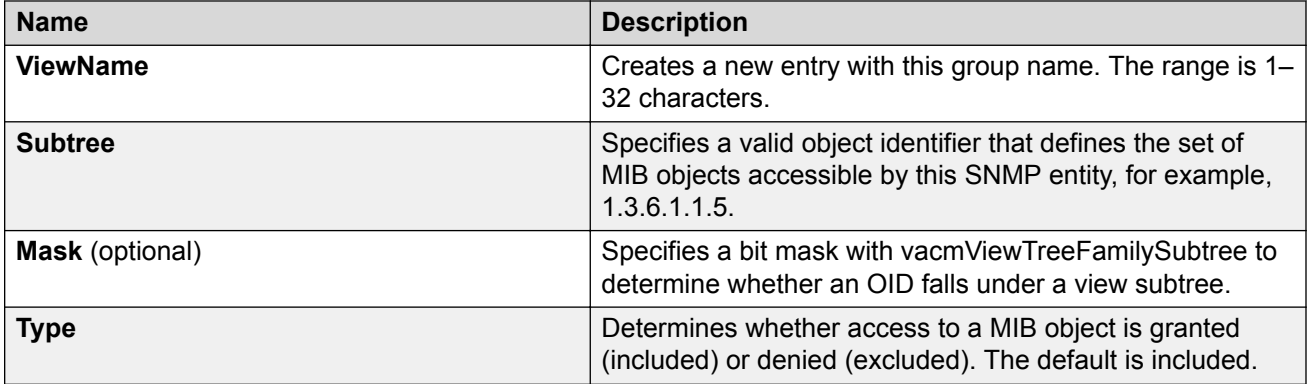

# **Creating a community**

### **About this task**

Create a community to use in forming a relationship between an SNMP agent and one or more SNMP managers. You require SNMP community strings for access to the switch using an SNMPbased management software.

### **Procedure**

- 1. In the navigation tree, open the following folders: **Configuration** > **Edit** > **SnmpV3**.
- 2. Click **Community Table**.
- 3. Click **Insert**.
- 4. In the **Index** box, type an index.
- 5. In the **Name** box, type a name that is a community string.
- 6. In the **SecurityName** box, type a security name.
- 7. In the **ContextName** box, type the context name.
- 8. Click **Insert**.

### **Community Table field descriptions**

Use the data in the following table to use the **Community Table** tab.

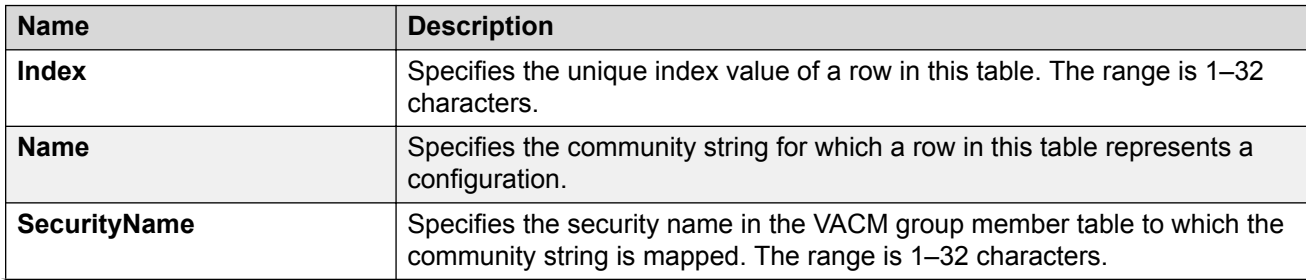

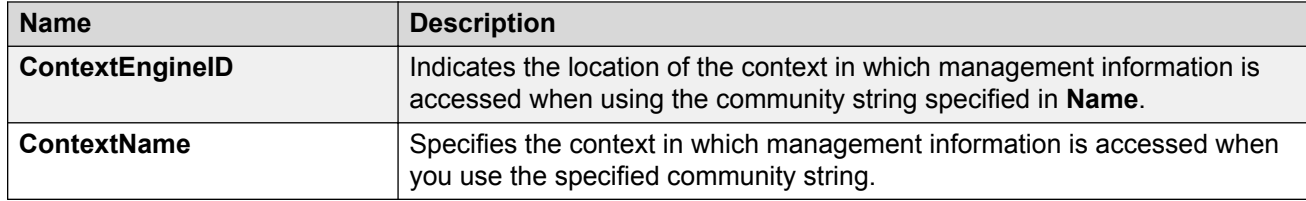

# **Viewing all contexts for an SNMP entity**

### **About this task**

View contexts to see the contents of the context table in the View-based Access Control Model (VACM). This table provides information to SNMP command generator applications so that they can properly configure the VACM access table to control access to all contexts at the SNMP entity.

### **Procedure**

- 1. In the navigation tree, open the following folders: **Configuration** > **Edit** > **SnmpV3**.
- 2. Click **VACM Table**.
- 3. In the **VACM Table** tab, click the **Contexts** tab.

### **Contexts field descriptions**

Use the data in the following table to use the **Contexts** tab.

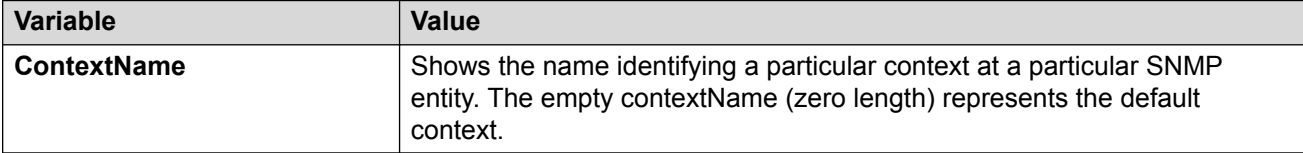

# **Chapter 11: TACACS+**

#### **Table 39: TACACS+ product support**

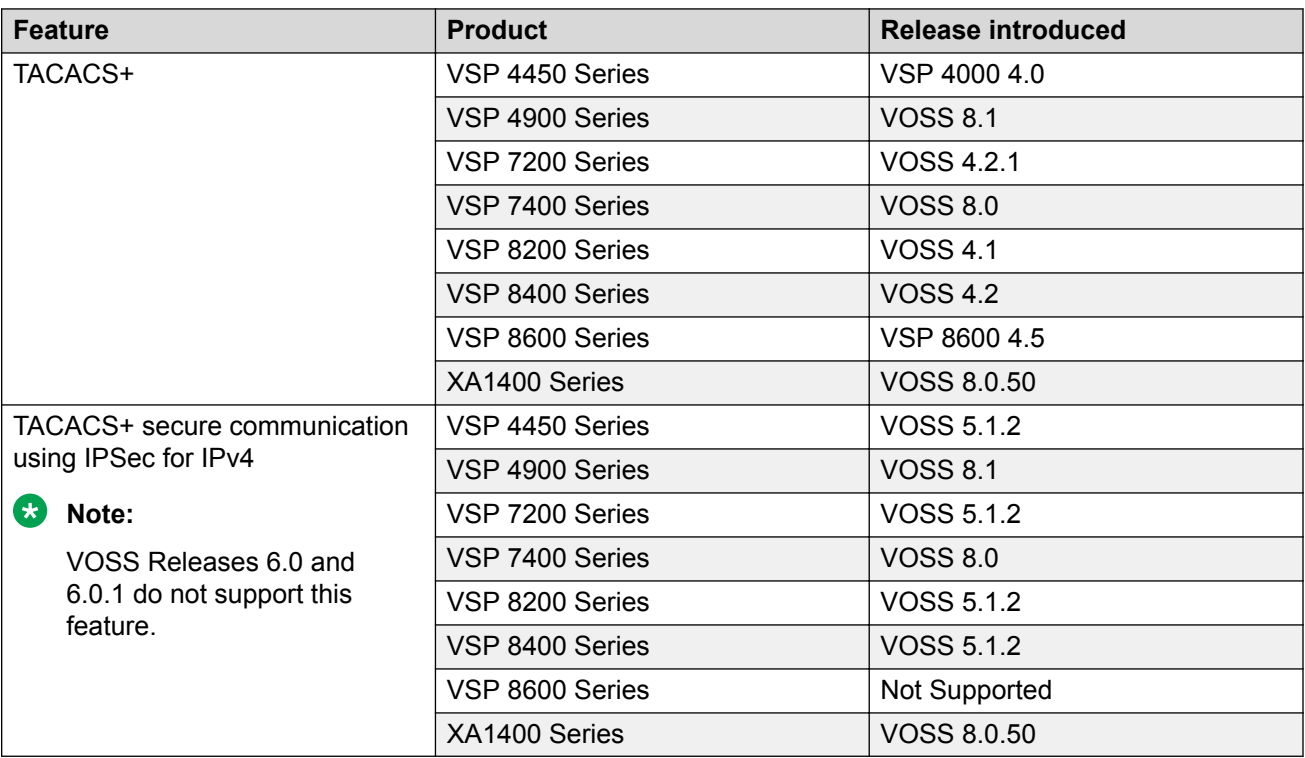

This chapter provides Terminal Access Controller Access Control Plus (TACACS+) concepts and procedures to complete TACACS+ configuration.

# **TACACS+ fundamentals**

The switch supports the TACACS+ client. TACACS+ is a remote authentication protocol that provides centralized validation of users who attempt to gain access to a router or Network Access Server (NAS).

The TACACS+ feature is a client and server-based protocol that allows the switch to accept a user name and password and send a query to a TACACS+ authentication server, sometimes called a

TACACS+ daemon. The TACACS+ server allows access or denies access based on the response by the client.

The TACACS+ feature facilitates the following services:

- Login authentication and authorization for CLI access through rlogin, Secure Shell (SSH), Telnet, or serial port.
- Login authentication for web access through EDM.
- Command authorization for CLI through rlogin, SSH, Telnet, or serial port.
- Accounting of CLI through rlogin, SSH, Telnet, and serial port.

The following figure displays the basic layout of the switch and the TACACS+ server.

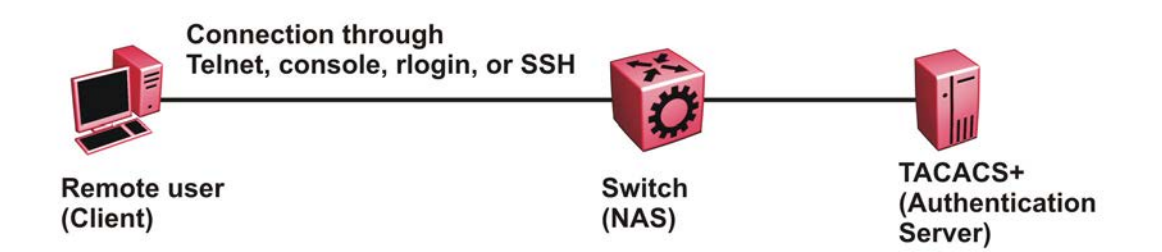

### **Figure 31: Switch and TACACS+ server**

The TACACS+ feature uses Transmission Control Protocol (TCP) for its transport to ensure reliable delivery of packets. TACACS+ provides security by encrypting all traffic between the switch, which acts as the Network Access Server, and the TACACS+ server.

TACACS+ is a newer version of TACACS and provides separate authentication, authorization, and accounting (AAA) services. TACACS+ does not support earlier versions of TACACS.

TACACS+ is a base license feature. The TACACS+ feature is disabled by default.

# **TACACS+ Operation**

The switch acts as an NAS to provide a connection to a single user, to a network, subnetwork or interconnected networks. The switch acts as a gateway to guard access to the TACACS+ server and network. Encryption relies on a secret key that is known to the client and the TACACS+ server.

Similar to the Remote Access Dial-In User Services (RADIUS) protocol, TACACS+ provides the ability to centrally manage the users who want to access a remote device. TACACS+ provides management of remote and local users who try to access a device through:

- rlogin
- Secure Shell (SSHv2)
- Telnet
- serial port

• Web management

A TACACS+ daemon, which typically runs on a UNIX or Windows NT workstation, maintains the TACACS+ authentication, authorization, and accounting services.

Extreme Networks Identity Engines supports the TACACS+ daemon.

It is recommended to use the Identity Engines Ignition Server as your TACACS+ server.

You configure users in the TACACS+ server. If you enable authentication, authorization, and accounting services, the following occurs:

- During the logon process, the TACACS+ client initiates the TACACS+ authentication session with the TACACS+ server.
- After successful authentication the TACACS+ client initiates the TACACS+ authorization session with the TACACS+ server. This is transparent to the user. The switch receives the user access level after a successful TACACS+ authorization. The TACACS+ server authorizes every command the user issues if TACACS + command authorization is enabled for that user access level.
- After successful authorization, if you enable TACACS+ accounting, the TACACS+ client sends accounting information to the TACACS+ server.

A TACACS+ session establishes with the server in one of two ways:

- Multi-connection mode (also known as per-session): For every authentication, authorization, and accounting (AAA) request the switch establishes a session with the TACACS+ server, and then once the request finishes, the session is torn down. Multi-connection mode is the default mode.
- Single-connection mode: The first AAA request establishes the session, which is only torn down if TACACS+ is disabled or due to inactivity.

# **TACACS+ Architecture**

You can connect the TACACS+ server to the switch:

- In-band through one of the data ports.
- Out-of-band through the management port.

Connect the TACACS+ server through a local interface. Management PCs can reside on an out-ofband management Ethernet port, or on the corporate network. Place the TACACS+ server on the corporate network so you can route it to the switch.

Before you configure the switch, you must configure at least one TACACS+ server and a key.

The TACACS+ server and the switch must have the same:

- Encryption key
- Connection mode (single connection or per-session connection. Per-session connection is the same as multi-connection mode.)
- TCP port number

You can configure a secondary TACACS+ server for backup authentication. You specify the primary authentication server when you configure the switch.

# **Authentication, authorization, and accounting**

A fundamental feature of TACACS+ is the separation of authentication, authorization, and accounting (AAA) services, which allows you to selectively implement one or more TACACS + services.

### **TACACS+ authentication**

TACACS+ authentication provides control of authentication through login and password.

Authentication uses a database of users and passwords to determine:

- who a user is
- whether to allow the user access to the NAS

### **Important:**

Prompts for log on and password occur prior to the authentication process. If TACACS+ fails because no valid servers exist, the device uses the user name and password from the local database. If TACACS+ or the local database returns an access denied packet, the authentication process stops. The device attempts no other authentication methods.

The following figure illustrates the authentication process.

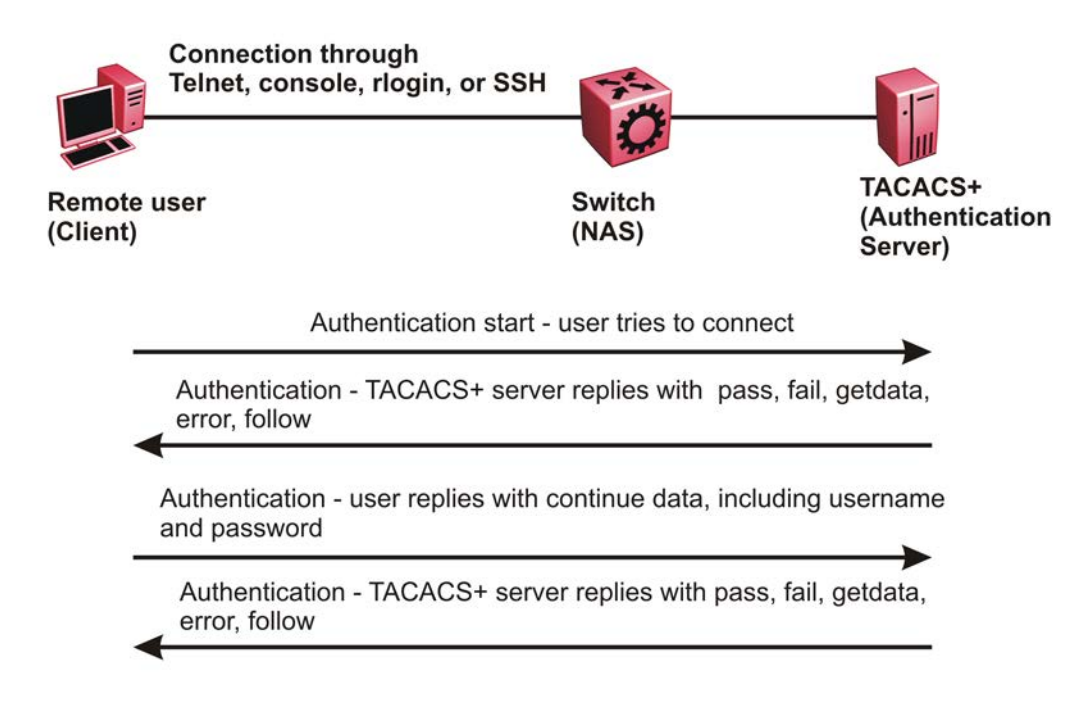

**Figure 32: Authentication process**

### **TACACS+ authorization**

The transition from TACACS+ authentication to the authorization phase is transparent to the user. After successful completion of the authentication session, an authorization session starts with the authenticated user name. The authorization session provides access level functionality.

Authorization cannot occur without authentication.

Authorization:

- determines what a user can do
- allows administrators fine-grained control over the capabilities of users during sessions

The following figure illustrates the authorization process.

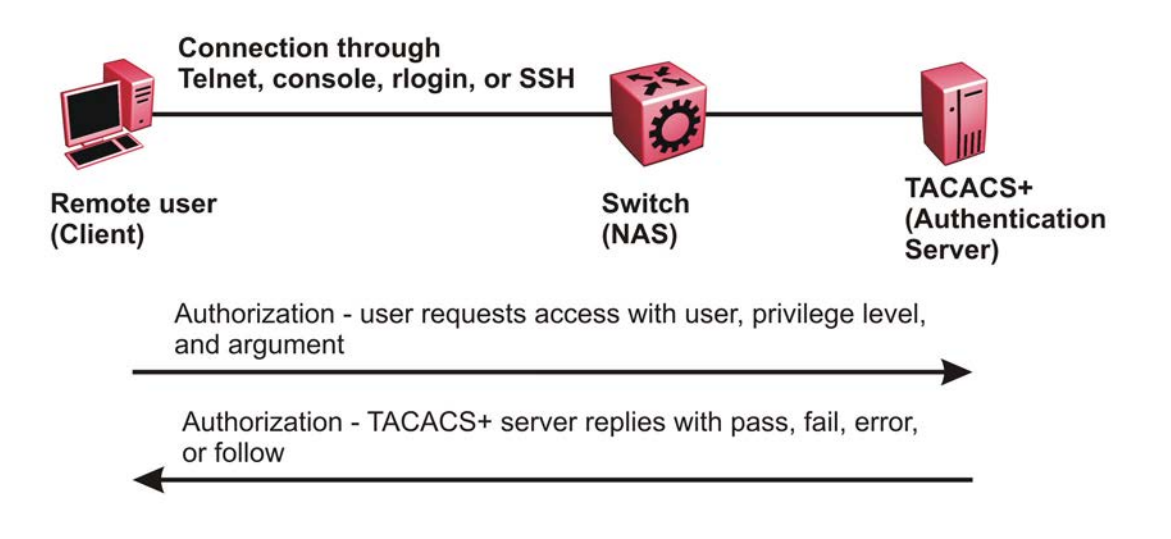

#### **Figure 33: Authorization process**

Authorization determines what a user can do. Authorization gives you the ability to limit network services to certain users and to limit the use of certain commands to certain users. The TACACS+ feature enhances the security by tightly policing the command execution for a particular user. After you enable command authorization, all commands, no matter the access level to which they belong, are sent to the TACACS+ server for authorization. Authorization cannot occur without first enabling authentication. You must configure command authorization globally and at individual access levels.

Two kinds of authorization requests exist:

- 1. Login authorization: Login authorization happens immediately after authentication and is transparent to the user. When the user logs on to the device, authorization provides the user access level. With log on, the device does not send a command to the TACACS+ server. You cannot configure login authorization.
- 2. Command authorization: When you configure command authorization for a particular level, all commands that you issue are sent to the TACACS+ server for authorization. The device can only issue the commands the TACACS+ server authorizes. You need to configure

command authorization globally and at individual access levels, which are visible to the users.

### **Note:**

You must verify that the switch can reach the TACACS+ server and that you configure TACACS + properly before you enable command authorization.

If a user is TACACS+ authenticated and command authorization is enabled for that level, then if the switch cannot reach the TACACS+ server, the switch does not allow the user to issue any command that has privilege level command authorization enabled. In such a case, the user can only issue logout and exit commands.

If a user tries to log in and the TACACS+ server does not exist or is not reachable, then, as discussed before, a local database in the switch authenticates the user. The switch authorizes a locally authenticated user and a locally authenticated user is not eligible for TACACS+ command authorization.

After the switch requests authorization, the logon credentials are sent to the TACACS+ daemon for authorization. If logon authorization fails, the user receives a permission denied message.

If TACACS+ logon authorization succeeds, the switch uses information from the user profile, which exists in the local user database or on the TACACS+ server, to configure the session for the user.

After you enable TACACS+ command authorization all commands are visible to all users; however, the user can only issue those commands that the TACACS+ server configuration allows.

The switch cannot enforce command access level. The TACACS+ server returns an access level to the switch. The switch allows the user to access the switch according to the access level. The device grants the user access to a command only if the profile for the user allows the access level.

You preconfigure command authorization on the TACACS+ server. You specify a list of regular expressions that match command arguments, and you associate each command with an action to deny or permit.

All members in a group have the same authorization. If you place a user in a group, the daemon looks in the group for authorization parameters if it cannot find them in the user profile.

### **TACACS+ accounting**

TACACS+ accounting enables you to track the services users access and the amount of network resources users consume.

TACACS+ accounting allows you to track:

- what a user does
- when a user does certain actions

The accounting record includes the following information:

- User name
- Date
- Start/stop/elapsed time
- Access server IP address
- Reason

You can use accounting for an audit trail, to bill for connection time or resources used, or for network management. TACACS+ accounting provides information about user sessions using the following connection types: Telnet, rlogin, SSH, and web-based management.

With separation of AAA, accounting can occur independently from authentication and authorization.

The following figure illustrates the accounting process.

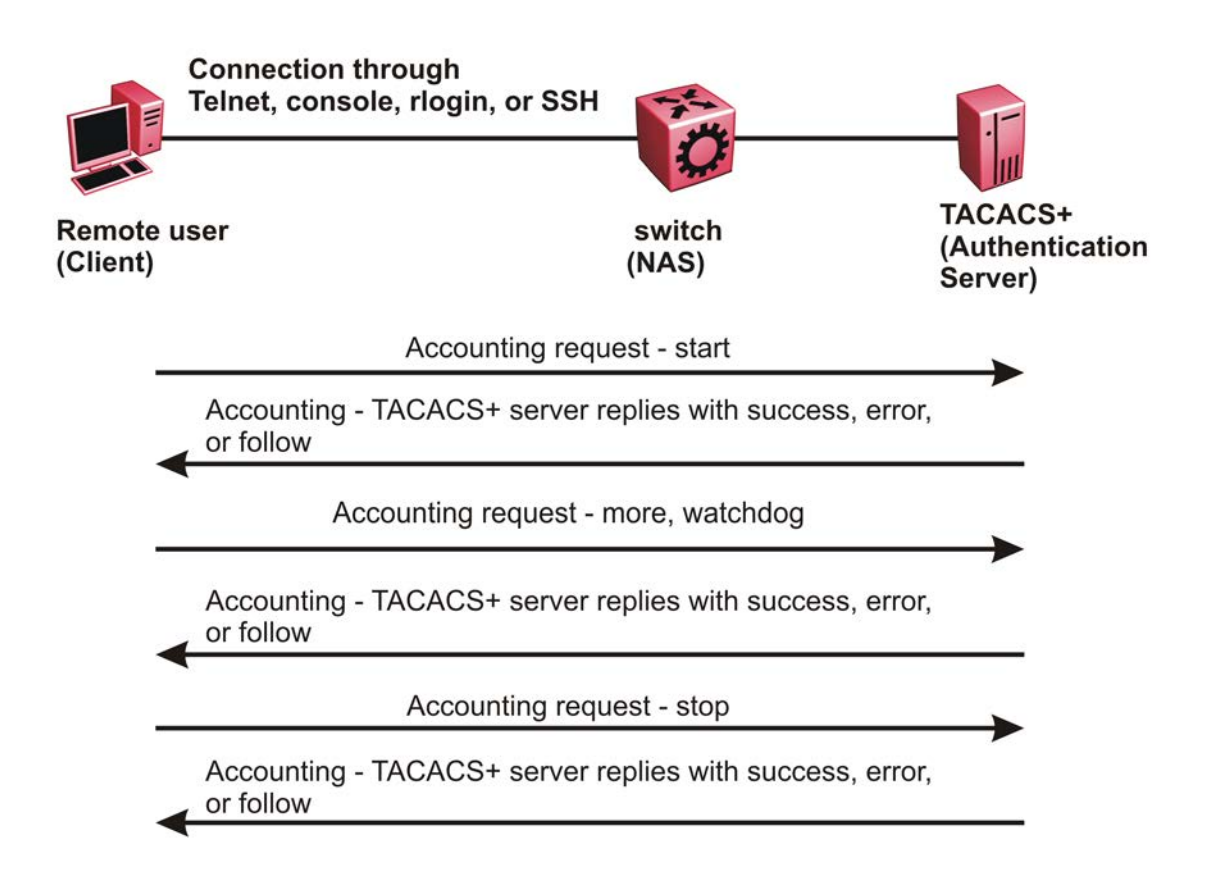

### **Figure 34: Accounting process**

After you enable accounting, the switch reports user activity to the TACACS+ server in the form of accounting records. Each accounting record contains accounting attribute value (AV) pairs. AV pairs are strings of text in the form "attribute-value" sent between the switch and a TACACS+ daemon as part of the TACACS+ protocol. The TACACS+ server stores the accounting records.

You cannot customize the set of events the switch monitors and logs with TACACS+ accounting. TACACS+ accounting logs the following events:

- User logon and logoff
- Logoff generated because of activity timeout
- Unauthorized command
- Telnet session closed (not logged off)

# **Privilege level changes at runtime**

You can change your privilege level at runtime with the **tacacs switch level** command.

You need to configure separate profiles in the TACACS+ server configuration file for the switch level. The switch supports only levels 1 to 6 and level 15. The switch uses the profile when you issue the command **tacacs switch level <1–15>**. As part of the profile, you specify a user name, level, and password. To preconfigure a dummy user for that level on the TACACS+ daemon, the format of the user name for the dummy user is **\$enab<n>\$**, where *<n>* is the privilege level to which you want to allow access.

The following is an example of a TACACS+ server profile, which you configure on the TACACS + server:

```
user = $enab6$ {
member = level6 
login = cleartext get-me-on-6
}
```
The following table maps user accounts to TACACS+ privilege level.

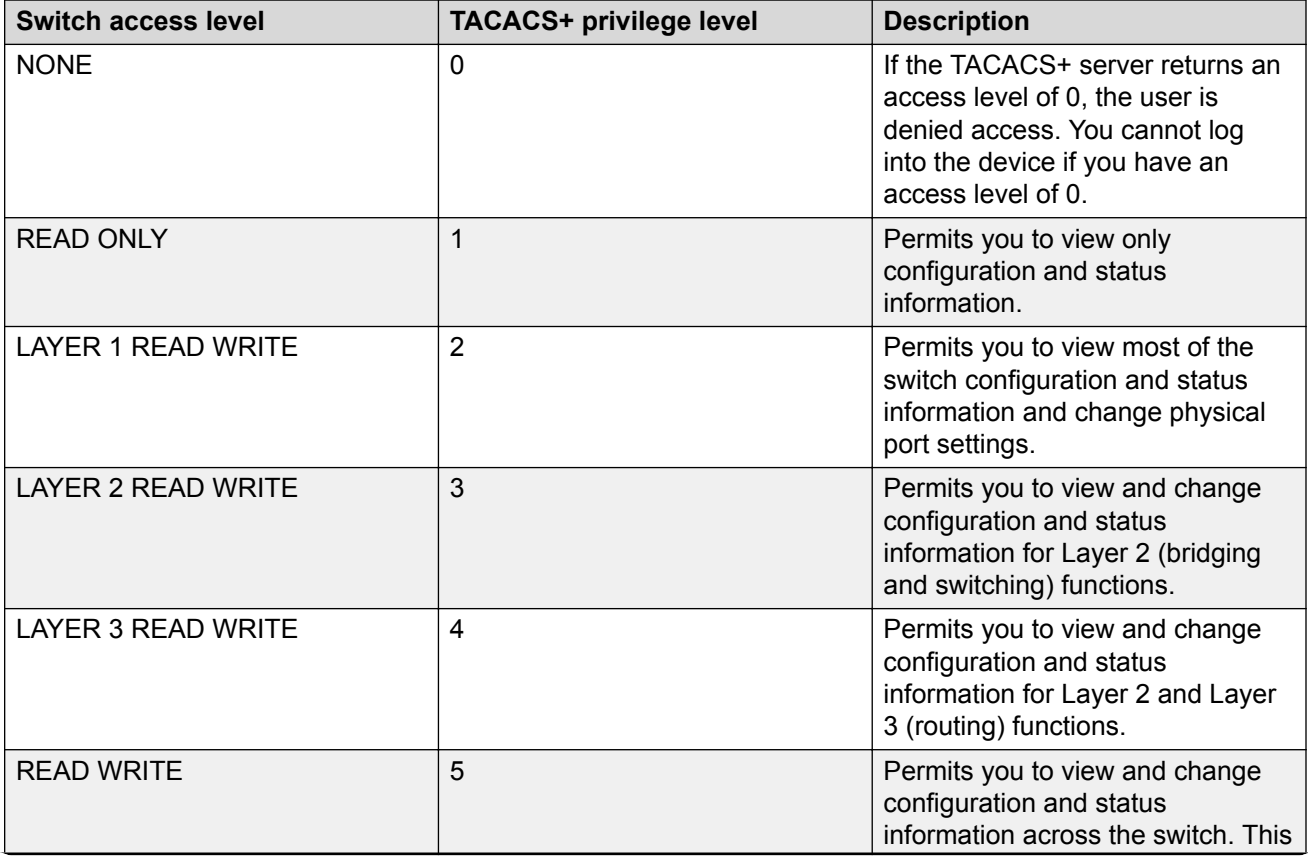

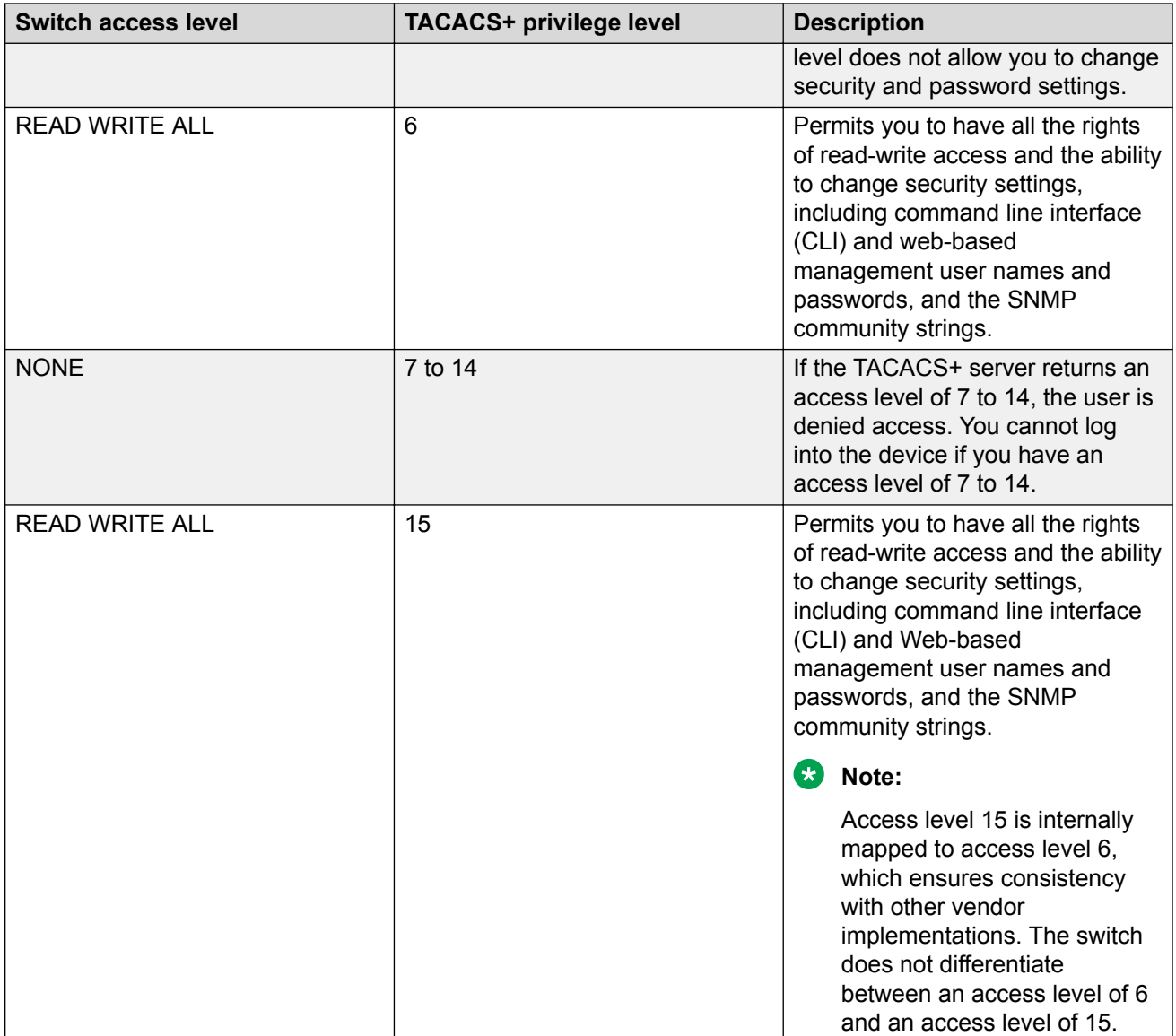

### **Note:**

If you enable enhanced secure mode with the **boot config flags enhancedsecuremode** command, you enable different access levels, along with stronger password complexity, length, and minimum change intervals. With enhanced secure mode enabled, the switch supports the following access levels for RADIUS authentication:

- Administrator
- Privilege
- Operator
- Auditor
- Security

The switch associates each username with a certain role and appropriate authorization rights to view and configure commands. For more information on system access fundamentals and configuration, see [Administering VOSS](http://documentation.extremenetworks.com/VOSS/SW/81x/9035882_AdminVOSS_8.1_ADG.pdf).

### **TACACS+ command authorization**

After you enable TACACS+ authorization, the current privilege-level to command mapping on the switch is no longer relevant because the TACACS+ server has complete responsibility for command authorization. TACACS+ authorization provides access to the system based on username, not based on privilege level.

After you enable TACACS+ command authorization for a particular privilege level, and a user with that privilege level logs on, the user can access commands based on his user name.

### **TACACS+ switch level and TACACS+ switch back commands**

The user can only issue the **tacacs switch level** command after TACACS+ authenticates the user. Locally authenticated users, which means users authenticated only by the switch and not by the TACACS+ server, cannot use the **tacacs switch level** command.

Consider a user, called X, with a privilege level of 4, who uses the **tacacs switch level <1-15>** command to change the privilege level from 4 to 6.

If user X successfully changes the switch level to 6, the user name changes from X to "\$enab6\$", and the privilege level changes from 4 to 6. If TACACS+ command authorization is enabled for privilege level 6, then the TACACS+ server authorizes commands issued based on the rules defined for (dummy) user "\$enab6\$".

If TACACS+ command authorization is not enabled for privilege level 6, then the switch locally authorizes the user X based on the privilege level of the user.

The user can return to his previous privilege level using the **tacacs switch back** command. In the preceding scenario, if the user issues the **tacacs switch back** command, the user name changes for user X from "\$enab6\$" to X, and the privilege level changes from 6 to 4.

TACACS+ switch level supports up to eight levels, and TACACS+ switch level allows a user to switch level up to eight times from his original privilege level. The switch stores all of the previous privilege levels in the same order in which the user switches levels. After switching eight times, if the user tries to switch a level the ninth time, the following error message displays:

Only allowed to switch level 8 times!

The user can switch back to his previous privilege levels using the **tacacs switch back** command. The **tacacs switch back** command switches back in the reverse order in which you issued the **tacacs switch level** command. Consider a user who switched levels from 4 to 5, and then to 6. If the user used the **tacacs switch back** command, the user first moves from 6 to 5, and then using the **tacacs switch back** command again moves from 5 to 4.

### **B** Note:

If you want to switch to a privilege level 'X' using **tacacs switch level <1-15>** command, you must create a user "\$enabX\$" on the TACACS+ server. X is the privilege level that you want to change.

### **TACACS+ switch level functionality:**

The following table explains TACACS+ switch level functionality.

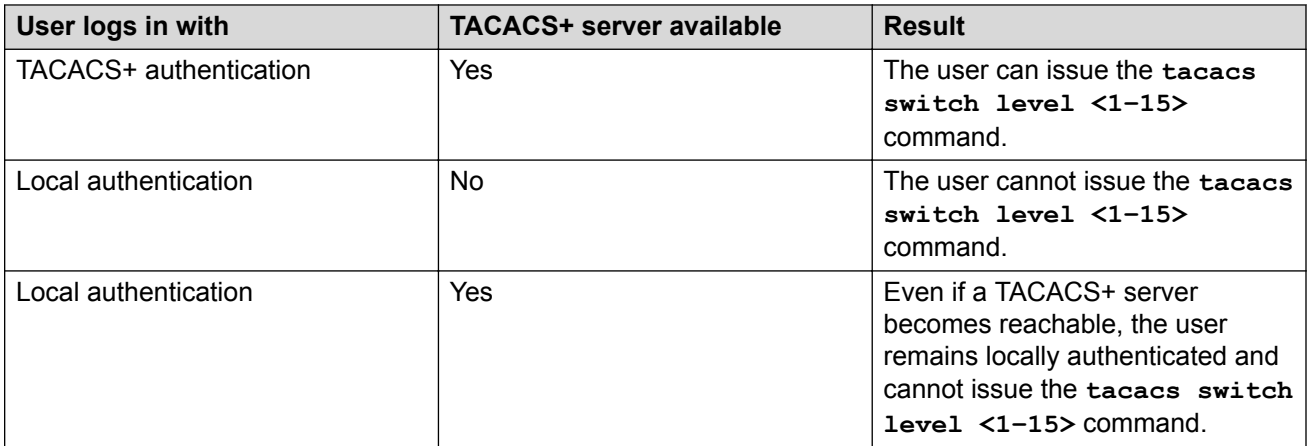

### **TACACS+ command authorization functionality:**

The following table explains TACACS+ command authorization functionality.

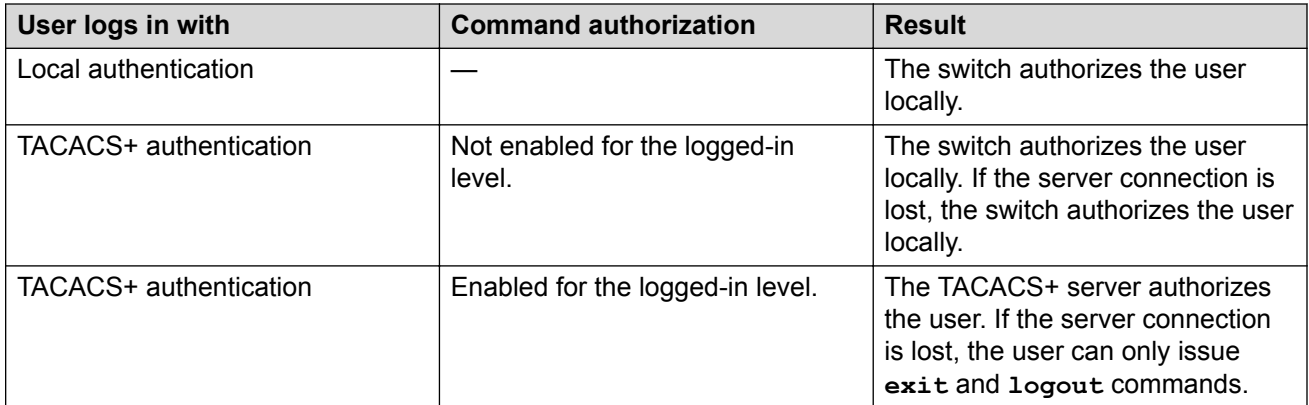

### **Note:**

A user who configures TACACS+ is locally authenticated and authorized by the switch, so even after the user configures TACACS+, the switch continues to locally authorize the user.

# **TACACS+ and RADIUS differences**

TACACS+ and RADIUS are security protocols that you can use on network devices.

You can enable TACACS+ and RADIUS together. However, TACACS+ has a higher priority. If the TACACS+ server is not available the authentication is sent to RADIUS, if RADIUS is enabled. However, if TACACS+ authentication fails, then requests are not sent to RADIUS.

Following is a list of differences between TACACS+ and RADIUS.

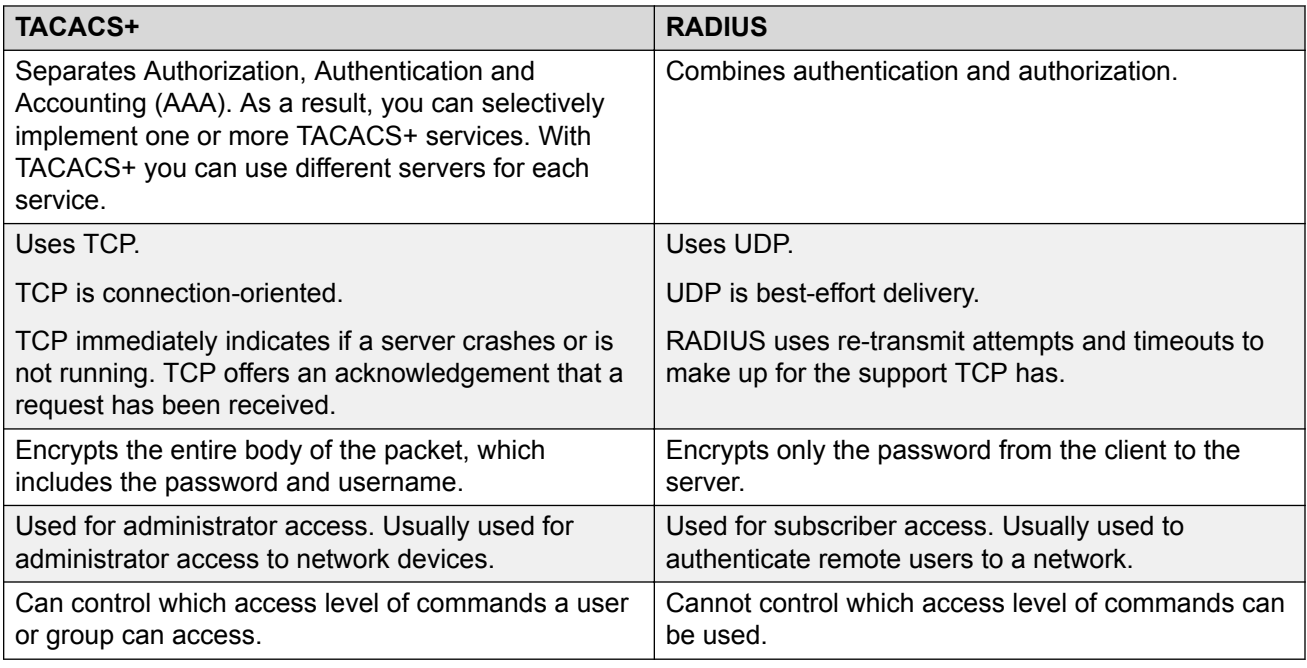

# **TACACS+ feature limitations**

TACACS+ does not support the following features:

- Point-to-Point Protocol (PPP) authentication and accounting
- IPv6 for TACACS+
- S/KEY (One Time Password) authentication
- PAP/CHAP/MSCHAP authentication methods
- The FOLLOW response of a TACACS+ server, in which the AAA services are redirected to another server. The response is interpreted as an authentication failure.
- User capability to change passwords at runtime over the network. The system administrator must change user passwords locally, on the server.
- TACACS+ command authorization when the user accesses the switch through EDM and SNMP.
- Restriction of command authorization for a specific kind of access. After you enable command authorization, command authorization applies for Telnet, SSH, rlogin, and serial-port access. You cannot restrict command authorization to just one kind of access.

If a user is TACACS+ authenticated and command authorization is enabled for that level, then if the switch cannot reach the TACACS+ server, the switch does not allow the user to execute any command that has privilege level command authorization enabled.

# **TACACS+ configuration using CLI**

# **Enabling TACACS+**

Enable TACACS+ globally on the switch.

The switch supports the TACACS+ client. TACACS+ is a security application implemented as a client and server-based protocol that provides centralized validation of users who attempt to gain access to a router or network access server (the switch).

By default, TACACS+ is disabled.

### **Before you begin**

• You must have access to and you must configure a TACACS+ server before the TACACS+ features on your switch are available.

### **Procedure**

1. Enter Global Configuration mode:

enable

configure terminal

2. Enable TACACS+ globally:

tacacs protocol enable

3. Disable TACACS+ globally:

no tacacs protocol enable

```
default tacacs protocol enable
```
### **Example**

```
Switch:1>enable
Switch:1#configure terminal
Switch:1(config)#tacacs protocol enable
```
# **Adding a TACACS+ server**

Add a primary and secondary TACACS+ server and specify the authentication process.

If you have a backup server configured, the AAA request goes to the backup server if the primary server is not available.

You are recommended to use the Identity Engines Ignition server as your TACACS+ server.

### **About this task**

The TACACS+ server and the switch must have the same:

- Encryption key
- Connection mode (single connection or per-session connection. Per-session connection is the same as multi-connection mode)
- TCP port number

### **Procedure**

1. Enter Global Configuration mode:

```
enable
configure terminal
```
2. Add a primary TACACS+ server with an encryption key:

tacacs server host *{A.B.C.D}* key *WORD<0–128>*

- 3. **(Optional)** Configure the parameters for the primary TACACS+ server as required.
	- a. **(Optional)** Specify a single connection. The single connection parameter maintains a constant connection between the switch and the TACACS+ daemon:

tacacs server host *{A.B.C.D}* single-connection

**RS** Note:

The TACACS+ daemon must also support this mode. If you do not configure this, the switch uses the default connection type, which is the per-session connection. Per-session is the same as multi-connection mode.

b. **(Optional)** Specify the TCP port to use when the switch connects to the TACACS+ daemon:

tacacs server host *{A.B.C.D}* port *<1–65535>*

The default port is 49.

c. **(Optional)** Specify the period of time (in seconds) the switch waits for a response from the TACACS+ daemon before it times out and shows an error:

tacacs server host *{A.B.C.D}* timeout *<10–30>*

d. **(Optional)** Designate a fixed source IP address for all outgoing TACACS+ packets and enable this option:

```
tacacs server host {A.B.C.D} source {A.B.C.D}source-ip-interface
enable
```
4. Specify the IP address of the secondary TACACS+ server and specify an encryption key:

tacacs server secondary-host *{A.B.C.D}* key *WORD<0–128>*

- 5. **(Optional)** Configure the optional parameters on the secondary TACACS+ server as required.
	- a. **(Optional)** Specify a single connection for the secondary TACACS+ server. The single connection parameter maintains a constant connection between the switch and the TACACS+ daemon:

tacacs server secondary-host *{A.B.C.D}* single-connection

### **RD** Note:

The TACACS+ daemon must also support this mode. If you do not configure this, the switch uses the default connection type, which is the per-session connection. Per-session is the same as multi-connection mode.

b. **(Optional)** Specify the TCP port to use when the switch connects to the TACACS+ daemon:

```
tacacs server secondary-host {A.B.C.D} port <1–65535>
```
c. **(Optional)** Specify the period of time (in seconds) the switch waits for a response from the TACACS+ daemon before it times out and shows an error:

tacacs server secondary-host *{A.B.C.D}* timeout*<10–30>*

d. **(Optional)** Designate a fixed source IP address for all outgoing TACACS+ packets and enable this option:

```
tacacs server secondary-host {A.B.C.D} source {A.B.C.D} source-
ip-interface enable
```
6. Display the status of the TACACS+ configuration:

show tacacs

7. **(Optional)** Delete a primary TACACS+ server:

```
no tacacs server host{A.B.C.D} [single-connection][source source-ip-
interface enable]
```
8. **(Optional)** Delete a backup TACACS+ server:

```
no tacacs server secondary-host{A.B.C.D} [single-connection][source
source-ip-interface enable]
```
9. **(Optional)** Configure a primary TACACS+ server or secondary TACACS+ server to the default settings:

```
default tacacs server {A.B.C.D} [port][single-connection][source
source-ip-interface enable] [timeout]
```
#### **Example**

Configure the primary server with the IP address 192.0.2.1 and the encryption key 1dt41y. Configure the secondary server with the IP address 198.51.100.2 with the same encryption key 1dt41y. Display the configuration to ensure proper configuration.

Switch:1>enable Switch:1#configure terminal Switch:1(config)#tacacs server host 192.0.2.1 key 1dt4ly

```
Switch:1(config)#tacacs server secondary-host 198.51.100.2 key 1dt4ly
Switch:1(config)#show tacacs
Global Status:
   global enable : true
   authentication enabled for : cli 
   accounting enabled for : none 
   authorization : disabled
   User privilege levels set for command authorization : None
Server:
                 create :
Prio Status Key Port IP address Timeout Single Source
SourceEnabled 
Primary Conn ****** 49 192.0.2.1 10 false 0.0.0.0 
false 
Backup NotConn ****** 49 198.51.100.2 10 false 0.0.0.0 
false 
Switch:1(config)#no tacacs server host 192.0.2.1
Switch:1(config)#no tacacs server secondary-host 198.51.100.2
```
### **Variable definitions**

Use the data in the following table to use the **tacacs server host** and the **tacacs server secondary-host** commands.

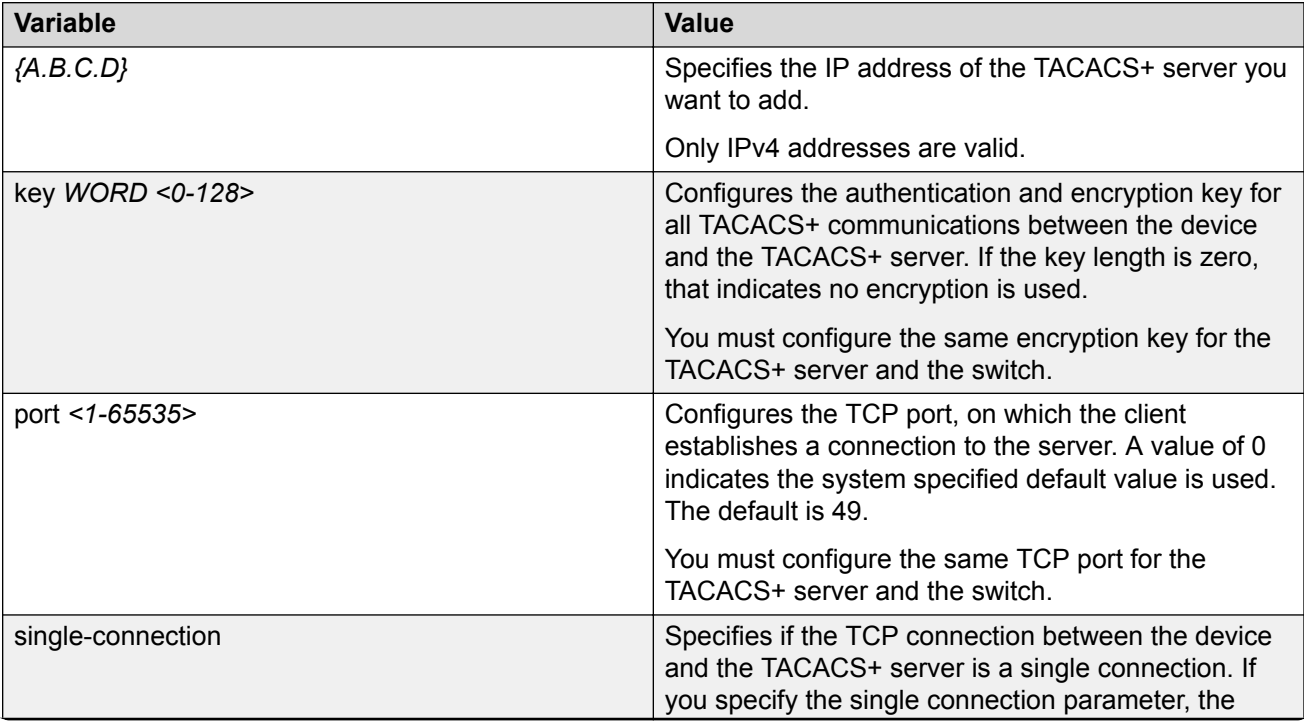

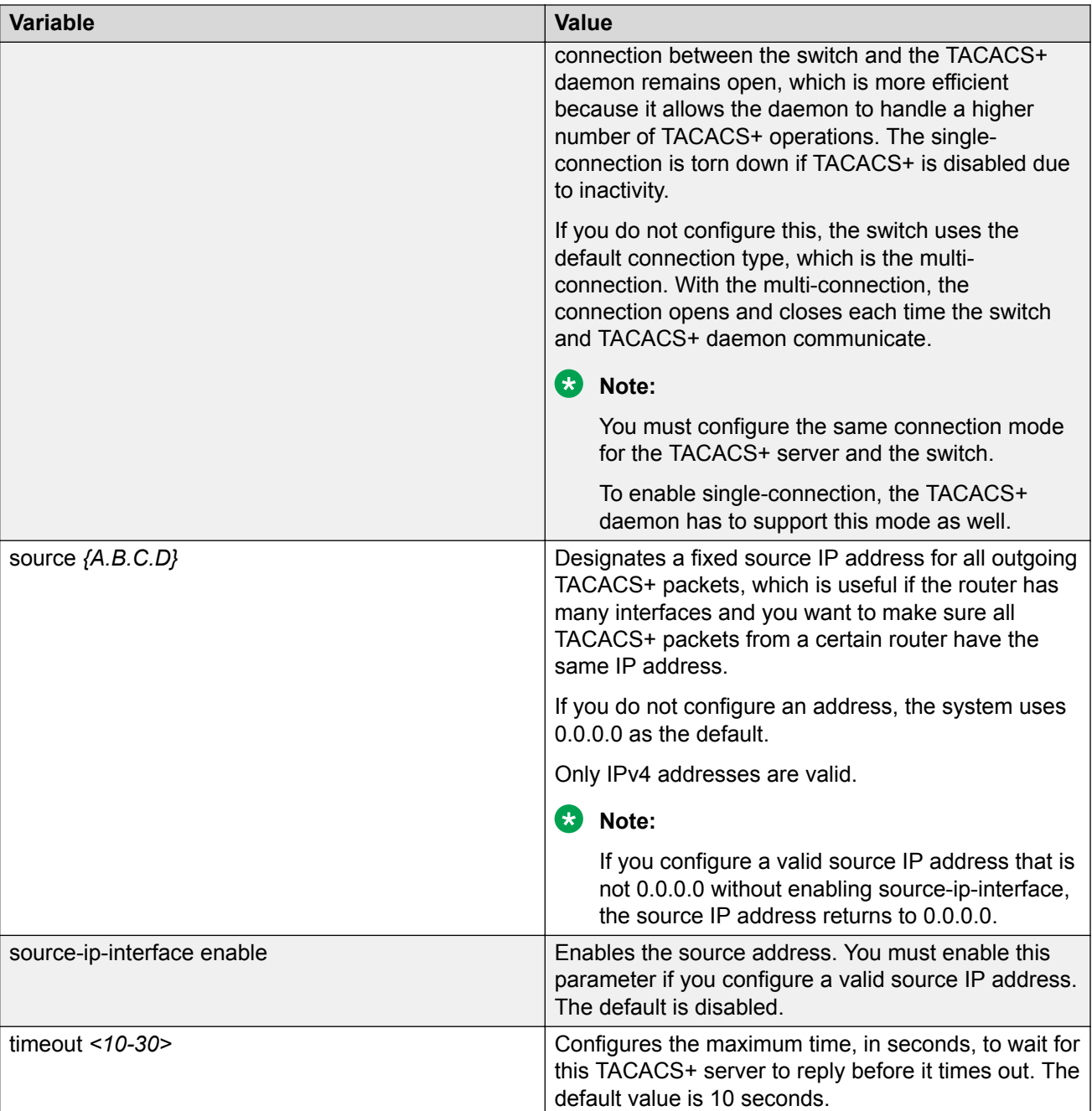

# **Job Aid**

The following table describes the fields in the output for the **show tacacs** command.

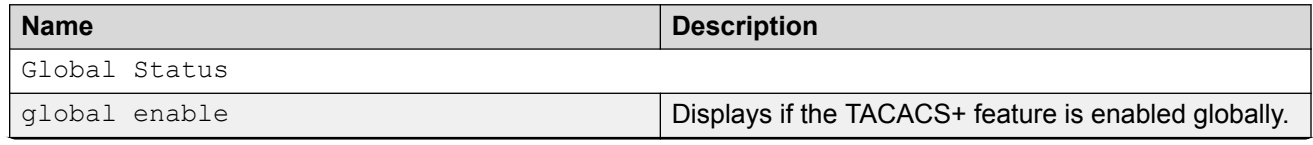

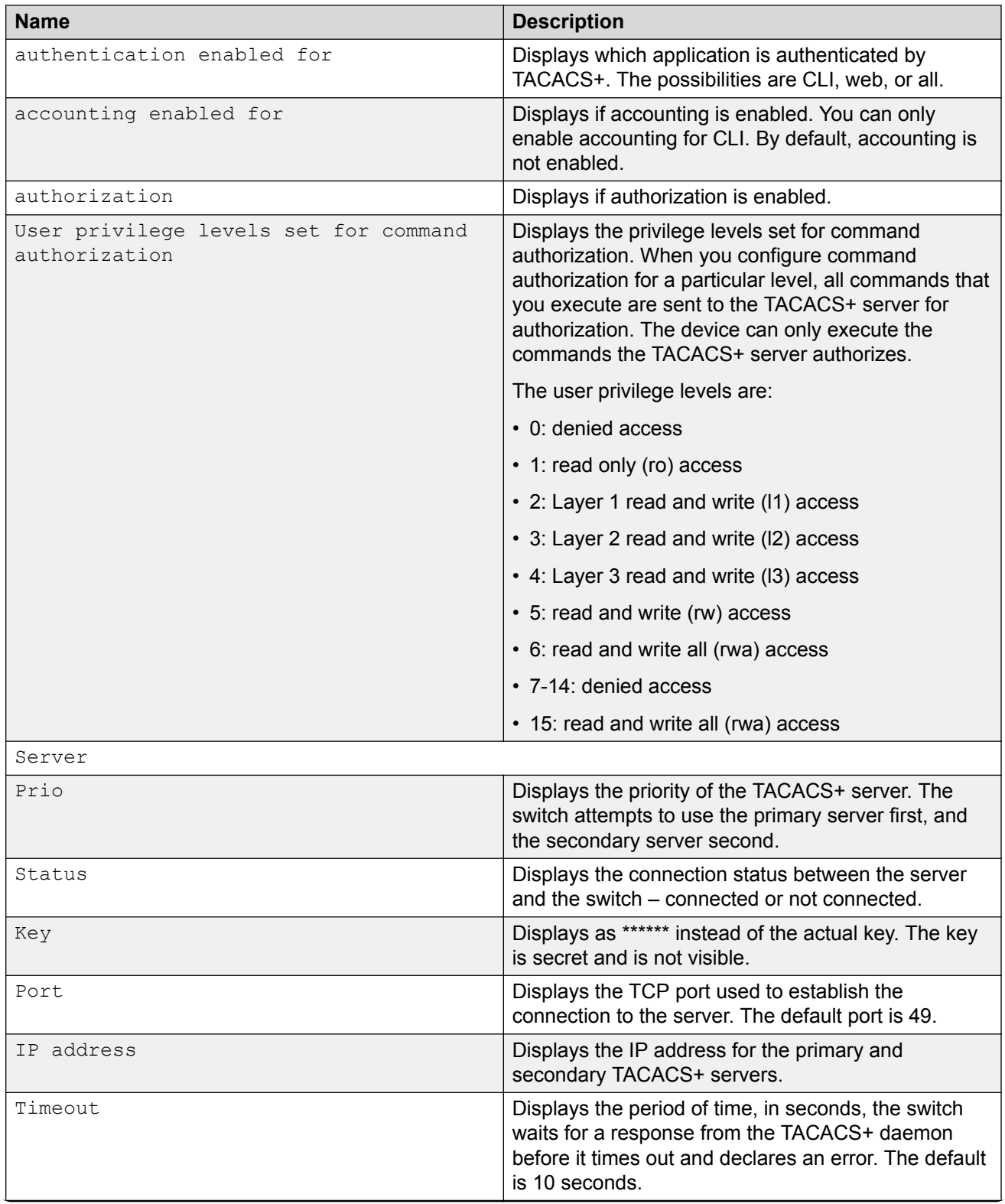

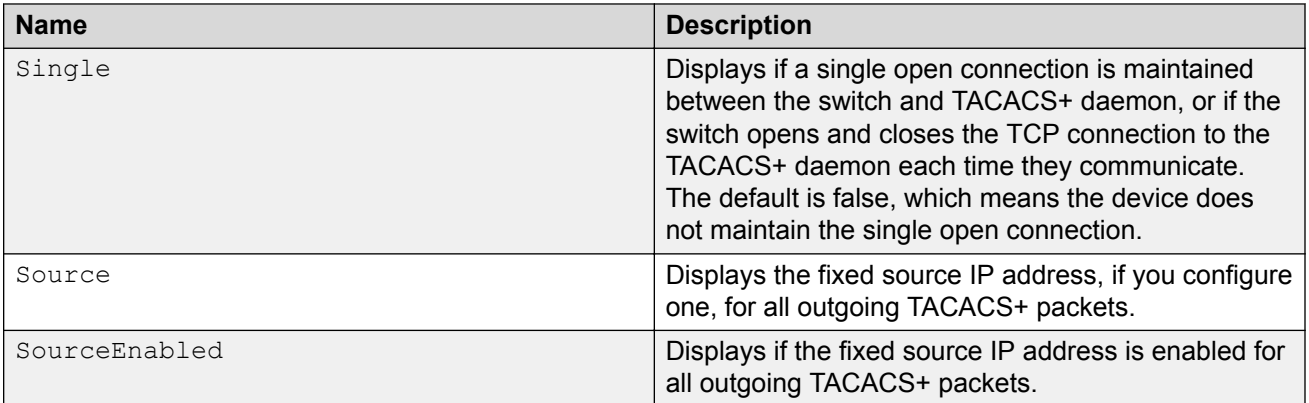

# **Configuring TACACS+ authentication**

Configure what application TACACS+ authenticates: CLI, web, or all.

TACACS+ authentication provides control of authentication through login and password.

By default, CLI authentication is enabled.

### **Before you begin**

• You must enable TACACS+ globally for TACACS+ authentication to function.

### **Procedure**

1. Enter Global Configuration mode:

enable

configure terminal

2. Configure TACACS+ authentication:

tacacs authentication *<all/cli/web>*

3. **(Optional)** Disable TACACS+ authentication:

```
no tacacs authentication <all/web>
```
4. **(Optional)** Configure TACACS+ authentication to the default settings (default is cli authentication enabled):

default tacacs authentication *<all/cli/web>*

5. Display the configuration:

show tacacs

### **Example**

Configure TACACS+ to authenticate CLI and display the configuration.

```
Switch:1>enable
Switch:1#configure terminal
Switch:1(config)#tacacs authentication cli
```

```
Switch:1(config)#show tacacs
Global Status:
   global enable : true
   authentication enabled for : cli 
   accounting enabled for : none 
Server:
               create :
Prio Status Key Port IP address Timeout SingleSource Source Enabled 
Primary Conn ****** 49 192.0.2.1 10 false 0.0.0.0 false 
Backup NotConn ****** 49 198.51.100.2 10 false 0.0.0.0 false
```
### **Variable definitions**

Use the data in the following table to use the **tacacs authentication** command.

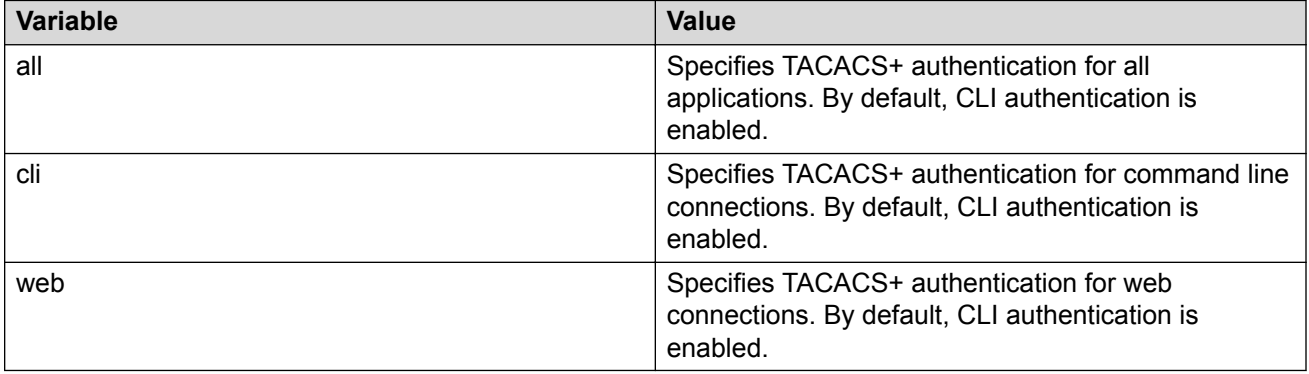

# **Configuring TACACS+ accounting**

Determines for which applications TACACS+ collects accounting information. Use TACACS+ accounting to track the services that users access and the amount of network resources that users consume. If unassigned, TACACS+ does not perform the accounting function.

If enabled, TACACS+ accounting logs the following events:

- User log on and log off
- Log off generated because of activity timeout
- Unauthorized command
- Telnet session closed (not logged off)

If unassigned, TACACS+ does not perform the accounting function. No default value exists.

### **Procedure**

1. Enter Global Configuration mode:

enable

configure terminal

2. Enable TACACS+ accounting:

tacacs accounting enable cli

3. **(Optional)** Disable TACACS+ accounting:

no tacacs accounting cli

tacacs accounting disable [cli]

#### **Example**

#### Enable TACACS+ accounting:

```
Switch:1>enable
Switch:1#configure terminal
Switch:1(config)#tacacs accounting enable cli
```
### **Configuring command authorization with TACACS+**

Use this procedure to enable TACACS+ authorization for a particular privilege level. Use this option to limit the use of certain commands to certain users.

If command authorization fails, the following log message displays: Command <command> not authorized for user <username>.

By default, command authorization is disabled on the switch. The default for the command authorization level is none.

### **Before you begin**

- You must have access to and you must configure a TACACS+ server before the TACACS+ features on your switch are available. You must verify that the switch can reach the TACACS+ server and that you configure TACACS+ properly before you enable command authorization. If a user is TACACS+ authenticated and command authorization is enabled for that level, then if the switch cannot reach the TACACS+ server, the switch does not allow you to issue any command that has privilege level command authorization enabled. If the switch cannot reach the TACACS+ server, you can only issue logout and exit commands.
- To use TACACS+ authorization, you must enable TACACS+ authentication.

#### **About this task**

Two kinds of authorization requests exist:

- 1. Login authorization: Login authorization happens immediately after authentication when the user logs on to the device, authorization provides the user access level. You cannot configure login authorization.
- 2. Command authorization: When you configure command authorization for a particular level, all commands that you issue are sent to the TACACS+ server for authorization. You need to configure command authorization globally and at individual access levels.

### **Procedure**

1. Enter Global Configuration mode:

enable

configure terminal

2. Enable TACACS+ authorization:

tacacs authorization enable

3. Configure TACACS+ privilege level for TACACS+ command authorization:

tacacs authorization level *<1–6>*

tacacs authorization level all

tacacs authorization level none

4. **(Optional)** Disable TACACS+ authorization:

tacacs authorization disable

default tacacs authorization

### **Example**

```
Switch:1>enable
Switch:1#configure terminal
Switch:1(config)#tacacs authorization enable
Switch:1(config)#tacacs authorization level 6
```
### **Variable definitions**

Use the data in the following table to use the **tacacs authorization** command.

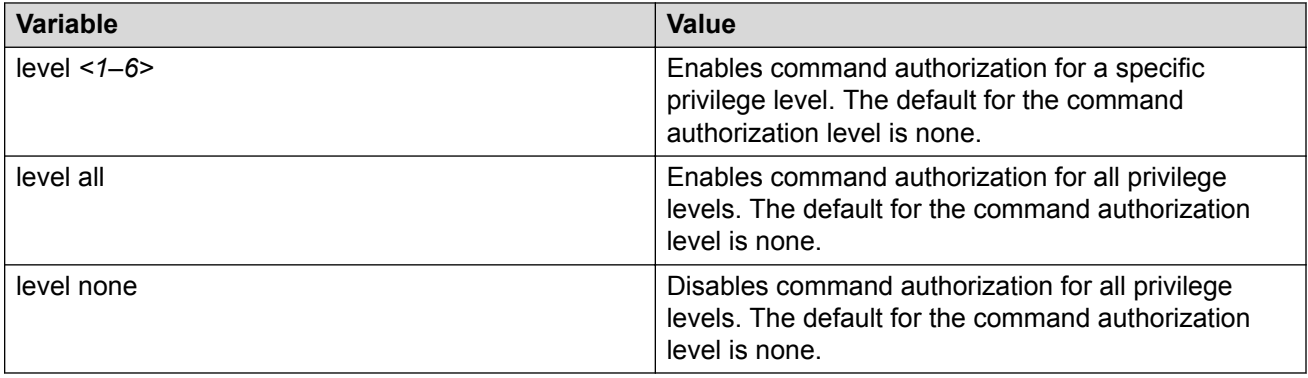

# **Changing privilege levels at runtime**

Users can change their privilege levels at runtime. The privilege level determines what commands a user can access through TACACS+ server authorization.

A user can only use the **tacacs switch level** command, after TACACS+ authenticates the user. Locally authenticated users, which means users authenticated only by the switch and not by the TACACS+ server, cannot use the **tacacs switch level** command.

### **Before you begin**

• You need to configure separate profiles in the TACACS+ server configuration file for switch level. As part of the profile, you specify a user name, level, and password.

### **About this task**

After you enable TACACS+ authorization, the current privilege-level to command mapping on the switch is no longer relevant because the TACACS+ server has complete responsibility for command authorization. TACACS+ authorization provides access to the system based on username, not based on privilege level.

After you enable TACACS+ command authorization for a particular privilege level, and a user with that privilege level logs on, the user can access commands based on his user name.

### **Note:**

If you want to switch to a privilege level 'X' using **tacacs switch level <1-15>** command, you must create a user "\$enabX\$" on the TACACS+ server. X is the privilege level to which you want to change.

### **Procedure**

1. Enter Global Configuration mode:

enable

configure terminal

2. Change the privilege level for a user at runtime:

tacacs switch level *<1–15>*

3. Return to the original privilege level:

tacacs switch back

### **Example**

Change the privilege level for a user at runtime. Return to the original privilege level:

```
Switch:1>enable
Switch:1#configure terminal
Switch:1(config)#tacacs protocol enable
Switch:1(config)#tacacs switch level 5
Password:**
```
Return to the original privilege level:

```
Switch:1(config)#tacacs switch back
```
### **Variable definitions**

Use the data in the following table to use the **tacacs switch** command.

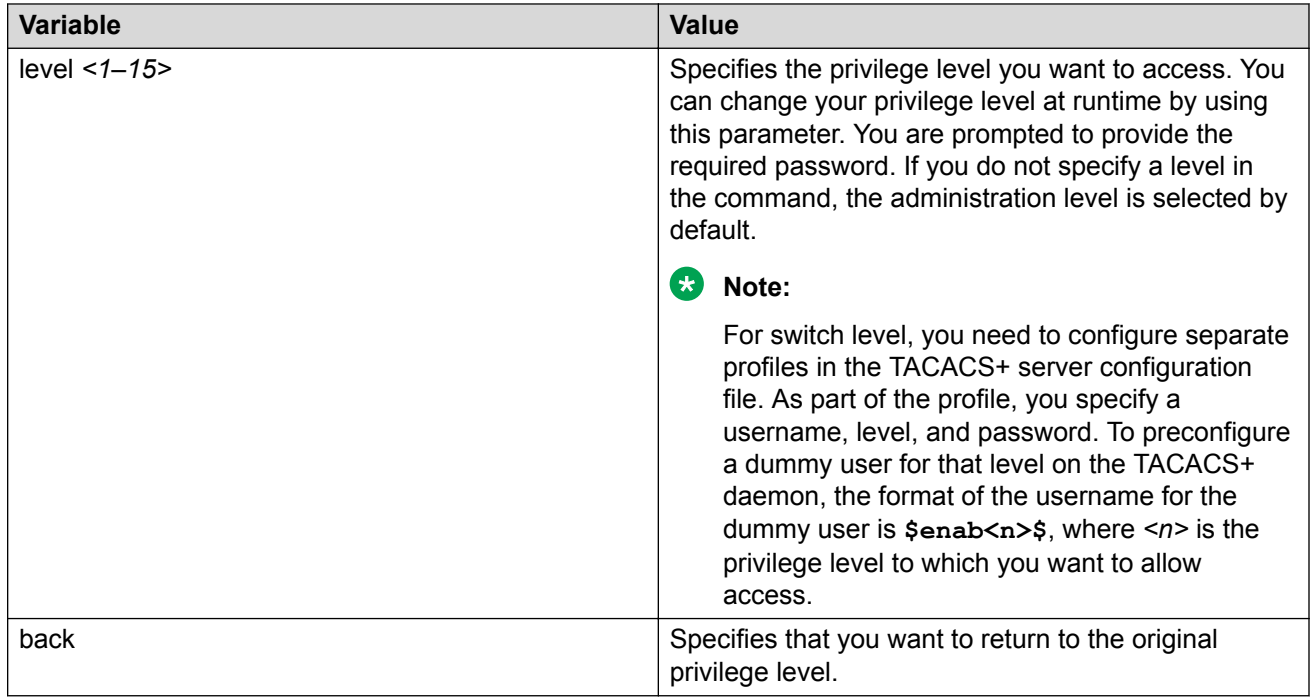

# **TACACS+ configuration using EDM**

# **Configuring TACACS+ globally**

Enable TACACS+ globally on the switch. TACACS+ is a security application implemented as a client and server-based protocol that provides centralized validation of users. By default, TACACS+ is disabled.

### **Before you begin**

• You must have access to and you must configure a TACACS+ server before the TACACS+ features on your switch (network access server) are available.

You must verify that the switch can reach the TACACS+ server and that you configure TACACS+ properly before you enable command authorization.

- If a user is TACACS+ authenticated and command authorization is enabled for that level, then if the switch cannot reach the TACACS+ server, the switch does not allow the user to issue any command that has privilege level command authorization enabled. In such a case, the user can only issue logout and exit commands.
- You must enable TACACS+ globally for TACACS+ authentication to function.
- You must enable TACACS+ authentication for TACACS+ authorization to function.

### **About this task**

Configure what application TACACS+ authenticates. TACACS+ authentication provides control of authentication through login and password dialog, challenge and response. By default, CLI authentication is enabled.

After authentication is complete, the switch starts the authorization process. By default, command authorization is disabled on the switch. The default for the command authorization level is none. If command authorization fails, the following log message displays: Command <command> not authorized for user <username>.

Two kinds of authorization requests exist:

- 1. Login authorization: Login authorization happens immediately after authentication when the user logs on to the device, authorization provides the user access level. You cannot configure login authorization.
- 2. Command authorization: When you configure command authorization for a particular level, all commands that you issue are sent to the TACACS+ server for authorization. You need to configure command authorization globally and at individual access levels.

Enable TACACS+ accounting function and determine which application TACACS+ accounts. After you enable accounting, the switch reports user activity to the TACACS+ server in the form of accounting records. The default for accounting is none.

### **Procedure**

- 1. In the navigation pane, expand the following folders: **Configuration** > **Security** > **Control Path**.
- 2. Click **TACACS+**.
- 3. Click the **TACACS+ Globals** tab.
- 4. Select the **GlobalEnable** check box to enable TACACS+ globally.
- 5. Select the **cli** check box to enable the **Accounting** option.
- 6. Select the **cli** or **web** check box to enable the **Authentication** option.
- 7. Click the **CliCommandAuthorizationEnabled** box to enable TACACS+ authorization.
- 8. Select the level in the **CliCommandAuthorizationLevels** box.
- 9. Click **Apply**.

### **TACACS+ Globals field descriptions**

Use the data in the following table to use the **TACACS+ Globals** tab.

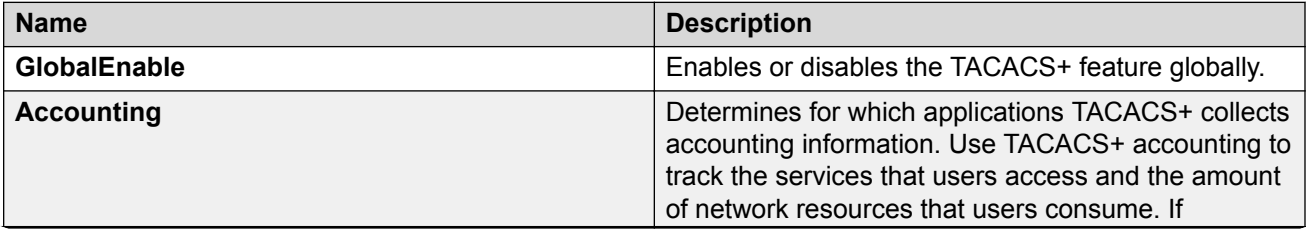

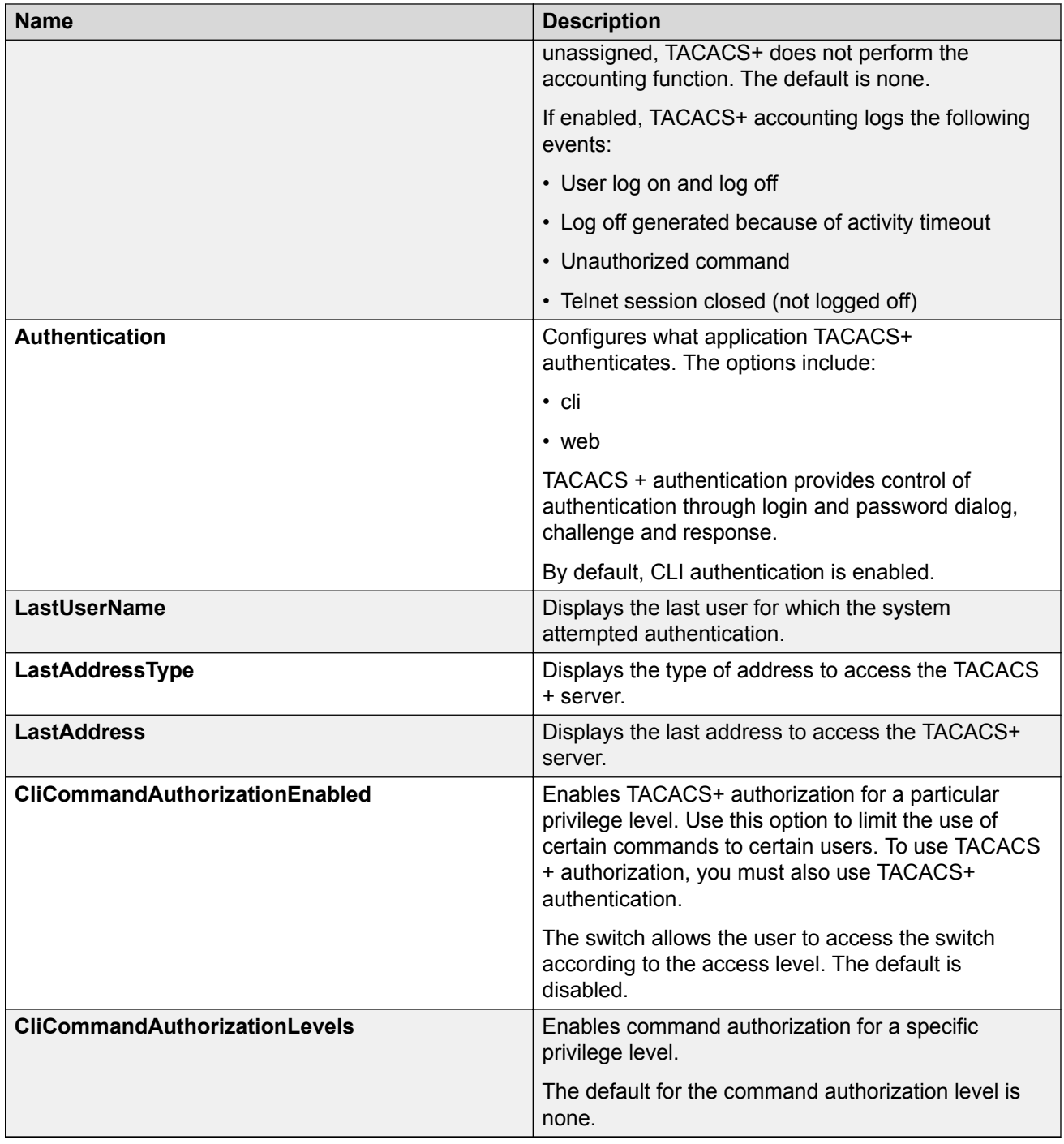

# **Adding a TACACS+ server**

Add a TACACS+ server, configure the TACACS+ server, and specify the authentication process.

If you have a secondary server configured, the AAA request goes to the backup server if the primary server is not available.

You are recommended to use the Identity Engines Ignition Server as your TACACS+ server.

### **Before you begin**

You must have access to and you must configure a TACACS+ server before the TACACS+ features on your switch are available.

### **About this task**

The TACACS+ server and the switch must have the same:

- Encryption key
- Connection mode (single connection or per-session connection. Per-session is the same as multi-connection mode.)
- TCP port number

### **Procedure**

- 1. In the navigation pane, expand the following folders: **Configuration** > **Security** > **Control Path**.
- 2. Click **TACACS+**.
- 3. Click the **TACACS+ Servers** tab.
- 4. Click **Insert**.
- 5. In the **AddressType** box, select **ipv4**.
- 6. In the **Address** field, type the IP address of the TACACS+ server.
- 7. **(Optional)** In the **PortNumber** field, type the TCP port on which the client establishes a connection to the TACACS+ server.
- 8. **(Optional)** In the **ConnectionType** box, select either **singleConnection** or **perSessionConnection** to specify the TCP connection type between the switch and TACACS+ server.
- 9. **(Optional)** In the **Timeout** field, type the period of time (in seconds) the switch waits for a response from the TACACS+ server.
- 10. In the **Key** field, enter the key that the switch and the TACACS+ server share.
- 11. **(Optional)** Select **SourceIpInterfaceEnabled**, if you want to enable the switch to designate a fixed source IP address for all outgoing TACACS+ packets.
- 12. In the **SourceIPInterfaceType** box, select **ipv4**.
- 13. **(Optional)** In the **SourceIpInterface** field, type a fixed source IP address if you want to designate a fixed source IP address for all outgoing TACACS+ packets.
- 14. In the **Priority** box, select either **primary** or **backup** to determine the order the switch uses the TACACS+ servers.
- 15. Click **Insert**.

# **TACACS+ Servers field descriptions**

Use the data in the following table to use the **TACACS+ Servers** tab.

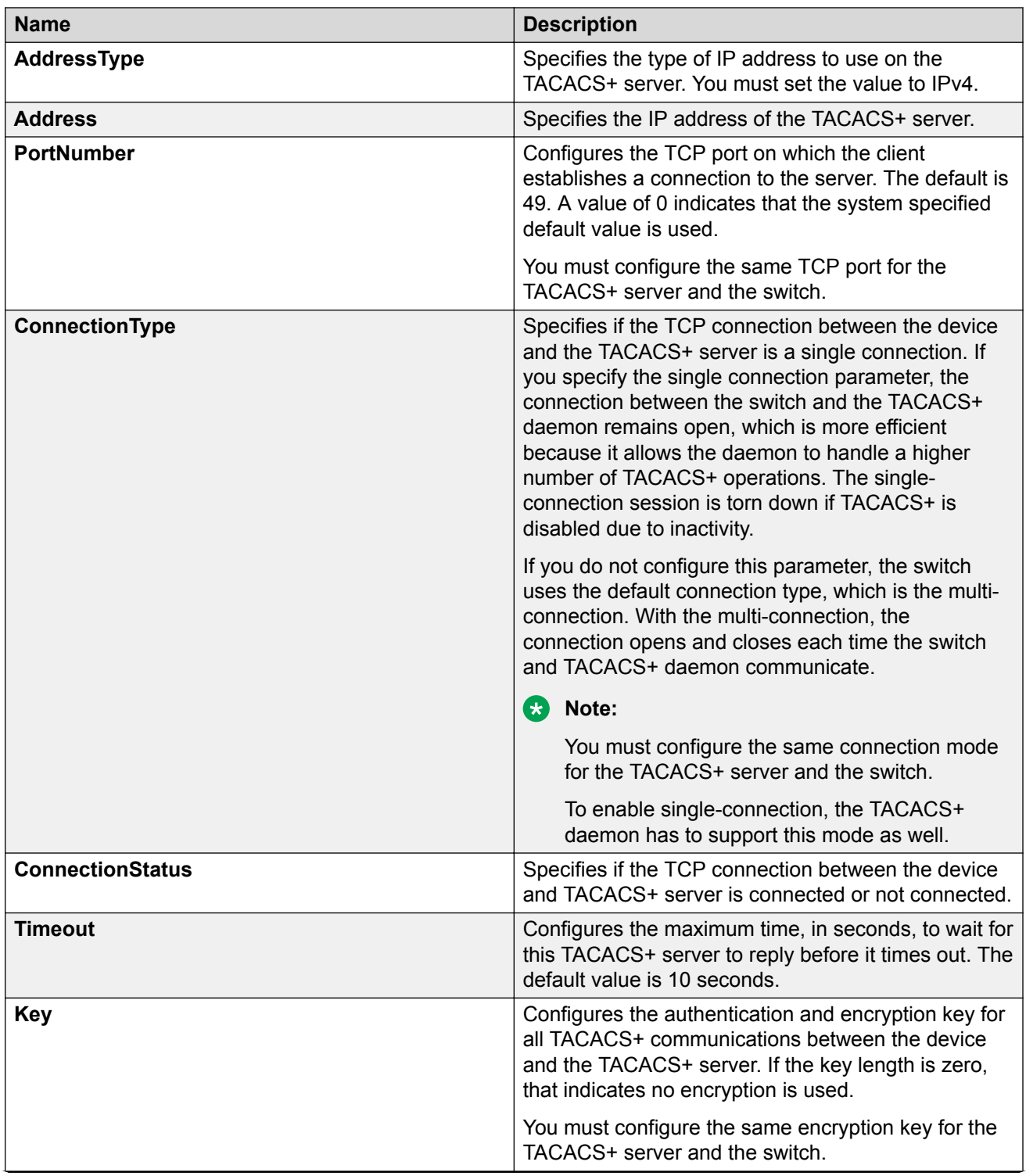

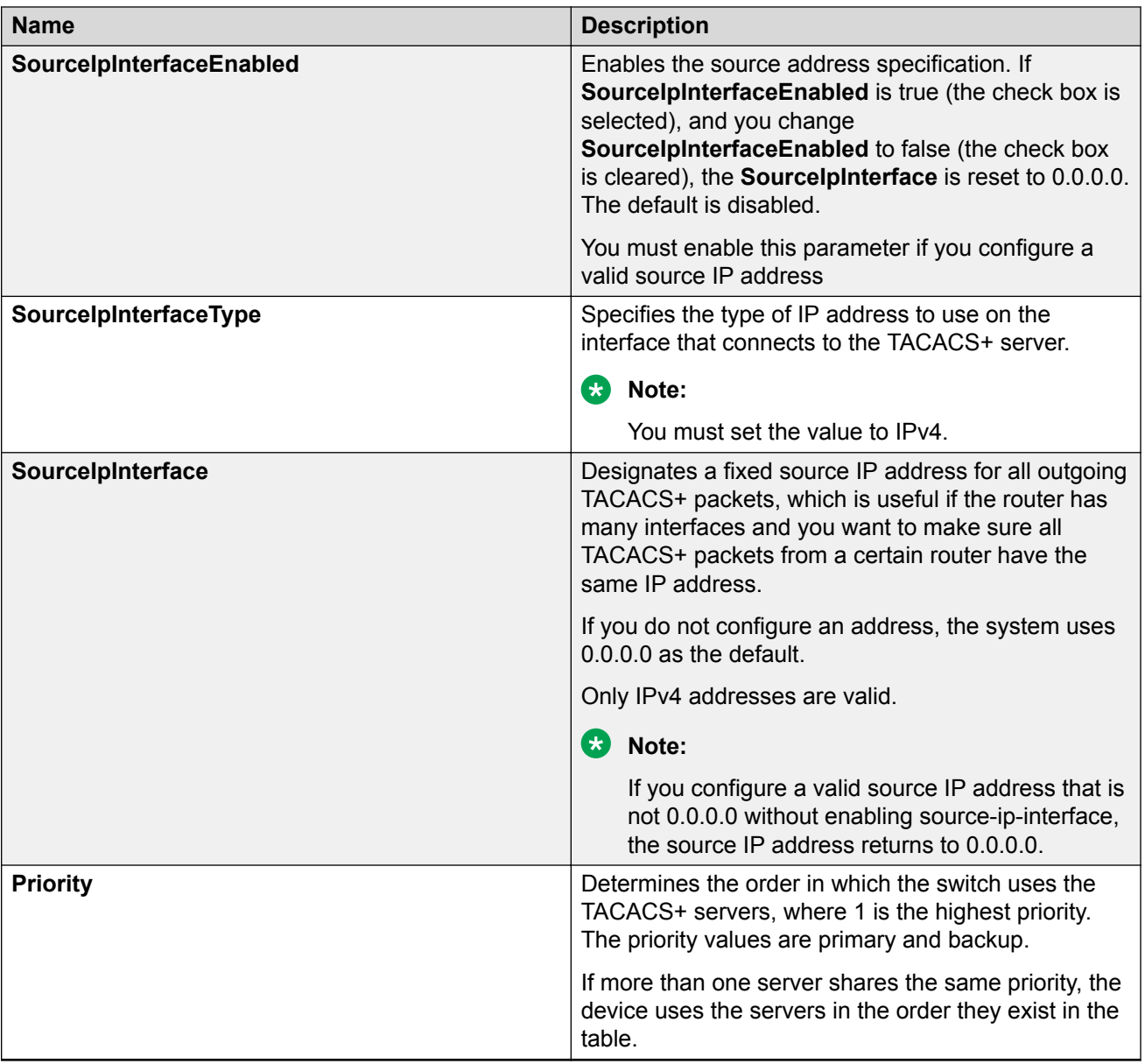

# **Modifying a TACACS+ configuration**

Modify an existing TACACS+ configuration to customize the server.

### **Procedure**

- 1. In the navigation tree, expand the following folders: **Configuration** > **Security** > **Control Path**.
- 2. Click **TACACS+**.
- 3. Click **TACACS+ Servers** tab.

4. Double-click in the fields that you want to modify.

In some of the fields, the text becomes bold, which indicates that you can edit them. In other fields, a list appears.

- 5. In the fields that you can edit, type the desired values.
- 6. In the fields with lists, select the desired option.
- 7. Click **Apply**.

# **TACACS+ configuration examples**

This section provides configuration examples to configure the switch and Identity Engines Ignition Server to use TACACS+.

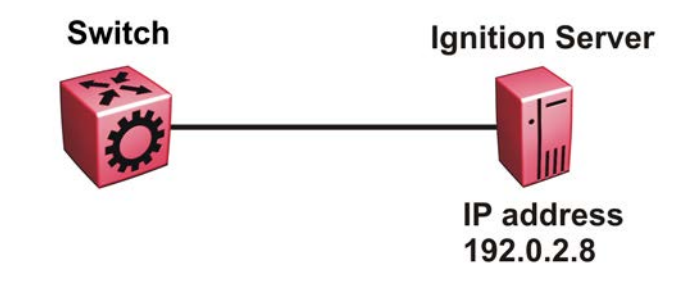

**Figure 35: A switch connects to the Identity Engines Ignition Server**

# **TACACS+ configuration on the switch**

The following section shows the steps required to configure TACACS+ on the switch.

The example displays how to:

- Configure a key to be used by the TACACS+ server and the switch. In the example, the key is configured to the word secret.
- Configure an IP address for the TACACS+ server. In the example the IP address for the primary server is 192.0.2.8, which is accessible by the Management Router VRF.
- Configure the TACACS+ server to authenticate CLI sessions.
- Enable TACACS+.

#### **Switch**

```
TACACS CONFIGURATION
tacacs server host 192.0.2.8 key ******
tacacs protocol enable
```
tacacs accounting enable cli tacacs authorization enable tacacs authorization level 6

### **Verify your configuration**

The **show tacacs** output must show as global enable: true to confirm TACACS is enabled.

The output for the **show tacacs** command must display the IP addresses for the TACACS+ Identity Engines Ignition Server. The IP addresses must be accessible to the Management Router VRF on the switch.

If you want to use the TACACS+ server to authenticate sessions in CLI, the output must display as authentication enabled for: cli. If you want to authenticate EDM sessions, the output must display as authentication enabled for: web.

Ensure the other parameters match what you have configured.

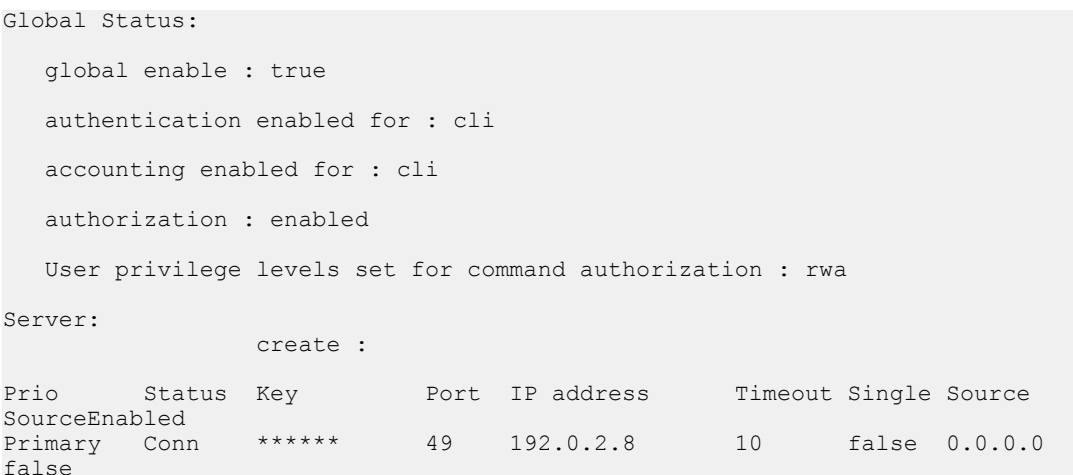

# **Identity Engines Ignition Server TACACS+ configuration example**

The following section shows the steps required to configure TACACS+ on Identity Engines Ignition Server, Release 8.0. Use the preceding information to configure the switch.

A TACACS+ server responds to and audits network access requests. In an installation, the Identity Engines Ignition Server is the TACACS+ server.

The example displays how to do the following:

- Enable TACACS+
- Configure a user
- Create a command set
- Configure the authentication protocol policy
- Create the authorization policy
- Configure TACACS+ authenticators

For more information on the Ignition Server, see *Identity Engines Ignition Server Administration*.

### **Before you begin**

- Configure the Ignition Server appliance and set up its network settings. For more information, see *Identity Engines Ignition Server Getting Started*.
- Install the Ignition Dashboard on your Windows OS.
- Configure each authenticator (switch) to recognize the Ignition Server appliance as its TACACS + server.
- Configure your switch to send packets to the Ignition Server appliance with the appropriate IP address and port.
- Ensure licenses are up-to-date.

### **Procedure**

- 1. If the Ignition Server Dashboard is not connected to your Ignition Server, select **Administration: Login** to connect.
	- a. The default login credentials for **User Name** and **Password** are admin/admin. You are recommended to change the default values.
	- b. In the **Connect to** field enter the IP address of the Ignition Server for TACACS+. In this example, the IP address for the TACACS+ server is 192.0.2.8.
- 2. Enable TACACS+.
	- a. In the Ignition Server Dashboard, select **Site 0**.
	- b. In the Sites window, select the **Services** tab.
	- c. Under the Services tab, select the **TACACS+** tab.
	- d. Click the **Edit** button in the TACACS+ tab.
	- e. In the **Edit TACACS+ Configuration** dialog box, select the **Protocol is enabled** box.
	- f. In the **Bound Interface** field, select **Admin Port**.
	- g. In the **Port** field, enter 49.
	- h. Select **Accept Requests from Any Authenticator**.

Select this option if you want to create a global TACACS+ authenticator that sets policy for all authenticators that do not match a specific TACACS+-enabled authentication in your Ignition Server configuration.

i. In the **Access Policy** field, select **default-tacacs-admin**.

Use this configuration in the case of a global TACACS+ authenticator. Choose your global TACACS+ policy that you want applied if the device finds no better matching authenticator.

- j. In **TACACS+ Shared Secret** field, enter the secret that the switch and TACACS+ Ignition Server share. In this example, the shared secret is secret.
- k. Click **OK**.
- 3. Configure a user recognized by the TACACS + server.
	- a. In the Ignition Server Dashboard, expand the following in the Configuration tree: **Site Configuration** > **Directories** > **Internal Store** > **Internal Users**.
	- b. Click **New**.
	- c. Fill in the appropriate fields.

As an example:

User Name: jsmith

First Name: John

Last Name: Smith

Password: test

Confirm password: test

- 4. If your TACACS+ policy uses per-command authorization, create a command set.
	- a. In the Ignition Server Dashboard, expand the following in the Configuration tree: **Site Configuration** > **Access Policies** > **TACACS+**.
	- b. Click **Define Command Sets**.
	- c. Click **New**.
	- d. In the New Device Command Set window, type a **Name** and **Description** for the command set; for instance, level5.

In this window you build your command set by adding commands to the list. You can build the command list manually or you can import a list. For more information on importing a command list, see *Identity Engines Ignition Server Administration*.

- e. To manually add the commands, click **Add** in the New/Edit Device Command Set window.
- f. Click the **Simple Command Using Keywords and Arguments** box.
- g. In the **Command** field, type the command, and optionally its arguments.
- h. To allow the command to be used with any argument, select the **Allow** box.
- i. To allow only the specific command and arguments you have types, tick the **Deny** box.
- j. Click **OK** to add the command to the list.
- k. Continue to add the commands that you want.
- 5. If your TACACS+ policy uses privilege-level authorization, create the TACACS+ access policy to allow the TACACS+ Ignition Server to communicate with the switch.
	- a. In the Ignition Server Dashboard, expand the following in the Configuration tree: **Site Configuration** > **Access Policies** > **TACACS+**.
	- b. Select **default-tacacs-admin**.
	- c. Click on the **Authorization Policy** tab and select the name of the policy you want to edit.
- d. Click **Edit** and the **Edit Authorization Policy** window appears.
- e. In the **Rules** section, select the rule you want to edit. In this case select level5, to which you have already added commands.

The **Rules** list at the left lets you browse and sort the rules in your policy. Use the up and down arrow buttons at the right to set the rule sequence, and click a rule name in the list to edit that rule. The Selected Rule Details section lets you edit the rule you have selected.

- f. In the Selected Rule Details section, under **Rule Name**, for this example, it reads level5.
- g. Select **Rule Enabled**.
- h. With level5 selected in the Rules list, go to the buttons to the right of the **Constraint** list and click **New**.
- i. In the Action section, select **Allow**.
- j. Select the **Command Sets** tab, in the Action section. Allow Commands in Set should read level-5, in this example, and under All Command Sets all the commands that are accessible under level5 should be listed.
- k. Click **OK**.

For this example to function properly, the summary window must display:

IF User: user-id = level5 THEN Allow

Permit commands in Command Set: level-5

- 6. Configure the Ignition Server to connect to authenticators, which is the switch:
	- a. In the Ignition Server Dashboard, expand the following folders: **Site Configuration** > **Authenticators** > **default** and the Authenticator Summary window appears.
	- b. Click **New**, and the Authenticator Details window appears.
	- c. For this example, type Switch1 under name.
	- d. To the right select **Enable Authenticator**.
	- e. Type the IP address for the switch, which is the authenticator. Use the primary CPU address or the management virtual address.
	- f. In the **Vendor** field, select **Nortel**.
	- g. In the **Device template** field, select **ers-switches-nortel**.
	- h. Select the **TACACS+ Settings** tab.
	- i. Select **Enable TACACS+ Access**.
	- j. In the **TACACS+ Shared Secret** field, type the key value you entered into the switch. In this example, the key is the word secret.

To connect using TACACS+, you must use the shared secret for each device. In your switch documentation, the shared secret can also be referred to as a specific key string or an encryption string.

- k. Under **Access Policy**, select **default-tacacs-user**.
- l. Click **OK**.

## **Glossary**

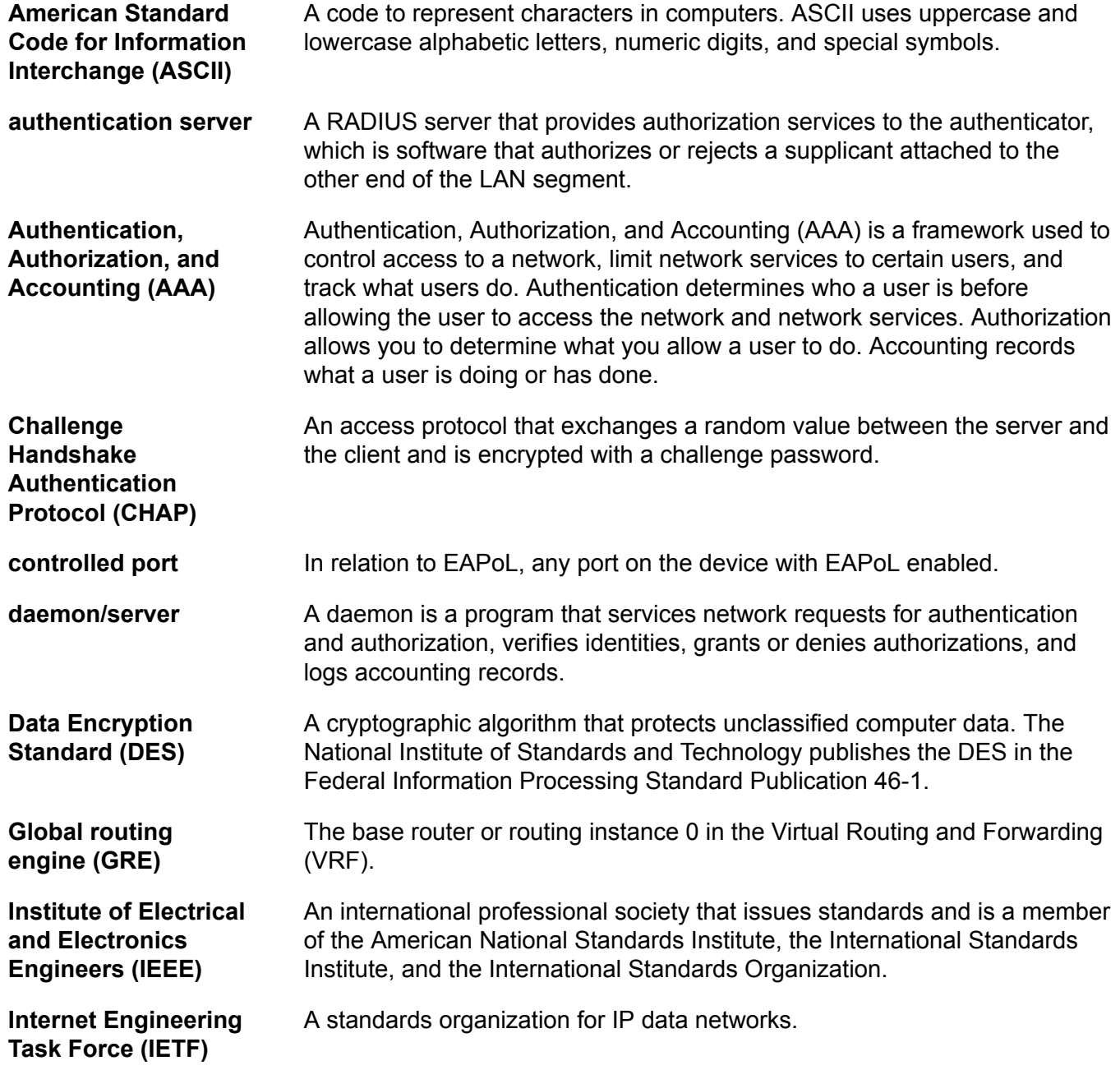

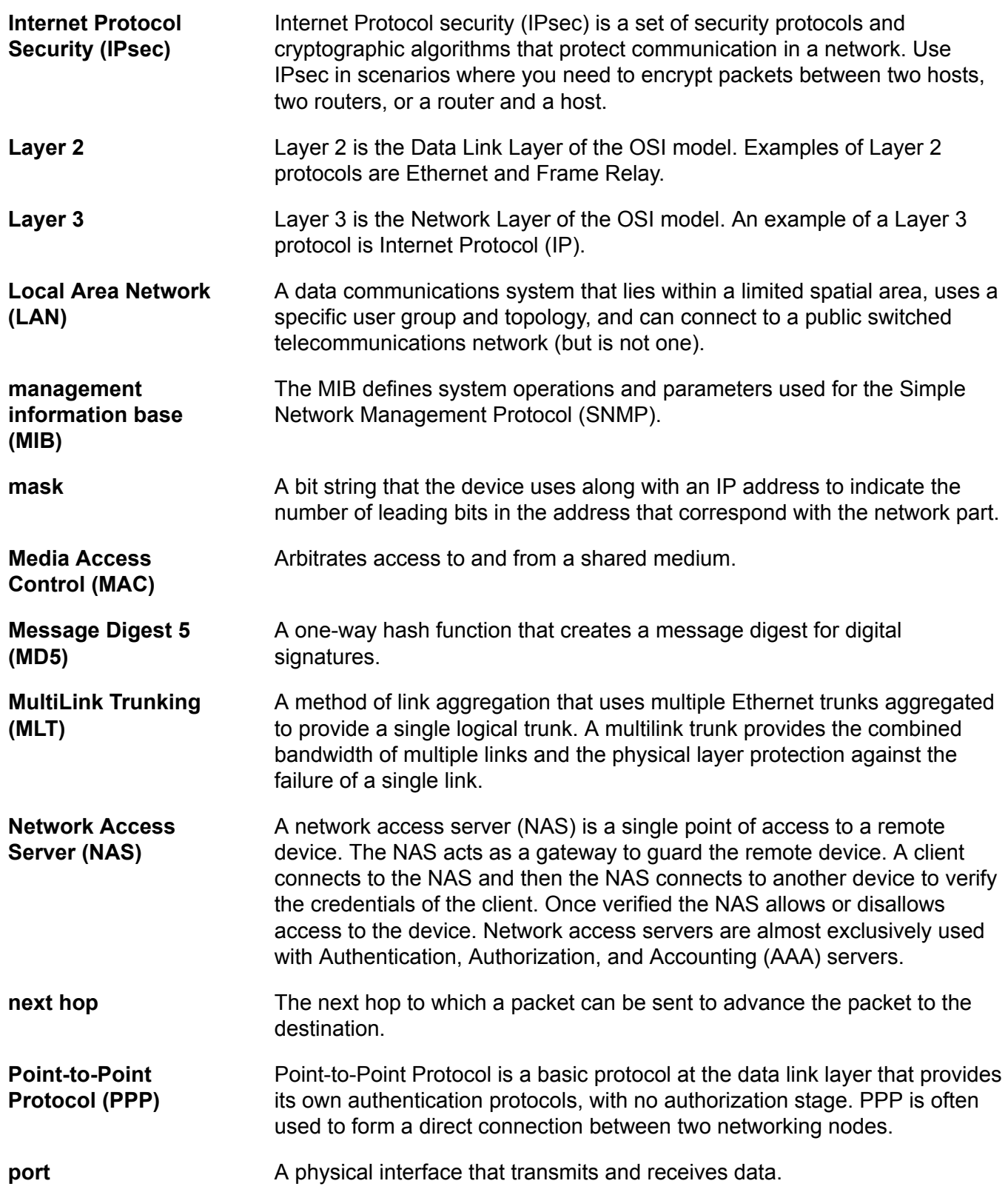

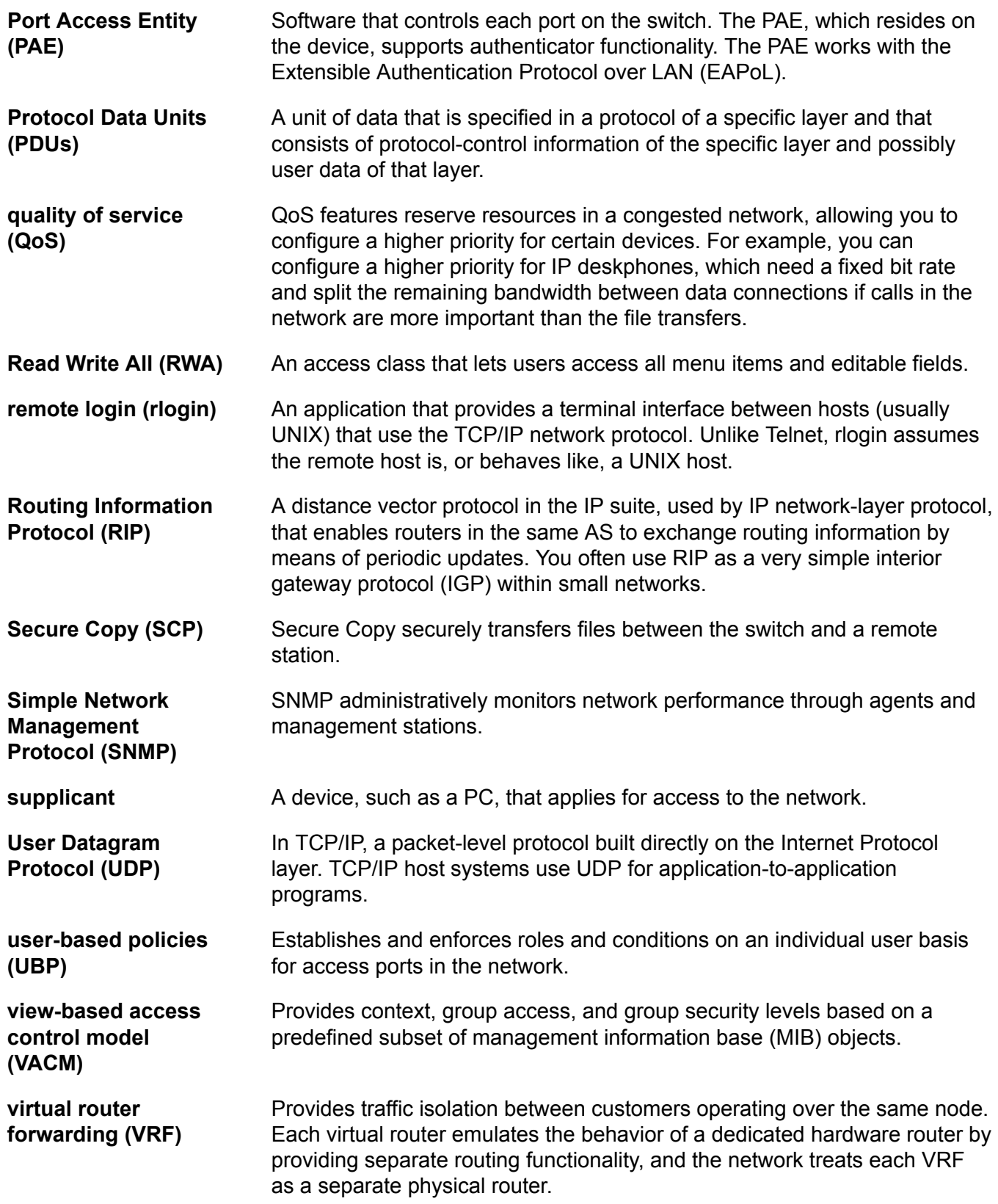